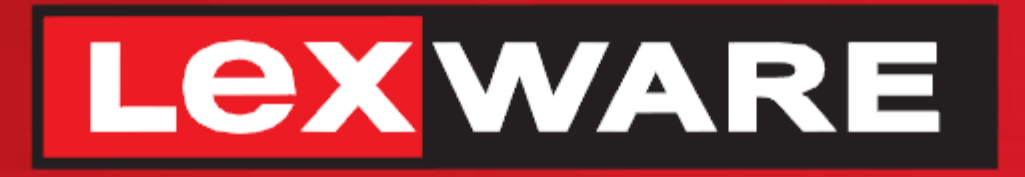

## **Lexware**

# hausverwalter® **2021**

## Die komfortable Software für Ihre Hausverwaltung

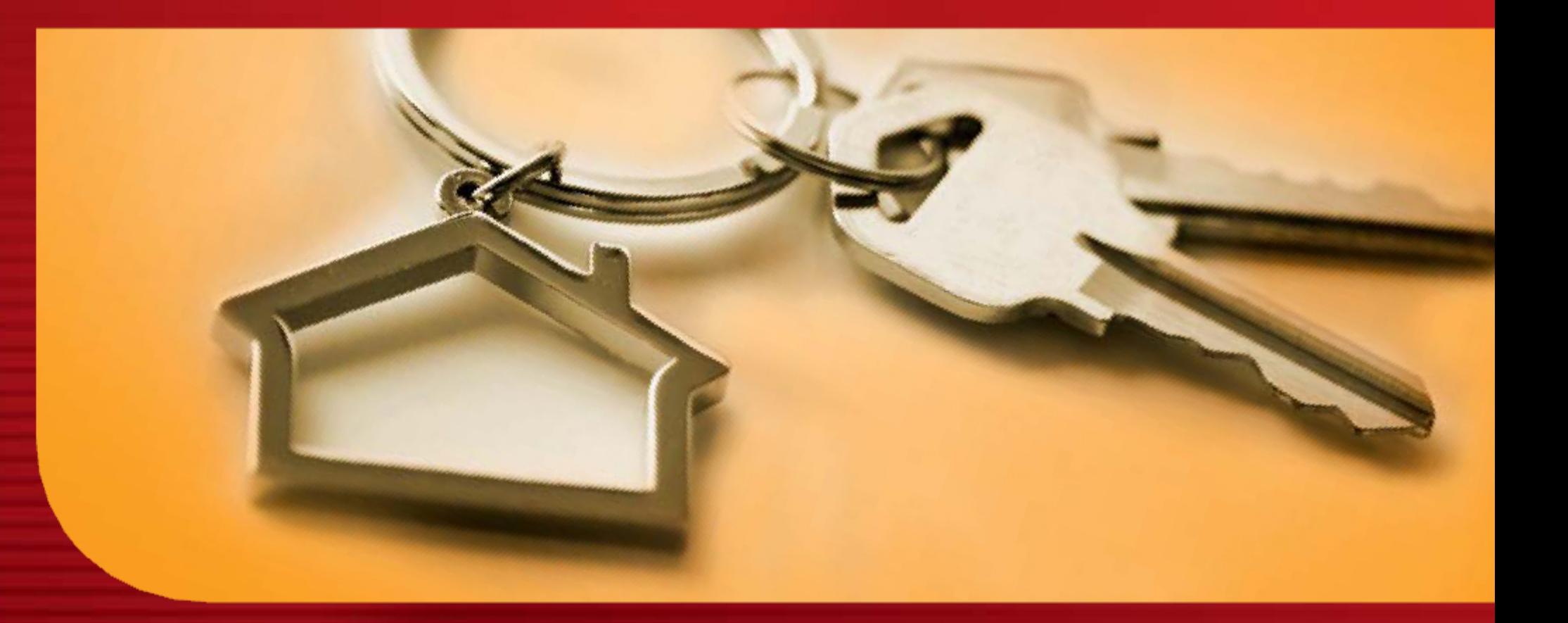

# **Benutzerhandbuch**

Lexware hausverwalter plus 2021 Lexware hausverwalter 2021

#### **Lexware hausverwalter 2021**

Eine Einführung in das Softwareprogramm

**Lexware hausverwalter 2021 Lexware hausverwalter plus 2021**

#### **Impressum**

© 2020 Haufe-Lexware Real Estate AG Ein Unternehmen der Haufe Group Anschrift: Munzinger Str. 9, 79111 Freiburg Telefon: 0800 7234 249 Internet: http://www.lexware.de Alle Rechte vorbehalten.

Die Software und das Handbuch wurden mit größter Sorgfalt erstellt.

Es kann jedoch keinerlei Gewähr für die Fehlerfreiheit der Software, der mitgelieferten Daten sowie des Handbuchs übernommen werden. Da nach Drucklegung des Handbuchs noch Änderungen an der Software vorgenommen wurden, können die im Handbuch beschriebenen Sachverhalte bzw. Vorgehensweisen u. U. von der Software abweichen.

Kein Teil des Handbuchs darf in irgendeiner Form (Druck, Fotokopie, Mikrofilm oder in einem anderen Verfahren) ohne unsere vorherige schriftliche Genehmigung reproduziert oder unter Verwendung elektronischer Systeme verarbeitet, vervielfältigt oder verbreitet werden.

Wir weisen darauf hin, dass die im Handbuch verwendeten Bezeichnungen und Markennamen der jeweiligen Firmen im Allgemeinen warenzeichen-, marken- oder patentrechtlichem Schutz unterliegen.

Konzept, Redaktion: docom, Freiburg

#### Inhaltsverzeichnis

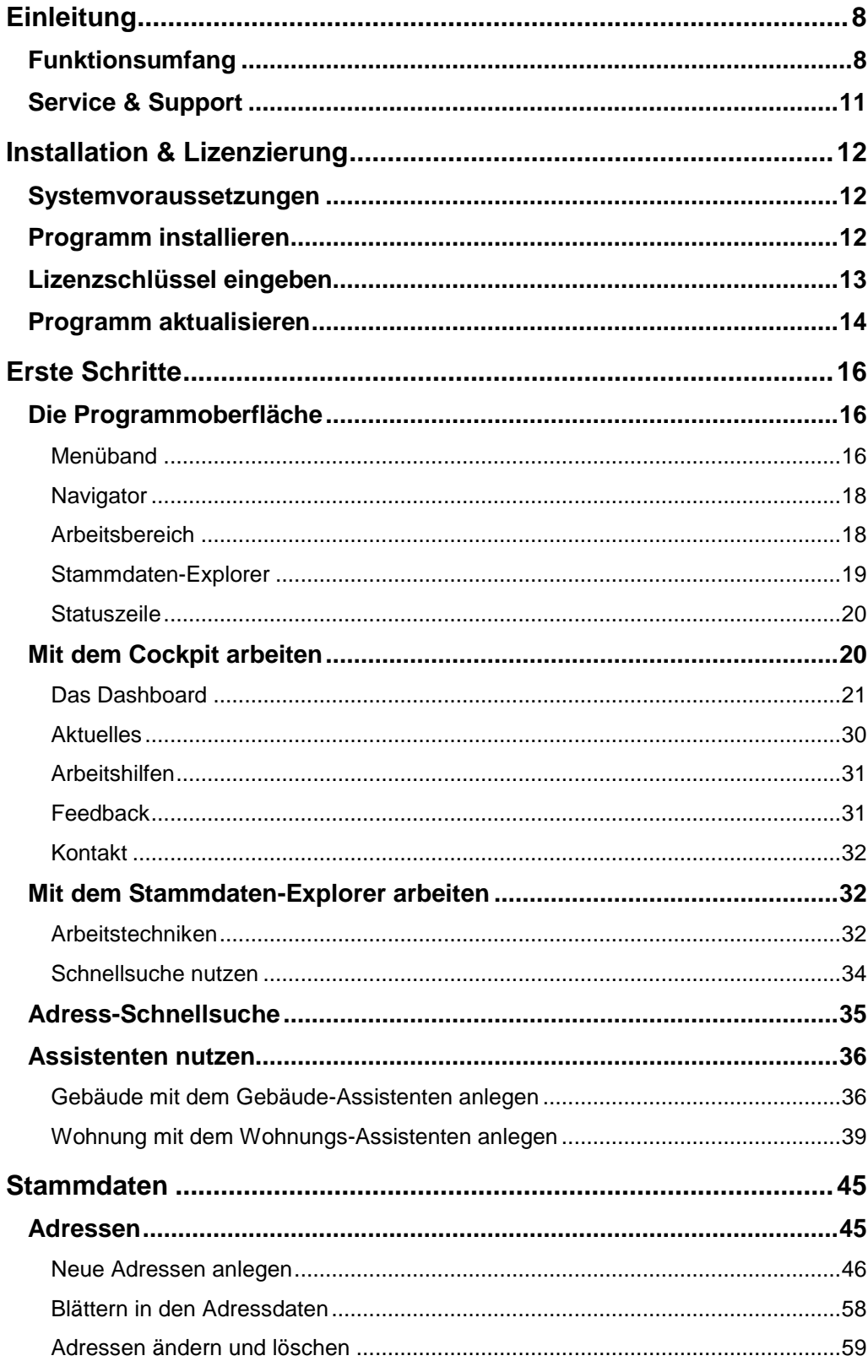

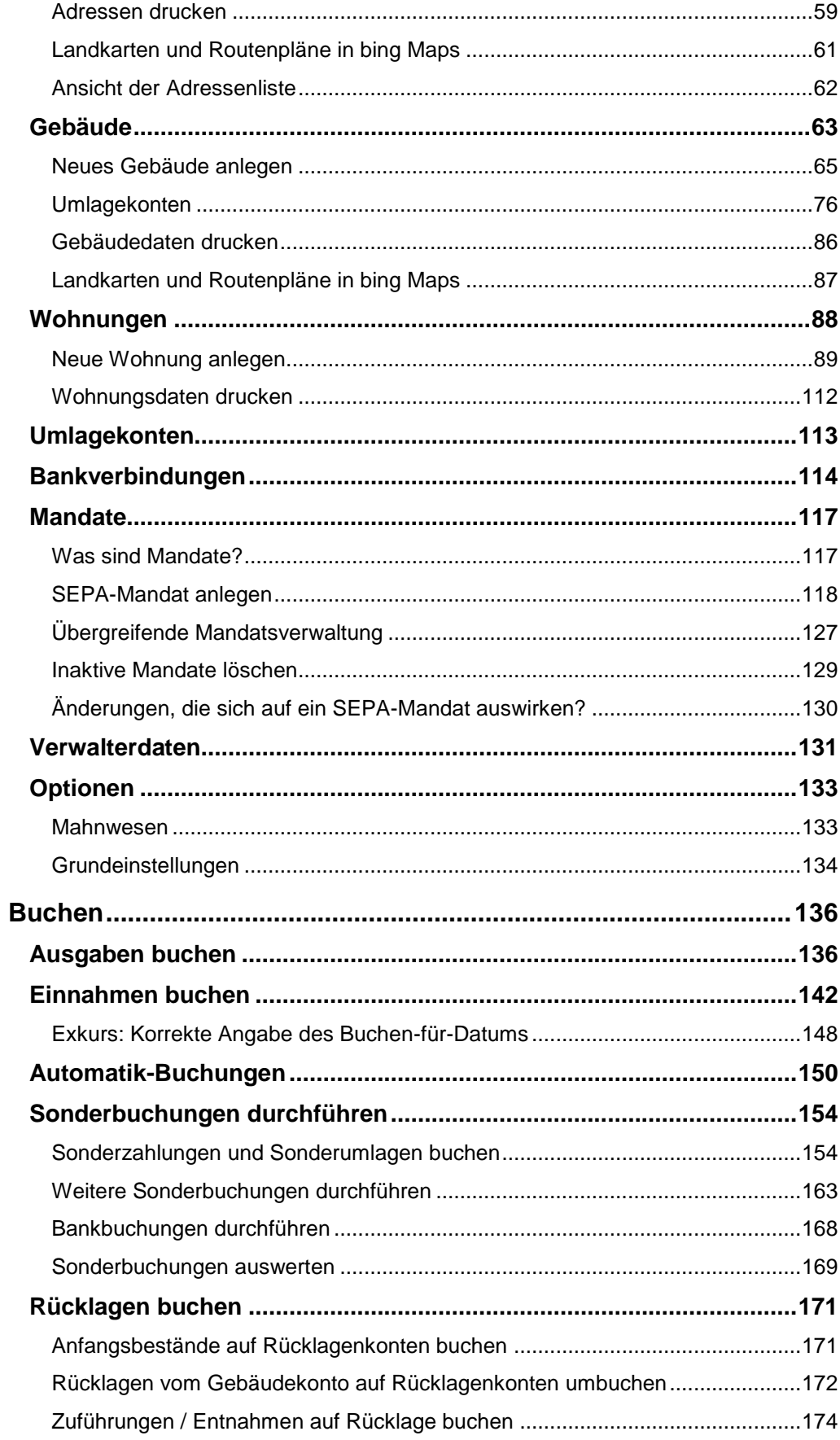

#### Inhaltsverzeichnis

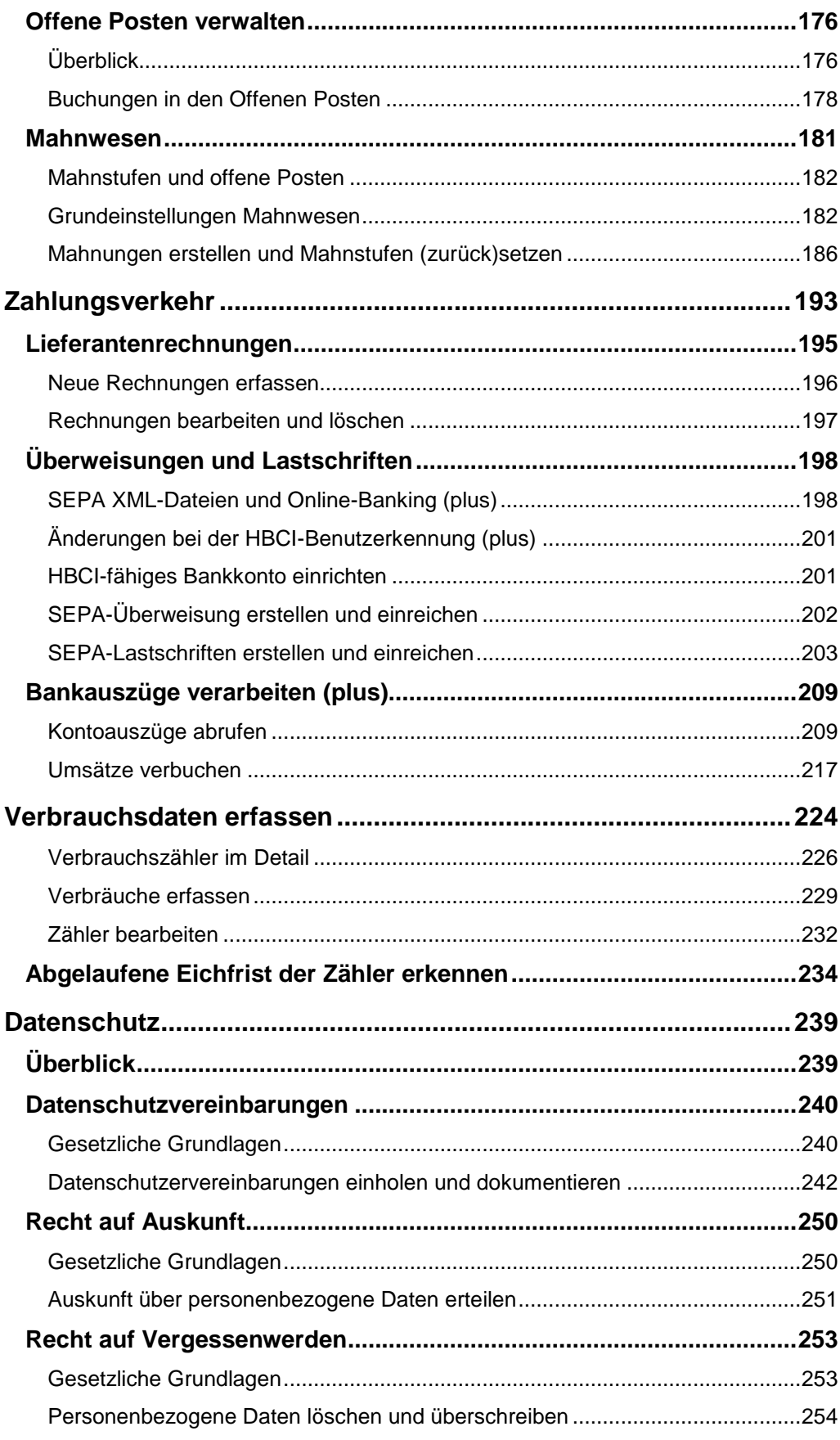

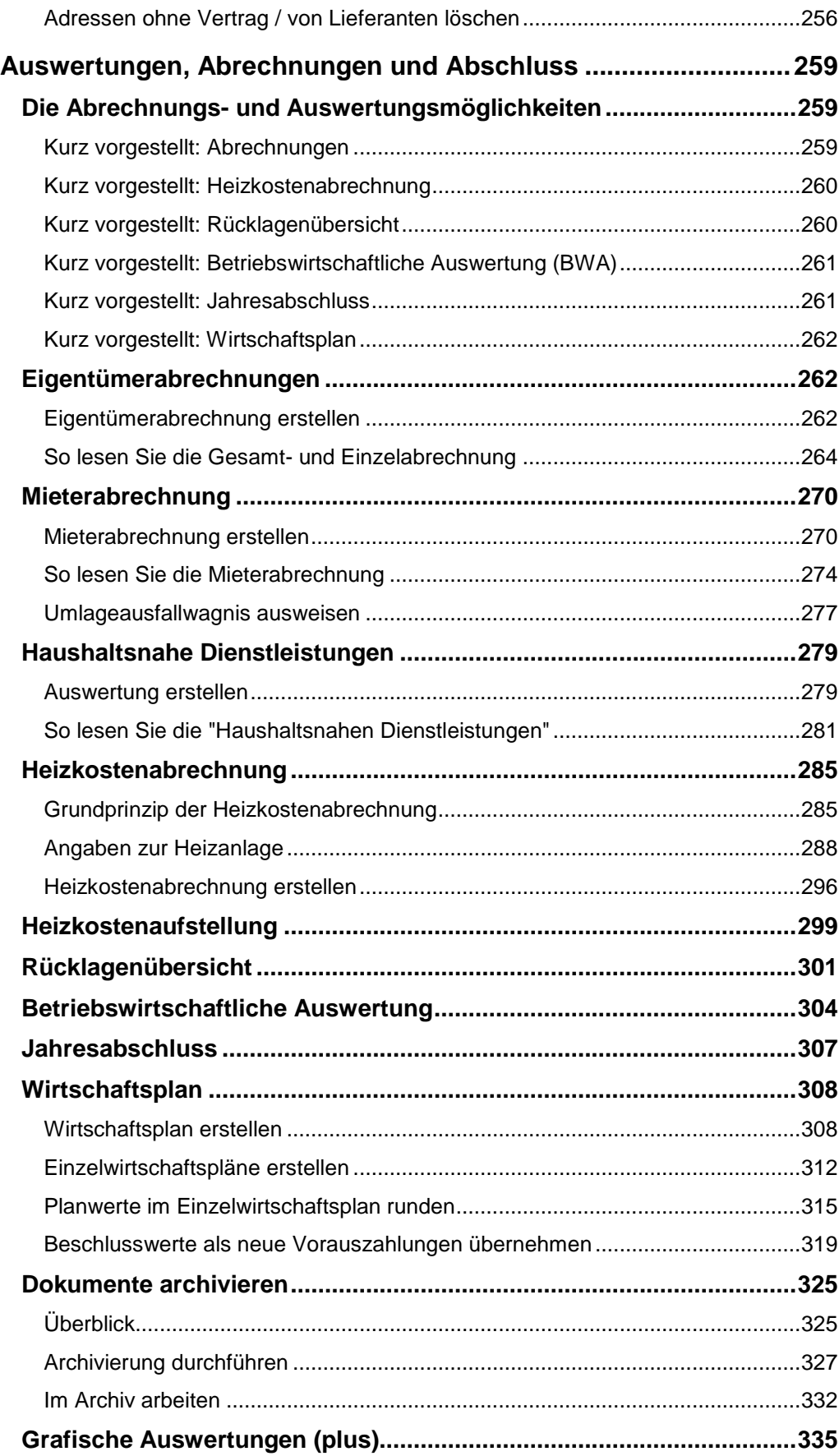

#### Inhaltsverzeichnis

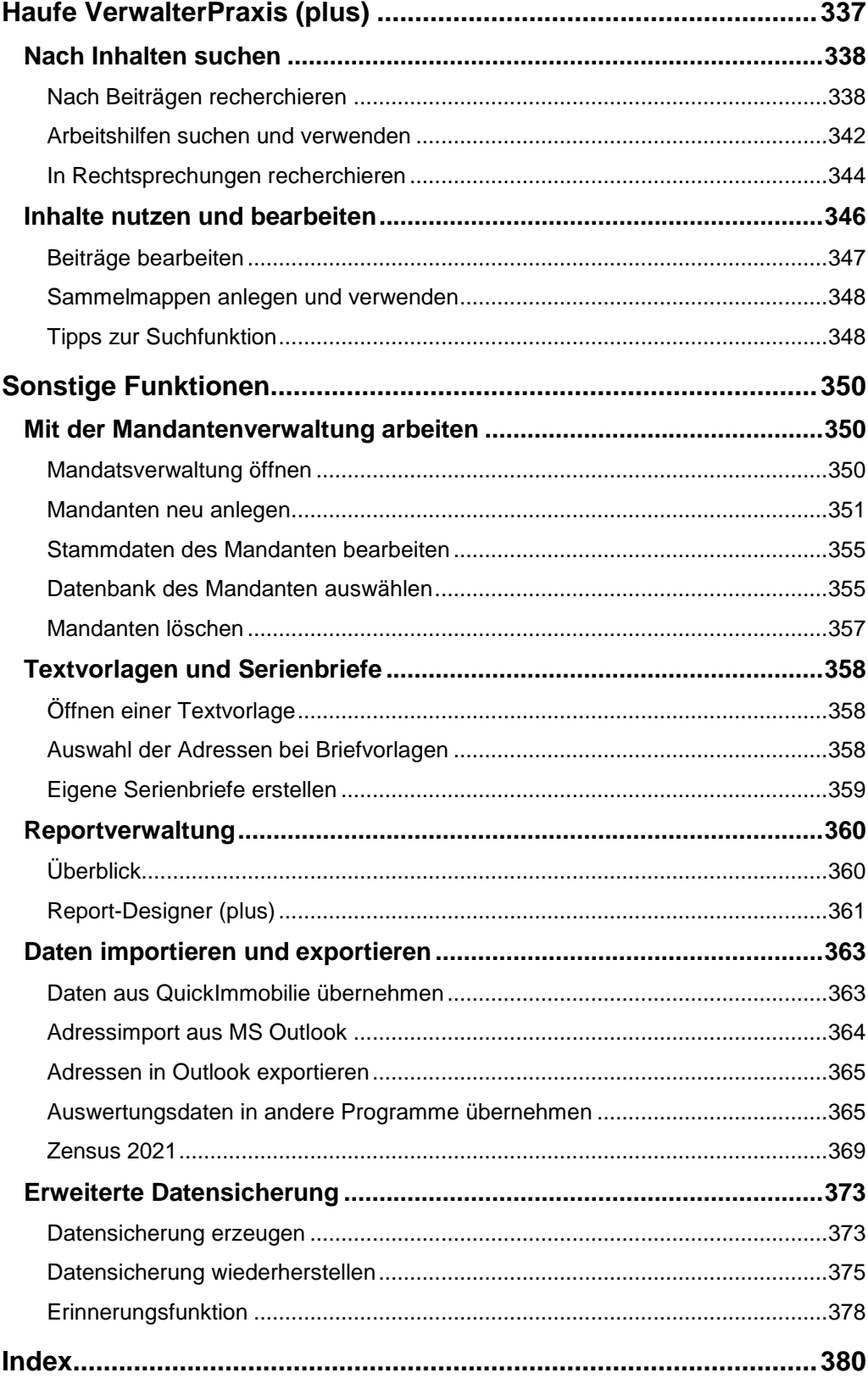

#### <span id="page-7-0"></span>**Einleitung**

Mit Lexware hausverwalter 2021 steht Ihnen ein leicht erlernbares Programm mit professionellem Funktionsumfang für Ihre Hausverwaltung zur Verfügung. Diese Hilfe soll Ihnen den Einstieg in die Bedienung des Programms erleichtern und Ihnen wertvolle Hilfestellungen für Ihre tägliche Arbeit mit Lexware hausverwalter 2021 leisten.

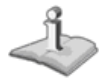

Bitte beachten Sie, dass Ihnen die mit Lexware hausverwalter 2021 mitgelieferte Dokumentation nur einige grundsätzliche Fragen beantworten kann. Voraussetzung zur erfolgreichen Verwaltung von Mietshäusern ist daher – auch wenn Sie mit Lexware hausverwalter 2021 arbeiten – ein gewisses fachliches Vorwissen.

#### <span id="page-7-1"></span>**Funktionsumfang**

Lexware hausverwalter 2021 unterstützt Sie bei der Verwaltung nahezu jedes Gebäudes, dessen Wohnungen alle oder auch nur teilweise vermietet werden. Ob es sich hierbei um ein Einfamilienhaus, ein großes Mietshaus oder ein Gebäude mit mehreren Eigentumswohnungen, bei denen einige vermietet wurden, handelt, ist dabei Nebensache.

Auch wenn Ihnen die vermieteten Wohnungen nicht gehören, Sie also nur die Verwaltung für den oder die Eigentümer übernehmen, ist Lexware hausverwalter 2021 das richtige Programm für Sie.

Die folgende Funktionsübersicht soll Ihnen einen ersten Eindruck über die Leistungsfähigkeit des Programms bieten, ohne dabei Anspruch auf Vollständigkeit zu erheben:

#### **Stammdatenverwaltung**

- ❑ Komfortable Adressverwaltung für Mieter, Eigentümer, Lieferanten und sonstige Adressen
- ❑ Gebäude- und Wohnungsverwaltung inkl. Abrechnungszeitraum, Heizanlagen-Einstellungen und mit
	- Eigentümern (auch Eigentümergemeinschaften)
	- Mietern (auch Mietergemeinschaften)
	- Wohnungskosten (Miete, Garagenmiete, Nebenkostenvorauszahlungen, Heizkostenvorauszahlungen, Hausgeld, Rücklage)
	- beliebigen Umlageschlüsseln
	- Beliebige Dokumente und Grafiken können nun mit Adressen, Gebäuden und Wohnungen verknüpft und direkt aus diesen aufgerufen werden
- ❑ Umlagekontenverwaltung mit Standardkontenplan und individuellen Anpassungsmöglichkeiten für einzelne Gebäude
- ❑ Zentrale Verwaltung von Bankverbindungen der Verwaltung
- ❑ Verwaltung der SEPA-Lastschriftmandate

#### **Buchungen, Mahnwesen und Zahlungsverkehr**

- ❑ Intuitiv bedienbare Buchführung
	- Ausgaben-Buchungen
	- Einnahme-Buchungen inkl. Forderungen
	- Automatik-Buchungen
- ❑ Offene-Posten und Mahnwesen
	- Übersichtliche Darstellung der offenen Posten inkl. Fälligkeitsdatum, Mahndatum und Mahnstufe
	- Einfache Verbuchung von Zahlungseingängen direkt aus der OP-Liste heraus
	- 3-stufiges Mahnwesen
	- Offene-Posten durch Zuweisung der (Kontoauszugs-)Positionen ausgleichen
- ❑ Zahlungsverkehr
	- Homebanking-Schnittstellen HBCI/FinTS **(plus)**
	- Belegdruck für Überweisungen und Lastschriften
	- Erstellung von XML-Dateien für den beleglosen Zahlungsverkehr im SEPA-Verfahren.
	- Verwaltung und Ausgleich von Eingangsrechnungen
	- Automatische Verbuchung von Einnahmen und Ausgaben in der Buchhaltung
	- Elektronische Kontoauszüge abrufen (**plus**)
	- Kontorundruf Sammelabruf mehrerer HBCI/FinTS-Konten in einem Arbeitsgang (**plus**)
	- Manueller Import von Kontoumsätzen mit anschließender Verbuchung

#### **Verbrauchsdaten-Erfassung**

- ❑ Erfassung von Heiz-, Strom-, Wasser- und benutzerdefinierbaren Verbrauchswerten
- ❑ Beliebig viele Zähler für jede Verbrauchsart definierbar
- ❑ Beliebig viele zusätzliche Verbrauchsarten definierbar

#### **Auswertungen und Abrechnungen**

- ❑ Umfangreiche Druckfunktionen für alle Stammdatenbereiche
- ❑ Abrechnungen
	- Eigentümerabrechnung
	- Gesamtabrechnung
	- Mieterabrechnung
	- Heizkostenabrechnungen nach § 9 der novellierten Heizkostenverordnung
- ❑ Betriebswirtschaftliche Auswertung
- ❑ Rücklagenübersicht
- ❑ Wirtschaftsplan
- ❑ Grafische Auswertungen und Statistiken **(plus)**
- ❑ In den Abrechnungen können fortlaufende Rechnungsnummern und die Steuernummer des Verwalters mit ausgewiesen werden.
- ❑ Integrierter Report-Designer zur Anpassung aller Berichte und Auswertungen **(plus)**
- ❑ Serienbriefe

#### **Assistenten**

Für einfache Datenerfassung stehen verschiedene Assistenten zur Verfügung

- ❑ Gebäude-Assistent
- ❑ Umlagekonten-Assistent
- ❑ Wohnungs-Assistent
- ❑ Mieterhöhungs-Assistent
- ❑ Mieterwechsel- sowie Eigentümerwechsel-Assistent
- ❑ SEPA-Mandatsassistent

#### **Sonstige Funktionen und Schnittstellen**

- ❑ Aktuelles Bankleitzahlen-Verzeichnis inkl. Prüfziffernverfahren zur Überprüfung der Kontonummern sowie automatische Berechnung von BIC und IBAN aus Bankleitzahl und Kontonummer.
- ❑ Übersichtliches Dokumentenarchiv direkt vom Navigationsbereich aus zugänglich.

#### <span id="page-10-0"></span>**Service & Support**

Sie haben technische oder inhaltliche Fragen zu Ihrer Software? Dann empfehlen wir Ihnen unseren Telefon-Service:

Montag bis Freitag 8.00 bis 18.00 Uhr

**Anwendungs-Beratung** 

**0900 / 190 00 1044 (1,99 €/Minute)**

**Installations-Beratung** 

**0800 / 380 00 1045 (kostenfrei)**

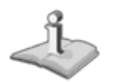

Gezielte Fragestellung reduziert die Gesprächsdauer. Deshalb sollten Sie im Vorfeld folgende Punkte klären und bevor Sie zum Hörer greifen nachstehende Informationen unbedingt bereithalten:

Alle Gebührenangaben gelten aus dem dt. Festnetz, abweichende Mobilfunkpreise.

- ❑ Um welches Programm handelt es sich?
- ❑ Welche Programmversion haben Sie im Einsatz?
- ❑ Welches Betriebssystem wird eingesetzt?
- ❑ Welche Komponenten sind angeschlossen?
- ❑ Formulieren Sie eine präzise Problembeschreibung.

#### **Support**

Finden Sie ganz schnell Updates, Beiträge, Informationen und Antworten auf häufig gestellte Fragen zu Lexware hausverwalter 2021:

**www.lexware.de/support**

#### <span id="page-11-0"></span>**Installation & Lizenzierung**

#### <span id="page-11-1"></span>**Systemvoraussetzungen**

Lexware hausverwalter 2021 benötigt neben dem Windows-Betriebssystem das Microsoft .NET Framework (im Lieferumfang enthalten).

#### **Minimalanforderungen an das System**

Für die Installation sind Administrator-Rechte erforderlich.

- ❑ Pentium 4 mit min 2 GHz oder höher
- ❑ 1 GB RAM
- ❑ 1 GB freier Festplattenspeicher
- ❑ CD-ROM Laufwerk (bei Installation über CD ROM)
- ❑ Unterstützte Betriebssysteme: Windows 8.1, Windows 10
- ❑ Microsoft .NET Framework 4.8
- ❑ Microsoft Visual C++ 2005 Redistributable Package (x86)
- ❑ Internet Explorer 9 oder höher
- ❑ Windows kompatible Grafikkarte mit einer Mindestauflösung von 1024 x 768 Bildpunkten
- ❑ Windows kompatibler Drucker
- ❑ Maus oder kompatibles Zeigegerät
- ❑ Internet-Zugang für Landkarten und Routenpläne und *Haufe VerwalterPraxis*

#### **Empfohlene Systemkonfiguration**

- ❑ Pentium 4 mit mind. 2 GHz Taktfrequenz
- ❑ 2 GB freie Festplattenkapazität
- ❑ Windows 10
- ❑ Bildschirmauflösung von 1024 x 768 bei TrueColor
- ❑ Windows-kompatibler Tintenstrahl- oder Laserdrucker
- ❑ Maus oder kompatibles Zeigegerät
- ❑ Internet-Zugang

#### <span id="page-11-2"></span>**Programm installieren**

Bei der Installation des Lexware hausverwalters unterstützt Sie ein Installationsassistent. Dieser wird nach Einlegen der Programm-CD automatisch oder mit Doppelklick auf die Datei **Setup.exe** manuell gestartet. Folgen Sie dem Assistenten.

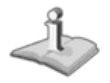

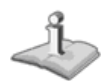

Falls benötigte Microsoft-Komponenten wie z.B. das .NET Framework nicht auf Ihrem Rechner vorhanden sind, werden diese Komponenten im Rahmen der Installation mitinstalliert.

Achten Sie daher bitte darauf, Lexware hausverwalter 2021 unter einem Benutzer mit Administrator-Rechten zu installieren. Wenden Sie sich im Zweifelsfall bitte an Ihren Systemadministrator!

Müssen zusätzliche Komponenten installiert werden muss, werden Sie vom Installationsassistenten darauf hingewiesen. Ggf. müssen Sie nach der Installation Ihren Rechner neu starten.

#### <span id="page-12-0"></span>**Lizenzschlüssel eingeben**

Nachdem Lexware hausverwalter 2021 erfolgreich auf Ihrem System installiert wurde, kann das Programm maximal 30 Tage aufgerufen werden, ohne dass eine Lizenzierung stattgefunden hat.

Möchten Sie nach Ablauf dieser Frist weiterhin mit Lexware hausverwalter 2021 arbeiten, müssen Sie das Produkt lizenzieren. Andernfalls kann die Software nicht mehr gestartet werden.

#### **In der Testphase lizenzieren**

- 1. Sie befinden sich in Lexware hausverwalter 2021. Wechseln Sie im Menüband auf die Registerkarte **DATEI** und wählen Sie den Befehl **Lizenzierung** → **Lizenznummer eingeben**.
- 2. Geben Sie die Lizenznummer ein, wenn diese Ihnen bereits vorliegt.
- 3. Alternativ klicken Sie auf die Schaltfläche **Bestellen**. Sie gelangen auf die Internetseite der Haufe-Lexware Real Estate AG, wo Sie eine Vollversion von Lexware hausverwalter 2021 bestellen können.

Sie können die Lizenznummer auch **telefonisch bestellen**: Rufen Sie die im Dialogfenster abgebildete Telefonnummer an und beantragen Sie die Lizenznummer der gewünschten Version.

Sobald Ihnen die Lizenznummer vorliegt, können Sie diese hier eingeben.

#### **Nach Ablauf der Testphase lizenzieren**

Sie haben die nicht lizenzierte Version von Lexware hausverwalter 2021 bereits 30 Tage aufgerufen. Ein weiterer Programmstart ist ohne vorherige Lizenzierung nicht mehr möglich.

1. Sie werden nach Aufruf des Programms aufgefordert, Ihre Lizenznummer einzugeben.

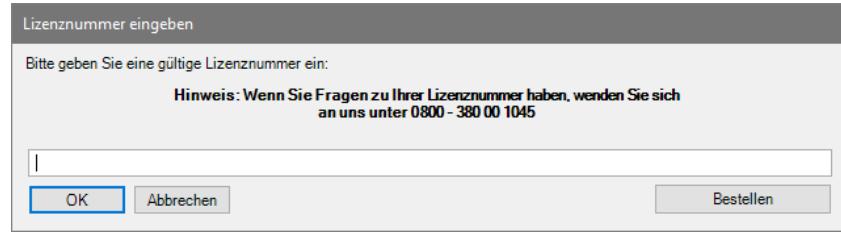

- 2. Geben Sie in diesem Fall entweder eine gültige Lizenznummer ein oder bestellen Sie die Vollversion über die Schaltfläche **Bestellen**.
- 3. Sobald Ihnen die Lizenznummer vorliegt, können Sie diese nach dem Programmstart eingeben.

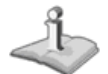

Klicken Sie auf **Abbrechen**, wird der Lexware hausverwalter 2021 beendet.

#### <span id="page-13-0"></span>**Programm aktualisieren**

Der Lexware hausverwalter prüft bei jedem Programmstart, ob aktuelle Updates und Service-Packs vorliegen und installiert werden können. Die Prüfung setzt eine Internetverbindung voraus.

Die Programmaktualisierung kann direkt beim Programmstart oder auch später aus dem Programm heraus erfolgen.

#### **Update beim Programmstart installieren**

Liegt eine neuere Programmversion vom Lexware hausverwalter vor, ist die Vorgehensweise wie folgt:

- 1. Starten Sie den Lexware hausverwalter.
- 2. Nach dem Programmstart wird ein Dialogfenster eingeblendet, das Sie über den installierten Versionsstand und über den aktuell verfügbaren Versionsstand informiert.

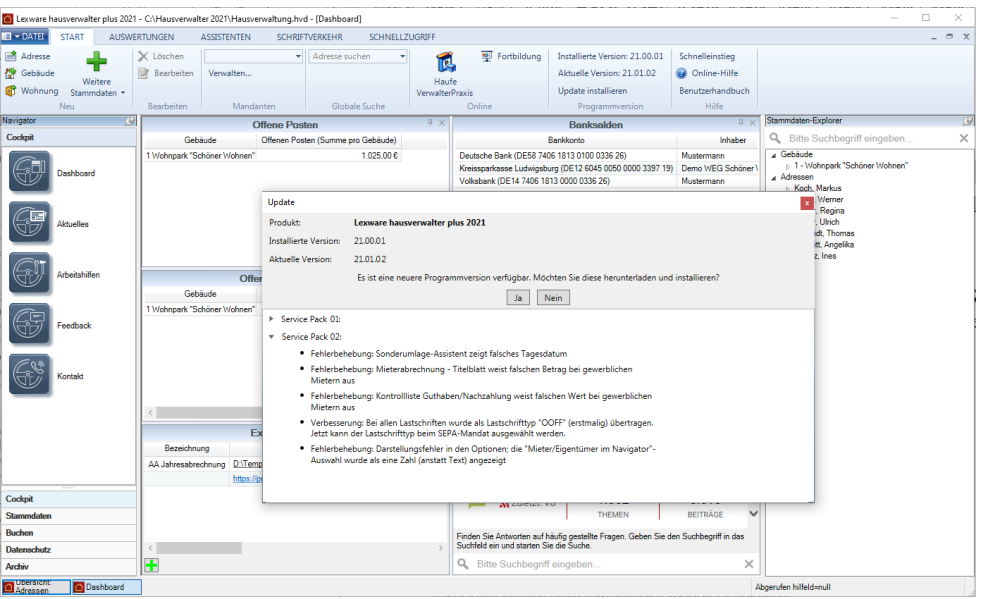

- 3. Klicken Sie auf **Ja**, wird die aktuelle Programmversion heruntergeladen und der Installations-Assistent gestartet.
- 4. Folgen Sie dem Installations-Assistenten, um das Programm zu aktualisieren.
- 5. Mit **Nein** wird das Dialogfenster geschlossen und das Programm wird in der installierten Programmversion geöffnet.

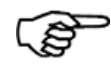

Das Dialogfenster wird so lange angezeigt, bis die aktuelle Programmversion heruntergeladen und installiert wurde.

#### **Update zu späterem Zeitpunkt installieren**

Wurde eine Programmaktualisierung beim Programmstart mit **Nein** abgelehnt und der Lexware hausverwalter in der installierten Programmversion geöffnet, ist die Vorgehensweise wie folgt:

1. Führen Sie in diesem Fall das Programmupdate über das Register **START** in der Gruppe **Programmversion** durch.

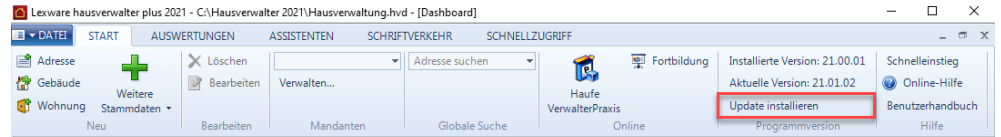

- 2. Klicken Sie hierzu auf die Schaltfläche **Update installieren**. Es öffnet sich analog das Fenster **Update**.
- 3. Starten Sie die Programmaktualisierung mit **Ja**.

#### **Programmversion ist aktuell**

Haben Sie die aktuelle Programmversion des Lexware hausverwalter installiert, erscheint im Menüband **START** in der Gruppe **Programmversion** der Hinweis: "*Sie haben die aktuelle Version installiert."*

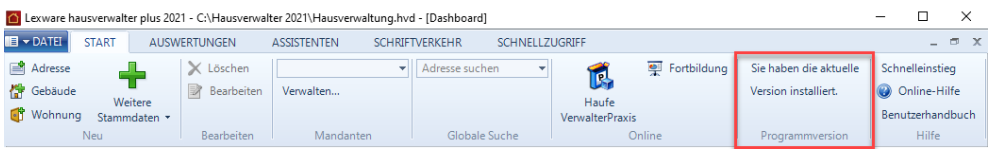

#### **Programmupgrade**

Falls Sie von Lexware hausverwalter 2021 auf **Lexware hausverwalter plus 2021** umsteigen möchten, müssen Sie zunächst die hierfür erforderliche Programmversion bestellen und Ihre persönliche Lizenznummer anfordern.

Deinstallieren Sie im Anschluss Ihre bisherige Programmversion und installieren Sie die neue Version. Ihre neue Lizenz- und Kundennummer geben Sie über den Befehl **START** → **Lizenzierung** ein.

#### <span id="page-15-1"></span><span id="page-15-0"></span>**Die Programmoberfläche**

Nach dem Programmstart öffnet sich das **Cockpit** mit dem **Dashboard**. Das Dashboard ist die Einstiegsseite des Lexware hausverwalters. Es enthält die wichtigsten Kennzahlen Ihrer Verwaltung und wird später genauer besprochen.

Betrachten wir zunächst den grundsätzlichen Aufbau des Programmfensters.

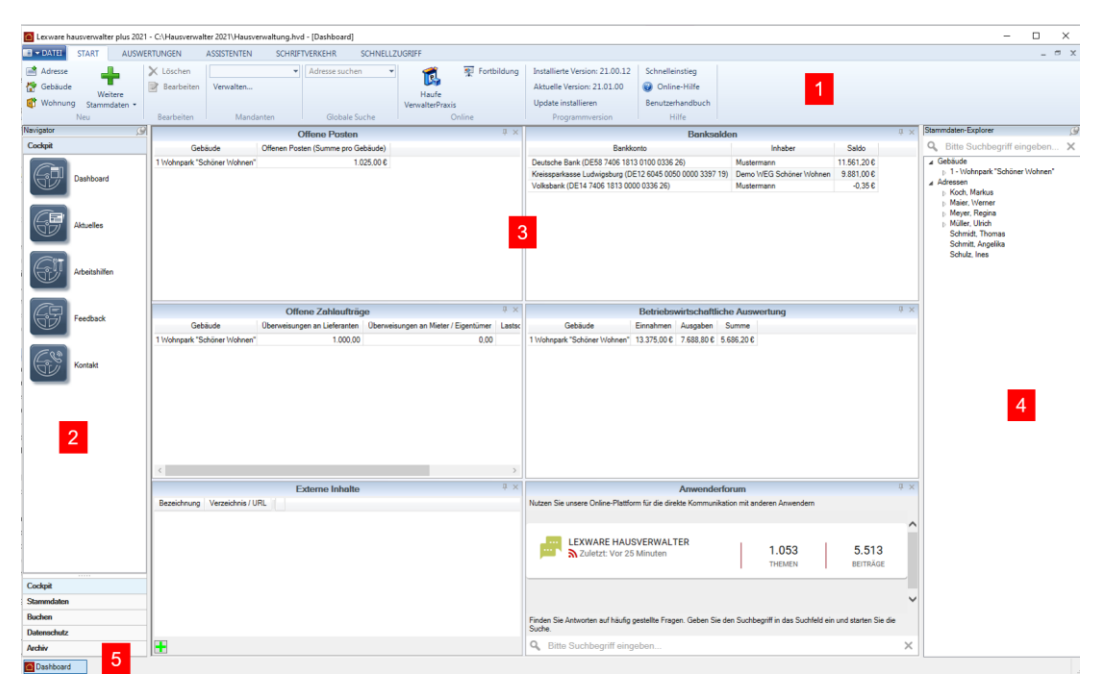

Das Programmfenster besteht aus den folgenden Bereichen:

- 1. Menüband mit Adressschnellsuche
- 2. Navigator
- 3. Arbeitsbereich
- 4. Stammdaten-Explorer
- 5. Statuszeile

#### <span id="page-15-2"></span>**Menüband**

Über das Menüband haben Sie zusammen mit dem Navigator Zugriff auf den gesamten Funktionsumfang von Lexware hausverwalter 2021. Das Menüband stellt auf verschiedenen Registerkarten kontextbezogene oder allgemeine Funktionen zur Verfügung.

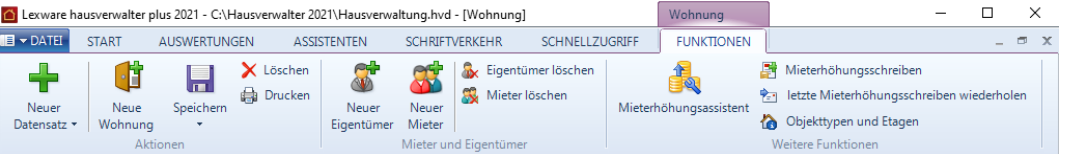

Die Registerkarte **DATEI** öffnet den Backstage-Bereich. Hier stehen Ihnen beispielsweise Importfunktionen zur Verfügung oder Sie treffen hier globale Einstellungen Ihrer Verwaltung.

Die Registerkarte **FUNKTIONEN** stellt automatisch alle Befehle zur Verfügung, die im aktuellen Arbeitskontext benötigt werden (in der Abbildung die Wohnungsstammdaten).

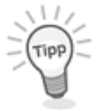

Sie können im Menüband auch mit dem Mausrad arbeiten. Positionieren Sie einfach mit der Maus auf eine beliebige Stelle im Menüband und drehen Sie das Mausrad nach vorne oder hinten. So wechseln Sie schnell von einer Registerkarte zur nächsten.

#### **Anzeige der Programmversion**

Das Register **START** enthält in der Gruppe **Programmversion** Hinweise auf Programmupdates.

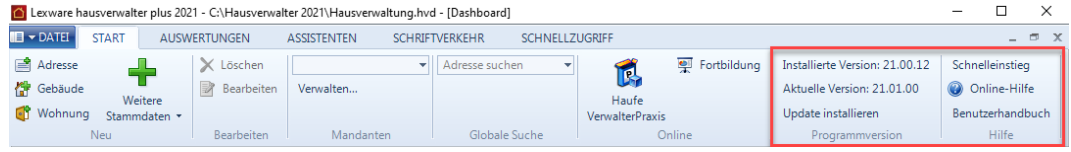

- ❑ **Installierte Version**: Zeigt den installierten Versionsstand an.
- ❑ **Aktuelle Version**: Zeigt an, welcher Versionsstand verfügbar ist und installiert werden kann.
- ❑ Schaltfläche **Update installieren**: Ermöglicht die Programmaktualisierung. Es öffnet sich hierzu das Fenster **Update**. Mit **Ja** wird das Programmupdate heruntergeladen und in einem Arbeitsgang installiert (siehe unter *Programm aktualisieren*).

Wenn die aktuelle Programmversion installiert ist, enthält die Gruppe **Programmversion** den Hinweis: *Sie haben die aktuelle Version installiert*.

#### **Neue Gruppe 'Hilfe'**

Alle verfügbaren Hilfe-Angebote werden ebenso im Register **START** angezeigt.

- ❑ **Schnelleinstieg**: Öffnet das PDF-Dokument des Schnelleinstiegs.
- ❑ **Online-Hilfe**: Öffnet die Online-Hilfe im chm-Format mit der Startseite.
- ❑ **Benutzerhandbuch**: Öffnet das Benutzerhandbuch im PDF-Format.

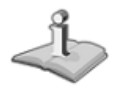

#### <span id="page-17-0"></span>**Navigator**

Über den Navigator können Sie die wichtigsten Funktionen des Programms wie z. B. die einzelnen Stammdaten-Dialoge oder die Buchen-Funktionen schnell aufrufen.

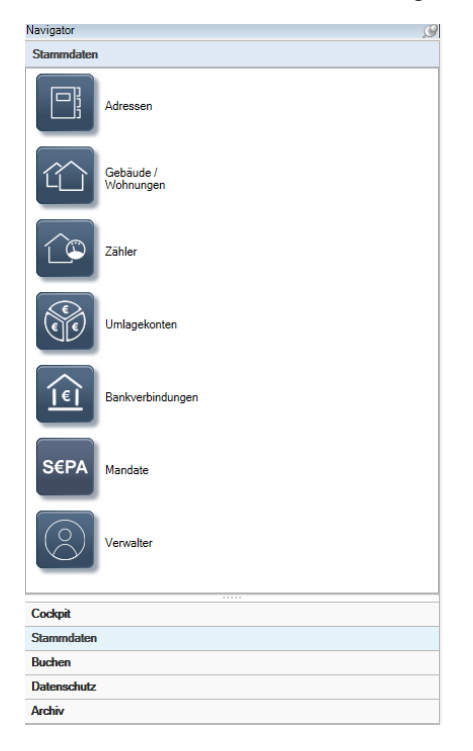

Ein Klick auf den Pin in der Titelleiste des Fensters klappt den Navigator ein, wenn Sie die Maus aus dem Fenster bewegen. Sobald Sie die Maus auf den eingeklappten Navigator bewegen, wird das Navigator-Fenster wieder ausgeklappt. Durch einen erneuten Klick auf den Pin ist das Navigator-Fenster fixiert und wieder dauerhaft sichtbar.

Sie können die Breite des Navigator-Fensters durch Ziehen mit der Maus verändern.

Das Navigator-Fenster kann nicht geschlossen werden. Das heißt: Der Stammdaten-Explorer ist auch im eingeklappten Zustand immer rechts im Programmfenster sichtbar und kann wieder aufgeklappt und fixiert werden.

#### <span id="page-17-1"></span>**Arbeitsbereich**

Der **Arbeitsbereich** ist der graue Hauptbereich des Programmfensters, der oben und unten durch Menüband und Statusleiste und links durch den Navigationsbereich und rechts durch den Stammdaten-Explorer begrenzt wird.

Jedes Dialogfenster, das Sie im Programm öffnen (z. B. einen Stammdaten-Dialog), wird in diesem Arbeitsbereich zunächst im Vollbildmodus angezeigt. Bereits geöffnete Dialogfenster bleiben dabei im Hintergrund geöffnet und können durch einen Klick auf das entsprechende Symbol in der Statusleiste in den Vordergrund geholt werden.

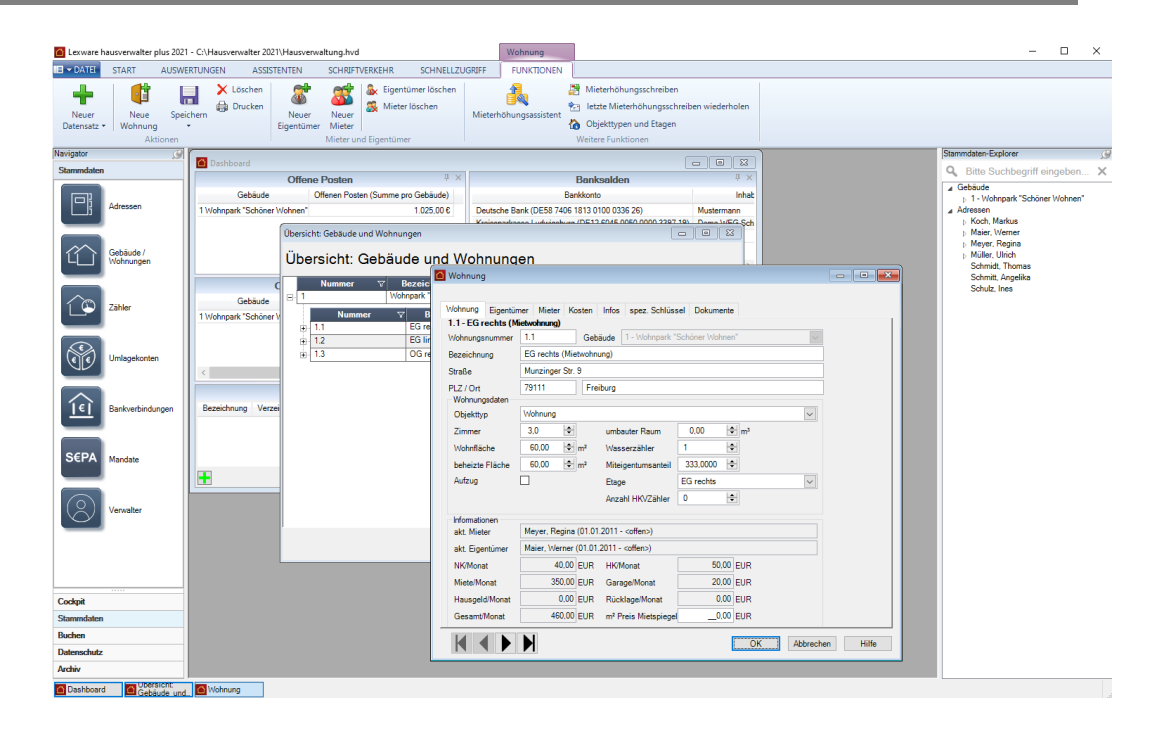

#### $\begin{array}{|c|c|c|c|c|}\hline \multicolumn{1}{|c|}{\textbf{}} & \multicolumn{1}{|c|}{\textbf{}} & \multicolumn{1}{|c|}{\textbf{}} \end{array}$

Sie können die einzelnen Fenster innerhalb des Arbeitsbereichs verschieben und z. T. auch wie gewohnt vergrößern oder verkleinern. Der Arbeitsbereich kann dabei beliebig viele Fenster auf einmal anzeigen, wobei sich die Fenster aufgrund des begrenzten Platzes überlappen.

Beim Schließen eines Fensters werden die letzten Einstellungen gespeichert, sodass jedes Fenster beim nächsten Aufruf wieder an der gleichen Stelle und in der gleichen Größe geöffnet wird, wie es zuletzt geöffnet war.

#### <span id="page-18-0"></span>**Stammdaten-Explorer**

Der **Stammdaten-Explorer** erlaubt einen schnellen Zugriff auf Stammdaten und ist eine Alternative zur herkömmlichen Arbeit mit den Stammdaten im Navigator.

Der Stammdaten-Explorer ist (analog zum Navigator) ein separates Fenster, das in der Standardeinstellung am rechten Rand des Programmfensters angedockt ist.

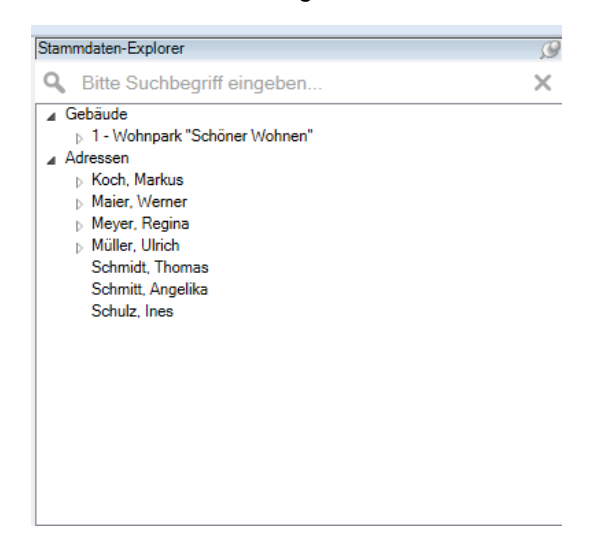

Das Explorer-Fenster kann wie das Navigator-Fenster durch Ziehen mit der Maus in der **Breite** verändert werden. Das Programm speichert die **Fenstergröße** und öffnet den Stammdaten-Explorer in der zuletzt eingestellten Darstellung.

Ebenso lässt sich das das Explorer-Fenster über den **Pin** in der Titelleiste ein- und ausklappen bzw. fixieren.

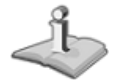

Das Explorer-Fenster kann nicht geschlossen werden. Das heißt: Der Stammdaten-Explorer ist auch im eingeklappten Zustand immer rechts im Programmfenster sichtbar und kann wieder aufgeklappt und fixiert werden.

#### <span id="page-19-0"></span>**Statuszeile**

Die Statuszeile am unteren Rand des Programmfensters ist zunächst leer. Sobald Sie jedoch das Fenster eines Arbeitsbereichs öffnen, wird der linke Bereich der Statusleiste als "Fensterliste" genutzt, d. h. hier werden alle geöffneten Fenster aufgeführt.

**O Gebäude und Nohnung C Buchungen** Dashboard

Klicken Sie auf einen Fenstertitel in der Statusleiste, wird dieses Fenster automatisch aktiviert und dabei ggf. in den Vordergrund geholt, falls es durch ein anderes Fenster verdeckt wurde.

Sie kennen dieses Verhalten wahrscheinlich von der Windows-Taskleiste, die Statusleiste des Lexware hausverwalters 2021 zeigt jedoch ausschließlich eigene Fenster.

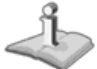

Diese Fenster werden übrigens nicht in der Windows-Taskleiste angezeigt, dort erscheint nur das Hauptfenster von Lexware hausverwalter 2021.

#### <span id="page-19-1"></span>**Mit dem Cockpit arbeiten**

Das **Cockpit** wird immer unmittelbar nach dem Programmstart angezeigt. Der Arbeitsbereich liefert mit dem **Dashboard** zentrale Kennwerte Ihrer Verwaltung. Ebenso finden sich hier zahlreiche Service-Angebote und Informationen rund um die Hausverwaltung.

Das Cockpit kann jederzeit auch aus allen Arbeitskontexten des Programms über den Navigator durch Mausklick auf den Arbeitsbereich **Cockpit** aufgerufen werden.

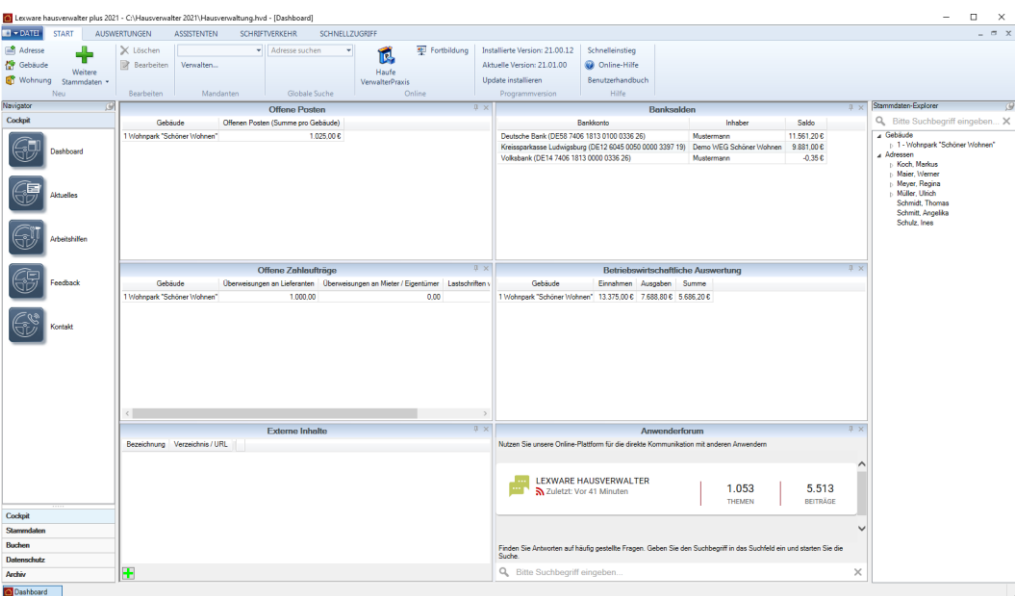

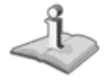

Sollte keine Internetverbindung bestehen, erhalten Sie beim Aufruf der Service-Angebote einen entsprechenden Hinweis.

#### <span id="page-20-0"></span>**Das Dashboard**

Das Dashboard besteht aus sechs einzelnen Fenstern. Der Fensterinhalt wird bei jeder Änderung sofort aktualisiert. Es ist kein Refresh über eine Schaltfläche oder über ein Schließen und erneutes Öffnen des Fensters notwendig.

#### **Fenstertechnik**

- ❑ Die einzelnen Fenster sind in der Standardeinstellung fix im Dashboard angeordnet. Sie können weder aus dem Dashboard gelöscht noch innerhalb des Dashboards verschoben werden.
- ❑ Die Größe der einzelnen Fenster wird dynamisch an die Größe des Programmfensters angepasst.
- ❑ Die Fenster lassen sich mit der Maus in der Höhe und Breite verändern.
- ❑ Über **DATEI** → **Optionen** → **Grundeinstellungen/Darstellung** können Sie einstellen, dass die einzelnen Fenster im Dashboard frei beweglich sind. Die einzelnen Fenster lassen sich dann innerhalb des Dashboard-Fensters verschieben.

Durch das Öffnen und Schließen des Dashboard-Fensters werden die Fenster wieder in der Standardeinstellung angeordnet.

**Liste der Offenen Posten pro Gebäude**

Das Fenster liefert pro Gebäude die Summe der offenen Posten. Es ist keine Bearbeitung der Daten möglich.

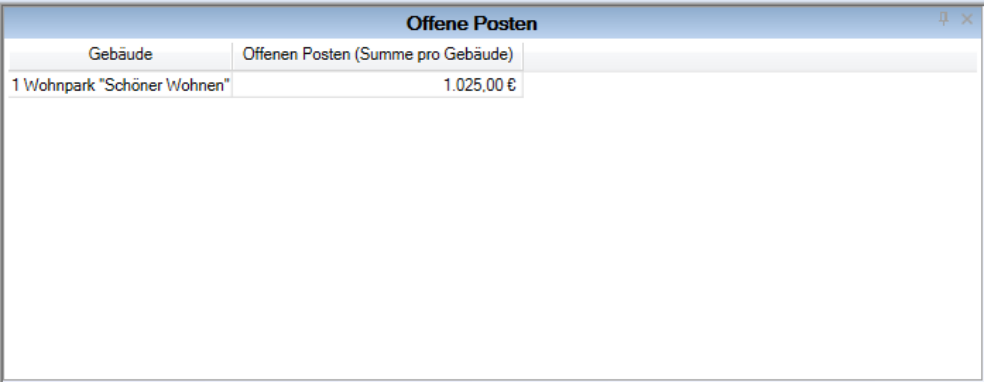

Jedes Gebäude wird in einer separaten Zeile mit Gebäudenummer und Gebäudebezeichnung dargestellt. Die Spalte **Offene Posten (Summe pro Gebäude)** saldiert die Offenen Posten pro Gebäude.

Es erfolgt an dieser Stelle keine Differenzierung der einzelnen Konten.

#### **Offene Posten öffnen**

- 1. Machen Sie auf eine Gebäudezeile einen Doppelklick. Die Offenen Posten des Gebäudes werden in einem neuen Fenster geöffnet.
- 2. Im Register **OP/Mahnen** ist das entsprechende Gebäude ausgewählt.

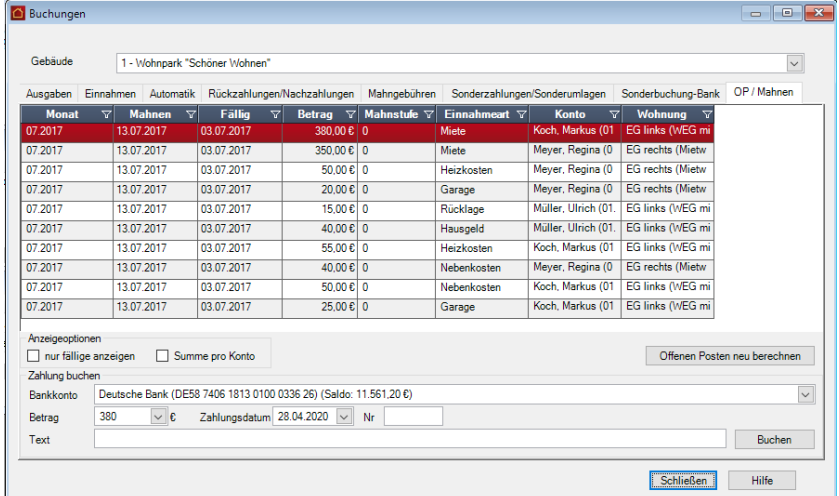

Weitere Informationen zu diesem Fenster erhalten Sie *hier*.

**Übersicht der Salden pro Bankkonto**

Das Fenster liefert pro Bankkonto den aktuellen Saldo. Es ist keine Bearbeitung der Daten möglich.

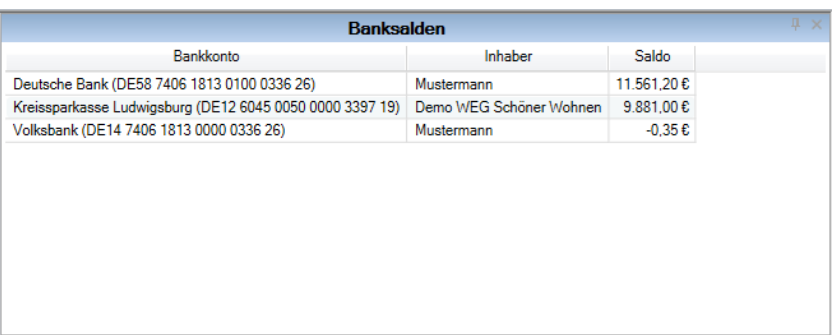

Jede im Mandanten angelegte Bankverbindung wird mit ihrer IBAN aufgeführt. Die Bankverbindungen können gebäudebezogen oder auch gebäudeübergreifend sein. Zur besseren Identifizierung wird der Kontoinhaber angezeigt.

#### **Bankkonto drucken**

1. Machen Sie auf eine Gebäudezeile einen Doppelklick. Es öffnet sich das Fenster **Bankkonto drucken**.

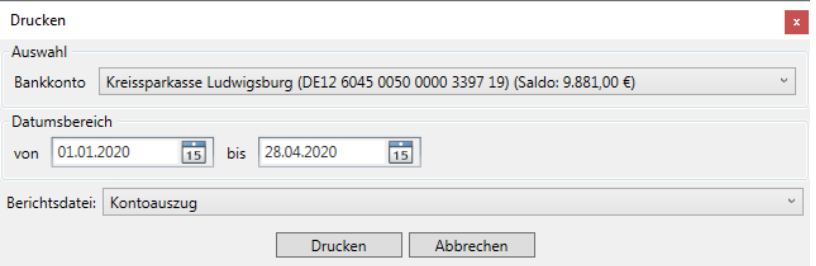

2. Wählen Sie den Datumsbereich und drucken Sie den Kontoauszug aus.

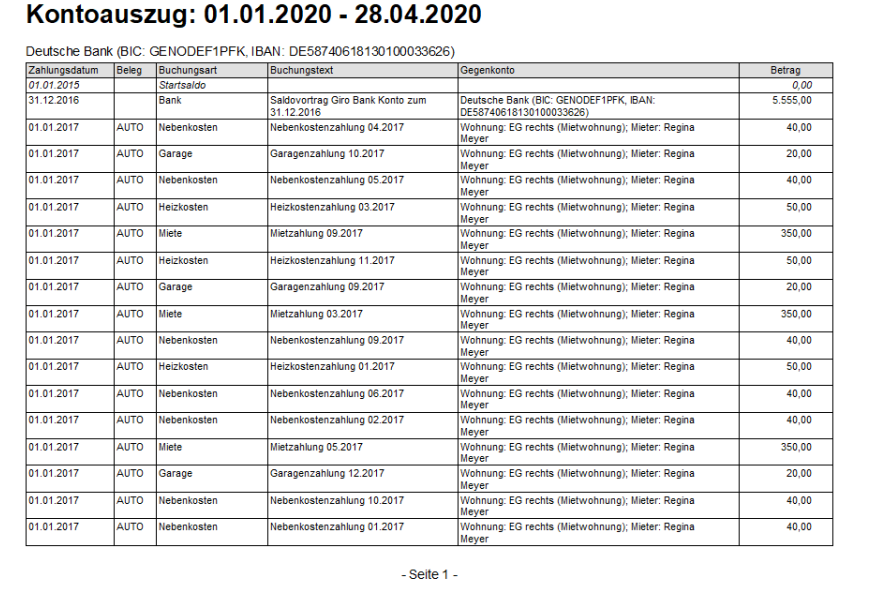

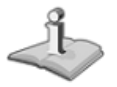

Sie öffnen diese Auswertung auch über **Buchungen** → **FUNKTIONEN** → **Bankkonto drucken**.

#### **Liste der offenen Zahlaufträge**

Das Fenster liefert pro Gebäude eine Liste mit offenen Zahlaufträgen. Der Darstellung liegen die aktuellen Daten aus dem Register **e-Banking** im Fenster **Zahlungsverkehr** zu Grunde. Es ist keine Bearbeitung der Daten möglich.

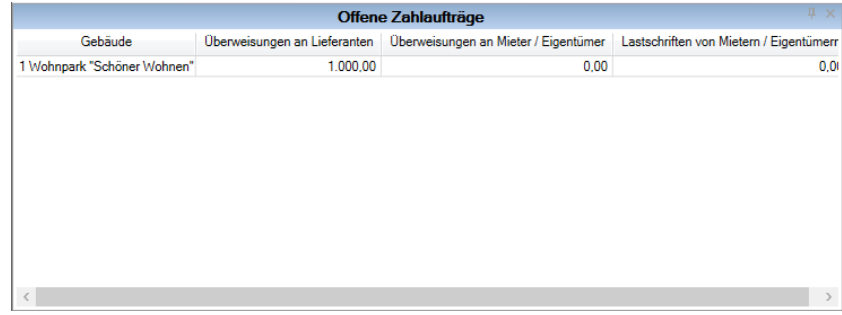

Jedes Gebäude wird in einer separaten Zeile mit Gebäudenummer und Gebäudebezeichnung dargestellt.

- ❑ Die Spalte **Überweisungen an Lieferanten** enthält den kumulierten Betrag der Verbindlichkeiten gegenüber Lieferanten.
- ❑ Die Spalte **Überweisungen an Mieter/Eigentümer** weist den kumulierten Betrag der Verbindlichkeiten gegenüber Eigentümern/Mietern aus.
- ❑ Die Spalte **Lastschriften von Mietern/Eigentümern** enthält den kumulierten Betrag der (fälligen) Forderungen resultierend aus den Einnahmebuchungen mit Zahlart **Lastschrift**.

#### **Register 'e-Banking' öffnen**

- 1. Machen Sie auf eine Gebäudezeile einen Doppelklick.
- 2. Es öffnet sich der Arbeitsbereich **Zahlungsverkehr** mit dem Register **e-Banking**. Das entsprechende Gebäude ist ausgewählt.

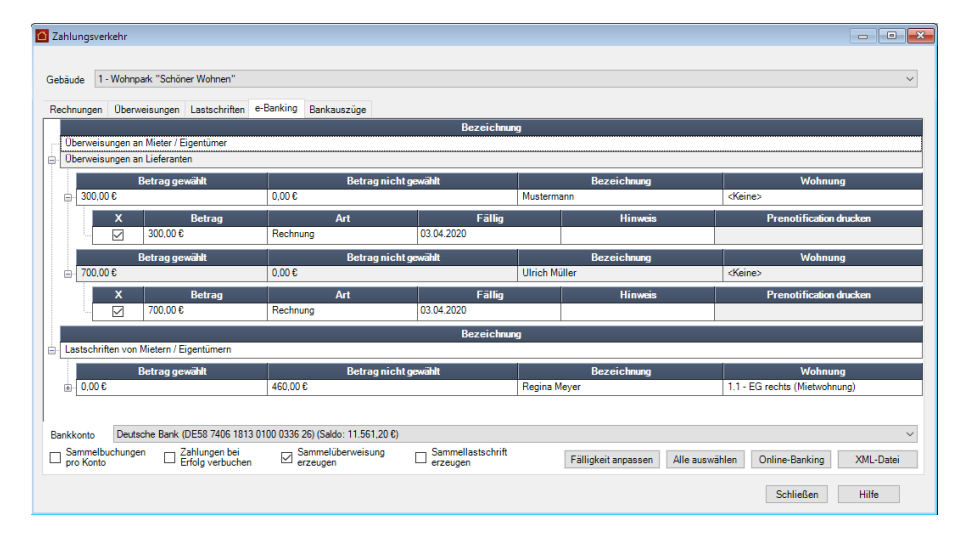

Weitere Informationen zu diesem Fenster erhalten Sie im Kapitel **Überweisungen und Lastschriften**.

#### **Betriebswirtschaftliche Auswertung**

Das Fenster liefert pro Gebäude eine Liste mit den Eckdaten der betriebswirtschaftlichen Auswertung. Es ist keine Bearbeitung der Daten möglich.

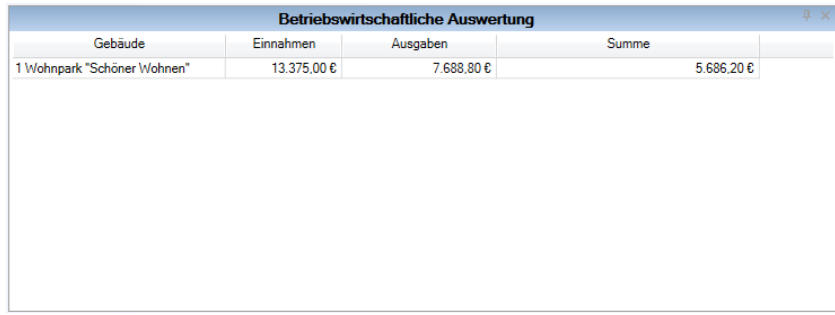

Jedes Gebäude wird in einer separaten Zeile mit Gebäudenummer und Gebäudebezeichnung dargestellt. Aufgeführt werden die Einnahmen und Ausgaben pro Gebäude sowie die Differenz zwischen Einnahmen und Ausgaben als kumulierter **Überschuss** oder **Fehlbetrag**.

#### **Betriebswirtschaftliche Auswertung öffnen**

1. Machen Sie auf eine Gebäudezeile einen Doppelklick. Es öffnet sich das Fenster **Auswertungen**. Das Gebäude ist bereits voreingestellt.

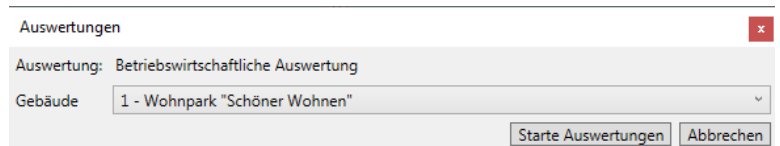

2. Erstellen Sie die komplette betriebswirtschaftliche Auswertung des Gebäudes über die Schaltfläche **Starte Auswertungen**.

Die im Dashboard ausgewiesenen Einnahmen des Gebäudes ermitteln sich aus Garagenmiete, Mieteinnahmen und Sonstige Einnahmen.

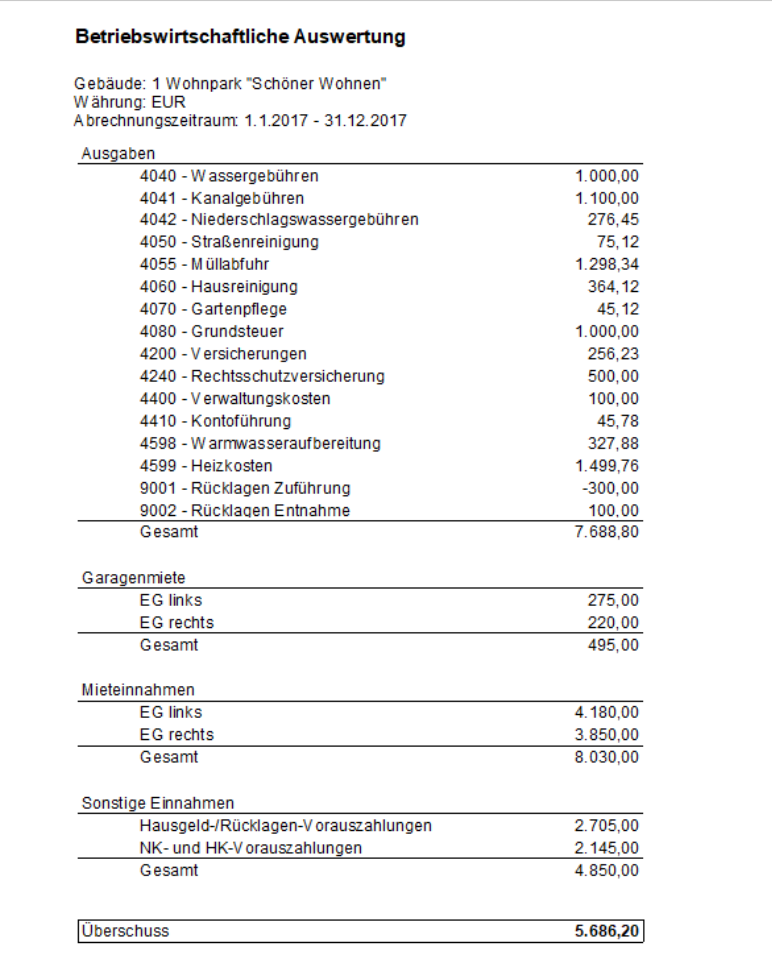

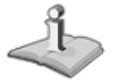

Sie öffnen diese Auswertung auch über **AUSWERTUNGEN** → **Betriebliche Auswertungen**.

**Externe Inhalte verknüpfen**

Das Fenster **Externe Inhalte** bietet die Möglichkeit, externe Inhalte zu verlinken. Auf diese Weise lassen sich z.B. Informationen aus dem Internet oder aus Dokumenten direkt in den Lexware hausverwalter einbinden.

Die Aufrufe werden über entsprechende Verzeichnispfade von Dateien oder über Web-Adressen in einem separaten Dialogfenster konfiguriert, das aus dem Fenster **Externe Inhalte** über das Plus-Symbol heraus aufgerufen wird.

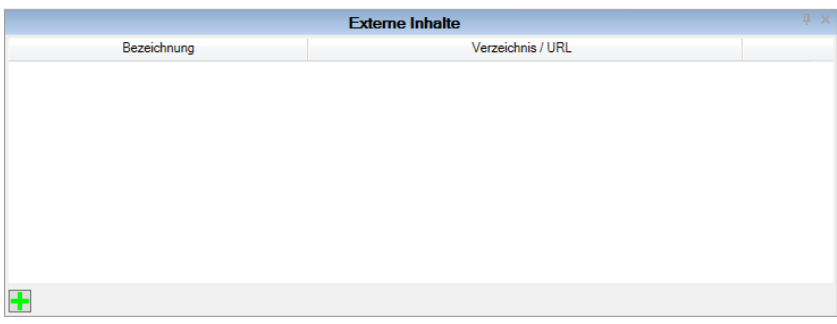

#### **Dokument verknüpfen**

1. Klicken Sie auf das Plus-Symbol.

Das Fenster **Externen Inhalt verknüpfen** wird geöffnet. Die Option **Dokument verknüpfen** ist standardmäßig gewählt.

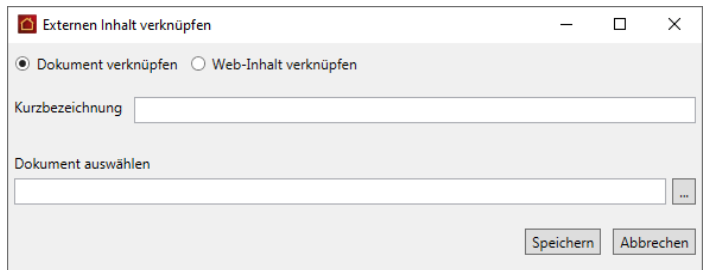

- 2. Geben Sie eine Kurzbezeichnung für den verknüpften Inhalt ein.
- 3. Klicken Sie im Feld **Dokument auswählen** auf das Symbol **Dateiauswahl**. Es öffnet sich das Windowsfenster zur Auswahl von Dateien.
- 4. Öffnen Sie die gewünschte Datei. Die ausgewählte Datei wird mit dem Verzeichnispfad in das Feld **Dokument auswählen** übernommen.
- 5. Klicken Sie auf **Speichern**.

#### **Dokument öffnen**

Der verknüpfte Inhalt wird mit Kurzbezeichnung und Verzeichnispfad in das Fenster **Externe Inhalte** übernommen. Der Verzeichnispfad ist als Hyperlink ausgeführt.

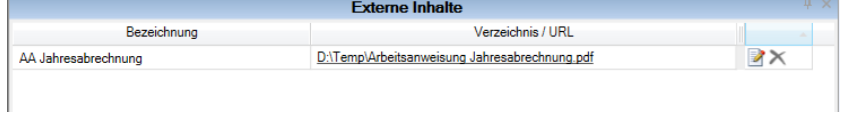

Klicken Sie auf diesen Link, wird das verknüpfte Dokument in dem für das Format voreingestellten Programm geöffnet (z.B. in einem PDF-Reader).

#### **Web-Inhalt einbinden**

1. Klicken Sie auf das Plus-Symbol und wählen Sie im Fenster **Externen Inhalt verknüpfen** die Option **Web-Inhalt verknüpfen**.

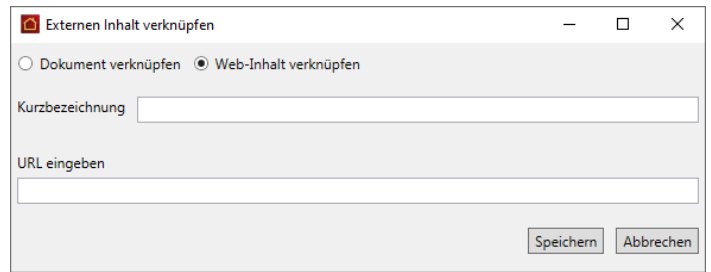

- 2. Geben Sie eine Kurzbezeichnung für den verknüpften Inhalt ein.
- 3. Das Feld **URL eingeben** erlaubt die direkte Eingabe einer URL (z.B. die Web-Adresse einer Richtlinie aus der Haufe-Verwalter Praxis).

Nehmen Sie die URL in der URL-Zeile Ihres Browsers in den Zwischenspeicher und fügen Sie diese hier ein.

4. Speichern Sie die Verknüpfung.

#### **Web-Inhalt öffnen**

Der verknüpfte Web-Inhalt wird mit Kurzbezeichnung und URL in das Fenster **Externe Inhalte** übernommen. Die URL ist als Hyperlink ausgeführt.

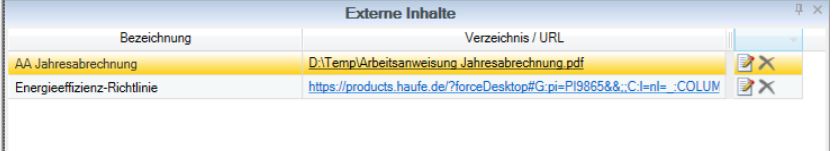

Klicken Sie auf diesen Link, wird der Inhalt im Standardbrowser des Rechners geöffnet.

#### **Verknüpfung bearbeiten**

- □ Klicken Sie auf das Symbol ■, wenn Sie die Verknüpfung bearbeiten wollen. Es öffnet sich das Fenster **Externen Inhalt verknüpfen**.
- ❑ Über das Symbol wird die Verknüpfung aus dem Fenster **Externe Inhalte** gelöscht.

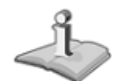

#### **Anwenderforum und FAQs**

Das Fenster ermöglicht einen direkten Zugriff auf das Anwenderforum und auf Fragen und Antworten aus der Hotline-Redaktion.

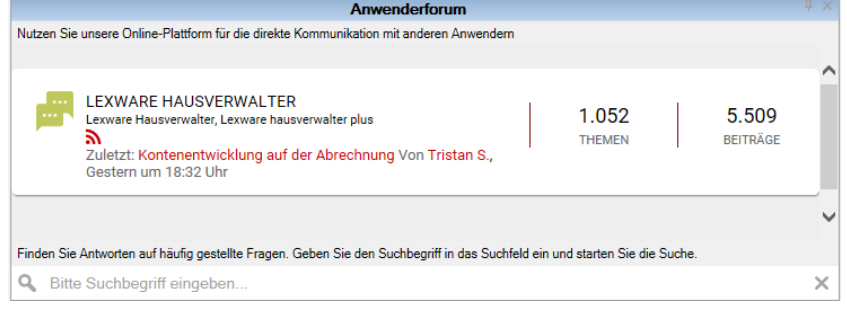

#### **Anwenderforum**

Der Bereich **Anwenderforum** visualisiert den letzten Forumsbeitrag sowie die Anzahl der Themen und Beiträge für den Lexware hausverwalter.

Die Anzeige ist eine Vorschau auf die Web-Seite und soll anregen, das Forum auch zu nutzen.

- 1. Klicken Sie auf den letzten Forumsbeitrag.
- 2. Das Anwenderforum wird geöffnet.

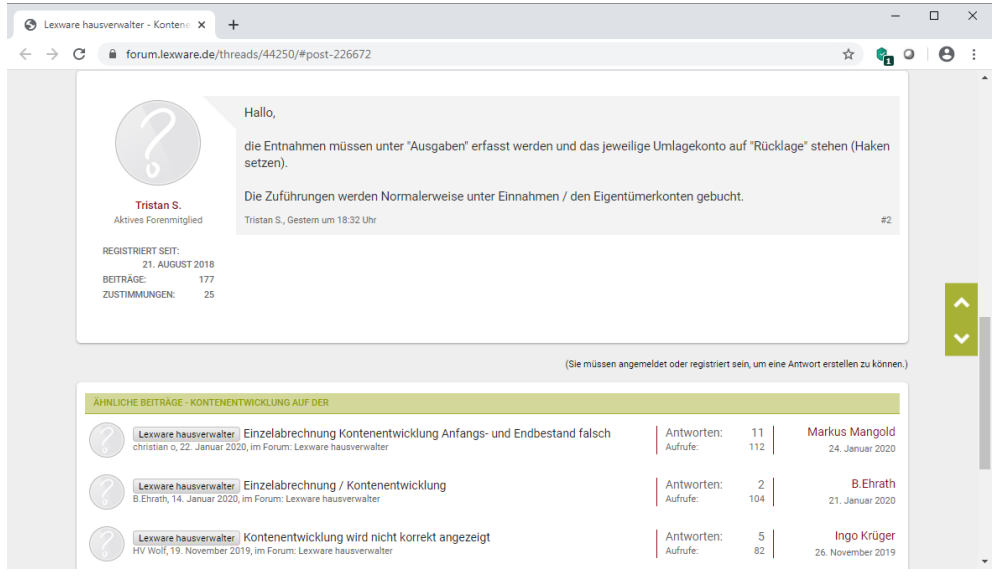

#### **Fragen & Antworten aus der Hotline-Redaktion**

Der Bereich Fragen und Antworten enthält ein Suchfeld, über das Sie Beiträge der Hotline-Redaktion durchsuche können.

- 1. Geben Sie den Suchbegriff ein, z.B. Jahresabrechnung.
- 2. Klicken Sie auf das Lupensymbol oder bestätigen Sie den Suchbegriff mit der Enter-Taste.

#### 3. Unter **Unsere Support Ergebnisse** erhalten Sie eine Liste mit Beiträgen aus dem Kundenforum.

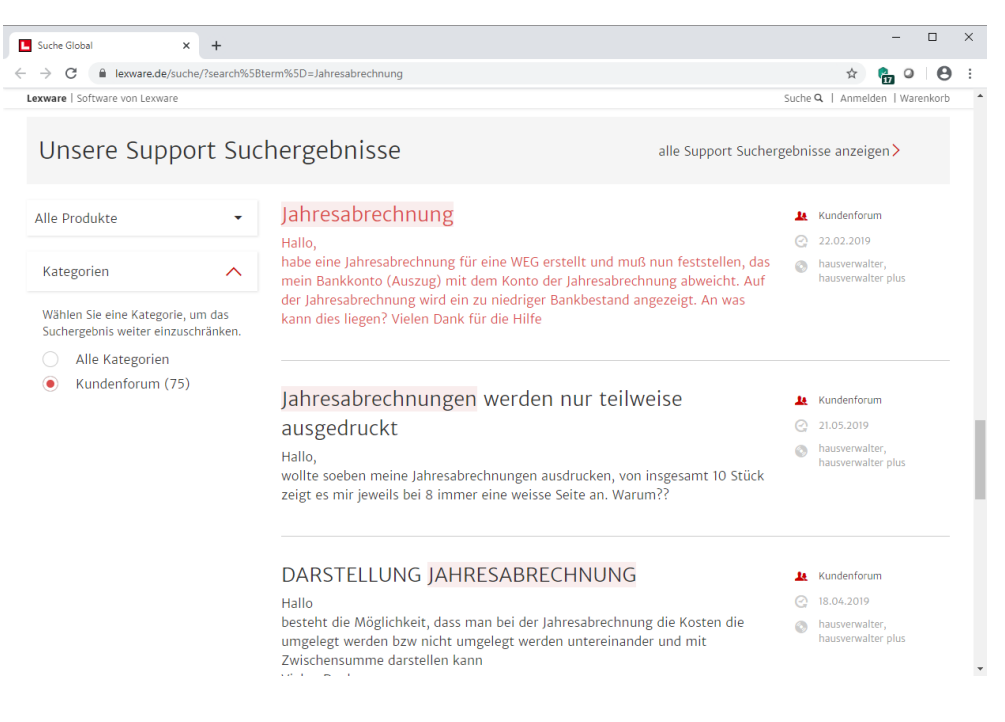

#### <span id="page-29-0"></span>**Aktuelles**

Der Arbeitsbereich **Aktuelles** enthält die Liste mit den neuesten Fachartikeln aus dem **Portal haufe.de/immobilien**. Die Darstellung der einzelnen Teaser erfolgt analog zum Dashboard in einem separaten Fenster.

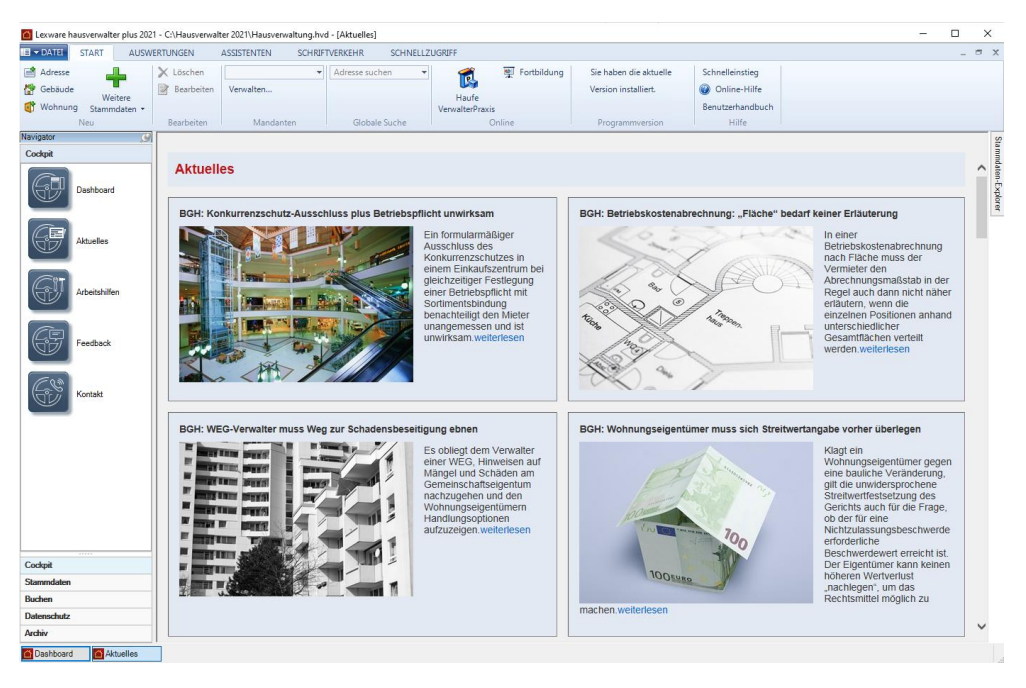

#### <span id="page-30-0"></span>**Arbeitshilfen**

Der Arbeitsbereich **Arbeitshilfen** bietet Zugriff auf Textvorlagen mit Musterbriefen, Formularen, Aushängen usw.

Beim Aufruf können Sie wählen, ob Sie die Mustertexte direkt mit dem Lexware hausverwalter 2021 erstellen und ausdrucken möchten oder aber in Microsoft Word.

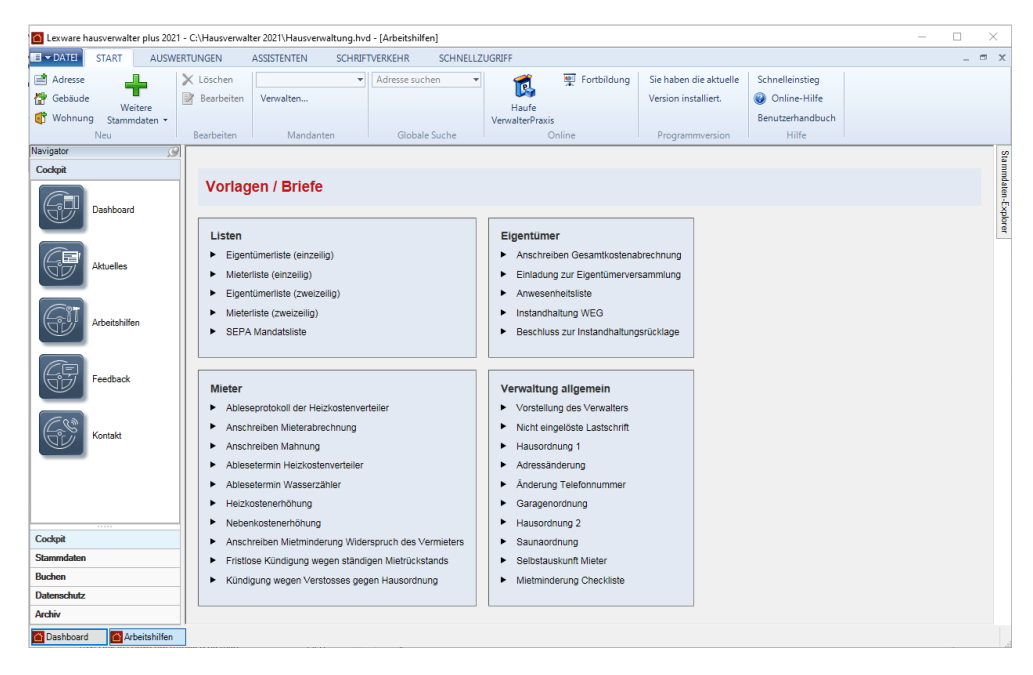

<span id="page-30-1"></span>**Feedback**

Der Arbeitsbereich **Feedback** öffnet den eingestellten Standard-Browser mit einer Umfrageseite.

Helfen Sie uns durch Ihre Teilnahme an unserer Umfrage, die Software kontinuierlich zu verbessern und auf Ihre Anforderungen hin zu optimieren.

#### <span id="page-31-0"></span>**Kontakt**

Der Arbeitsbereich **Kontakt** Er enthält die Hotline-Nummern zur Installationsberatung und Anwendungsberatung.

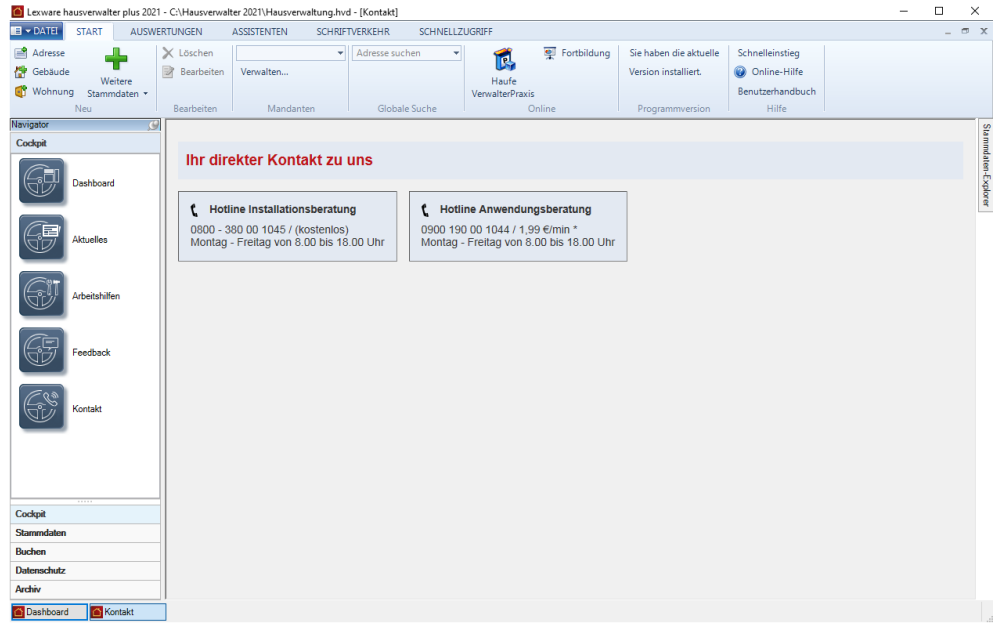

#### <span id="page-31-1"></span>**Mit dem Stammdaten-Explorer arbeiten**

#### <span id="page-31-2"></span>**Arbeitstechniken**

Die Explorer-Darstellung arbeitet analog zum Windows-Explorer mit verschiedenen Hierarchieebenen, welche auf- und zugeklappt werden können.

#### **Symbolik**

❑ Pfeil nach **rechts** bedeutet: Ein Knoten besitzt eine untergeordnete Hierarchieebene, die aufgeklappt werden kann.

- ❑ Pfeil nach **unten** bedeutet: Die untergeordnete Hierarchieebene ist aufgeklappt.
- ❑ Ein Eintrag ohne Pfeil besitzt keine untergeordnete Hierarchieebene.

#### **Standardeinstellung**

In der Standardeinstellung sind die beiden obersten Hierarchieebenen **Gebäude** und **Adressen** sichtbar.

◢

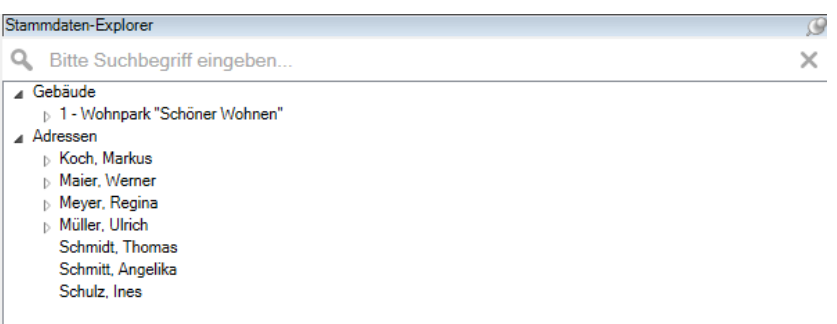

- ❑ Unterhalb der Gebäudeebene werden die einzelnen Gebäude mit Gebäudenummer und Gebäudebezeichnung angezeigt.
- ❑ Unterhalb der Adressebene werden die einzelnen Adressen angezeigt. Die Anzeige erfolgt mit Nachnamen und Vornamen.

#### **Im Stammdaten-Explorer navigieren**

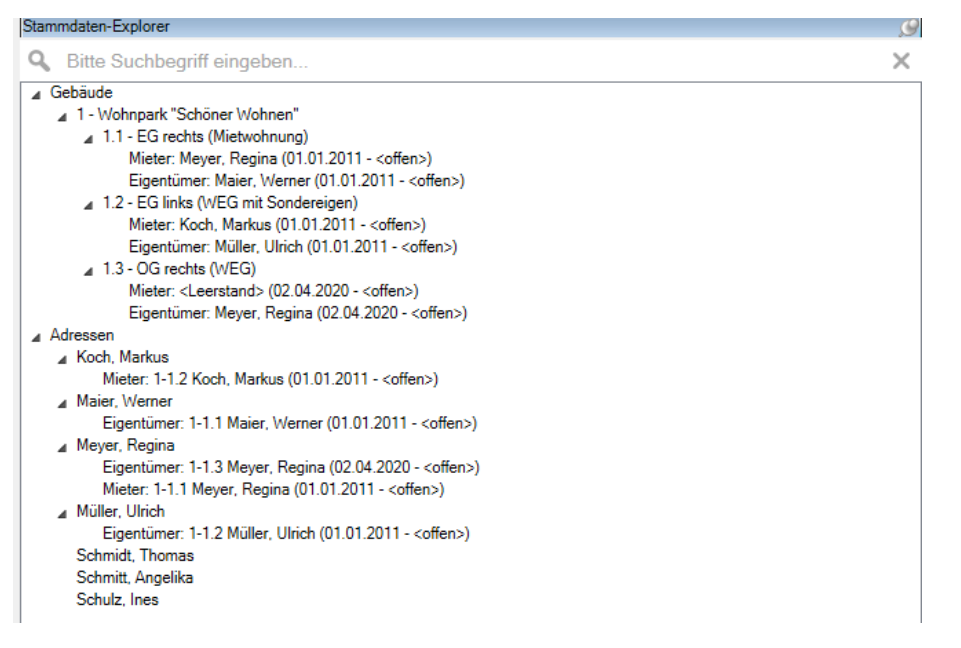

- ❑ Klicken Sie auf eine Gebäudebezeichnung, werden die einzelnen Wohnungen aufgelistet. Die Anzeige der Wohnung erfolgt mit Nummer und Bezeichnung.
- ❑ Unterhalb der Wohnungen werden die aktuellen und ehemalige Eigentümer bzw. Mieter aufgeführt. Die Anzeige von Eigentümern und Mieter erfolgt mit der festen Bezeichnung **Eigentümer** oder **Mieter**, gefolgt vom Namen und dahinter in Klammern stehend dem Vertragsbeginn und dem Vertragsende.
- ❑ Klicken Sie auf eine Adresse, wird der aktuelle Eigentümer bzw. Mieter angezeigt, in dem die Adresse verwendet wird.

#### **Stammdaten öffnen**

- ❑ Ein Doppelklick auf die Gebäudebezeichnung öffnet die Gebäudestammdaten mit dem Register **Gebäude**.
- ❑ Ein Doppelklick auf eine Wohnung öffnet die Wohnungsstammdaten mit dem Register **Wohnung**.
- ❑ Ein Doppelklick auf einen Eigentümer oder Mieter öffnet die Wohnungsstammdaten mit dem Register **Eigentümer** oder **Mieter**.
- ❑ Ein Doppelklick auf einen Namen öffnet die Adressstammdaten.

#### <span id="page-33-0"></span>**Schnellsuche nutzen**

Zusätzlich zu den Explorer-Techniken wird der Stammdaten-Explorer um eine Schnellsuche ergänzt. Die Schnellsuche funktioniert ähnlich wie die Suche im Windows-Explorer.

Das Fenster enthält ein Suchfeld zur Eingabe der gesuchten Zeichenfolge und ein Symbol, über das die Suche ausgeführt wird. Die Suche erfolgt immer auf allen Ebenen des Stammdaten-Explorers.

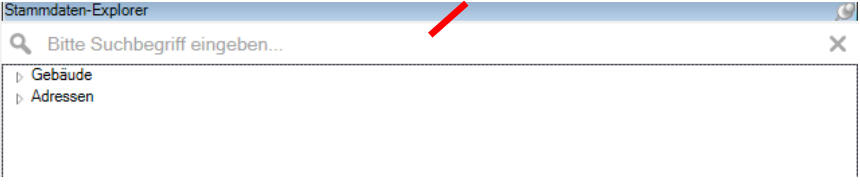

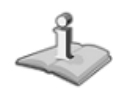

Eine Eingabe von Platzhaltern (Wildcards) wird nicht unterstützt.

#### **Suche durchführen**

- 1. Geben Sie den Suchbegriff ein. Im Beispiel suchen wir eine Person.
- 2. Starten Sie die Suche über das Lupensymbol oder mit der Enter-Taste.

Das Ergebnis wird im Stammdaten-Explorer in Form einer (flachen) Suchergebnisliste dargestellt. Die im Suchfeld eingegebene Zeichenfolge ist in den Treffern der Suchergebnisliste farblich hervorgehoben.

Im folgenden Beispiel können wir erkennen, dass die Person **Meyer** in der Wohnung 1-1-3 Eigentümerin und in der Wohnung 1-1-1 Mieterin ist.

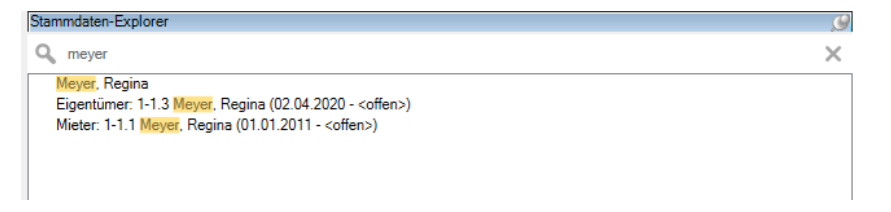

3. Klicken Sie auf einen Eintrag in der Suchergebnisliste, öffnet sich der entsprechende Stammdatensatz.

#### **Nächste Suche**

- 1. Starten Sie eine neue Suche, indem Sie den Suchtext im Suchfeld ändern. Sie müssen das Suchfeld hierzu nicht verlassen
- 2. Starten Sie die Suche über das Lupensymbol oder die Enter-Taste.

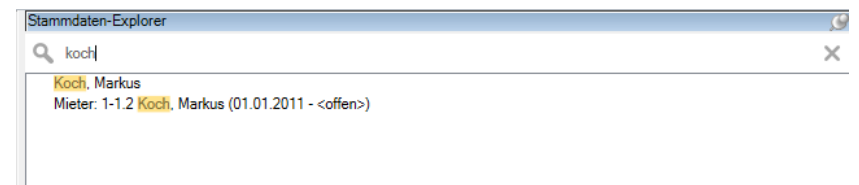

#### **Explorer-Darstellung wieder anzeigen**

- 1. Löschen Sie das Suchfeld. Klicken Sie hierzu auf das X oder leeren Sie über die Backspace-Taste das Suchfeld.
- 2. Es wird wieder die Baumstruktur des Stammdaten-Explorers angezeigt.

#### <span id="page-34-0"></span>**Adress-Schnellsuche**

Die Adress-Schnellsuche gibt Ihnen die Möglichkeit, nach einer benötigten Adresse zu suchen, wenn Sie z. B. Veränderungen an den Personenstammdaten vornehmen wollen oder eine Anschrift für den Schriftverkehr benötigen.

- 1. Klicken Sie in der Registerkarte **START** in das Eingabefeld **Adresse suchen**.
- 2. Geben Sie jetzt einen Suchbegriff ein.

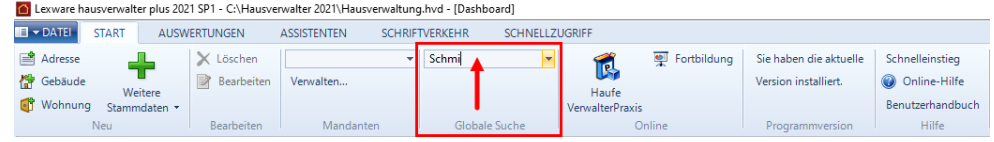

3. Bestätigen Sie den Suchbegriff mit Enter, wird das Fenster mit den Ergebnissen Ihrer Suchabfrage angezeigt.

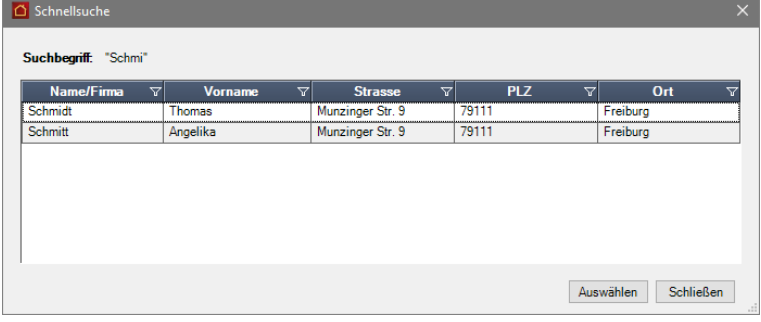

4. Wählen Sie jetzt die von Ihnen gewünschte Adresse mit einem Mausklick aus, werden die Adressstammdaten angezeigt.

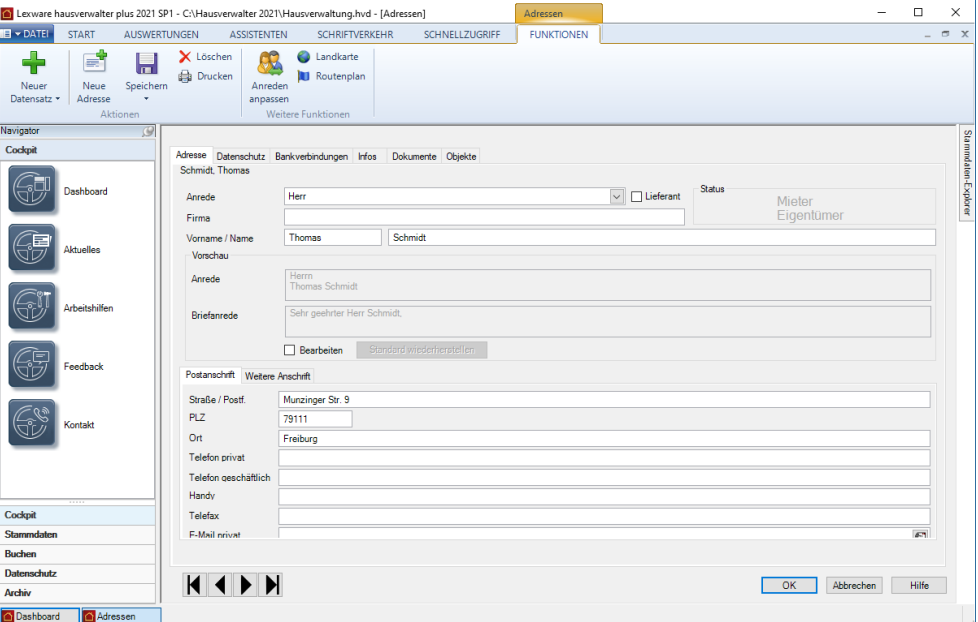

Wird ein eindeutiger Treffer zurückgeliefert, erscheint das Ergebnis direkt. Der Dialog mit den Ergebnissen der Suchabfrage und der Auswahl des relevanten Datensatzes wird dann nicht angezeigt.

#### <span id="page-35-0"></span>**Assistenten nutzen**

<span id="page-35-1"></span>**Gebäude mit dem Gebäude-Assistenten anlegen**

Mit Hilfe des Gebäude-Assistenten können Sie in sieben Schritten schnell und einfach ein neues Gebäude in Lexware hausverwalter 2021 erfassen.

1. Klicken Sie zum Starten des Gebäude-Assistenten auf die Schaltfläche **Gebäude-Assistent** in der Registerkarte **ASSISTENTEN**.

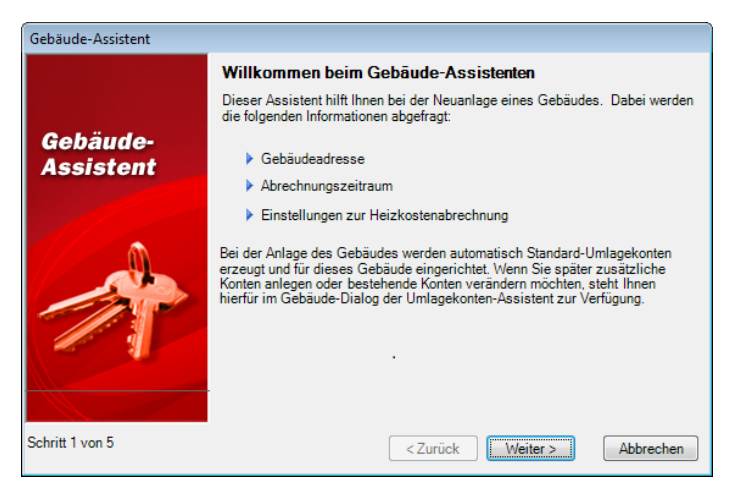
Der Gebäude-Assistent führt Sie Schritt für Schritt durch die Neuanlage eines Gebäudes.

- 2. Auf der ersten Seite des Gebäude-Assistenten erhalten Sie nur einige einleitende Informationen zum Assistenten. Hier können Sie direkt über die Schaltfläche **Weiter >** auf die nächste Seite wechseln.
- 3. Auf der zweiten Seite können Sie die Gebäudeanschrift, eine Gebäudenummer und das Baujahr angeben.

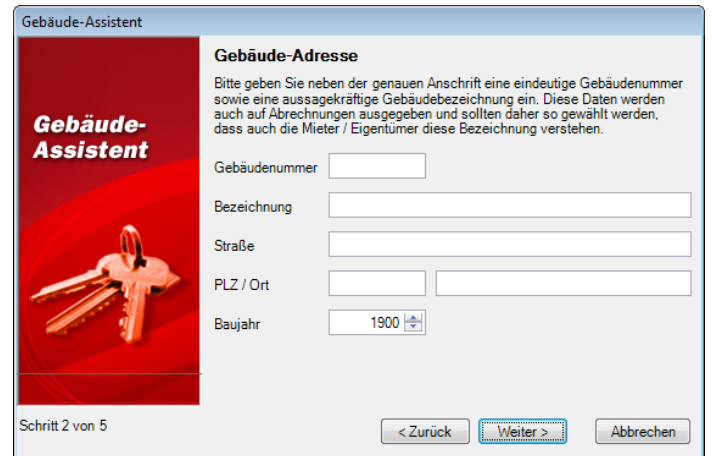

- ❑ Die **Gebäudenummer** ist optional, muss also nicht zwingend eingetragen werden. Es ist aber durchaus sinnvoll, die mit Lexware hausverwalter 2021 verwalteten Gebäude mit eindeutigen Gebäudenummern zu versehen. Diese Nummern werden überall im Programm mit angezeigt und erleichtern dadurch die Orientierung und Auswahl der korrekten Gebäude.
- ❑ Im Feld **Bezeichnung** sollte ein eindeutiger und möglichst aussagekräftiger Name für das Gebäude eingetragen werden. Anhand dieses Gebäudenamens sollten auch die Mieter/Eigentümer dieses Gebäude wiedererkennen, da die Bezeichnung auch auf Abrechnungen, Mahnungen und sonstigen Berichten ausgedruckt wird.
- ❑ Die Felder **Straße**, **PLZ** und **Ort** für die Gebäudeanschrift sind zwar nicht zwingend erforderlich, sollten aber dennoch mit eingetragen werden. Die Anschrift wird auch später in die Wohnungen des Gebäudes mit übertragen und vereinfacht unter anderem später die Neuanlage von Mieteradressen bei einem Mieterwechsel bzw. von Eigentümeradressen bei einem Eigentümerwechsel, da die Wohnungsadresse bei Bedarf automatisch in den Adress-Datensatz des Mieters/Eigentümers übertragen werden kann.
- ❑ Das **Baujahr** war früher einmal für die Berechnung der maximal zulässigen Mieterhöhung notwendig, dient heute jedoch nur noch als Information zum Gebäude. Dennoch ist diese Information wichtig, da in vielen Gesetzen, Mietspiegeln usw. immer noch nach dem Alter eines Gebäudes unterschieden wird.

4. Haben Sie die komplette Gebäudeadresse komplett ausgefüllt, können Sie über die Schaltfläche **Weiter >** zum nächsten Schritt des Assistenten wechseln.

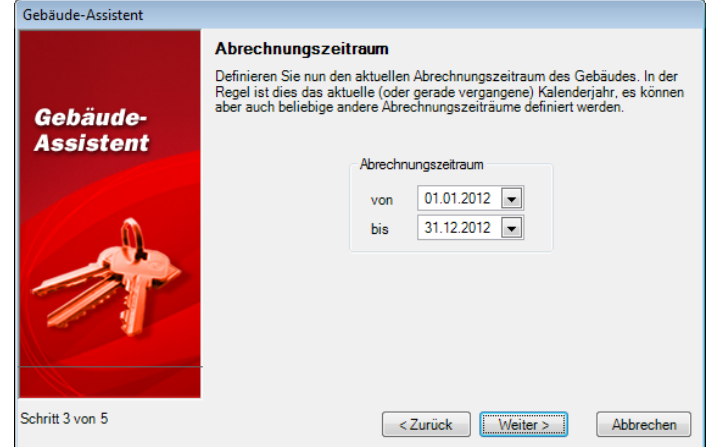

- 5. Im dritten Schritt geben Sie den Abrechnungszeitraum des Gebäudes ein. Voreingestellt ist hier der 1.1. bis zum 31.12. des aktuellen Jahres. Sie können an dieser Stelle natürlich auch Abrechnungszeiträume eintragen, die vom Kalenderjahr abweichen, z. B. den 1.2. bis zum 31.1. des nachfolgenden Jahres.
- 6. Klicken Sie nach der Definition des Abrechnungszeitraums auf **Weiter >**, um zum nächsten Schritt zu wechseln.

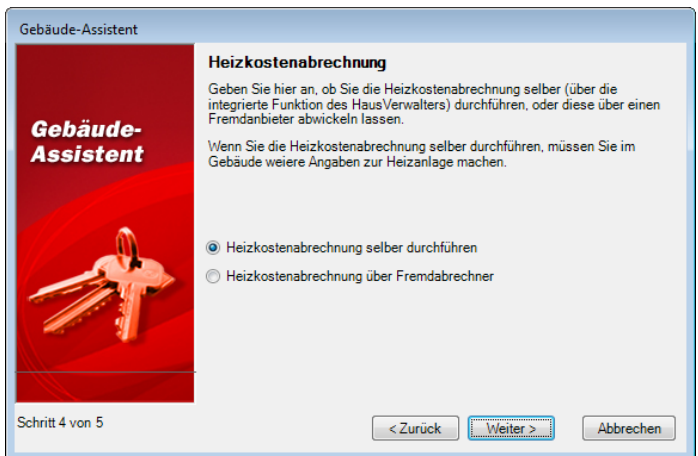

7. Geben Sie in diesem Schritt an, ob Sie die Heizkostenabrechnung selber (mit Hilfe des Programms) durchführen möchten, oder über einen Fremdabrechner erstellen lassen. Der Lexware hausverwalter 2021 unterstützt Sie bei der Erstellung der Heizkostenabrechnung.

Wenn Sie die Heizkostenabrechnung selber durchführen, müssen Sie später im Gebäude weitere Angaben zur Heizanlage machen. Die Erstellung der Heizkostenabrechnung übernimmt der Lexware hausverwalter 2021 dann nach Eingabe der Verbrauchswerte und nach korrekter Buchung der Kosten automatisch für Sie. 8. Über **Weiter >** gelangen Sie nun auf die letzte Seite des Gebäude-Assistenten.

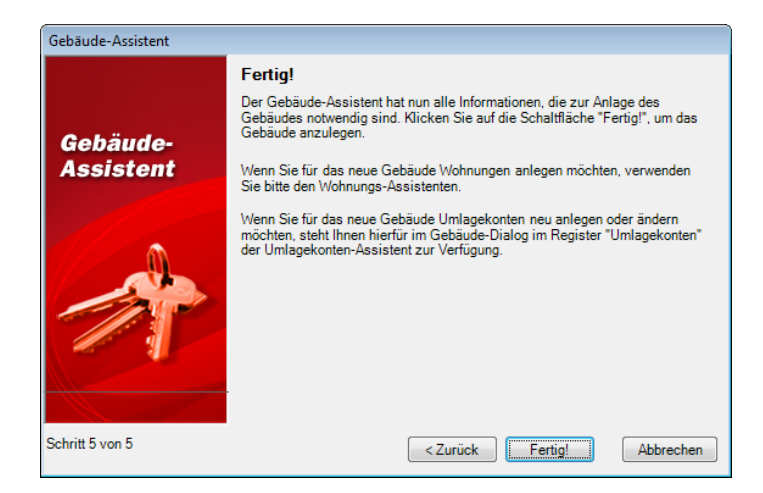

9. Klicken Sie auf **Fertig!**, um das Gebäude mit den von Ihnen gemachten Angaben anzulegen. Der Gebäude-Assistent legt in diesem Fall das Gebäude inkl. der Standard-Umlagekonten an. In den **Stammdaten** wird das Gebäude unter **Gebäude/Wohnungen** sofort angezeigt und kann hierüber auch aufgerufen werden.

**Wohnung mit dem Wohnungs-Assistenten anlegen**

Mit Hilfe des "Wohnungs-Assistenten" können Sie schnell und leicht Wohnungen zu einem Gebäude anlegen. Dabei können Sie auch die Wohnungsdaten einer bereits erfassten Wohnung als "Grundlage" verwenden, damit Sie in einem Mehrfamilienhaus mit nahezu identischen Wohnungen nicht alle Daten für jede Wohnung noch einmal eingeben müssen.

1. Klicken Sie zum Starten des **Wohnungs-Assistenten** auf die Schaltfläche **Wohnungs-Assistent** in der Registerkarte **ASSISTENTEN**.

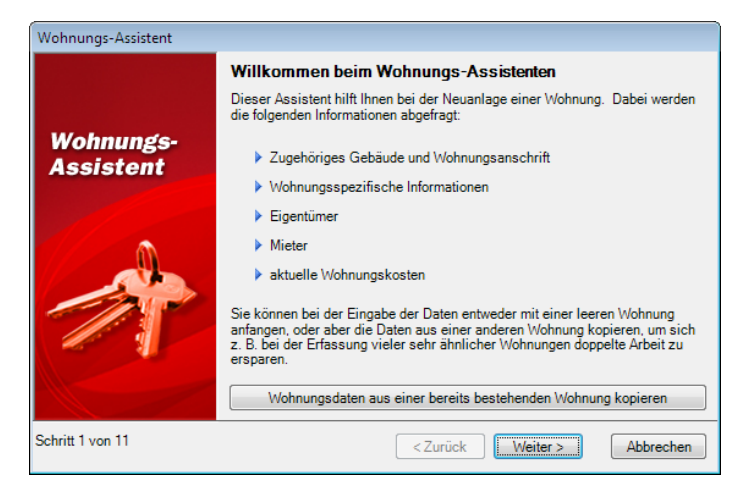

Der "Wohnungs-Assistent" führt Sie Schritt für Schritt durch die Neuanlage einer Wohnung.

2. Auf der ersten Seite des "Wohnungs-Assistenten" erhalten Sie zunächst einige einleitende Informationen zum Assistenten.

- 3. Wenn Sie bereits eine ähnliche Wohnung wie die neu zu erzeugende Wohnung angelegt haben, können Sie die Daten dieser Wohnung über die Schaltfläche **Wohnungsdaten aus einer bestehenden Wohnung kopieren** in die Felder des "Wohnungs-Assistenten" übernehmen. Sie müssen somit nicht alle Daten noch einmal eintragen, haben aber selbstverständlich die Möglichkeit, die Daten noch zu kontrollieren und ggf. zu verändern.
- 4. Klicken Sie anschließend auf die Schaltfläche **Weiter >**, um auf die nächste Seite wechseln.

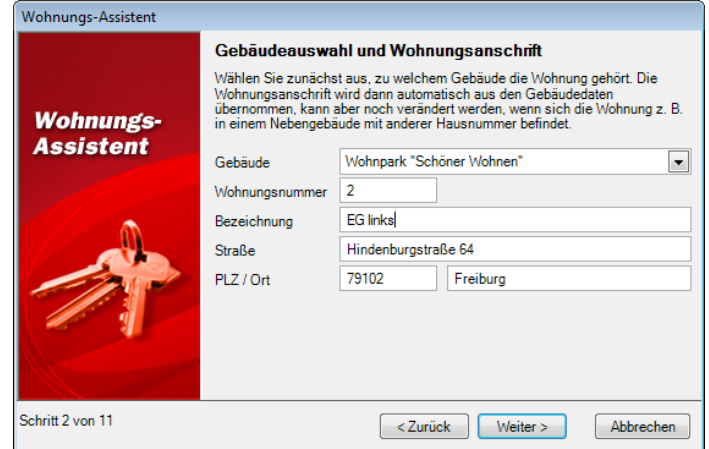

5. Auf der zweiten Seite können Sie zunächst auswählen, zu welchem **Gebäude** die Wohnung gehört.

Durch die Auswahl des Gebäudes werden die Felder **Straße**, **PLZ** und **Ort** mit der Gebäudeanschrift vorbelegt. Sie können die Felder aber trotzdem verändern, z. B. wenn die Wohnung in einem Nebengebäude mit anderer Hausnummer liegt.

Zusätzlich müssen Sie in diesem Schritt eine **Wohnungsnummer** und eine **Bezeichnung** für die Wohnung angeben. Die Wohnungsnummer ist optional, kann also auch leer gelassen werden. Die Bezeichnung dagegen muss ausgefüllt werden. Wählen Sie hierfür eine möglichst aussagefähige Bezeichnung, da die Wohnungsbezeichnung auch auf Abrechnungen, Mahnungen, etc. ausgedruckt wird.

6. Klicken Sie schließlich auf **Weiter >**, um zum nächsten Schritt zu gelangen.

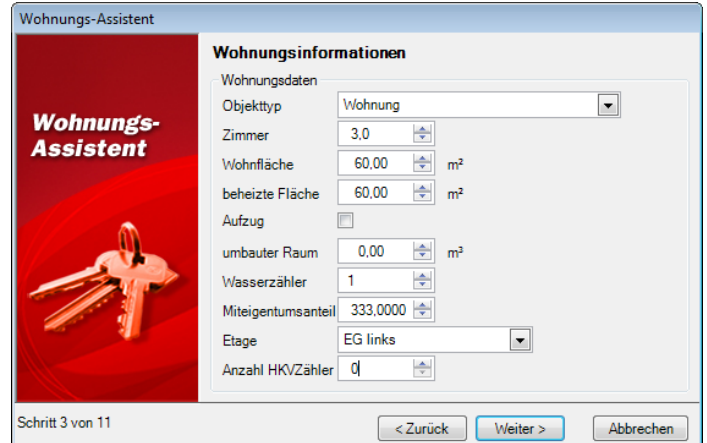

7. Im dritten Schritt des Assistenten müssen Sie einige wohnungsspezifische Informationen wie die Anzahl der Zimmer, die Wohnfläche oder die Etage angeben. Die meisten dieser Informationen können später als Umlageschlüssel verwendet werden, um die angefallenen Kosten des Gebäudes gerecht auf die Mieter zu verteilen.

8. Über die Schaltfläche **Weiter >** gelangen Sie anschließend wieder zum nächsten Schritt des Assistenten.

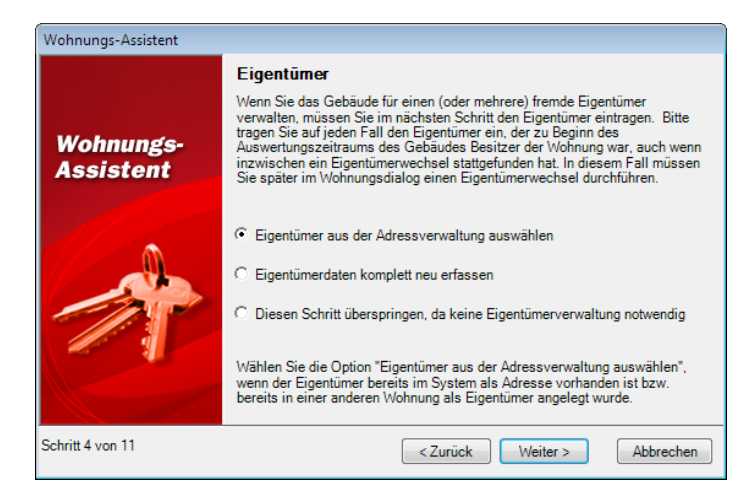

9. Wählen Sie im vierten Schritt aus, ob Sie eine Eigentümerverwaltung durchführen möchten oder nicht. Die Verwaltung der Eigentümer ist praktisch immer dann notwendig, wenn Sie nicht ausschließlich Ihre eigenen Wohnungen verwalten, sondern mindestens eine Wohnung jemand anderem gehört.

Wenn Sie sich für die Eigentümerverwaltung entscheiden, haben Sie die Wahl, ob Sie den aktuellen Eigentümer aus der Adressverwaltung auswählen oder komplett neu eingeben möchten. Ist der Eigentümer bereits in der Adressverwaltung vorhanden (weil Sie ihn selber eingetragen haben oder bereits in einer anderen Wohnung als Eigentümer oder Mieter erfasst haben), so wählen Sie die Option **Eigentümer aus der Adressverwaltung auswählen**. Ist der Eigentümer noch nicht vorhanden, wählen Sie **Eigentümerdaten komplett neu erfassen**.

- 10. Über **Weiter >** gelangen Sie dann zur Auswahl bzw. Erfassung des Eigentümers. Dieser (genau wie der nächste) Schritt wird übersprungen, falls Sie im vorigen Schritt die Option **Diesen Schritt überspringen, da keine Eigentümerverwaltung notwendig** gewählt haben.
- 11. Nach der Auswahl bzw. Erfassung des Eigentümers müssen Sie im nächsten Schritt einige zusätzliche Daten zum Eigentümer angeben.

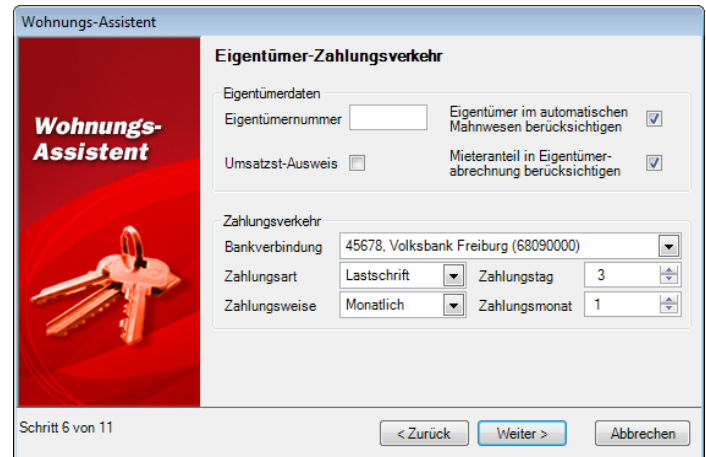

❑ Hierzu gehören eine (optionale) Eigentümernummer, aber auch folgende Optionen:**Eigentümer im automatischen Mahnwesen berücksichtigen**

Aktivieren Sie diese Option, wenn der Eigentümer bei Zahlungsverzug eine Mahnung erhalten soll.

#### ❑ **Umsatzst.-Ausweis**

Wenn Sie diese Option aktivieren, wird in der Eigentümerabrechnung die Umsatzsteuer ausgewiesen. Dies ist nur erlaubt, wenn die Wohnung gewerblich genutzt wird und der Mieter vorsteuerabzugsberechtigt ist.

#### ❑ **Mieteranteil in Eigentümerabrechnung berücksichtigen**

Wird diese Option **deaktiviert**, so werden in der Eigentümerabrechnung (Gesamt- und Einzelabrechnung) die umlagefähigen Kosten dem Eigentümer belastet und mit dem Hausgeld verrechnet. Dies ist immer dann sinnvoll, wenn Sie als Verwalter alle Kosten mit dem Eigentümer der Wohnung abrechnen und der Eigentümer selbst die Neben- und Heizkostenvorauszahlungen mit dem Mieter abrechnet.

Rechnen Sie dagegen die umlagefähigen Kosten direkt mit dem Mieter ab, so muss die Option **aktiviert** werden. In diesem Fall werden die umlagefähigen Kosten in der Gesamt- und Einzelabrechnung von den Gesamtkosten abgezogen, dafür in der Mieterabrechnung mit den Neben- und Heizkostenvorauszahlungen des Mieters verrechnet.

Zusätzlich müssen Sie in diesem Schritt die Einstellungen für den Zahlungsverkehr vornehmen. Wählen Sie hier die **Bankverbindung** des Eigentümers, die **Zahlungsart** und **Zahlungsweise** aus und stellen Sie **Zahlungstag** und **Zahlungsmonat** ein.

### ❑ **Zahlungstag**

Geben Sie hier bitte ein, zum wievielten des Monats die Zahlungen des Eigentümers fällig werden. Muss der Eigentümer die Rücklagenzahlungen beispielsweise am Anfang des Monats bezahlen, tragen Sie hier eine 1 ein. Muss er zur Mitte des Monats zahlen, tragen Sie z. B. eine 15 ein.

#### ❑ **Zahlungsmonat**

Haben Sie als Zahlungsweise eine andere Einstellung als monatlich gewählt, so müssen Sie an dieser Stelle eintragen, in welchem Monat die erste Zahlung des Jahres fällig ist. Beispiel: Bezahlt der Eigentümer die Rücklagen halbjährlich jeweils im Februar und August, tragen Sie als Zahlungsweise halbjährlich und als Zahlungsmonat 2 (Februar) ein.

12. Über die Schaltfläche **Weiter >** wechseln Sie schließlich zum nächsten Schritt.

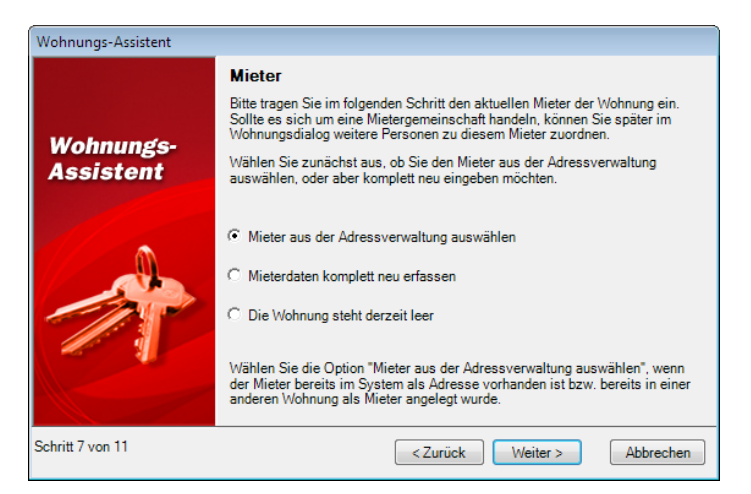

- 13. Nun geht es um die Mieterdaten. Auch hier haben Sie wieder die Möglichkeit, den Mieter aus der Adressverwaltung auszuwählen, oder aber komplett neu zu erfassen. Zusätzlich gibt es die Option **Die Wohnung steht derzeit leer**, mit der Sie einen Wohnungsleerstand definieren können.
- 14. Wählen Sie die gewünschte Option aus und klicken Sie auf **Weiter >**. Je nach gewählter Option können Sie nun wieder den Mieter aus der Adressliste auswählen oder neu erfassen. Haben Sie einen Leerstand definiert, gelangen Sie sofort zu Schritt 10.
- 15. Nach der Auswahl bzw. Erfassung des Mieters müssen Sie in Schritt 9 einige Zusatzdaten zum Mieter erfassen.

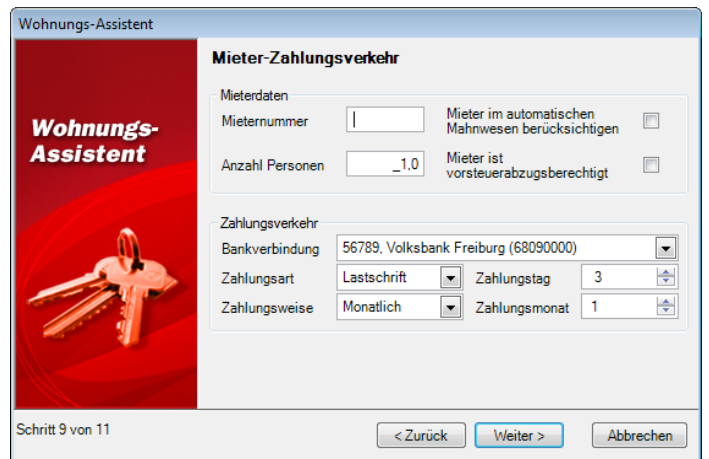

Genau wie beim Eigentümer müssen Sie hier die Daten zum Zahlungsverkehr, Mahnwesen und zur MwSt.-Behandlung einstellen. Zusätzlich müssen Sie hier die **Anzahl Personen** angeben, mit denen der Mieter die Wohnung nutzt. Diese Angabe ist notwendig, da häufig die Kosten des Gebäudes auch über die Anzahl der Personen auf die einzelnen Mieter verteilt werden. Mit Lexware hausverwalter 2021 können Sie die Personentage auf den Tag genau berechnen. Im Wohnungs-Dialog haben Sie später die Möglichkeit, auch Änderungen der Personenzahl eines Mieters auf den Tag genau zu erfassen.

16. Haben Sie alle Mieterdaten korrekt eingetragen, gelangen Sie mit **Weiter >** zur Definition der Wohnungskosten.

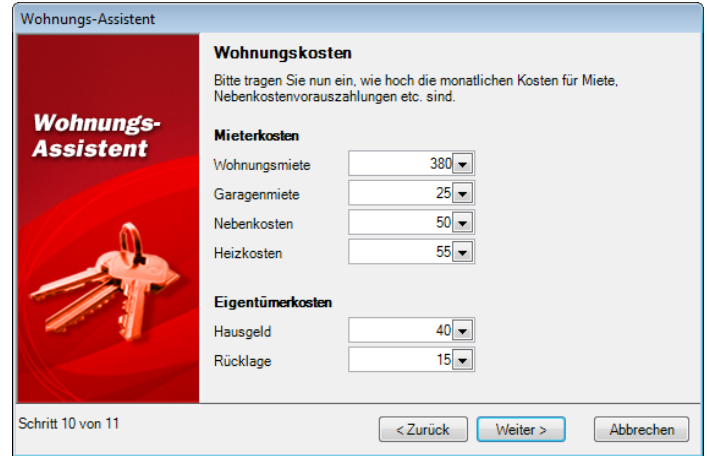

Hier können Sie die monatlichen Kosten für Miete, Garagenmiete, Nebenkosten, Heizkosten, Hausgeld und Rücklage definieren. Der "Wohnungs-Assistent" definiert hierbei automatisch als "Gültig ab"-Datum für diese Kosten den Beginn des

Abrechnungszeitraums des Gebäudes. Änderungen der monatlichen Kosten können Sie später über das Register **Kosten** im Wohnungs-Dialog definieren.

Falls Sie die Eigentümerdaten übersprungen haben, werden an dieser Stelle die Felder für die Eigentümerkosten automatisch ausgeblendet.

17. Klicken Sie auf **Weiter >**, gelangen Sie zum abschließenden Schritt des "Wohnungs-Assistenten". Hier erfahren Sie nur noch, dass nun alle Daten zur Verfügung stehen, um die Wohnung anlegen zu können. Klicken Sie hier auf **Fertig!**, wird die Wohnung angelegt und sofort im Navigator angezeigt. Sie können die Wohnung von diesem Zeitpunkt an über den Wohnungs-Dialog ansehen und verändern.

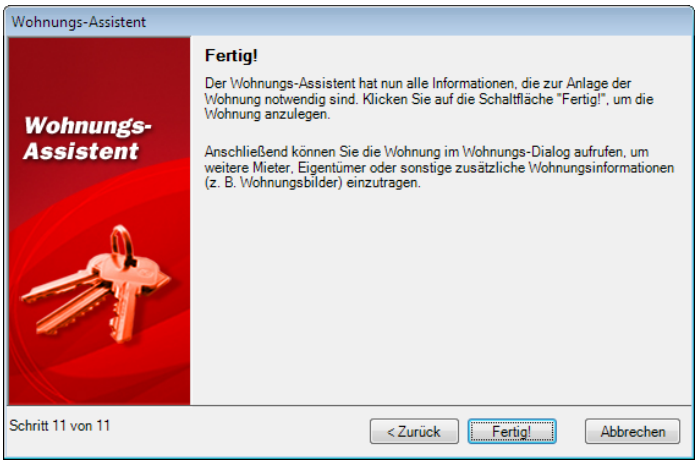

# **Stammdaten**

# **Adressen**

Die Adressverwaltung bildet ein Kernstück der Stammdatenverwaltung von Lexware hausverwalter 2021. Sie werden die hier erfassten Adressen zu allen möglichen Situationen benötigen. Ob Sie einer Wohnung einen Mieter oder Eigentümer zuordnen möchten, ob Sie die Adresse des Heizöl-Lieferanten suchen oder ob Sie ein Rundschreiben an alle Eigentümer eines Gebäudes erstellen möchten: In jedem Fall werden Sie auf die in der Adressverwaltung gespeicherten Daten zugreifen.

Sie sollten sich also die Zeit nehmen und alle Adressen, die Sie irgendwann einmal benötigen könnten, in Lexware hausverwalter 2021 erfassen. Je mehr Adressen Sie von Anfang an erfasst haben, desto sicherer können Sie sein, eine gesuchte Adresse auf Anhieb im Programm zu finden. Natürlich können Sie aber auch jederzeit weitere Adressen erfassen.

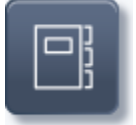

Klicken Sie auf die abgebildete Schaltfläche in den **Stammdaten**. Es öffnet sich zunächst eine Listenansicht mit allen im Programm erfassten Adressen.

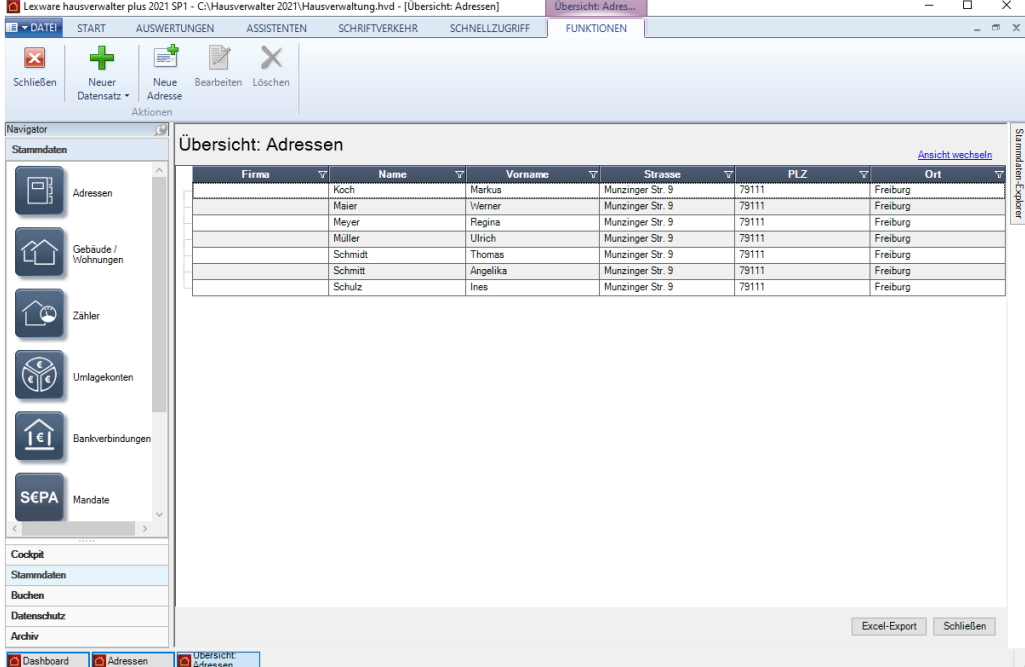

Sobald Sie die Listenansicht geöffnet haben, wird im Menüband die kontextbezogene Registerkarte **Funktionen** aktiviert. Darin werden Ihnen Funktionen angeboten, die zur Bearbeitung der Datensätze auf Listenebene benötigt werden.

Über das Symbol **Excel-Export** kann die Liste in eine xls-Datei zur weiteren Bearbeitung in Microsoft Excel ausgegeben werden. Der Excel-Export speichert die **xls**-Datei im temporären Verzeichnis des angemeldeten Benutzers. Dort wird Sie im Zuge des nächsten Excel-Exports gelöscht.

Wenn Sie die Datei also weiterverwenden wollen, müssen Sie diese auf jeden Fall unter einem neuen Namen oder Pfad speichern.

# **Datensatz bearbeiten**

- ❑ Die Bearbeitung eines Adressdatensatzes erfolgt durch Doppelklick auf die Listenzeile. Alternativ können Sie einen Datensatz in der Liste markieren und über die Befehlsschaltfläche **Bearbeiten** zur Bearbeitung öffnen.
- ❑ Mit der Schaltfläche **Neue Adresse** können Sie aus der Listenansicht heraus neue Adressen anlegen.
- ❑ Auch das **Löschen** von Adressen ist aus der Listenansicht heraus möglich.

# **Neue Adressen anlegen**

Sie haben mehrere Möglichkeiten, eine neue Adresse anzulegen:

- ❑ Sie befinden sich in den Stammdaten im Arbeitsbereich **Adressen**. Klicken Sie in der Registerkarte **FUNKTIONEN** auf den Befehl **Neue Adresse**.
- ❑ Um eine neue Adresse anzulegen, während Sie gerade in einem ganz anderen Kontext arbeiten, wählen Sie den Befehl **Neuer Datensatz** → **Adresse**.

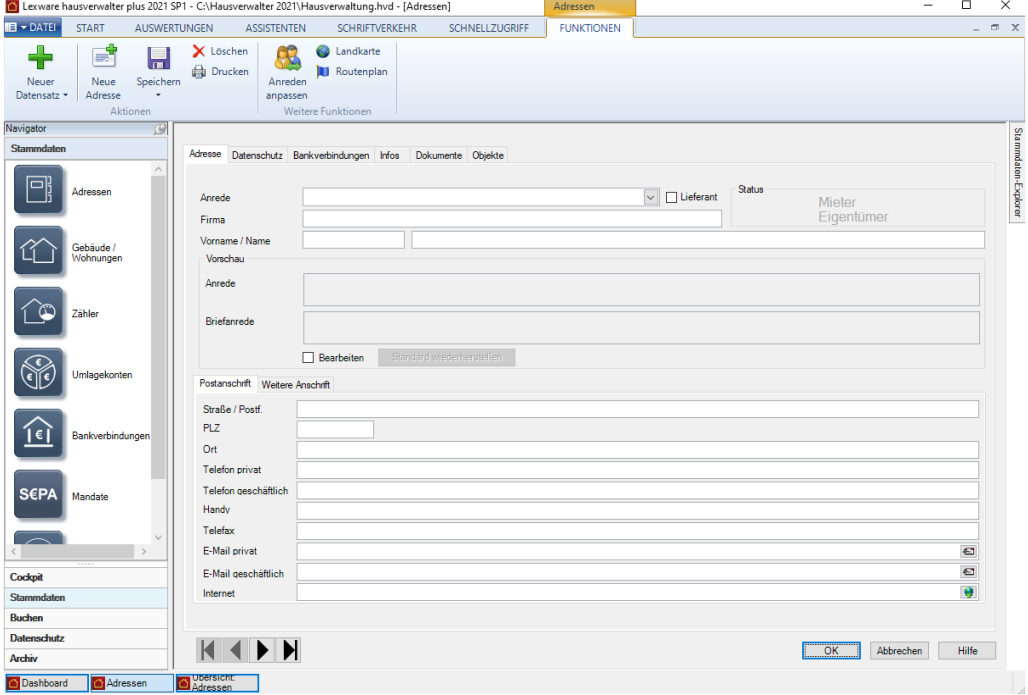

Speichern Sie die Adresse nach dem Ausfüllen der Maske mit **OK**.

Falls Sie die Adressverwaltung über die Schaltfläche **Abbrechen** verlassen oder aber zu einem anderen Datensatz wechseln, werden Sie (sofern Sie Änderungen an der Adresse vorgenommen haben) gefragt, ob die Änderungen gespeichert werden sollen.

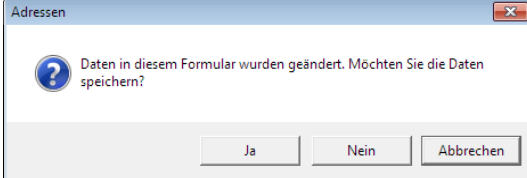

# **Register Adresse**

Im Register **Adresse** wird die eigentliche Adresse, also Name, Anrede, Anschrift und Telefon/Fax eingegeben.

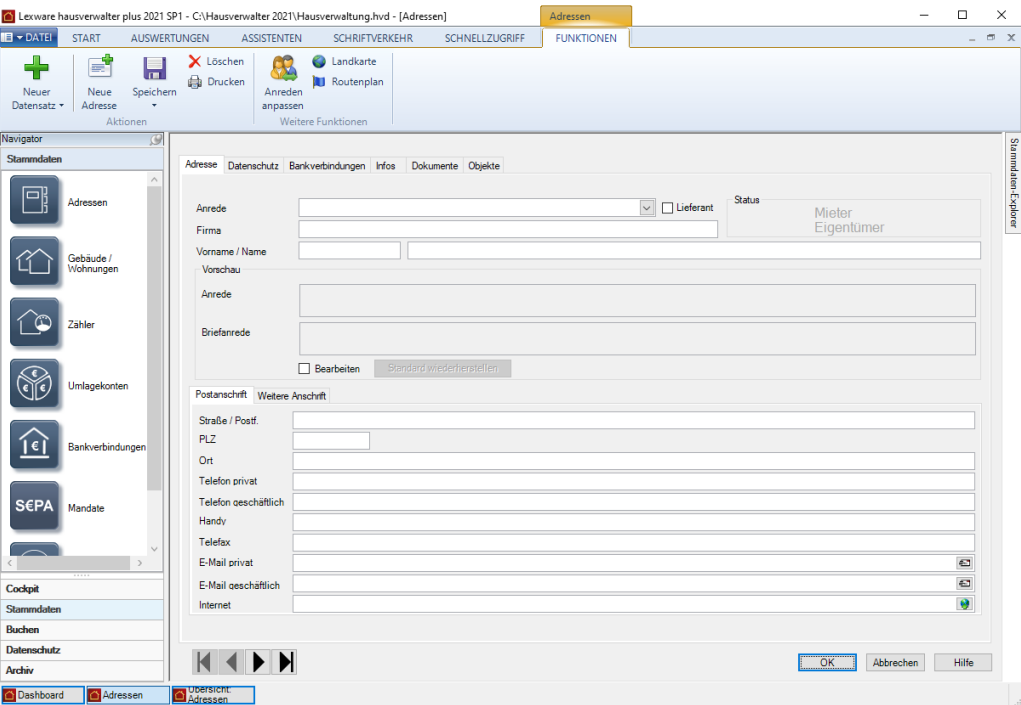

Hier stehen Ihnen folgende Felder zur Verfügung:

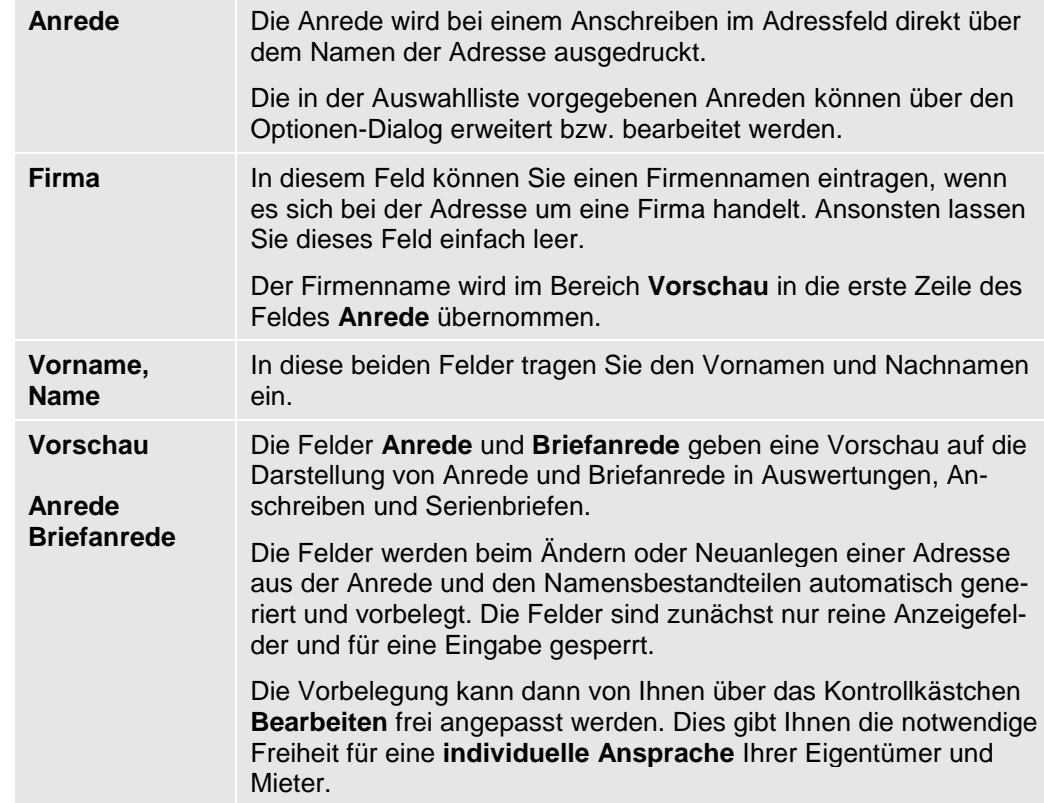

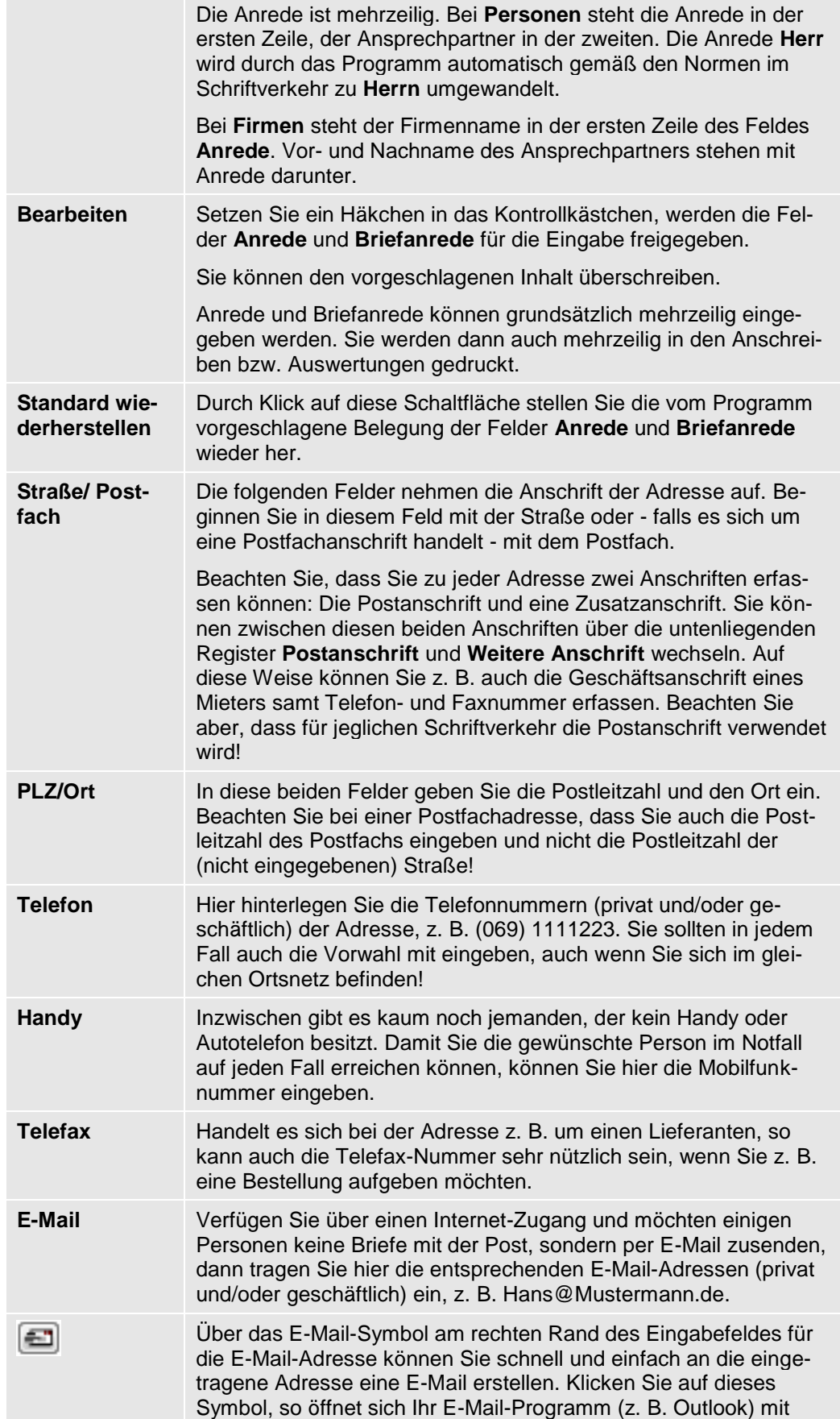

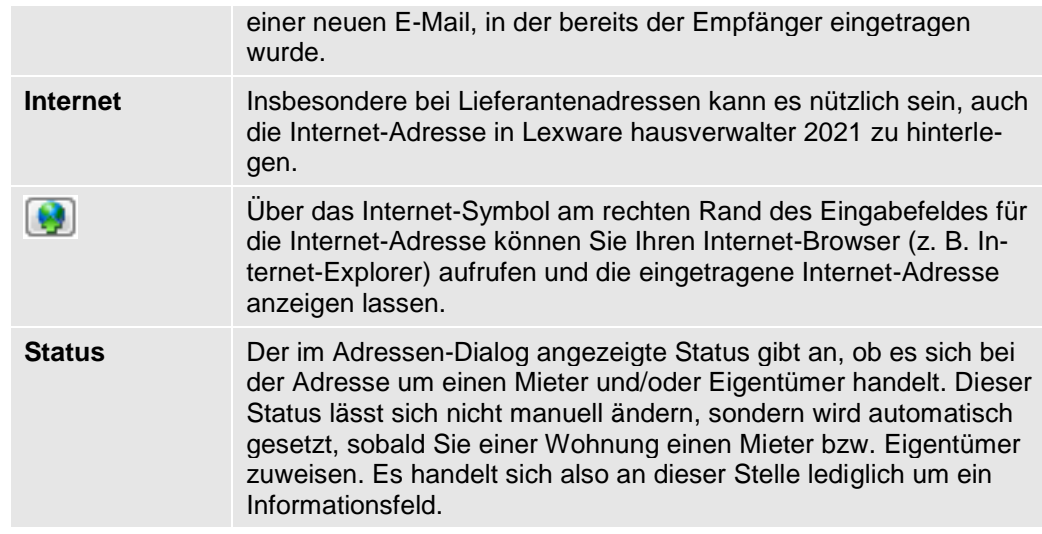

## **Grundsätzliche Logik der Adresseingabe**

Beim Neuanlegen einer Adresse folgen Sie der Eingabelogik von oben nach unten. Wählen Sie die Anrede aus und erfassen Sie den Vor- und Nachnamen der Person bzw. den Firmennamen.

Der Lexware hausverwalter 2021 erzeugt aus Ihren Eingaben die komplette Anrede und Briefanrede und schlägt diese im Bereich **Vorschau** vor.

Beim Generieren der Briefanrede folgt der Lexware hausverwalter 2021 der folgenden Logik.

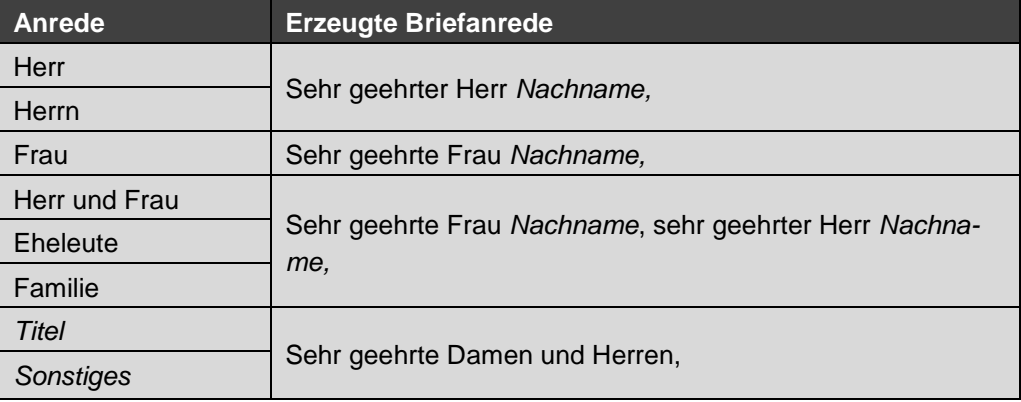

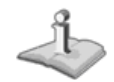

Die Auswahlliste der Anrede kann in den Optionen verwaltet und ergänzt werden.

# **Vorbelegung ändern**

Da der Lexware hausverwalter 2021 nicht immer aus allen Namen eine sinnvolle Anrede bzw. Briefanrede generieren kann, haben Sie grundsätzlich die Möglichkeit, die Vorbelegung zu ändern.

Sie werden die Vorbelegung z.B. dann anpassen, wenn Sie zwei Personen mit unterschiedlichem Namen ansprechen möchten. Die Vorbelegung kann zunächst immer nur den erfassten Vor- und Nachnamen berücksichtigen.

**Typische Beispiele**

Wir zeigen zunächst die grundsätzliche Vorgehensweise für eine Person und gehen dann auf typische Beispiele für individuelle Anreden ein.

# **Einzelpersonen ansprechen**

Im folgenden Beispiel legen wir eine neue Adresse an und sprechen darin eine Einzelperson an.

1. Wählen Sie die Anrede aus, im Beispiel **Herr**. Die gewählte Anrede wird in die Vorschau übernommen. Das Feld **Briefanrede** wird automatisch mit **Sehr geehrter Herr ,** vorbelegt.

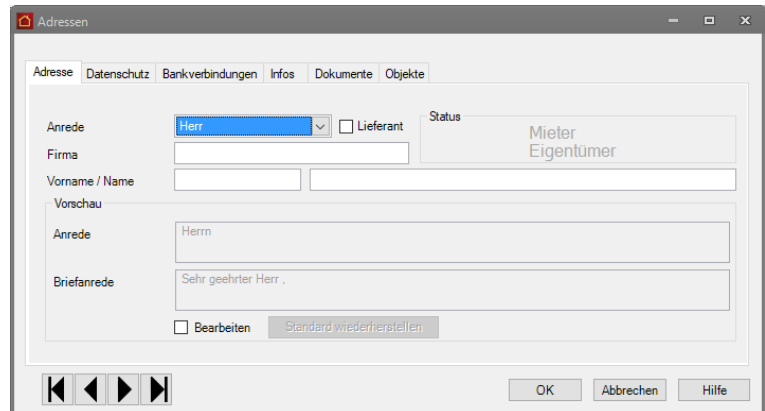

2. Erfassen Sie jetzt den Vor- und den Nachnamen der Person. Anrede und Briefanrede werden im Vorschaufenster entsprechend ergänzt.

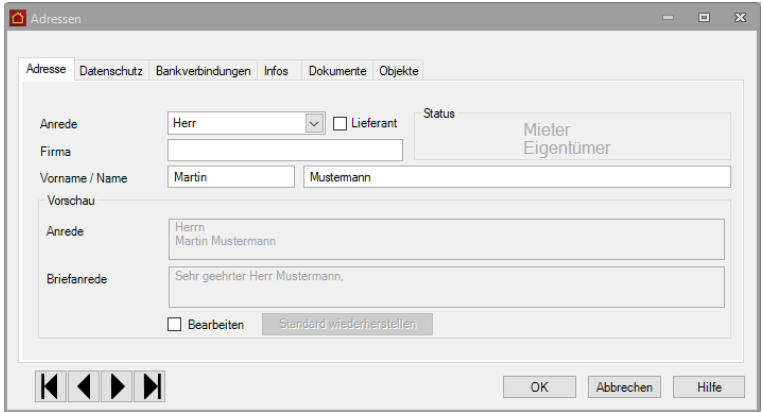

# **Eheleute mit unterschiedlichem Familiennamen ansprechen**

Im folgenden Beispiel konfigurieren wir die Anrede für ein Ehepaar mit unterschiedlichen Familiennamen (Maria Müller, Martin Mustermann). Zwar können Sie im Adressfenster auch weiterhin immer nur eine Person mit Vor- und Nachname erfassen, durch die neuen Eingabefelder lassen sich aber zwei Personen in der Anrede und Briefanrede ansprechen.

1. Wählen Sie z.B. die Anrede **Eheleute**. Die gewählte Anrede wird in die Vorschau übernommen. Das Feld **Briefanrede** wird automatisch mit **Sehr geehrte Frau** , **sehr geehrter Herr,** vorbelegt.

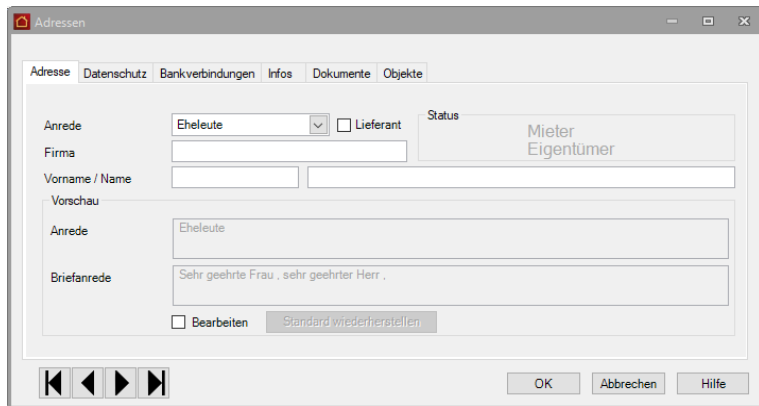

2. Erfassen Sie eine der beiden Personen mit Vor- und Nachnamen, hier **Martin Mustermann**. Im Vorschaufenster werden Anrede und Briefanrede jeweils um den Nachnamen ergänzt.

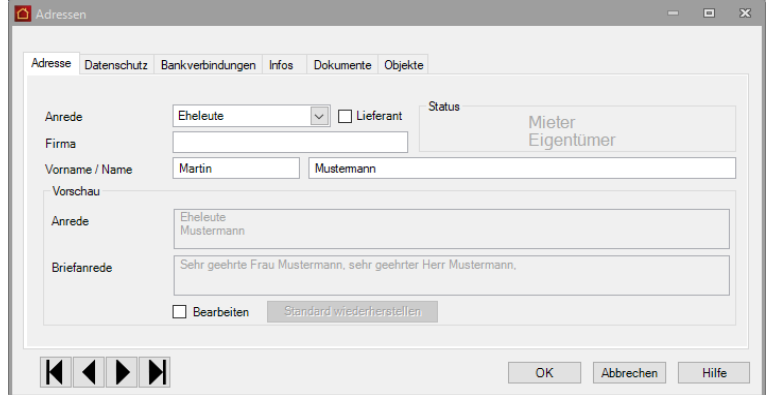

3. Da die beiden Personen aber unterschiedliche Nachnamen haben, müssen Sie die Vorbelegung jetzt ändern. Setzen Sie ein Häkchen in das Kontrollkästchen **Bearbeiten**.

4. Ergänzen Sie die Anschrift und die Briefanrede wie gewünscht ab.

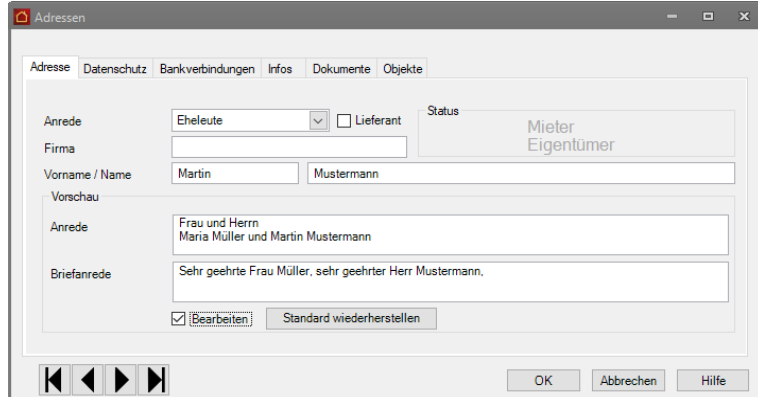

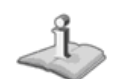

Wenn die Briefanrede zweizeilig dargestellt werden soll, fügen Sie hinter **Sehr geehrte Frau Müller** mit der Enter-Taste einen Absatz ein.

# **Standard wiederherstellen**

Wenn Sie Ihre Änderungen an der vom Programm vorgeschlagenen Anrede und Briefanrede wieder rückgängig machen möchten, klicken Sie auf die Schaltfläche **Standard wiederherstellen**.

Die freien Eingabefelder **Anrede** und **Briefanrede** werden wieder gemäß der Programmlogik vorbelegt.

# **Firma mit Ansprechpartner ansprechen**

Im folgenden Beispiel erfassen wir eine Firma mit einem männlichen Ansprechpartner.

1. Wählen Sie die Anrede aus, im Beispiel **Herr**. Die Anrede wird in die Felder der Vorschau übernommen, die Briefanrede wird auf Basis der gewählten Anrede vorgeschlagen.

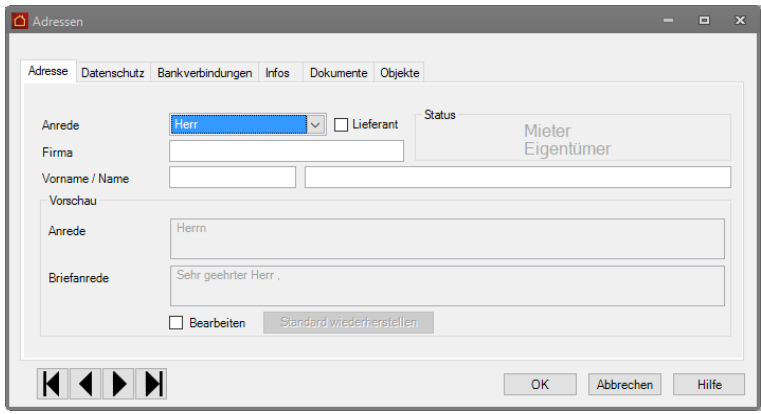

2. Erfassen Sie im Feld **Firma** den Firmennamen. Der Firmenname wird jetzt in die erste Zeile des Feldes **Anrede** gestellt.

# **Stammdaten**

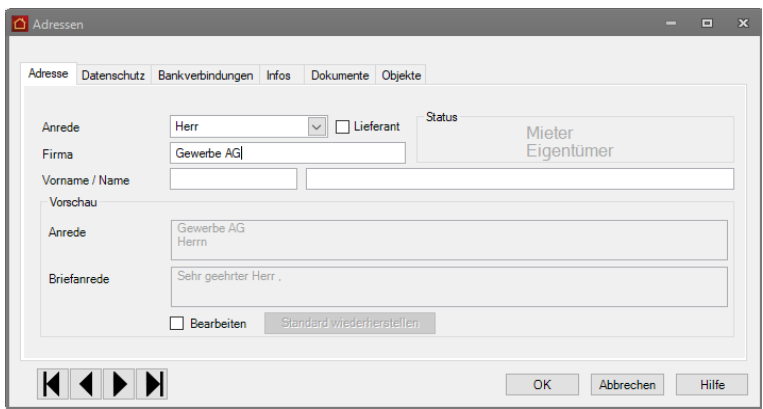

3. Erfassen Sie den **Vo**r- und **Nachnamen** des Ansprechpartners. Anrede und Briefanrede werden um den Nachnamen ergänzt.

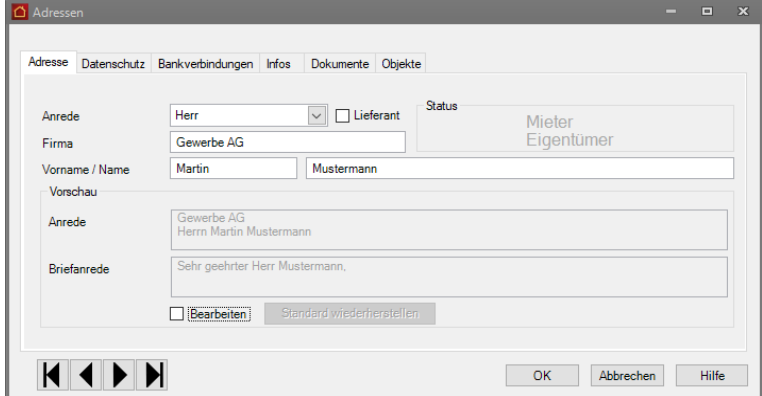

**Register Datenschutz**

Im Register **Datenschutz** wird das Einholen von Datenschutzvereinbarungen sowie eine erteilte Auskunft über personenbezogene Daten dokumentiert.

Ebenso können hier Hinweise auf eine eingeschränkte Verarbeitung von personenbezogenen Daten hinterlegt werden. Auf eine vorliegende Einschränkung wird in der Registerkarte **Datenschutz** durch das Symbol eines Ausrufezeichens hingewiesen.

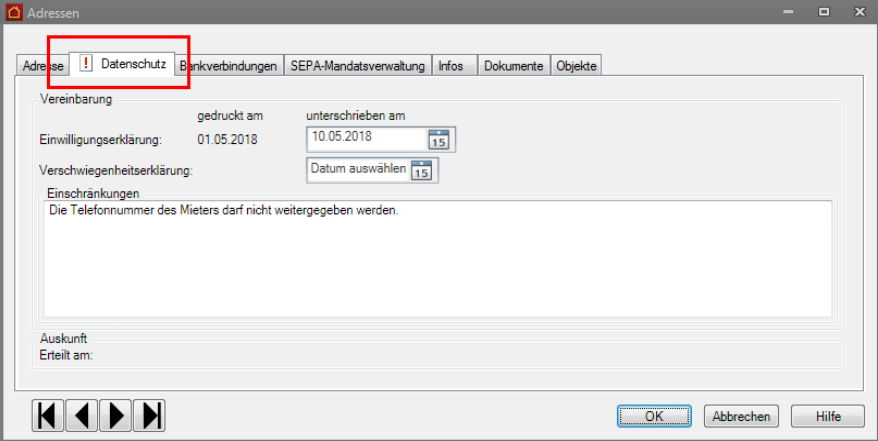

Weitere Informationen zum Thema *EU Datenschutz-Grundverordnung* erhalten Sie im Kapitel **Datenschutz**.

# **Register Bankverbindungen**

Im Register **Bankverbindungen** des Adressen-Dialogs können Sie bis zu zwei Bankverbindungen zur Adresse erfassen. Über die Register **Bankverbindung 1** und **Bankverbindung 2** können Sie zwischen beiden Bankverbindungen wechseln.

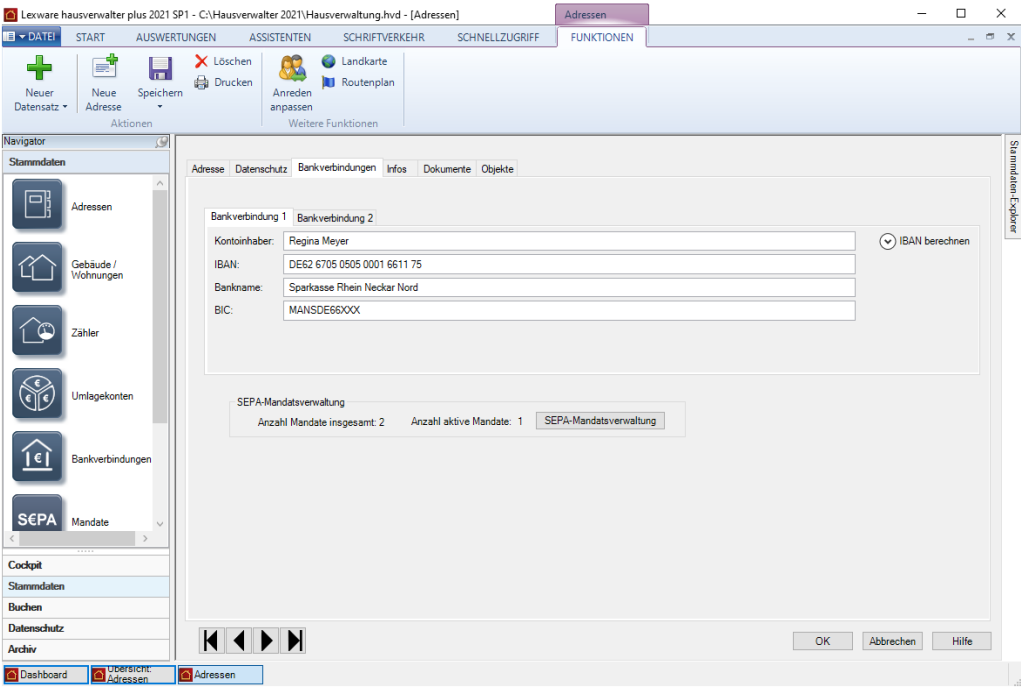

Die Bankverbindung wird hauptsächlich dann benötigt, wenn es sich bei der Adresse um eine Mieter- oder Eigentümeradresse handelt und die entsprechende Person am Lastschriftverfahren teilnimmt. Aber auch, wenn der Mieter/Eigentümer nicht am Lastschriftverfahren teilnimmt, sollten Sie die Bankverbindung angeben, damit für Rückzahlungen (oder bei Mahnungen) die Überweisungsträger automatisch von der Hausverwaltung erstellt werden können.

Auch die Bankverbindung von Lieferanten kann hilfreich sein, da Sie über das Zahlungsverkehr-Modul von Lexware hausverwalter 2021 auch Lieferantenrechnungen begleichen können.

Tragen Sie zwei Bankverbindungen ein, so können Sie bei Verknüpfung dieser Adresse mit einem Mieter- oder Eigentümerdatensatz festlegen, welche der beiden Bankverbindungen in diesem Fall verwendet werden soll.

❑ Falls es sich beim Kontoinhaber um eine andere Person handelt, als in der Adresse eingetragen wurde, tragen Sie den Namen des Kontoinhabers bitte in diesem Feld ein.

Wird dieses Feld leer gelassen, wird bei Überweisungen oder Lastschriften als Kontoinhaber der Firmenname der Adresse verwendet. Ist auch der Firmenname leer, so wird Vorname und Nachname der Adresse verwendet.

❑ Geben Sie die IBAN ein. Die Felder **Bankname** und **BIC** werden automatisch gefüllt. Ist die IBAN ungültig, wird dies durch ein rotes Fehler-Symbol angezeigt.

Über die Funktion **IBAN berechnen** können Sie aber weiterhin IBAN und BIC.

### **SEPA-Mandatsverwaltung**

Im Bereich **SEPA-Mandatsverwaltung** wird angezeigt, ob und wie viele Mandate ein Eigentümer oder Mieter besitzt und wie viele davon aktiv gesetzt sind. Klicken Sie auf die Schaltfläche **SEPA-Mandatsverwaltung**, öffnet sich das Fenster mit den Mandaten zur Person.

Weitere Informationen zum Anlegen und Verwalten von SEPA-Lastschriftmandaten erhalten Sie im Kapitel **Mandate**.

**Register Infos**

Im dritten Register des Adressen-Dialogs haben Sie die Möglichkeit, weiterführende Daten zur Adresse anzulegen, die Sie persönlich ganz individuell festlegen können.

Hierbei gibt es zum einen ein einfaches Notizfeld, in dem Sie beliebige Notizen zur Adresse unstrukturiert eingeben können.

Zum anderen gibt es aber auch die Möglichkeit, zusätzliche Datenfelder zu erzeugen, in denen strukturierte Infos gespeichert werden können, die Sie für jede Adresse eingeben möchten.

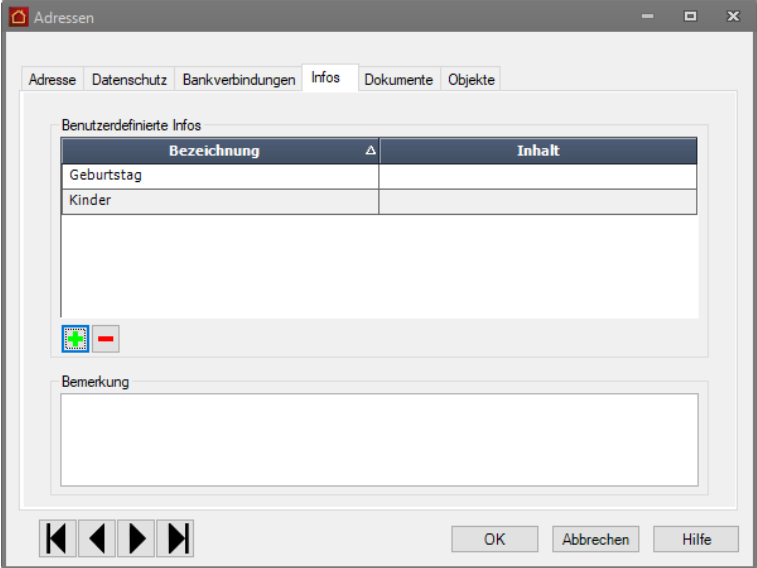

Im Bemerkungsfeld können Sie nahezu beliebig lange Texte eingeben. Hier können Sie bestimmte Informationen eingeben, die nur auf diese eine Adresse zutreffen.

Vermissen Sie dagegen in der Adressverwaltung bestimmte Datenfelder, wie z. B. das Geburtsdatum oder den Beruf, dann können Sie diese fehlenden Felder bei den benutzerdefinierbaren Informationen selber erstellen. Die hier erstellten Felder sind anschließend bei jeder Adresse vorhanden, wobei Sie natürlich den Inhalt des Datenfeldes für jede Adresse individuell einstellen können. Wichtig ist jedoch, dass Sie ein Feld **Geburtsdatum** nur einmal definieren müssen und es anschließend trotzdem für jede Adresse zur Verfügung steht.

Möchten Sie ein eigenes Feld für die Adressverwaltung definieren, gehen Sie wie folgt vor:

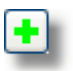

- 1. Klicken Sie auf das +-Symbol
- 2. Geben Sie im nun geöffneten Dialog eine Feldbezeichnung ein, z. B. *Geburtstag.*

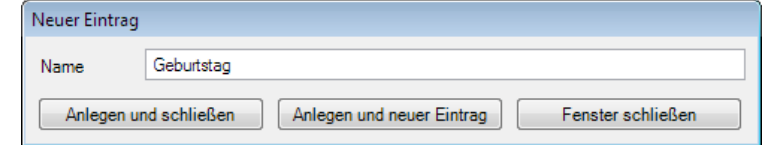

3. Klicken Sie auf **Anlegen und schließen**, um den Eintrag anzulegen und zurück zur Adress-Maske zu gelangen. Sie können auch die Schaltfläche **Anlegen und neuer Eintrag** anklicken, wenn Sie im Anschluss sofort ein neues Feld anlegen möchten.

Das neu erzeugte Feld wird nun in der Liste der benutzerdefinierbaren Informationen angezeigt. In der Spalte **Inhalt** können Sie nun die entsprechende Information für die aktuelle Adresse eingeben.

Auf diese Weise können Sie beliebig viele Felder erzeugen. Natürlich werden die Felder nicht nur für die bereits bestehenden Adressen erzeugt, sondern sie werden später bei der Anlage einer neuen Adresse automatisch auch in diese eingefügt.

**Register Dokumente**

Lexware hausverwalter 2021 ermöglicht Ihnen, zu allen Stammdaten (Adressen, Gebäude, Wohnungen) beliebige Dokumente und Bilder zu hinterlegen.

Jeweils im Register **Dokumente** haben Sie die Möglichkeit, ein Dokument oder Bild, welches auf Ihrer Festplatte gespeichert ist, in den aktuellen Datensatz einzufügen. So können Sie zum Beispiel zu einer Mieteradresse den Mietvertrag einfügen, den Sie als Word-Dokument auf Ihrer Festplatte gespeichert haben.

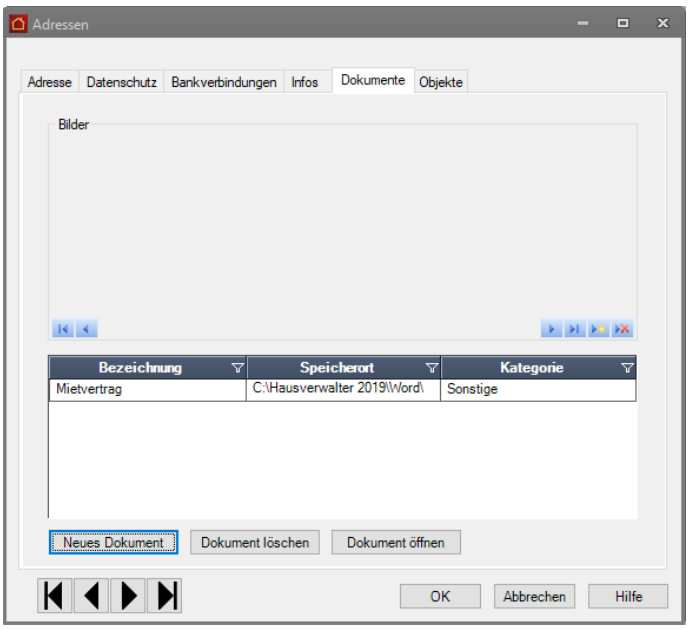

## **So fügen Sie ein neues Dokument ein:**

1. Klicken Sie auf die Schaltfläche **Neues Dokument** oder auf das Symbol **Neuer Datensatz**.

An dieser Stelle ist es unwichtig, ob Sie ein Bild oder ein anderes Dokument einfügen möchten. Alle Dokumente, ob Bilder oder sonstige Dokumente, werden später in der Dokument-Liste angezeigt. Handelt es sich um eine Grafikdatei (Endung .BMP, .JPG, .GIF), so wird das Bild automatisch im oberen Bereich mit angezeigt.

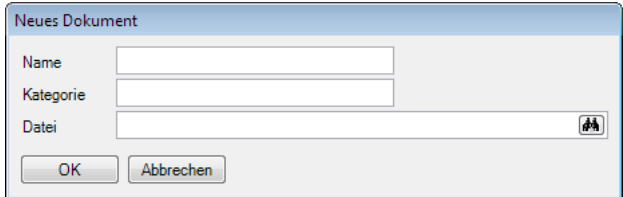

- 2. Geben Sie nun einen beliebigen Namen für das Dokument sowie eine Kategorie ein. Nach der Kategorie können Sie mehrere gleichartige Dokumente gruppieren, um z. B. später leichter das gewünschte Dokument finden zu können.
- 3. Geben Sie im Feld **Datei** den Dateinamen inkl. Verzeichnispfad an. Sie können die Datei auch über einen Dateiauswahl-Dialog auswählen, wenn Sie auf das Fernglas-Symbol am rechten Rand des Eingabefeldes klicken.

## **So öffnen Sie ein eingefügtes Dokument:**

- 1. Wählen Sie in der Dokumenten-Liste das gewünschte Dokument aus.
- 2. Klicken Sie auf die Schaltfläche **Dokument öffnen**.
- 3. Das Dokument wird sofern es existiert und mit einer Anwendung verknüpft ist in der entsprechenden Anwendung geöffnet.

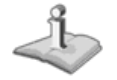

 $\mathsf{F}\mathrm{m}$ 

Sie können auf diese Weise alle Dokumente öffnen, die Sie auch im Windows-Explorer per Doppelklick öffnen können. Hierzu zählen z. B. Word- oder Excel-Dokumente, Grafiken, oder andere Dateien, sofern das zugehörige Programm korrekt installiert ist.

**Register Objekte**

In dem letzten Register des Adressen-Dialogs werden alle Objekte, also alle Gebäude und alle Wohnungen angezeigt, in denen die aktuelle Adresse als aktueller Mieter oder Eigentümer eingetragen ist.

An dieser Stelle haben Sie keine Möglichkeit, Objekte zuzuweisen. Die entsprechenden Objektlisten dienen lediglich als Information, sodass Sie leicht feststellen können, in welcher Wohnung die entsprechende Person als Mieter oder Eigentümer eingetragen ist.

**57**

Bei der Neuanlage einer Adresse ist die Objektliste natürlich leer, da die Adresse ja noch nicht als Mieter oder Eigentümer in einer Wohnung eingetragen wurde.

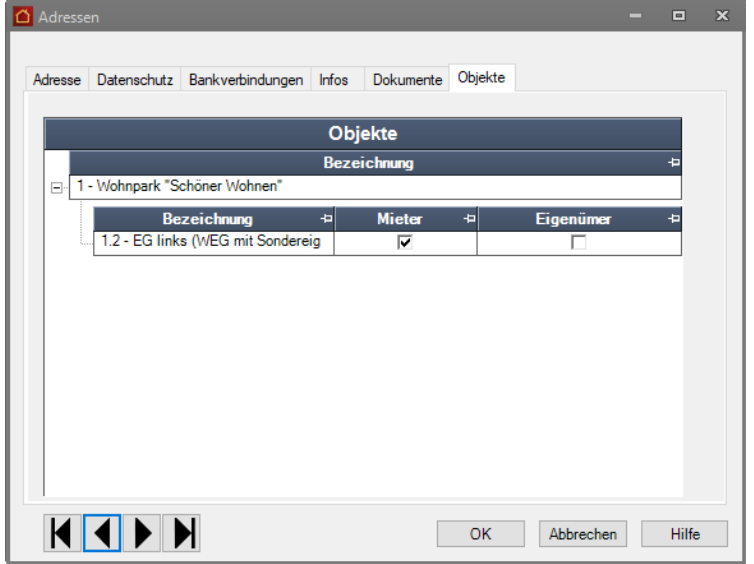

# **Blättern in den Adressdaten**

Haben Sie mehrere Adressen eingegeben, so können Sie sich über die Blätterfunktion im Adressfenster alle eingegebenen Adressen in der Adressmaske anzeigen lassen.

Diese Funktion steht Ihnen übrigens auch in anderen Stammdaten zur Verfügung.

**So wird's** 1. Öffnen Sie zum Beispiel eine Adresse. ##Screen

[2] Lexware hausverwalter plus 2021 SP1 - C:\Hausverwalter 2021\Hausverwaltung.hvd - [Adressen]  $\Box$  $\bar{x}$ **B** DATEI START AUSWERTUNGEN ASSISTENTEN SCHRIFTVERKEHR SCHNELLZUGRIFF FUNKTIONEN  $\sigma$  x  $\begin{tabular}{c|c|c|c} \hline \begin{tabular}{|c|c|c|c|c|} \hline \multicolumn{3}{|c|}{\textbf{A}} & \multicolumn{3}{|c|}{\textbf{A}} & \multicolumn{3}{|c|}{\textbf{A}} & \multicolumn{3}{|c|}{\textbf{A}} & \multicolumn{3}{|c|}{\textbf{A}} & \multicolumn{3}{|c|}{\textbf{A}} & \multicolumn{3}{|c|}{\textbf{A}} & \multicolumn{3}{|c|}{\textbf{A}} & \multicolumn{3}{|c|}{\textbf{A}} & \multicolumn{3}{|c|}{\textbf{A}} & \mult$ Weitere Funktio Navigator g  $C_{\rm b}$ Adresse Datenschutz Bankverbindungen Infos Dokumente Objekte Koch Markus - Status  $\boxed{\smile}$   $\boxed{\smile}$  Lieferant pandy: Anrede Herr Mieter Firma ..**......**<br>Eigentüme Vorname / Nam Koch Markus Vorscha Anrede Herrn<br>Markus Koch Sehr geehrter Herr Koch Briefanrede Bearbeiten Stan Postanschrift Weitere Anschrift Straße / Post Munzinger Str. 9  $PLZ$ 79111  $\widehat{f}$  $Q_{\text{rt}}$ Freiburg Telefon privat S€PA Mandate Telefon geschäftlic Handy Telefax Cockpi ø E-Mail privat **Bucher** KINT OK Abbrechen Hilfe Archiv Dashboard O Adre Adressen

**gemacht**

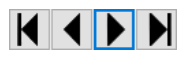

- 2. Wechseln Sie mit Hilfe der neuen Schaltflächen zwischen den Datensätzen.
- 3. Öffnen Sie eine Objekt oder eine Wohnung und nutzen Sie auch hier die neuen Schaltflächen zur Navigation.

# **Adressen ändern und löschen**

Einmal eingegebene Adressen können natürlich bei Bedarf jederzeit geändert oder gelöscht werden.

Ist jemand umgezogen oder hat eine neue Telefonnummer erhalten, dann rufen Sie einfach den entsprechenden Adressdatensatz auf und überschreiben die zu verändernden Daten.

Beim Schließen der Adressmaske oder beim Weiterblättern zu einem anderen Datensatz werden die Änderungen automatisch nach einer Abfrage gespeichert. Sie können aber auch jederzeit den Befehl **Speichern** aus der Registerkarte **FUNKTIONEN** betätigen.

Sie können allerdings Änderungen an einer Adresse auch wieder rückgängig machen. Haben Sie versehentlich die Postanschrift geändert, obwohl sich die zweite Anschrift geändert hat, schließen Sie die Adressmaske einfach über die **Abbrechen**-Schaltfläche oder wechseln Sie zu einem anderen Datensatz. In der Abfrage, ob die Änderungen an der Adresse gespeichert werden sollen, klicken Sie dann einfach auf **Nein**.

Sind Sie sich sicher, dass Sie eine bestimmte Adresse nicht mehr benötigen? Klicken Sie einfach auf **Löschen** im Menüband und schon wird die Adresse gelöscht.

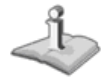

Adressen, die als Mieter und/oder Eigentümer einer Wohnung zugeordnet sind, können **NICHT** gelöscht werden. Erst wenn das Miet- und/oder Eigentumsverhältnis in einer Wohnung gelöscht worden ist, kann eine Adresse gelöscht werden. Darauf weist Sie das Programm entsprechend hin.

# **Adressen drucken**

Die einmal erfassten Adressen können, wie bereits erwähnt, später nicht nur den einzelnen Wohnungen als Mieter oder Eigentümer zugewiesen werden, sie können auch als Grundlage für Serienbriefe etc. verwendet werden.

Natürlich ist es aber auch möglich, dass Sie die Adressen als Adressliste oder als Adresskartei direkt ausdrucken. Schließlich kann es auch heute im Zeitalter des Computers noch sehr nützlich sein, die Adressdaten schwarz auf weiß auf Papier zu haben.

Beim Ausdruck der Adressen stehen Ihnen grundsätzlich zwei Druckformate zur Verfügung:

- ❑ Karteikarte
- ❑ Adressliste

Beim Ausdruck einer Karteikarte werden alle Daten der Adresse übersichtlich ausgedruckt, sodass für jede Adresse eine eigene Seite verwendet wird. Zusätzlich können Sie hier bestimmen, ob Sie die Karteikarte der aktuellen Adresse ausdrucken möchten oder ob Sie für alle gespeicherten Adressen eine Karteikarte ausdrucken möchten.

Beim Ausdruck der Adressliste werden alle Adressen von Lexware hausverwalter 2021 in einer Tabelle ausgedruckt.

Um den Druckvorgang zu starten, führen Sie folgende Schritte aus:

- 1. Öffnen Sie eine Adresse und klicken Sie in der Registerkarte **FUNKTIONEN** auf **Drucken**.
- 2. Wählen Sie im nun geöffneten Dialog aus, ob Sie eine Adressliste oder eine Adresskartei drucken möchten. Gleichzeitig können Sie hier angeben, ob Sie nur die aktuelle (im Adressen-Dialog angezeigte) Adresse drucken möchten oder alle Adressen.

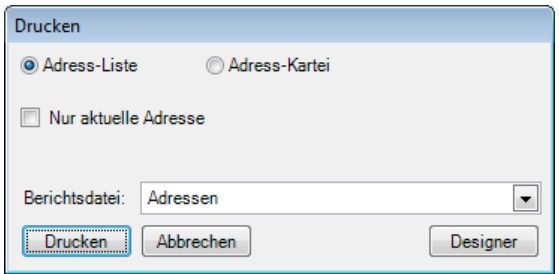

3. Je nach gewähltem Bericht können Sie nun noch eine Reportdatei auswählen.

**Lexware hausverwalter plus** Im Lexware hausverwalter plus 2021 können Sie über **Designer** direkt das Layout der Druckausgabe bearbeiten.

4. Klicken Sie auf **Drucken**, erscheint eine weitere Maske mit einigen Druckoptionen.

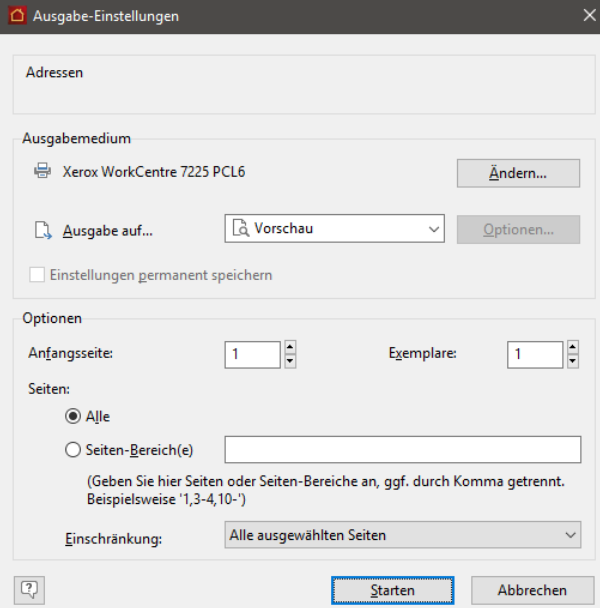

- ❑ In dieser Maske können Sie den verwendeten Drucker einstellen, indem Sie die Schaltfläche **Ändern...** anklicken. Hier haben Sie die Auswahl zwischen allen in Ihrem System installierten Windows-Druckern.
- ❑ Zusätzlich können Sie unter **Ausgabe auf...** einstellen, ob die Ausgabe direkt auf dem Drucker erfolgen soll, ob Sie zunächst eine Vorschau anzeigen lassen möchten, oder ob Sie z. B. die Daten nach Excel oder ins RTF-Format exportieren möchten, um sie mit einem anderen Programm weiterzuverarbeiten. Falls Sie die Auswertung als E-Mail verschicken wollen, ist z. B. der

PDF-Export empfehlenswert, da dieses Format praktisch jeder Empfänger lesen kann.

5. Klicken Sie schließlich auf die Schaltfläche **Starten**, um den Druck bzw. Export zu starten.

# **Landkarten und Routenpläne in bing Maps**

Wenn Sie einen Adressen-Dialog geöffnet haben, besteht die Möglichkeit, sich die geographische Lage dieser Adresse anzeigen zu lassen.

- ❑ Für diese Funktion ist eine Internet-Verbindung notwendig.
- ❑ Dieser Internet-Service steht Ihnen bis zum 31.12.2014 kostenlos zur Verfügung.

Landkarte

Mit einem Mausklick auf den Befehl **Landkarte** im Menüband öffnet sich ein Browserfenster, in dem Ihnen je nach aktueller Ansicht die "Postanschrift" bzw. "Weitere Anschrift" auf Microsoft **bing Maps** geographisch angezeigt wird.

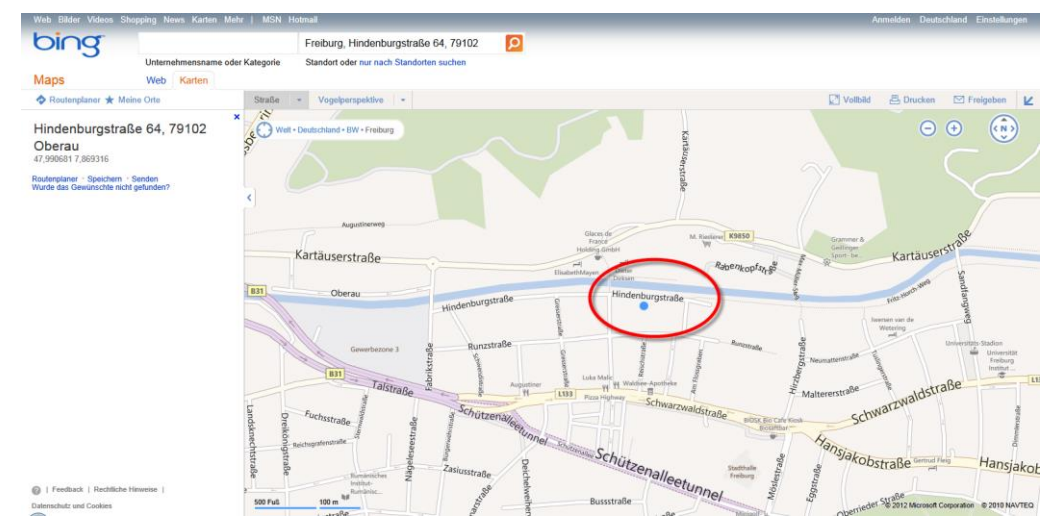

Genauso, wie Sie sich die geographische Lage einer Adresse anzeigen lassen können, besteht die Möglichkeit, sich einen Routenplan von Ihrer Verwalteradresse aus erstellen zu lassen.

# **Stammdaten**

# **N** Routenplan

Klicken Sie auf **Routenplan,** öffnet sich ein Browserfenster mit der geographischen Darstellung des Routenplans zu den gewählten Adressdaten.

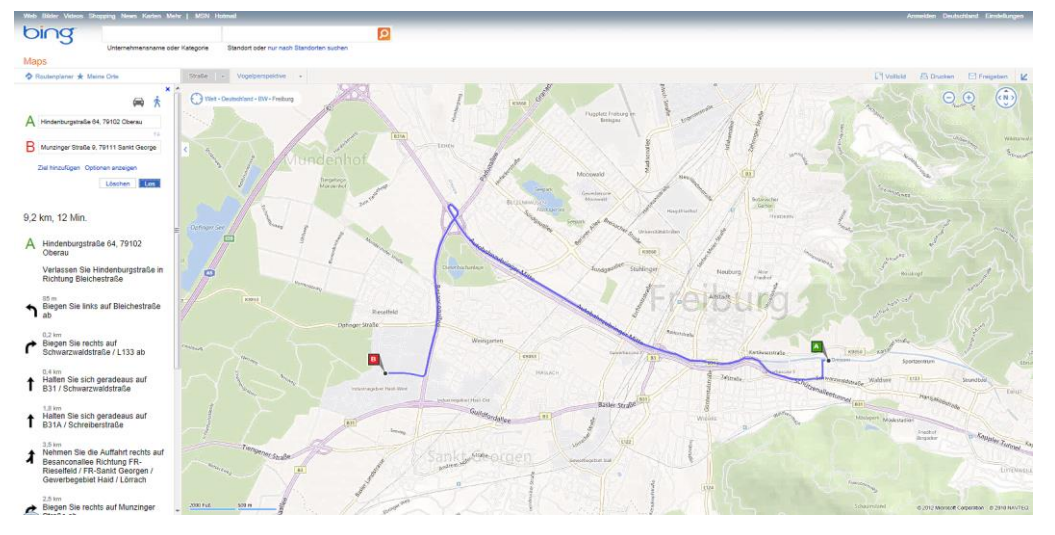

Stellen Sie den Kartenausschnitt in der gewünschten Sicht dar und nutzen Sie die Dienste von bing Maps zu Ihrer persönlichen Routenplanung.

Falls Sie bei **bing Maps** registriert und angemeldet sind, können Sie die Adresse auch unter **Meine Orte** speichern und dort verwalten.

# **Ansicht der Adressenliste**

Die Übersicht aller Adressen kann auf zwei Arten dargestellt werden. Einmal in Listenform – dies ist die Standardvariante.

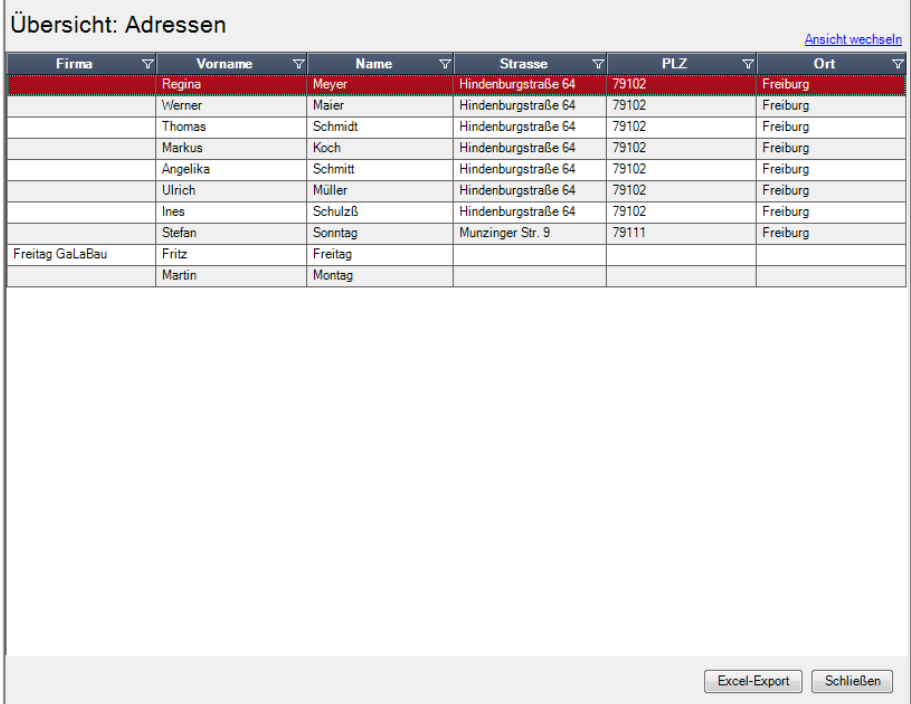

Daneben steht für eine rasche Übersicht auch eine Visitenkartenansicht zur Verfügung.

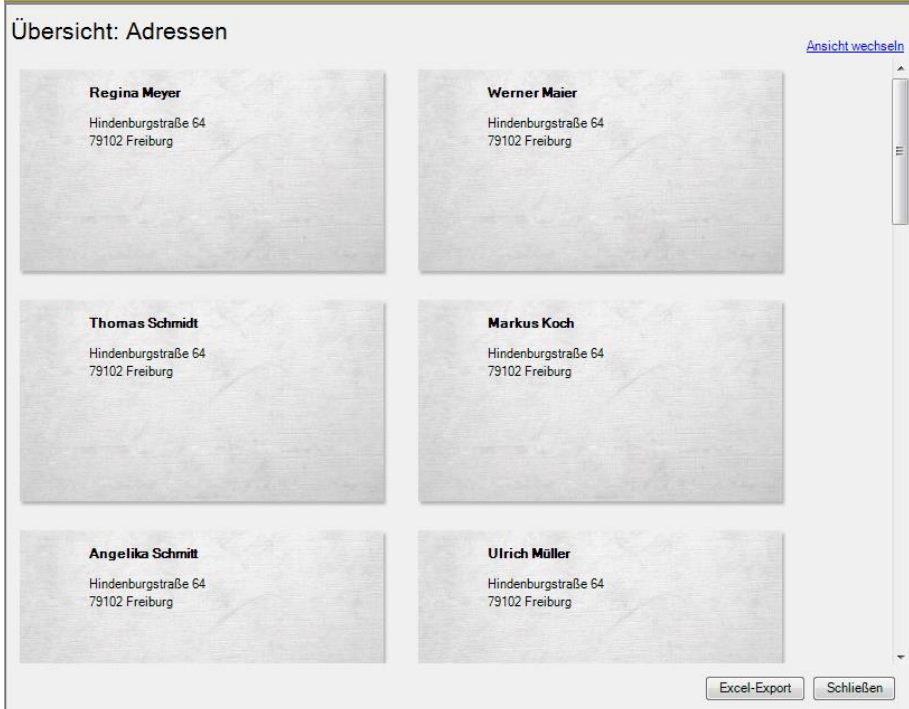

Wechseln Sie ganz bequem zwischen diesen beiden Ansichten hin und her, indem Sie im Übersichtsfenster rechts oben auf den Link **Ansicht wechseln** klicken.

Über das Symbol **Excel-Export** kann die Liste in eine xls-Datei zur weiteren Bearbeitung in Microsoft Excel ausgegeben werden. Der Excel-Export speichert die **xls**-Datei im temporären Verzeichnis des angemeldeten Benutzers. Dort wird Sie im Zuge des nächsten Excel-Exports gelöscht.

Wenn Sie die Datei also weiterverwenden wollen, müssen Sie diese auf jeden Fall manuell speichern.

# **Gebäude**

Die Gebäudeverwaltung bildet ein weiteres Kernstück der Stammdatenverwaltung von Lexware hausverwalter 2021. Schließlich verwalten Sie als Hausverwalter ja hauptsächlich Gebäude und die darin liegenden Wohnungen. Sie werden sehen, dass Sie bereits bei den Gebäudestammdaten ein paar sehr wichtige Daten eingeben müssen oder sollten, die für die weitere Arbeit mit Lexware hausverwalter 2021 von Bedeutung sind.

So wird im Dialogfenster Gebäude nicht nur die Adresse des Gebäudes erfasst, sondern unter anderem auch die Daten zur Heizanlage (werden für die Heizkostenabrechnung benötigt). Später können Sie in diesem Dialogfenster auch die für das Gebäude relevanten Umlagekonten (Kostenarten) definieren.

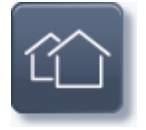

Um die Gebäude- und Wohnungsverwaltung aufzurufen, klicken Sie auf die abgebildete Schaltfläche in den **Stammdaten**.

Es öffnet sich zunächst eine Listenansicht mit allen im Programm erfassten Gebäuden.

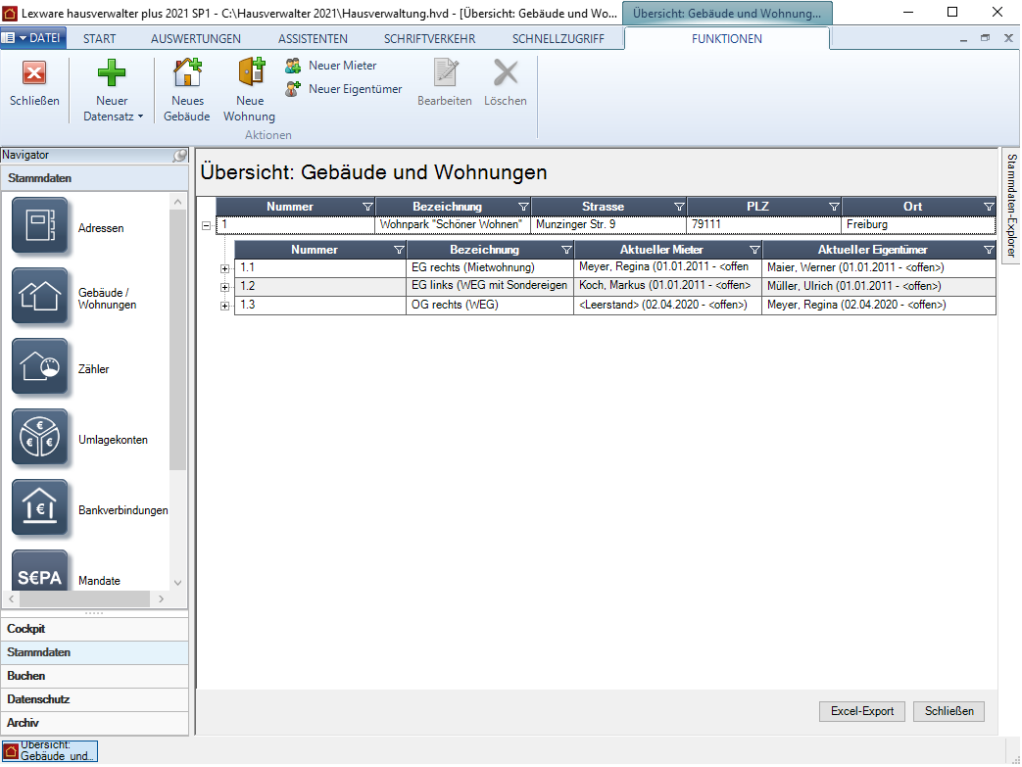

Sobald Sie die Listenansicht geöffnet haben, wird im Menüband die kontextbezogene Registerkarte **Funktionen** aktiviert. Darin werden Ihnen Funktionen angeboten, die zur Bearbeitung der Datensätze auf Listenebene benötigt werden.

Über das Symbol **Excel-Export** kann die Liste in eine xls-Datei zur weiteren Bearbeitung in Microsoft Excel ausgegeben werden. Der Excel-Export speichert die **xls**-Datei im temporären Verzeichnis des angemeldeten Benutzers. Dort wird Sie im Zuge des nächsten Excel-Exports gelöscht.

Wenn Sie die Datei also weiterverwenden wollen, müssen Sie diese auf jeden Fall manuell speichern.

### **Datensatz bearbeiten**

- ❑ Die Bearbeitung eines Gebäudes erfolgt durch Doppelklick auf die Listenzeile. Alternativ können Sie einen Datensatz in der Liste markieren und über die Befehlsschaltfläche **Bearbeiten** zur Bearbeitung öffnen.
- ❑ Mit der Schaltfläche **Neues Gebäude** können Sie aus der Listenansicht heraus neue Gebäude anlegen.
- ❑ Auch das **Löschen** von Gebäuden ist aus der Listenansicht heraus über die entsprechende Befehlsschaltfläche möglich.

# **Neues Gebäude anlegen**

Um ein neues Gebäude anzulegen, stehen Ihnen mehrere Möglichkeiten zur Verfügung:

- ❑ Sie befinden sich in den Stammdaten im Arbeitsbereich **Gebäude/Wohnungen**. Klicken Sie in der Registerkarte **FUNKTIONEN** auf den Befehl **Neues Gebäude**.
- ❑ Um ein neues Gebäude anzulegen, während Sie gerade in einem ganz anderen Kontext arbeiten, wählen Sie den Befehl **Neuer Datensatz** → **Gebäude**.

Gerade für ungeübte Anwender steht zur Neuanlage eines Gebäudes auch der **Gebäude-Assistent** in der Registerkarte **ASSISTENTEN** zur Verfügung. Dieser führt Sie Schritt für Schritt durch die wichtigsten Angaben, die Sie bei der Anlage eines Gebäudes erfassen müssen!

- 1. Sie werden bemerken, dass sich der Gebäudedialog in die Register **Gebäude**, **Umlagekonten**, **Heizanlage**, **Infos**, **Dokumente** und **Statistik** aufteilt. Wählen Sie die Register der Reihe nach durch einfachen Mausklick auf den Registernamen aus und geben Sie die entsprechenden Daten ein.
- 2. Speichern Sie das Gebäude, indem Sie nach dem Ausfüllen der Dialogfenster die Schaltfläche **OK** anklicken.

Falls Sie die Gebäudeverwaltung über die **Abbrechen**-Schaltfläche verlassen oder aber zu einem anderen Datensatz wechseln, werden Sie (sofern Sie Änderungen am Gebäude vorgenommen haben) gefragt, ob die Änderungen gespeichert werden sollen.

#### **Register Gebäude**

Im Register **Gebäude** werden die Hauptdaten wie z. B. die Adresse und die Bezeichnung des Gebäudes eingegeben.

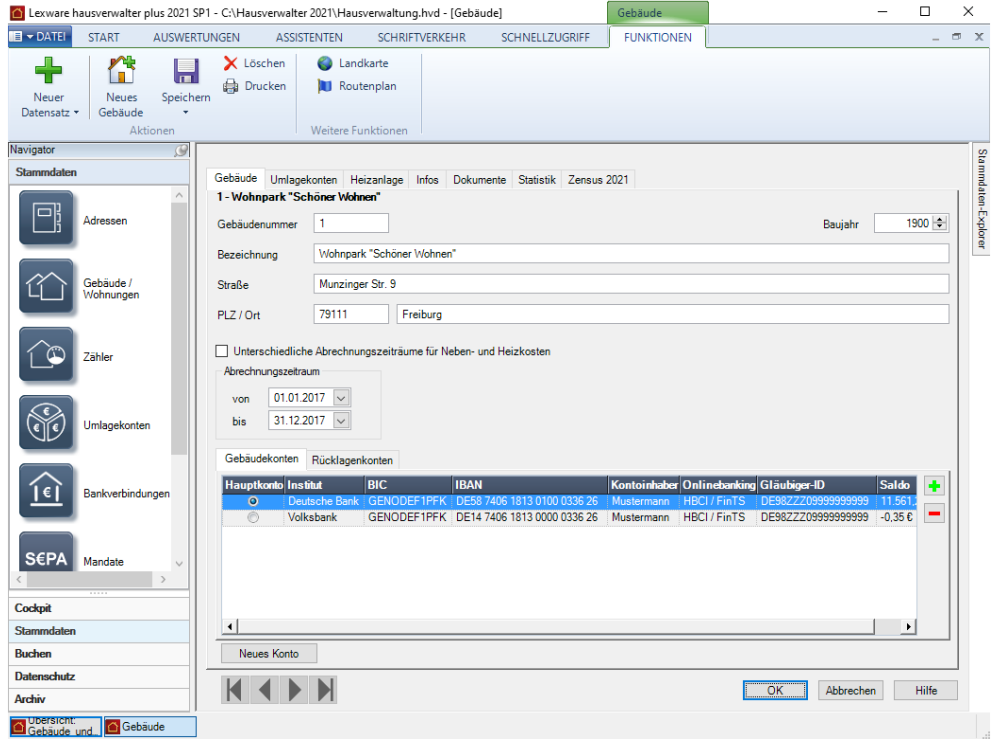

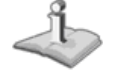

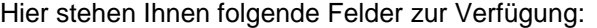

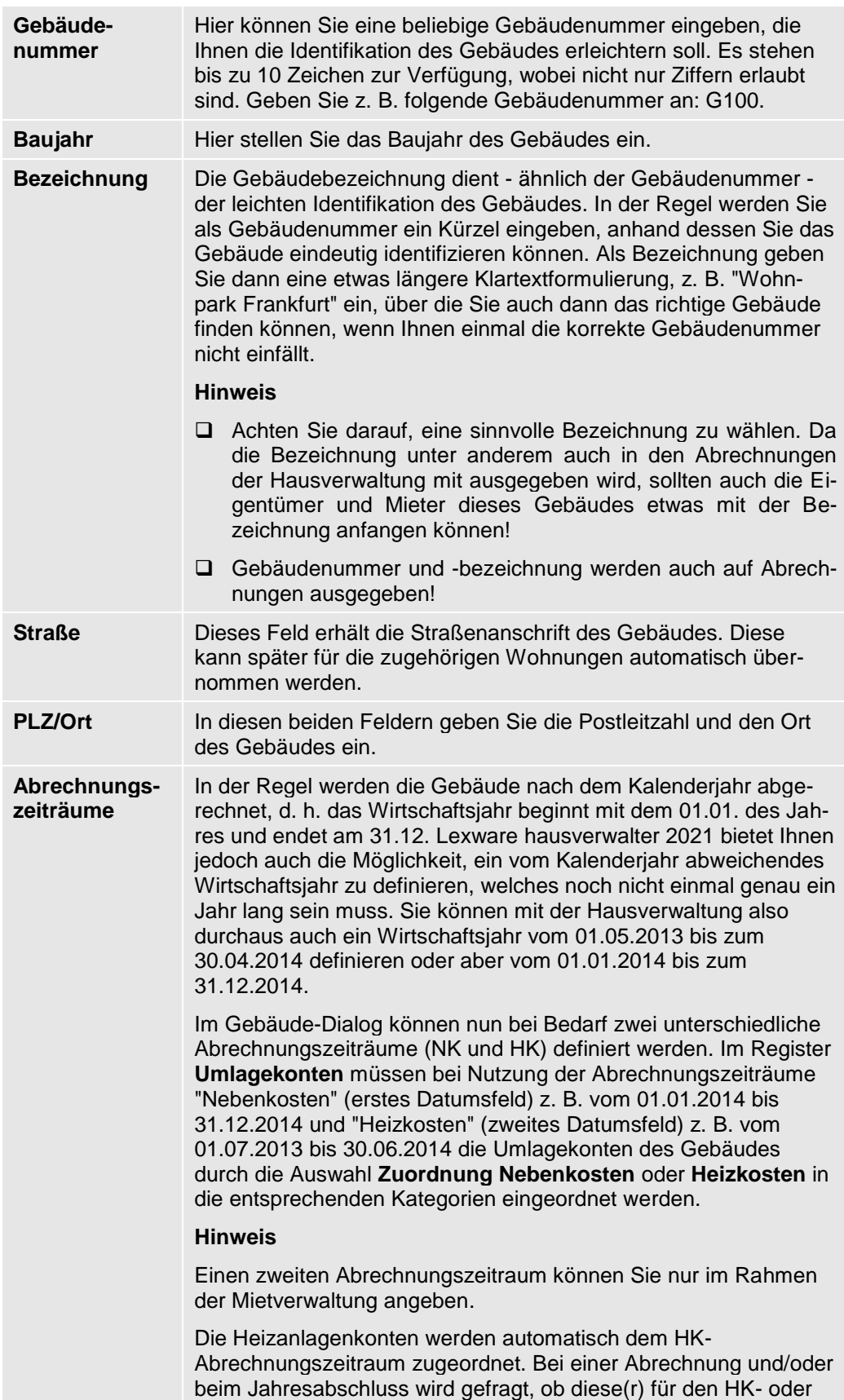

den NK-Zeitraum erfolgen soll. Für Gebäude ohne unterschiedliche Zeiträume hat diese Auswahl keine Auswirkung (kann aber nicht ausgeblendet werden, da ja auch mehrere Gebäude mit unterschiedlichen Einstellungen auf einmal abgerechnet werden können). Zusätzlich kann an dieser Stelle bei Bedarf auch ein benutzerdefinierter Zeitraum (abweichend von dem im Gebäude definierten) angegeben werden. Wichtig zu wissen ist, dass nur die HK-Vorauszahlungen dem Heizkostenzeitraum zugeordnet werden, alle anderen Vorauszahlungen (NK, Hausgeld, Rücklage) dem NK-Zeitraum.

Um das Datum leichter auswählen zu können, klicken Sie einfach am rechten Rand des entsprechenden Datumsfelds auf die Schaltfläche. Hierüber rufen Sie einen Kalender auf, über den Sie schnell und einfach das gewünschte Datum auswählen können.

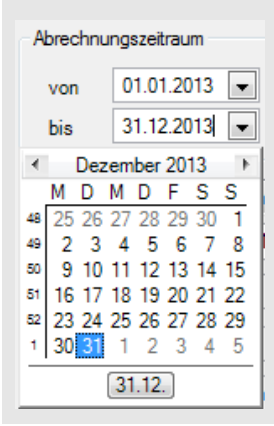

**Gebäudekonten** Legen Sie unter **Gebäudekonto** das für das Gebäude gültige Bankkonto fest. Dieses Bankkonto wird standardmäßig für alle Buchungen innerhalb dieses Gebäudes als Hauptbankverbindung vorgegeben.

> Klicken Sie auf das Plus-Symbol. Es öffnet sich das Auswahlfenster mit allen angelegten Bankverbindungen. Wählen Sie das gewünschte Bankkonto aus.

Mit **Hinzufügen und Schließen** wird die selektierte Bankverbindung dem Gebäude zugeordnet und das Auswahlfenster geschlossen.

# **Mit mehreren Gebäudekonten arbeiten**

Sie können einem Gebäude auch mehrere Bankverbindungen als Gebäudekonto zuordnen. Bankverbindungen, die dem Gebäude bereits zugeordnet wurden, werden nicht mehr zur Auswahl angeboten. Dies betrifft sowohl bereits zugeordnete Gebäude- als auch Rücklagekonten.

Übernehmen Sie diejenigen Bankverbindungen, die Sie für das Gebäude nutzen möchten.

Mit **Hinzufügen und weiter** ordnen Sie die selektierte Bankverbindung zu. Das Auswahlfenster bleibt für die Zuordnung weiterer Bankverbindungen geöffnet. Kehren Sie in diesem Fall mit **Schließen** in die Gebäudestammdaten zurück.

Jede gewählte Bankverbindung wird unter **Gebäudekonten** in einer eigenen Zeile aufgeführt.

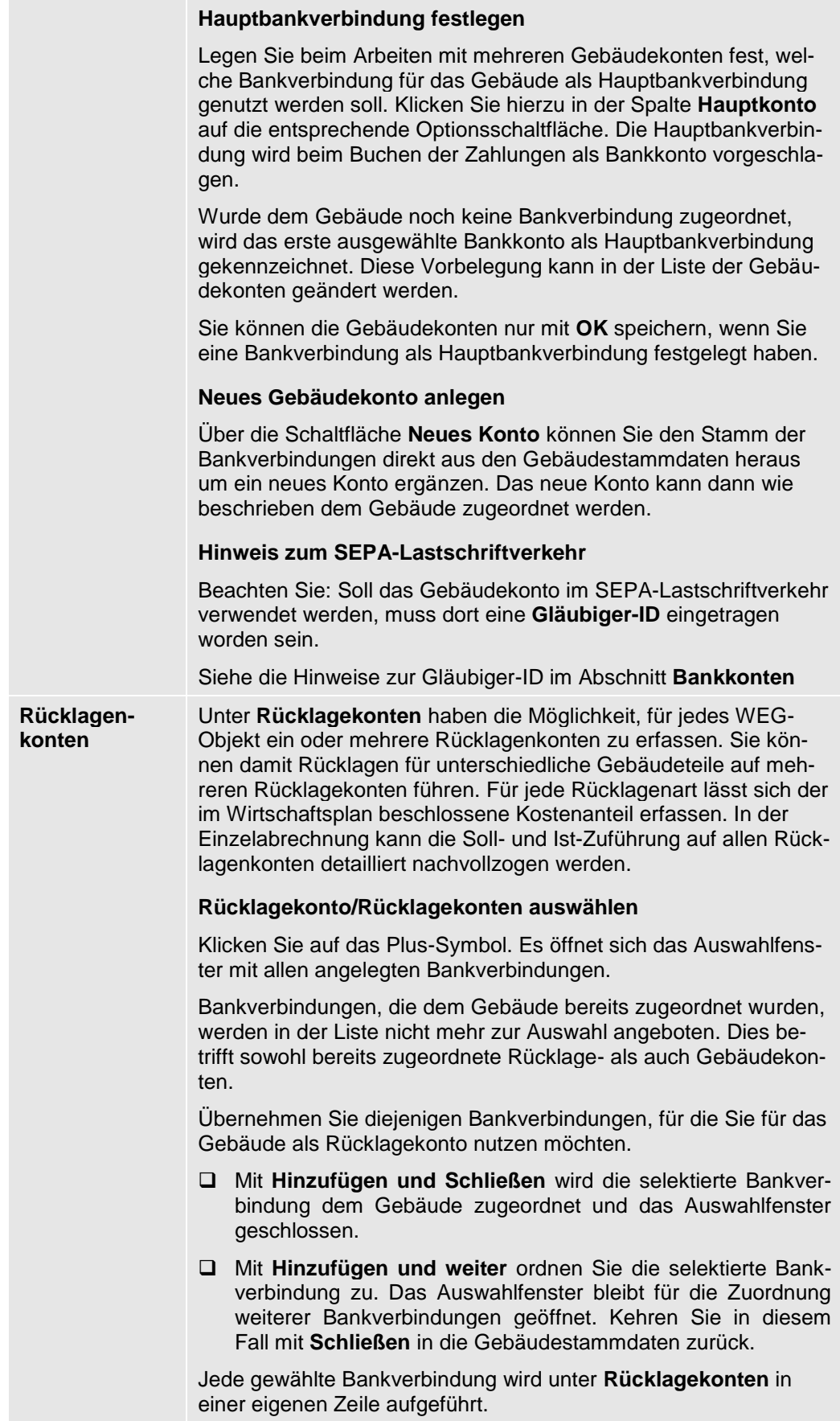

#### **Bezeichnung ändern**

Sie können für jedes Rücklagekonto eine sprechende Bezeichnung hinterlegen. Über die Bezeichnung haben Sie die Möglichkeit, bei der Verwaltung von mehreren Rücklagen den Zweck der Rücklage zu benennen.

Die Felder der Spalte **Bezeichnung** sind zunächst mit dem Namen des Instituts vorbelegt.

Klicken Sie in das jeweilige Feld und ändern Sie die Bezeichnung entsprechend ab.

## **Neues Rücklagenkonto anlegen**

Über die Schaltfläche **Neues Konto** können Sie den Stamm der Bankverbindungen direkt aus den Gebäudestammdaten heraus um ein neues Konto ergänzen. Das neue Konto kann dann wie beschrieben dem Gebäude zugeordnet werden.

### **Hinweis zum 'Virtuellen Rücklagekonto'**

Das "virtuelle Rücklagenkonto" wird nur intern mitgeführt und ausschließlich beim Buchen von **Sonderbuchungen** angezeigt.

## **Register Umlagekonten**

Im Register **Umlagekonten** können Sie die verschiedenen Umlagekonten des Gebäudes definieren. Hier definieren Sie z. B. auch, wie die Kosten des Gebäudes später auf die Mieter oder Eigentümer verteilt werden.

Dies wird in Abschnitt **Umlagekonten** genau erläutert.

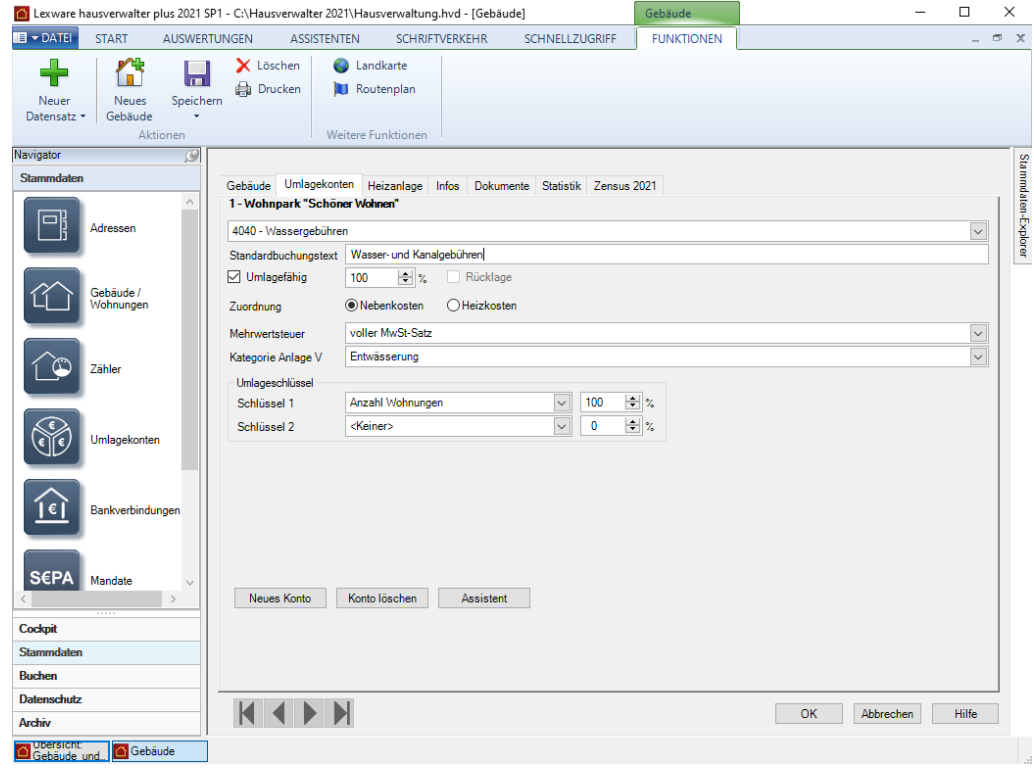

**Register Heizanlage**

Im Register **Heizanlage** des Gebäude-Dialogs können Sie festlegen, auf welche Art und Weise die Heizkostenabrechnung des Gebäudes durchgeführt werden soll.

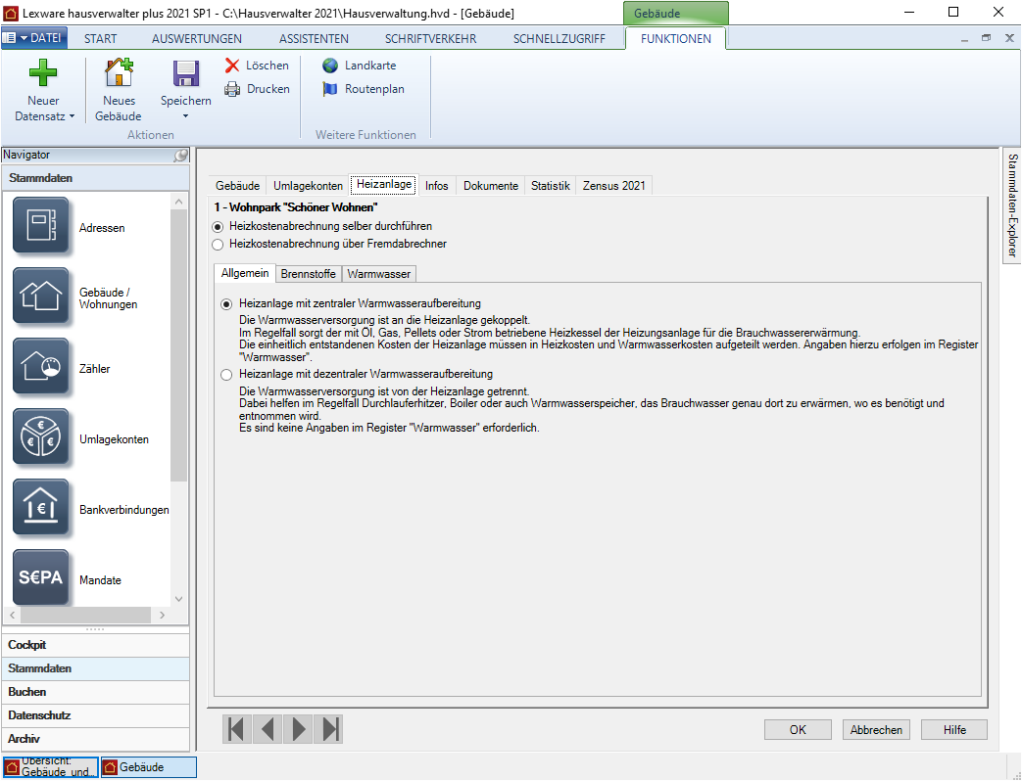

Grundsätzlich können Sie hier wählen, ob Sie die Heizkostenabrechnung selbst durchführen oder ob Sie ein Fremdunternehmen mit der Abrechnung beauftragen.

Wenn Sie die Heizkostenabrechnung selbst durchführen möchten, müssen Sie in den Gebäudestammdaten Angaben zur Heizanlage und zur Aufteilung der Heiz- und Warmwasserkosten machen. Bei lagerfähigen Brennstoffen wird hier auch die Bestandsbewertung durchgeführt. Ausführliche Informationen hierzu erhalten Sie unter **Heizkostenabrechnung**.

Wenn Sie die Heizkostenabrechnung durch einen externen Dienstleister erstellen lassen, können Sie die Kosten der Einzelabrechnungen in der Verbrauchsdatenerfassung direkt den einzelnen Mieteinheiten zuordnen.

Ausführliche Informationen hierzu erhalten Sie unter **Externe Heizkosten erfassen**.

**Weitere Register**

**Register Infos**

Im Register **Infos** des Gebäude-Dialogs können Sie – genau wie im Adressen-Dialog – zusätzliche spezielle Informationen zu Ihrem Gebäude erfassen.

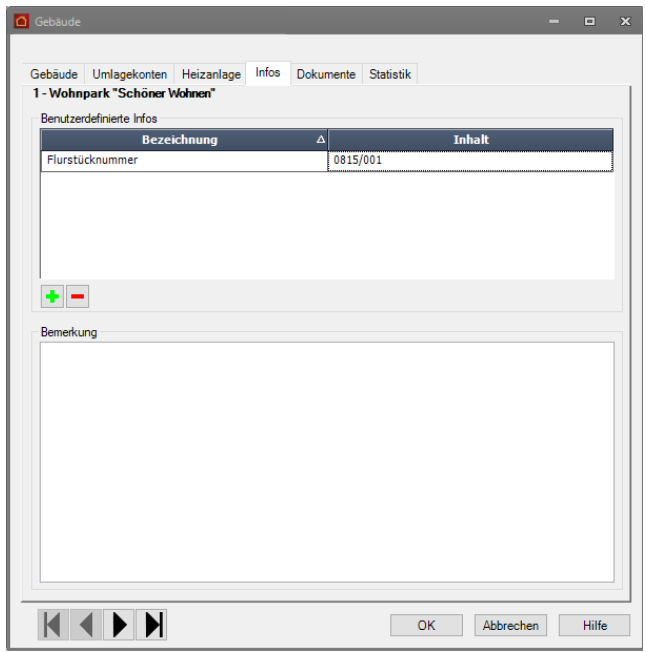

Genau wie im Adressen-Dialog stehen Ihnen auch hier wieder die zwei Möglichkeiten zur Verfügung:

- ❑ Eingabe einer (fast) beliebig langen Notiz
- ❑ Erstellen zusätzlicher, für alle Gebäude gültigen Datenfelder, wie z. B. Lage, Flurstücksnummer, Verkehrsanbindung, ...

Möchten Sie ein eigenes Feld für die Gebäudeverwaltung definieren, gehen Sie wie folgt vor:

- 
- 1. Klicken Sie auf das +-Symbol
- 2. Geben Sie im nun geöffneten Dialog eine Feldbezeichnung ein, z. B. *Flurstücksnummer.*

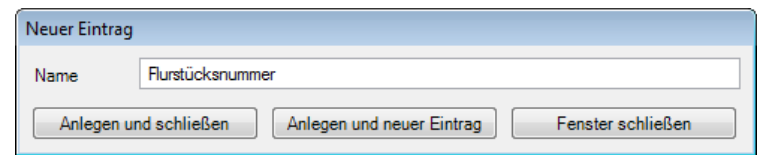

3. Klicken Sie auf **Anlegen und schließen**, um den Eintrag anzulegen und zurück zur Gebäude-Maske zu gelangen. Sie können auch die Schaltfläche **Anlegen und neuer Eintrag** anklicken, wenn Sie im Anschluss sofort ein neues Feld anlegen möchten.

Das neu erzeugte Feld wird nun in der Liste der benutzerdefinierbaren Informationen angezeigt. In der Spalte **Inhalt** können Sie nun die entsprechende Information für das aktuelle Gebäude eingeben.

Auf diese Weise können Sie beliebig viele Felder erzeugen. Natürlich werden die Felder nicht nur für die bereits bestehenden Gebäuden erzeugt, sondern sie werden später bei der Anlage eines neuen Gebäudes automatisch auch in dieses eingefügt.

# **Register Dokumente**

Lexware hausverwalter 2021 ermöglicht Ihnen, zu allen Stammdaten (Adressen, Gebäude, Wohnungen) beliebige Dokumente und Bilder zu hinterlegen.

Jeweils im Register **Dokumente** haben Sie die Möglichkeit, ein Dokument oder Bild, welches auf Ihrer Festplatte gespeichert ist, in den aktuellen Datensatz einzufügen. So können Sie zum Beispiel zu einem Gebäude den Bauplan aus einem CAD-Programm einfügen oder aber einfach Fotos des Gebäudes mit einbinden.

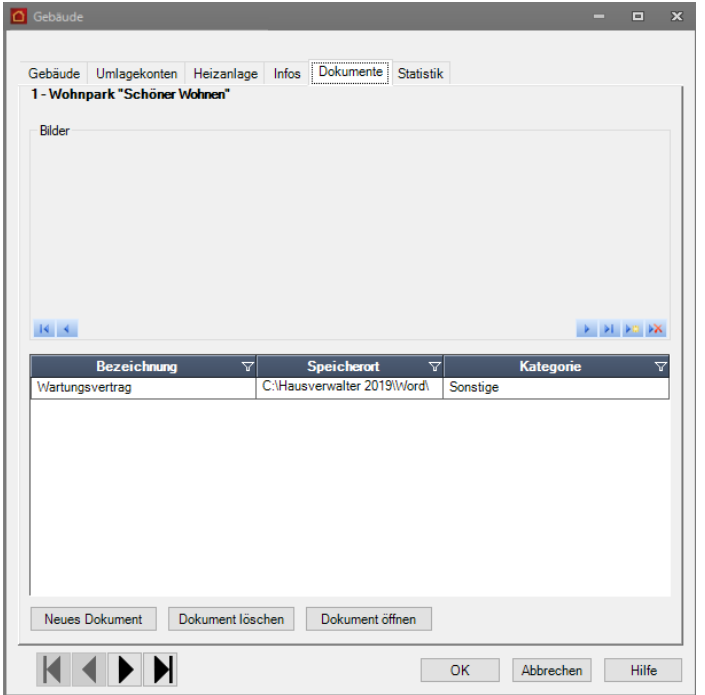

#### **So fügen Sie ein neues Dokument ein:**

1. Klicken Sie auf die Schaltfläche **Neues Dokument** oder im Bilder-Bereich auf die Schaltfläche **Neuer Datensatz**.

An dieser Stelle ist es unwichtig, ob Sie ein Bild oder ein anderes Dokument einfügen möchten. Alle Dokumente, ob Bilder oder sonstige Dokumente, werden später in der Dokument-Liste angezeigt. Handelt es sich um eine Grafikdatei (Endung .BMP, .JPG, .GIF), so wird das Bild automatisch im oberen Bereich mit angezeigt.

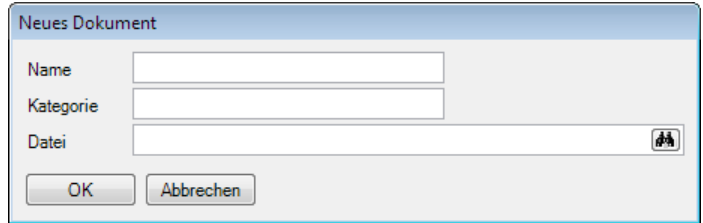

- 2. Geben Sie nun einen beliebigen Namen für das Dokument sowie eine Kategorie ein. Nach der Kategorie können Sie mehrere gleichartige Dokumente gruppieren, um z. B. später leichter das gewünschte Dokument finden zu können.
- 3. Geben Sie im Feld **Datei** den Dateinamen inkl. Verzeichnispfad an. Sie können die Datei auch über einen Dateiauswahl-Dialog auswählen, wenn Sie auf das Fernglas-Symbol am rechten Rand des Eingabefeldes klicken.

**Distri**
# **So öffnen Sie ein eingefügtes Dokument:**

- 1. Wählen Sie in der Dokumenten-Liste das gewünschte Dokument aus.
- 2. Klicken Sie auf die Schaltfläche **Dokument öffnen**.
- 3. Das Dokument wird sofern es existiert und mit einer Anwendung verknüpft ist in der entsprechenden Anwendung geöffnet.

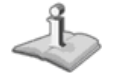

Sie können auf diese Weise alle Dokumente öffnen, die Sie auch im Windows-Explorer per Doppelklick öffnen können. Hierzu zählen z. B. Word- oder Excel-Dokumente, Grafiken oder andere Dateien, sofern das zugehörige Programm korrekt installiert ist.

#### **Register Statistik**

Im Register **Statistik** werden Ihnen statistische Daten zum Gebäude angezeigt. Diese Daten sind natürlich erst dann vorhanden, wenn Sie zu dem Gebäude auch die Wohnungen angelegt haben.

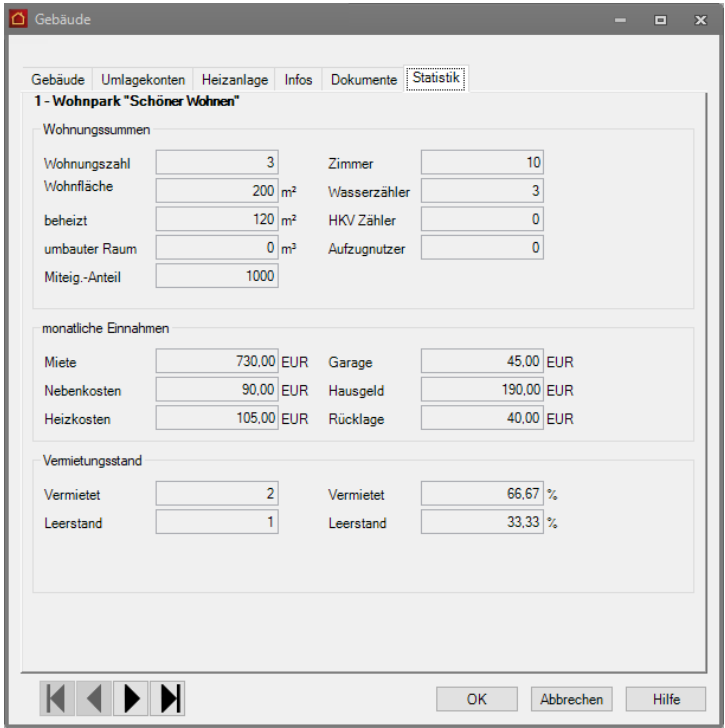

Zunächst werden hier die **Summen einiger wichtiger Wohnungsinformationen** angezeigt. So erhalten Sie z. B. Informationen darüber, über wie viel m² Wohnfläche das Gebäude insgesamt verfügt. Insbesondere die Summe der Miteigentums-Anteile kann auch als Kontrollfunktion genutzt werden, da sich in der Regel die Miteigentumsanteile auf 1.000 summieren sollten. Wird hier ein anderer Wert angezeigt, haben Sie eventuell bei der Anlage der Wohnungen einen Fehler gemacht.

Zusätzlich werden in der Statistik auch die **monatlichen Einnahmen** aus Miete, Garagenmiete, Nebenkoste, Heizkosten, Hausgeld und Rücklage angezeigt. Diese Informationen können bei der Erstellung des Wirtschaftsplans nützlich sein, um zu kontrollieren, ob die geplanten laufenden Kosten mit den laufenden Einnahmen gedeckt werden können.

# **Stammdaten**

Zuletzt erhalten Sie noch Informationen über den **Vermietungsstand** des Gebäudes. Hier wird angezeigt, wie viele Wohnungen vermietet sind und wie viele Wohnungen leer stehen. Bitte beachten Sie, dass diese Informationen nur korrekt sein können, wenn Sie zu jeder Wohnung Mieterdaten (ob Leerstand oder nicht) eingegeben haben. Entspricht die Summe aus vermieteten und leerstehenden Wohnungen nicht der Gesamtanzahl der Wohnungen im Gebäude, so haben Sie für einige Wohnungen noch gar keine Mieterdaten erfasst.

#### **Register Zensus 2021**

In diesem Register werden Informationen hinterlegt, die im Rahmen des Zensus 2021 benötigt werden. Es handelt sich hierbei um Angaben, welche nicht hoheitlich im Programm gepflegt werden.

Detailinformationen zu den einzelnen Feldern entnehmen Sie dem separaten PDF-Dokument unter **DATEI** → **Hilfe und Extras** → **Handbücher** → **Bestandsliste Zensus 2021**.

#### **Einstieg**

- 1. Öffnen Sie die Stammdaten eines Gebäudes über **Stammdaten** → **Gebäude/Wohnungen**.
- 2. Wechseln Sie in das Register **Zensus 2021**.

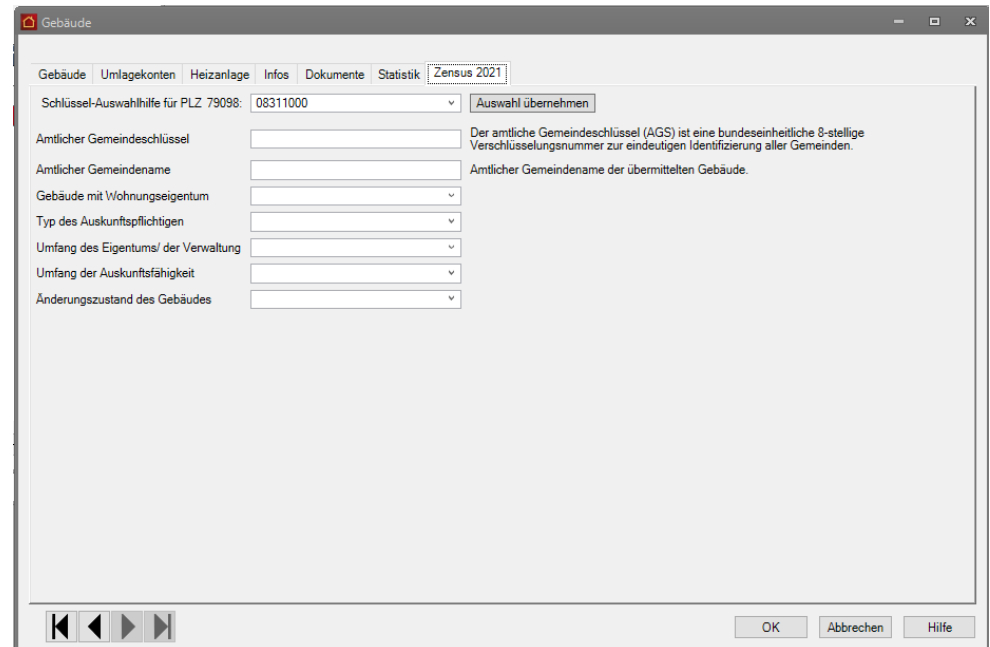

#### **Amtlichen Gemeindeschlüssel/Amtlichen Gemeindenamen erfassen**

1. Erfassen Sie im ersten Schritt den amtlichen Gemeindeschlüssel und den amtlichen Gemeindenamen des Gebäudes

Wenn das Gebäude anhand der Postleitzahl eindeutig einer Gemeinde zugeordnet werden kann, wird der Gemeindeschlüssel zusammen mit dem Gemeindenamen im Feld **Schlüssel-Auswahlhilfe** angezeigt.

2. Klicken Sie auf **Auswahl übernehmen**, werden Gemeindeschlüssel und Gemeindenamen in die darunter liegenden Felder eingetragen.

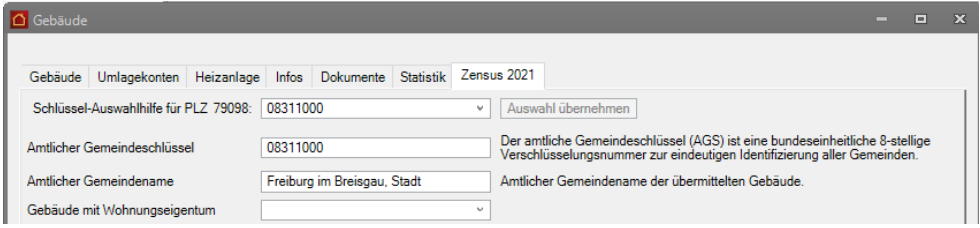

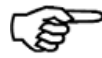

Eine Postleitzahl, die zu einem Stadtteil gehört, kann leider nicht automatisiert einer Gemeinde zugeordnet werden, da dem Lexware hausverwalter die entsprechende Gemeinde nicht bekannt ist.

In diesem Fall ist das Feld **Auswahl-Schlüssel** leer und Sie müssen den amtlichen Gemeindeschlüssel und den amtlichen Gemeindenamen manuell erfassen.

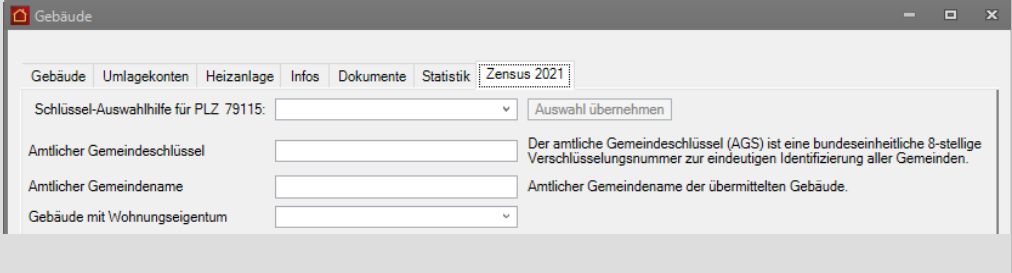

Sie können den Gemeindeschlüssel der Gebäudeanschrift über die folgende URL ermitteln: *https://www.statistikportal.de/de/produkte/gemeindeverzeichnis*

#### **Weitere Felder erfassen**

- 1. Wenn es sich um ein Gebäude mit Wohnungseigentum handelt, wählen Sie im Feld **Gebäude mit Wohnungseigentum** die Kennziffer **1=Ja**. Gebäude ohne Wohnungseigentum besitzen die Kennziffer **2=Nein**.
- 2. Wenn Sie das Gebäude im Auftrag eines Dritten verwalten, wählen Sie im Feld **Typ des Auskunftspflichtigen** die Kennziffer **V=Verwalter** (für Verwalter). **Auskunftspflichtige Gebäudeeigentümer** wählen die Kennziffer **G=Gebäudeeigentümer** und auskunftspflichtige Wohnungseigentümer die Kennziffer **W=Wohnungseigentümer**.
- 3. Wenn Sie als Verwalter Auskunft für das Gebäude und alle darin befindlichen Wohnungen erteilen, wählen Sie im Feld **Umfang des Eigentums/der Verwaltung** die Kennziffer **1=Alles**. Wird die Auskunft für das Gebäude, aber nicht für alle Wohnungen erteilt, wählen Sie Kennziffer **2=Teilweise**.
- 4. Im Feld **Umfang der Auskunftspflicht** geben Sie mit der Kennziffer **1=Alle Merkmale** an, dass alle Gebäude- und Wohnungsmerkmale vorliegen. Sind die Gebäude- und/oder Wohnungsmerkmale unvollständig, wählen Sie die Kennziffer **2=unvollständig**.

5. Die Angaben im Feld **Änderungszustand des Gebäudes** werden für den Export der Erstlieferung zur Gebäude-Bestandsliste nicht berücksichtigt. Eine Meldung des Änderungszustandes muss erst mit der aktualisierten Gebäude-Bestandsliste erfolgen.

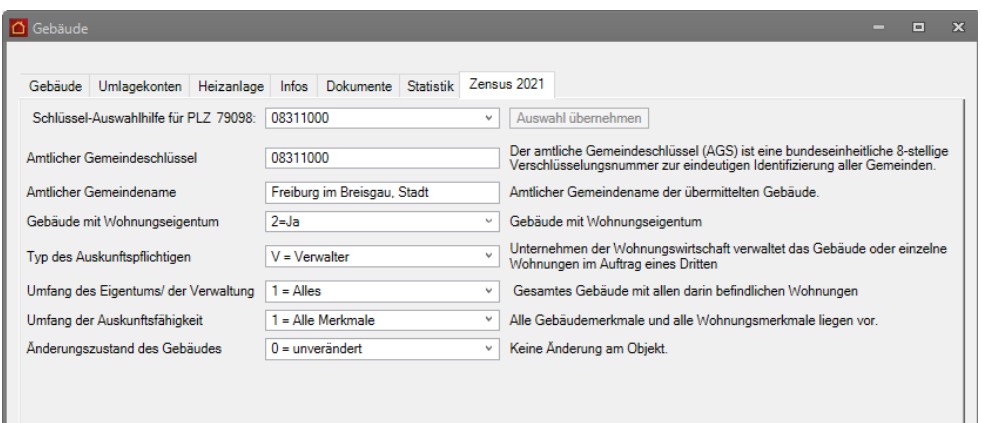

# **Umlagekonten**

Im Register **Umlagekonten** des Gebäude-Dialogs haben Sie Zugriff auf die für das Gebäude zur Verfügung stehenden Umlagekonten.

#### **Für jede Kostenart muss ein Umlagekonto eingerichtet werden!**

Die sicherlich wichtigste Aufgabe eines Hausverwaltungsprogramms besteht darin, die über das Jahr anfallenden Kosten eines Gebäudes in der Jahresabrechnung korrekt auf die Mieter und Eigentümer zu verteilen.

Dabei werden die Kosten aber je nach Kostenart auf verschiedene Weise verteilt. So werden die Kosten für Allgemeinstrom z. B. üblicherweise komplett auf die Mieter verteilt, wobei als Verteilungsschlüssel die Wohnflächen der einzelnen Wohnungen verwendet werden. D. h. der Mieter einer 100 m² Wohnung bezahlt einen doppelt so hohen Anteil an Allgemeinstrom wie ein Mieter einer 50 m² Wohnung. Die Wohnungseigentümer brauchen sich – sofern sie ihre Wohnung nicht selber bewohnen oder leer stehen lassen – überhaupt nicht am Allgemeinstrom zu beteiligen.

Anders sieht dies schon bei Kreditzinsen aus. Diese werden voll von den Eigentümern getragen, wobei der Gesamtbetrag oft über die Miteigentumsanteile auf die verschiedenen Eigentümer verteilt wird.

Neben diesen beiden einfachen Beispielen gibt es aber auch noch Fälle, in denen zur Verteilung des Gesamtbetrags mehr als ein Verteilungsschlüssel verwendet wird oder es wird nur ein Teil der Kosten auf die Mieter, der andere Teil auf die Eigentümer umgelegt.

So werden z. B. die Heizkosten zum einen Teil nach m<sup>3</sup> umbautem Raum, zum anderen Teil nach dem tatsächlichen Verbrauch auf die Mieter umgelegt. Bei den Hausmeisterkosten ist es dagegen oft der Fall, dass nicht die gesamten Hausmeisterkosten auf die Mieter umgelegt werden können, da der Hausmeister auch Reparaturen an der Hausfassade vornimmt, für die die Eigentümer aufkommen müssen.

All diese Unterschiede müssen bei der Definition der Umlagekonten berücksichtigt werden. Sie müssen also für jede Kostenart ein eigenes Umlagekonto anlegen, auf

welchem dann später die entsprechenden Kosten gebucht werden können. Durch die bei der Definition der Umlagekonten eingestellten Verteilungsschlüssel und -optionen kann die Hausverwaltung dann später bei der Abrechnung die angefallenen Kosten automatisch korrekt auf die verschiedenen Mieter und Eigentümer umlegen.

### **Standardkonten sind bereits vordefiniert!**

Um Ihnen die Arbeit ein wenig zu erleichtern, werden für jedes neue Gebäude bereits die wichtigsten Umlagekonten automatisch angelegt. Auf diese Weise müssen Sie lediglich spezielle Umlagekonten neu anlegen oder vorhandene Konten bezüglich der Verteilungsdaten an Ihre Situation anpassen.

Wenn Sie ein neues Umlagekonto definieren, haben Sie außerdem die Wahl, ob das Konto nur für das aktuelle Gebäude angelegt werden soll oder ob es sich um ein Standard-Konto handelt, das für alle bestehenden und zukünftig noch zu erfassenden Gebäude verwendet werden soll. Auf diese Weise müssen Sie die von Ihnen verwendeten Konten nicht für jedes Gebäude neu eingeben.

Zusätzlich können Sie die Standard-Umlagekonten auch in den **Stammdaten** unter **Umlagekonten** bearbeiten.

**Einfache Verwaltung der Umlagekonten über den Assistenten**Die einfachste Möglichkeit, bestehende Umlagekonten zu verändern oder neue Konten zu definieren, bietet der Umlagekontenassistent. Dieser ist selbsterklärend und bietet auch unerfahrenen Anwendern die Möglichkeit, alle notwendigen Einstellungen vorzunehmen.

Für den Aufruf des Umlagekonten-Assistenten gibt es zwei Wege:

❑ Der Assistent lässt sich über die Registerkarte **ASSISTENTEN** mit dem Befehl **Umlagekonto-Assistent** starten. Dann wird im ersten Schritt abgefragt, ob Sie ein Globales Umlagekonto, ein Umlagekonto für ein bestimmtes Gebäude oder ein Umlagekonto als Bestandteil des Standard-Kontenplans anlegen wollen.

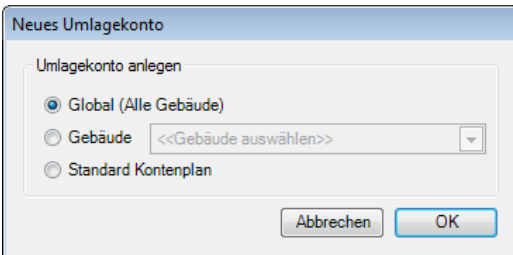

❑ Alternativ können Sie den Assistenten auch in den Gebäudestammdaten im Register **Umlagekonten** über den Button **Assistent** aufrufen. Hier bietet der Assistent Ihnen zusätzlich die Option, das aktuell ausgewählte Umlagekonto zu bearbeiten.

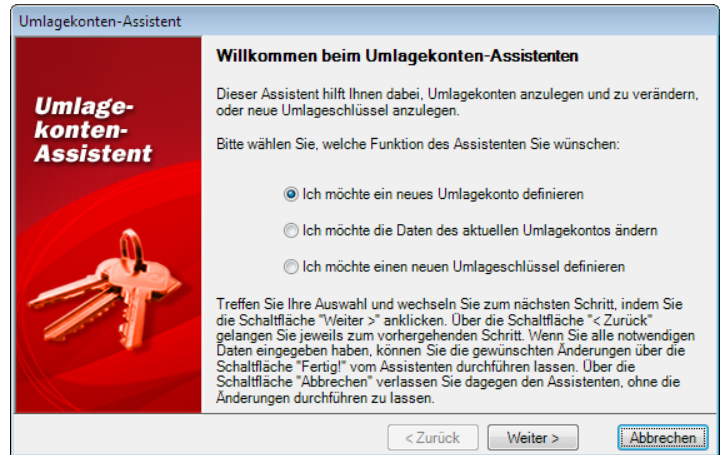

**Datenfelder der Umlagekonten**

In der Umlagekonten-Maske stehen Ihnen die im Folgenden beschriebenen Felder zur Verfügung. Bitte beachten Sie, dass einige Felder je nach Einstellung auch ausgeblendet werden können. So sind z. B. die Felder im Bereich **Lagerfähig** und **Warmwasserwärmemengenzähler für dieses Gebäude verwenden** nur dann eingeblendet, wenn die Option **Lagerfähig** bzw. **Warmwasserwärmemengenzähler für dieses Gebäude verwenden** (siehe **Besondere Eingabefelder beim Konto '4598 Warmwasseraufbereitung**) aktiviert wurden.

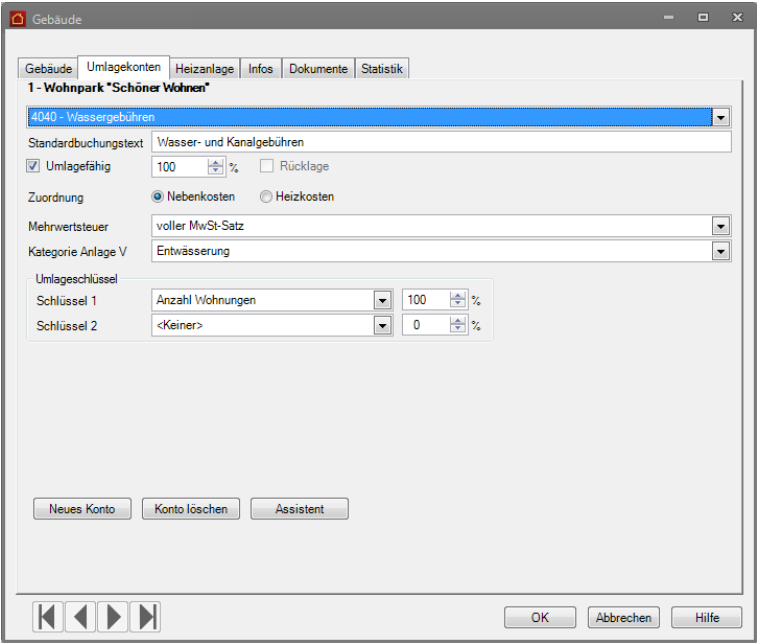

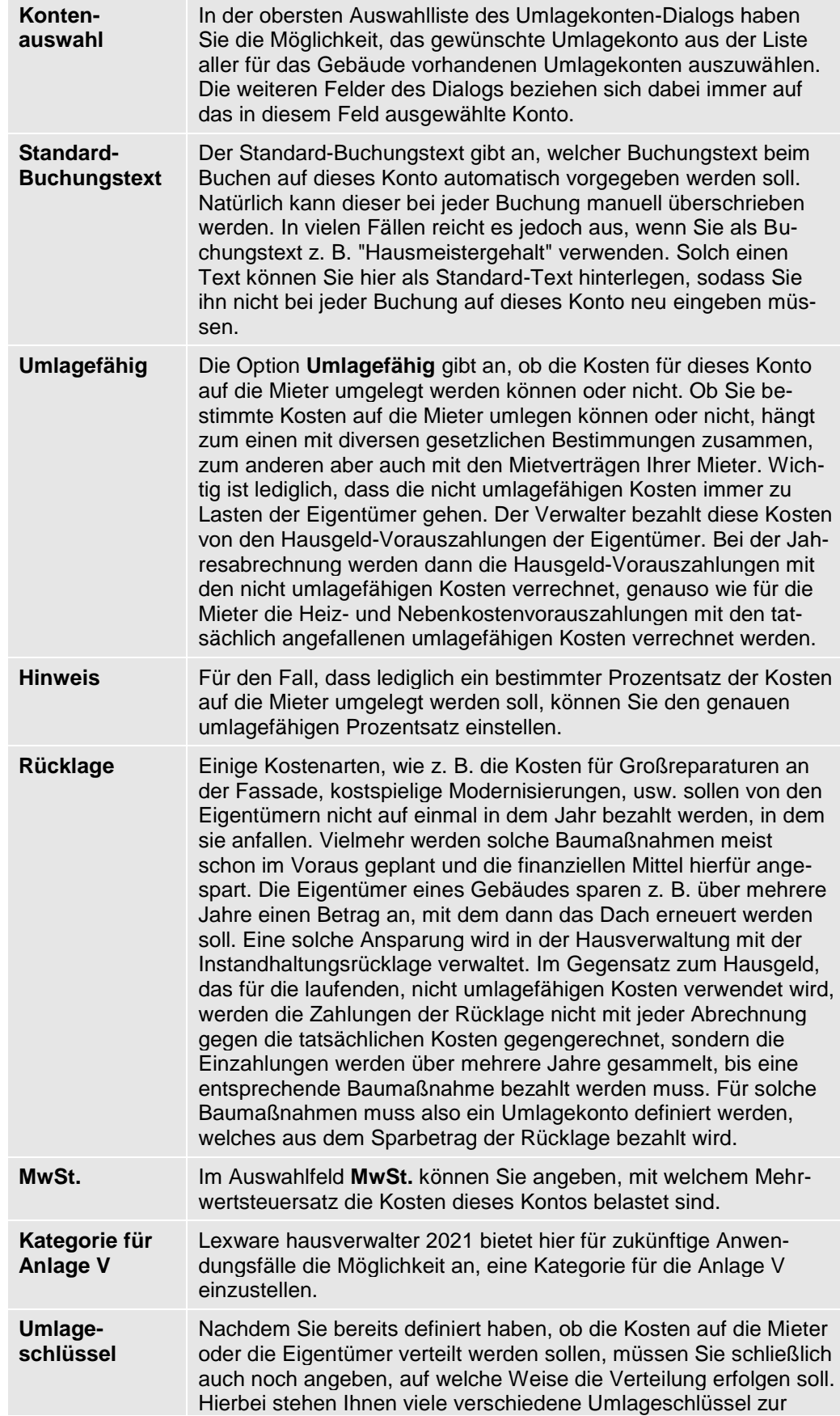

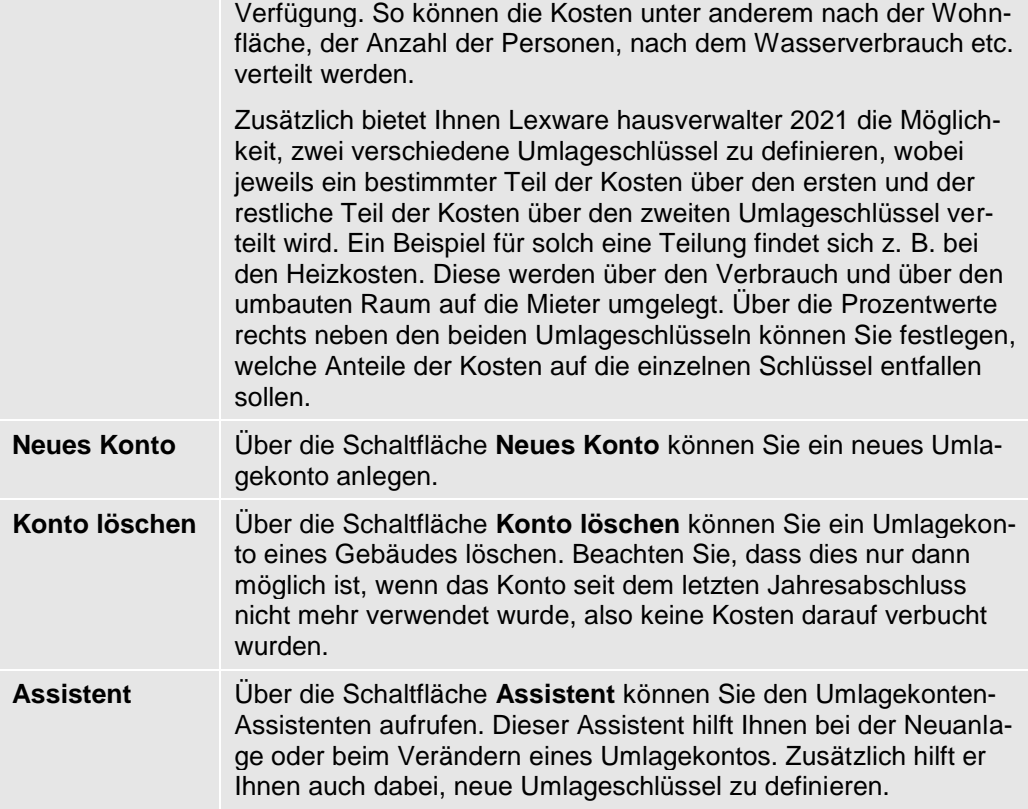

# **Besonderheiten der Heizkosten**

Bei der Definition der Umlagekonten gibt es einige Besonderheiten, sobald Sie ein Konto bearbeiten, welches mit den Heiz- und Warmwasserkosten zu tun hat.

Grundsätzlich teilen sich die Konten für Heizung und Warmwasser in mehrere Bereiche auf:

- ❑ diverse Unterkonten der Heizanlage
- ❑ Konto "4597 Heizanlage"
- ❑ Konto "4598 Warmwasseraufbereitung"
- ❑ Konto "4599 Heizkosten"

Beim Buchen werden später die Kosten der Heizanlage getrennt auf verschiedenen Unterkonten der Heizanlage erfasst (z. B. Brennstoffkosten, Wartungskosten, Schornsteinfeger, ...). Diese Kosten werden dann bei einer Abrechnung auf dem Heizanlagenkonto gesammelt und je nach verwendeter Heizkostenformel auf die Konten Warmwasseraufbereitung und Heizkosten verteilt.

Erst von dort aus werden die Kosten entsprechend den eingestellten Umlageschlüsseln auf die einzelnen Mieter und/oder Eigentümer umgelegt.

# **Unterkonten der Heizanlage**

Unterkonten der Heizanlage erkennen Sie in der Konto-Auswahlliste daran, dass sie eingerückt direkt unter dem Konto 4597 Heizanlage aufgelistet werden.

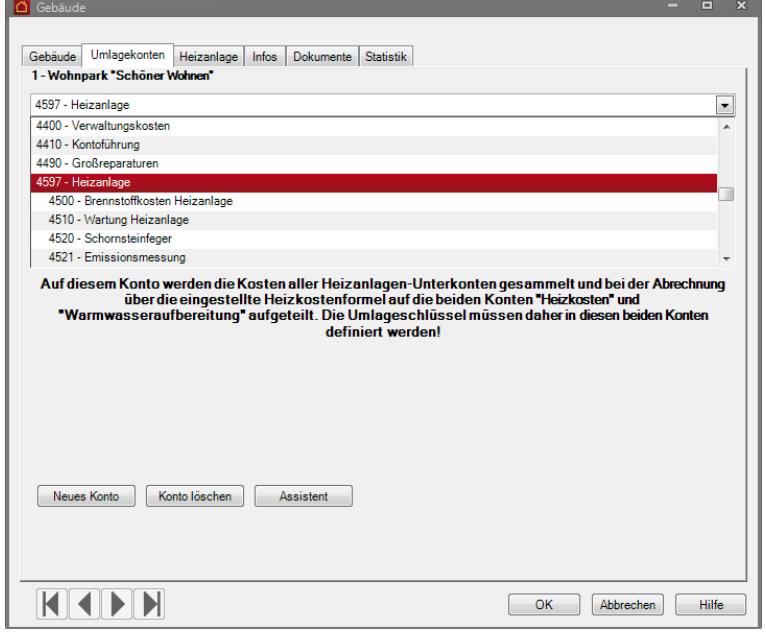

Das Besondere an dieser Kontenart ist, dass Sie keine Daten zur Umlagefähigkeit der Kosten angeben können. Sowohl der Bereich **Umlagefähig** als auch der Bereich **Umlageschlüssel** ist bei diesen Konten ausgeblendet.

Diese Angaben werden für diese Konten auch nicht benötigt, da die auf diese Konten gebuchten Kosten über das Heizanlagen-Konto auf die beiden Konten Warmwasseraufbereitung und Heizkosten verteilt werden und erst diese Konten auf die Mieter/Eigentümer umgelegt werden.

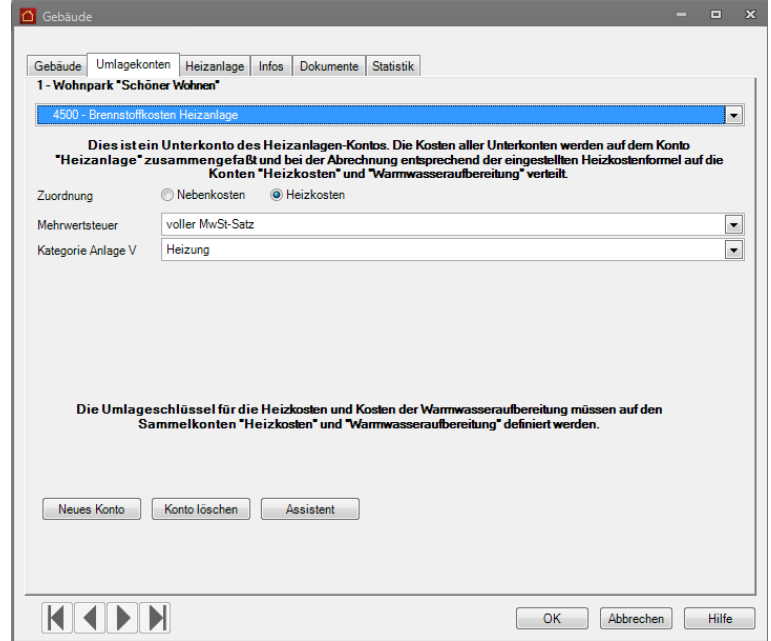

# **Das Heizanlagen-Konto**

Das Heizanlagen-Konto fängt bei einer Abrechnung alle Kosten auf, die für die Unterkonten der Heizanlage erfasst wurden. Zusätzlich können Sie aber auch direkt auf das Heizanlagen-Konto buchen, falls Kosten anfallen, die sich keinem speziellen Unterkonto zuordnen lassen.

Für das Heizanlagen-Konto kann kein Mehrwertsteuersatz hinterlegt werden, da sich dieser aus den Unterkonten ergibt.

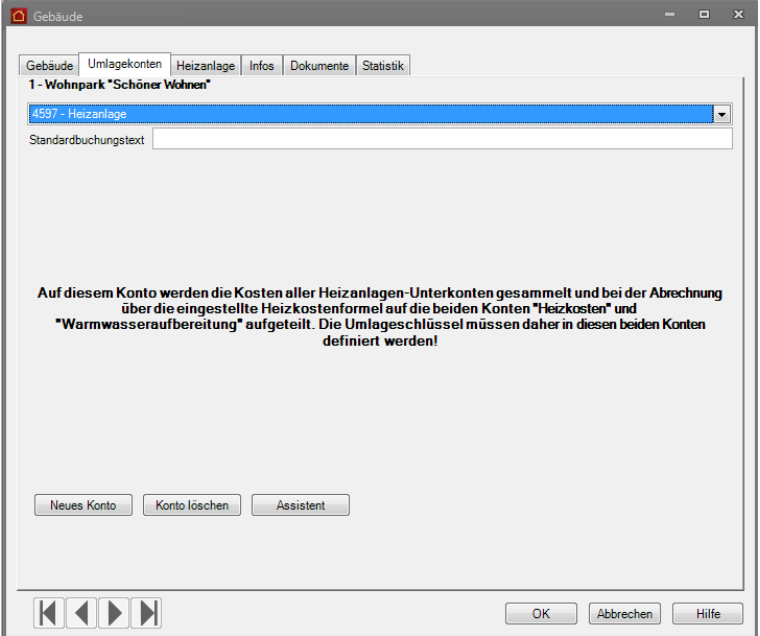

**Heizkosten und Warmwasseraufbereitung**

Die beiden Konten **Heizkosten** und **Warmwasseraufbereitung** entsprechen bei der Definition im Prinzip jedem "normalen" Umlagekonto. Hier können Sie einstellen, in welchem Umfang die Kosten umlagefähig sind und wie sie auf die Mieter/Eigentümer verteilt werden sollen.

Heizkosten und Warmwasserkosten sind in Grund- und Verbrauchskosten aufzuteilen. Als Grundkosten wird derjenige Teil der Heiz- und Warmwasserkosten bezeichnet, der nach einer Fläche (z.B. Wohnfläche, Nutzfläche, beheizte Fläche) verteilt wird. Der Verbrauchskostenanteil wird nach dem tatsächlich erfassten Energieverbrauch abgerechnet, der über die entsprechenden Zähler ermittelt wird.

Die Heizkostenverordnung verlangt eine Abrechnung mit mindestens 30%, aber höchstens 50% Grundkosten. Die Verbrauchskosten dürfen entsprechend mindestens 70% und maximal 50% der Heiz- und Warmwasserkosten betragen.

Zu beachten ist lediglich, dass es bei den Heizkosten und Warmwasseraufbereitungskosten eine Einschränkung bei der Auswahl der Umlageschlüssel gibt. Hier gibt der Gesetzgeber die Umlageschlüssel in der Heizkostenverordnung vor, sodass Sie auch nur diese Umlageschlüssel verwenden dürfen.

So heißt es in der Heizkostenverordnung, dass die Kosten des Betriebs der zentralen Heizungsanlage mit mindestens 50 %, höchstens 70 % nach dem erfassten Wärmeverbrauch zu verteilen sind, die übrigen Kosten nach Wohn-/Nutzfläche oder nach

dem umbauten Raum. Es ist auch möglich, statt der gesamten Wohn-/Nutzfläche lediglich die beheizbare Fläche in die Berechnung einzubeziehen.

Für den Lexware hausverwalter 2021 bedeutet dies, dass Sie für das Konto **Heizkosten** den Umlageschlüssel **Heizkosten-Verbrauchseinheiten** für den Verbrauch sowie als zweiten Umlageschlüssel **beheizte Fläche**, **qm Wohnfläche** oder **umbauter Raum** einstellen müssen.

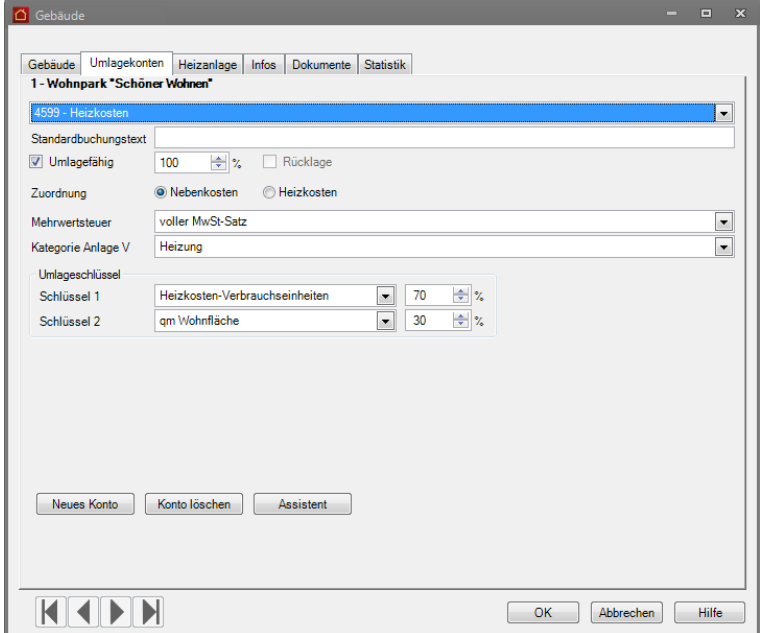

Das Gleiche wie für die Heizkosten gilt natürlich auch für die Warmwasserkosten. Auch hier müssen mindestens 50 %, höchstens 70 % der Kosten auf den Verbrauch umgelegt werden, der Rest über einen geeigneten anderen Schlüssel.

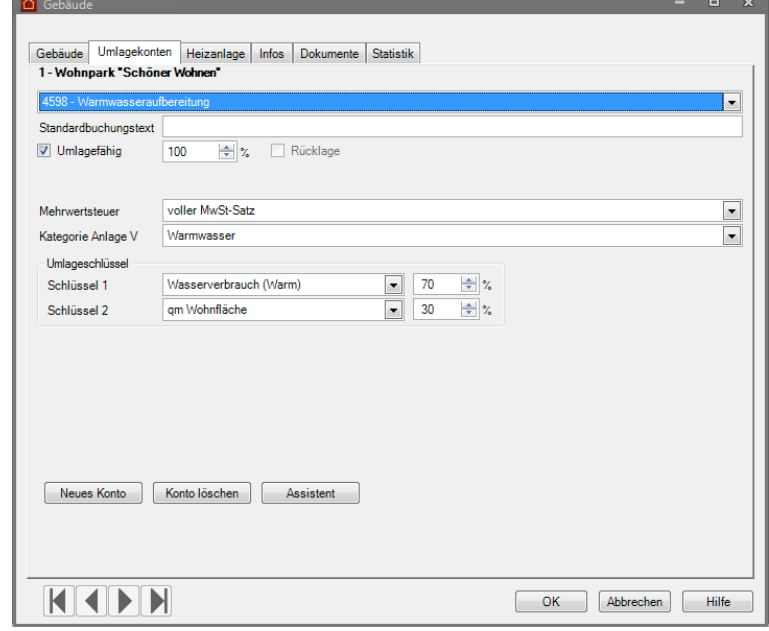

# **Die Umlageschlüssel von Lexware hausverwalter 2021**

Lexware hausverwalter 2021 bietet Ihnen verschiedenste vordefinierte Umlageschlüssel an, die Sie zur Verteilung der Kosten auf Mieter und/oder Eigentümer verwenden können.

Dabei werden die zur Verteilung benötigten Werte der einzelnen Umlageschlüssel aus den einzelnen Wohnungsdaten, aus den Mieterdaten oder aus den Verbrauchsdaten ausgelesen.

Stellen Sie als Verteilungsschlüssel z. B. qm Wohnfläche ein, so werden alle Wohnflächen der zum entsprechenden Gebäude gehörenden Wohnungen aufaddiert und als Verteilungsgrundlage verwendet.

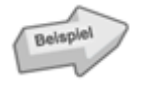

Die Kosten für den Hausmeister sollen nach der Wohnfläche verteilt werden. In dem entsprechenden Gebäude gibt es 4 Wohnungen, wovon 2 Wohnungen jeweils 100 m² Wohnfläche besitzen, die restlichen beiden Wohnungen nur 50 m². Die Hausmeisterkosten belaufen sich auf 3.000,- EUR.

Bei der Verteilung der 3.000,- EUR werden nun zunächst alle Wohnflächen der vier Wohnungen aufsummiert:

 $2 \times 100$  m<sup>2</sup> + 2  $\times$  50 m<sup>2</sup> = 300 m<sup>2</sup>

Werden nun die 3.000,- EUR durch die Gesamtwohnfläche dividiert, erhält man die Kosten pro qm Wohnfläche:

3.000,- EUR/300 m² = 10,- EUR/m²

Nun lässt sich leicht der jeweilige Kostenanteil für die einzelnen Wohnungen berechnen. Auf eine 50-m²-Wohnung entfallen somit:

50 m² × 10,- EUR/m² = 500,- EUR

Natürlich erledigt Lexware hausverwalter 2021 diese Berechnungen komplett automatisch. Sie müssen lediglich die gewünschten Umlageschlüssel festlegen und vor der Abrechnung darauf achten, dass die entsprechenden Daten (in diesem Fall die Wohnflächen aller Wohnungen) korrekt erfasst wurden.

Die folgende Liste gibt Ihnen einen Überblick über die Standard-Umlageschlüssel von Lexware hausverwalter 2021. Hier finden Sie auch Angaben darüber, woher das Programm die entsprechenden Daten zur Verteilung bezieht:

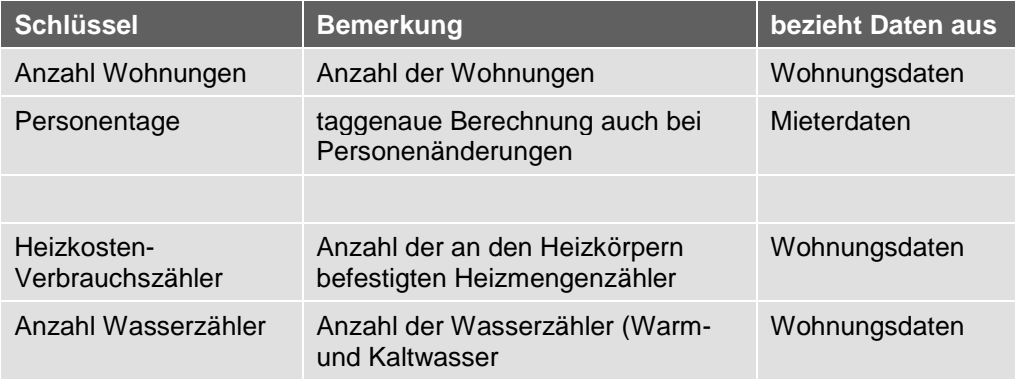

# **Stammdaten**

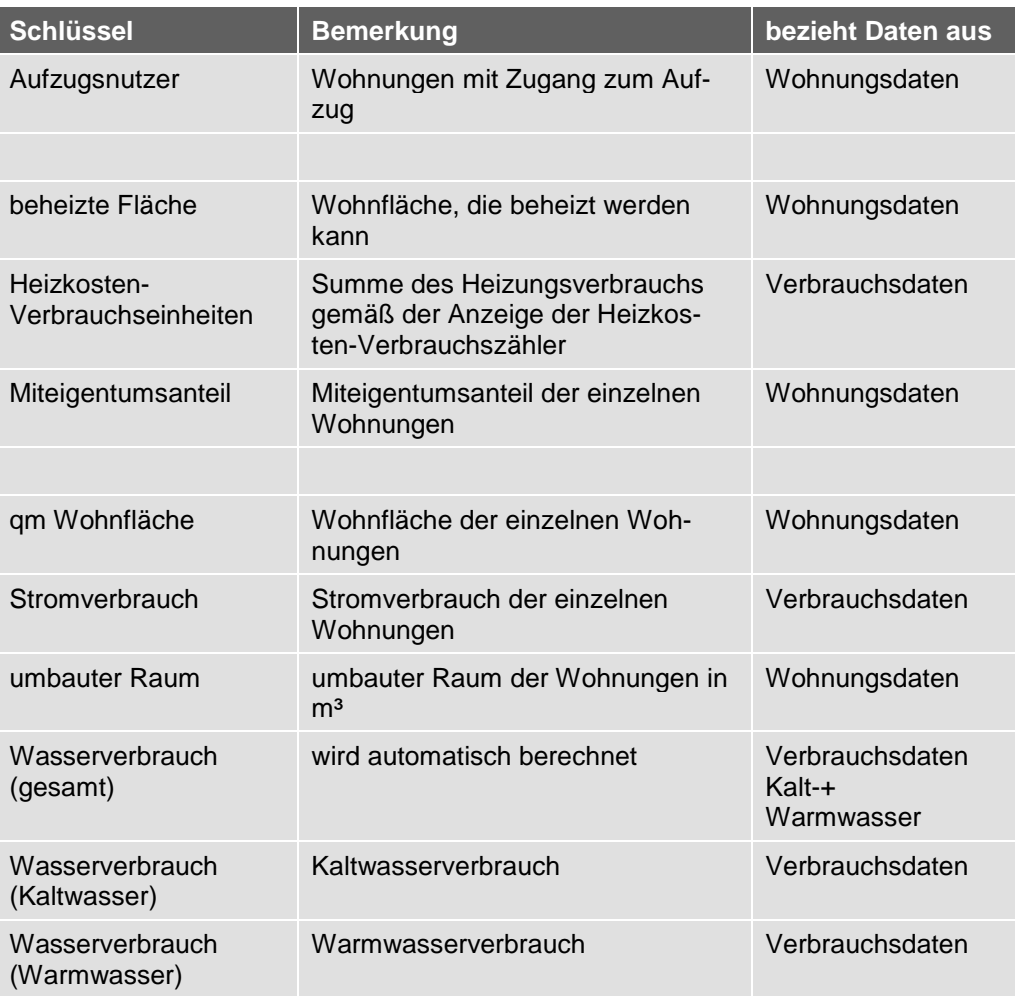

Zusätzlich zu den Standard-Umlageschlüsseln können im Programm beliebig viele benutzerdefinierte Umlageschlüssel definiert werden. Diese können entweder verbrauchsunabhängig im Wohnungs-Dialog oder verbrauchsabhängig im Verbrauchsdaten-Dialog definiert werden.

Auf diese Weise können Sie auch Sonderfälle berücksichtigen, z. B. wenn lediglich die Wohnungen im Erdgeschoss Zugang zum Garten haben und die Kosten der Gartenpflege daher auch nur auf diese Wohnungen umgelegt werden sollen.

**Neue Umlagekonten anlegen**

In den meisten Fällen sollten die von der Hausverwaltung angebotenen Standard-Konten für alle Situationen ausreichen. Sie können natürlich die einzelnen Kontovorgaben auch ändern, wenn Sie z. B. einen anderen Umlageschlüssel für ein Konto bevorzugen.

Sollten Sie für einen bestimmten Fall jedoch überhaupt kein passendes Konto finden, so können Sie dieses selber anlegen. Dabei können Sie sogar festlegen, ob das Konto nur für das aktuelle Gebäude angelegt werden soll oder für alle vorhandenen und zukünftig noch zu erfassenden Gebäude.

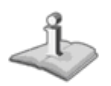

Für ungeübte Benutzer empfiehlt es sich, ein neues Konto über den Assistenten anzulegen, da dieser selbsterklärend ist und hiermit alle notwendigen Einstellungen gemacht werden können. Dieser Assistent lässt sich über die Schaltfläche **Assistent** im Register **Umlagekonten** oder auch unabhängig vom Gebäude-Dialog über das Menüband in der Registerkarte **ASSISTENTEN** aufrufen.

Um ein neues Umlagekonto anzulegen, führen Sie folgende Schritte aus:

1. Wenn Sie ein Konto für das aktuelle Gebäude anlegen möchten, wählen Sie im Register **Umlagekonten** des Gebäude-Dialogs die Schaltfläche **Neues Konto**, um ein neues Umlagekonto zu erstellen. Soll das Konto für alle Gebäude angelegt werden, wählen Sie in der kontextbezogenen Registerkarte **FUNKTIONEN** den Befehl **Neuer Datensatz** → **Umlagekonto.**

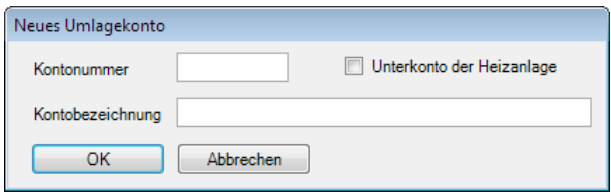

- 2. Im nun geöffneten Dialog geben Sie die Kontonummer und Kontobezeichnung des neuen Umlagekontos ein. Beachten Sie, dass weder die Kontonummer noch die Kontobezeichnung bereits vergeben sind. Die Kontonummer muss vierstellig sein.
- 3. Sofern es sich bei dem neuen Umlagekonto um ein Unterkonto der Heizanlage handelt, aktivieren Sie die entsprechende Option.
- 4. Wurde das neue Konto erstellt, tragen Sie nun in der Umlagekonten-Maske die entsprechenden Daten ein. Erst, wenn Sie die Maske verlassen oder zu einem anderen Umlagekonto bzw. Gebäude wechseln, wird das Konto endgültig gespeichert und ggf. auch für alle anderen Gebäude angelegt. Dies hat den Vorteil, dass auch die weiteren Daten wie Umlagefähigkeit und Umlageschlüssel in die anderen Gebäude übertragen werden.
- 5. Nachdem Sie das neue Umlagekonto eingegeben haben, können Sie sofort in der Buchungsmaske die ersten Kosten für dieses Konto erfassen.

# **Gebäudedaten drucken**

Selbstverständlich lassen sich die mit Lexware hausverwalter 2021 eingegebenen Gebäudedaten auch übersichtlich ausdrucken. Hierbei stehen verschiedene Möglichkeiten zur Verfügung:

- ❑ Gebäudekartei
- ❑ Gebäudeliste
- ❑ Wohnungskartei
- ❑ Wohnungsliste
- ❑ Umlagekonten
- ❑ Mieterliste
- ❑ Eigentümerliste

Sie können also nicht nur die Gebäudedaten selber ausdrucken, sondern unter anderem auch die Daten aller zum Gebäude gehörenden Wohnungen, eine Liste aller Umlagekonten oder eine Mieter/Eigentümerliste aller zum Gebäude gehörenden Wohnungen erstellen.

Um einen entsprechenden Ausdruck zu erstellen, befolgen Sie folgende Schritte:

- 1. Wählen Sie das Gebäude aus, dessen Daten Sie ausdrucken möchten.
- 2. Wählen Sie in der kontextbezogenen Registerkarte **FUNKTIONEN** den Befehl **Drucken**.
- 3. In der nun geöffneten Maske können Sie auswählen, welchen Ausdruck Sie erstellen möchten. Zusätzlich können Sie wählen, ob nur das aktuelle Gebäude oder aber alle Gebäude gedruckt werden sollen.
- 4. Klicken Sie schließlich auf **Drucken**, so erscheint eine neue Maske. Hier können Sie wählen, ob Sie das Ergebnis in einem Vorschau-Fenster anzeigen lassen, oder direkt auf den Drucker ausgeben möchten. Außerdem haben Sie hier die Möglichkeit, den Druck in eine RTF-Datei umzuleiten, die anschließend z. B. mit Microsoft Word bearbeitet werden kann. Auch der Export in diverse andere Formate, z. B. Excel oder PDF, ist hier möglich.
- 5. Haben Sie sich für die Vorschau entschieden, so erfolgt diese in einem separaten Fenster. Hier können Sie sich das Druckergebnis zunächst am Bildschirm in aller Ruhe ansehen, bevor Sie sich entscheiden, ob Sie den Druck starten möchten oder nicht.

# **Landkarten und Routenpläne in bing Maps**

Wenn Sie sich in den Stammdaten eines Gebäudes befinden, besteht die Möglichkeit, sich die geographische Lage dieser Adresse anzeigen zu lassen.

- ❑ Für diese Funktion ist eine Internet-Verbindung notwendig.
- ❑ Dieser Internet-Service steht Ihnen bis zum 31.12.2014 kostenlos zur Verfügung.

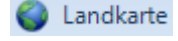

Klicken Sie in der kontextbezogenen Registerkarte **FUNKTIONEN** auf den Befehl **Landkarte.** Es öffnet sich ein Browserfenster, in dem Ihnen je nach aktueller Ansicht die "Postanschrift" bzw. "Weitere Anschrift" auf Microsoft **bing Maps** geographisch angezeigt wird.

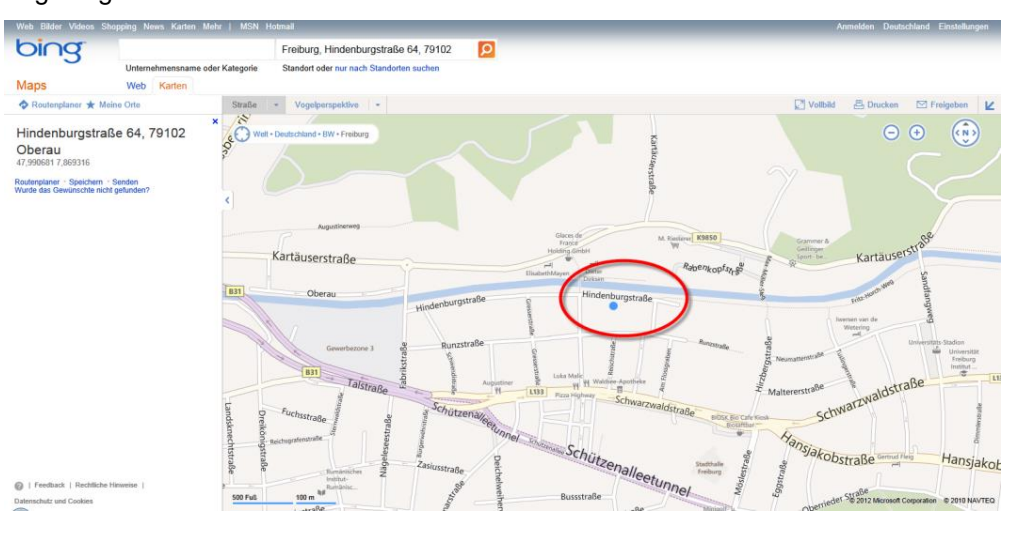

Genauso, wie Sie sich die geographische Lage eines Gebäudes anzeigen lassen können, besteht die Möglichkeit, sich einen Routenplan von Ihrer Verwalteradresse aus erstellen zu lassen.

**I** Routenplan

Klicken Sie in der kontextbezogenen Registerkarte **FUNKTIONEN** auf den Befehl **Routenplan.** Es öffnet sich ein Browserfenster mit der geographischen Darstellung des Routenplans zu den gewählten Adressdaten.

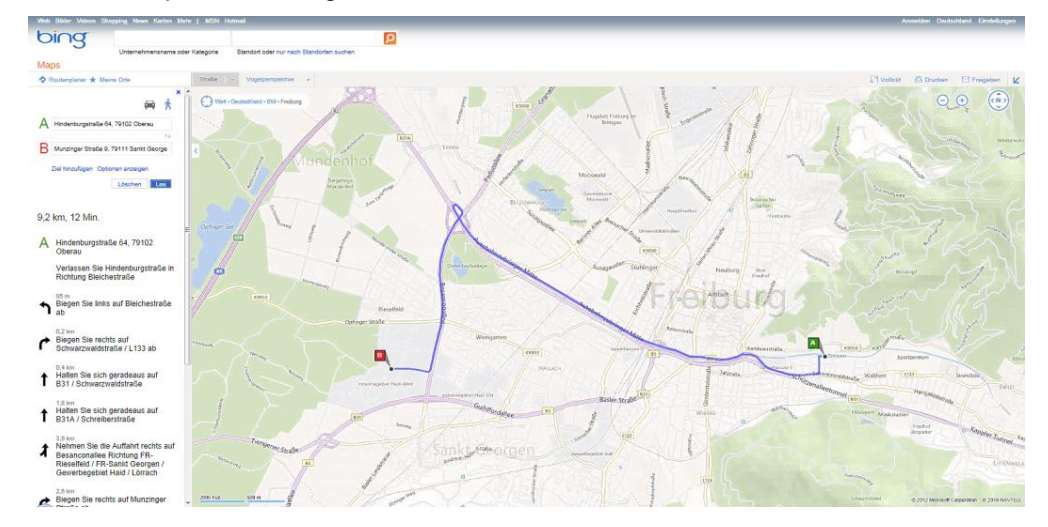

Stellen Sie den Kartenausschnitt in der gewünschten Sicht dar und nutzen Sie die Dienste von bing Maps zu Ihrer persönlichen Routenplanung.

Falls Sie bei **bing Maps** registriert und angemeldet sind, können Sie die Adresse auch unter **Meine Orte** speichern und dort verwalten.

# **Wohnungen**

Die Wohnungsverwaltung bildet das dritte Kernstück der Stammdatenverwaltung. Die Wohnungsverwaltung nimmt einen besonders hohen Stellenwert ein, da in den meisten Fällen wohl die Gebäude nicht komplett an einen einzelnen Mieter vermietet werden, sondern die einzelnen Wohnungen des Gebäudes an verschiedene Mieter. Um später die Kosten eines Gebäudes auf die verschiedenen Wohnungen und die zugehörigen Mieter/Eigentümer zu verteilen, müssen natürlich entsprechende Daten mit Lexware hausverwalter 2021 verwaltet werden.

So wird in der Wohnungsmaske nicht nur die Verbindung der Wohnung zum entsprechenden Gebäude hergestellt, es werden vielmehr auch wohnungsspezifische Daten wie z. B. Miteigentumsanteile, Wohnfläche und Zimmerzahl, sowie die Mieterdaten, Mietpreis, Nebenkostenvorauszahlungen, usw. erfasst.

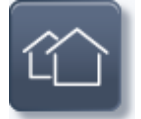

Die Wohnungsverwaltung ist in die Gebäudeverwaltung integriert. Um die Gebäudeund Wohnungsverwaltung aufzurufen, klicken Sie auf die abgebildete Schaltfläche in den **Stammdaten**.

Auf der obersten Ebene der Liste werden alle Gebäude angezeigt. Um die darunter liegenden Wohnungen sowie Eigentümer und Mieter aufzuklappen, klicken Sie auf das Pluszeichen der Baumdarstellung.

# **Stammdaten**

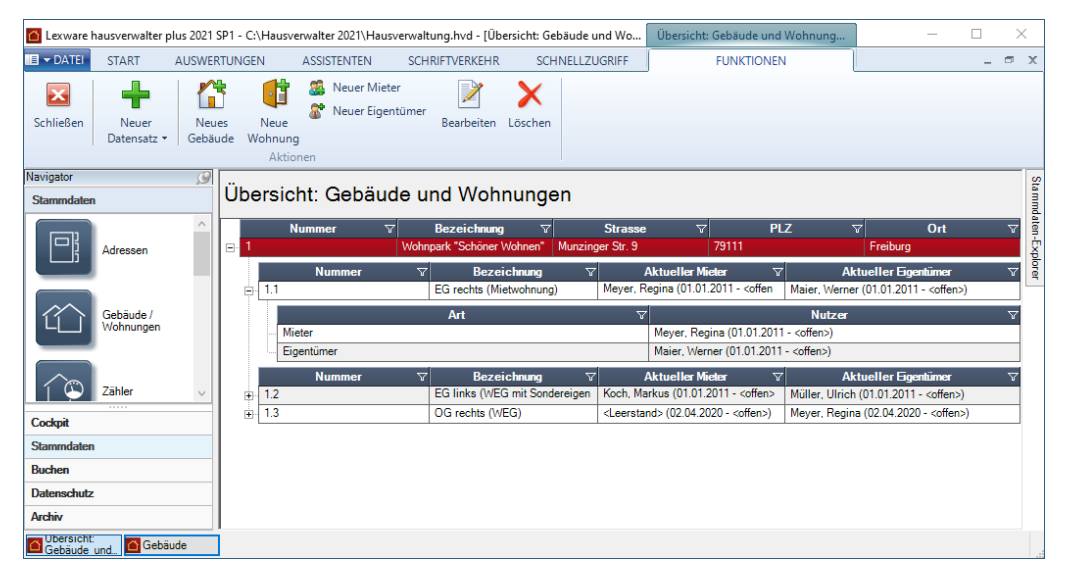

Sobald Sie die Listenansicht geöffnet haben, wird im Menüband die kontextbezogene Registerkarte **Funktionen** aktiviert. Darin werden Ihnen Funktionen angeboten, die zur Bearbeitung der Datensätze auf Listenebene benötigt werden.

Über das Symbol **Excel-Export** kann die Liste in eine xls-Datei zur weiteren Bearbeitung in Microsoft Excel ausgegeben werden. Der Excel-Export speichert die **xls**-Datei im temporären Verzeichnis des angemeldeten Benutzers. Dort wird Sie im Zuge des nächsten Excel-Exports gelöscht.

Wenn Sie die Datei also weiterverwenden wollen, müssen Sie diese auf jeden Fall manuell speichern.

# **Datensatz bearbeiten**

- ❑ Die Bearbeitung einer Wohnung erfolgt durch Doppelklick auf die Listenzeile. Alternativ können Sie einen Datensatz in der Liste markieren und über die Befehlsschaltfläche **Bearbeiten** zur Bearbeitung öffnen.
- ❑ Mit der Schaltfläche **Neue Wohnung** können Sie aus der Listenansicht heraus neue Wohnungen zum Gebäude anlegen.
- ❑ Auch das **Löschen** von Wohnungen ist aus der Listenansicht heraus über die entsprechende Befehlsschaltfläche möglich.

## **Neue Wohnung anlegen**

Um eine neue Wohnung anzulegen, stehen Ihnen mehrere Möglichkeiten zur Verfügung:

- ❑ Sie befinden sich in den Stammdaten im Arbeitsbereich **Gebäude/Wohnungen**. Klicken Sie in der Registerkarte **FUNKTIONEN** auf den Befehl **Neue Wohnung.**
- ❑ Um eine neue Wohnung anzulegen, während Sie gerade in einem ganz anderen Kontext arbeiten, wählen Sie den Befehl **Neuer Datensatz** → **Wohnung.**

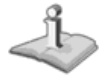

Gerade für ungeübte Anwender steht zur Neuanlage einer Wohnung auch der **Wohnungs-Assistent** zur Verfügung. Dieser führt Sie Schritt für Schritt durch die wichtigsten Daten, die Sie bei der Anlage einer Wohnung erfassen müssen! Starten Sie ihn ganz einfach über das Menüband, Registerkarte **ASSISTENTEN**.

- 1. Sie werden bemerken, dass sich die Wohnungsmaske in die sieben Register **Wohnung**, **Eigentümer**, **Mieter**, **Kosten**, **Infos**, **spez. Schlüssel** und **Dokumente** aufteilt. Wählen Sie die Register der Reihe nach durch einfachen Mausklick auf den Registernamen aus und geben Sie die entsprechenden Daten ein.
- 2. Speichern Sie die Wohnung, indem Sie nach dem Ausfüllen der Maske die Schaltfläche **OK** anklicken.

Falls Sie die Wohnungsverwaltung über die **Abbrechen**-Schaltfläche verlassen oder aber zu einem anderen Datensatz wechseln, werden Sie (sofern Sie Änderungen an der Wohnung vorgenommen haben) gefragt, ob die Änderungen gespeichert werden sollen.

#### **Grunddaten der Wohnung**

Im Register **Wohnung** werden die Hauptdaten wie z. B. die Gebäudezugehörigkeit, die Adresse und die Bezeichnung der Wohnung eingegeben.

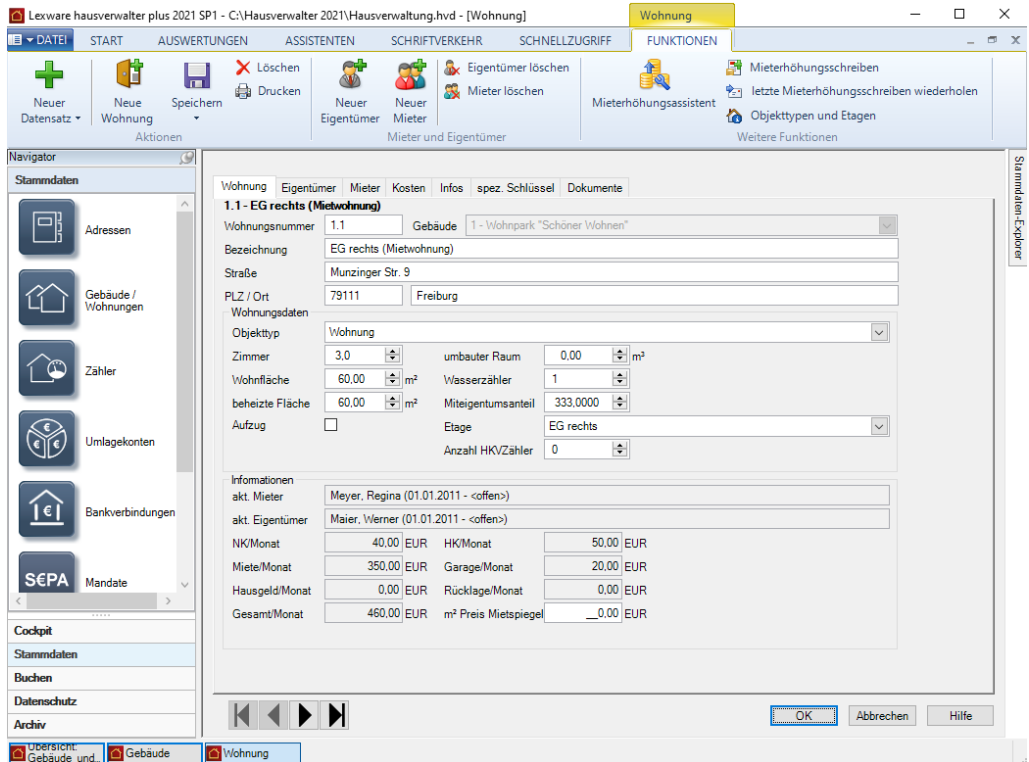

Hier stehen Ihnen folgende Felder zur Verfügung:

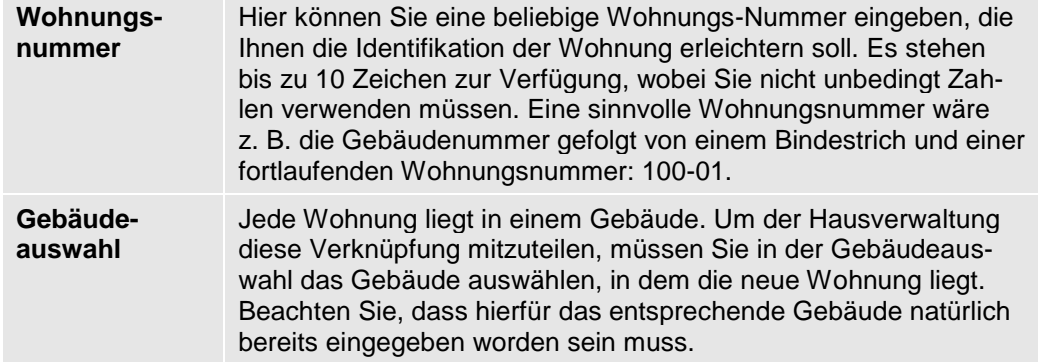

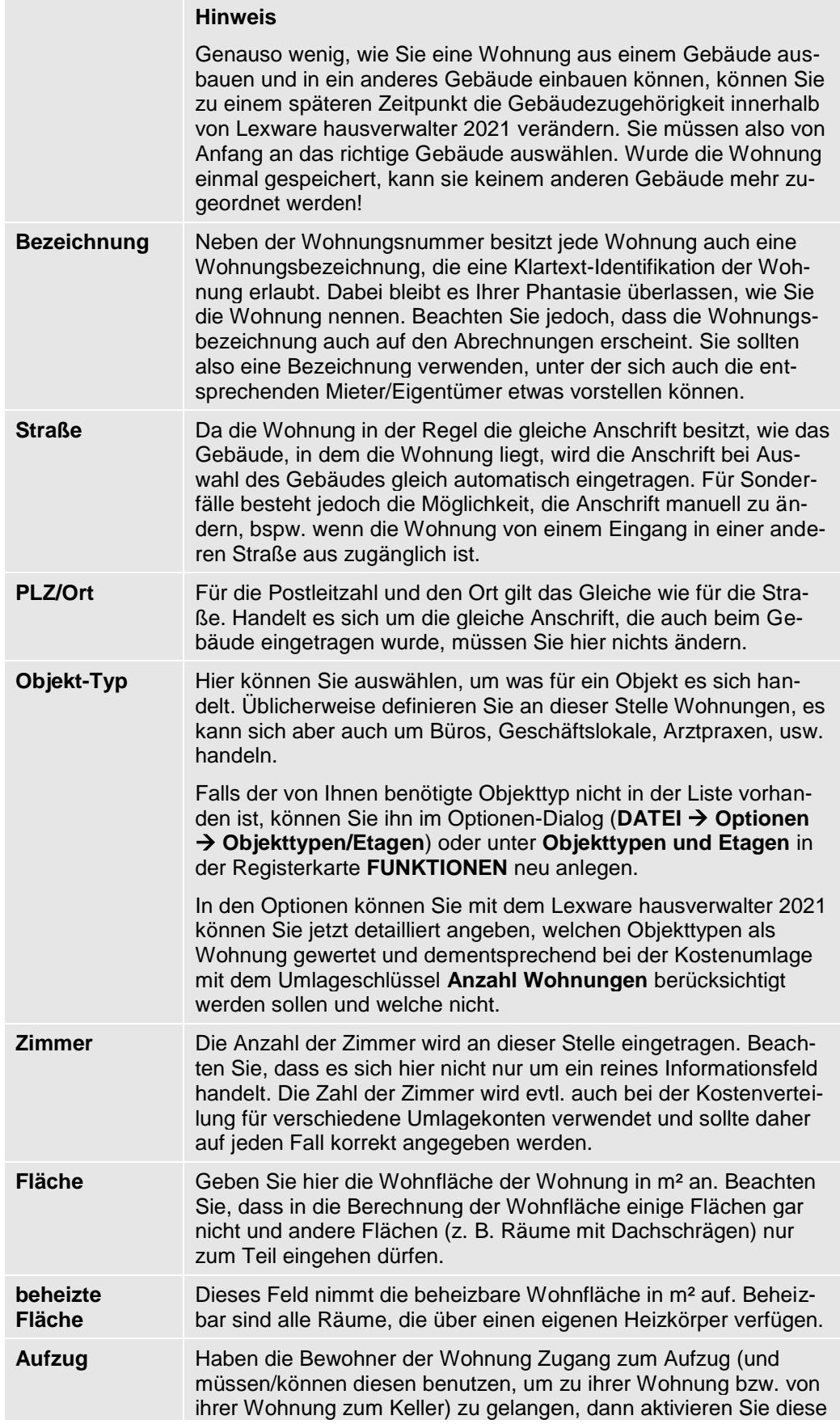

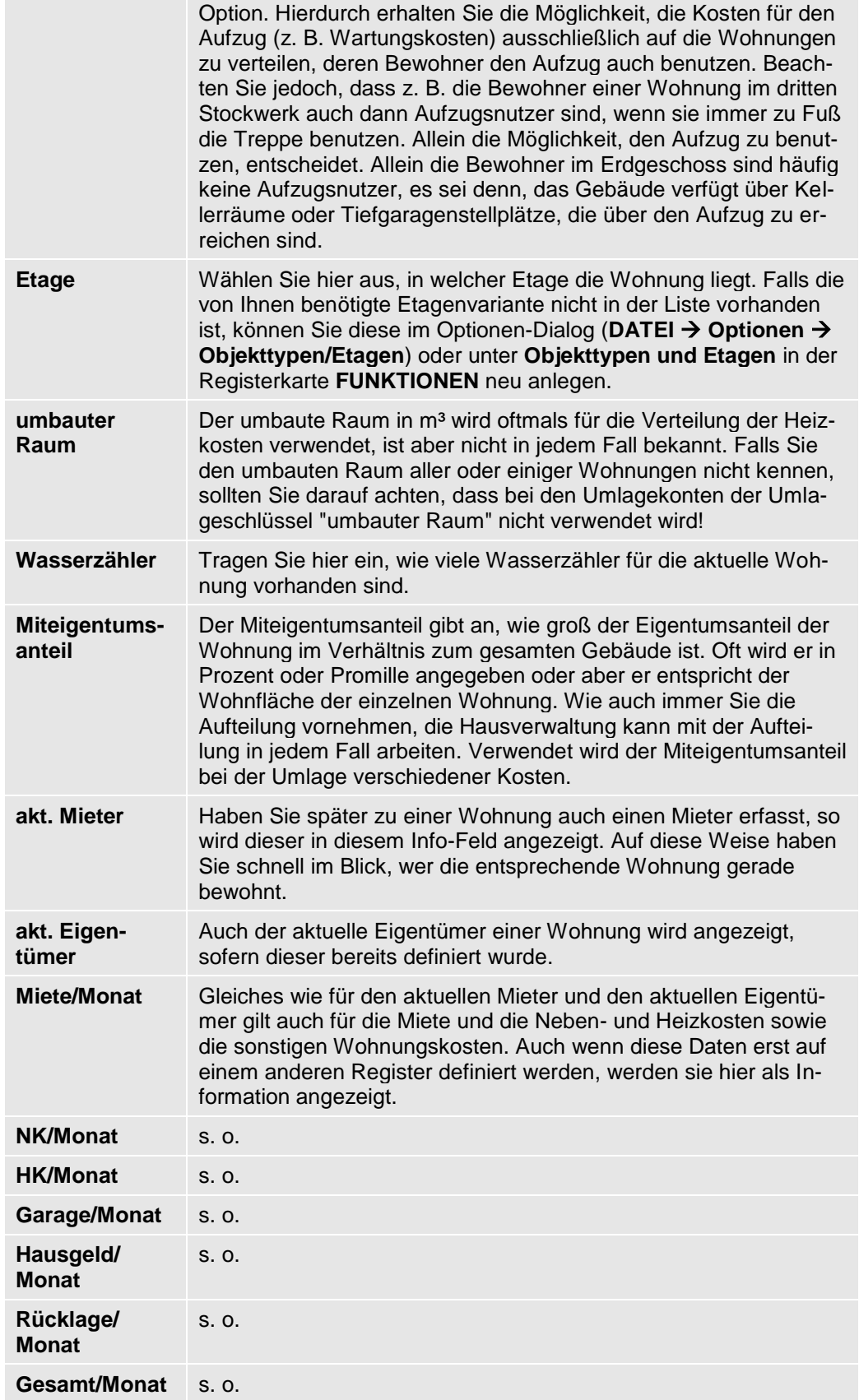

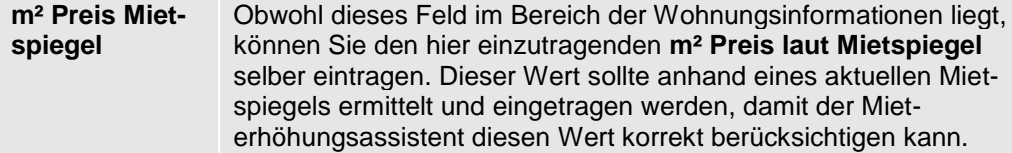

#### **Eigentümer verwalten**

Im Register **Eigentümer** des Wohnungs-Dialogfensters haben Sie die Möglichkeit, Eigentümer für Ihre Wohnungen zu definieren. Dies ist immer dann sinnvoll, wenn Sie nicht ausschließlich Ihre eigenen Wohnungen verwalten, sondern die Verwaltung zumindest teilweise auch für andere Eigentümer übernommen haben.

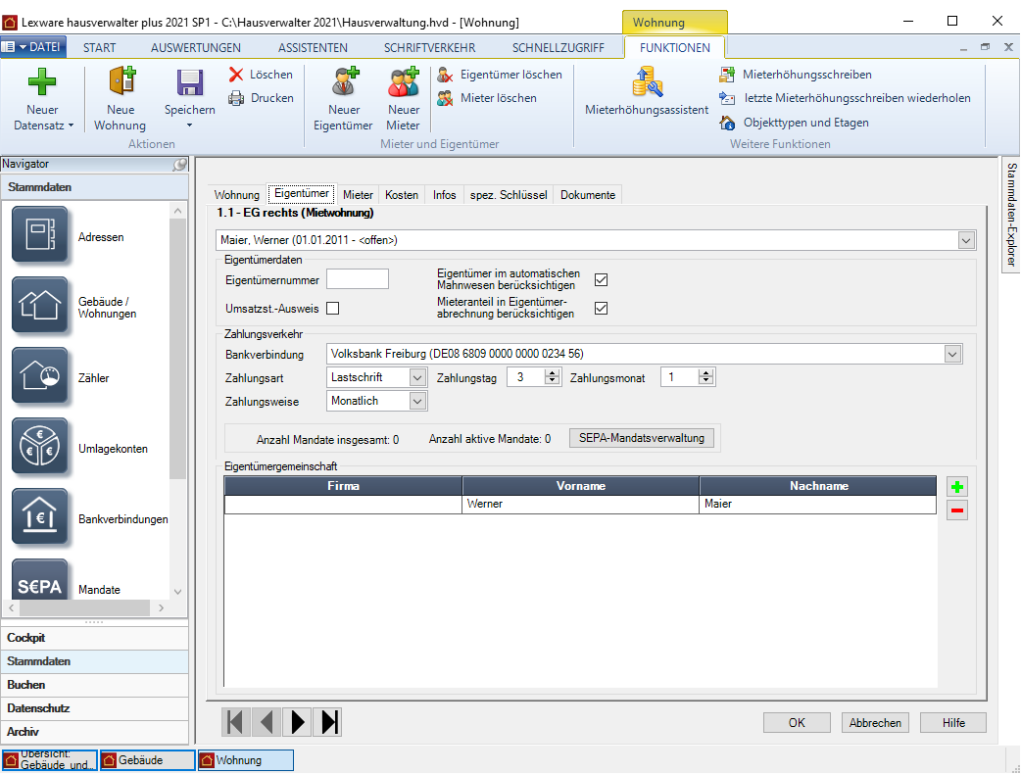

# **Neuen Eigentümer anlegen**

Um einen neuen Eigentümer für die aktuelle Wohnung anzulegen, klicken Sie in der Registerkarte **FUNKTIONEN** auf **Neuer Eigentümer.** Nun öffnet sich ein Dialog, in dem Sie den Eigentümer entweder aus der Adressverwaltung auswählen oder aber komplett neu erfassen können.

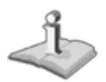

Falls keine Wohnung geöffnet ist, erscheint zunächst eine Maske zur Auswahl des Gebäudes und der Wohnung, für die der Eigentümerwechsel eingetragen werden soll.

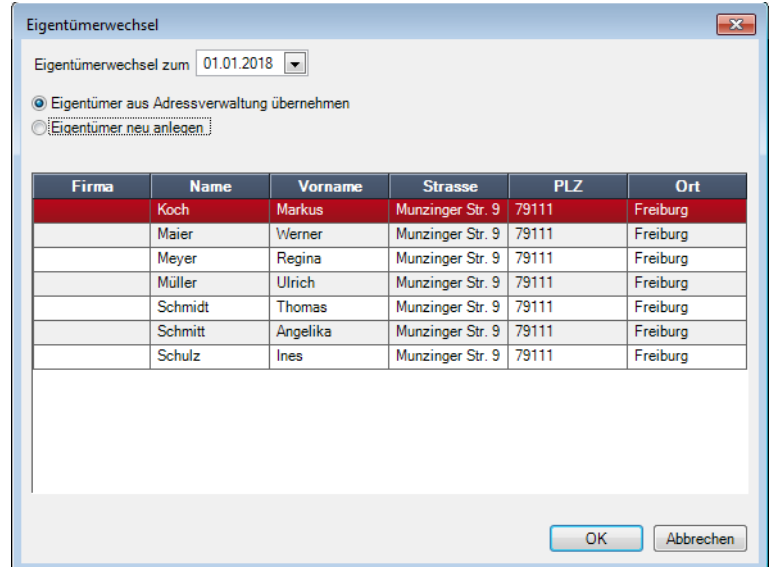

1. Geben Sie zunächst das Datum des Eigentümerwechsels ein. Beim ersten Eigentümer geben Sie hier das Datum ein, seitdem er die Wohnung besitzt.

Bei einem späteren Eigentümerwechsel wird durch den Eigentümerwechsel automatisch das Enddatum beim alten Eigentümer eingetragen.

- 2. Wählen Sie nun aus, ob Sie den Eigentümer aus der Adressverwaltung übernehmen möchten oder neu anlegen wollen. Ist der neue Eigentümer noch nicht in der Adressverwaltung vorhanden, müssen Sie hier die Option **Eigentümer neu anlegen** auswählen. Der dann eingetragene Eigentümer wird beim Speichern automatisch in die Adressverwaltung übertragen. Auf diese Weise haben Sie die Möglichkeit, beim Eigentümerwechsel auch gleichzeitig eine neue Adresse zu erfassen.
- 3. Je nachdem, welche Option Sie gewählt haben, können Sie den Eigentümer nun aus der Adressliste auswählen oder die Eigentümerdaten neu eintragen.
- 4. Über die Optionen **Wohnungsanschrift als Postanschrift** bzw. **Wohnungsanschrift als weitere Anschrift** können Sie automatisch die Anschrift der Wohnung in die Adresse des Eigentümers in der Adressverwaltung übernehmen. Dies macht beim Eigentümer natürlich nur dann Sinn, wenn er die Wohnung auch selber nutzt.
- 5. Klicken Sie schließlich auf **OK**, um den Eigentümer anzulegen.

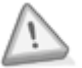

Durch einen Eigentümerwechsel wird auch der (falls eingetragen) zum Zeitpunkt des Eigentümerwechsels aktive Mieterdatensatz aufgeteilt. Da die Mieter den Mietvertrag jeweils mit dem Eigentümer eingehen, muss auch bei einem Eigentümerwechsel ein neuer Mietvertrag geschlossen bzw. der alte Mietvertrag vom neuen Eigentümer übernommen werden. Intern ordnet Lexware hausverwalter 2021 daher jeden Mieterdatensatz eindeutig einem Eigentümer zu. Bei einem Eigentümerwechsel wird daher für den neuen Eigentümer der aktuelle Mieterdatensatz kopiert und mit neuem Mietzeitraum automatisch dem neuen Eigentümer zugeordnet. Achten Sie auf diesen Sachverhalt, wenn Sie die Einnahmebuchungen verbuchen oder Verbrauchswerte erfassen!

# **Weitere Eigentümerdaten erfassen**

Zu einem angelegten Eigentümerdatensatz können Sie noch weitere Daten erfassen. Zunächst gehören hierzu einige Optionen:

#### ❑ **Eigentümer im automatischen Mahnwesen berücksichtigen**

Aktivieren Sie diese Option, wenn der Eigentümer bei Zahlungsverzug eine Mahnung erhalten soll.

#### ❑ **Umsatzst.-Ausweis**

Wenn Sie diese Option aktivieren, wird in der Eigentümerabrechnung die Umsatzsteuer ausgewiesen. Dies ist nur erlaubt, wenn die Wohnung gewerblich genutzt wird und der Mieter vorsteuerabzugsberechtigt ist.

# ❑ **Mieteranteil in Eigentümerabrechnung berücksichtigen**

Wird diese Option **deaktiviert**, so werden in der Eigentümerabrechnung (Gesamtund Einzelabrechnung) die umlagefähigen Kosten dem Eigentümer belastet und mit dem Hausgeld verrechnet. Dies ist immer dann sinnvoll, wenn Sie als Verwalter alle Kosten mit dem Eigentümer der Wohnung abrechnen und der Eigentümer selbst die Neben- und Heizkostenvorauszahlungen mit dem Mieter abrechnet.

Rechnen Sie dagegen die umlagefähigen Kosten direkt mit dem Mieter ab, so muss die Option **aktiviert** werden. In diesem Fall werden die umlagefähigen Kosten in der Gesamt- und Einzelabrechnung von den Gesamtkosten abgezogen, dafür in der Mieterabrechnung mit den Neben- und Heizkostenvorauszahlungen des Mieters verrechnet.

Zusätzlich müssen Sie die Einstellungen für den Zahlungsverkehr vornehmen. Wählen Sie hier die **Bankverbindung** des Eigentümers, die **Zahlungsart** und **Zahlungsweise** aus und stellen Sie **Zahlungstag** und **Zahlungsmonat** ein.

#### ❑ **Zahlungsart**

Wenn Sie die Zahlungsart **Lastschrift** angeben, erhalten Sie beim Speichern der Daten den Hinweis, dass für den SEPA-Lastschrifteinzug ein SEPA-Mandat erzeugt werden muss. Mandate sind die rechtliche Legitimation für den Lastschrifteinzug. Sie beschreiben unter der Mandatsreferenz-Nummer die eindeutige Beziehung zwischen dem Zahlungsempfänger (Gläubiger-ID) und dem Zahlungspflichtigen. Bestätigen Sie den Hinweis mit **Ja**, wird das SEPA-Mandat angelegt.

Das SEPA-Lastschriftmandat muss ausgedruckt und vom Zahlungspflichtigen unterschrieben werden. Im Anschluss wird das Mandat im Programm aktiv gesetzt.

Sie können im Bereich **Mandate** erkennen, wie viele Mandate zum Eigentümer bereits vorhanden und wie viele aktiv gesetzt sind. Die Schaltfläche **SEPA-Mandatsverwaltung** öffnet das Mandatsfenster des Eigentümers (siehe hierzu auch unter **Mandat aus Wohnung heraus anlegen**

#### ❑ **Zahlungstag**

Geben Sie hier bitte ein, zum wievielten des Monats die Zahlungen des Eigentümers fällig werden. Muss der Eigentümer die Rücklagenzahlungen beispielsweise am Anfang des Monats bezahlen, tragen Sie hier eine 1 ein. Muss er zur Mitte des Monats zahlen, tragen Sie z. B. eine 15 ein.

# ❑ **Zahlungsmonat**

Haben Sie als Zahlungsweise eine andere Einstellung als monatlich gewählt, so müssen Sie an dieser Stelle eintragen, in welchem Monat die erste Zahlung des Jahres fällig ist. Beispiel: Bezahlt der Eigentümer die Rücklagen halbjährlich

# **Stammdaten**

jeweils im Februar und August, tragen Sie als Zahlungsweise halbjährlich und als Zahlungsmonat 2 (Februar) ein.

#### ❑ **Mandatsreferenz**

Wurde für den Eigentümer die Zahlungsart **Lastschrift** eingestellt und das SEPA-Mandat erstellt und aktiv gesetzt, wird hier die Mandatsreferenz-Nummer angezeigt. Die Mandatsreferenz-Nummer beschreibt die eindeutige Beziehung zwischen dem Zahlungsempfänger (Gläubiger-ID) und dem Zahlungspflichtigen.

Im untersten Bereich der Eigentümerdaten haben Sie schließlich die Möglichkeit, Eigentümergemeinschaften zu definieren. Gehört die Wohnung mehr als nur einer Per-

son, können Sie über die Symbole und die zusätzlichen Adressen erfassen und auch wieder löschen. Die neu hinzuzufügenden Personen müssen an dieser Stelle jedoch bereits in der Adressverwaltung vorhanden sein.

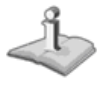

Beachten Sie, dass für jeden hier eingetragenen Eigentümer bei der Erstellung von Abrechnungen, Mahnungen, etc. ein eigener Bericht erstellt wird!

Über einen Doppelklick auf den entsprechenden Eigentümernamen im unteren Bereich des Dialogfensters können Sie die zugehörige Adresse sofort im Adressen-Dialog aufrufen, ohne den Umweg über die Stammdaten zu gehen!

**Mieter verwalten**

Im Register **Mieter** des Wohnungs-Dialogfensters können Sie den Wohnungsmieter festlegen und diverse Daten zu diesem Mieter erfassen.

Grundsätzlich ist die Mietermaske ähnlich aufgebaut, wie die Eigentümermaske. Allerdings werden zu den einzelnen Mietern ein paar zusätzliche Daten benötigt, die bei der Eigentümerverwaltung unwichtig sind.

# **Stammdaten**

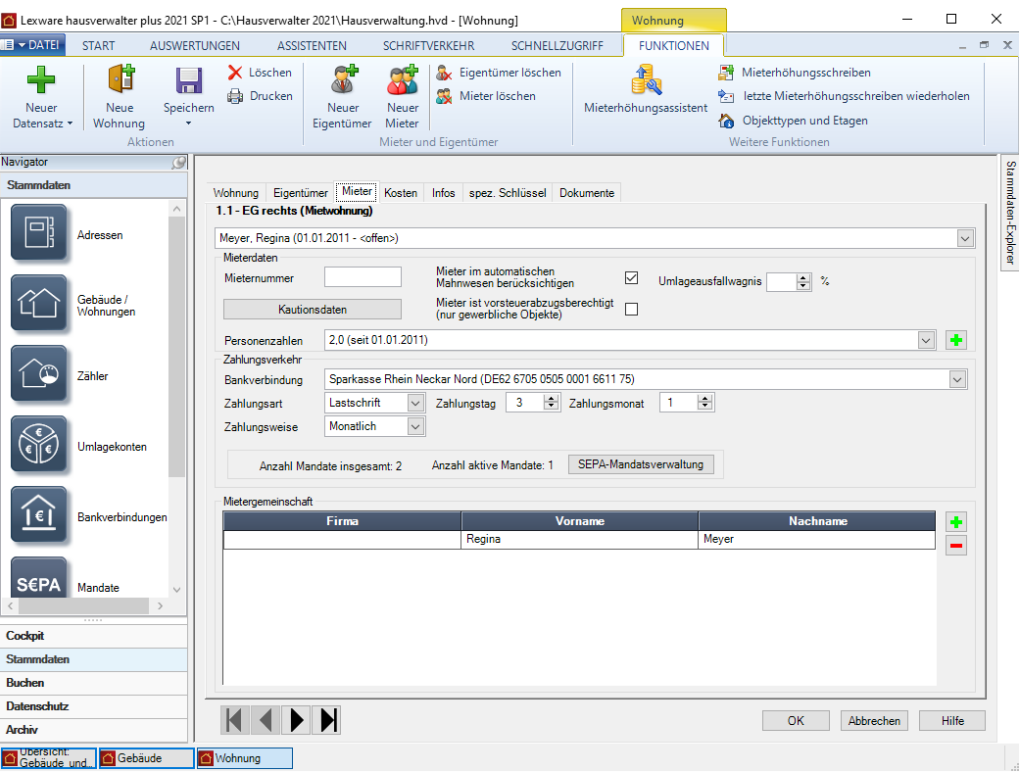

# **Neuen Mieter anlegen**

1. Um einen neuen Mieter für die aktuelle Wohnung anzulegen, klicken Sie in der Registerkarte **FUNKTIONEN** auf **Neuer Mieter.** 

Falls keine Wohnung geöffnet ist, erscheint zunächst eine Maske zur Auswahl des Gebäudes und der Wohnung, für die der Mieterwechsel eingetragen werden soll.

2. Nun öffnet sich ein Dialog, in dem Sie den Mieter entweder aus der Adressverwaltung auswählen oder aber komplett neu erfassen können. Alternativ haben Sie hier die Möglichkeit, einen Leerstand zu definieren. Auch dieser muss in den Mieterdaten eingetragen werden, da in diesem Zeitraum der Eigentümer für die Kosten der Wohnung aufkommen muss.

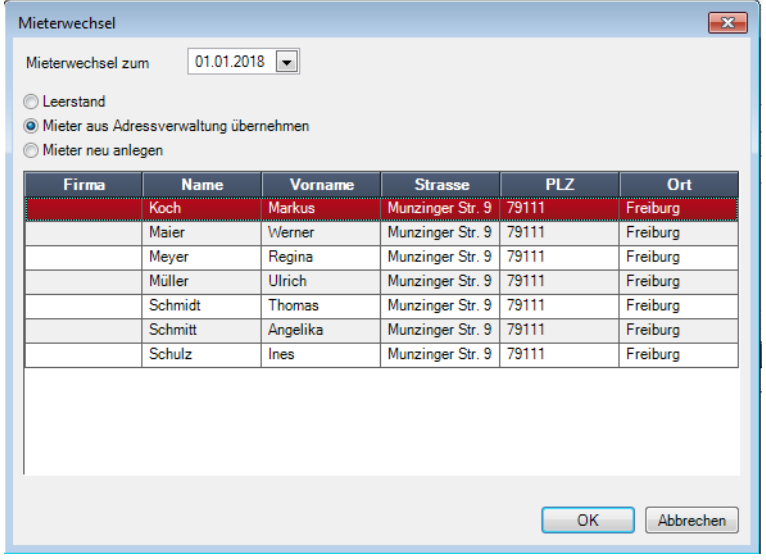

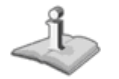

- 3. Geben Sie zunächst das Datum des Mieterwechsels ein. Beim ersten Mieter geben Sie hier das Datum ein, seit dem er in der Wohnung wohnt. Bei einem späteren Mieterwechsel wird durch den Mieterwechsel automatisch das Enddatum beim alten Mieter eingetragen.
- 4. Wählen Sie nun aus, ob Sie den Mieter aus der Adressverwaltung übernehmen möchten, ihn neu anlegen wollen oder ob es sich um einen Leerstand handelt. Ist der neue Mieter noch nicht in der Adressverwaltung vorhanden, müssen Sie hier die Option **Mieter neu anlegen** auswählen. Der dann eingetragene Mieter wird beim Speichern automatisch in die Adressverwaltung übertragen. Auf diese Weise haben Sie die Möglichkeit, beim Mieterwechsel auch gleichzeitig eine neue Adresse zu erfassen.
- 5. Je nachdem, welche Option Sie gewählt haben, können Sie den Mieter nun aus der Adressliste auswählen oder die Mieterdaten neu eintragen.
- 6. Über die Optionen **Wohnungsanschrift als Postanschrift** bzw. **Wohnungsanschrift als weitere Anschrift** können Sie automatisch die Anschrift der Wohnung in die Adresse des Mieters in der Adressverwaltung übernehmen. Dies macht beim Mieter insbesondere dann Sinn, wenn Sie ihn bereits mit einer anderen Adresse in der Adressverwaltung eingegeben hatten und er nun in die Wohnung umzieht, wodurch sich natürlich auch seine Anschrift ändert.
- 7. Klicken Sie schließlich auf **OK**, um den Mieter anzulegen.

#### **Weitere Mieterdaten erfassen**

Zu einem angelegten Mieterdatensatz können Sie noch weitere Daten erfassen. Zunächst gehören hierzu einige Optionen:

#### ❑ **Mieternummer**

Die Mieternummer, die Sie individuell vergeben können, soll Ihnen die Identifikation des Mieters erleichtern. Dabei bleibt es Ihnen überlassen, ob Sie einem Mieter, der mehrere Wohnungen gemietet hat, für jede Wohnung eine neue Mieternummer oder aber immer die gleiche Nummer zuweisen. Sie können die Mieternummer auch ganz freilassen.

#### ❑ **Mieter im automatischen Mahnwesen berücksichtigen**

Aktivieren Sie diese Option, wenn der Mieter bei Zahlungsverzug eine Mahnung erhalten soll.

#### ❑ **Mieter ist vorsteuerabzugsberechtigt**

Wenn Sie diese Option aktivieren, wird in der Mieterabrechnung die Mehrwertsteuer ausgewiesen. Dies ist nur erlaubt, wenn die Wohnung gewerblich genutzt wird und der Mieter vorsteuerabzugsberechtigt ist.

#### ❑ **Umlageausfallwagnis**

Setzen Sie ein Häkchen in das Kontrollkästchen Umlageausfallwagnis, wenn es sich um eine öffentlich geförderte Wohnung handelt und neben den Betriebskosten auch ein sog. Umlageausfallwagnis auf den Mieter umgelegt werden soll. Weitere Informationen erhalten Sie im Kapitel **Umlageausfallwagnis ausweisen**. Zusätzlich müssen Sie die Einstellungen für den Zahlungsverkehr vornehmen. Wählen Sie hier die **Bankverbindung** des Mieters, die **Zahlungsart** und **Zahlungsweise** aus und stellen Sie **Zahlungstag** und **Zahlungsmonat** ein.

# ❑ **Zahlungsart**

Wenn Sie die Zahlungsart **Lastschrift** angeben, erhalten Sie beim Speichern der Daten den Hinweis, dass für den SEPA-Lastschrifteinzug ein SEPA-Mandat erzeugt werden muss. Mandate sind die rechtliche Legitimation für den Lastschrifteinzug. Sie beschreiben unter der Mandatsreferenz-Nummer die eindeutige Beziehung zwischen dem Zahlungsempfänger (Gläubiger-ID) und dem Zahlungspflichtigen. Bestätigen Sie den Hinweis mit **Ja**, wird das SEPA-Mandat angelegt.

Das SEPA-Lastschriftmandat muss ausgedruckt und vom Zahlungspflichtigen unterschrieben werden. Im Anschluss wird das Mandat im Programm aktiv gesetzt.

Sie können im Bereich **Mandate** erkennen, wie viele Mandate zum Mieter bereits vorhanden und wie viele aktiv gesetzt sind. Die Schaltfläche **SEPA-Mandatsverwaltung** öffnet das Mandatsfenster des Mieters (siehe hierzu auch unter **Mandat aus Wohnung heraus anlegen**

## ❑ **Zahlungstag**

Geben Sie hier bitte ein, zum wievielten des Monats die Zahlungen des Mieters fällig werden. Muss der Mieter die Miete beispielsweise am Anfang des Monats bezahlen, tragen Sie hier eine 1 ein. Muss er zur Mitte des Monats zahlen, tragen Sie z. B. eine 15 ein.

## ❑ **Zahlungsmonat**

Haben Sie als Zahlungsweise eine andere Einstellung als monatlich gewählt, so müssen Sie an dieser Stelle eintragen, in welchem Monat die erste Zahlung des Jahres fällig ist. Beispiel: Bezahlt der Mieter die Miete halbjährlich jeweils im Februar und August, tragen Sie als Zahlungsweise halbjährlich und als Zahlungsmonat 2 (Februar) ein.

#### ❑ **Mandatsreferenz**

Wurde für den Eigentümer die Zahlungsart **Lastschrift** eingestellt und das SEPA-Mandat erstellt und aktiv gesetzt, wird hier die Mandatsreferenz-Nummer angezeigt. Die Mandatsreferenz-Nummer beschreibt die eindeutige Beziehung zwischen dem Zahlungsempfänger (Gläubiger-ID) und dem Zahlungspflichtigen.

Im untersten Bereich der Mieterdaten haben Sie schließlich die Möglichkeit, Mietergemeinschaften zu definieren. Wohnt in der Wohnung mehr als nur eine Person, kön-

nen Sie über die Symbole **und die Zusätzlichen Adressen erfassen und auch** wieder löschen. Die neu hinzuzufügenden Personen müssen an dieser Stelle jedoch bereits in der Adressverwaltung vorhanden sein. Selbstverständlich müssen Sie hier nicht alle Personen einer normalen Familie eintragen. Nur wenn der Mietvertrag mit mehreren Personen geschlossen wurde, macht es Sinn, alle Vertragsunterzeichner hier einzutragen.

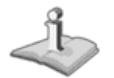

Beachten Sie, dass für jeden hier eingetragenen Mieter bei der Erstellung von Abrechnungen, Mahnungen, etc. ein eigener Bericht erstellt wird!

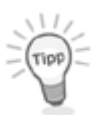

Œ

Über einen Doppelklick auf den entsprechenden Mieternamen im unteren Bereich der Maske können Sie die zugehörige Adresse sofort im Adressen-Dialog aufrufen, ohne den Umweg über den Navigator oder das Menü zu gehen!

# **Personenzahlen verwalten**

Wie Sie vielleicht schon bemerkt haben, gibt es in den Mieterdaten einen weiteren Bereich, in dem Personenzahlen angezeigt werden.

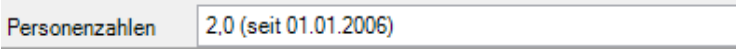

Für die Anzahl der Personen, die in der Wohnung leben, ist ein einfaches Eingabefeld nicht ausreichend. Schließlich kann es passieren, dass sich die Personenzahl während eines Mietzeitraums verändert, etwa wenn der Mieter heiratet und der Ehepartner mit einzieht oder wenn die erwachsene Tochter auszieht. Aus diesem Grund können Sie mit Lexware hausverwalter 2021 für jeden Mieter beliebig viele Personenzahlen definieren, wobei Sie jeweils das Änderungsdatum mit angeben müssen. In der aufklappbaren Auswahlliste werden dann alle erfassten Personenzahlen angezeigt.

÷

×,

In der Abrechnung wird später auf den Tag genau berechnet, wann wie viele Personen in welcher Wohnung gelebt haben. Auf diese Weise werden die Kosten, die nach der Anzahl der Personen verteilt werden, korrekt berechnet.

1. Um eine neue (oder auch die erste) Personenzahl einzutragen (oder bestehende zu löschen), klicken Sie auf die +-Schaltfläche direkt neben der Personen-Auswahlliste.

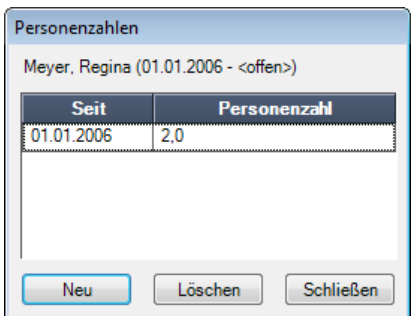

Im nun angezeigten Dialog werden alle bisher erfassten Personenzahlen noch einmal übersichtlich angezeigt.

- 2. Über die Schaltflächen **Neu** bzw. **Löschen** haben Sie die Möglichkeit, neue Personenzahlen zu definieren bzw. bestehende zu löschen (falls sie falsch eingegeben wurden).
- 3. Über die Schaltfläche **Neu** wird wieder eine neue Maske geöffnet, in der Sie die Anzahl der Personen und das Änderungsdatum eintragen müssen.

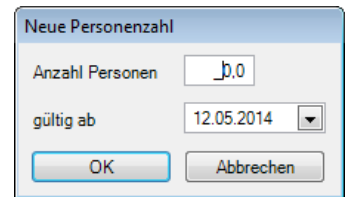

Beachten Sie, dass Sie auch Personenzahlen wie 2,5 eintragen können. Häufig werden Kleinkinder nur als "halbe Personen" gezählt, da diese natürlich auch nicht dieselben Kosten verursachen wie ein Erwachsener.

**Kautionsverwaltung**

Mit Abschluss eines Mietvertrages wird in der Regel eine Kaution fällig, die der Mieter als Sicherheit zahlen muss. Diese Kaution muss vom Verwalter oder Eigentümer auf einem Sparbuch angelegt und auch zum üblichen Zinssatz verzinst werden. Der Aufruf erfolgt auch im Register **Mieter**.

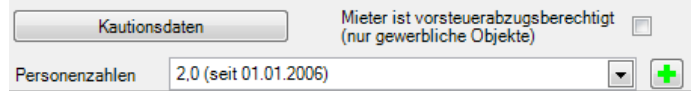

Nach dem Auszug des Mieters hat dieser – sofern Sie keine Forderungen gegen ihn mehr haben – den Anspruch darauf, die Kaution inkl. der angefallenen Zinsen zurückzuerhalten.

Mit Lexware hausverwalter 2021 können Sie nicht nur die vom Mieter erhaltene Kaution erfassen, Sie können vielmehr auch die Zinsgutschriften erfassen und so das gesamte Kautionskonto dokumentieren.

1. Um die Kautionsverwaltung zu starten, klicken Sie im Mieter-Dialog der Wohnung auf die Schaltfläche **Kautionsdaten**.

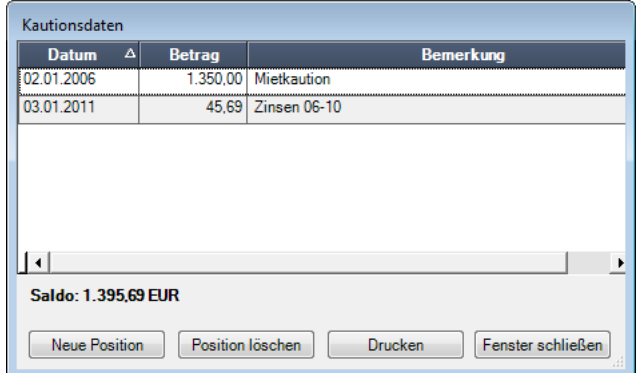

- 2. In der Kautionsverwaltung können Sie nun über die Schaltflächen **Neue Position** oder **Position löschen** neue Positionen hinzufügen oder bestehende Positionen löschen.
- 3. In der Regel werden Sie für jedes Kautionskonto zumindest den Kautionseingang und die jährlichen Zinsgutschriften erfassen. Da Sie aber beliebige Kommentare zu jeder Position eingeben können, können Sie auch Teilzahlungen und sogar die Rückzahlungen beim Auszug des Mieters dokumentieren.
- 4. Über die Schaltfläche **Drucken** können Sie einen Kontoauszug des Kautionskontos für Ihre Unterlagen oder für Ihren Mieter ausdrucken.
- 5. Über die Schaltfläche **Fenster schließen** verlassen Sie die Kautionsverwaltung wieder.

**Nutzer-/Mieterwechsel innerhalb der Abrechnungsperiode**

Findet innerhalb eines Abrechnungszeitraums ein Nutzer- oder Mieterwechsel statt, sind einige Besonderheiten zu beachten. Die Abrechnung der Kosten bedingt hier die Einbindung von Gradtagzahlen oder das Nutzen einer Promilletabelle.

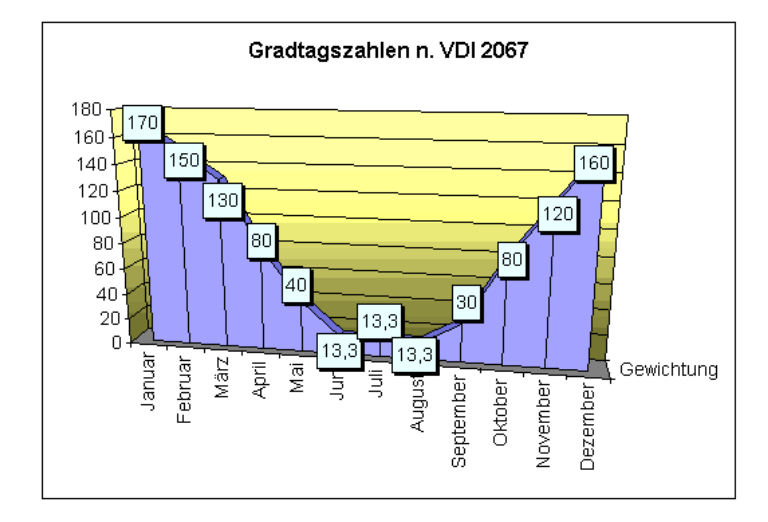

Gradtagzahlen im Sinne § 9b der Heizkostenverordnung werden folgendermaßen definiert:

- ❑ **Grundkosten**: für Heizung werden bei Nutzerwechseln im Regelfall nach den auch in der Heizkostenverordnung genannten Gradtagzahlen auf Vor- und Nachmieter aufgeteilt.
- ❑ **Verbrauchskosten**: für Heizung werden nur dann nach Gradtagzahlen aufgeteilt, wenn eine Zwischenablesung fehlt, eine Zwischenablesung keinen Sinn macht oder wenn sie versäumt wurde.

Die Gradtagzahlen berücksichtigen die unterschiedlichen Temperaturen eines Jahres über eine Gewichtung der Monate. Im Winter besteht bei kühlen Außentemperaturen ein wesentlich höherer Heizbedarf als im Sommer. Eine einfache gleichmäßige zeitanteilige Aufteilung der Kosten entspräche nicht dem Heizbedarf.

In der Wärmekostenabrechnung verwendet man die Werte, die aus einem 20-Jahres-Mittel gebildet wurden. Die Berechnung basiert auf der VDI 2067 und darin dem Blatt 1. Danach hat jeder Monat und jeder Tag einen bestimmten Promilleanteil am gesamten Heizbedarf eines Jahres. So hat der Januar als kältester Monat des Jahres den höchsten Anteil mit 170/1000-stel des Heizbedarfs, wohingegen der Mai als Frühlingsmonat nur 40/1000-stel aufweist.

# **Wohnungskosten verwalten**

Neben den reinen Mieter- und Eigentümerdaten können Sie mit Lexware hausverwalter 2021 natürlich auch die Wohnungskosten, also Hausgeld, Rücklagen, Miete, Heizund Nebenkostenvorauszahlungen verwalten.

Zusätzlich unterstützt Sie Lexware hausverwalter 2021 auch bei der Durchführung von Mieterhöhungen, indem unter anderem die geplante Mieterhöhung auf Verstöße gegen das Miethöhegesetz überprüft wird und die Mieterhöhungsschreiben an die entsprechenden Mieter automatisch erstellt werden können.

Die Wohnungskosten können Sie im Wohnungs-Dialog im Register **Kosten** verwalten.

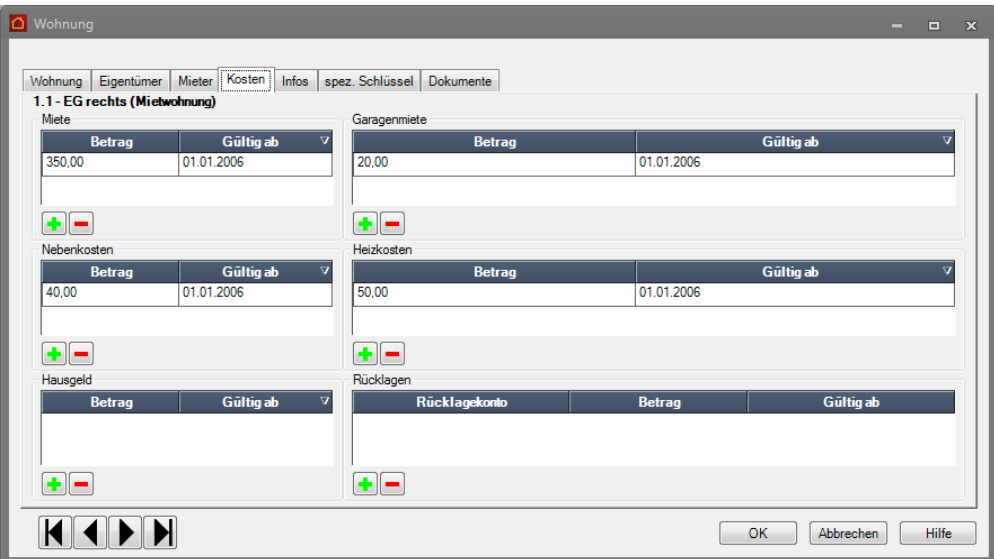

Dieses Register ist in sechs identische Kostenbereiche unterteilt:

- ❑ Miete
- ❑ Garagenmiete
- ❑ Nebenkosten
- ❑ Heizkosten
- ❑ Hausgeld
- ❑ Rücklagen

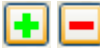

In jedem dieser Bereiche können Sie die angezeigten Beträge und das jeweilige Gültigkeits-Datum direkt in der Tabelle verändern. Außerdem können Sie über die Schaltflächen **+** und **-** neue Kostendatensätze erfassen bzw. bestehende Datensätze löschen.

Für alle Kostenbereiche außer der Miete können Sie einen neuen Kostendatensatz anlegen. Dies erfolgt bei der **Garagenmiete**, den **Nebenkosten**, den **Heizkosten** und dem **Hausgeld** einfach durch die Eingabe des Betrags und des Gültigkeitsdatums.

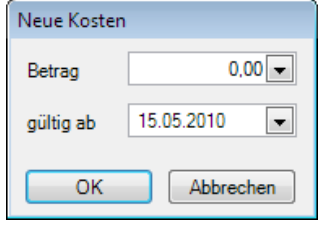

H

Für den Bereich der Wohnungsmiete wird über die Plus-Schaltfläche der **Mieterhöhungs-Assistent** gestartet, der im nächsten Abschnitt ausführlich erläutert wird.

# **Vorauszahlungen für Rücklagen erfassen**

Der Bereich **Rücklagen** enthält drei Spalten. Die Vorauszahlung für eine Rücklage wird mit Vorauszahlungsbetrag und Gültigkeitsdatum angezeigt. Die Spalte **Rücklagenkonto** gibt das Rücklagenkonto an, über das die Rücklage verwaltet wird. Das Rücklagenkonto wird mit seiner Bezeichnung angezeigt. Die Bezeichnung wurde dem Rücklagenkonto bei der Zuordnung zum Gebäude zugewiesen.

Klicken Sie auf das Plus-Symbol, um ein oder mehrere Rücklagekonten auszuwählen und die jeweiligen Vorauszahlungsbeträge festzulegen.

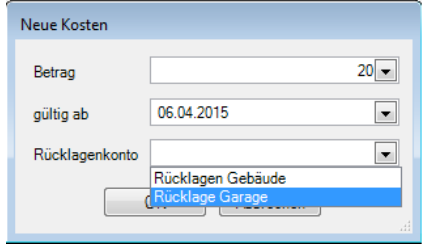

- 1. Geben Sie den Vorauszahlungsbetrag und das Gültigkeitsdatum ein.
- 2. Klicken Sie auf das Auswahllistenfeld **Rücklagenkonto** und ordnen Sie der Rücklage das zugehörige Rücklagenkonto zu. Die Auswahlliste enthält alle Rücklagenkonten, welche dem Gebäude zugeordnet wurden. Die Auswahl erfolgt anhand der Bezeichnung.

Das **Rücklagenkonto** ist ein Pflichtfeld. Sie müssen hier eine Eingabe machen. Andernfalls kann das Fenster **Neue Kosten** nicht gespeichert werden.

3. Schließen Sie das Fenster mit **OK**. Die Rücklage wird jetzt in einer weiteren Zeile aufgeführt.

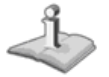

 $\frac{1}{\sqrt{2}}$ 

Sie können die Angaben zur Rücklage auch direkt in der Listenzeile bearbeiten. Klicken Sie hierzu in das jeweilige Listenfeld.

#### **Mieterhöhungs-Assistent**

Auch wenn man es nicht gerne zugibt – als Vermieter hat man selbstverständlich Interesse daran, seine Mieteinnahmen zu maximieren.

Um dieses Ziel zu verwirklichen, gehört die Durchführung von Mieterhöhungen zu den wichtigsten Funktionen einer Hausverwaltung.

#### **Achten Sie auf Einhaltung des Miethöhegesetzes**

Um die Mieter vor Wuchermieten zu schützen, hat sich der Gesetzgeber allerdings einige Vorschriften einfallen lassen, die im Miethöhegesetz zusammengetragen wurden. Das Miethöhegesetz, kurz MHG, war ein deutsches Gesetz für das Mietrecht im privaten Wohnungsbau. Zu den Inhalten zählten Vorschriften zur Erhöhung des Mietzinses einschließlich der Betriebskosten.

Mit Wirkung zum 1. September 2001 wurde es in das BGB integriert und durch Gesetz vom 19. Juni 2001 (BGBl. I S. 1149) mit Wirkung zum 1. September 2001 aufgehoben. Im BGB stehen die für Miete relevanten Vorschriften ab § 535 BGB, die Vorschriften über die Miethöhe finden sich in den § 557 bis § 561 BGB.

Sie dürfen die Mieten also nicht beliebig erhöhen, sondern unterliegen den entsprechenden Vorschriften des Miethöhegesetzes bzw. des BGB.

Um Ihnen die Durchführung von Mieterhöhungen trotzdem so einfach wie möglich zu machen, wurde Lexware hausverwalter 2021 mit einem "Mieterhöhungs-Assistenten" ausgestattet, der Sie ausführlich durch alle Schritte leitet.

Möchten Sie eine Mieterhöhung durchführen, befolgen Sie einfach die folgenden Schritte:

1. Wählen Sie im Wohnungs-Dialog die Wohnung aus, deren Miete Sie erhöhen möchten.

Sie können auch die Miete aller Wohnungen eines Gebäudes oder aller Wohnungen eines bestimmten Eigentümers in einem Gebäude auf einmal erhöhen. In diesem Fall wählen Sie eine Wohnung, die den entsprechenden Kriterien entspricht (die im gewünschten Gebäude liegt und dem ggf. gewünschten Eigentümer gehört).

- 2. Wechseln Sie im Wohnungs-Dialog auf das Register **Kosten**.
- 3. Klicken Sie im Bereich der Wohnungsmiete auf die +-Schaltfläche, um den **Mieterhöhungs-Assistenten** zu starten.

Arbeiten Sie gerade in einem anderen Kontext, können Sie den Mieterhöhungs-Assistenten auch über das Menüband in der Registerkarte **ASSISTENTEN** starten. In diesem Fall wird zuerst abgefragt, welche Wohnung zum Einstieg in den Assistenten gewählt werden soll.

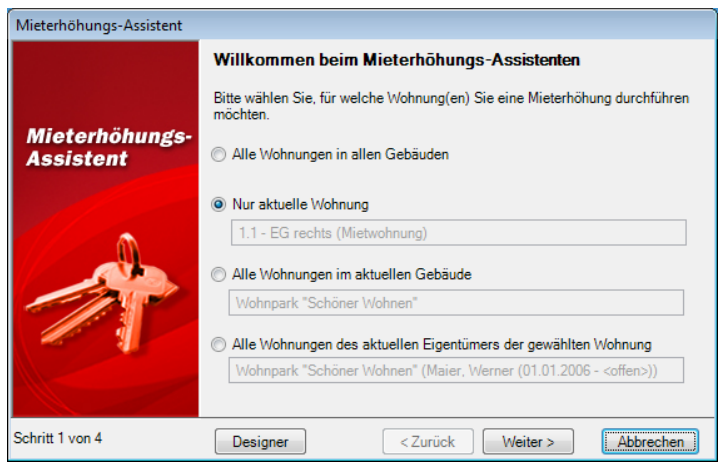

4. Im ersten Schritt des Assistenten müssen Sie angeben, für welche Wohnung(en) die Mieterhöhung durchgeführt werden soll. Sie können entweder alle Wohnungen, die aktuelle Wohnung, alle Wohnungen des aktuellen Gebäudes oder alle Wohnungen des aktuellen Eigentümers im Gebäude auswählen.

Im Feld unter der entsprechenden Option wird jeweils angezeigt, wie die entsprechende Auswahl eingestellt ist.

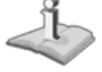

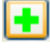

5. Haben Sie die Auswahl getroffen, verwenden Sie die Schaltfläche **Weiter >**, um zum nächsten Schritt zu gelangen.

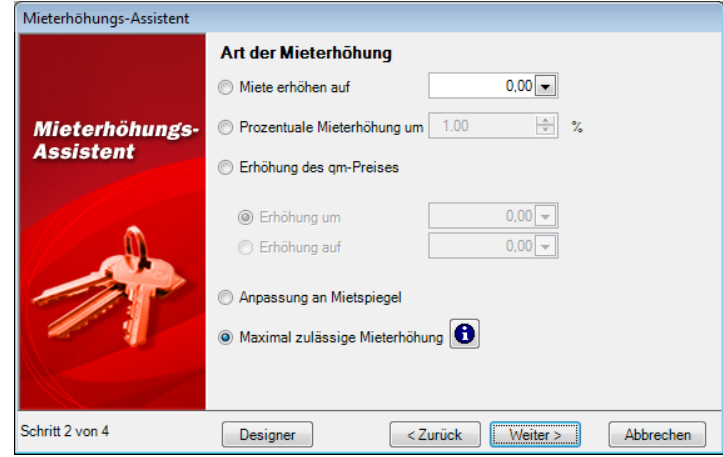

6. Im zweiten Schritt des Assistenten wird definiert, wie der neue Mietpreis berechnet werden soll. Mögliche Erhöhungsarten sind unter anderem eine prozentuale Mieterhöhung, eine Erhöhung auf einen bestimmten Quadratmeter-Mietpreis oder auch die maximal zulässige Mieterhöhung nach § 558 BGB. Da die einzelnen Optionen selbsterklärend sind, soll an dieser Stelle nicht gesondert auf jede einzelne Option eingegangen werden.

Bedenken Sie, dass Lexware hausverwalter 2021 zwar einige Vorschriften des § 558 BGB beachtet, dass es aber noch viele weitere Vorschriften im Miethöhegesetz gibt. Falls Sie also eine maximal zulässige Mieterhöhung durchführen, überprüfen Sie später die berechnete Miete noch einmal daraufhin, ob sie allen Vorschriften entspricht!

7. Um Informationen über die vom Programm berücksichtigten Vorschriften des Miethöhegesetzes zu erhalten, klicken Sie auf die Schaltfläche **i**. Hierdurch wird die gleiche Maske geöffnet, die Sie auch über **DATEI** → **Optionen** → **Miethöhegesetz** aufrufen können.

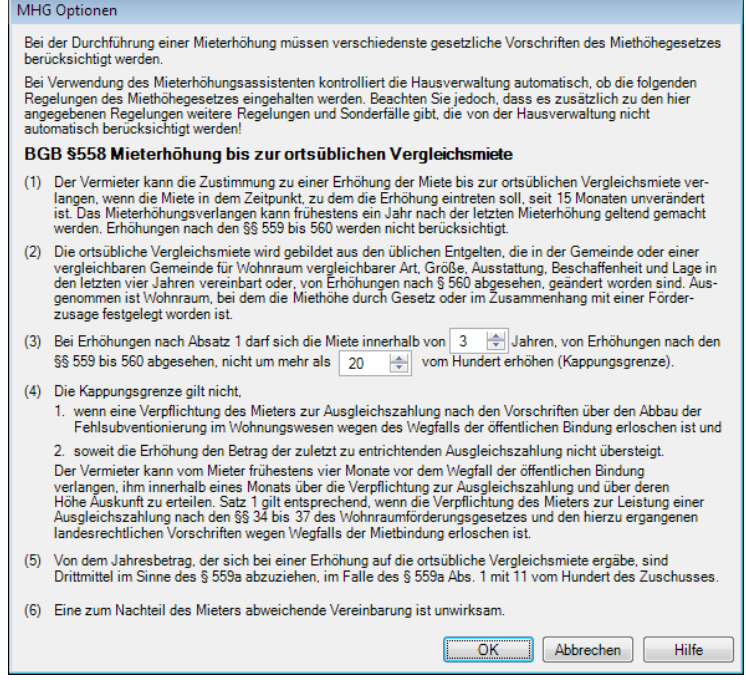

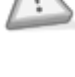

8. Nachdem Sie die gewünschte Mieterhöhungs-Art gewählt haben, klicken Sie im Assistenten auf **Weiter >**, um den nächsten Assistenten-Schritt aufzurufen.

Über die Schaltfläche **< Zurück** gelangen Sie jederzeit zum vorigen Schritt zurück und können dort noch einmal die Daten ändern! Über **Abbrechen** können Sie dagegen den Assistenten abbrechen, falls Sie doch keine Mieterhöhung durchführen möchten.

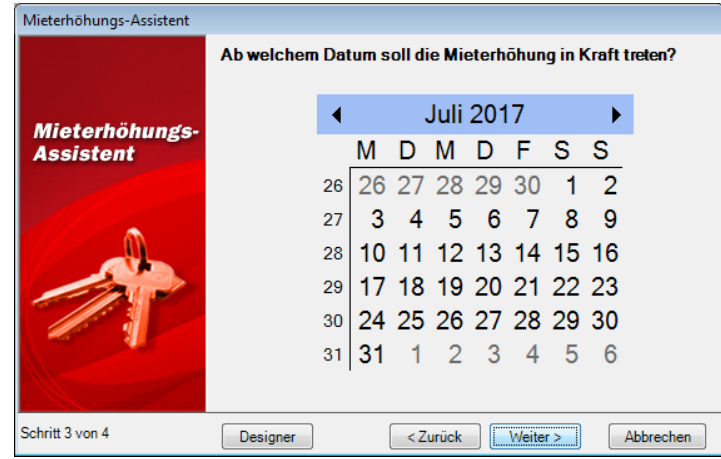

- 9. Im dritten und vorletzten Schritt des Assistenten werden Sie schließlich nach dem Datum der Mieterhöhung gefragt. Beachten Sie an dieser Stelle, dass eine Mieterhöhung frühestens zu Beginn des dritten Kalendermonats in Kraft treten darf, der dem Zugang des Erhöhungsverlangens folgt. Wenn Sie also am 10. Juni 2017 eine Mieterhöhung mit dem "Mieterhöhungs-Assistenten" beschließen möchten, so darf diese frühestens am 1. September 2017 in Kraft treten. Falls Sie dagegen am 30. Juni 2017 die gleiche Mieterhöhung beschließen, so darf diese nur dann am 1. September in Kraft treten, wenn Sie das Mieterhöhungsverlangen noch am gleichen Tag schriftlich dem Mieter übergeben. Erhält der Mieter das Schreiben einen Tag zu spät, also bereits im Juli 2017, so gilt die Mieterhöhung erst ab dem 1. Oktober.
- 10. Haben Sie das gewünschte Datum ausgewählt, können Sie über die Schaltfläche **Weiter >** die Mieterhöhung(en) vom Programm berechnen lassen.

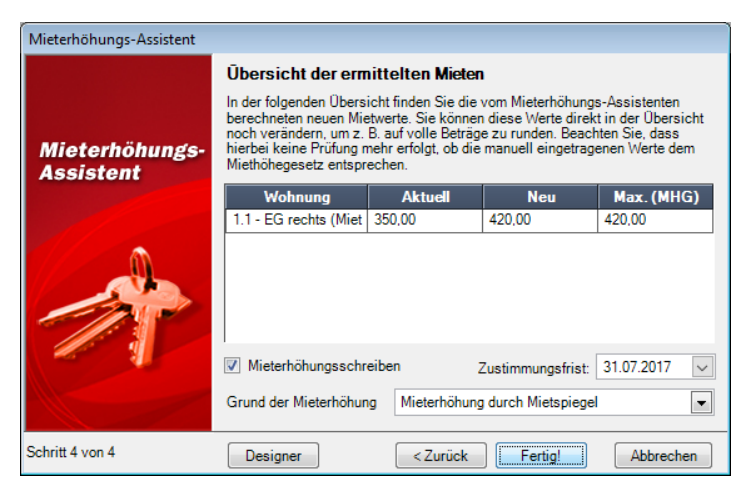

11. Im vierten und letzten Schritt des Assistenten bekommen Sie zunächst in einer Übersicht die ermittelten Mieten angezeigt. Als Vergleichswerte werden in dieser Übersicht auch die aktuellen Mietwerte sowie die vom Lexware hausverwalter

# **Stammdaten**

2021 als maximal zulässig (gemäß MHG) ermittelten Mietwerte angezeigt. Auf diese Weise erkennen Sie sofort, wie groß die Mieterhöhung ist und ob Sie ggf. die maximal zulässige Miete überschreiten.

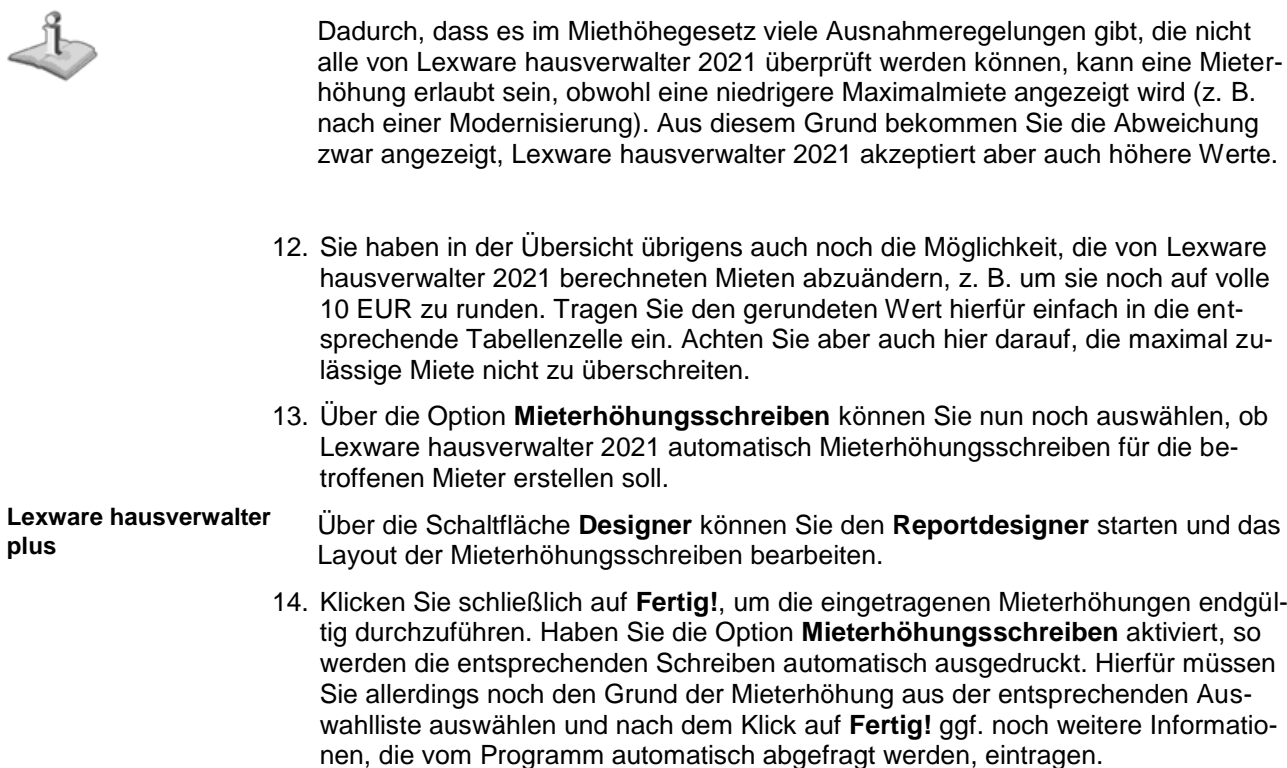

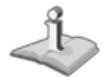

Beachten Sie, dass die durchgeführten Mieterhöhungen erst dann wirksam werden, wenn der Mieter dieser Erhöhung schriftlich zustimmt!

**Weitere Register**

**Infos zur Wohnung**

Im Register **Infos** des Wohnungs-Dialogs können Sie - genau wie im Adressen- und Gebäude-Dialog - zusätzliche spezielle Informationen zu Ihrer Wohnung erfassen.
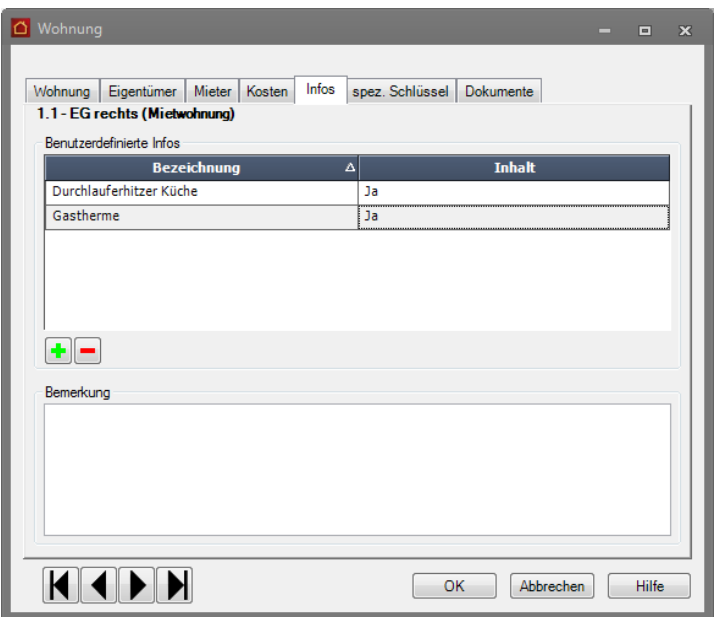

Genau wie im Adressen-Dialog stehen Ihnen auch hier wieder die zwei Möglichkeiten zur Verfügung:

- ❑ Eingabe einer (fast) beliebig langen Notiz
- ❑ Erstellen zusätzlicher, für alle Wohnungen gültigen Datenfelder, wie z. B. Lage, besondere Ausstattung, ...

Möchten Sie ein eigenes Feld für die Wohnungsverwaltung definieren, gehen Sie wie folgt vor:

- 1. Klicken Sie auf das +-Symbol
- 2. Geben Sie im nun geöffneten Dialog eine Feldbezeichnung ein, z. B. *Ausstattung.*

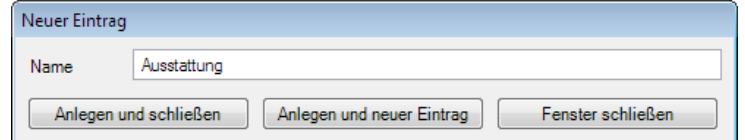

3. Klicken Sie auf **Anlegen und schließen**, um den Eintrag anzulegen und zurück zur Wohnungs-Maske zu gelangen. Sie können auch die Schaltfläche **Anlegen und neuer Eintrag** anklicken, wenn Sie im Anschluss sofort ein neues Feld anlegen möchten.

Das neu erzeugte Feld wird nun in der Liste der benutzerdefinierbaren Informationen angezeigt. In der Spalte **Inhalt** können Sie nun die entsprechende Information für die aktuelle Wohnung eingeben.

Auf diese Weise können Sie beliebig viele Felder erzeugen. Natürlich werden die Felder nicht nur für die bereits bestehenden Wohnungen erzeugt, sondern sie werden später bei der Anlage einer neuen Wohnung automatisch auch in diese eingefügt.

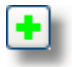

### **Zusätzliche Wohnungsschlüssel definieren**

In den Wohnungsdaten haben Sie bereits verschiedenste Wohnungsdaten eingegeben, die auch für die Verteilung der laufenden Kosten bei der Abrechnung benötigt werden.

Hierzu zählen z. B. die Wohnfläche, die Anzahl der Wasserzähler, der umbaute Raum, usw.

Vielleicht möchten Sie aber in einem speziellen Fall noch weitere wohnungsspezifische Schlüssel definieren, die dann auch als Umlageschlüssel bei den Umlagekonten verwendet werden können.

Sollen z. B. die Kosten für die Gartenpflege nur auf die Wohnungen im Erdgeschoss verteilt werden, weil nur diese Wohnungen einen Zugang zum Garten besitzen, dann können Sie wie folgt einen entsprechenden Schlüssel erstellen:

1. Wechseln Sie im Wohnungs-Dialog auf das Register **spez. Schlüssel**.

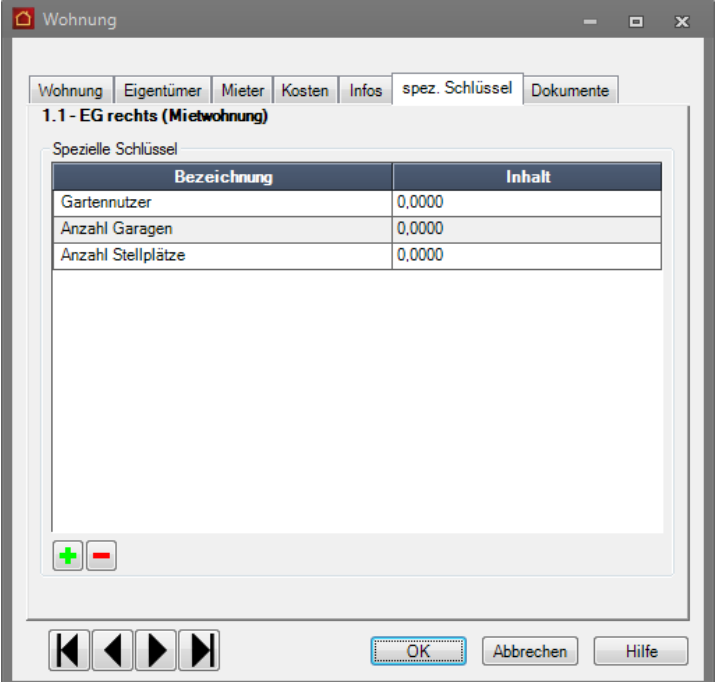

2. In dieser Maske werden alle speziellen Wohnungsschlüssel angezeigt. Klicken Sie auf **+**, um einen neuen Wohnungsschlüssel zu erstellen.

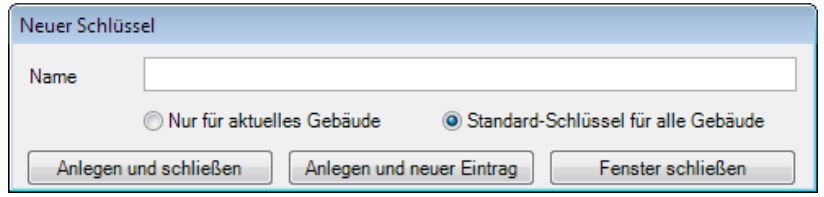

- 3. Geben Sie im Feld **Name** eine Bezeichnung für den neuen Wohnungsschlüssel ein. Anschließend können Sie wählen, ob dieser Schlüssel nur für die Wohnungen im aktuellen Gebäude oder aber für alle Wohnungen in allen Gebäuden definiert werden soll.
- 4. Klicken Sie auf **Anlegen und schließen**, um den Schlüssel zu erstellen und zum Wohnungs-Dialog zurückzukehren. Alternativ hierzu können Sie auch auf

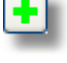

**Anlegen und neuer Eintrag** klicken, wenn Sie sofort noch einen weiteren Schlüssel definieren möchten.

Haben Sie auf diese Weise z. B. einen Schlüssel "Gartennutzer" erstellt, so wird dieser im Wohnungs-Dialog im Register **spez. Schlüssel** angezeigt.

5. Hier können Sie nun für jede Wohnung definieren, wie hoch der entsprechende Schlüsselwert sein soll. Im Beispiel der Gartenpflege können Sie z. B. für jede Wohnung im Erdgeschoss eine 1 eintragen, für alle Wohnungen in den anderen Etagen dagegen die 0.

Der Schlüssel kann als Umlageschlüssel einem Umlagekonto zugewiesen werden!

Auf diese Weise werden die Kosten der Gartenpflege - vorausgesetzt Sie stellen den Umlageschlüssel des entsprechenden Umlagekontos auf diesen neuen Schlüssel ein - zu gleichen Anteilen auf alle Wohnungen mit Gartenzugang verteilt.

Soll die Verteilung nicht zu gleichen Anteilen, sondern z. B. nach qm Wohnfläche der Erdgeschosswohnungen verteilt werden, so tragen Sie bei den Erdgeschosswohnungen statt der 1 einfach die Wohnfläche ein.

#### **Dokumente zur Wohnung hinterlegen**

Lexware hausverwalter 2021 ermöglicht Ihnen, zu allen Stammdaten (Adressen, Gebäude, Wohnungen) beliebige Dokumente und Bilder zu hinterlegen.

Jeweils im Register **Dokumente** haben Sie die Möglichkeit, ein Dokument oder Bild, welches auf Ihrer Festplatte gespeichert ist, in den aktuellen Datensatz einzufügen. So können Sie zum Beispiel zu einer Wohnung den Grundriss aus einem CAD-Programm einfügen oder aber einfach Fotos der Wohnung mit einbinden.

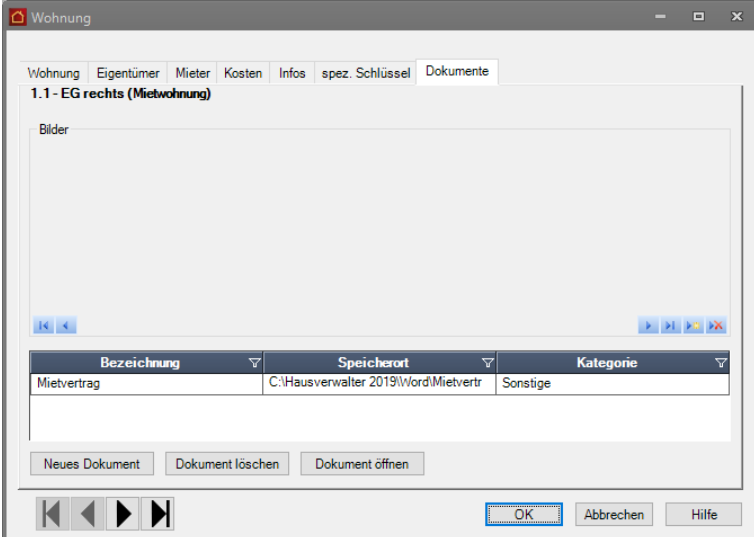

### **So fügen Sie ein neues Dokument ein:**

1. Klicken Sie auf die Schaltfläche **Neues Dokument** oder im Bilder-Bereich auf die Schaltfläche **Neuer Datensatz.**

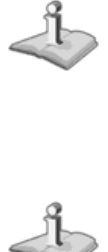

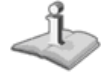

 $\mathbf{F}(\Omega)$ 

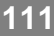

An dieser Stelle ist es unwichtig, ob Sie ein Bild oder ein anderes Dokument einfügen möchten. Alle Dokumente, ob Bilder oder sonstige Dokumente, werden später in der Dokument-Liste angezeigt. Handelt es sich um eine Grafikdatei (Endung .BMP, .JPG, .GIF), so wird das Bild automatisch im oberen Bereich mit angezeigt.

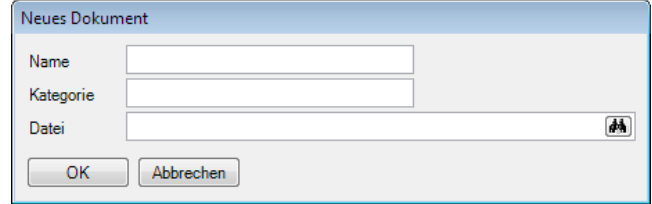

- 2. Geben Sie nun einen beliebigen Namen für das Dokument sowie eine Kategorie ein. Nach der Kategorie können Sie mehrere gleichartige Dokumente gruppieren, um z. B. später leichter das gewünschte Dokument finden zu können.
- 3. Geben Sie im Feld **Datei** den Dateinamen inkl. Verzeichnispfad an. Sie können die Datei auch über einen Dateiauswahl-Dialog auswählen, wenn Sie auf das Fernglas-Symbol am rechten Rand des Eingabefeldes klicken.

### **So öffnen Sie ein eingefügtes Dokument:**

- 1. Wählen Sie in der Dokumenten-Liste das gewünschte Dokument aus.
- 2. Klicken Sie auf die Schaltfläche **Dokument öffnen**
- 3. Das Dokument wird sofern es existiert und mit einer Anwendung verknüpft ist in der entsprechenden Anwendung geöffnet.

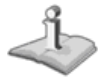

Sie können auf diese Weise alle Dokumente öffnen, die Sie auch im Windows-Explorer per Doppelklick öffnen können. Hierzu zählen z. B. Word- oder Excel-Dokumente, Grafiken, oder andere Dateien, sofern das zugehörige Programm korrekt installiert ist.

## **Wohnungsdaten drucken**

Selbstverständlich lassen sich die mit Lexware hausverwalter 2021 eingegebenen Wohnungsdaten auch übersichtlich ausdrucken. Hierbei stehen verschiedene Möglichkeiten zur Verfügung:

- ❑ Wohnungskartei
- ❑ Wohnungsliste

Zusätzlich können Sie auswählen, ob nur die aktuelle Wohnung, alle Wohnungen des aktuellen Gebäudes oder alle Wohnungen aller Gebäude beim Ausdruck berücksichtigt werden sollen.

Um einen entsprechenden Ausdruck zu erstellen, befolgen Sie folgende Schritte:

- 1. Wählen Sie die Wohnung aus, deren Daten Sie ausdrucken möchten.
- 2. Wählen Sie in der Registerkarte **FUNKTIONEN** den Befehl **Drucken**.

In der nun geöffneten Maske können Sie auswählen, welchen Ausdruck Sie erstellen möchten.

- 3. Klicken Sie schließlich auf **Drucken**, so erscheint eine neue Maske. Hier können Sie wählen, ob Sie das Ergebnis in einem Vorschau-Fenster anzeigen lassen oder direkt auf den Drucker ausgeben möchten. Außerdem haben Sie hier die Möglichkeit, den Druck in eine RTF-Datei umzuleiten, die anschließend z. B. mit Microsoft Word bearbeitet werden kann. Auch der Export in diverse andere Formate, z. B. Excel oder PDF ist hier möglich.
- 4. Haben Sie sich für die Vorschau entschieden, so erfolgt diese in einem separaten Fenster. Hier können Sie sich das Druckergebnis zunächst am Bildschirm in aller Ruhe ansehen, bevor Sie sich entscheiden, ob Sie den Druck starten möchten oder nicht.

## **Umlagekonten**

Über **Umlagekonten** in den **Stammdaten** werden neben den individuell angelegten Unterkonten auch die Standard-Umlagekonten im **Standardkontenplan** von Lexware hausverwalter 2021 angezeigt. Diese Umlagekonten werden bei jedem neu angelegten Gebäude als Standard vorgegeben und mit angelegt, sodass Sie nicht für jedes neue Gebäude den gesamten - meist mit den anderen Gebäuden identischen - Umlagekontenplan anlegen müssen.

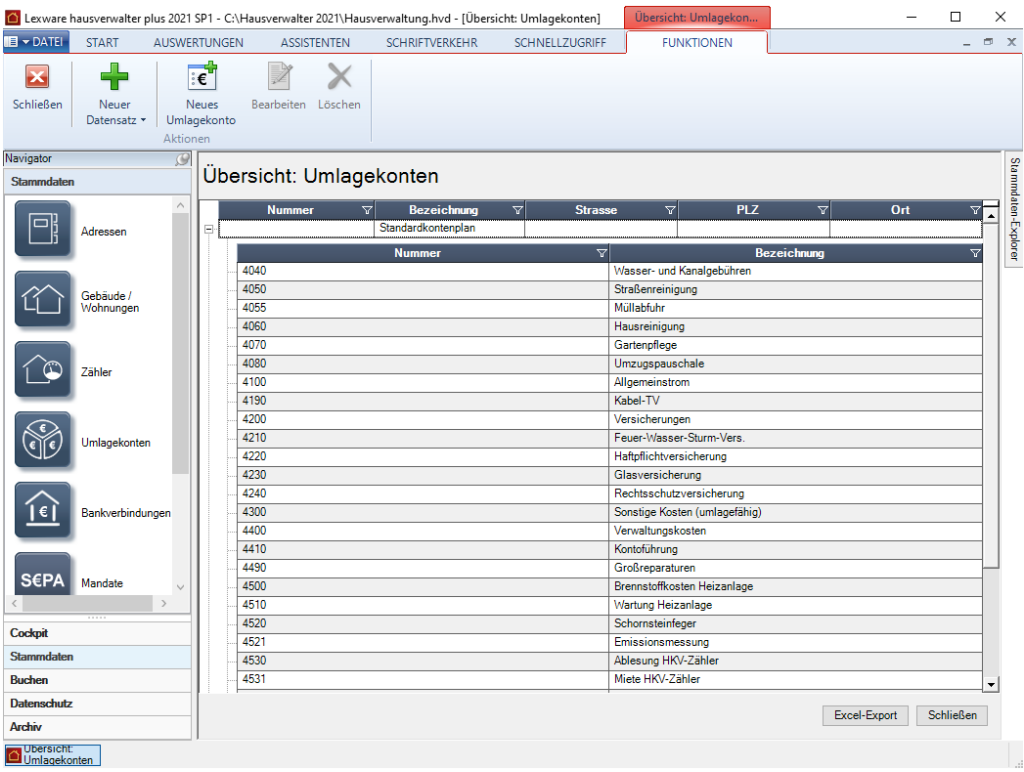

Sie haben an dieser Stelle die Möglichkeit, die Umlagekonten zu verändern, neue Standard-Umlagekonten anzulegen oder bestehende Standard-Umlagekonten zu löschen.

Beachten Sie, dass jedes hier neu angelegte Umlagekonto automatisch auch in den bestehenden Gebäuden mit hinzugefügt wird, während das Löschen eines Standard-Umlagekontos keine Auswirkungen auf die Umlagekonten bestehender Gebäude hat.

Zur Anlage eines neuen Umlagekontos steht Ihnen auch der **Umlagekonto-Assistent** zur Verfügung, den Sie über die Registerkarte **ASSISTENTEN** aufrufen können.

Die genaue Bedeutung der einzelnen Felder der Umlagekonten wird im Abschnitt **Umlagekonten** beschrieben, genauso die Verwendung des Umlagekonto-Assistenten.

## **Bankverbindungen**

Die Bankkonten der Verwaltung werden in den **Stammdaten** unter **Bankverbindungen** geführt. Dort haben Sie die Möglichkeit, beliebig viele Bankkonten des Verwalters zu definieren und zentral zu verwalten. Die Konten werden über die Schaltfläche **Neue Bankverbindung** angelegt und können auch nachträglich bearbeitet werden.

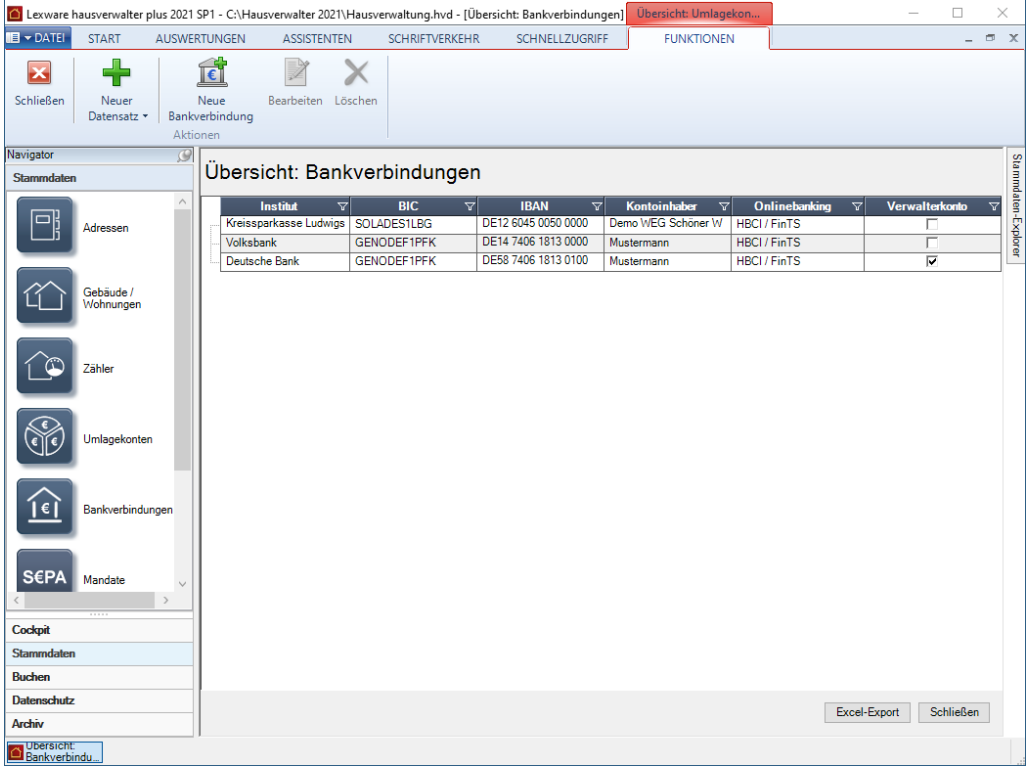

Jedes Konto, das in diese Liste aufgenommen wird, steht grundsätzlich für mehrere Gebäude zur Verfügung und kann dort als Gebäudekonto ausgewählt werden.

Die gebäudeübergreifenden Konten werden außerdem beim Erstellen von Buchungen zur Auswahl angeboten.

## **Gläubiger-ID**

Mit dem SEPA-Start wird die Gläubiger-Identifikationsnummer (kurz Gläubiger-ID) eingeführt. Sie dient der eindeutigen Identifizierung des Zahlungsempfängers von SEPA-Lastschriften. Die Gläubiger-ID ist für jeden Zahlungsempfänger verpflichtend und kann bei der Bundesbank unter **https://extranet.bundesbank.de/scp** kostenlos beantragt werden.

- ❑ Wickeln Sie den Zahlungsverkehr für alle von Ihnen verwalteten Gebäude über dasselbe Konto ab, benötigen Sie nur eine Gläubiger-ID.
- ❑ Führen Sie mehrere Gebäude als eigene rechtliche Einheiten mit eigenem Gebäudekonto, benötigen Sie für jedes dieser Konten eine separate Gläubiger-ID.

Gläubiger-IDs für WEG sind unter der Personengruppe **Personenvereinigung** und der Rechtsform **Sonstige Personenvereinigung** zu beantragen. Zudem ist die Anschrift des Gebäudes und nicht die des Hausverwalters anzugeben.

#### **Konten für Sammelimport kennzeichnen (plus)**

Mit der Funktion **Sammelimport** lassen sich die Umsätze von mehreren Bankkonten mit HBCI-Benutzerkennung in einem Arbeitsgang abrufen und verbuchen.

Die Voreinstellung hierzu wird über die Funktion **Konten für Sammelimport definieren** auf der Registerkarte **ASSISTENTEN** getroffen. Klicken Sie auf den Befehl, so können alle HBCI-Bankkonten gekennzeichnet werden, die beim Kontenrundruf automatisch berücksichtigt werden sollen.

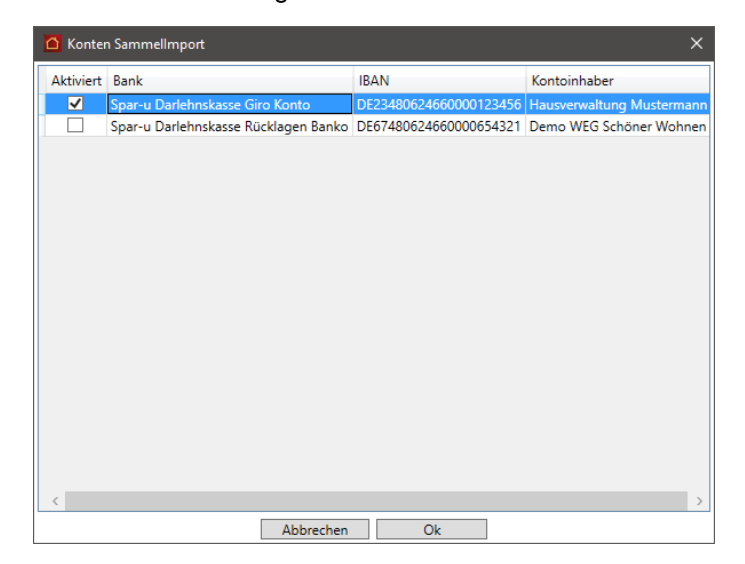

Die Liste enthält **alle** Bankkonten, für die der Online-Banking-Typ auf **HBCI/FinTS**  eingestellt wurde und die eine gültige HBCI-Benutzerkennung haben. Die Liste enthält somit auch solche HBCI-Konten, die bereits einem Gebäude als Gebäudekonto zugeordnet worden sind.

Um ein Bankkonto für den Kontorundruf zu kennzeichnen, setzen Sie ein Häkchen in das entsprechende Kontrollkästchen. Beenden Sie die Auswahl anschließend mit **OK**.

Ausführliche Informationen zum Kontorundruf erhalten Sie unter **Bankauszüge verarbeiten**..

#### **XML-Version - SEPA 3.0**

Mit Einführung von SEPA 3.0 zum 20.11.2016 müssen die Bankverbindungen Ihrer Gebäude auf die neue SEPA-Version 3.0 umgestellt werden. Alle in den Stammdaten hinterlegten Bankverbindungen besitzen nach der Installation des Lexware hausverwalters SP2 die XML-Version 2.9.

Da nicht alle Banken zum gleichen Termin auf das neue SEPA-Format umstellen werden, ist es zwingend erforderlich, dass Sie sich mit den Ansprechpartnern aller betroffenen Banken in Verbindung setzen. Bringen Sie in Erfahrung, ab wann die jeweilige Bank Datenträger im Format SEPA 3.0 frühestens akzeptiert und ab wann die jeweilige Bank Datenträger im Format SEPA 2.9 nicht mehr akzeptiert.

## **Stammdaten**

Bearbeiten Sie entsprechend dieses Fahrplans die XML-Version der Bankverbindungen zum jeweiligen Umstellungszeitpunkt der Bank und wählen Sie die neue SEPA-Version **3.0 CORE (Neu)**.

Umgestellt werden müssen alle Gebäudekonten. Dies sind neben der Hauptbankverbindung eines Gebäudes auch weitere Bankverbindungen, wenn diese für den maschinellen Zahlungsverkehr genutzt werden.

Nicht umgestellt werden müssen die Bankverbindungen der Gegenseite, also die Bank-verbindungen der Eigentümer, Mieter oder Lieferanten. Ob die Banken der Gegenseite die Umstellung auf die neue XML-Version 3.0 bereits vorgenommen haben oder nicht, spielt keine Rolle. Zwischen den Banken gilt europaweit ab dem 20.11.2016 nur noch das neue CORE-Verfahren.

Die in der Bankverbindung hinterlegte XML-Version entscheidet darüber, auf welche Einreichungsfrist Lastschriften vom Lexware hausverwalter überprüft werden.

- ❑ Lastschriften von Bankverbindungen mit der XML-Version 2.9 werden auf eine Einreichungsfrist von 6 Bankarbeitstagen hin geprüft. Die Verarbeitung von Lastschriften und Überweisungen erfolgt im **alten** CORE-Standardverfahren.
- ❑ Lastschriften von Bankverbindungen mit der XML-Version 3.0 werden auf die verkürzte Einreichungsfrist von 2 Bankarbeitstagen hin geprüft. Die Verarbeitung von Lastschriften und Überweisungen erfolgt im **neuen** CORE-Standardverfahren.

Eine Unterscheidung zwischen Erst- und Folgelastschriften bei der Kennzeichnung von Lastschriften ist mit SEPA 3.0 nicht mehr erforderlich. Die Vorlagefristen sind für beide Lastschrifttypen gleich.

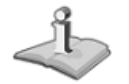

Der früheste Einreichungstermin von Lastschriften bei der Bank wird mit der Einführung von SEPA 3.0 von 14 auf 15 Kalendertage erweitert.

Siehe zu diesem Thema auch das Kapitel **SEPA-Lastschriften erstellen und einreichen**.

## **Mandate**

## **Was sind Mandate?**

Wenn Sie mit einem Mieter für die Zahlung von Miete und Nebenkosten oder mit einem Eigentümer für Hausgeld und Rücklage das Lastschriftverfahren vereinbart haben, benötigen Sie ein SEPA-Lastschriftmandat des jeweiligen Zahlungspflichtigen.

Mandate sind die rechtliche Legitimation für den Lastschrifteinzug. Sie beschreiben unter der Mandatsreferenz-Nummer die eindeutige Beziehung zwischen dem Zahlungsempfänger (Gläubiger-ID) und dem Zahlungspflichtigen.

Das Formular zur Erteilung des SEPA-Lastschriftmandats muss ausgedruckt und vom Zahlungspflichtigen unterschrieben werden. Im Anschluss wird das Mandat im Programm aktiv gesetzt.

#### **Wie viele Mandate werden benötigt?**

Ein Mandat kann grundsätzlich verschiedene Nutzungsverhältnisse eines Debitors umfassen. Besitzt in **einer WEG** ein Eigentümer beispielsweise zwei Wohnungen in unterschiedlichen Gebäuden und ist für beide Gebäude nur ein Bankkonto mit der Gläubiger-ID **123** eingerichtet, ist für den Zahlungsverkehr ein Mandat ausreichend.

Erst wenn sich einer der beiden Bestandteile eines Mandats (Gläubiger-ID oder die Bankverbindung des Zahlungspflichtigen) ändert, wird ein weiteres neues Mandat benötigt. Auf das Beispiel bezogen könnte das beispielsweise bedeuten: Wurden für die Gebäude Bankkonten mit unterschiedlichen Gläubiger-IDs eingerichtet (Gläubiger-ID **123** für **Gebäude A** und Gläubiger-ID **456** für **Gebäude B**), ist der Lastschriftverkehr mit dem Eigentümer durch zwei Mandate abzubilden.

Ebenso denkbar ist der Fall, dass ein Mieter mehrere Wohnungen im gleichen Gebäude bewohnt, der Zahlungsverkehr aber über unterschiedliche Bankkonten des Zahlungspflichtigen erfolgt.

### **Voraussetzungen**

- ❑ Für den Eigentümer oder Mieter muss die Zahlungsart **Lastschrift** vereinbart worden sein.
- ❑ Die Bankverbindung des Gebäudes muss eine Gläubiger-ID besitzen.
- ❑ Die der Wohnung zugeordnete Eigentümer- bzw. Mieteradresse muss über eine SEPA-fähige Bankverbindung verfügen. SEPA-fähig sind Bankverbindungen, bei denen neben dem Kontoinhaber und dem Institut auch IBAN und BIC hinterlegt sind.
- ❑ Die Anschrift des Verwalters muss entweder über den **Verwalter-Assistenten** oder über **Datei** → **Verwalterdaten** erfasst worden sein, da im Mandat die Gläubiger-Anschrift mit der Verwalteradresse vorbelegt wird. Die Gläubiger-Anschrift kann im Mandat geändert werden.

## **SEPA-Mandat anlegen**

**Mandat aus Wohnung heraus anlegen**

SEPA-Mandate werden üblicherweise direkt aus der Wohnung heraus erzeugt. Wenn Sie die Zahlungsart **Lastschrift** angeben, erhalten Sie beim Speichern der Daten den Hinweis, dass für den SEPA-Lastschrifteinzug ein SEPA-Mandat erzeugt werden muss.

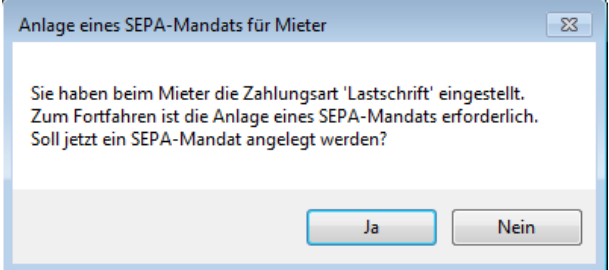

Bestätigen Sie den Hinweis mit **Ja**, wird das SEPA-Mandatsfenster zur Neuanlage des SEPA-Mandats geöffnet. Wenn alle Voraussetzungen für die Anlage eines SEPA-Mandats erfüllt sind, können Sie das Fenster **Mandate** alternativ auch über die Schaltfläche **SEPA-Mandatsverwaltung** öffnen.

**Das Mandatsfenster**

Bei der Neuanlage des Mandats aus der Wohnung heraus sind alle Angaben zum Zahlungspflichtigen und Zahlungsempfänger bereits vorbelegt, so dass Sie nur wenige Eingaben machen müssen. Als Bankverbindung des Zahlungspflichtigen wird das im Mietvertrag ausgewählte Bankkonto vorgeschlagen. Besitzt das Gebäude mehrere Bankverbindungen, ist die Hauptbankverbindung des Gebäudes vorbelegt.

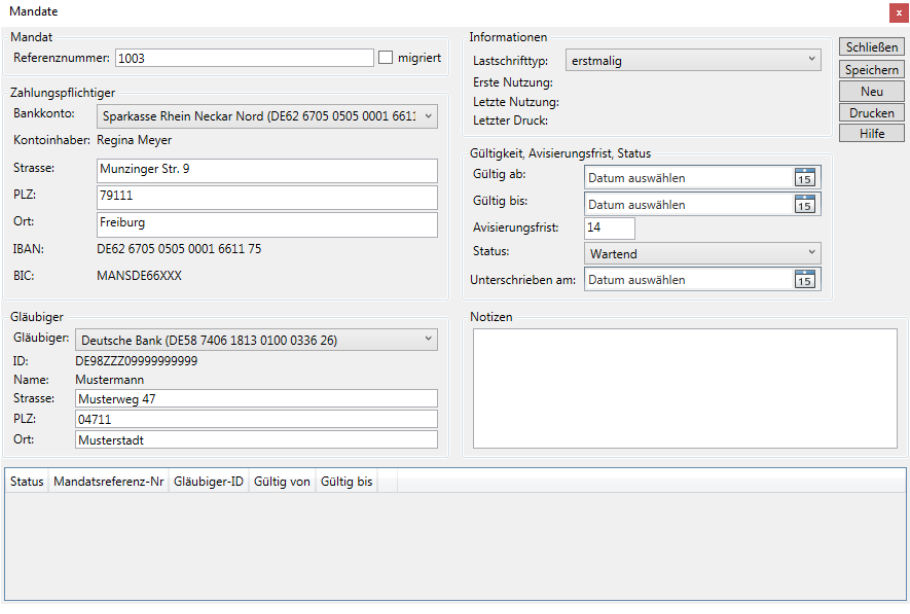

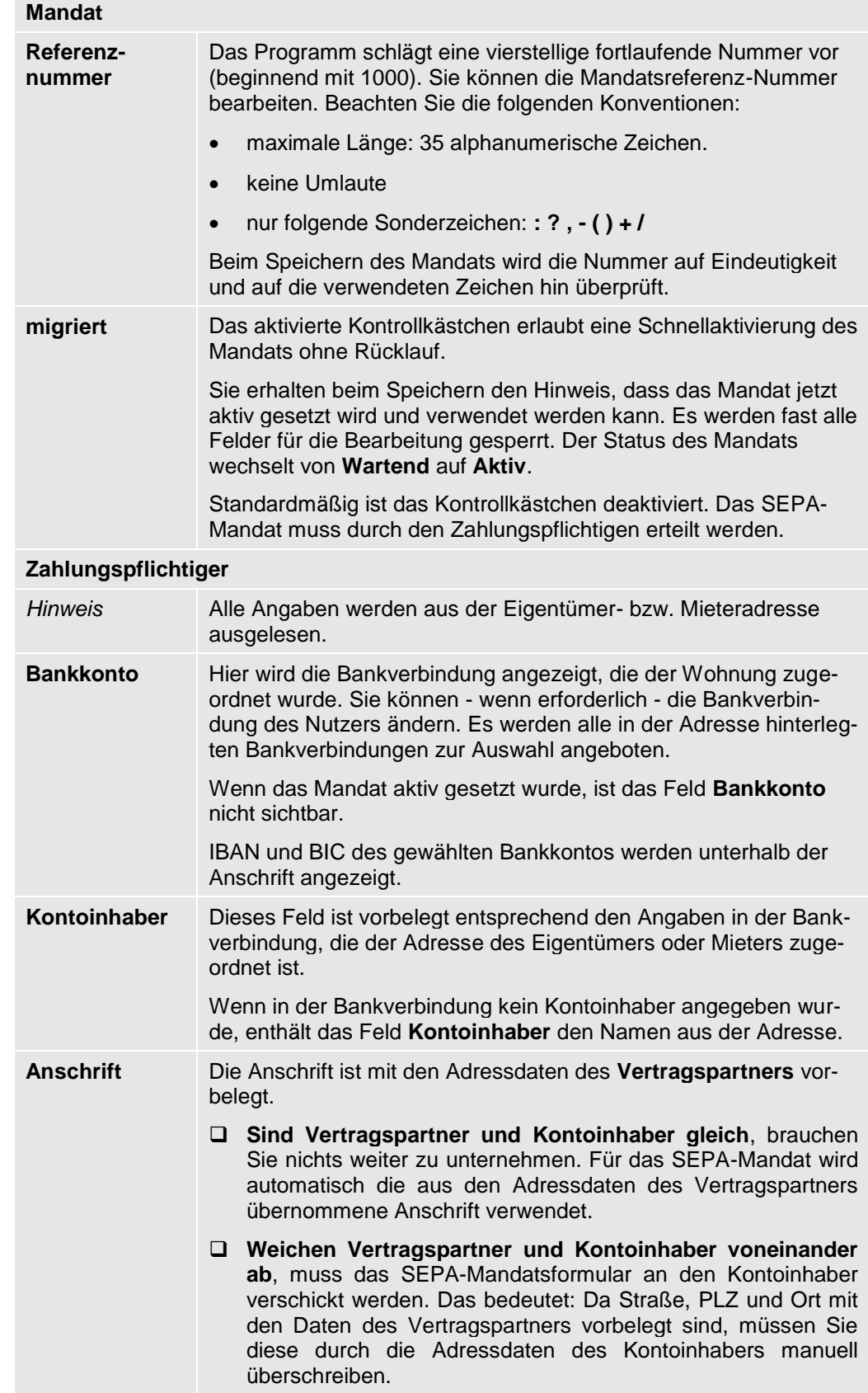

Folgende Felder müssen Sie prüfen und gegebenenfalls bearbeiten:

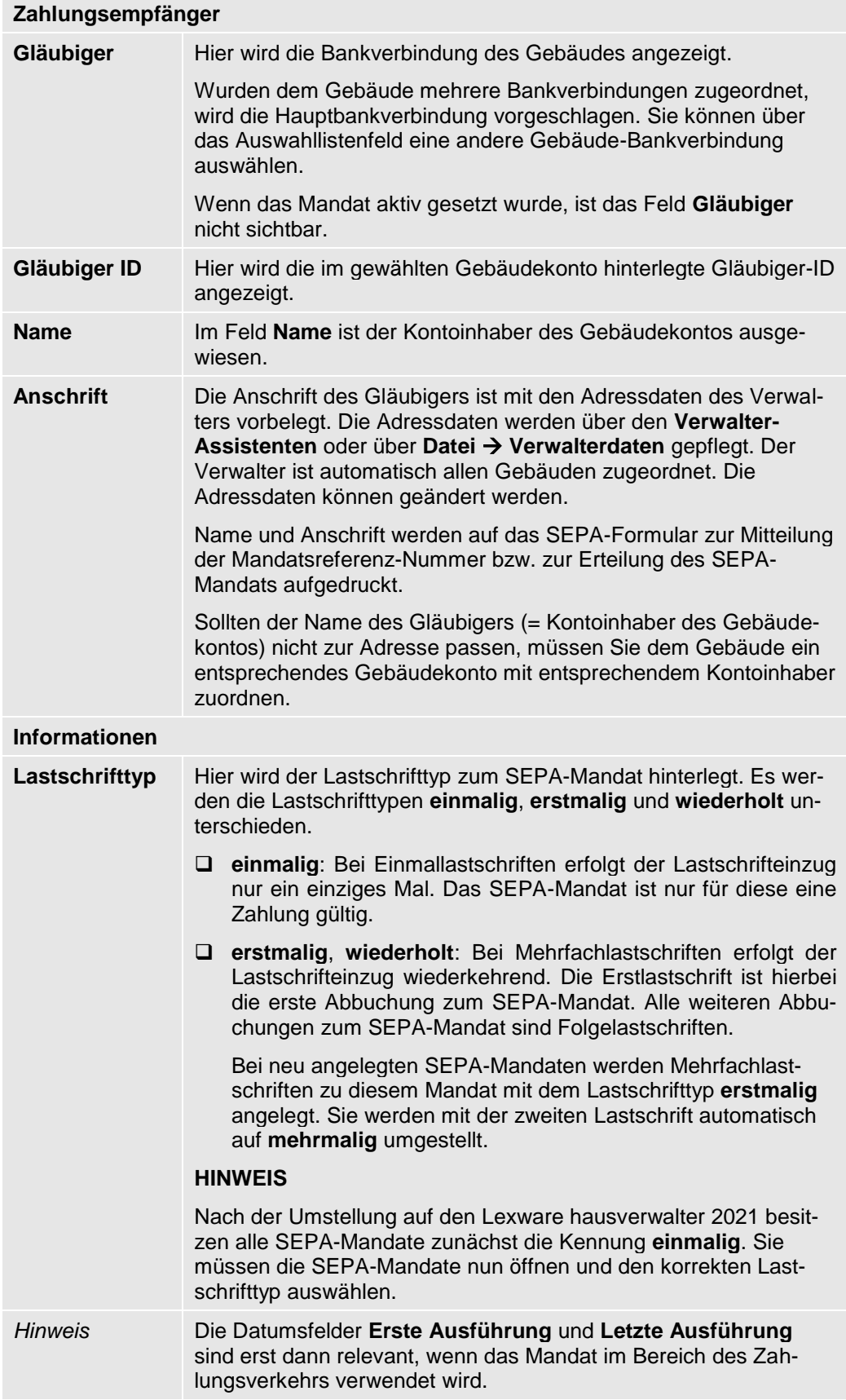

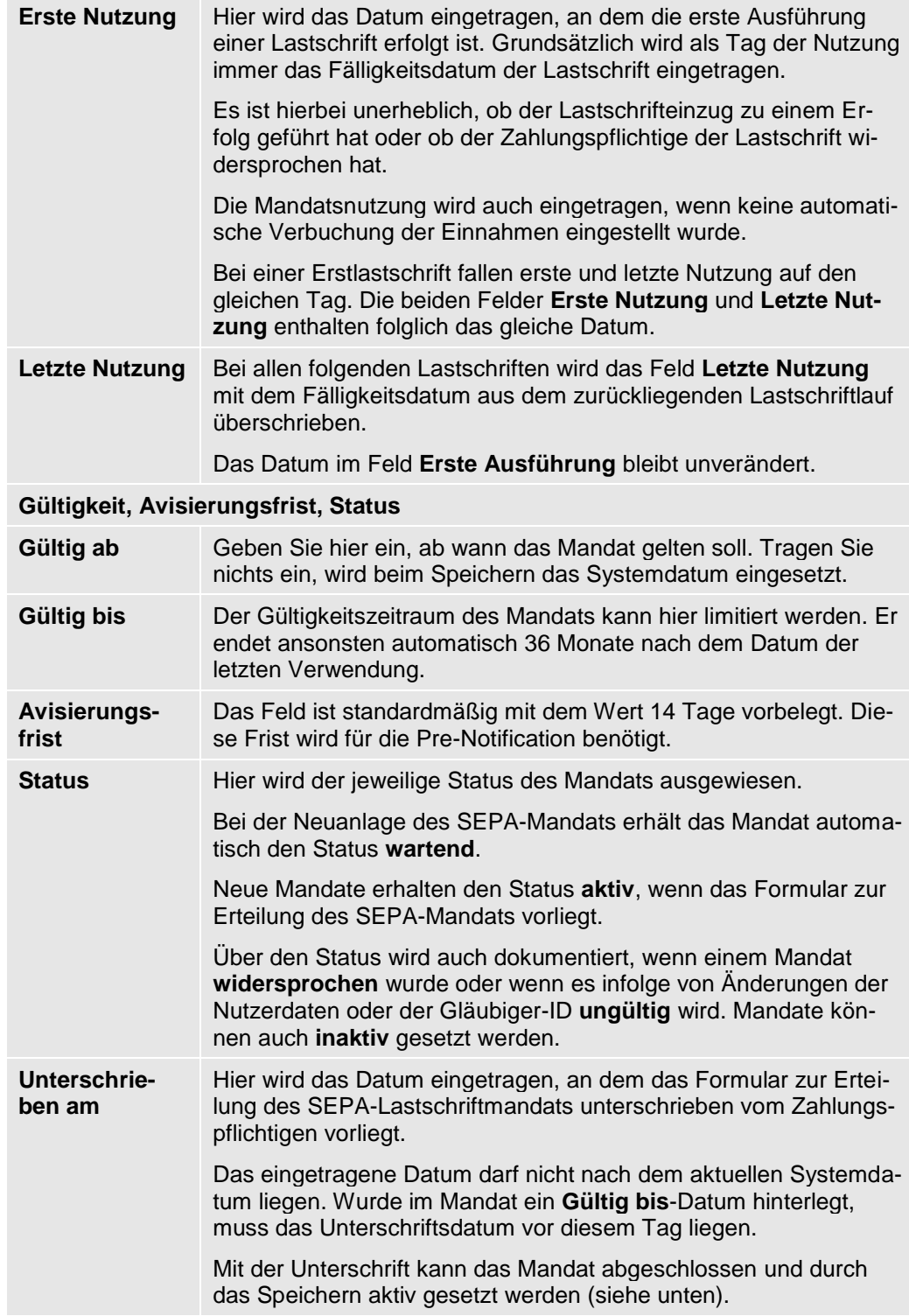

**Mandat speichern**

Sind alle Angaben zum Mandat erfolgt, muss das Mandat gespeichert werden. Erst nach dem Speichern kann das Formular zur Erteilung eines SEPA-Lastschriftmandats ausgedruckt werden.

Wir gehen davon aus, dass das Kontrollkästchen **migriert** deaktiviert ist.

- 1. Klicken Sie im Fenster **Mandate** auf die Schaltfläche **Speichern**. Das Mandatsfenster bleibt geöffnet.
- 2. Das Mandat wird im unteren Bereich des Mandatsfensters aufgeführt mit dem Status **Wartend** aufgeführt. Im Status **Wartend** können die Felder im Mandatsfenster noch bearbeitet werden.

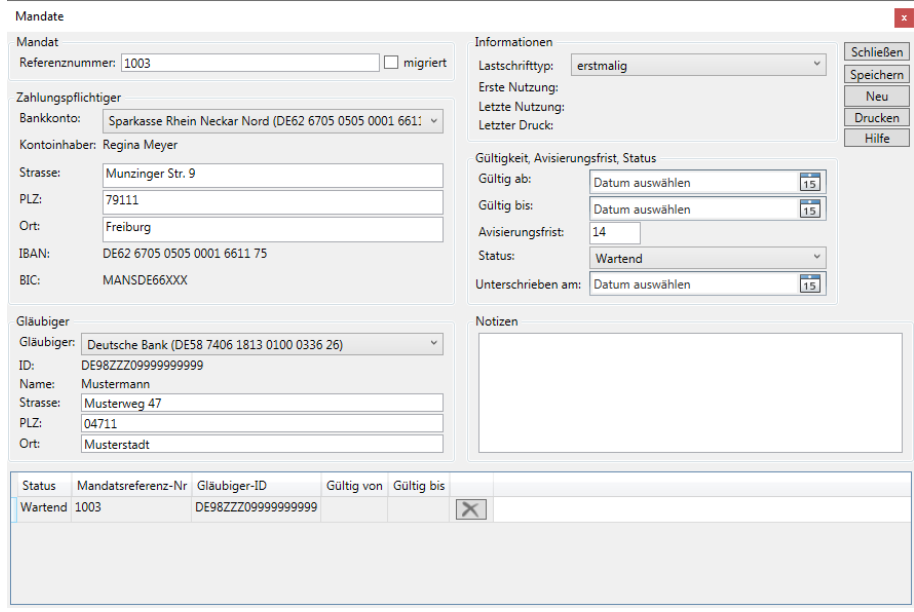

**SEPA-Mandat drucken**

Das Formular zur Erteilung des SEPA-Lastschriftmandats wird üblicherweise ausgedruckt und vom Zahlungspflichtigen unterschrieben. Im Anschluss wird das Mandat im Programm aktiv gesetzt.

Sie können mit dem Lexware hausverwalter 2021 das Formular zur Erteilung eines SEPA-Lastschriftmandats direkt aus dem Mandatsfenster heraus drucken.

1. Klicken Sie auf die Schaltfläche **Drucken**. Es öffnet sich ein Dialogfenster mit den Druckoptionen.

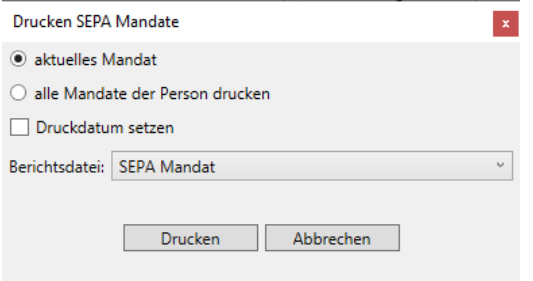

Die Option **aktuelles Mandat** berücksichtigt das in der Liste markierte Mandat. Im Beispiel ist nur ein Mandat vorhanden und entsprechend markiert. Existieren zur Person mehrere Mandate können diese mit der zweiten Option in einem Arbeitsgang gedruckt werden.

Mit der Option **Druckdatum setzen** wird das Datum des Ausdrucks im Mandat ausgewiesen.

- 2. Klicken Sie auf **Drucken**. Das Fenster **Drucken SEPA Mandate** wird nach dem Ausdrucken automatisch geschlossen.
- 3. Schließen Sie das Fenster **Mandate**, kehren Sie in das Wohnungsfenster zurück. Sie können hier erkennen, ob und wie viele Mandate ein Eigentümer oder Mieter besitzt und wie viele davon aktiv gesetzt sind.

Im Beispiel wurde ein Mandat zum Mieter angelegt, aber noch aktiv gesetzt.

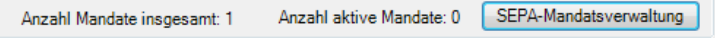

**Mandat aktivieren**

Sobald Ihnen die unterschriebene Erteilung des SEPA-Lastschriftmandats vorliegt, müssen Sie das Datum der Unterschrift im Mandat vermerken und das Mandat aktivieren. Anschließend kann das Mandat im nächsten Zahlungsverkehrslauf benutzt werden.

Um den Rücklauf im Mandat zu dokumentieren, bietet sich der Weg über die übergreifende Mandatsverwaltung an (siehe hierzu auch unter **Übergreifende Mandatsverwaltung**. Sie können das Mandat aber auch aus der Wohnung oder der Adresse heraus öffnen und bearbeiten.

1. Öffnen Sie die übergreifende Mandatsverwaltung über **Stammdaten** → **SEPA-Mandate**. Alle bereits angelegten Mandate werden in einer Liste aufgeführt.

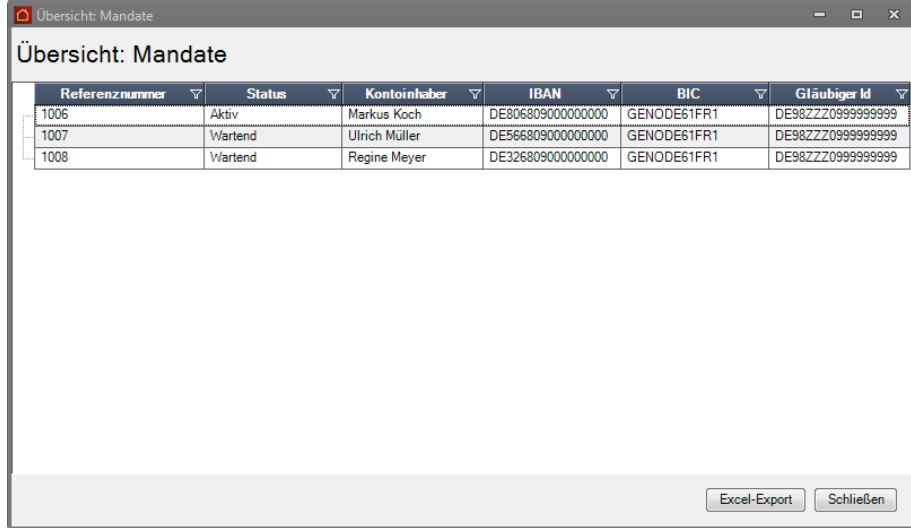

2. Öffnen Sie das Mandat, das sie aktivieren möchten, mit Doppelklick oder über **Bearbeiten**. Das SEPA-Mandat wird im Fenster **Mandate** angezeigt.

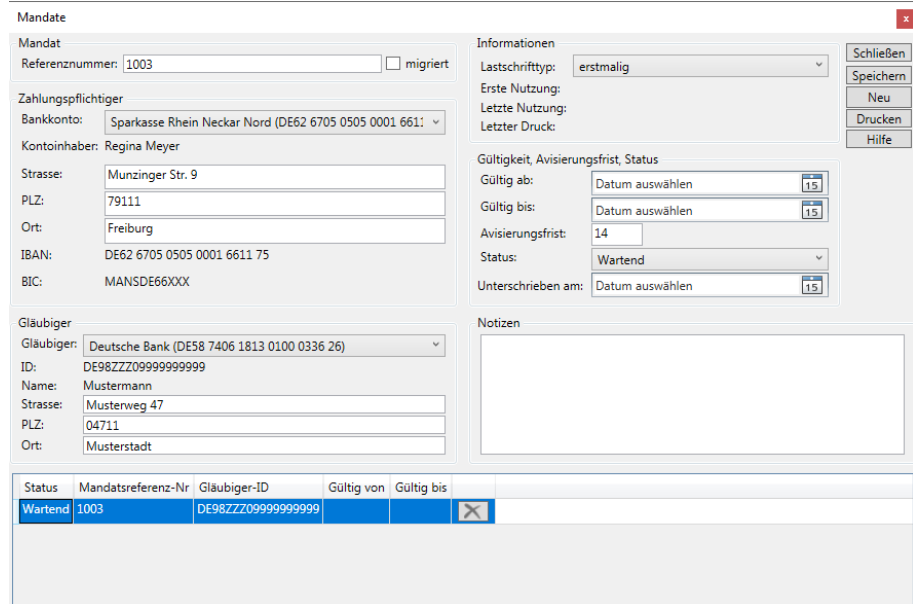

- 3. Geben Sie im Feld **Unterschrieben zurück** das Datum ein, an dem der Zahlungspflichtige das SEPA-Lastschriftmandat unterschrieben hat. Das eingetragene Datum darf nicht nach dem aktuellen Systemdatum liegen.
- 4. Speichern Sie das Mandat. Sie erhalten die Abfrage, ob das Mandat aktiviert werden soll.

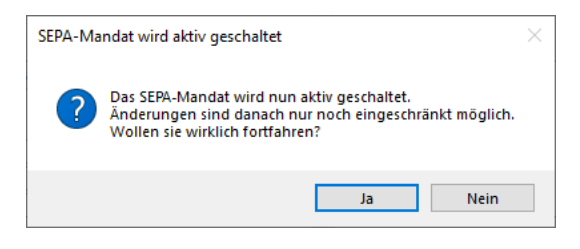

5. Beantworten Sie die Frage mit **Ja**. Der Status wechselt von **Wartend** auf **Aktiv**. Alle Felder werden mit Ausnahme der Anschrift und des Mandatsstatus für die Eingabe gesperrt.

## **Stammdaten**

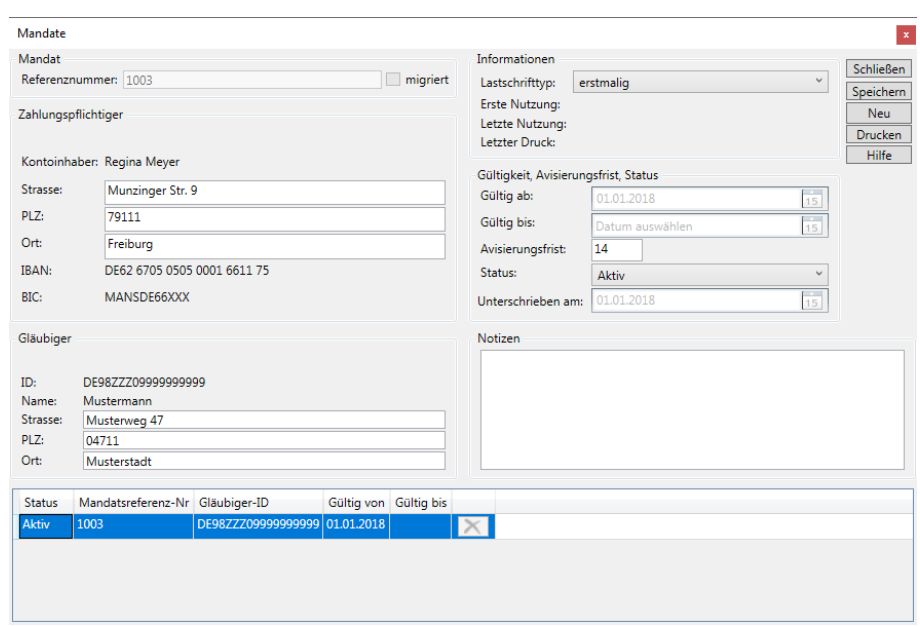

6. Schließen Sie das Mandatsfenster.

**Mandat aus Adresse heraus anlegen**

Mit dem Lexware hausverwalter 2021 wurde die SEPA-Mandatsverwaltung auch in die Adressverwaltung integriert. Die Mandate können damit aus einer Adresse aufgerufen und bearbeitet werden. Auch die Neuanlage eines Mandats ist auf diesem Wege möglich.

- 1. Öffnen Sie den Adressdatensatz über **Stammdaten** → **Adressen** (im Beispiel öffnen wir die Adresse eines Mieters, zu dem bereits ein Mandat angelegt und aktiv gesetzt wurde).
- 2. Wechseln Sie in das Register **Bankverbindung**.

Sie können im Adressdatensatz jetzt erkennen, wie viele Mandate zur Person vorhanden und wie viele aktiv gesetzt sind.

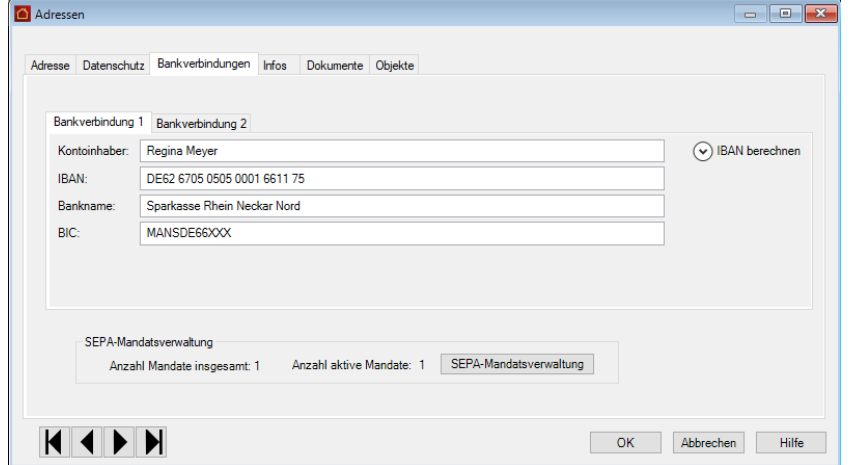

3. Klicken Sie auf die Schaltfläche **SEPA-Mandatsverwaltung**. Es öffnet sich das bereits aus dem Wohnungskontext bekannte Fenster. Das bereits angelegte

Mandat ist in der unteren Tabelle aufgeführt. Da es aktiviert ist, sind die Felder bis auf das Status-Feld für eine Eingabe gesperrt.

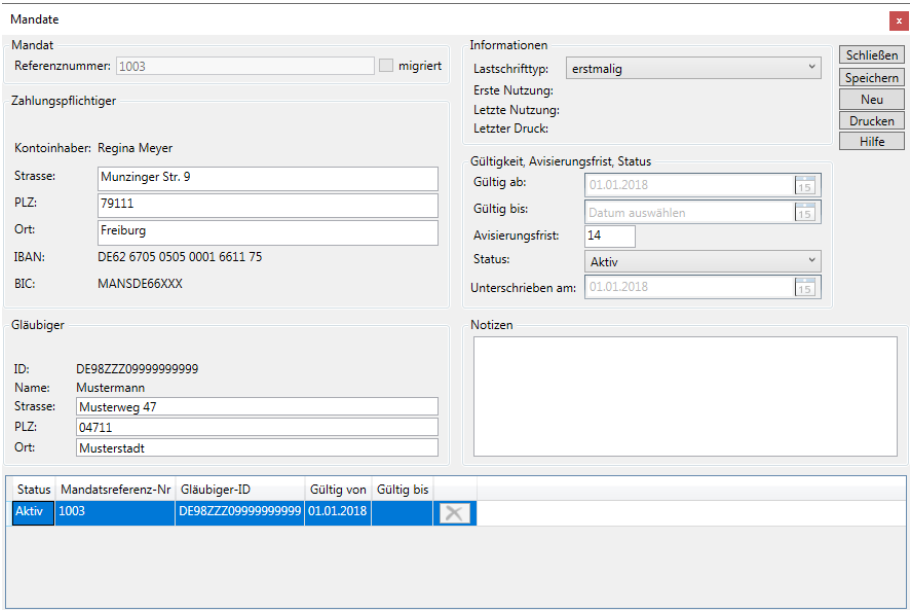

4. Klicken Sie im Mandatsfenster auf die Schaltfläche **Neu**.

Das Fenster erlaubt nun die Auswahl der Bankverbindung des Zahlungspflichtigen und des Zahlungsempfängers. Als Kontoinhaber wird die Person des Adressdatensatzes fest vorgegeben.

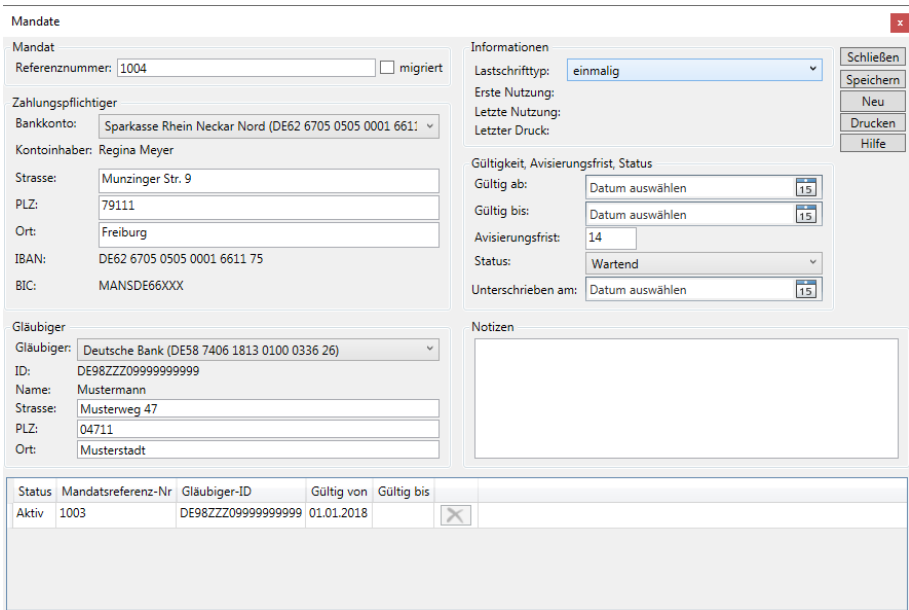

- 5. Wählen Sie die Bankverbindung des Zahlungsempfängers. Es werden beide Bankverbindungen der Adresse angeboten (Bankkonto 1 und Bankkonto 2).
- 6. Wählen Sie die Bankverbindung des Gläubigers. Es werden die Bankverbindungen von allen Gebäuden angeboten, zu denen die Adresse einen Bezug hat.
- 7. Speichern Sie das Mandat. In der unteren Tabelle werden jetzt beide Mandate der Person angezeigt. Im Beispiel ist ein Mandat bereits aktiv, das andere besitzt noch den Status **Wartend**.

# **Stammdaten**

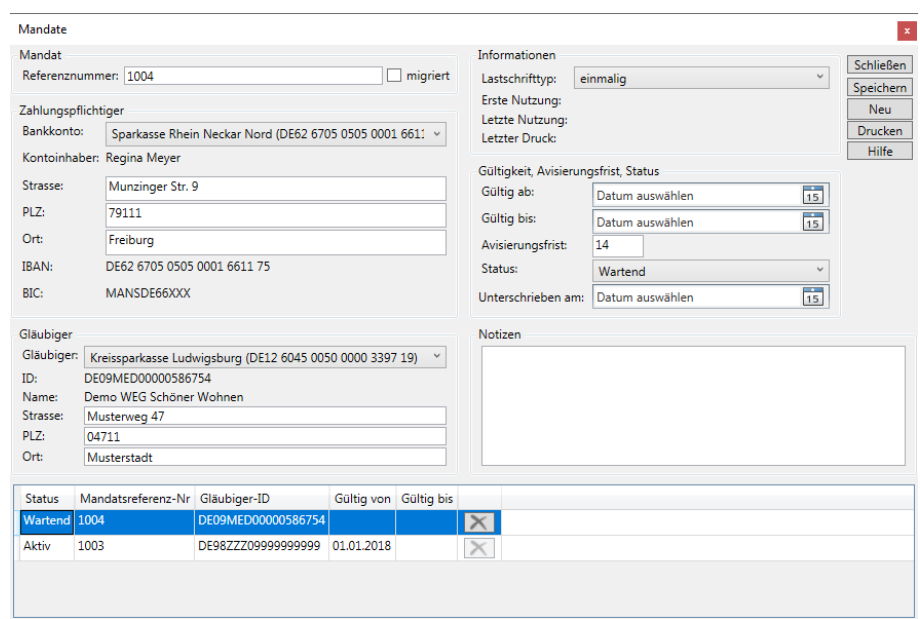

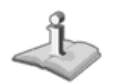

Markieren Sie ein Mandat in der Tabelle, werden im oberen Bereich die zugehörigen Daten angezeigt.

## **Übergreifende Mandatsverwaltung**

Die SEPA-Mandatsverwaltung, die über die Stammdaten → Mandate aufgerufen wird, liefert in der Listendarstellung eine Übersicht über alle im Programm vorhandenen SEPA-Mandate.

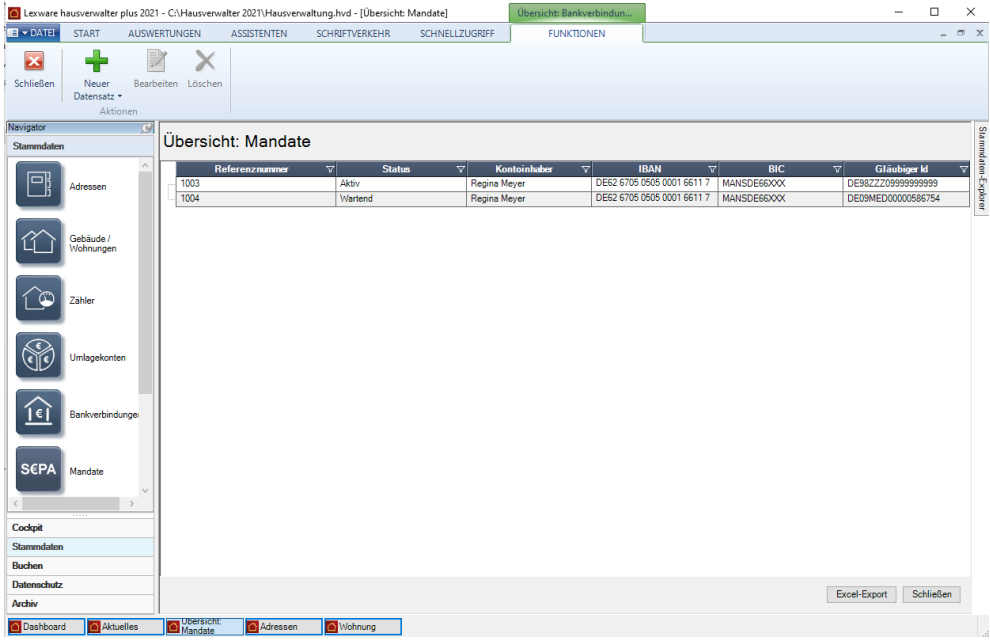

## **Mandat anzeigen**

Öffnen Sie ein Mandat mit Doppelklick oder über **Bearbeiten**, wird das SEPA-Mandat im Fenster **Mandate** angezeigt. Besitzt die Person weitere Mandate, werden diese in der Liste unten aufgeführt.

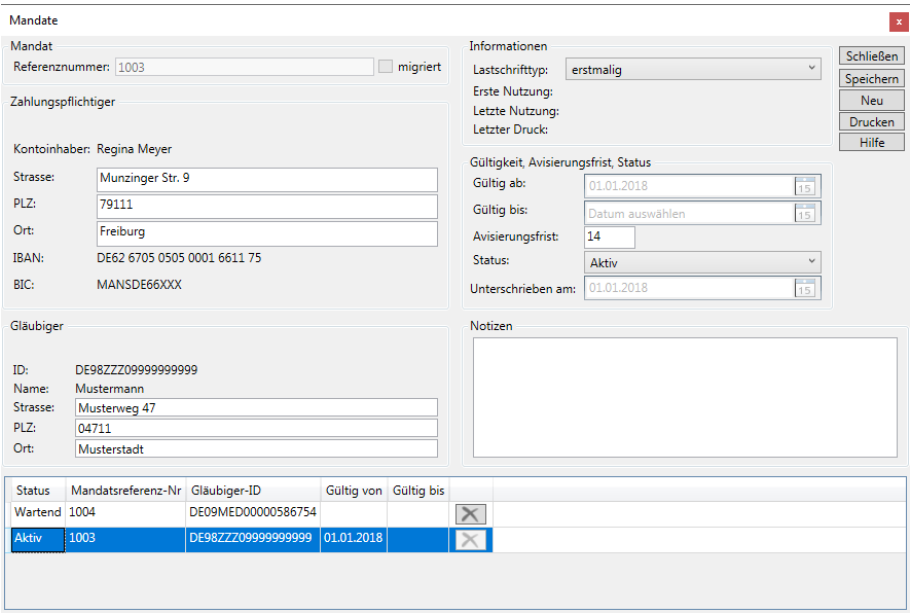

## **Mandatsformulare drucken**

Wird das Mandatsfenster aus der übergreifenden Mandatsverwaltung heraus aufgerufen, steht eine erweiterte Druckfunktion zur Verfügung.

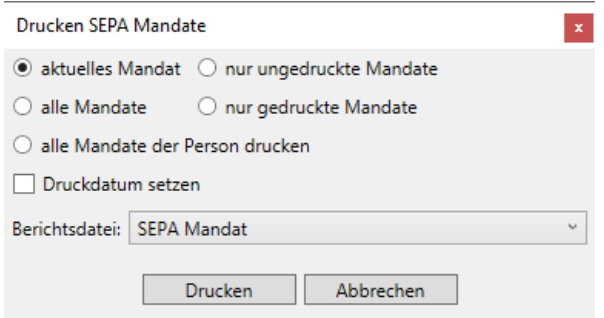

Es stehen die folgenden Druckoptionen zur Verfügung:

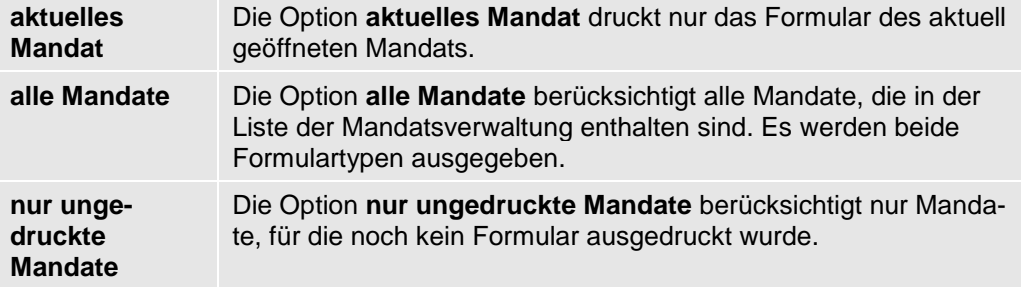

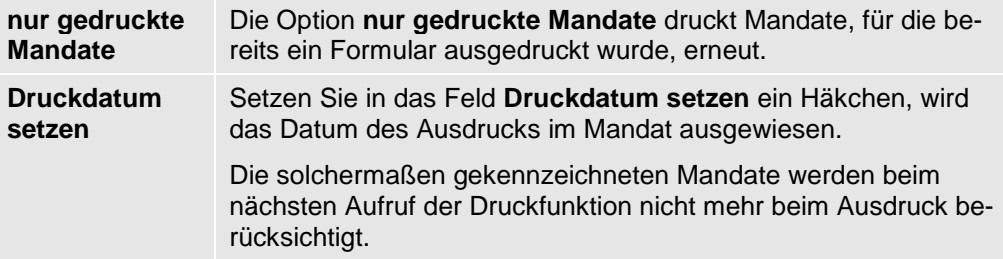

## **Inaktive Mandate löschen**

Inaktive und widerrufene Mandate können mit dem Lexware hausverwalter 2021 gelöscht werden. Das Löschen von Mandaten kann in der globalen Liste der SEPA-Mandate oder im personenbezogenen Mandatsfenster erfolgen.

## **Löschen aus Mandatsliste**

- 1. Öffnen Sie über die Stammdaten die übergreifende Liste der SEPA-Mandate.
- 2. Markieren Sie das Mandat, das Sie löschen möchten.
- 3. Klicken Sie im Menüband auf die Funktion **Löschen**.

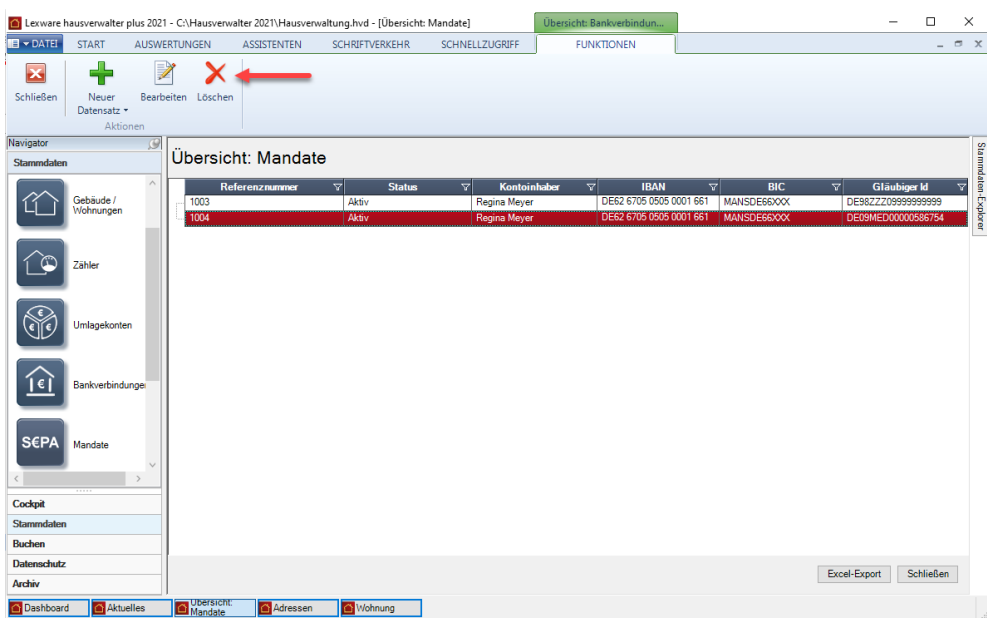

## **Löschen aus Mandatsfenster der Person**

1. Öffnen Sie das Fenster SEPA-Mandatsverwaltung aus der globalen Mandatsliste, der Adresse oder der Wohnung heraus.

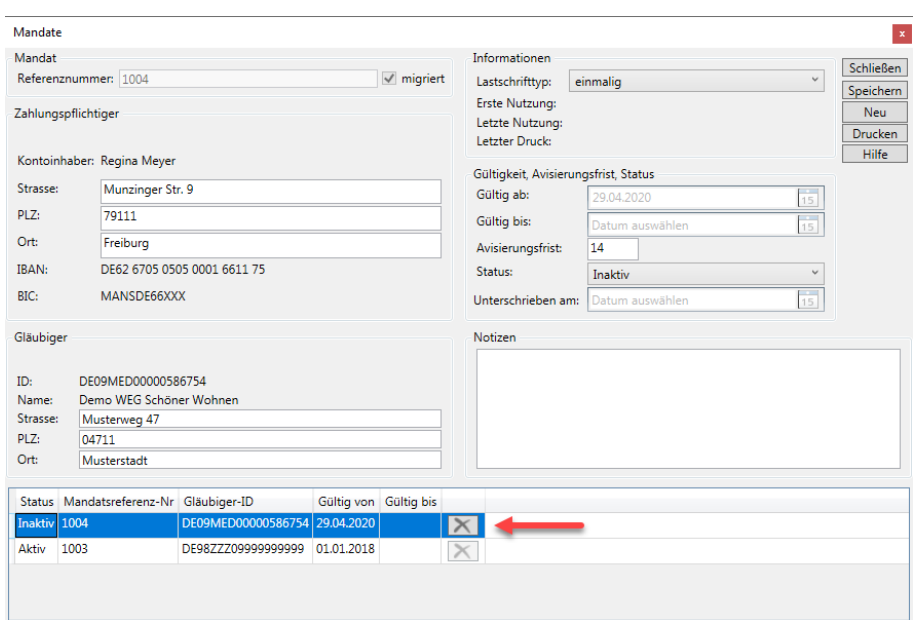

Im unteren Bereich werden alle Mandate der Person aufgeführt.

2. Um ein inaktives Mandat zu löschen, klicken Sie in der Mandatszeile auf das X-Symbol.

## **Änderungen, die sich auf ein SEPA-Mandat auswirken?**

Ein Mandat ist die logische Verknüpfung zwischen einer Adresse und einer Gläubiger-ID, wie Sie zum Zeitpunkt der Mandatserstellung gespeichert wird. Änderungen, die sich im Laufe der Zeit ergeben, können sich auf die Mandatsverwaltung auswirken.

## ❑ **Änderung der Zahlungsart**

Wird bei einem Mieter oder Eigentümer die Zahlungsart erstmalig auf Lastschrift umgestellt, muss ein SEPA-Lastschriftmandat neu angelegt werden. Sie gelangen in diesem Fall aus der Wohnung automatisch in diese Maske.

Wird von Lastschrift auf Überweisung umgestellt, bleibt das Mandat erhalten, es wird nur nicht mehr verwendet.

#### ❑ **Änderungen beim Zahlungspflichtigen**

Ändert sich beim Zahlungspflichtigen die Anschrift bei gleichbleibender Kontoverbindung, bleibt ein bestehendes Mandat gültig und weiterhin aktiv.

Ändert sich jedoch die Kontoverbindung (IBAN/BIC oder der Name des Kontoinhabers), werden Sie darauf hingewiesen, dass aufgrund dieser Änderung alle SE-PA-Mandate, die zu dieser Adresse vorhanden sind, ungültig werden.

Die betroffenen SEPA-Mandate werden nicht mehr im Zahlungslauf berücksichtigt.

Legen Sie über die Wohnung ein neues Mandat an.

#### ❑ **Änderungen in den Gläubiger-Daten**

Muss die Gläubiger-ID einer Bankverbindung beispielsweise in Folge des Verkaufs einer WEG geändert werden, prüft der Lexware hausverwalter, ob zu dieser Bankverbindung Mandate existieren. Sind der Gläubiger-ID Mandate zugeordnet, werden Sie darauf aufmerksam gemacht, dass bei einer Änderung der Gläubiger-ID alle ihr zugeordneten Mandate im Anschluss ungültig sind und im Zahlungsverkehr keine Verwendung mehr finden.

Vorhandene Mandate werden automatisch ungültig und müssen erneuert werden.

Da in einem Mandat lediglich die Gläubiger-ID sowie Name und Anschrift des Gläubigers gespeichert werden, bleiben Änderungen in der Gläubiger-Bankverbindung ohne Auswirkungen auf das Mandat. Das bedeutet: Angaben zur Gläubiger-Bankverbindung wie Inhaber, Institut, BIC oder IBAN können jederzeit geändert werden, auch wenn zu einer Bankverbindung Mandate existieren.

## **Verwalterdaten**

Die Daten Ihrer Hausverwaltung werden in den **Stammdaten** unter **Verwalter** hinterlegt.

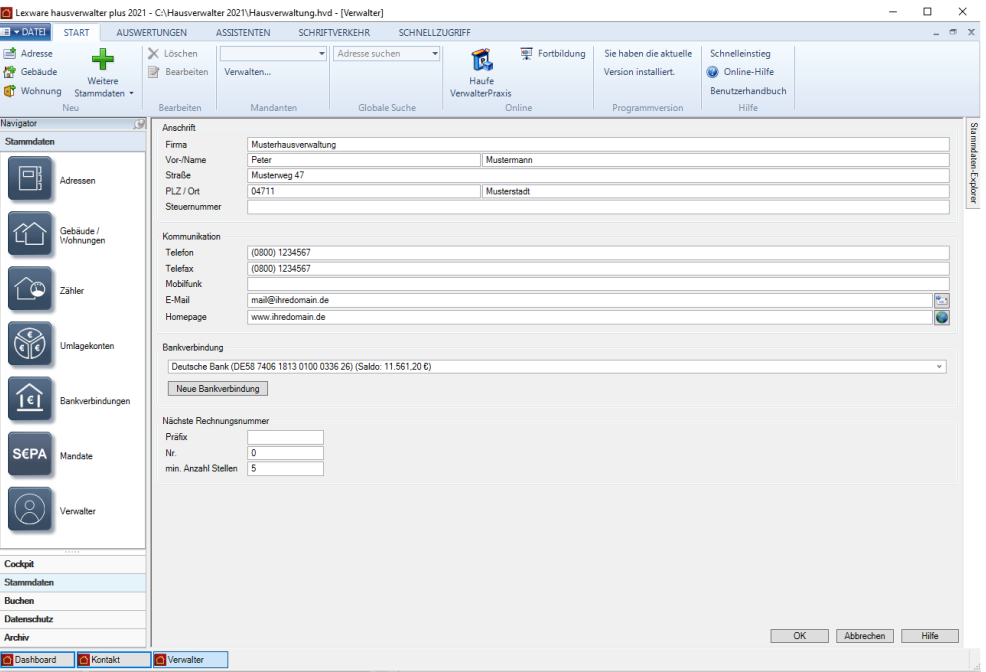

#### **Anschrift und Kommunikation**

Erfassen Sie in den Bereichen **Anschrift** und **Kommunikation** die relevanten Daten Ihrer Hausverwaltung.

Die Felder sollten dabei selbsterklärend sein und werden an dieser Stelle nicht einzeln aufgeführt. Bitte beachten Sie, dass diese Daten auf vielen Berichten, Abrechnungen, Serienbriefen etc. mit ausgedruckt und daher vollständig eingegeben werden sollten.

### **Bankverbindung hinterlegen**

Über den Bereich **Bankverbindung** können Sie eine bereits bestehende Bankverbindung auswählen oder eine neue Bankverbindung für die Verwaltung hinterlegen.

1. Klicken Sie auf die Schaltfläche **Neue Bankverbindung**.

Es öffnet sich das Fenster **Neues Konto** analog zu **START** → **Weitere Stammdaten** → **Bankverbindung**.

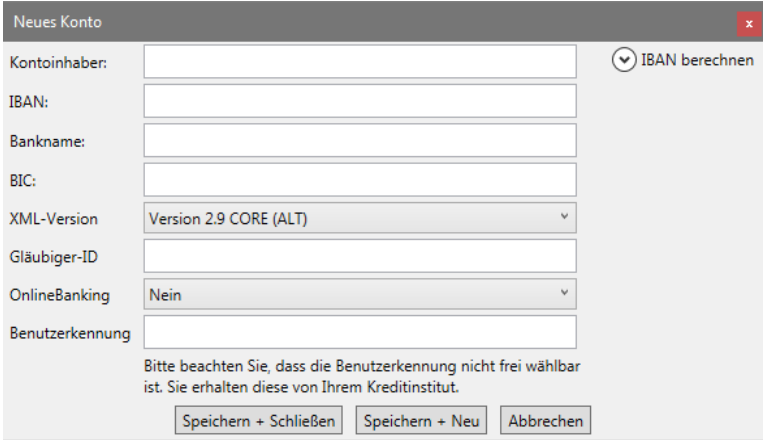

- 2. Den **Kontoinhaber** brauchen Sie nur dann einzutragen, wenn er nicht mit dem Verwalternamen bzw. der Verwalterfirma übereinstimmt. Lassen Sie dieses Feld leer, wird bei Überweisungen oder Lastschriften automatisch die Verwalterfirma oder der Verwalter-Name (Vorname + Nachname) als Kontoinhaber eingetragen.
- 3. Geben Sie die IBAN ein. Die Felder **Bankname** und **BIC** werden automatisch gefüllt. Ist die IBAN ungültig, wird dies durch ein rotes Fehler-Symbol angezeigt.

Über die Funktion **IBAN berechnen** können Sie aber weiterhin IBAN und BIC anhand von BLZ und Kontonummer generieren.

4. Wickeln Sie den Zahlungsverkehr für alle von Ihnen verwalteten Gebäude über dasselbe Verwalterkonto ab, geben Sie hier die Gläubiger-ID ein. Die Gläubiger-ID wird für die Durchführung des SEPA-Lastschriftverkehrs benötigt.

Die Gläubiger-ID kann unter **https://extranet.bundesbank.de/scp** kostenlos beantragt werden.

5. Klicken Sie auf Speichern und Schließen.

Die neue Bankverbindung wird auch unter **Stammdaten** → **Bankverbindungen** angelegt.

### **Nächste Rechnungsnummer**

In diesem Bereich konfigurieren Sie die Rechnungsnummer der Rechnungen für die Verwaltervergütung.

# **Optionen**

## **Mahnwesen**

Über **DATEI** → **Mahnwesen** legen Sie die Parameter fest, auf deren Grundlage säumige Mieter und Eigentümer an Ihre Zahlungsverpflichtung erinnert werden.

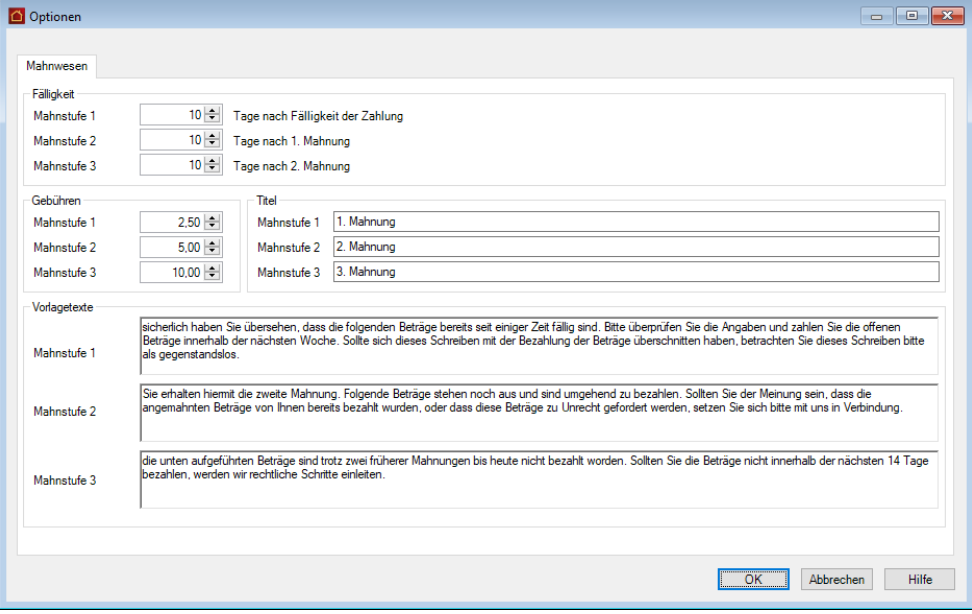

Sie können drei Mahnstufen mit jeweiligem Fälligkeitsdatum definieren. Für jede Mahnstufe lassen sich **Mahngebühren**, die **Betreffzeile** und der **einleitende Text** des Mahnschreibens festlegen.

Ausführliche Informationen hierzu finden Sie im Kapitel **Mahnwesen**.

## **Grundeinstellungen**

Über **DATEI** → **Optionen** → **Grundeinstellungen/Darstellung** können Sie nicht nur die Währung bestimmen, sondern haben die Möglichkeit, folgende weitere Optionen einzustellen:

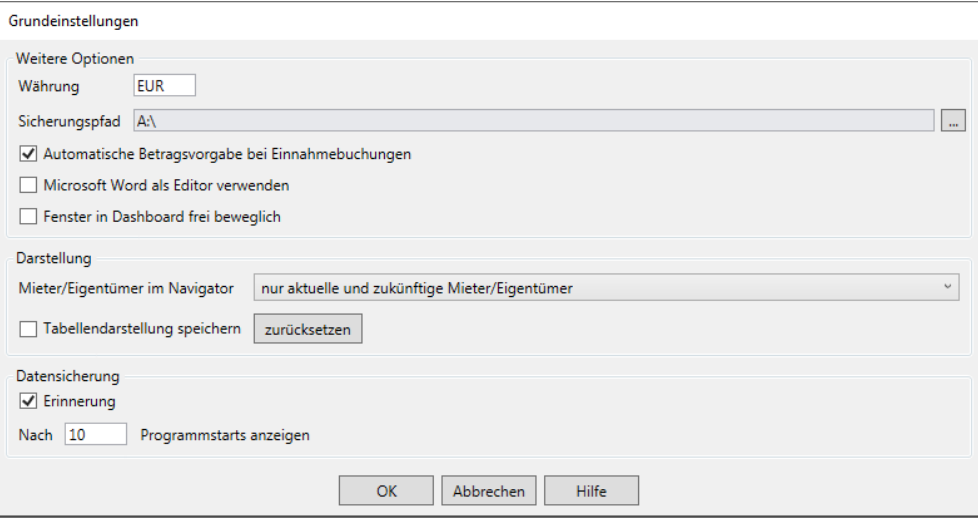

## **Weitere Optionen**

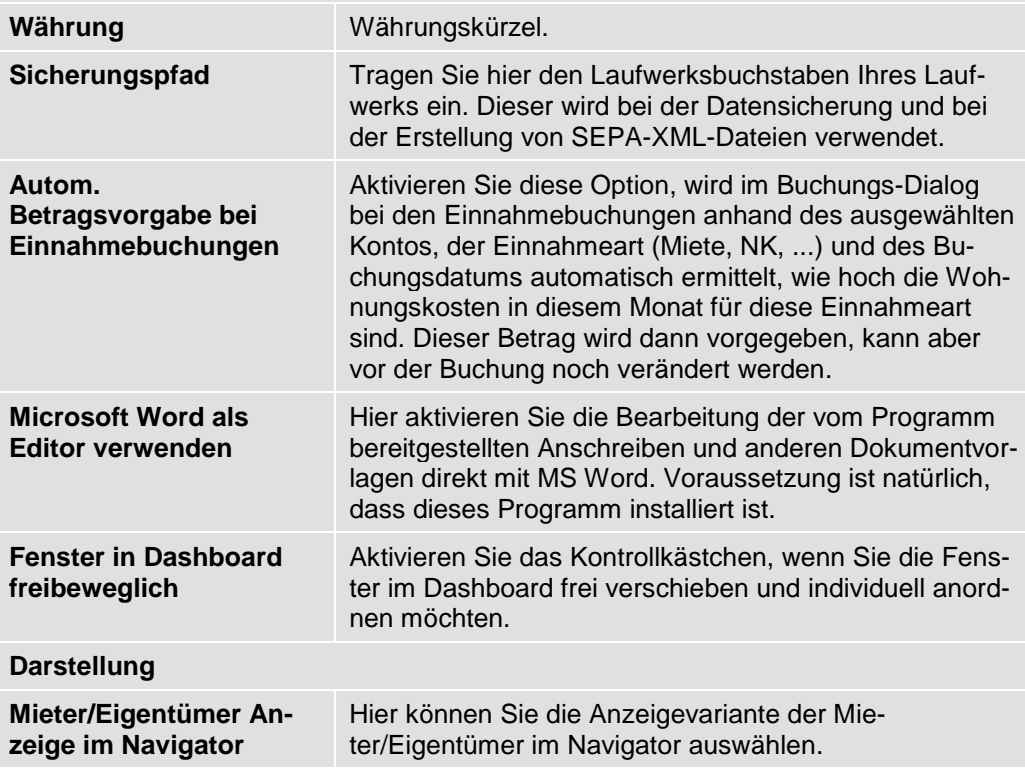

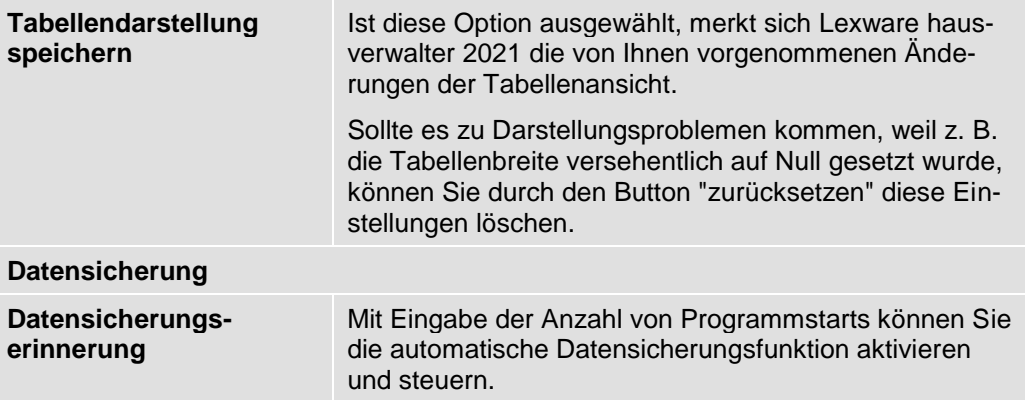

# **Buchen**

Als Hausverwalter wollen Sie natürlich auch Ihre Ausgaben und Einnahmen ordnungsgemäß verwalten. Dafür bietet Ihnen Lexware hausverwalter 2021 eine entsprechende Buchungsverwaltung an.

Diese Buchungsverwaltung ist einfach zu handhaben und erwartet von Ihnen nicht, dass Sie buchhalterische Fähigkeiten an den Tag legen, d. h. als Buchhaltungsexperte auftreten müssen. Über diese Buchungsverwaltung verwalten Sie neben allen anfallenden Ausgaben und Einnahmen auch Sonderbuchungen, führen automatische Buchungen durch und kontrollieren Ihre Offenen-Posten und Banksalden.

Um die Buchungsverwaltung aufzurufen, klicken Sie einfach im Navigationsbereich auf der linken Seite auf den Aufgabenbereich **Buchen** und darin auf die Schaltfläche **Buchungen.**

Die folgende Abbildung zeigt das **Einnahmen**-Register der Buchungsverwaltung mit ausgewählten Objektdaten und einem zugehörigen Personenkonto.

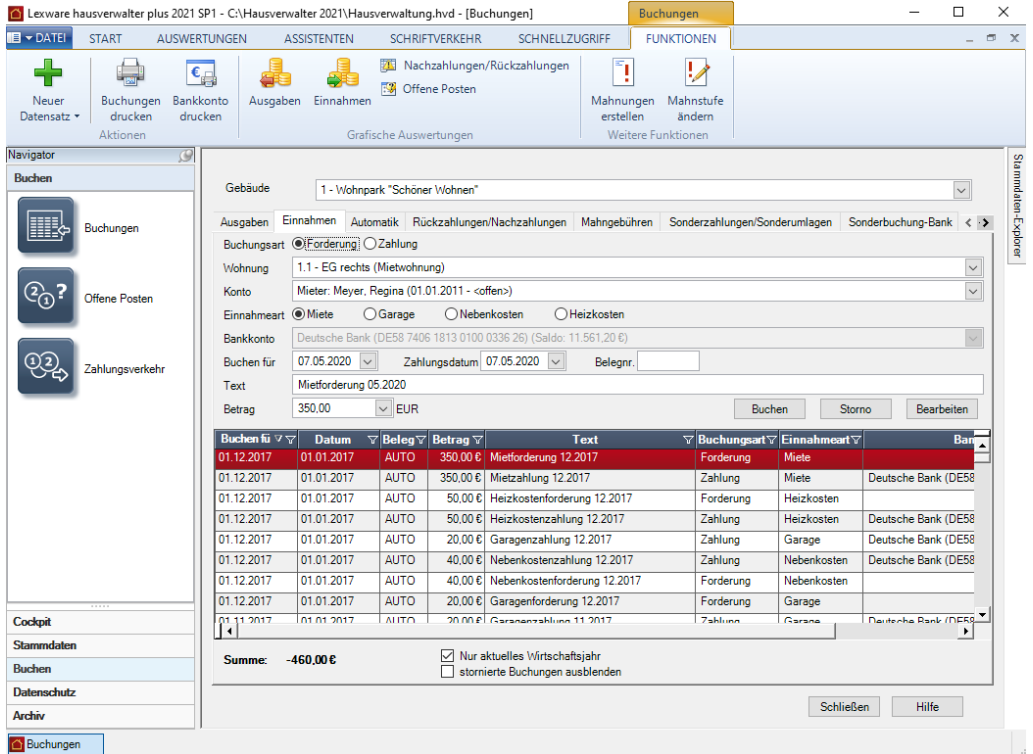

## **Ausgaben buchen**

Über das Ausgabenregister buchen Sie alle Ausgaben, d. h. sämtliche Kosten, die Ihnen während Ihres Abrechnungszeitraums entstanden sind. Diese Kosten werden den entsprechenden Umlagekonten des ausgewählten Gebäudes angelastet, um zu einem späteren Zeitpunkt mit den verbuchten Einnahmen gegengerechnet werden zu können, nicht zuletzt für einen ordnungsgemäßen Jahresabschluss.

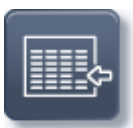

# **Buchen**

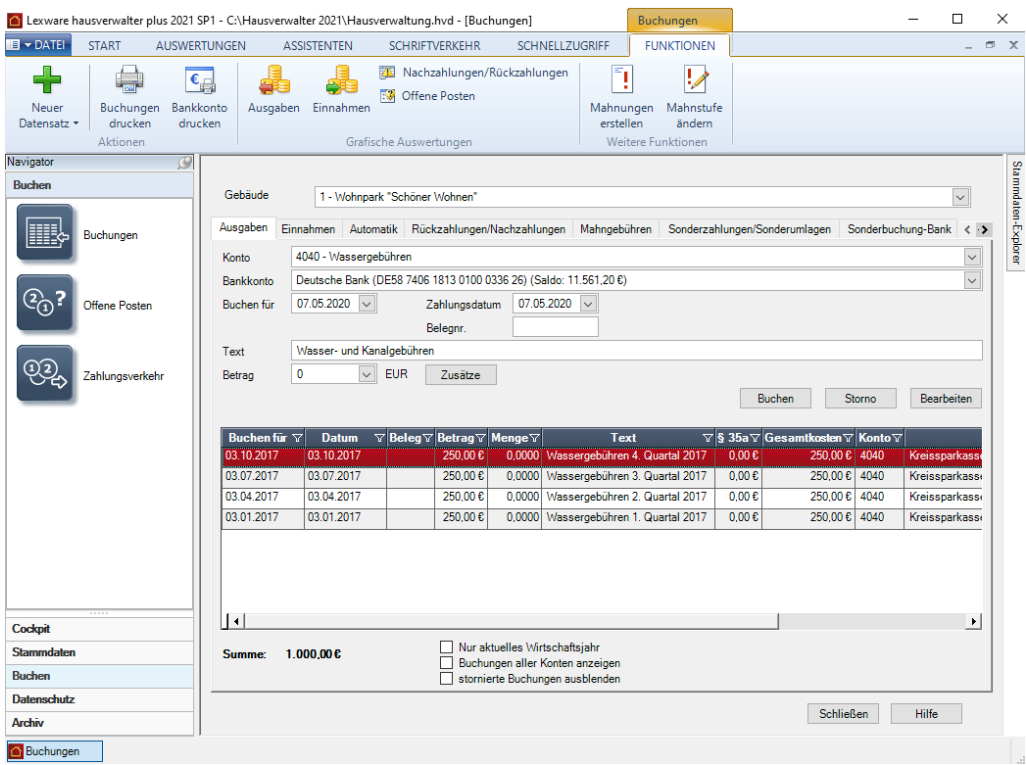

Hätten Sie z. B. einen Hausmeister für das Gebäude XYZ, dessen monatliches Gehalt wieder fällig wäre, würden Sie diesen Betrag als Ausgabe auf das Umlagekonto *4100 Hausmeister* buchen. Welche Umlagekonten es standardmäßig für jedes Gebäude gibt und wie Sie neue definieren, haben Sie bereits bei der **Stammdatenverwaltung** erfahren.

Folgende Felder stehen Ihnen bei den Ausgabe-Buchungen zur Verfügung:

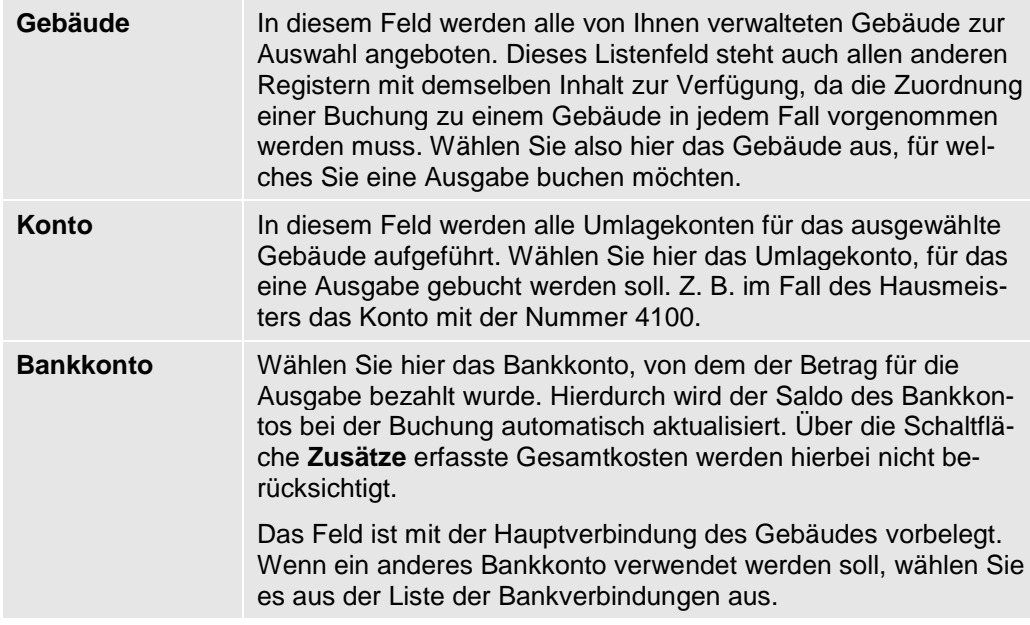

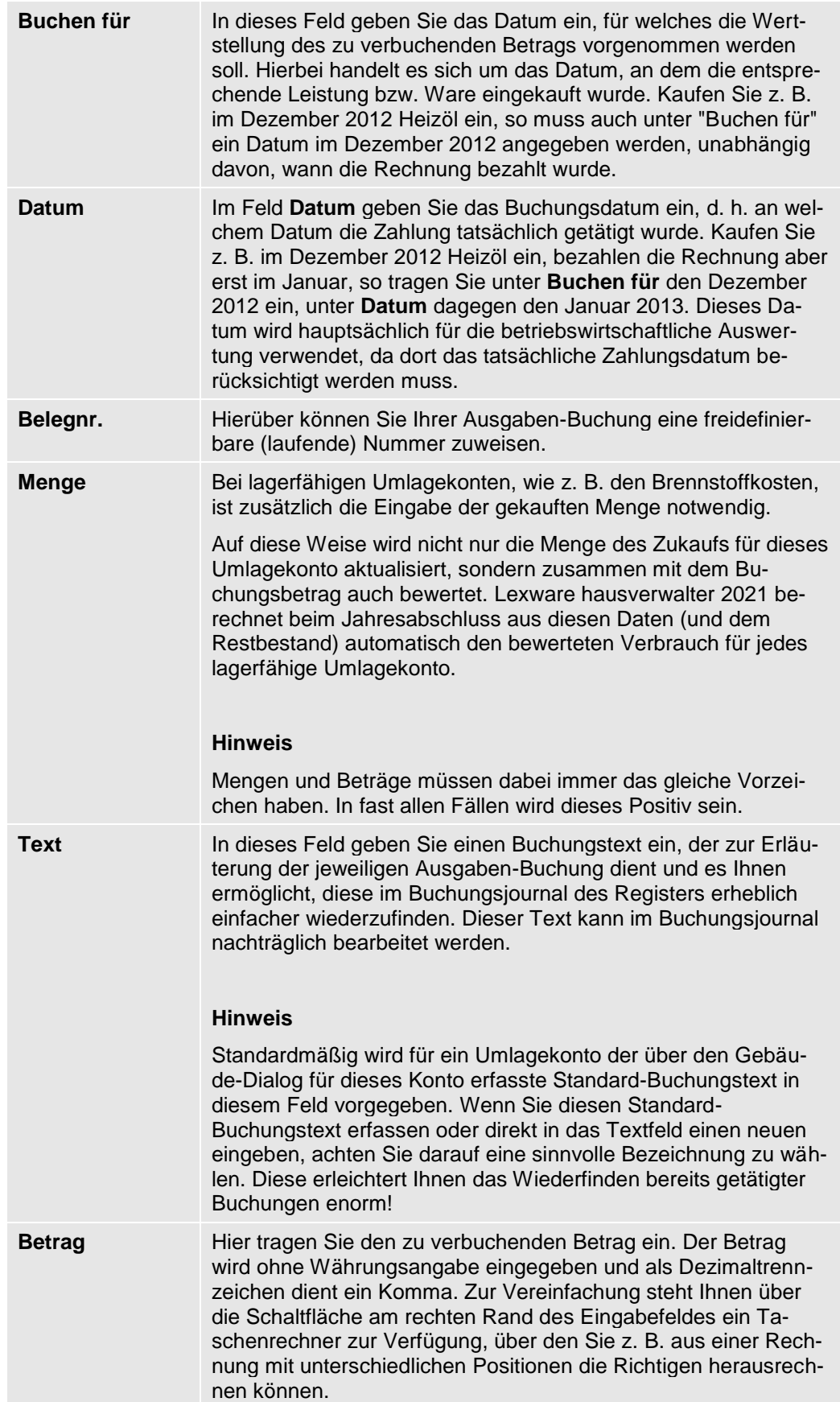

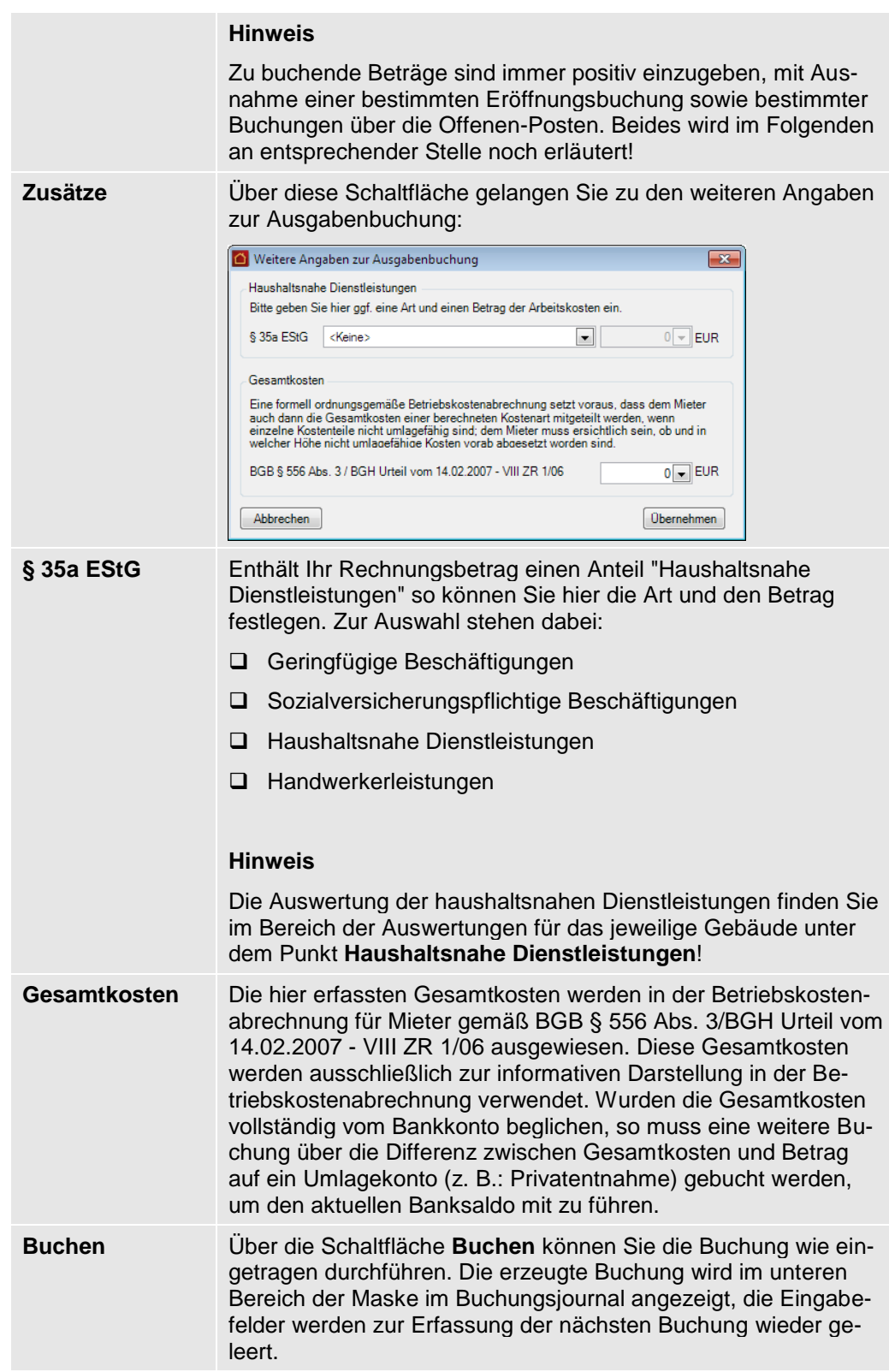

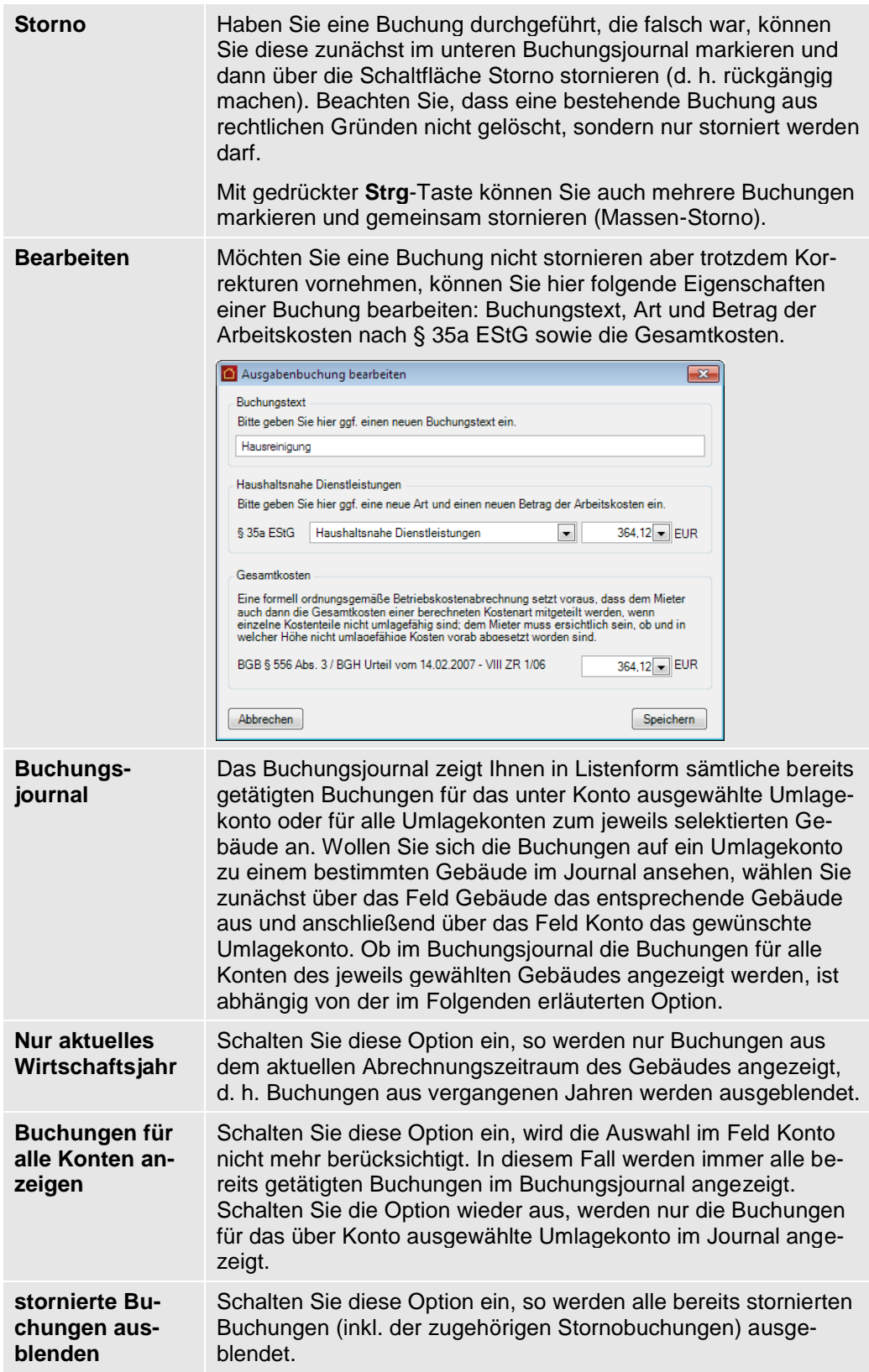

## **Sortier- und Filtermöglichkeiten im Buchungsjournal**

Um im Buchungsjournal bestimmte Buchungen schnell finden zu können, bietet die Liste leistungsstarke Sortier- und Filtermöglichkeiten. So können Sie das Buchungsjournal durch einfaches Anklicken eines Spaltentitels nach dieser Spalte sortieren. Klicken Sie den gleichen Spaltentitel noch einmal an, wird diese Spalte in umgekehrter Reihenfolge sortiert.

Zusätzlich zur Sortierung können Sie das Journal auch nach bestimmten Werten filtern. Suchen Sie z. B. eine spezielle Buchung über 250,00 EUR, gehen Sie wie folgt vor:

1. Klicken Sie auf das Filter-Symbol der Spalte Betrag.

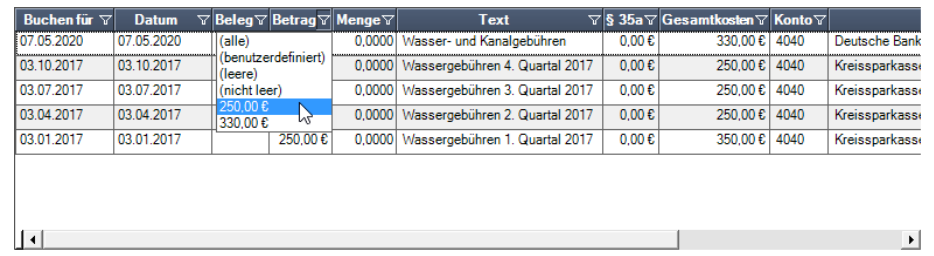

2. Geöffnet wird nun eine Liste mit allen in der Liste enthaltenen Werten. Klicken Sie hier auf den Wert **250,00**, so werden nur Buchungen mit diesem Betrag angezeigt.

Sie können auf gleiche Weise auch nach anderen Spalten filtern und diese Filter auch kombinieren.

## Betrag

Das Symbol des aktiven Filters ist weiß gefüllt. Sie können damit gut erkennen, ob der in einer Liste dargestellte Datenbestand über einen Filter eingeschränkt wurde.

3. Um den Filter rückgängig zu machen, öffnen Sie noch einmal die Filter-Liste und klicken Sie dann auf den Eintrag (Alle).

### **Drucken des Journals**

1. Um das Journal eines Ausgabenkontos bzw. Umlagekontos auszudrucken, wählen Sie im Menüband in der Registerkarte **FUNKTIONEN** den Befehl **Buchungen drucken**.

Es wird ein Dialog mit allen verfügbaren Listen und Auswertungen für das Ausgaben-Journal angezeigt.

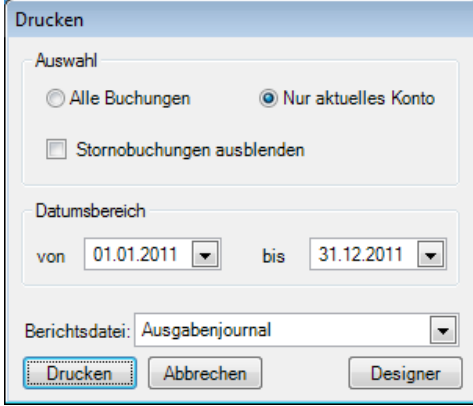

Folgende Auswahlmöglichkeiten stehen Ihnen hier zur Verfügung:

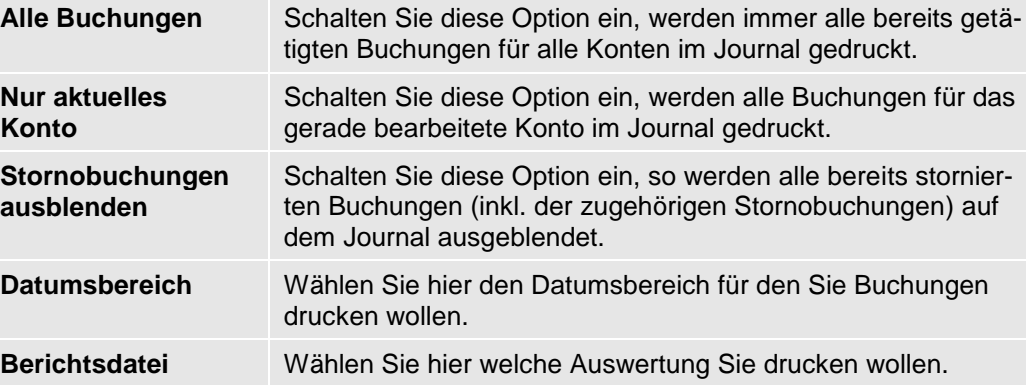

2. Starten Sie den Druck über die Schaltfläche **Drucken**.

Wie bei allen Druckfunktionen von Lexware hausverwalter 2021 wird auch hier noch eine Maske geöffnet, in der Sie den Drucker auswählen und das Ausgabemedium (Drucker, Vorschau, Excel-Export, PDF-Export, ...) einstellen können.

Ebenso können Sie direkt den Reportdesigner aufrufen und das Layout des auszudruckenden Journals bearbeiten.

#### **Anzeige des Gegenkontos**

Im Fenster der Ausgabebuchungen wird das Bankkonto in einer eigenen Spalte angezeigt. Damit kann das Gegenkonto der Buchung eindeutig festgestellt werden.

Die Anzeige sorgt vor allem bei Gebäuden mit mehreren Gebäude- und Rücklagekonten für mehr Übersicht und Transparenz.

## **Einnahmen buchen**

Über das **Einnahmen**-Register buchen Sie zum einen Forderungen, die Sie gegenüber den Eigentümern und Mietern geltend machen können und zum anderen Zahlungen, die Sie von Eigentümern und Mietern erhalten haben. Oder anders ausgedrückt, erfassen Sie über Forderungsbuchungen noch nicht geleistete, zukünftige

Zahlungen seitens der Eigentümer und Mieter, d. h. Sie erfassen deren Verbindlichkeiten Ihnen gegenüber und über Zahlungsbuchungen Beträge, die Sie von Eigentümern und Mietern bereits erhalten haben.

Für Mieter buchen Sie im Register **Einnahmen** Forderungen und Zahlungen bzgl. der Miete, Garagenmiete, Nebenkosten und Heizkosten während Sie für Eigentümer Forderungen und Zahlungen bzgl. des Hausgelds und der Rücklagen buchen.

Gemäß diesen Anforderungen gestaltet sich das Register **Einnahmen** auch entsprechend anders, während der buchungstechnische Vorgang sich im Wesentlichen nicht von dem für Ausgaben unterscheidet. Das spiegelt sich auch darin wider, dass die meisten Felder mit den Feldern des Registers **Ausgaben** übereinstimmen.

Die folgende Abbildung zeigt das Register **Einnahmen** für ein Mieterkonto.

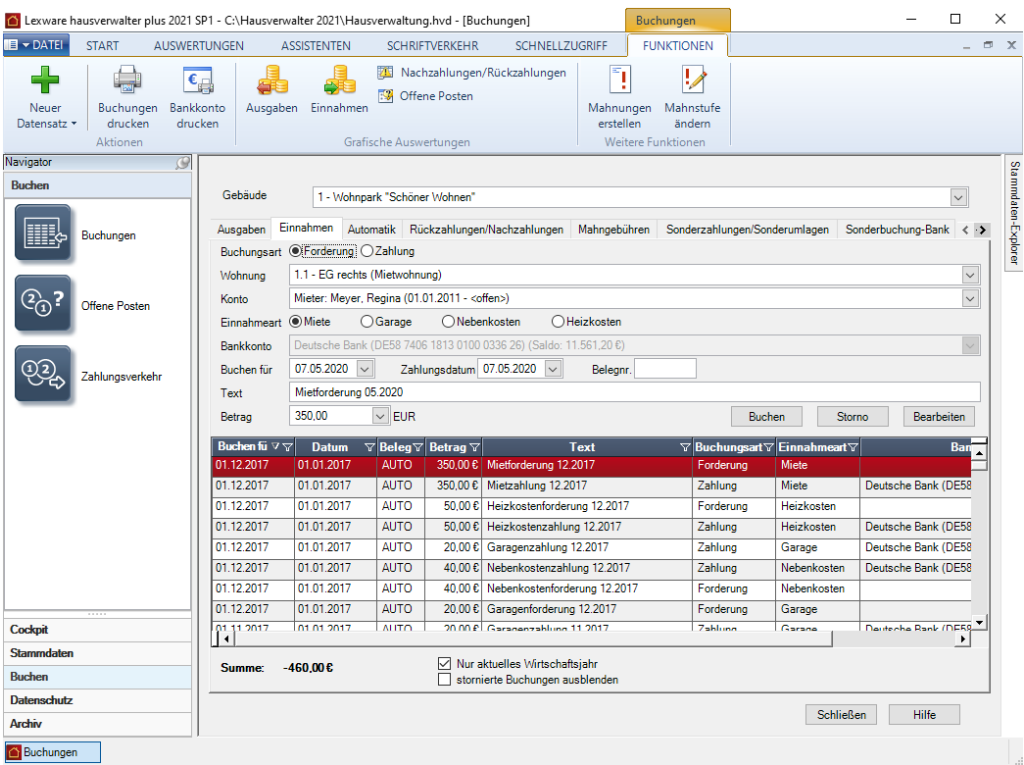

Die verschiedenen Felder des Registers **Einnahmen** im Überblick:

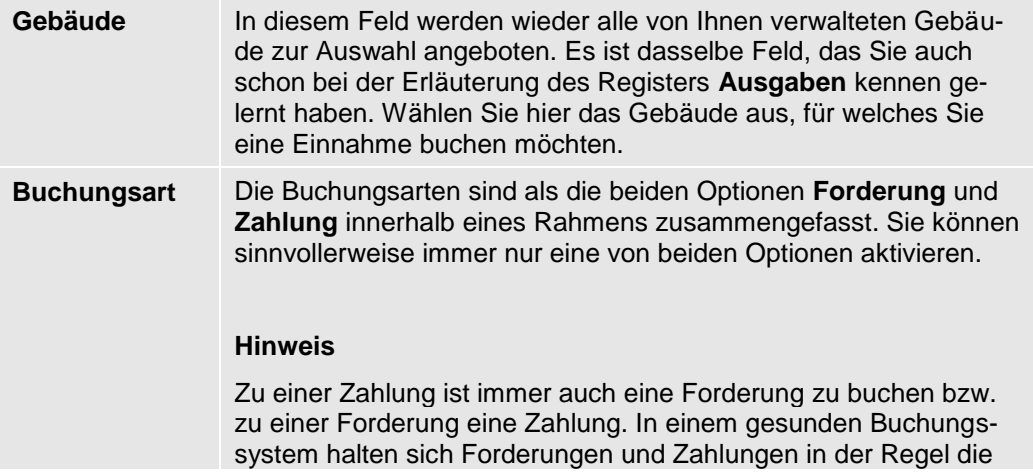

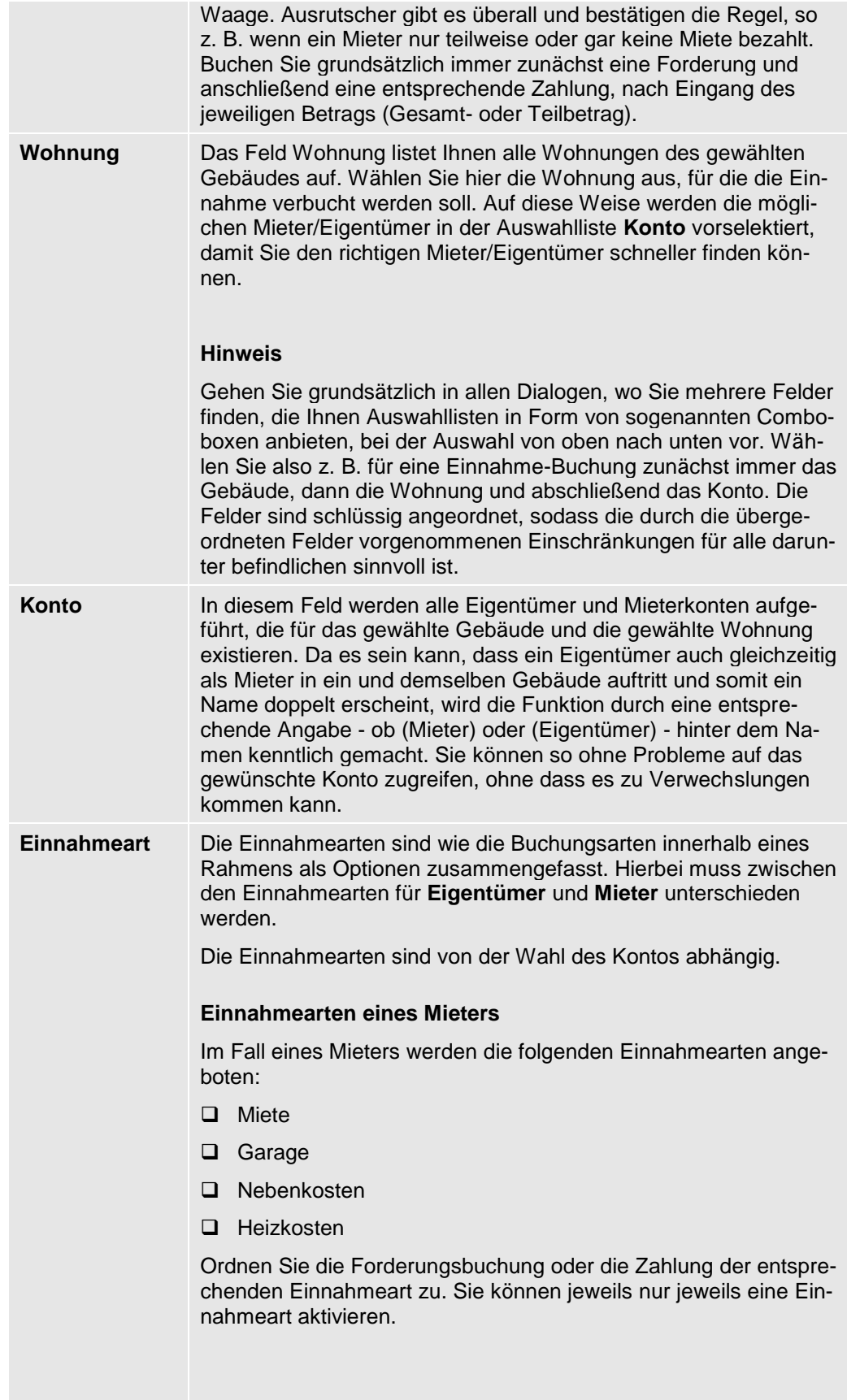
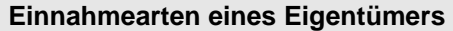

Im Fall eines Eigentümers werden die folgenden Einnahmearten angeboten:

- ❑ Hausgeld
- ❑ Rücklage

Ordnen Sie die Forderungsbuchung oder die Zahlung der entsprechenden Einnahmeart zu.

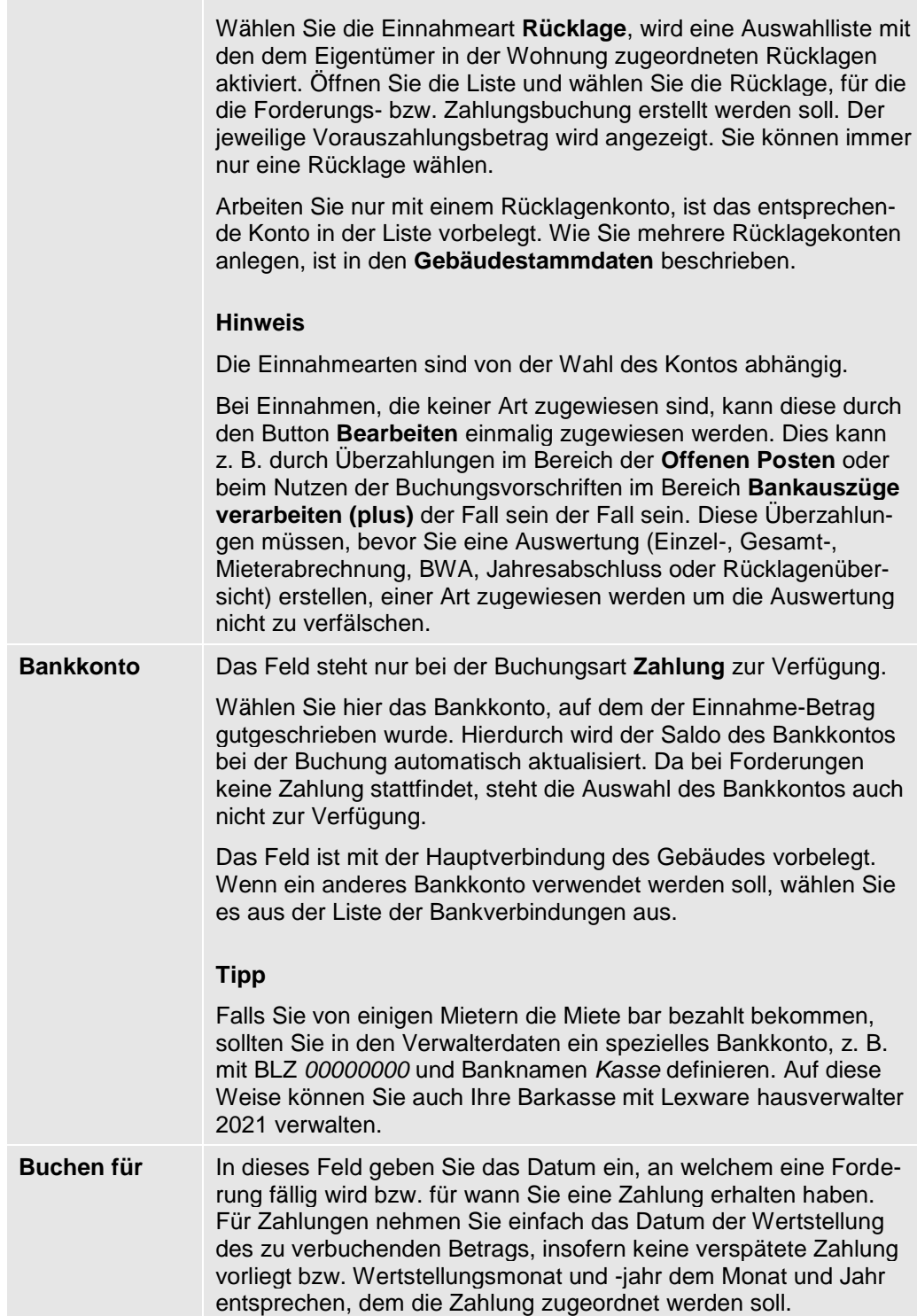

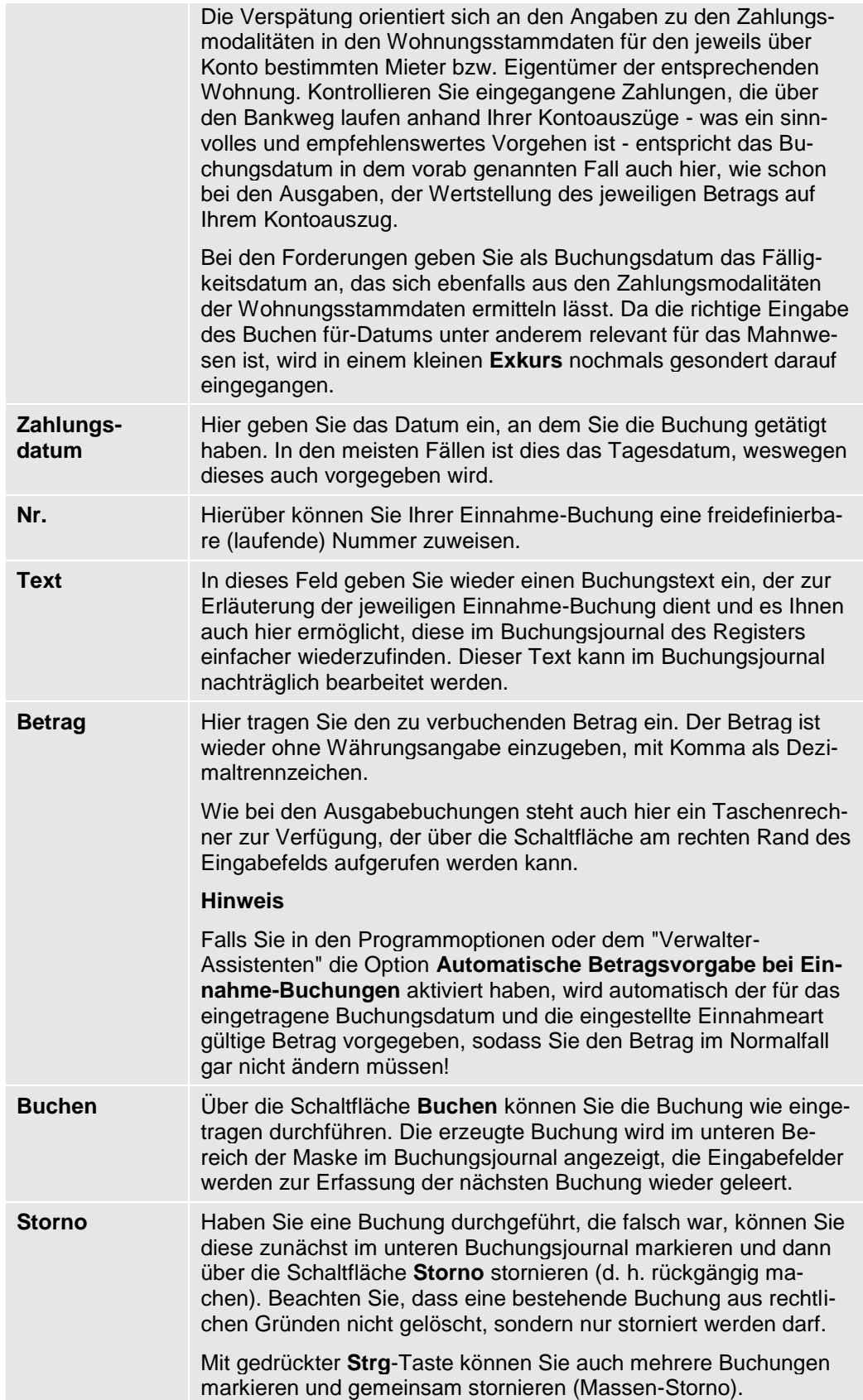

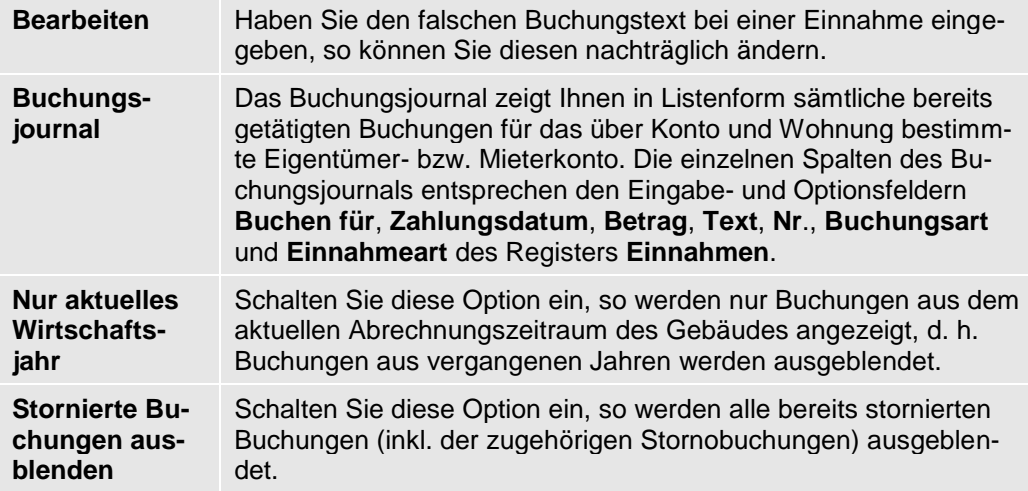

#### **Sortier- und Filtermöglichkeiten im Buchungsjournal**

Um im Buchungsjournal bestimmte Buchungen schnell finden zu können, bietet die Liste leistungsstarke Sortier- und Filtermöglichkeiten. So können Sie das Buchungsjournal durch einfaches Anklicken eines Spaltentitels nach dieser Spalte sortieren. Klicken Sie den gleichen Spaltentitel noch einmal an, wird diese Spalte in umgekehrter Reihenfolge sortiert.

Zusätzlich zur Sortierung können Sie das Journal auch nach bestimmten Werten filtern. Suchen Sie z. B. eine spezielle Buchung über 50,00 EUR, gehen Sie wie folgt vor:

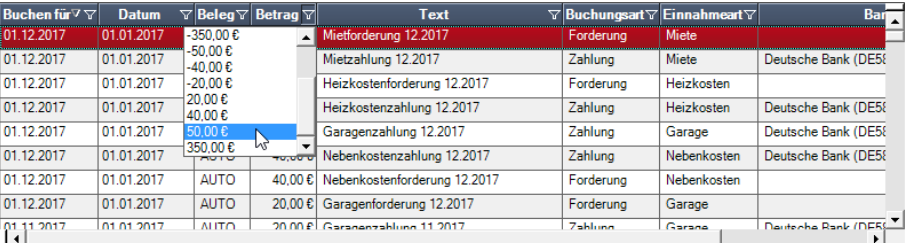

## 1. Klicken Sie auf das Filter-Symbol der Spalte Betrag.

Geöffnet wird nun eine Liste mit allen in der Liste enthaltenen Werten. Klicken Sie hier auf den Wert **50**, so werden nur Buchungen mit diesem Betrag angezeigt.

Sie können auf gleiche Weise auch nach anderen Spalten filtern und diese Filter auch kombinieren.

#### **Betrag**

Das Symbol des aktiven Filters ist weiß gefüllt. Sie können damit gut erkennen, ob der in einer Liste dargestellte Datenbestand über einen Filter eingeschränkt wurde.

2. Um den Filter rückgängig zu machen, öffnen Sie noch einmal die Filter-Liste und klicken Sie dann auf den Eintrag (Alle).

### **Drucken des Journals**

- 1. Um das Buchungsjournal auszudrucken, wählen Sie im Menüband in der Registerkarte **FUNKTIONEN** den Befehl **Buchungen drucken**.
- 2. Nun wird ein Dialog mit allen verfügbaren Listen und Auswertungen für das Einnahmen-Journal angezeigt. Wählen Sie hier die gewünschte Auswertung und starten Sie sie über die Schaltfläche **Drucken**.

Wie bei allen Druckfunktionen von Lexware hausverwalter 2021 wird auch hier noch eine Maske geöffnet, in der Sie den Drucker auswählen und das Ausgabemedium (Drucker, Vorschau, Excel-Export, PDF-Export, ...) einstellen können.

#### **Anzeige des Gegenkontos**

Im Fenster der Einnahmebuchungen wird das Bankkonto in einer eigenen Spalte angezeigt. Damit kann das Gegenkonto der Buchung eindeutig festgestellt werden.

Die Anzeige sorgt vor allem bei Gebäuden mit mehreren Gebäude- und Rücklagekonten für mehr Übersicht und Transparenz.

## **Exkurs: Korrekte Angabe des Buchen-für-Datums**

#### **Das richtige "Buchen-für"-Datum ist entscheidend für die Buchungszuordnung und das Mahnwesen**

Tragen Sie in das Feld **Buchen für** das Datum ein, an welchem eine Forderung fällig wird bzw. **für** wann Sie eine Zahlung erhalten haben. Das Buchungsdatum für Einnahmen wirkt sich auf das Mahnwesen aus, zu dem wir später noch kommen werden. An dieser Stelle soll erläutert werden, wie das **Buchen-für**-Datum korrekt einzugeben ist, damit intern eine ordentliche zeitliche Zuordnung vorgenommen werden und das Mahnwesen entsprechend reagieren kann.

Einnahmebuchungen (und auch die im Folgenden noch erläuterten Sonderbuchungen) werden über das Buchungsdatum dem Monat zugeordnet, dem sie zugeschrieben werden sollen.

Soll beispielsweise eine Einnahme - egal ob Forderung oder Zahlung - gebucht werden für den Monat Januar 2010, so ist das **Buchen-für**-Datum auf TT.01.10 zu setzen, wobei wir den Tag (TT) in diesem Beispiel vorübergehend noch unberücksichtigt lassen wollen. Bei der Interpretation des Datums werden der Januar (01) und das Jahr 2010 (10) für die Buchung fixiert, weswegen nach Ausführung dieser Einnahme in den Offenen-Posten ein entsprechender Eintrag für 01/2010 aufgeführt würde.

Für nicht verspätete bzw. zeitnahe Zahlungen richten sich die Angabe des Monats und Jahres nach der Wertstellung, d. h. entweder nach dem entsprechenden Eintrag auf Ihrem Kontoauszug oder aber bei Barzahlungen bzw. Schecks nach dem Erhaltsdatum. Die Angabe des Tages ist in diesem Fall unwesentlich, Sie könnten genauso gut einen beliebigen Tag des jeweiligen Buchungsmonats einsetzen.

Haben Sie z. B. zu Beginn des Monats Januar 2010 eine Zahlung mit Wertstellungsdatum 07.01.10 auf Ihrem Kontoauszug, verwenden Sie dieses Datum als Buchungsdatum.

Wurde eine Zahlung verfrüht an Sie entrichtet, geben Sie als Buchungsdatum den ersten des Monats ein, dem die Zahlung zugeordnet werden soll.

Für z. B. eine Zahlung durch einen Mieter, die am 20.12.2010 als Mietzahlung für Januar 2010 einging, geben Sie als Buchungsdatum den 01.01.2010 an.

Wurde eine Zahlung verspätet an Sie entrichtet, geben Sie als Buchungsdatum den letzten des Monats ein, dem die Zahlung zugeordnet werden soll.

Also z. B. für eine Zahlung durch Eigentümer, die am 15.02.2010 als Rücklagenzahlung für Januar 2010 einging, geben Sie als Buchungsdatum den 31.01.2010 an.

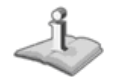

Sie müssen sich nicht grundsätzlich an die Vorgaben zur Eingabe des Buchungsdatums für Zahlungen halten. Sie stellen eine Richtlinie für Sie dar, die es Ihnen ermöglicht, anhand des Buchungsdatums das Zahlungsverhalten der Mieter und Eigentümer zu kontrollieren. Sie können, wenn Sie wollen, jeden beliebigen Tag für den Monat, dem eine Buchung zugeordnet werden soll, nehmen. Wichtig ist jedoch, dass Monat und Jahr korrekt angegeben werden, da ja darüber die eigentliche zeitliche Zuordnung vorgenommen wird!

Bei Forderungen richten sich Monats- und Jahresangabe, wie bereits an anderer Stelle erwähnt, nach den entsprechenden Einstellungen in den Wohnungsstammdaten für den jeweils über Konto im Register **Einnahmen** gewählten Mieter oder Eigentümer der entsprechenden Wohnung. Die dafür relevanten Felder in den Wohnungsstammdaten sind:

- ❑ Zahlungsweise
- ❑ Zahlungstag
- ❑ Zahlungsmonat

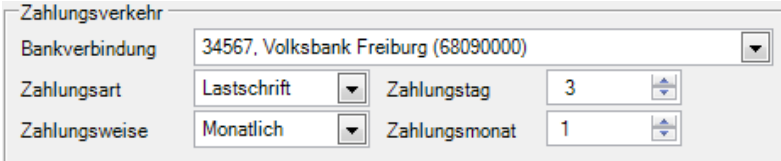

Für den Monat und das Jahr von Forderungsbuchungen gelten die gleichen Bedingungen, wie für die Buchungen von Zahlungen. Diese müssen auch hier dem Monat und dem Jahr entsprechen, dem eine Forderung zugeordnet werden soll, d. h. dem Monat und dem Jahr des Fälligkeitsdatums, welcher bzw. welches sich aus den bereits vorab aufgeführten Feldern der Wohnungsstammdaten ermittelt. Der Tag des Buchungsdatums spielt auch hierbei keine Rolle, da es eigentlich wiederum nur auf den angegebenen Monat und das angegebene Jahr ankommt.

Die Ermittlung des Fälligkeitsdatums für eine Forderung sähe für die abgebildeten Daten am Beispiel des Monats Januar 2010 folgendermaßen aus:

Zahlungsmonat ist 1, also hätte die Zahlung im Januar zu erfolgen. Stünde dort eine 2, hätte die Zahlung für Januar im Februar zu erfolgen, usw.

Zahlungstag ist 3, womit die Zahlung am dritten des Zahlungsmonats zu erfolgen hätte. Stünde dort eine 4 hätte die Zahlung am vierten des Zahlungsmonats zu erfolgen, usw.

Für den Januar 2010 ergäbe sich somit als konkretes Fälligkeitsdatum der 03.01.2010. Bis zu diesem Zeitpunkt (inklusive) müsste eine äquivalente Zahlung erfolgen, damit die entsprechende Forderungsbuchung nicht in das Mahnwesen fällt, wobei hierfür noch weitere Felder von Bedeutung sind, die unter den Optionen zum Mahnwesen zu finden sind, aber an dieser Stelle noch unberücksichtigt bleiben können. Sie werden im Zusammenhang mit dem Mahnwesen erläutert.

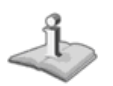

Obwohl es auf den Buchungstag einer Forderung, wie schon bei einer Zahlungsbuchung nicht ankommt, sollten Sie der besseren Kontrolle halber versuchen, immer das konkrete Fälligkeitsdatum beim Buchen einer Forderung anzugeben. Auch das hilft Ihnen das Zahlungsverhalten Ihrer Mieter und Eigentümer über das Buchungsjournal besser kontrollieren zu können!

Im Folgenden finden Sie zum besseren Verständnis noch einige tabellarisch aufgeführte Beispiele für berechnete Fälligkeitsdaten:

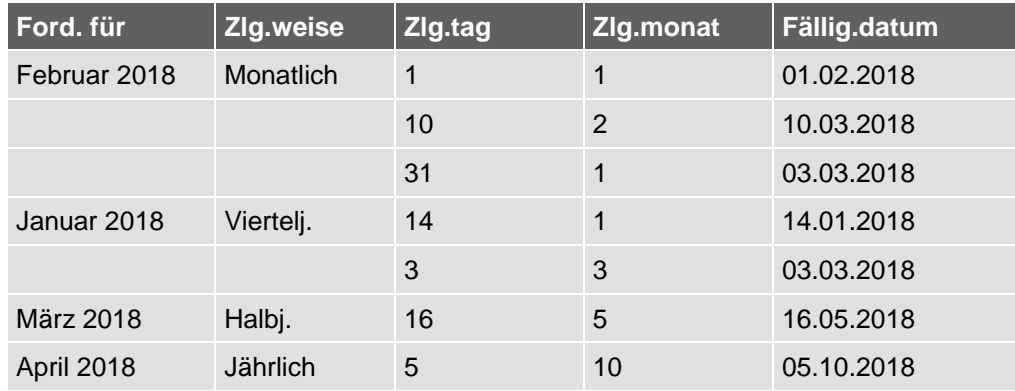

Im dritten Beispiel für den Februar 2018 sehen Sie, dass es überhaupt keine Rolle spielt, ob die maximale Tageszahl mit dem Monatsletzten übereinstimmt oder nicht. Das Programm korrigiert automatisch auf den dementsprechenden Tag des folgenden Monats.

Soweit waren das alle Informationen an dieser Stelle über das Buchungsdatum für Forderungen und Zahlungen im Register **Einnahmen**. Weiteres erfahren Sie im Zusammenhang mit dem Mahnwesen.

# **Automatik-Buchungen**

Über das Register **Automatik** der Buchungsverwaltung führen Sie automatisierte Einnahme-Buchungen von Forderungen und Zahlungen jeweils für ein gesamtes Gebäude durch. Sie können so bequem alle Einnahmearten buchen ohne sämtliche notwendigen Angaben für jeden einzelnen Buchungssatz durchführen zu müssen.

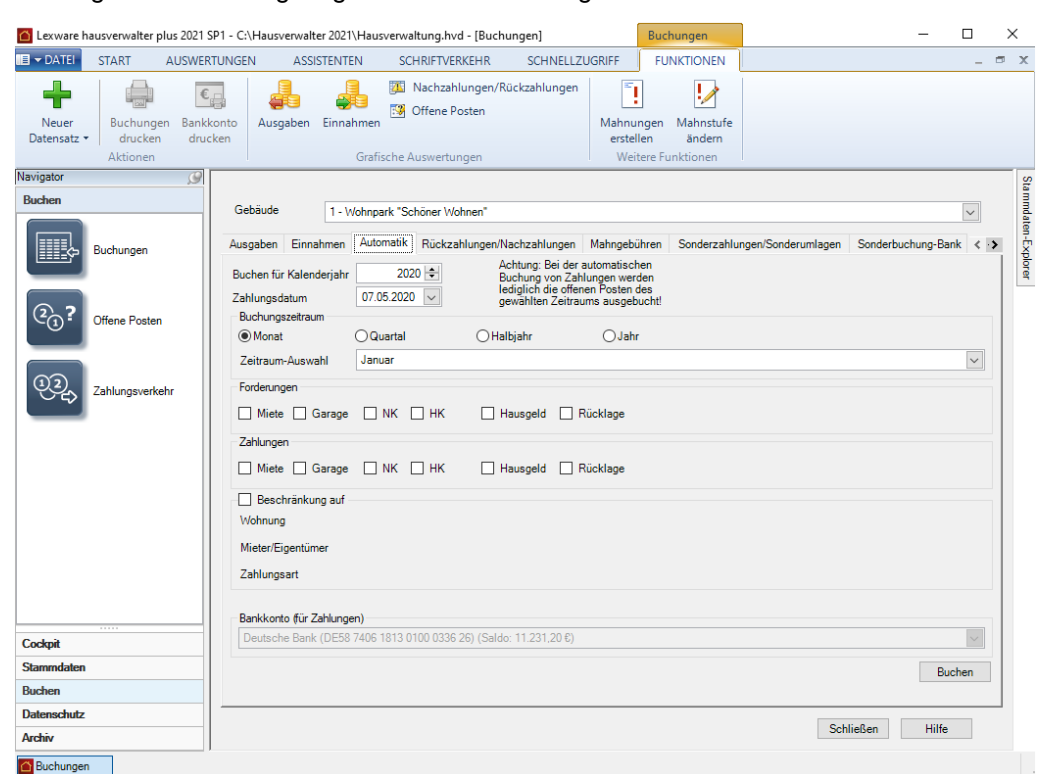

Die folgende Abbildung zeigt die Details des Registers **Automatik**:

Die einzigen Vorgaben, die zwingend notwendig sind und von Ihnen dem Mechanismus der Automatik-Buchungen vorgegeben werden müssen, sind die im Folgenden aufgeführten:

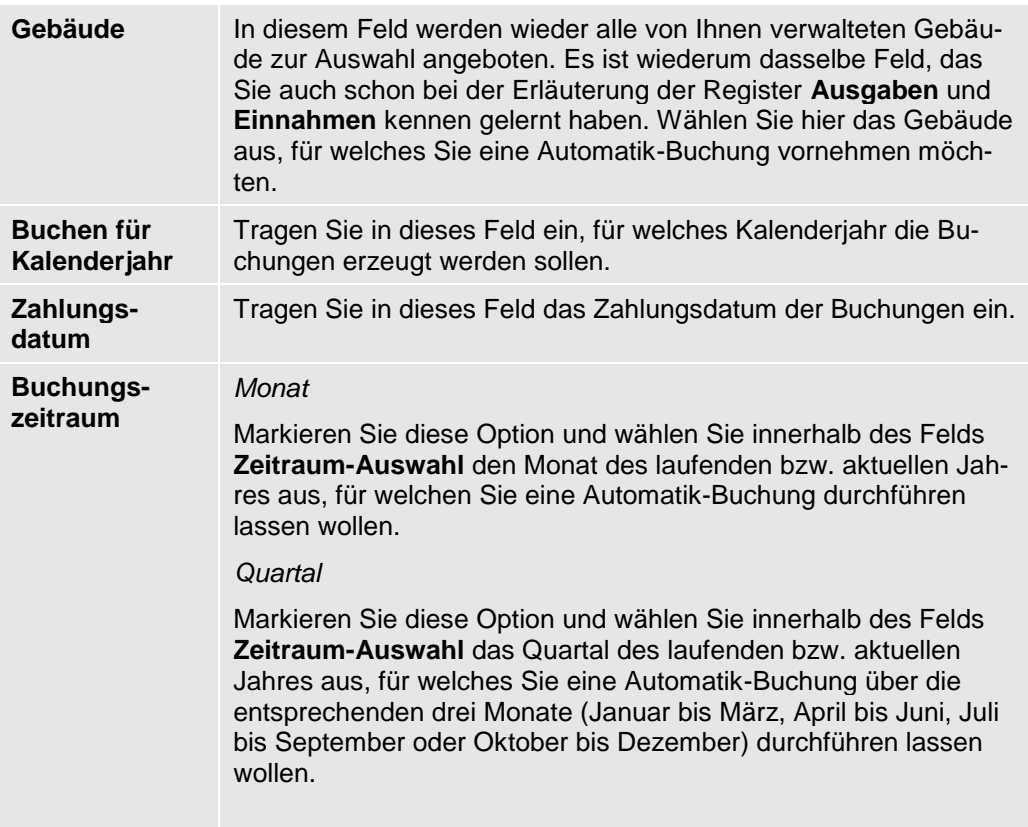

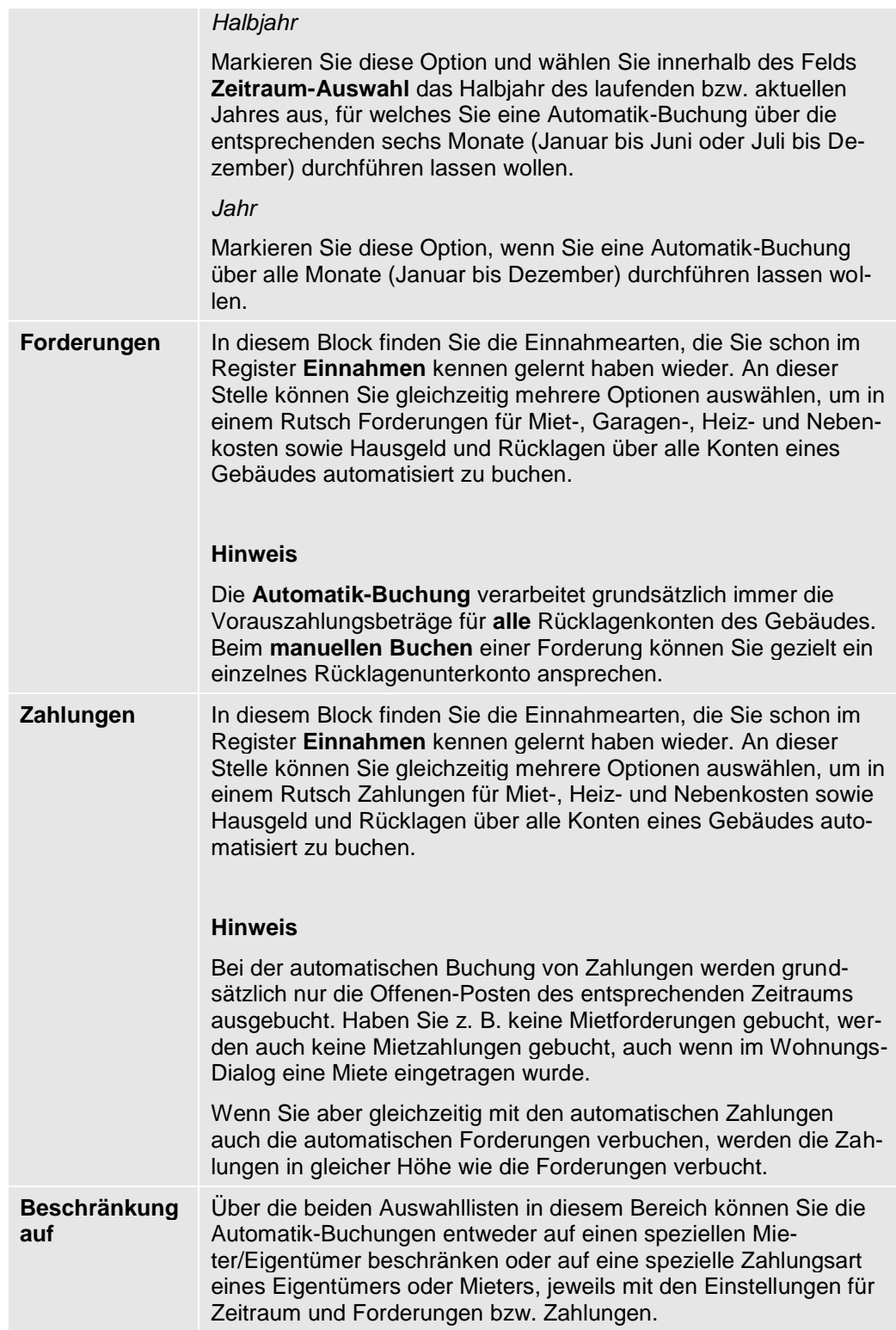

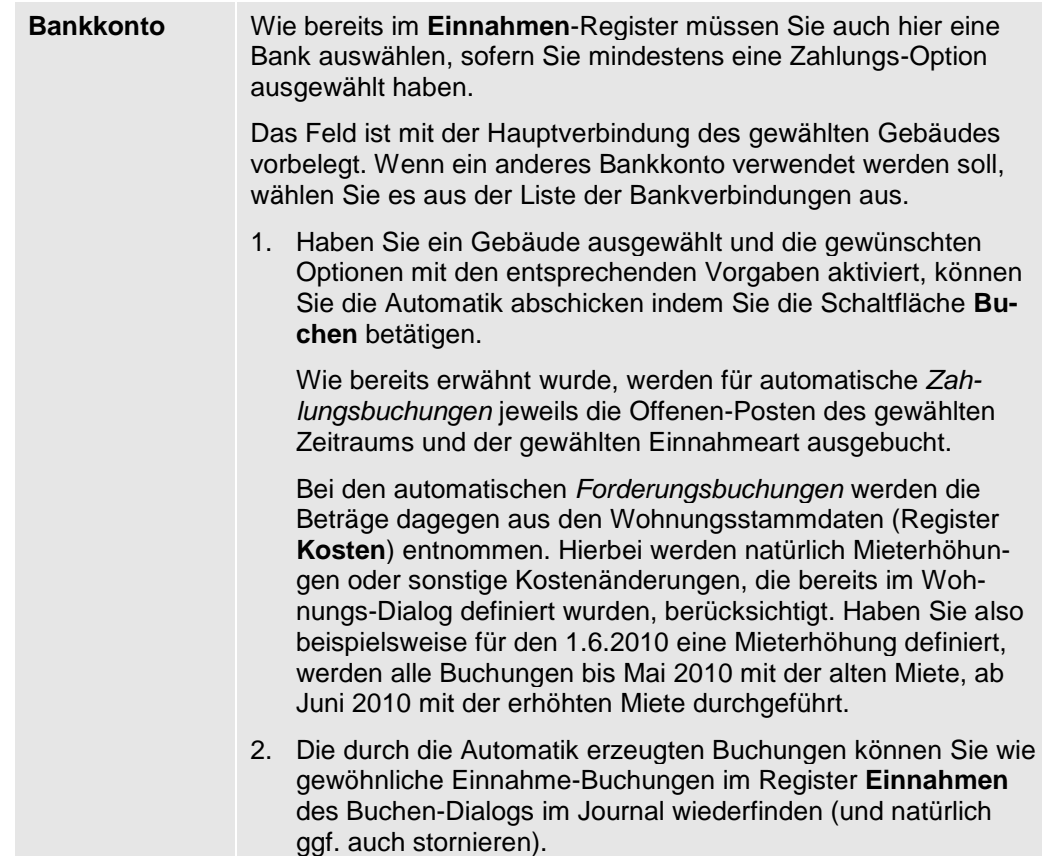

# **Sonderbuchungen durchführen**

Die Buchungsverwaltung des Lexware hausverwalters ermöglicht Sonder- und Bankbuchungen über die Register

- ❑ **Rückzahlungen/Nachzahlungen**
- ❑ **Mahngebühren**
- ❑ **Sonderzahlungen/Sonderumlagen**
- ❑ **Sonderbuchung-Bank**

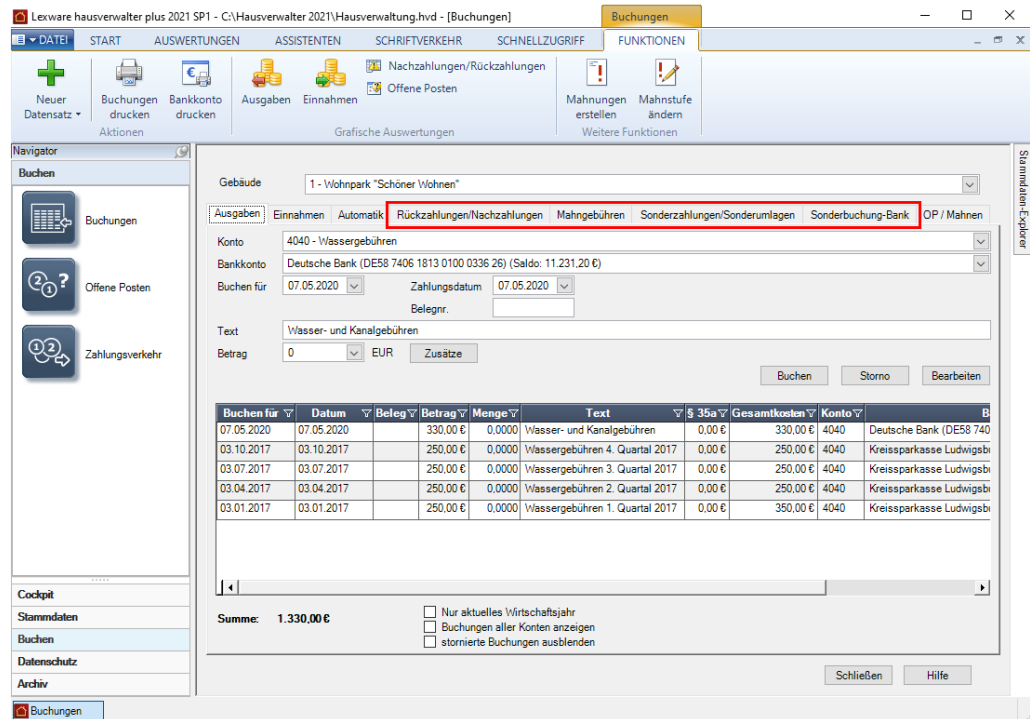

Die Buchungslogik in den einzelnen Registern entspricht der **Buchungslogik** der Register **Ausgaben** und **Einnahmen**.

Für alle Sonderbuchungstypen stehen die zugehörigen Buchungs- und Einnahmearten zur Verfügung.

Im Feld **Gebäude** wählen Sie das Gebäude aus, für welches die Buchung durchgeführt werden soll. Es werden alle von Ihnen verwalteten Gebäude zur Auswahl angeboten.

### **Sonderzahlungen und Sonderumlagen buchen**

Mit dem Lexware hausverwalter 2021 haben Sie die Möglichkeit, **Sonderzahlungen** für Mieter und **Sonderumlagen** für Wohneigentümergemeinschaften zu buchen und auszuwerten. Sonderzahlungen und Sonderumlagen sind nicht abrechnungsrelevant und bleiben folglich in den Betriebskostenabrechnungen bzw. in den Jahresabrechnungen der Eigentümer unberücksichtigt.

#### **Buchungslogik**

Analog zum Register **Einnahmen** erfolgt die Buchung der Sonderzahlungen und Sonderumlagen in zwei Schritten:

- 1. Erfassen Sie im ersten Schritt die entsprechend **Forderungsbuchung**.
- 2. Gleichen Sie nach dem Zahlungseingang die auf dem Mieter- bzw. Eigentümerkonto bestehende Forderung durch die **Buchung der Zahlung** aus.

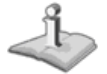

Jede Sonderzahlung bzw. Sonderumlage erzeugt Offene Posten. Diese können manuell oder bei Lastschriftzahlern auch per Lastschrifteinzug ausgeglichen werden.

#### **Sonderzahlungen buchen**

Sonderzahlungen können in Mietwohnungen z.B. für die Zahlung von Maklergebühren, Einrichtungsgegenständen oder auch für die Zahlung von Sanierungsmaßnahmen und Reparaturen (die vom Mieter zu tragen sind) anfallen.

#### **Forderung für Sonderzahlung buchen**

Die vereinbarte Sonderzahlung wird zuerst über eine entsprechende Forderungsbuchung auf dem Mieterkonto als Offener Posten eingestellt.

1. Wählen Sie im Register **Sonderzahlungen/Sonderumlagen** die Option **Forderung**.

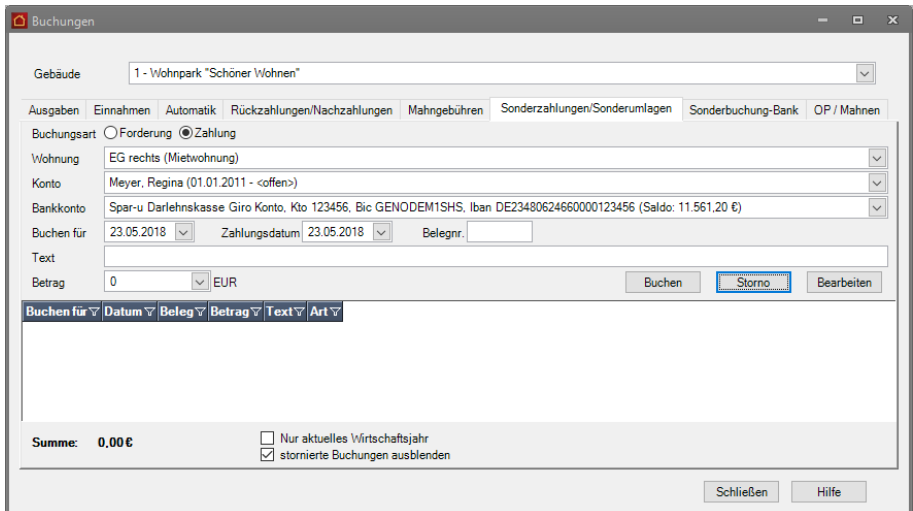

- 2. Wählen Sie die Mietwohnung aus, für welche die Zahlung gebucht werden soll.
- 3. Durch die Auswahl wird das Feld **Konto** mit den zur Wohnung gehörenden Mieterund Eigentümerkonten vorbelegt. Wählen Sie hier das Mieterkonto.
- 4. Das Feld **Bankkonto** ist bei einer Forderungsbuchung deaktiviert.
- 5. Erfassen Sie Buchungsdatum, Zahlungsdatum und Buchungstext.

Bei einer Forderungsbuchung ist das **Buchungsdatum** dasjenige Datum, an dem eine Forderung fällig wird. Unter **Zahlungsdatum** geben Sie das Datum ein, wann Sie die Forderungsbuchung gebucht haben. In den meisten Fällen ist dies das aktuelle Tagesdatum.

- 6. Geben Sie den Betrag ein. Da es sich aus Verwaltersicht um eine Einnahme handelt, erfolgt die Eingabe mit positivem Vorzeichen.
- 7. Klicken Sie auf **Buchen**.

Die Forderungsbuchung der Sonderzahlung besitzt die Buchungsart **Sonderzahlung Forderung**.

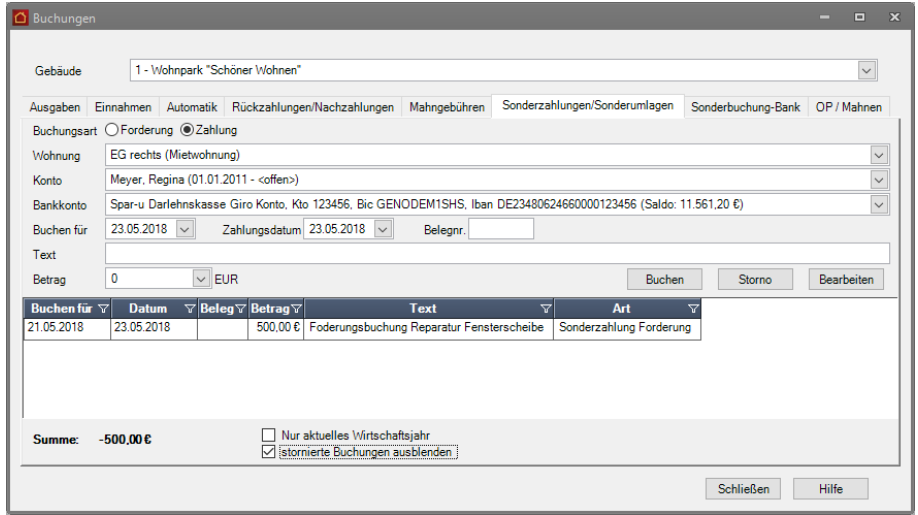

In der Offenen Posten-Verwaltung wurde ein Offener Posten mit der Einnahmeart **Sonderzahlung** erzeugt.

**Zahlung für Sonderzahlung manuell buchen**

Gleichen Sie nach Eingang der Zahlung die auf dem Mieterkonto bestehende Forderungsbuchung für die Sonderzahlung durch die Zahlungsbuchung aus.

- 1. Wählen Sie im Register **Sonderzahlungen/Sonderumlagen** die Option **Zahlung**.
- 2. Wählen Sie die Wohnung und im Feld **Konto** das Mieterkonto aus, auf dem die Forderungsbuchung ausgeglichen werden soll.
- 3. Wählen Sie im Feld **Bankkonto** das Bankkonto aus, auf dem der Zahlbetrag eingegangen ist. Hierdurch wird der Saldo des Bankkontos bei der Buchung automatisch aktualisiert. Das Feld ist mit der Hauptbankverbindung des Gebäudes vorbelegt.
- 4. Erfassen Sie Buchungsdatum, Zahlungsdatum und Buchungstext.
- 5. Bei einer Zahlungsbuchung nehmen Sie als Buchungsdatum das Datum der Wertstellung des zu verbuchenden Betrags. Das Zahlungsdatum ist das Datum, an dem die Zahlung gebucht wird.
- 6. Geben Sie den Zahlbetrag (mit positivem Vorzeichen) ein.
- 7. Klicken Sie auf **Buchen**.

Die Zahlung der Sonderzahlung besitzt die Buchungsart **Sonderzahlung Zahlung**. Die Forderung auf dem Mieterkonto ist jetzt ausgeglichen. Der Saldo beträgt 0,00 EUR.

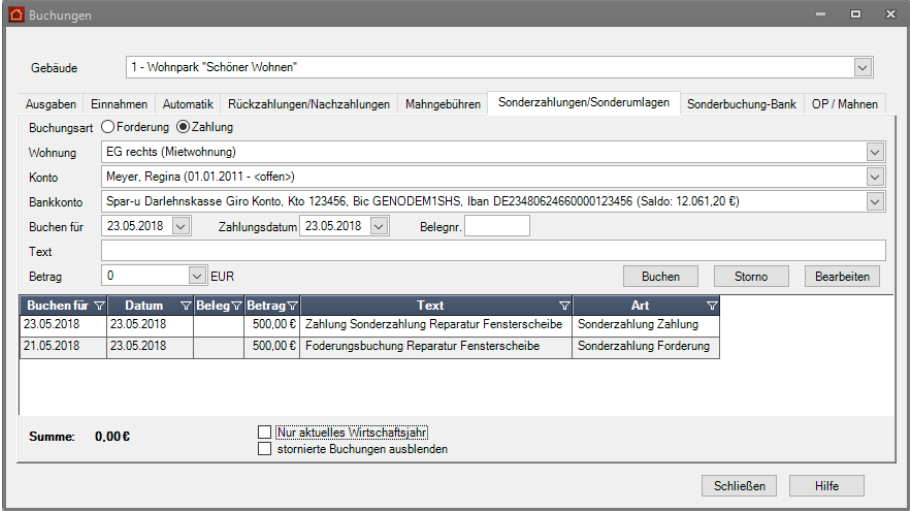

Der Offene Posten für die Sonderzahlung wird nicht mehr in der Offenen Posten-Verwaltung aufgeführt.

#### **Sonderumlagen buchen**

Über eine Sonderumlage wird der außerordentliche Finanzbedarf einer Wohnungseigentümergemeinschaft gedeckt. Die Höhe der Sonderumlage wird per WEG-Beschluss festgelegt.

Zu einem WEG-Beschluss über eine Sonderumlage gehört neben dem Betrag auch die Angabe des Verteilungsschlüssels. Auch sollte ein ausdrücklicher Fälligkeitstermin genannt und mit beschlossen sein.

#### **Anteilsbeträge errechnen**

Die jeweiligen Anteilsbeträge der beschlossenen Sonderumlage können komfortabel mit Hilfe eines Assistenten errechnet und direkt in die Forderungsbuchungen übernommen werden.

### **Einstieg**

- 1. Wählen Sie im Register **Sonderzahlungen/Sonderumlagen** die Option **Forderung**.
- 2. Wählen Sie die erste Wohnung aus, für welche die Sonderumlage gebucht werden soll.

3. Wählen Sie im Feld **Konto** das zur Wohnung gehörende Eigentümerkonto aus. Nach der Auswahl des Eigentümerkontos wird die Schaltfläche **Sonderumlage-Assistent** angezeigt.

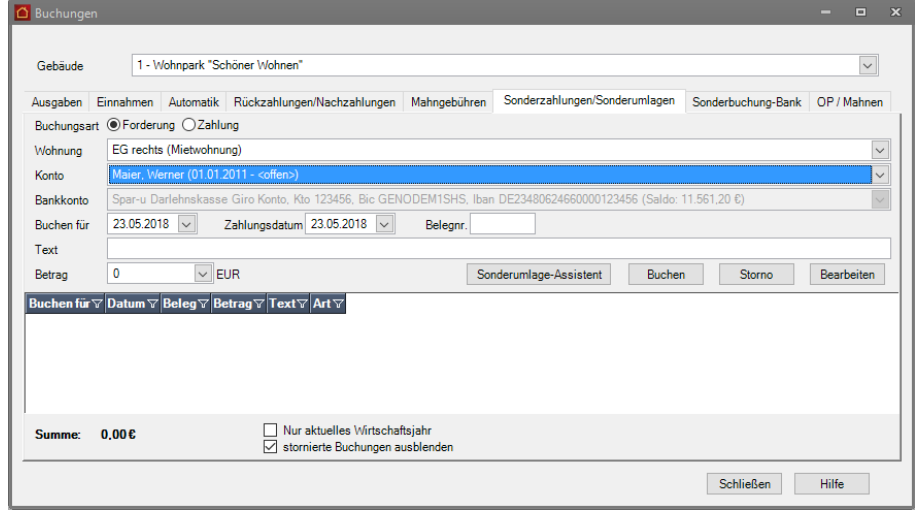

### **Anteile berechnen**

1. Klicken Sie auf die Schaltfläche **Sonderumlage-Assistent**.

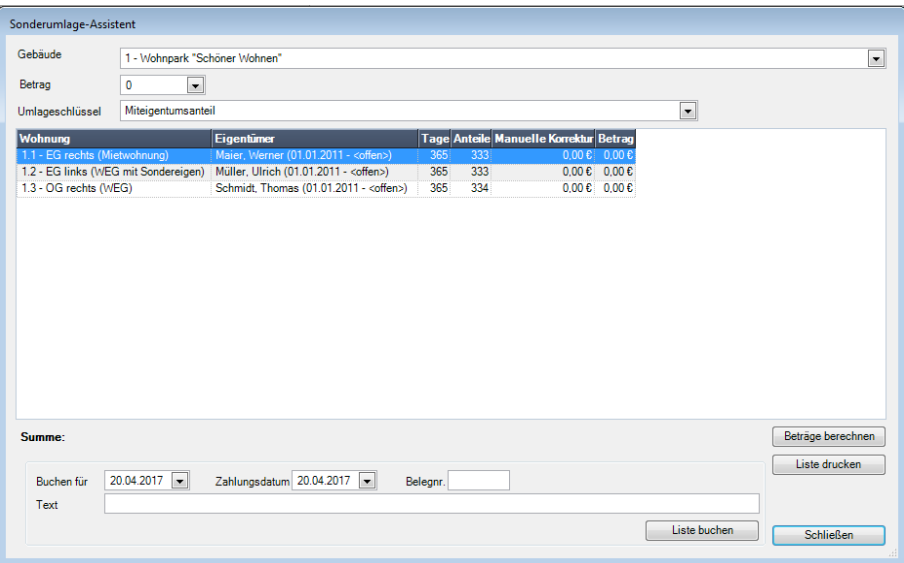

Das in der Buchungsverwaltung gewählte Gebäude ist voreingestellt. Die zum Gebäude gehörenden Wohnungen werden mit den jeweiligen Eigentümern tabellarisch aufgeführt.

- 2. Geben Sie im Feld **Betrag** den Gesamtbetrag der beschlossenen Sonderumlage ein.
- 3. Wählen Sie den Umlageschlüssel, nach dem die Sonderumlage auf die einzelnen Eigentümer verteilt werden soll (im Regelfall erfolgt die Verteilung nach **Miteigentumsanteil**).

4. Klicken Sie auf die Schaltfläche **Beträge berechnen**. Die berechneten Anteilsbeträge werden für jeden Eigentümer in der Spalte **Betrag** angezeigt.

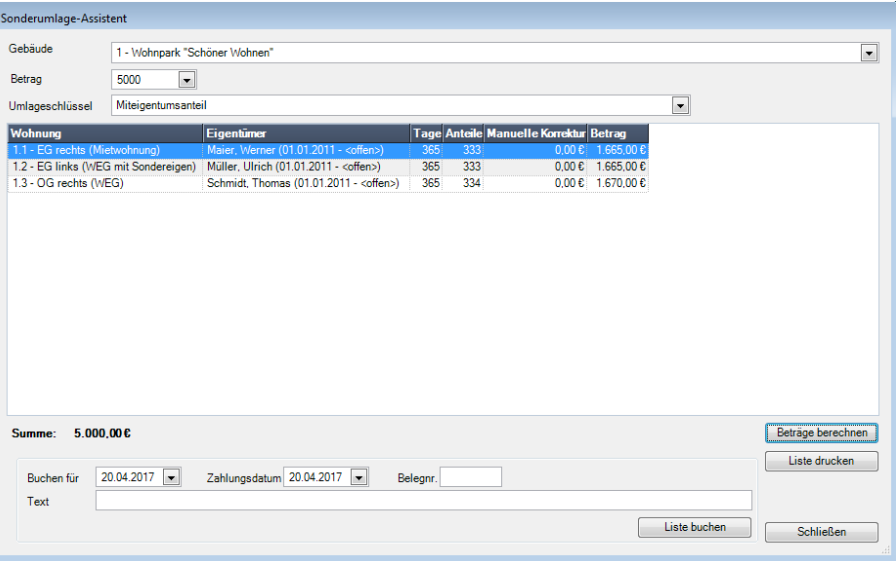

Sie können die Anteilsbeträge ggf. über die Spalte **Manuelle Korrektur** noch ändern. Klicken Sie in das Feld der Spalte und geben Sie den Betrag, um den der Anteil erhöht (positive Eingabe) oder verringert (negative Eingabe) werden soll. Klicken Sie dann erneut auf die Schaltfläche **Beträge berechnen**.

5. Drucken Sie die Liste mit den Anteilsbeträgen der Sonderumlage zu Prüfzwecken über die Schaltfläche **Liste drucken** aus

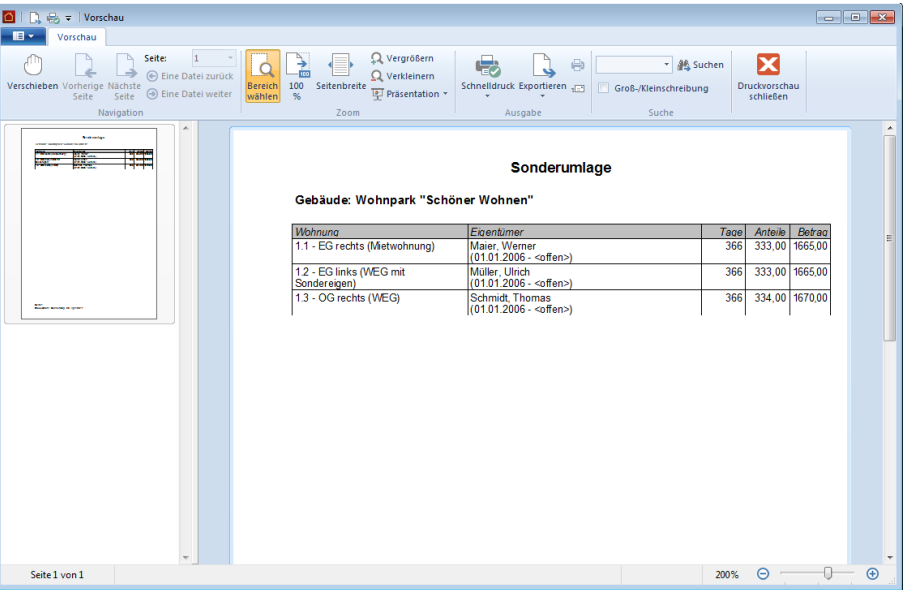

**Anteilsbeträge in Forderungsbuchungen übernehmen**

Erzeugen Sie direkt aus dem Sonderumlage-Assistenten die Forderungsbuchungen mit den Anteilsbeträgen der jeweiligen Eigentümer.

1. Geben Sie im unteren Bereich des Sonderumlage-Assistenten Buchungsdatum, Zahlungsdatum und einen Buchungstext ein.

2. Klicken Sie auf die Schaltfläche **Liste buchen**. Sie erhalten eine Bestätigung über die Anzahl der durchgeführten Forderungsbuchungen.

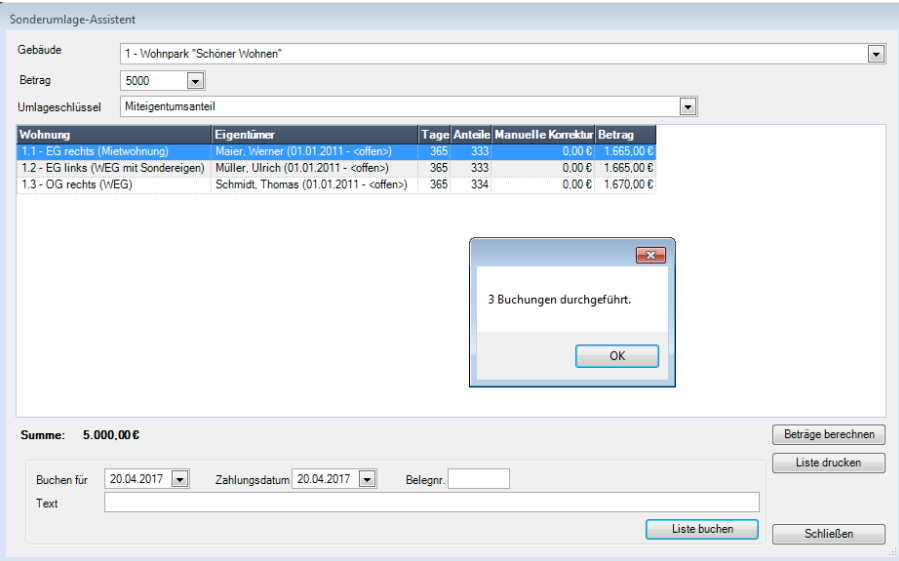

- 3. Bestätigen Sie mit **OK**.
- 4. Schließen Sie den Sonderumlage-Assistent.

#### **Forderungsbuchungen anzeigen**

Für jeden Eigentümer des Gebäudes wird die Forderungsbuchung mit dem Anteilsbetrag gebucht. Die Forderungsbuchung besitzt die Buchungsart **Sonderumlage Forderung**.

Die folgende Abbildung zeigt die Forderungsbuchung für den Eigentümer der Wohnung **EG rechts**.

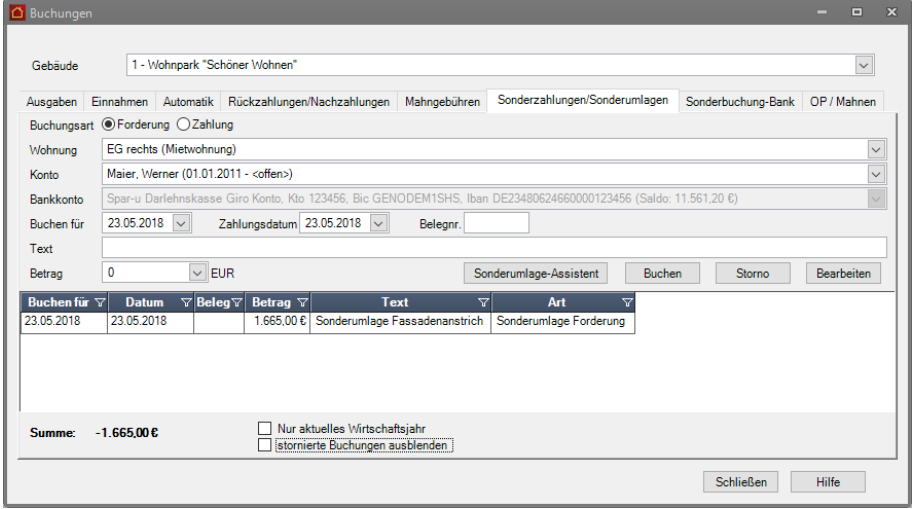

In der Offenen Posten-Verwaltung wurde für jedes Eigentümerkonto ein Offener Posten mit der Einnahmeart **Sonderumlage** erzeugt.

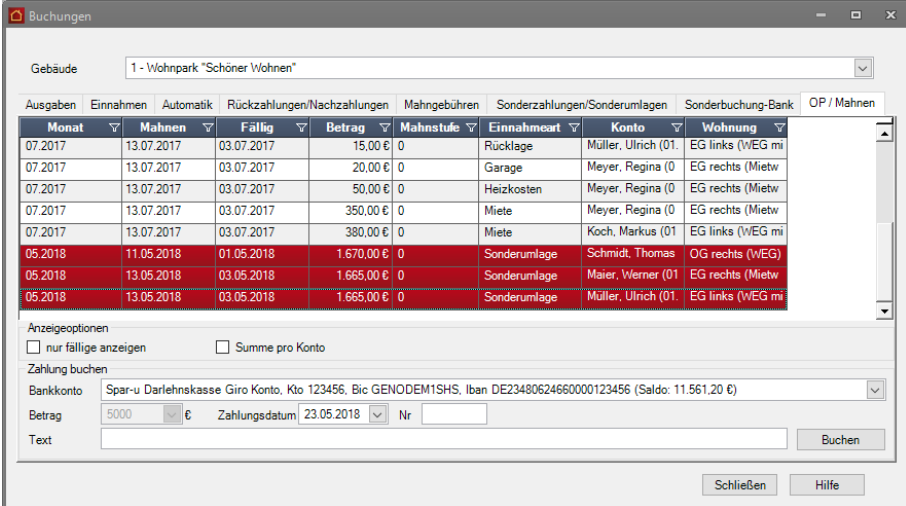

**Zahlung der Sonderumlage buchen**

Gleichen Sie nach Eingang der Zahlung die auf den Eigentümerkonten bestehenden Forderungsbuchungen für die Sonderumlage durch die entsprechenden Zahlungsbuchungen aus. Die Vorgehensweise ist analog zur Zahlungsbuchung einer Sonderzahlung (siehe oben).

- 1. Wählen Sie im Register **Sonderzahlungen/Sonderumlagen** die Option **Zahlung**.
- 2. Wählen Sie die erste Wohnung und im Feld **Konto** das zugehörige Eigentümerkonto aus.
- 3. Wählen Sie im Feld **Bankkonto** das Bankkonto aus, auf dem der Zahlbetrag eingegangen ist.
- 4. Erfassen Sie Buchungsdatum, Zahlungsdatum und Buchungstext.
- 5. Geben Sie den Zahlbetrag (mit positivem Vorzeichen) ein.
- 6. Klicken Sie auf **Buchen**.

Die Zahlungsbuchung der Sonderumlage besitzt die Buchungsart **Sonderumlage Zahlung**. Die Forderung auf dem Eigentümerkonto ist jetzt ausgeglichen. Der Saldo beträgt 0,00 EUR.

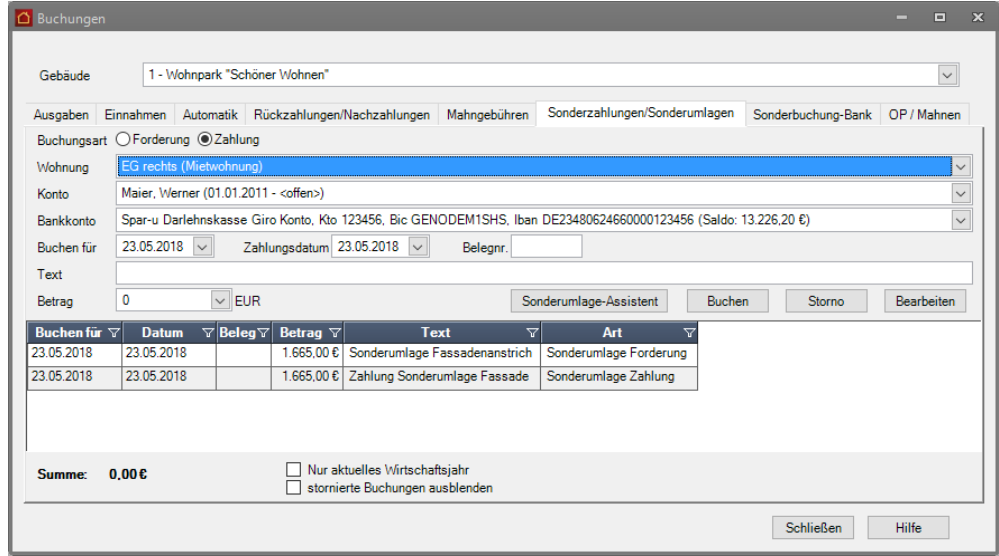

**Weitere Verarbeitung der Sonderumlage**

Die Sonderumlage wird wie eine Rücklagen-Einnahme behandelt.

Im Regelfall wird der auf dem Gebäudekonto gebuchte Gesamtbetrag der Sonderumlage auf ein separates Rücklagenkonten umgebucht.

Die Umbuchung erfolgt im Register **Sonderbuchung-Bank** durch zwei Sonderbuchungen.

- ❑ In der ersten Buchung wird die Entnahme vom Gebäudekonto gebucht.
- ❑ Die nachfolgende Buchung bucht die entnommene Sonderumlage auf das entsprechende Rücklagenkonto.

Die Entnahme, die sich auf die Sonderumlage bezieht, wird direkt auf das für die Sonderumlage eingerichtete Rücklagenkonto über eine entsprechende Ausgaben-Buchung gebucht. Die Buchung erfolgt zwischen dem entsprechenden Rücklage-Umlagekonto und dem Rücklagenkonto.

## **Weitere Sonderbuchungen durchführen**

**Rückzahlungen /Nachzahlungen**

Über das Register **Rückzahlungen/Nachzahlungen** buchen Sie die aus der Betriebskosten- bzw. Jahresabrechnung resultierenden Nachzahlungen oder Rückzahlungen auf das jeweilige Mieter- bzw. Eigentümerkonto.

- ❑ Die Rückzahlung ist eine Zahlung vom Verwalter an einen Eigentümer/Mieter, um eine bestehende Verbindlichkeit des Verwalters aus der Jahresabrechnung auszugleichen.
- ❑ Eine Nachzahlung ist eine Zahlung vom Eigentümer/Mieter an den Verwalter, um eine bestehende Forderung des Verwalters aus der Jahresabrechnung auszugleichen.

Außerdem führen Sie im Register **Rückzahlungen/Nachzahlungen** zu Beginn des ersten Programmeinsatzes des Lexware hausverwalters 2021 Eröffnungsbuchungen in Höhe des Kontostandes für die einzelnen Mieter und Eigentümer durch. Positive Eröffnungsbuchungen dienen als Forderungsbuchungen, negative als Buchung von Zahlungsüberschüssen bzw. Verbindlichkeiten.

#### **Eröffnungsbuchung ausführen**

Bei einer Eröffnungsbuchung handelt es sich um eine Forderung oder Verbindlichkeit gegenüber einem Mieter oder Eigentümer, die sich aus einem bereits abgeschlossenen Abrechnungszeitraum aufgrund der Jahresabrechnung ergibt.

Diese Buchung müssen Sie nur im ersten Jahr, in dem Sie mit dem Lexware hausverwalter 2021 arbeiten, selber erfassen. Im nächsten Jahr werden diese Eröffnungsbuchungen im Rahmen des Jahresabschlusses automatisch durchgeführt.

Im folgenden Beispiel wurden mit dem Jahresabschluss 2017 folgende Eröffnungsbuchungen erzeugt:

❑ Die Eröffnungsbuchung einer **Nachzahlung** wird mit positivem Vorzeichen (da eine Einnahme) gebucht.

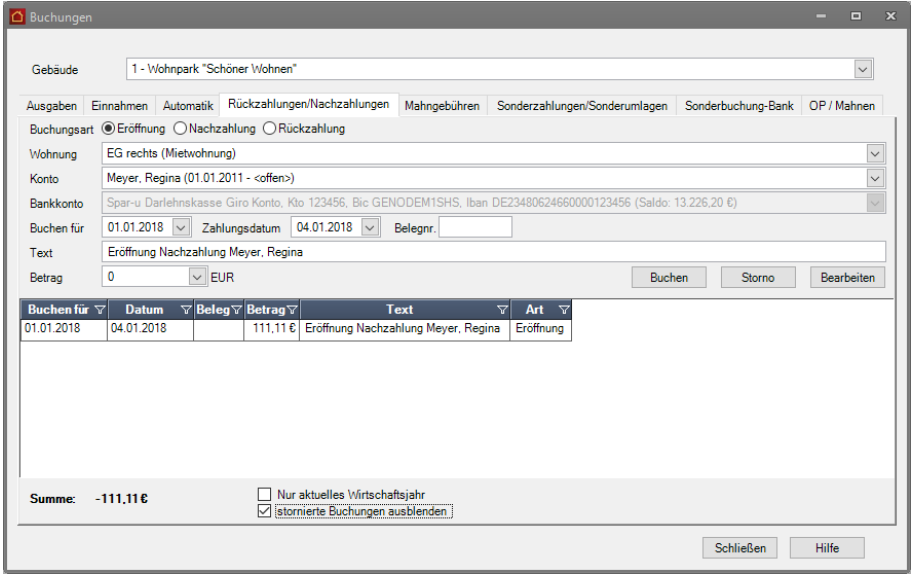

❑ Die Eröffnungsbuchung einer **Rückzahlung** wird mit negativem Vorzeichen (da eine Ausgabe) gebucht.

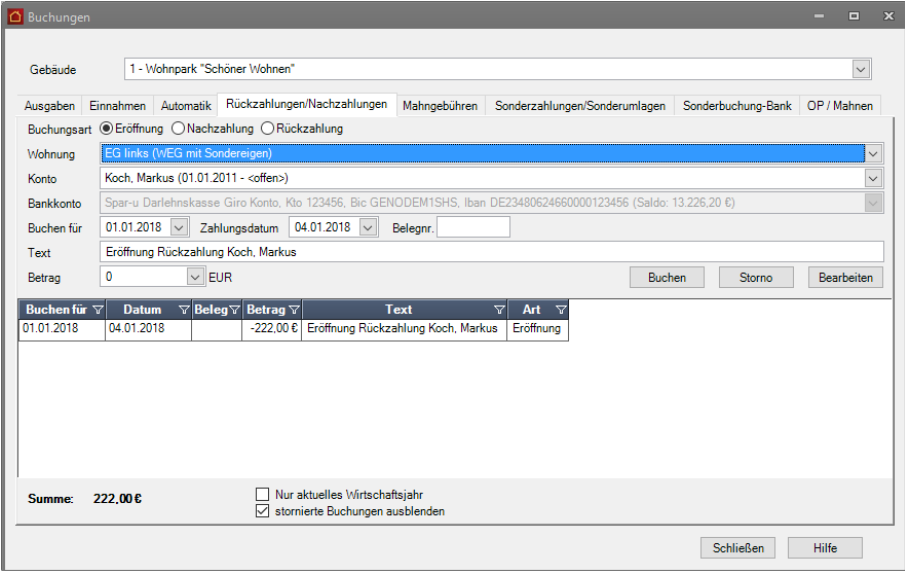

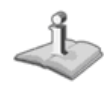

Die Buchungen besitzen jeweils die Buchungsart **Eröffnung**. Das Feld **Bankkonto** ist bei einer Forderungsbuchung deaktiviert

#### **Nachzahlung buchen**

Buchen Sie den Zahlungseigang der Nachzahlung auf dem Eigentümer- bzw. Mieterkonto wie folgt:

- 1. Wählen Sie die Option **Nachzahlung**.
- 2. Wählen Sie die Wohnung und das Eigentümer- bzw. Mieterkonto aus, für das die Nachzahlung gebucht werden soll.
- 3. Durch die Auswahl wird die Auswahl im Feld **Konto** auf die Eigentümer- bzw. Mieterkonten der Wohnung eingeschränkt. Wählen Sie das Mieter- bzw. Eigentümerkonto aus.
- 4. Wählen Sie im Feld **Bankkonto** das Bankkonto, auf dem der Einnahmebetrag gutgeschrieben wird.
- 5. Erfassen Sie Buchungsdatum, Zahlungsdatum und Buchungstext.
- 6. Geben Sie den Zahlungsbetrag ein. Das Vorzeichen wird bei der Zahlungsbuchung automatisch richtig gesetzt.
- 7. Klicken Sie auf **Buchen**.

Die Buchung der Nachzahlung besitzt die Buchungsart **Nachzahlung**. Der Betrag wird mit positivem Vorzeichen gebucht.

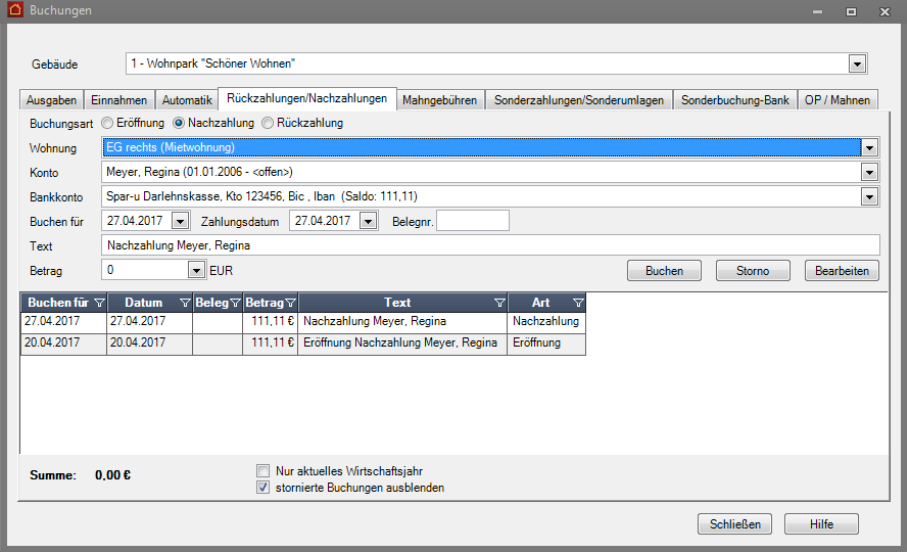

## **Rückzahlung buchen**

Buchen Sie die Rückzahlung auf dem Eigentümer- bzw. Mieterkonto wie folgt:

- 1. Wählen Sie die Option **Rückzahlung**.
- 2. Wählen Sie die Wohnung und das Eigentümer- bzw. Mieterkonto aus, für das die Rückzahlung erfolgt.
- 3. Wählen Sie das Gebäudekonto aus, vom dem Rückzahlung des Guthabens erfolgt ist.
- 4. Erfassen Sie Buchungsdatum, Zahlungsdatum und Buchungstext.
- 5. Geben Sie den Betrag ein, der dem Eigentümer- bzw. Mieterkonto gutgeschrieben wird. Die Eingabe des Betrags erfolgt mit **positivem** Vorzeichen.

#### 6. Klicken Sie auf **Buchen**.

Die Buchung der Rückzahlung besitzt die Buchungsart **Rückzahlung**. Der Betrag wird automatisch mit negativem Vorzeichen gebucht.

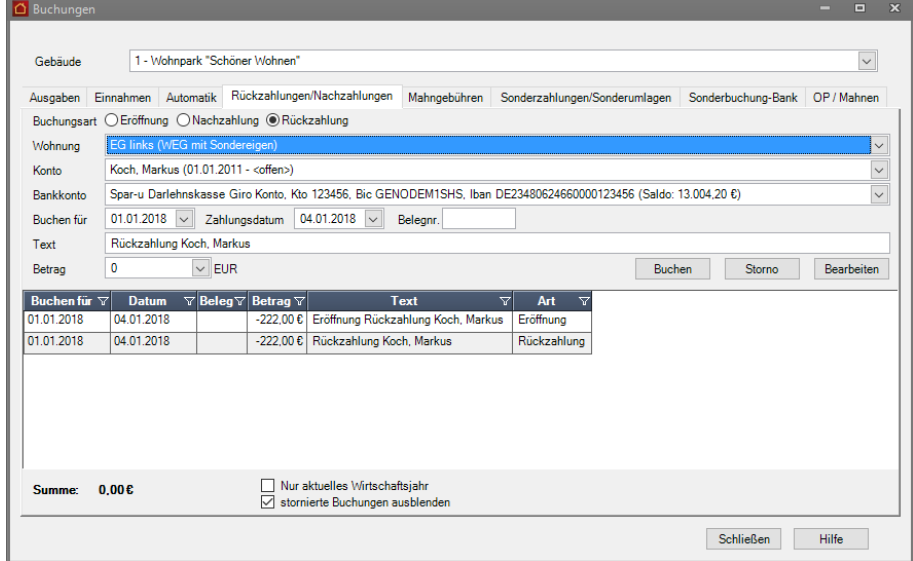

**Mahngebühren**

Mahngebühren verschaffen Ihnen die Möglichkeit, den Verwaltungsaufwand für das Eintreiben offener Forderungen in Form von Mahngebühren geltend zu machen und entsprechend im Mahnschreiben auszuweisen.

Mahngebühren werden wie gewohnt im Register **Mahngebühren** gebucht und in die Offene Posten-Verwaltung eingestellt. Die Mahngebühren werden im Mahnlauf berücksichtigt und im Mahnschreiben angedruckt.

Mit dem Lexware hausverwalter 2021 können Sie die Forderungsbuchungen und die Zahlungsbuchungen für Mahngebühren direkt im Register **Mahngebühren** erfassen und buchen. Die Zahlungsbuchung für die Mahngebühr erfolgt mit der Einnahmeart **Mahngebühr**.

Lesen Sie hierzu auch das Kapitel **Mahnungen erstellen und Mahnstufen (zurück)setzen**.

#### **Forderungsbuchung erstellen**

Die Mahngebühr wird über eine Forderungsbuchung als Offener Posten eingestellt.

- 1. Wählen Sie die Option **Forderung**.
- 2. Wählen Sie die Wohnung und das Eigentümer- bzw. Mieterkonto aus, für das die Mahngebühr gebucht werden soll. Das Feld **Bankkonto** ist bei einer Forderungsbuchung deaktiviert.
- 3. Erfassen Sie Buchungsdatum, Zahlungsdatum und Buchungstext.
- 4. Geben Sie die Mahngebühr (da eine Einnahme) mit positivem Vorzeichen ein.

5. Klicken Sie auf **Buchen**. Die Forderungsbuchung der Mahngebühr besitzt die Buchungsart **Mahngebühr Forderung**.

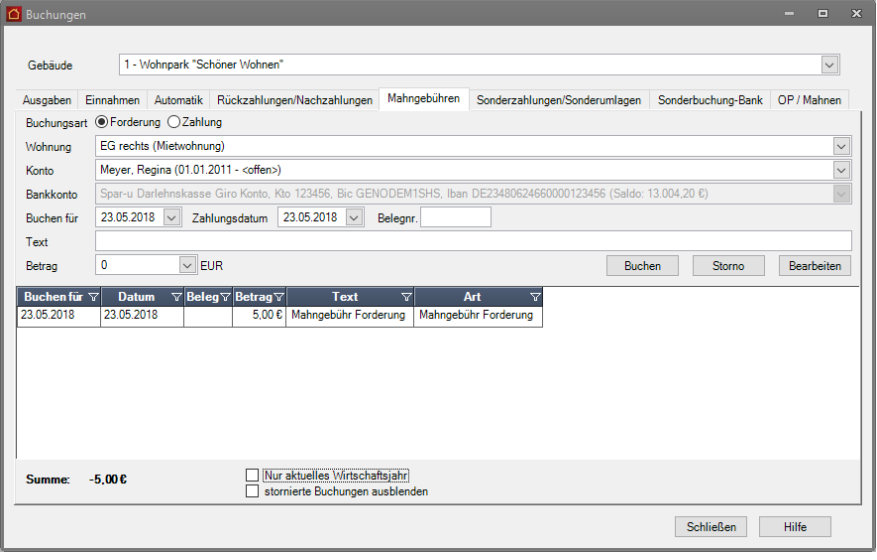

#### **Zahlung der Mahngebühr buchen**

Gleichen Sie die Forderungsbuchung für die Mahngebühr durch die Zahlung wie folgt aus:

- 1. Wählen Sie die Option **Zahlung**.
- 2. Wählen Sie die Wohnung und das Eigentümer- bzw. Mieterkonto aus, für das die Zahlung erfolgt ist.
- 3. Wählen Sie das Gebäudekonto aus, auf dem die Zahlung eingegangen ist.
- 4. Erfassen Sie Buchungsdatum, Zahlungsdatum und Buchungstext.
- 5. Geben Sie den Zahlbetrag (mit positivem Vorzeichen) ein.
- 6. Klicken Sie auf **Buchen**. Die Forderungsbuchung der Mahngebühr besitzt die Buchungsart **Mahngebühr Zahlung**.

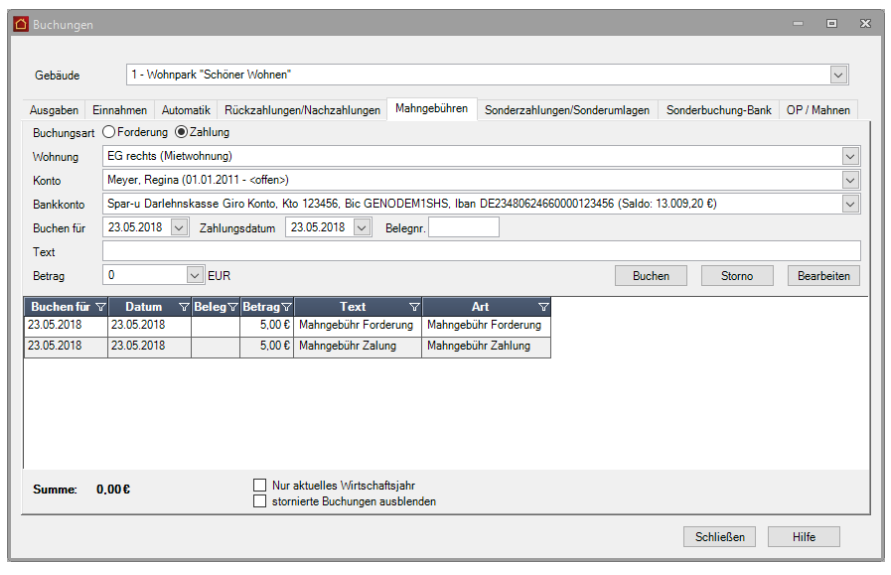

## **Bankbuchungen durchführen**

Buchungen im Register **Sonderbuchung-Bank** geben Ihnen die Möglichkeit, den Banksaldo eines Bankkontos zu verändern, ohne hier eine abrechnungsrelevante Einnahme- oder Ausgabenbuchung zu erzeugen.

Dies ist z.B. notwendig, um den ersten Banksaldo einzurichten, aber auch um später Bankbuchungen zu dokumentieren, die nichts mit den Ein-nahmen oder Ausgaben der verwalteten Gebäude zu tun haben.

Das folgende Beispiel zeigt die Entnahmebuchung einer Sonderumlage vom Gebäudekonto.

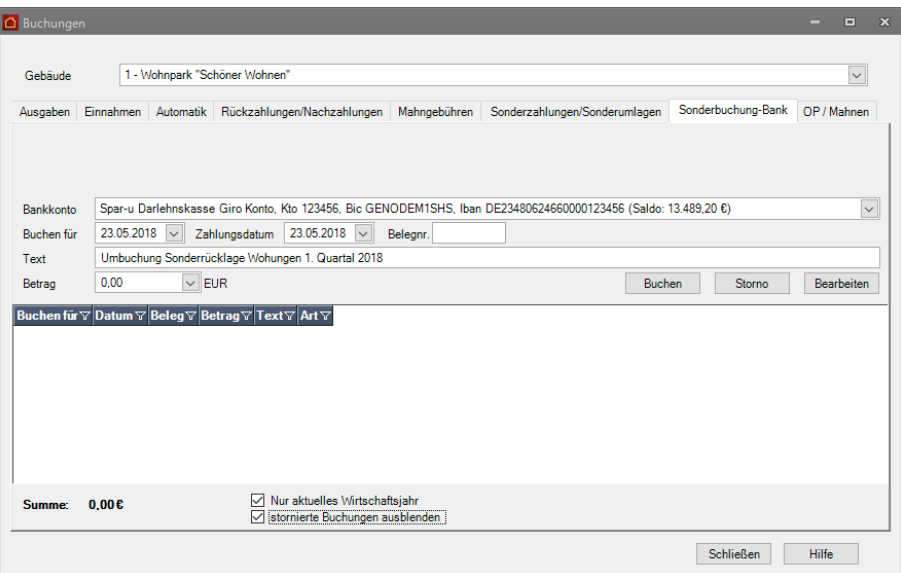

- 1. Wählen Sie im Feld **Bankkonto** das Gebäudekonto aus, für das Sie die Entnahme buchen wollen.
- 2. Erfassen Sie Buchungsdatum, Zahlungsdatum und Buchungstext.
- 3. Geben Sie den Buchungsbetrag (weil Entnahme) mit **negativem** Vorzeichen ein.
- 4. Klicken Sie auf **Buchen**.

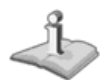

Die Einnahmebuchung auf das Rücklagenkonto erfolgt analog mit positivem Vorzeichen.

## **Sonderbuchungen auswerten**

**Journal drucken**

Mit dem Lexware hausverwalter 2021 werden alle Einnahmearten der Sonderbuchungen beim Drucken des Buchungsjournals zur Auswahl angeboten, so dass Sie gezielt im betreffenden Zeitraum die jeweilige Einnahmeart auswerten können.

Wir verschaffen uns einen Überblick über Sonderzahlungen und Sonderumlagen im Wirtschaftsjahr 2017.

- 1. Sie haben im Fenster **Buchungen** das Register **Sonderzahlungen/Sonderumlagen** geöffnet.
- 2. Klicken Sie unter **FUNKTIONEN** auf **Buchungen drucken**. Es öffnet sich das Auswahlfenster für das Einnahmenjournal mit allen verfügbaren Listen und Auswertungen.
- 3. Wählen Sie die Option **Alle Buchungen**.
- 4. Legen Sie den gewünschten Zeitraum fest und schränken Sie die Verarbeitung auf die (neuen) Einnahmearten **Sonderzahlungen** und **Sonderumlagen** ein.

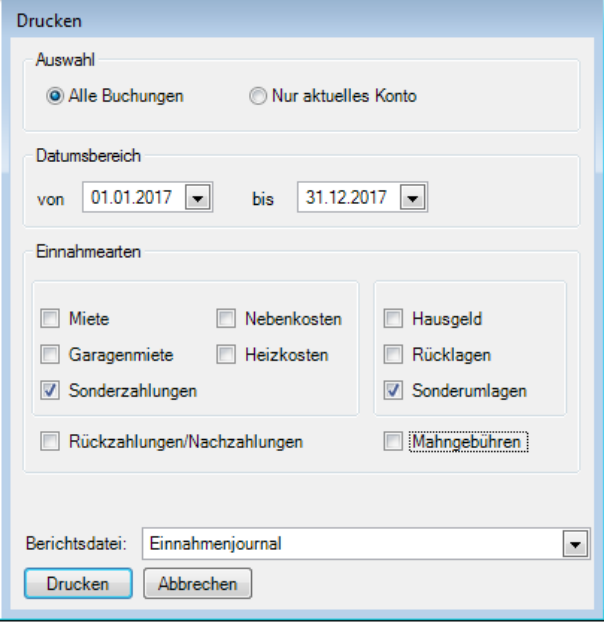

5. Klicken Sie auf **Drucken** und lassen Sie sich das Einnahmenjournal in der Vorschau anzeigen.

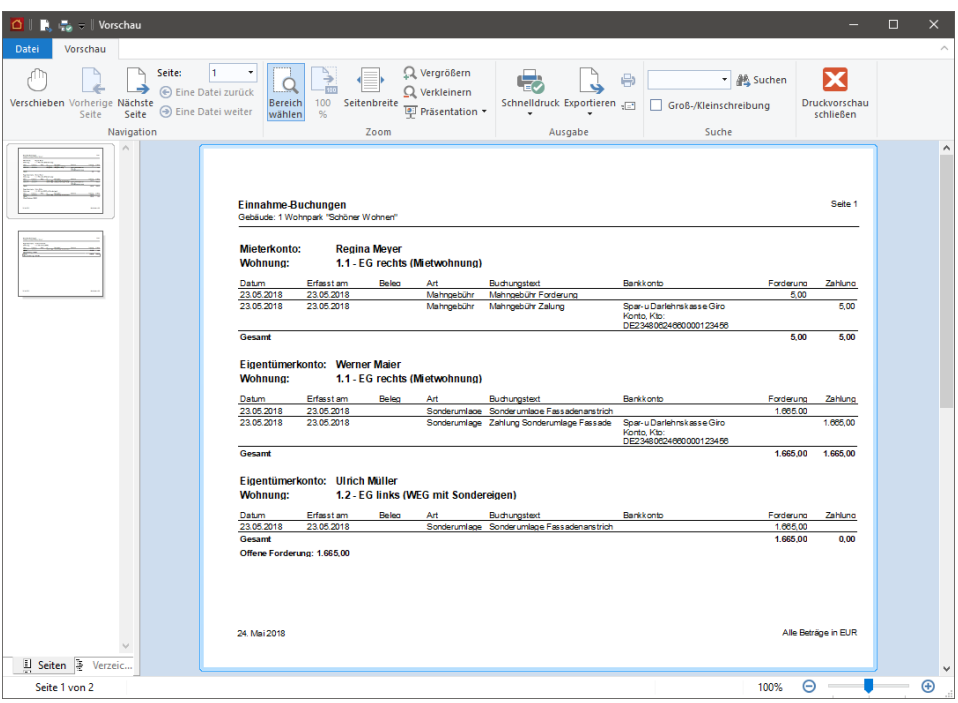

Im Beispiel können Sie erkennen, dass für zwei Eigentümerkonten noch keine Zahlung der Sonderumlage gebucht wurde.

Auf dem Mieterkonto wurden die Forderung und die Zahlung der Mahngebühr gebucht. Das Mieterkonto ist ausgeglichen.

**Grafische Auswertungen der Sonderbuchungen**

Für die Sonderbuchungen vom Typ **Mahngebühren**, **Sonderzahlungen** und **Sonderumlagen** existiert keine grafische Auswertung.

Das Symbol im Menü FUNKTIONEN und AUSWERTUNGEN wurde dementsprechend in **Nachzahlungen/Rückzahlungen** umbenannt.

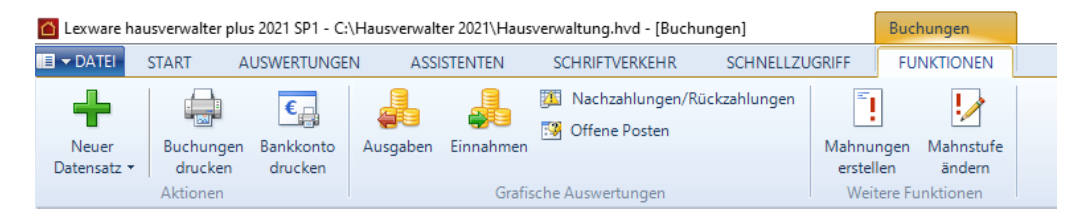

# **Rücklagen buchen**

## **Anfangsbestände auf Rücklagenkonten buchen**

Für jedes Rücklagenkonto muss der Anfangsbestand der Rücklage erfasst werden. Der Anfangsbestand wird über eine entsprechende Sonderbuchung direkt auf das Rücklagenkonto gebucht. Die Buchung muss einen Tag vor dem Beginn des Wirtschaftsjahres liegen.

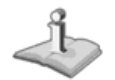

Die Buchung muss nur im ersten Jahr erfolgen. Eine Fortschreibung erfolgt beim Jahresabschluss dann automatisch.

1. Wählen Sie im Register **Sonderbuchung-Bank** das Gebäude aus, für das Sie die Anfangsbuchung vornehmen wollen.

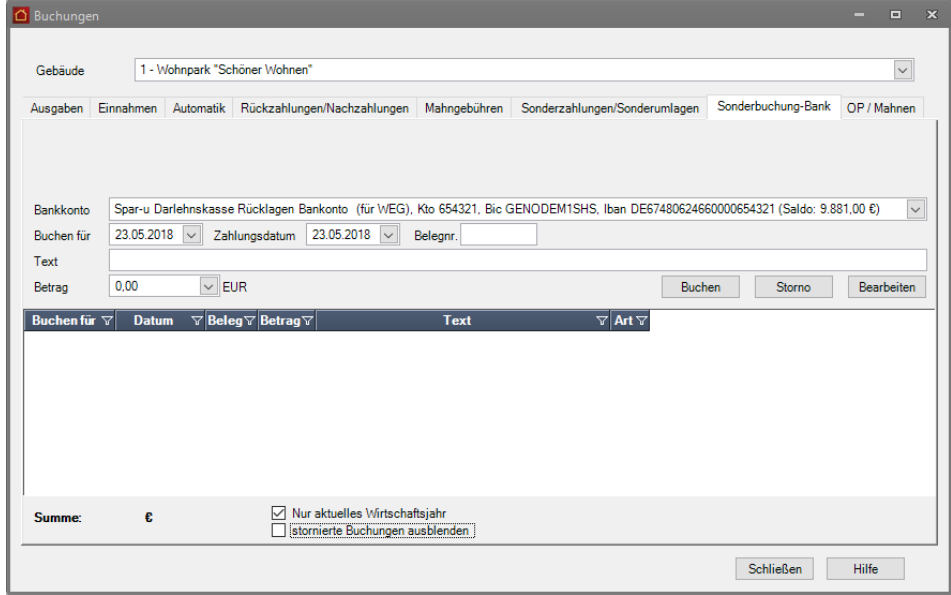

- 2. Wählen Sie im Feld **Bankkonto** das Rücklagenkonto aus, für das Sie den Anfangsbestand der Rücklage erfassen wollen.
- 3. Geben Sie in den Feldern **Buchen für** und **Zahlungsdatum** den letzten Tag des vorherigen Wirtschaftsjahres ein.

4. Erfassen Sie den Buchungstext.

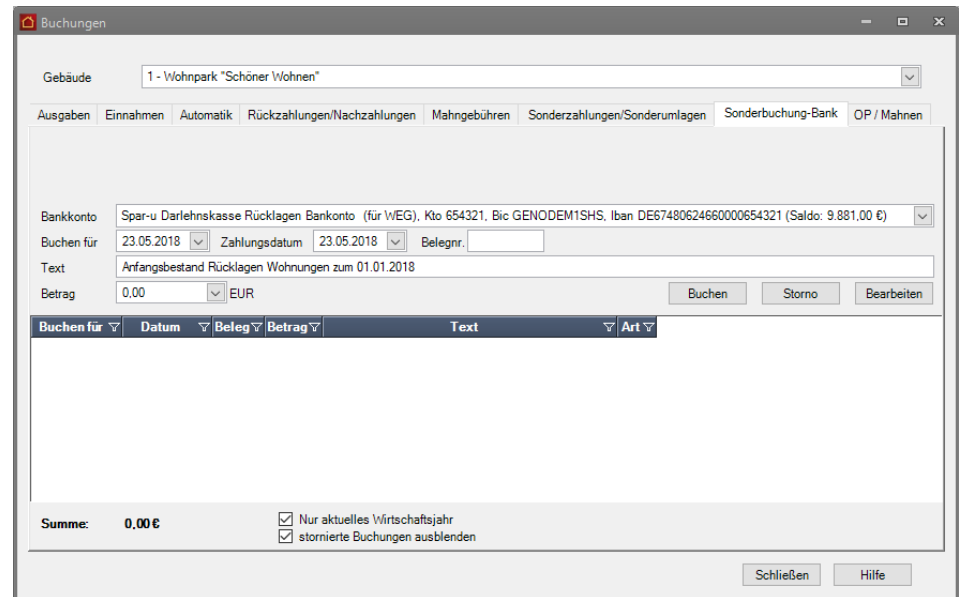

5. Klicken Sie auf die Schaltfläche **Buchen**

#### **Rücklagen vom Gebäudekonto auf Rücklagenkonten umbuchen**

Rücklagen werden üblicherweise zusammen mit dem Hausgeld in einem Betrag auf das Gebäudekonto (WEG-Konto) bezahlt und vom Verwalter dann auf die jeweiligen Rücklagenkonten umgebucht.

Der Lexware hausverwalter 2021 nimmt diese Umbuchung vorweg und weist die geleisteten Vorauszahlungen automatisch den jeweiligen Rücklagenkonten zu. Auf diese Weise wird sichergestellt, dass die Entwicklung der Instandhaltungsrücklage in der Abrechnung zu jedem Zeitpunkt korrekt dargestellt wird.

Damit die Kontenentwicklung der Abrechnung aber auch den tatsächlichen Buchungen auf dem Gebäudekonto und den Rücklagenkonen entspricht, müssen die auf dem Gebäudekonto gebuchten Rücklagen auf die jeweiligen Rücklagenkonten umgebucht werden.

Die Umbuchung erfolgt jeweils durch zwei Sonderbuchungen. In der ersten Buchung wird die Entnahme vom Gebäudekonto gebucht. Die nachfolgende Buchung bucht die entnommene Rücklage auf das entsprechende Rücklagenkonto.

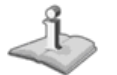

Die Umbuchung muss grundsätzlich **zum Endes des aktuellen Wirtschaftsjahres** erfolgen.

#### **Rücklagebuchungen auswerten**

Verschaffen Sie sich im Vorfeld der Umbuchungen einen Überblick über alle Rücklagebuchungen im betreffenden Zeitraum. Öffnen Sie hierzu das Einnahmejournal.

- 1. Sie befinden sich im Fenster **Buchungen** im Register **Einnahmen**.
- 2. Klicken Sie unter **FUNKTIONEN** auf **Buchungen drucken**. Es öffnet sich das Auswahlfenster für das Einnahmenjournal mit allen verfügbaren Listen und Auswertungen.

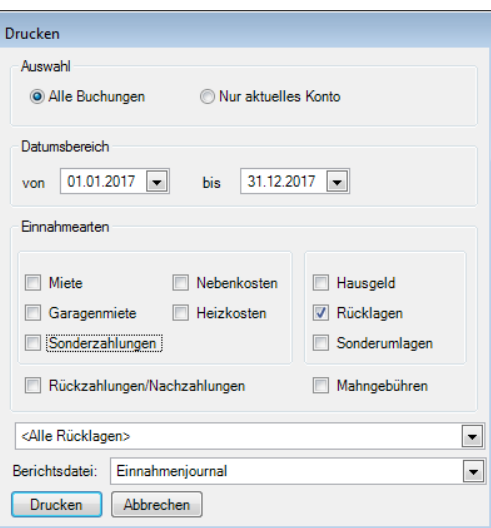

3. Legen Sie den gewünschten Zeitraum fest und schränken Sie die Verarbeitung auf die Einnahmeart **Rücklagen** ein.

Über die Auswahlliste können Sie das Einnahmejournal auf bestimmte Rücklagen einschränken, so dass Sie die Umbuchungssumme direkt ablesen können.

4. Klicken Sie auf **Drucken** und lassen Sie sich das Einnahmenjournal in der Vorschau anzeigen.

### **Entnahmebuchung (Gebäudekonto)**

Buchen Sie die Entnahme vom Gebäudekonto mit folgender Sonderbuchung:

- 1. Wählen Sie im Register **Sonderbuchung-Bank** das Gebäude aus.
- 2. Wählen Sie im Feld **Bankkonto** das Gebäudekonto aus, für das Sie die Entnahme buchen wollen.
- 3. Erfassen Sie Buchungsdatum, Zahlungsdatum und Buchungstext.
- 4. Geben Sie den Buchungsbetrag (weil Entnahme) mit negativem Vorzeichen ein.

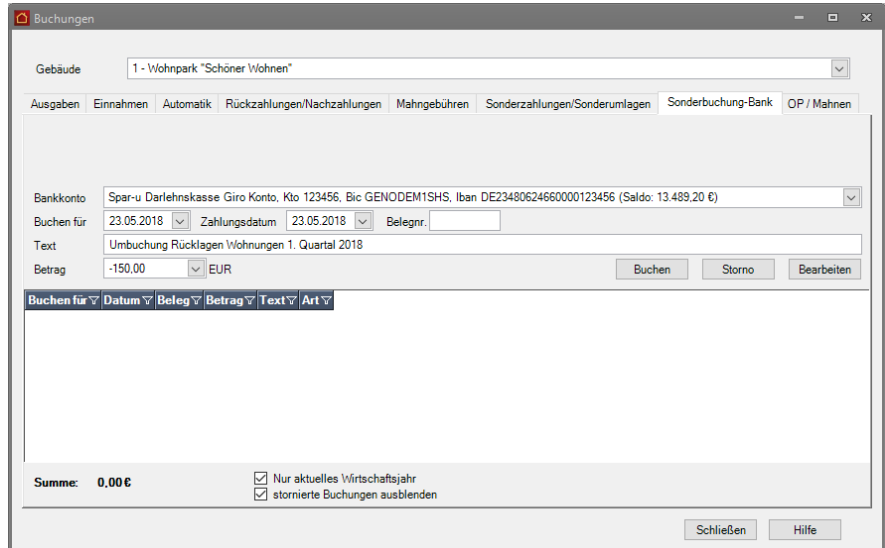

5. Führen Sie die Sonderbuchung mit **Buchen** aus.

**Einnahmebuchung (Rücklagenkonto)**

Erfassen Sie analog die Einnahmebuchung auf dem entsprechenden Rücklagenkonto.

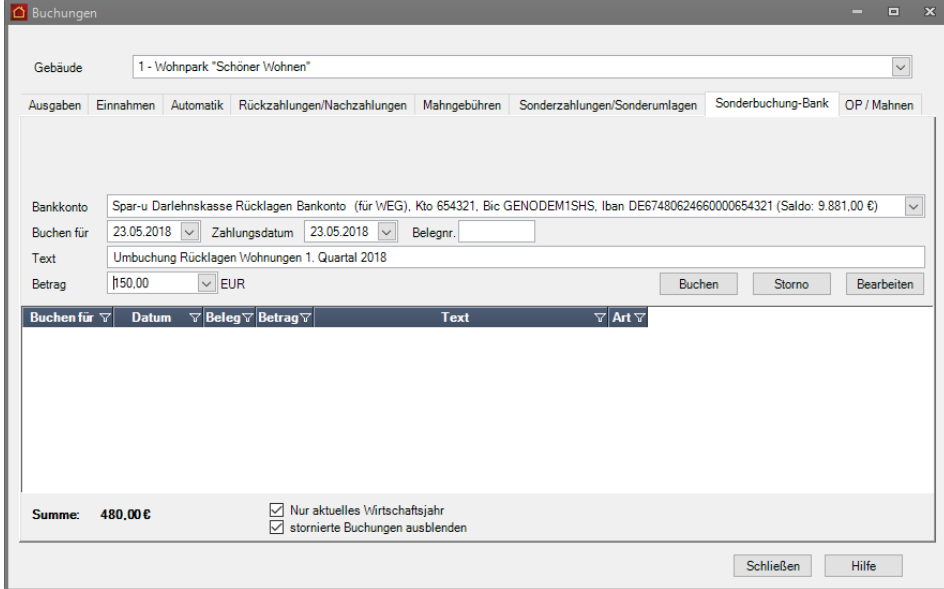

- ❑ Wählen Sie im Feld **Bankkonto** das Rücklagenkonto, auf das die Rücklage gebucht werden soll.
- ❑ Geben Sie den Betrag jetzt mit positivem Vorzeichen ein.

### **Konten auswerten**

Auf dem Gebäudekonto sind nach der Umbuchung die Zahlungen der Rücklage nicht mehr vorhanden.

Auf den Rücklagenkonten sind die Zahlungen der Rücklagen verbucht.

### **Zuführungen / Entnahmen auf Rücklage buchen**

Zuführungen und Entnahmen, die sich auf die Rücklagen beziehen, werden direkt auf das jeweilige Rücklagenkonto über entsprechende **Ausgaben-Buchungen** gebucht. Die Kosten-Buchungen erfolgen zwischen dem jeweiligen Rücklage-Umlagekonto und dem zugehörigen Rücklagenkonto.

Im Gegensatz hierzu wird die monatliche Ist-Zuführung der Instandhaltungsrücklage gemäß Wirtschaftsplan aus den gebuchten Zahlungseingängen auf den Konten der Eigentümer ermittelt (siehe oben).

#### **Entnahmen buchen**

Entnahmen aus der Rücklage sind keine normalen Ausgaben, da diese aus dem Sparbetrag der Rücklage bezahlt und nicht mit den laufenden Hausgeld-Einnahmen gegengerechnet werden.

Das folgende Beispiel zeigt, wie die Zahlung einer Sanierungsmaßnahme gebucht wird.

- 1. Wechseln Sie unter **Buchungen** in das Register **Ausgaben**.
- 2. Wählen Sie das Gebäude aus, für das Sie die Zuführung buchen wollen.
- 3. Wählen Sie im Feld **Konto** das Rücklagen-Umlagekonto, auf dem die Ausgabe verbucht werden muss, hier das Umlagekonto für Dachsanierung.
- 4. Wählen Sie im Feld **Bankkonto** das Rücklagenkonto, von dem der Betrag für die Ausgabe bezahlt wird,
- 5. Geben Sie Buchungsdatum und Belegdatum an.
- 6. Geben Sie den Betrag mit **positivem** Vorzeichen ein.

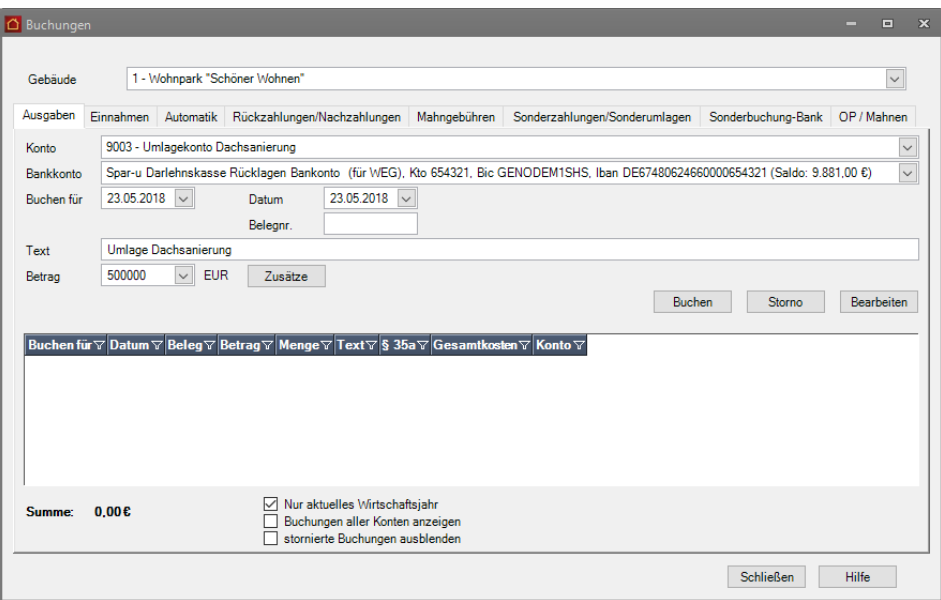

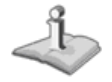

Ausgaben wie die Abführung der Kapitelertragssteuer auf die Zinserträge der jeweiligen Rücklagenkonten werden analog unter Angabe des jeweiligen Umlagekontos und Rücklagenkontos gebucht.

**Zuführungen buchen**

Auch alle Zuführungen zur Rücklage werden als Ausgabebuchungen gebucht. Wir buchen im folgenden Beispiel die Zinserträge aus den jeweiligen Instandhaltungsrücklagen.

- 1. Sie befinden sich im Fenster **Buchungen** und haben das Gebäude ausgewählt, für das die Zuführung gebucht werden soll.
- 2. Wählen Sie im Feld **Konto** das Umlagekonto, auf dem die Einnahme verbucht werden soll.
- 3. Wählen Sie im Feld **Bankkonto** das Rücklagenkonto, dem der Zinsbetrag gutgeschrieben wird.
- 4. Geben Sie Buchungsdatum, Belegdatum und ggf. eine Belegnummer an. Wir buchen die Zinserträge zum letzten Tag des Wirtschaftsjahres.

5. Geben Sie den Betrag mit **negativem** Vorzeichen ein, da es sich (aus der Perspektive der Ausgaben-Buchung) um eine Einnahme handelt.

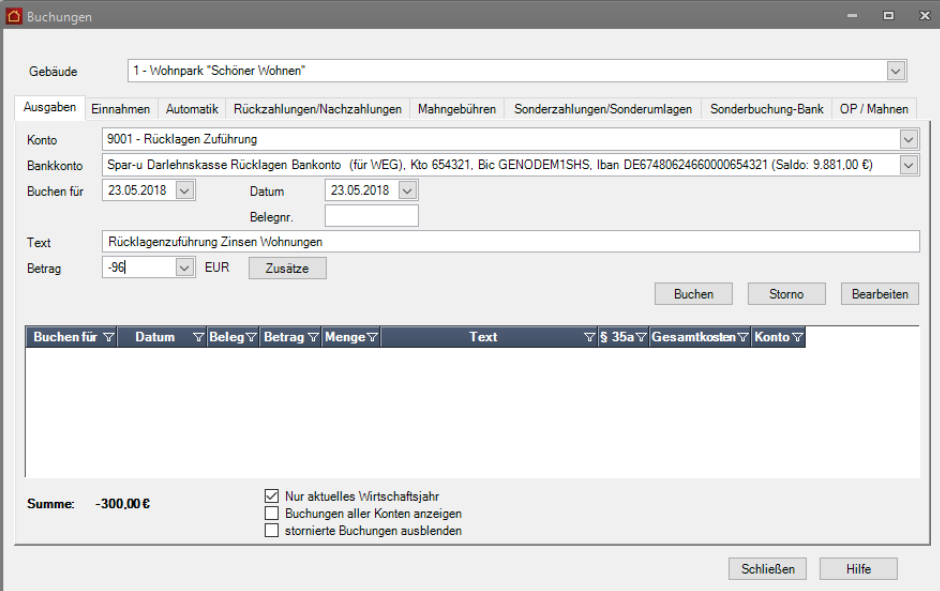

# **Offene Posten verwalten**

## **Überblick**

Das Register zur Verwaltung der Offenen Posten befindet sich ebenfalls in der Buchungsverwaltung. Sie können dieses Register auch direkt aus dem Navigationsbereich heraus aufrufen:

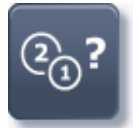

Wählen Sie den **Offenen Posten** im Aufgabenbereich **Buchen**.

Im Journal des Registers **OP / Mahnen** sammeln sich die Summen sämtlicher Einnahme-, Sonder- und Automatik-Buchungen - diese werden nach zugeordneten Monaten und innerhalb eines Monats getrennt nach Buchungsart im Fall der Sonderbuchungen sowie getrennt nach Einnahmeart im Fall von Einnahmebuchungen zusammen gefasst.

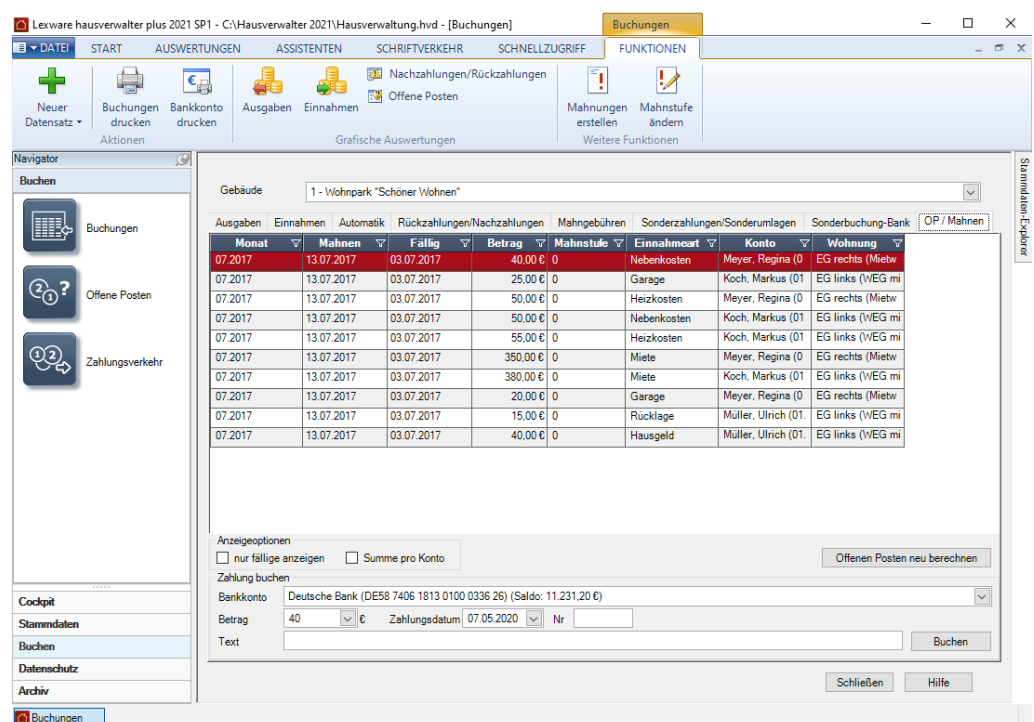

Die folgende Abbildung zeigt das Register der Offenen-Posten mit einigen Positionen:

Die aufgeführten Summen resultieren aus der Gegenüberstellung bzw. der Differenz der jeweiligen Forderungen und Zahlungen. Sie stellen sozusagen die Salden der aufgeführten Einnahmearten und der Sonderbuchungsarten dar. Die Summen werden allerdings nicht über das gesamte Gebäude gebildet, sondern für jeweils einen Mieterbzw. Eigentümerzeitraum, was auch sinnvoll ist, da die Umlage der Kosten bezogen auf diese Zeiträume durchgeführt werden muss.

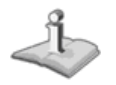

Sie können die Einnahme- und Sonderbuchungen und somit indirekt auch die Automatik-Buchungen kontrollieren, indem Sie sämtliche Beträge eines Monats gleicher Art für einen Mieter bzw. Eigentümer dort zunächst aufsummieren. Die Summe muss mit dem Betrag des entsprechenden Mieter bzw. Eigentümers in den Offenen-Posten übereinstimmen. Bilden Sie z. B. die Summe aller Mietforderungen und -zahlungen für den Mieter "XYZ" der Wohnung "ABC", so muss in den Offenen-Posten, soweit verschieden von 0, ein entsprechender Datensatz im Journal geführt werden.

### **Positive und negative Beträge in den Offenen-Posten**

In den Offenen-Posten können auch negative Beträge auftauchen. Dabei gilt Folgendes:

- ❑ Ist die Zahlungssumme größer als die Forderungssumme, dann ist der Offene-Posten negativ (Verbindlichkeiten Ihrerseits).
- ❑ Ist die Zahlungssumme kleiner als die Forderungssumme, dann ist der Offene-Posten positiv.
- ❑ Ist die Zahlungssumme gleich der Forderungssumme, dann wird kein entsprechender offener Posten aufgeführt.

Sie sehen so auf einen Blick, von wem Sie noch Geld bekommen und gegenüber welchem Mieter bzw. Eigentümer Sie eine Verbindlichkeit aufgrund eines Zahlungsüberschusses haben.

Sinn und Zweck ist es nun, dass Sie über einen Offenen-Posten auf einfache Art und Weise eine Zahlung, entweder Ihrerseits an einen Mieter oder Eigentümer aufgrund eines Zahlungsüberschusses (negativer Betrag) oder seitens eines Mieters oder Eigentümers an Sie aufgrund einer Forderung (positiver Betrag), buchen können.

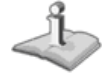

Da in der Regel der meiste Zahlungsverkehr über den Bankweg abgewickelt wird, sollten Sie zum Verbuchen geleisteter Zahlungen Ihre Kontoauszüge zu Hilfe nehmen.

#### **Offene Posten neu berechnen**

Die Schaltfläche öffnet ein Fenster, in dem Sie angeben können, ob die Offenen Posten für das aktuelle Gebäude oder für alle Gebäude neu berechnet werden sollen.

Bei der Neuberechnung werden alle Mahnstufen zurückgesetzt.

#### **Buchungen in den Offenen Posten**

**Buchungen durchführen**

1. Selektieren Sie mit einem Mausklick einfach die Position in den Offenen-Posten, für die eine Zahlung durchgeführt wurde. Der Betrag dieser Position wandert in das Feld **Betrag** am Fuß des Registers.

Da das Vorgehen beim Ausbuchen eines Offenen-Postens immer zunächst voraussetzt, dass eine Position im Journal ausgewählt wurde, befinden sich im Fall dieses Registers alle Eingabefelder unterhalb dieses Journals.

2. Nachdem Sie eine Position bzw. einen Offenen-Posten innerhalb des Journals ausgewählt und Betrag sowie Buchungstext in die entsprechenden Felder eingetragen haben, können Sie diese noch nach Belieben ändern sowie über das Feld **Nr.** eine (laufende) Nummer für die resultierende Buchung vorgeben.

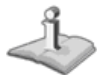

Auch Teilbeträge können über die Offenen-Posten verbucht werden.

Das Feld **Betrag** ist veränderbar, da ja nicht unbedingt immer der gesamte offene Posten auszubuchen ist. Stellen Sie sich vor, ein Mieter bezahlt nur einen Teil der Miete, weil er der Meinung ist, dass ein Schaden, wie z. B. ein Feuchtigkeitsschaden, in seiner Wohnung Grund genug sei für eine Mietminderung, dann würden Sie diesen bislang von dem Mieter gezahlten Betrag verbuchen wollen:

- 3. Wählen Sie also zunächst den entsprechenden Offenen-Posten, der in der Regel in Form einer Forderung (positiver Betrag) im Journal vorliegen müsste, aus.
- 4. Ändern Sie über das Feld **Betrag** den vorgegebenen Betrag in den Betrag, der von Ihrem Mieter bezahlt wurde.
- 5. Tragen Sie in das Feld **Nr.** eine (laufende) Nummer ein.
- 6. Geben Sie abschließend evtl. noch einen anderen Buchungstext vor und bestätigen Sie über die Schaltfläche **Buchen**.

Auch Buchungen innerhalb der Offenen-Posten werden über eine **Buchen**-Schaltfläche abgeschickt, indem diese einfach betätigt wird. Gemäß der Einnahmebzw. Sonderbuchungsart des jeweiligen Offenen-Postens wandert umgehend eine Buchung in das Journal des entsprechenden Registers - für Miete (M), Nebenkosten (NK) und Heizkosten (HK) also in das Buchungsjournal für Einnahmen. Außerdem wird die verbuchte Position im Journal der Offenen-Posten angepasst. Im Idealfall verschwindet diese Position aus dem Journal, da Sie den gesamten Betrag verbuchen konnten.

Wählen Sie beispielsweise eine Position im Journal der Offenen-Posten mit einem Betrag von 200,-- EUR und buchen dafür einen Betrag in Höhe von 50,-- EUR aus, beträgt der Offene-Posten anschließend nur noch 150,-- EUR.

Im Journal des Registers **Einnahmen** finden Sie anschließend eine Buchung in Höhe des ausgebuchten Betrags von 50,-- EUR.

**Felder des Registers OP / Mahnen**

Die Felder im Register **OP / Mahnen** haben die folgende Bedeutung:

- In diesem Feld werden, wie bereits bekannt, alle von Ihnen verwalteten Gebäude zur Auswahl zur Verfügung gestellt. Hier hat dieses Feld allerdings nur eine Selektionsfunktion. Da die Positionen im Journal der Offenen-Posten bereits eine eindeutige Zuordnung zu einem Mieter- bzw. Eigentümerzeitraum gewährleisten. Das Gebäudefeld dient also lediglich dazu, die Journalanzeige einzuschränken, sodass Sie nicht von einer schier unendlichen Liste überflutet werden. **Gebäude**
- Schalten Sie diese Option ein, wird das Journal der Offenen-Posten auf die Anzeige aller fälligen Positionen beschränkt. Das hilft Ihnen bei längeren Journal-Listen den Überblick zu behalten. **nur fällige anzeigen**
- Wenn Sie diese Option aktivieren wird die Summe aller Offenen-Posten pro Konto angezeigt, d. h. ohne Unterteilung in die Buchungsart/Einnahmeart. Trotzdem können Sie auch hier Teilzahlungen verbuchen. Dabei werden die Offenen-Posten des gewählten Mieters/Eigentümers in folgender Reihenfolge ausgebucht: **Summe pro Konto**
	- 1. Forderungen aus Sonderbuchungen
	- 2. Forderungen aus Heizkosten
	- 3. Forderungen aus Nebenkosten
	- 4. Forderungen aus Garagenmiete
	- 5. Forderungen aus Miete
	- 6. Forderungen aus Rücklagen
	- 7. Forderungen aus Hausgeld

Falls Sie also nur eine Teilzahlung verbuchen, bleiben auf jeden Fall Miet- bzw. Hausgeld-Forderungen offen, da zuerst Sonderbuchungen, Heizkosten, etc. ausgebucht werden.

Wenn Sie Offene-Posten über die "Summe pro Konto" Anzeigeoption überzahlen, entstehen negative OPs bzw. Einnahmen die keiner Einnahmeart zugeordnet sind.

# **Buchen** Diese Überzahlungen müssen, bevor Sie eine Auswertung erstellen, einer **Einnahmeart im Einnahmen-Bereich zugewiesen** werden. Wählen Sie hier das Bankkonto aus, dem die Zahlung gutgeschrieben wird. Das Feld ist mit der Hauptverbindung des Gebäudes vorbelegt. Wenn ein anderes Bankkonto verwendet werden soll, wählen Sie es aus der Liste der Bankverbindungen aus. Hier tragen Sie den zu verbuchenden Betrag ein. Der Betrag wird ohne Währungsangabe eingegeben und als Dezimaltrennzeichen dient ein Komma. Auszubuchende Beträge der Offenen-Posten sind gemäß des vorgegebenen Vorzeichens auszubuchen. Verbindlichkeiten Ihrerseits, die mit negativen Beträgen geführt werden, werden auch negativ ausgebucht. Forderungen, die mit positiven Beträgen geführt werden, werden positiv ausgebucht. Damit haben sie auch die zweite Möglichkeit des Verbuchens negativer Beträge kennen gelernt. Sollten Sie dennoch, z. B. bei den Offenen-Posten positive Verbindlichkeitsbeträge bzw. negative Forderungsbeträge verbuchen, erhöhen sich die entsprechenden Positionen! Tragen Sie hier das Datum ein, an dem die Zahlung stattgefunden hat. Hierüber können Sie der Buchung eines Offenen-Postens eine frei definierbare (laufende) Nummer zuweisen. In dieses Feld geben Sie einen Buchungstext ein, der zur Erläuterung des jeweiligen verbuchten offenen Postens dient und es Ihnen ermöglicht, die äquivalente Buchung im Buchungsjournal des Registers **Einnahmen** bzw. in den Registern des Bereichs **Sonderbuchungen** wiederzufinden. Das Buchungsjournal zeigt Ihnen in Listenform sämtliche Offene-Posten zum jeweils selektierten Gebäude an. Die einzelnen Spalten des Buchungsjournals entsprechen hier nicht den Eingabefeldern des Registers, sondern geben detailliert Aufschluss über den Offenen-Posten: **Spalte Mahnung** In dieser Spalte werden die Mahnstufen für Forderungen (positive Beträge) in den Offenen-Posten angezeigt. Sie finden hier die Zahlen 0 bis 3 wieder, mit folgender Bedeutung: **0**: Bislang keine Mahnung **1**: Mahnung erster Mahnstufe wurde erstellt **2**: Mahnung zweiter Mahnstufe wurde erstellt **Bankkonto Betrag Zahlungsdatum Nr. Text Buchungsjournal**

**3**: Mahnung dritter Mahnstufe wurde erstellt

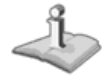

Die im Journal der Offenen-Posten angezeigten Mahnstufen und die noch nicht erläuterte Schaltfläche **Mahnungen erstellen** stehen in engem Zusammenhang mit dem **Mahnwesen**. Dieses wird später separat erläutert.
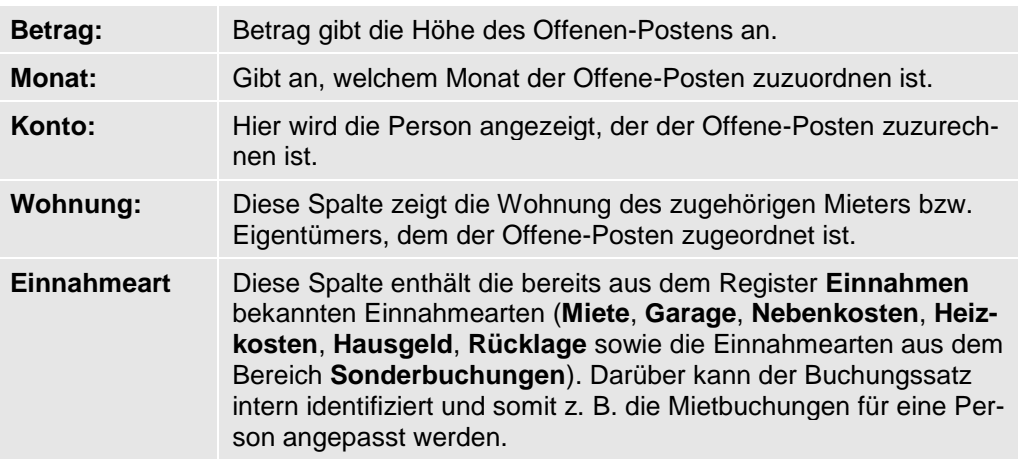

# **Mahnwesen**

Müssen Sie einen Mieter oder Eigentümer einmal "auf die Füße treten", weil dieser im Zahlungsverzug ist, so ist das Mahnwesen von Lexware hausverwalter 2021 dafür zuständig. Dieses nimmt Ihnen fast die ganze Arbeit durch Automatisierung ab. Demzufolge ist das Mahnwesen auch nicht durch ein eigenständiges Modul vertreten, sondern es ist aufgrund der engen Verknüpfung mit den Offenen-Posten auch über dieses Register der Buchungsverwaltung zugänglich.

Um das Mahnwesen aufzurufen, stehen Ihnen mehrere Möglichkeiten zur Verfügung:

- ❑ Wählen Sie den Befehl **Mahnungen erstellen** in der Registerkarte **FUNKTIO-NEN**.
- ❑ Die gleiche Funktion wird auch in der Registerkarte **SCHNELLZUGRIFF** unter **Mahnung erstellen** bereitgestellt. Hier wird zuerst das Gebäude abgefragt, bevor der unten beschriebene Dialog folgt.

Die folgende Abbildung zeigt den Optionen-Dialog des Mahnwesens:

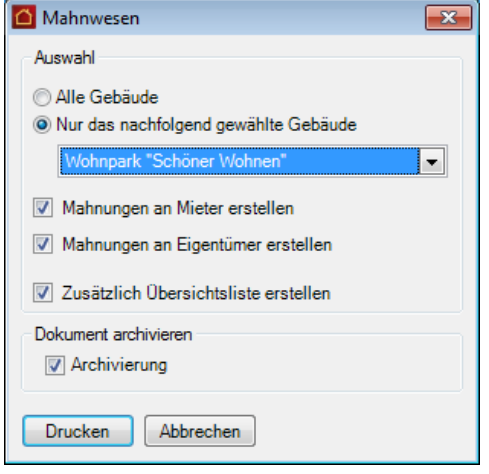

# **Mahnstufen und offene Posten**

Wie Sie bereits in den Offenen-Posten gesehen haben, existiert dort eine Spalte im Journal, die Mahnstufen anzeigt. Jedem Offenen-Posten wird automatisch bei Anlegen der entsprechenden Position für das Journal eine Mahnstufe zugewiesen. Logischerweise zunächst für jeden neuen Offenen-Posten die Mahnstufe 0.

Die folgenden Mahnstufen werden intern verwaltet und den Offenen-Posten in Abhängigkeit von verschiedenen Einstellungen innerhalb des Programms nach und nach zugewiesen, sobald das Mahnwesen gestartet wurde und die jeweilige Mahnstufe für einen offenen Posten fällig ist:

- **0**: Bislang keine Mahnung.
- **1**: Mahnung erster Mahnstufe wurde erstellt.
- **2**: Mahnung zweiter Mahnstufe wurde erstellt.
- **3**: Mahnung dritter Mahnstufe wurde erstellt.

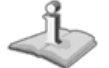

Die Vergabe der Mahnstufen beschränkt sich auf die Forderungen (positive Beträge) innerhalb der offenen Posten. Für Verbindlichkeiten (negative Beträge) Ihrerseits gegenüber einem Mieter oder Eigentümer wird logischerweise keine Mahnstufenanpassung vorgenommen. Darum bleibt die Mahnstufe für Verbindlichkeiten konstant auf 0.

Sinn der verschiedenen Mahnstufen ist es, Mahnungen verschiedener Härte aussprechen zu können, um nicht zuletzt eine ordnungsgemäße bzw. rechtlich abgesicherte Rechtfertigung für folgende gesetzliche Maßnahmen, wie z. B. Pfändung oder Zwangsräumung zu haben, die in letzter Instanz auf ein Mahnschreiben der Stufe 3 möglich wären.

## **Grundeinstellungen Mahnwesen**

Alle Grundeinstellungen, das Mahnwesen betreffend, werden in den Programmoptionen hinterlegt.

Öffnen Sie im Menüband die Registerkarte **DATEI** und klicken Sie auf **Mahnwesen**.

# **Buchen**

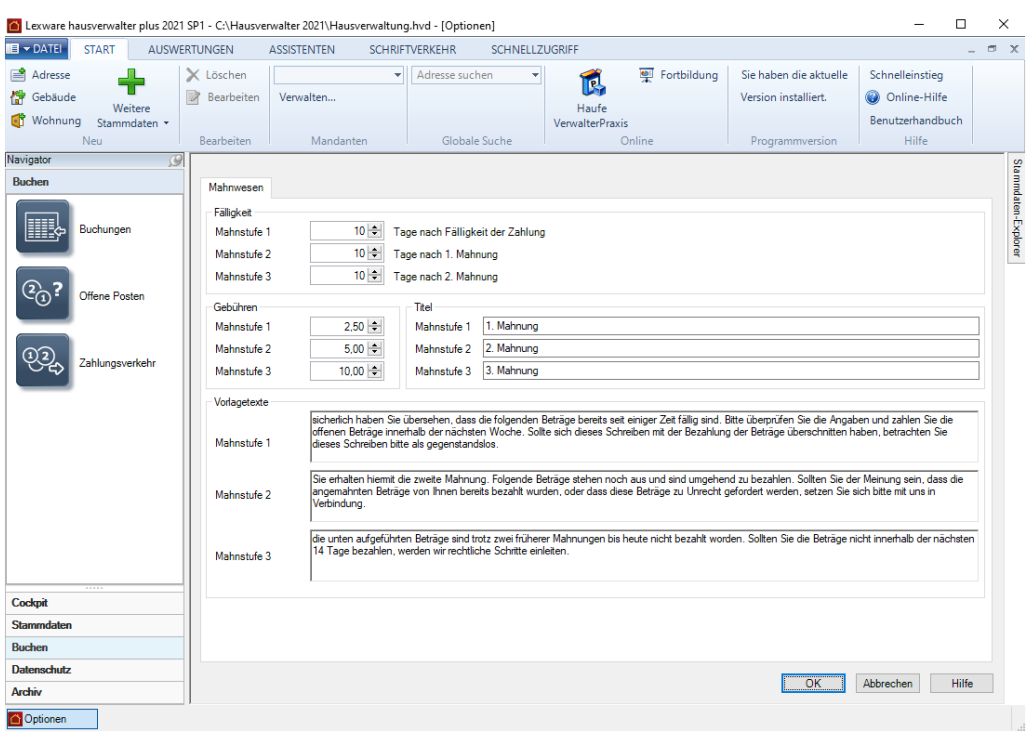

- ❑ Im Bereich **Fälligkeit** werden die Mahnstufen mit Fälligkeitsdatum definiert.
- ❑ Zu jeder Mahnstufe lassen sich im Bereich die **Betreffzeile** und der **einleitende Text** des Mahnschreibens festlegen.
- ❑ Ebenso können Sie Ausgaben, die für die Eintreibung von Forderungen anfallen, als Verzugsschaden gegenüber dem Schuldner in Form von **Mahngebühren** geltend machen. Die Mahngebühren werden für jede Mahnstufe individuell festgesetzt.

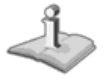

Wollen Sie für einen säumigen Eigentümer oder Mieter Mahngebühren erheben, erfassen Sie diese über eine entsprechende Sonderbuchung. Der daraus resultierende Offene Posten wird im Mahnlauf berücksichtigt und im Mahnschreiben entsprechend ausgewiesen.

**Fälligkeit**

Die Fälligkeit einer Mahnstufe ist abhängig von verschiedenen Einstellungen für die Mieter und Eigentümer, die Sie in den entsprechenden Registern der **Wohnungsstammdaten** vornehmen können …

-Zahlungsverkehr

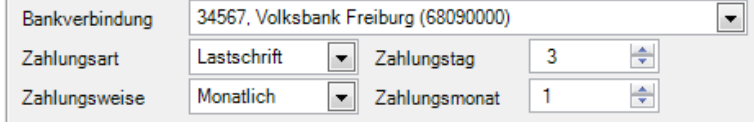

… sowie von den folgenden Grundeinstellungen des Mahnwesens.

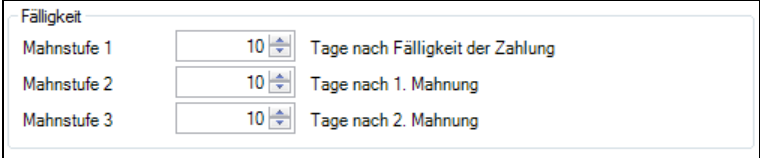

### Die Felder haben die folgende Bedeutung:

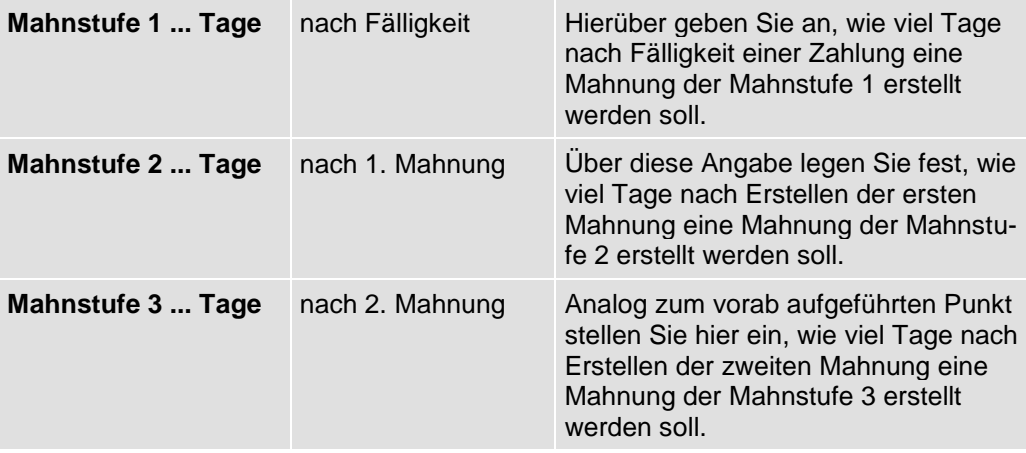

Zur Erinnerung sei nochmals auch die Bedeutung der relevanten Felder in den Wohnungsstammdaten kurz erläutert:

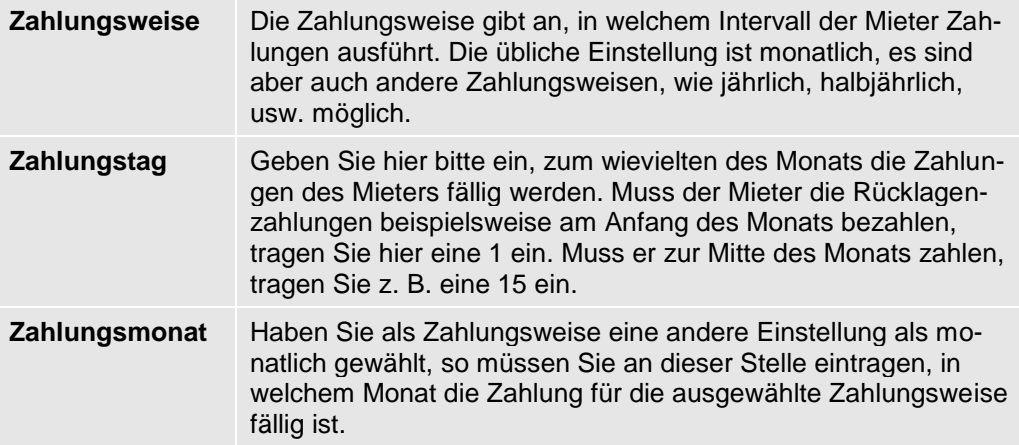

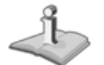

Die Vergabe der Mahnstufen wird vollständig automatisiert durch das Programm vorgenommen. Den einzigen Einfluss darauf haben Sie über die vorab aufgeführten Einstellungsmöglichkeiten. Sie sollten darum diese Einstellungen äußerst sensibel kontrollieren, sodass Sie keine falschen Mahnungen erstellen bzw. sich die Erstellung der Mahnungen über diese Einstellungen an den gesetzlichen Rahmenbedingungen orientiert.

### **Ermittlung von Fälligkeit und Mahndatum**

Die Fälligkeit einer Mahnung ermittelt sich, indem zunächst über die relevanten Einträge der Wohnungsstammdaten das Fälligkeitsdatum für eine Zahlung ermittelt wird. Dabei sähe, zur Erinnerung, die Ermittlung des Fälligkeitsdatums für die abgebildeten Daten am Beispiel des Monats Januar 2010 folgendermaßen aus:

- ❑ Zahlungsmonat ist 1, also hätte die Zahlung im Januar zu erfolgen. Stünde dort eine 2, hätte die Zahlung für Januar im Februar zu erfolgen, usw.
- ❑ Zahlungstag ist 3, womit die Zahlung am dritten des Zahlungsmonats zu erfolgen hätte. Stünde dort eine 4, hätte die Zahlung am vierten des Zahlungsmonats zu erfolgen, usw.
- ❑ Für den Januar 2010 ergäbe sich somit als konkretes Fälligkeitsdatum der 03.01.2010. Bis zu diesem Zeitpunkt (inklusive) müsste eine äquivalente Zahlung erfolgen, damit die entsprechende Forderungsbuchung nicht in das Mahnwesen fällt.

An dieser Stelle kommen nun die Felder in den Grundeinstellungen des **Mahnwesens** ins Spiel. Anhand des Fälligkeitsdatums wird das Mahndatum für die erste Mahnstufe einer Zahlung ermittelt, indem nun einfach die Tage, die für die Fälligkeit der ersten Mahnung in den Optionen angegeben wurden, auf dieses Fälligkeitsdatum addiert werden. Das Fälligkeitsdatum für die zweite Mahnung wird ermittelt, indem die Tagesangabe für diese Mahnstufe auf das Mahndatum der ersten Mahnung addiert wird. Analog dazu ermittelt sich das Fälligkeitsdatum der dritten Mahnung, indem die diesbezügliche Tagesangabe auf das Mahndatum der zweiten Mahnung addiert wird.

Die verschiedenen Mahnstufen werden erst erzeugt, wenn die Mahnungserstellung über den Optionen-Dialog des Mahnwesens definitiv ausgelöst wurde. Wie Sie dabei vorgehen müssen, erfahren Sie an späterer Stelle.

Im Folgenden zum besseren Verständnis noch einige tabellarisch aufgeführten Beispiele für berechnete Mahndaten:

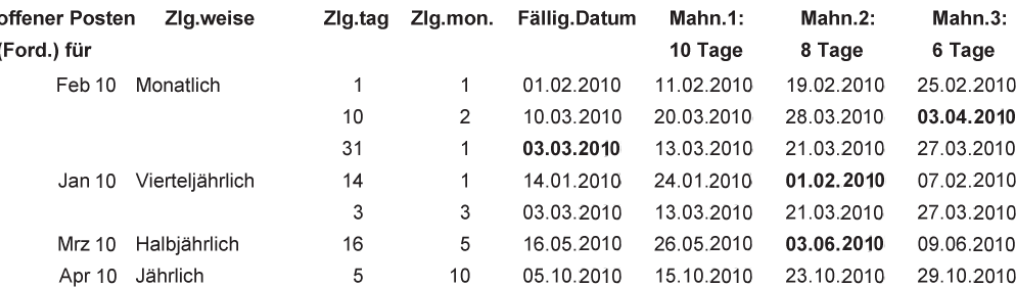

An den fetten Einträgen in dieser Tabelle sehen Sie, dass es überhaupt keine Rolle spielt, ob die maximale Zahlungstagezahl mit dem Monatsletzten übereinstimmt oder eine Tagesangabe für eine Mahnstufe bei Aufaddierung den Monatsletzten des vorhergehenden Datums überschreitet. Das Programm korrigiert automatisch auf den dementsprechenden Tag des für das Mahndatum korrekten Monats.

**Mahngebühr, Überschrift und Vorlagetext**

Beachten Sie beim Festlegen der weiteren Einstellungen die folgenden Hinweise bzw. Empfehlungen:

- ❑ Die Frist für eine Zahlung beträgt ab Fälligkeitsdatum der Sollstellung in der Regel 10 bis 14 Tage.
- ❑ Mahnungen der ersten Stufe haben im Regelfall den Charakter einer Zahlungserinnerung. Der Titel der Mahnstufe sollte entsprechend benannt werden. Die Mahnüberschrift wird im Mahnschreiben in der Betreffzeile angedruckt.
- ❑ Da jeder Mieter bzw. Eigentümer einmal seine Zahlungsverpflichtungen vergessen kann, sollte die Zahlungserinnerung freundlich abgefasst werden.
- ❑ Eine Mahngebühr wird im Regelfall für die Zahlungserinnerung nicht erhoben.
- ❑ Erfolgt auch auf die Zahlungserinnerung keine Zahlung, ist an den säumigen Mieter oder Eigentümer ein zweites Mahnschreiben zu versenden. Das Schreiben sollte explizit als Mahnung gekennzeichnet und bestimmter im Ton sein.
- ❑ Ist auch nach Ablauf der ersten Mahnfrist kein Zahlungseingang zu verzeichnen, senden Sie Ihrem säumigen Kunden eine zweite Mahnung, die nach demselben Schema aufgebaut sein sollte wie bereits die 1. Mahnung und die Androhung eines Mahnbescheides enthalten kann.

## **Mahnungen erstellen und Mahnstufen (zurück)setzen**

Die Ermittlung von säumigen Mietern bzw. Eigentümern erfolgt auf der Basis der Offenen Posten-Verwaltung. Der Mahnlauf wird in den Ihnen bekannten Arbeitsschritten durchgeführt.

Neu ist die Möglichkeit, Mahngebühren auf dem Mahnschreiben auszuweisen. Hierzu müssen Sie im Vorfeld des Mahnlaufs die Mahngebühren über eine Sonderbuchung erfassen und in die Offene Posten-Verwaltung einstellen.

#### **Mahngebühren buchen**

Das folgende Beispiel geht davon aus, dass ein Eigentümer sein Hausgeld nicht bezahlt. Sie wollen als Verwalter Ihren erhöhten Verwaltungsaufwand in dieser Sache durch eine Mahngebühr geltend machen. Die Mahngebühr soll auf dem nächsten Mahnschreiben an den Eigentümer ausgewiesen werden.

1. Sie befinden sich in der Buchungsverwaltung und haben das Register **Mahngebühren** geöffnet.

# **Buchen**

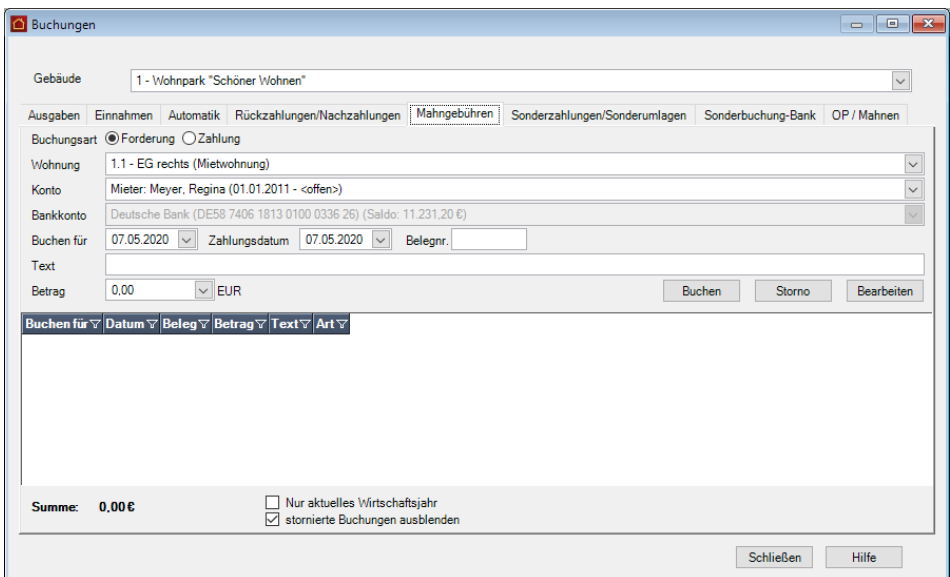

- 2. Erfassen Sie wie gewohnt die Buchung. Wählen Sie die Wohnung und das Eigentümerkonto aus. Das **Textfeld** ist mit dem Text **Mahngebühr** bereits vorbelegt.
- 3. Da wir die Mahngebühr aus den Mahneinstellungen ableiten wollen, lassen Sie das Feld **Betrag** zunächst frei. Klicken Sie auf die Schaltfläche **Buchen**. Es wird ein Fenster eingeblendet, in dem Sie die in den Grundeinstellungen des Mahnwesens für die jeweilige Mahnstufe hinterlegte Mahngebühr auswählen können.

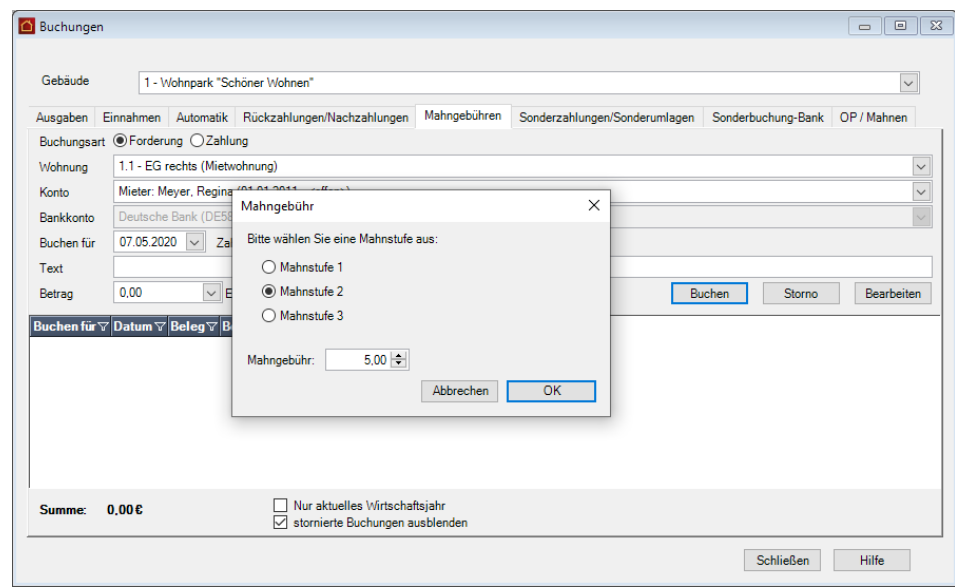

4. Im Beispiel wählen wir die Option **Mahnstufe 2** und bestätigen die Mahngebühr von 5,00 EUR mit **OK**. Die erzeugte Buchung wird im Buchungsjournal angezeigt. Der Eintrag in der Spalte **Art** weist die Buchung als Mahngebühr aus.

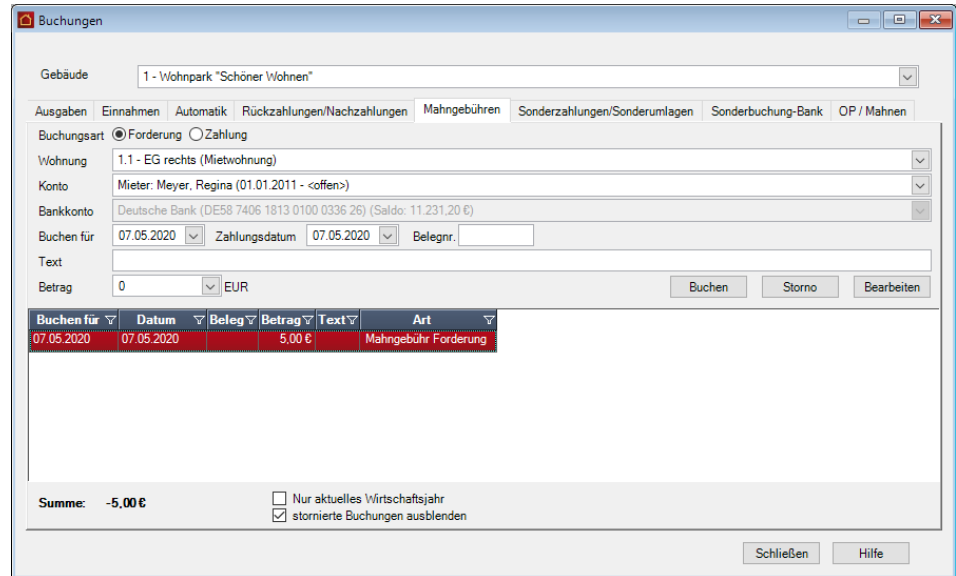

5. Wechseln Sie in das Register **OP / Mahnen**. Durch die Sonderbuchung der Buchungsart **Mahngebühr** wurde ein entsprechender Offener Posten erzeugt.

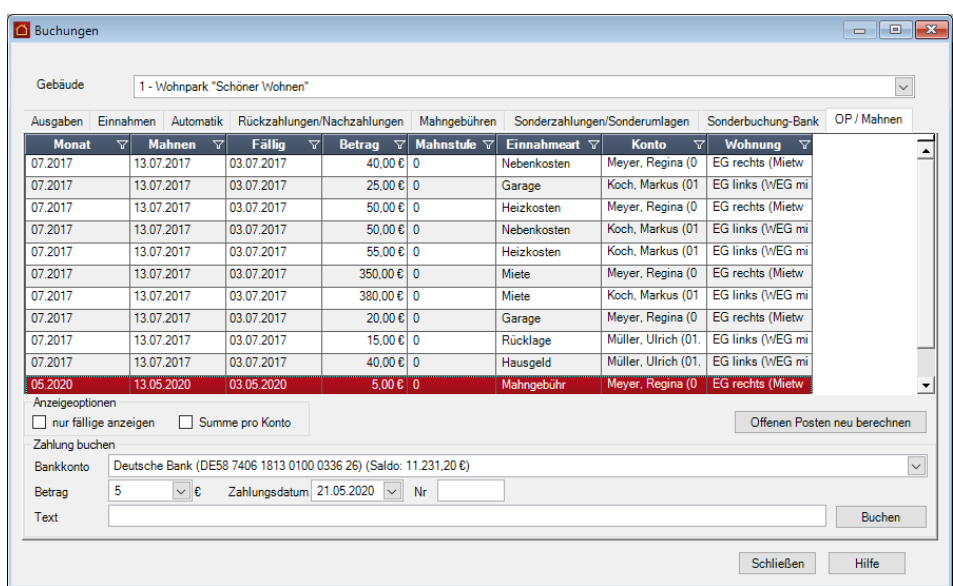

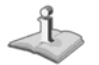

Wurden für einen Mieter bzw. Eigentümer mehrere Mahngebühren im Abrechnungsjahr gebucht, werden diese in dem entsprechenden Offenen Posten saldiert. Pro Abrechnungsjahr existiert also für jeden Mieter bzw. Eigentümer maximal ein Offener Posten der Buchungsart **Mahngebühr**.

**Mahnlauf starten**

Der Mahnlauf wird wie gewohnt durchgeführt. Hierbei werden auch Offene Posten von Mahngebühren berücksichtigt und der jeweiligen Mahnung zugewiesen.

1. Sie befinden sich weiterhin in der Offenen-Posten-Verwaltung. Starten Sie den Mahnlauf über den Befehl **Mahnungen erstellen** im Menüband.

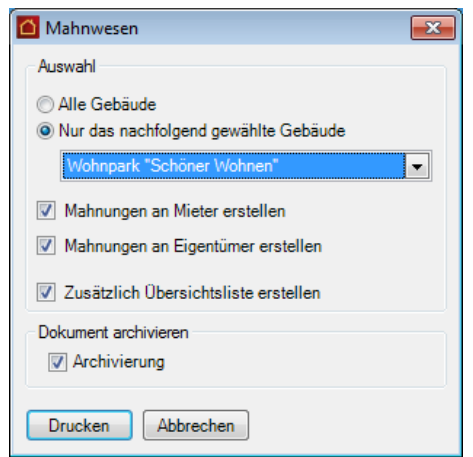

2. Treffen Sie im Dialogfenster **Mahnwesen** Ihre Einstellungen.

Die einzelnen Optionen dieses Dialogs haben folgende Bedeutung:

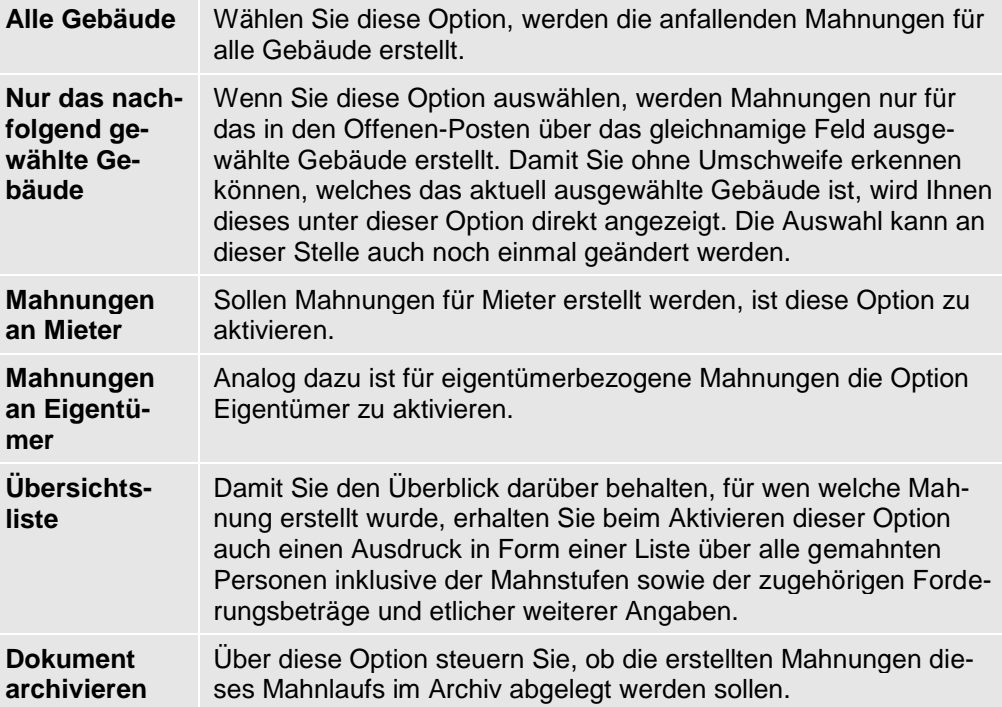

 $\mathcal{A}$ 

Sollten Sie in den Optionen eine Einstellung gewählt haben, die dazu führt, dass Lexware hausverwalter 2021 keine Mahnungen erstellen kann, weil keine Mahnfälligkeiten vorliegen, wird Ihnen auch das durch eine Meldung angezeigt.

### **Mahnschreiben erstellen**

- 1. Lassen Sie über die Schaltfläche **Drucken** die fälligen Mahnschreiben erstellen.
- 2. Prüfen Sie die Mahnschreiben in der Druckvorschau und drucken Sie diese auf dem angeschlossenen Drucker aus.

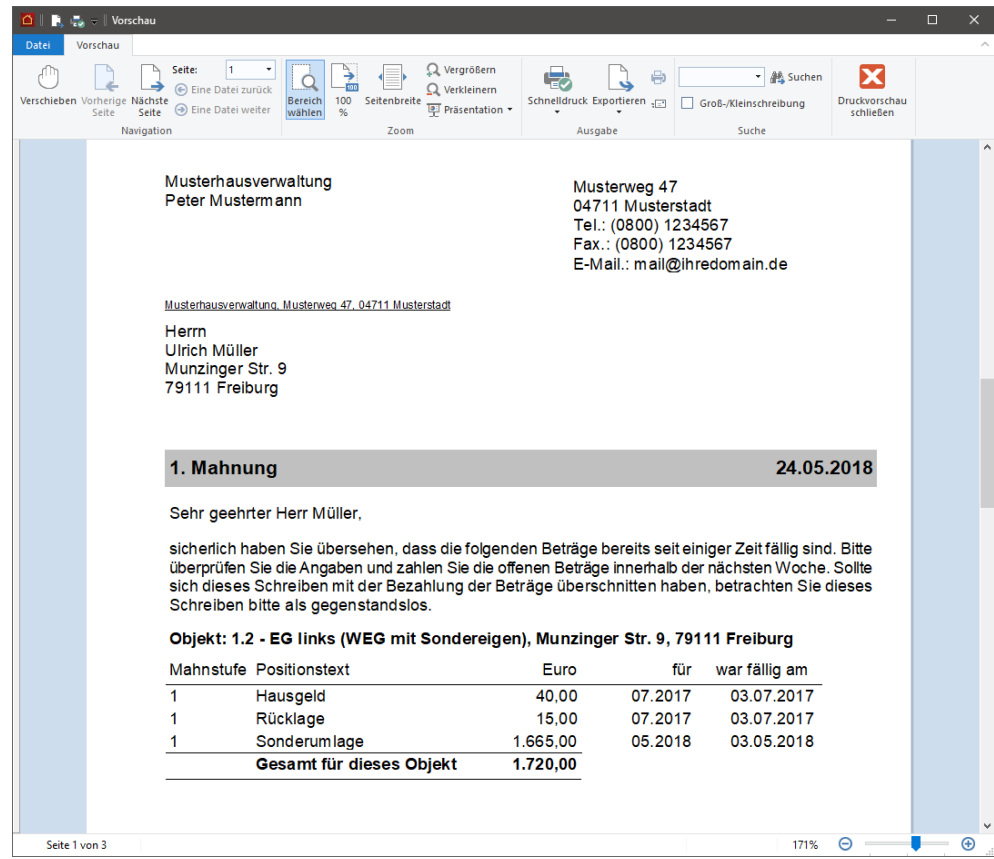

Ein Mahnschreiben wird grundsätzlich pro Person, also pro Mieter oder Eigentümer gedruckt.

- ❑ Es enthält immer alle aktuell anzumahnenden Positionen eines Mieters bzw. Eigentümers. Das bedeutet: Sind bei einem Mieter bzw. Eigentümer noch Positionen aus zurückliegenden Mahnläufen offen, werden diese im Mahnschreiben zusätzlich mit ausgewiesen.
- ❑ Enthält das Mahnschreiben Positionen mit unterschiedlichen Mahnstufen, wird immer der Mahntext der höchsten Mahnstufe verwendet.
- ❑ Mahngebühren werden immer dann ausgewiesen, wenn im Vorfeld des Mahnlaufs eine entsprechende Sonderbuchung erfolgt ist. Die Mahngebühren werden in der Mahnposition **Mahngebühr** saldiert.
- ❑ Die Bankverbindung, auf die der Ausgleich erfolgen soll, wird in der Fußzeile des Mahnschreibens angedruckt. Die Angaben werden aus den Gebäudestammdaten im Register **Gebäudekonto** übernommen.

### **Mahnlauf beenden**

1. Schließen Sie nach dem Ausdruck der Mahnschreiben das Vorschaufenster und auch das Fenster mit den Ausgabe-Einstellungen. Es wird wie gehabt ein Dialogfenster eingeblendet, über das Sie die Mahnstufe hochsetzen können.

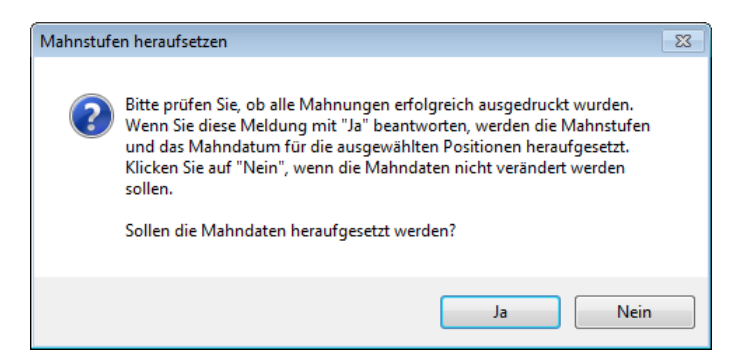

2. Antworten Sie mit **Ja**, wird die Mahnstufe der offenen Posten automatisch angepasst.

#### **Ergebnis**

Schließen Sie das Dialogfenster **Bestätigen** mit **OK**, kehren Sie in die Offene Posten-Verwaltung zurück. Soweit vorgesehen, wurde in der OP-Liste bei allen im Mahnlauf erfassten Posten die Mahnstufe hochgesetzt und das Datum der nächsten Mahnstufe eingetragen. Das Verfahren bezieht auch den Posten mit den Mahngebühren mit ein.

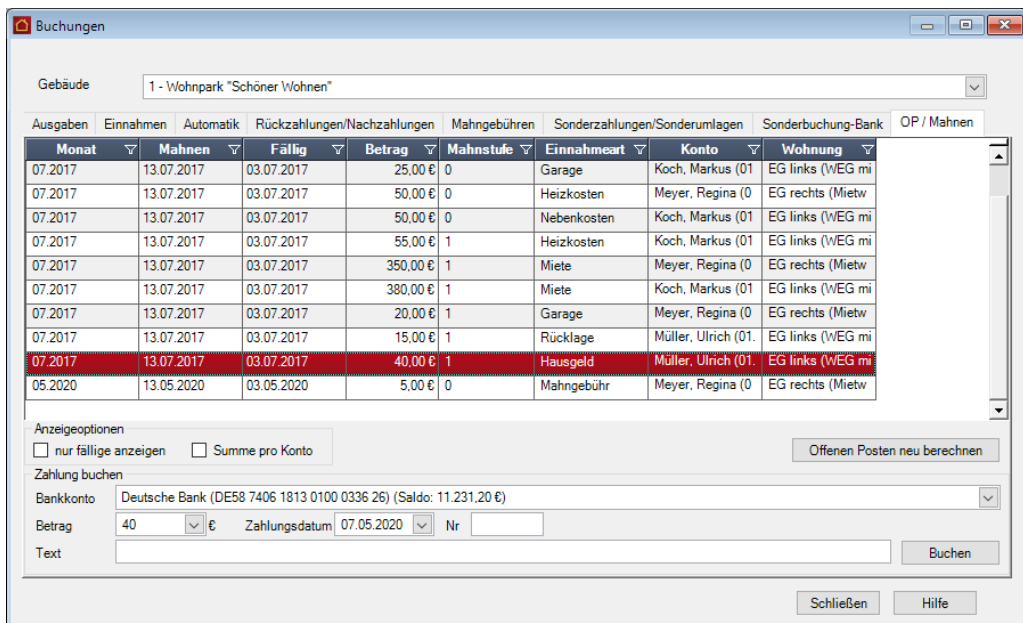

#### **Mahngebühren stornieren**

Mahngebühren können wie andere Offene Posten auch **storniert** werden. Sollten Sie also versehentlich Mahngebühren erhoben haben, lassen sich diese durch eine Stornobuchung wieder aus der Buchhaltung herausnehmen.

Mit gedrückter **Strg**-Taste können Sie auch mehrere Buchungen markieren und gemeinsam stornieren (Massen-Storno).

# **Buchen**

### **Zahlung von Mahngebühren buchen**

Die Ausbuchung eines Postens der Buchungsart **Mahngebühr** erfolgt analog zu den anderen Offenen Posten. Es können auch Teilzahlungen verbucht werden, bspw. wenn eine säumige Person eine Mahngebühr aus einem zurückliegenden Mahnlauf bezahlt hat, die aktuell erhobene Gebühr aber noch offen ist.

Die Ausbuchung der Zahlung ist auch über das Register **OP/Mahnen** im Arbeitsbereich Buchen möglich.

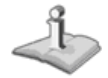

Die Mahnstufen können über **Mahnstufe ändern** in den Offenen Posten zurückgesetzt werden. Ebenso ist das Mahndatum darüber änderbar. So können Sie gegebenenfalls den Automatismus des Mahnwesens per Hand korrigieren bzw. so beeinflussen, dass z. B. eine Person, die versehentlich gemahnt wurde, aber eigentlich gar nicht gemahnt werden sollte, wieder aus dem Mahnwesen herausfällt.

Die Funktion **Mahnstufe ändern** steht allerdings nur dann zur Verfügung, wenn Sie im Offene-Posten-Dialog *nicht* die Anzeige-Option **Summe pro Konto** eingeschaltet haben.

Ein weiterer wesentlicher Bestandteil von Lexware hausverwalter ist der Zahlungsverkehr. Was hilft es Ihnen zu wissen, wer wann wie viel zu zahlen hat und wem Sie was in welcher Höhe schuldig sind, wenn Sie trotz leicht gemachter Verwaltung all dieser Daten anschließend von Hand Überweisungen und Lastschriften für den Bankverkehr ausfüllen müssen?

Das Modul **Zahlungsverkehr** erlaubt das automatisierte Erstellen von Überweisungen und Lastschriften im SEPA-Format. Berücksichtigt werden hierbei alle erfassten Lieferantenrechnungen sowie die gebuchten Verbindlichkeiten und Forderungen gegenüber den Mietern und Eigentümern.

Die Ausführung erfolgt über SEPA XML-Dateien mit anschließendem Datei-Upload an das Kreditinstitut oder in der Plus-Version direkt über die SEPA-fähige HBCI-Schnittstelle.

Über die HBCI-Schnittstelle können Sie mit Lexware hausverwalter plus Bankauszüge im SEPA-Format einlesen und im Anschluss verbuchen.

Zusätzlich können Kontoauszüge manuell aus Umsatzdateien in das Programm eingelesen und im Anschluss verbucht werden.

Die Zuordnung von Kontoumsatz und Forderung kann in beiden Varianten in einer Buchungsvorschrift gespeichert werden.

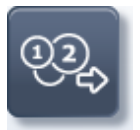

Um das Zahlungsverkehr-Modul aufzurufen, wählen Sie **Zahlungsverkehr** aus dem Aufgabenbereich **Buchen**.

Die folgende Abbildung zeigt das Zahlungsverkehrs-Modul mit einigen erfassten Lieferantenrechnungen.

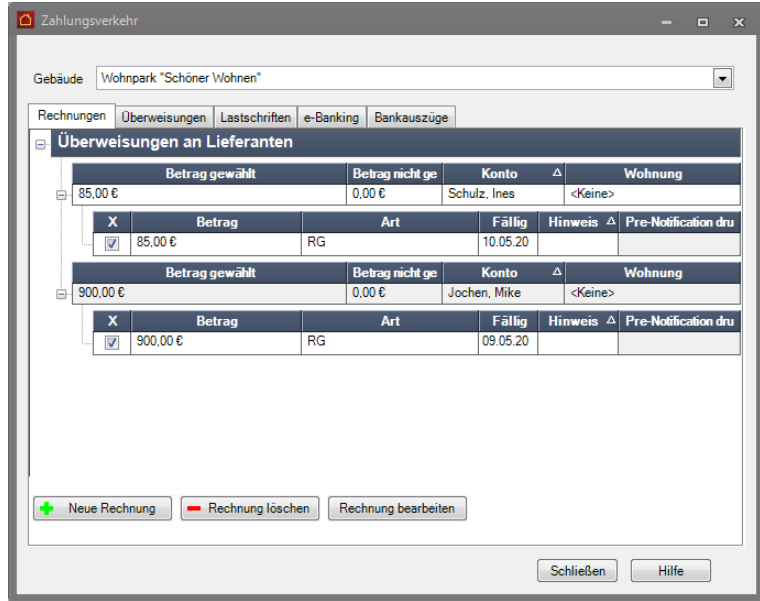

### **Zahlungsverkehr und Offene-Posten**

Im Zahlungsverkehr sammeln sich neben den hier erfassten Lieferantenrechnungen die Summen sämtlicher Einnahme-, Sonder- und Automatik-Buchungen.

Vorausgesetzt: in den Wohnungen zu den Mietern und/oder Eigentümern wurde die Zahlungsart **Lastschrift** oder **Überweisung** eingestellt.

Diese werden kumuliert nach Mieter- bzw. Eigentümerdatensätzen angezeigt, wobei zwischen Forderungen und Verbindlichkeiten unterschieden wird und diese auch dementsprechend in getrennten Listen geführt werden.

Da Verbindlichkeiten Ihrerseits gegenüber einem Mieter bzw. Eigentümer nicht über den Lastschriftverkehr abgewickelt werden können, existiert für den Lastschriftverkehr auf dem entsprechenden Register nur eine Liste über fällige Forderungen.

Sie können die Forderungen und Verbindlichkeiten auch als Kumulation der Offenen-Posten betrachten. Bewohnt z. B. der Mieter "XYZ" die Wohnung "ABC" für einen bestimmten Zeitraum, dann werden im Journal der Offenen-Posten sämtliche monatsweise kumulierten Mieten, Garagenmieten, Nebenkosten, Heizkosten sowie Sonderbuchungen, die für diesen Mieterzeitraum angefallen sind, jeweils als eine separate Forderungs- und/oder Verbindlichkeitsposition geführt. Aus diesem Grund würden also für den Mieter "ABC" für n Mietmonate n \* 5 Positionen im Journal der offenen Posten existieren. Entsprechendes gilt natürlich für einen Eigentümerzeitraum bezogen auf Hausgeld, Rücklagen und Sonderbuchungen.

Stellen Sie sich nun vor, Sie müssten für den Mieter "ABC" bezüglich Ihrer Verbindlichkeiten diesem gegenüber Überweisungen für den Bankverkehr fertig machen. Im schlimmsten Fall müssten Sie n \* 5 Überweisungen ausfüllen mit immer denselben Empfängerangaben. Sie könnten sich natürlich auch die Mühe machen und vorher alle Verbindlichkeiten zu einer Summe zusammenfassen, um einen einzigen Überweisungsauftrag auszuführen. Das wäre sicherlich der vernünftigere Weg. Sie ahnen schon worauf das hinausläuft. Richtig, genau aus diesem Grund werden für den Zahlungsverkehr diese einzelnen Positionen nochmals kumuliert nach Mieter- bzw. Eigentümern aufgeführt.

- ❑ Die Forderungen im Zahlungsverkehr setzen sich aus den kumulierten Forderungen (positive Beträge) und die Verbindlichkeiten aus den kumulierten Verbindlichkeiten (negative Beträge) der Offenen-Posten zusammen.
- ❑ Im Zahlungsverkehr wird immer nur der gerade fällige Gesamtbetrag angezeigt.

Bei der Erläuterung der Offenen-Posten haben Sie die Option **Nur fällige anzeigen**  kennen gelernt. Diese Option wird im Zahlungsverkehr stillschweigend vorausgesetzt. Es macht keinen Sinn, Forderungen und Verbindlichkeiten, deren Fälligkeitsdatum in der Zukunft liegt, mit in den jeweiligen Gesamtbetrag für einen Mieter bzw. Eigentümer aufzunehmen.

Die Einstellung der Zahlungsart bestimmt den Zahlungsverkehr.

Ob für einen Mieter- bzw. Eigentümerzeitraum ein Gesamtbetrag in den Zahlungsverkehr aufgenommen wird, hängt von der Einstellung der Zahlungsart in den Wohnungsstammdaten ab, und zwar von der **Zahlungsart.** Es werden nämlich nicht grundsätzlich alle Offenen-Posten entsprechend kumuliert.

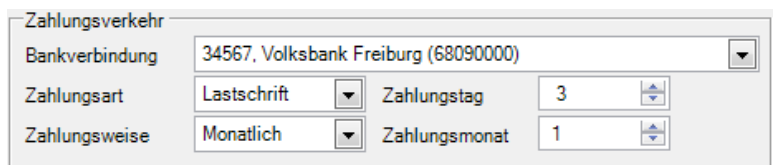

Damit ein Gesamtbetrag für einen Mieter- bzw. Eigentümerzeitraum gebildet und auch im Zahlungsverkehr angezeigt wird, muss die Zahlungsart für den jeweiligen Mieter bzw. Eigentümer eingestellt werden auf:

- ❑ Überweisung oder
- ❑ Lastschrift

Außerdem muss eine korrekte Bankverbindung für den Mieter/Eigentümer eingetragen und ausgewählt worden sein.

# **Lieferantenrechnungen**

Das erste Register des Zahlungsverkehr-Dialogs bietet Ihnen die Möglichkeit, Lieferanten- bzw. Eingangsrechnungen zu erfassen und zu verwalten.

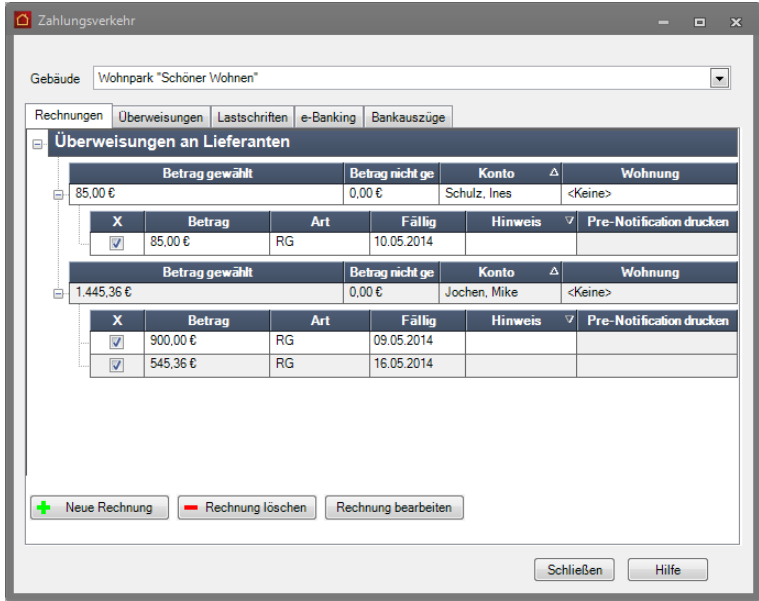

Wie Sie der Abbildung entnehmen können, werden hier die Rechnungen nach Lieferant gruppiert aufgeführt, wobei Sie jede Rechnung einzeln zur Zahlung markieren können und in der Lieferantensumme angezeigt bekommen, wie hoch der Gesamtbetrag aller markierten (und auch aller nicht markierten) Rechnungen ist.

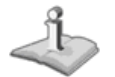

- ❑ Um die einzelnen Rechnungen angezeigt zu bekommen, müssen Sie ggf. auf das Symbol vor der Lieferanten-Summe klicken!
- ❑ Im Register **Rechnungen** können Sie die Rechnungen nur erfassen, bearbeiten und zur Zahlung vormerken. Die Zahlung selbst erfolgt auf einem der weiteren Register des Dialogs!

# **Neue Rechnungen erfassen**

## **Neue Lieferantenrechnung erfassen**

Wenn Sie eine Rechnung von einem Lieferanten erhalten, können Sie diese wie folgt in Lexware hausverwalter 2021 erfassen:

- 1. Klicken Sie auf die Schaltfläche **Neue Rechnung**.
- 2. Im nun geöffneten Dialog können Sie die Rechnungsdaten erfassen.

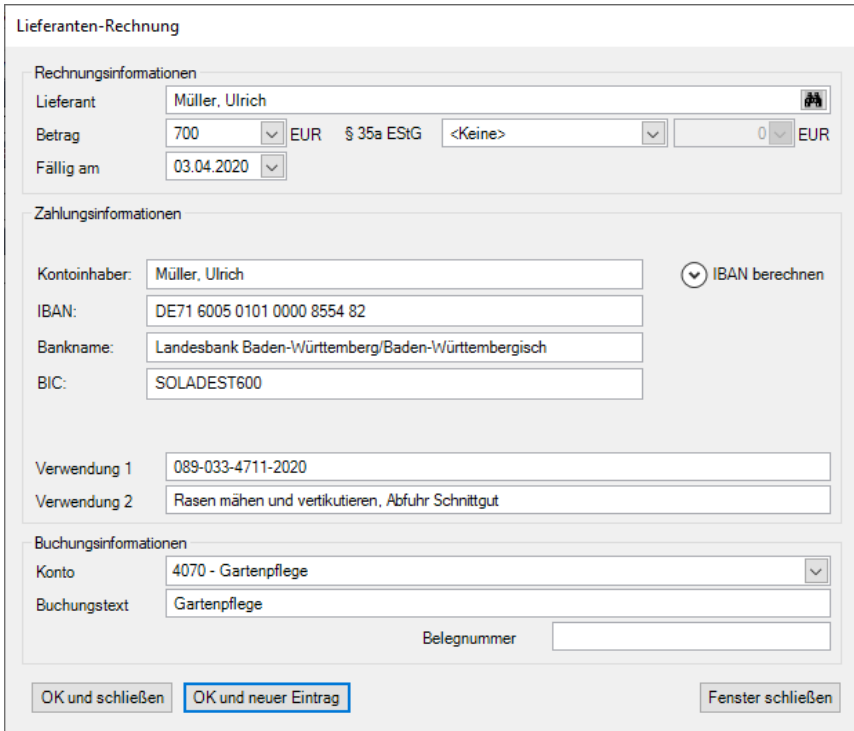

Folgende Felder stehen Ihnen zur Verfügung:

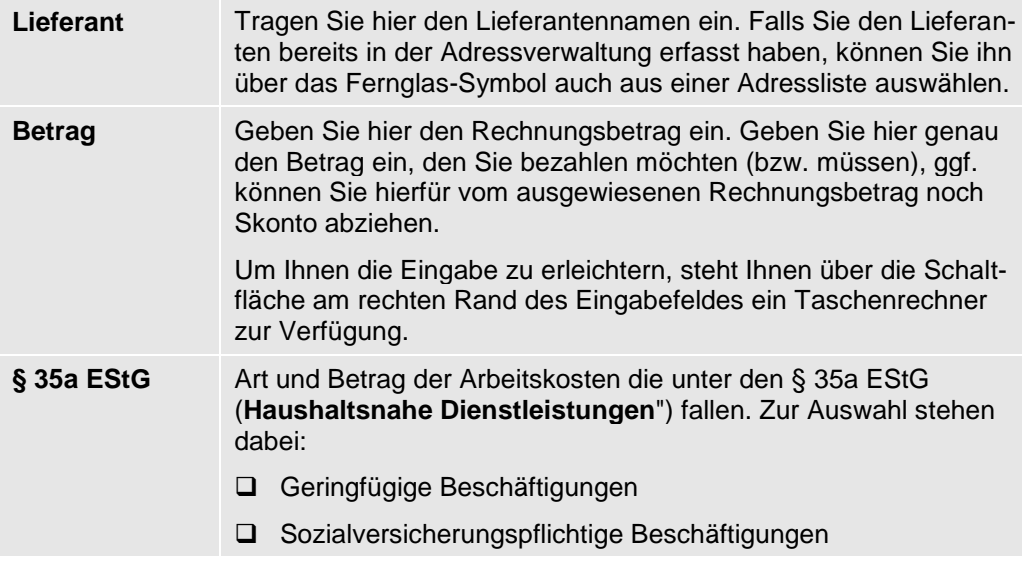

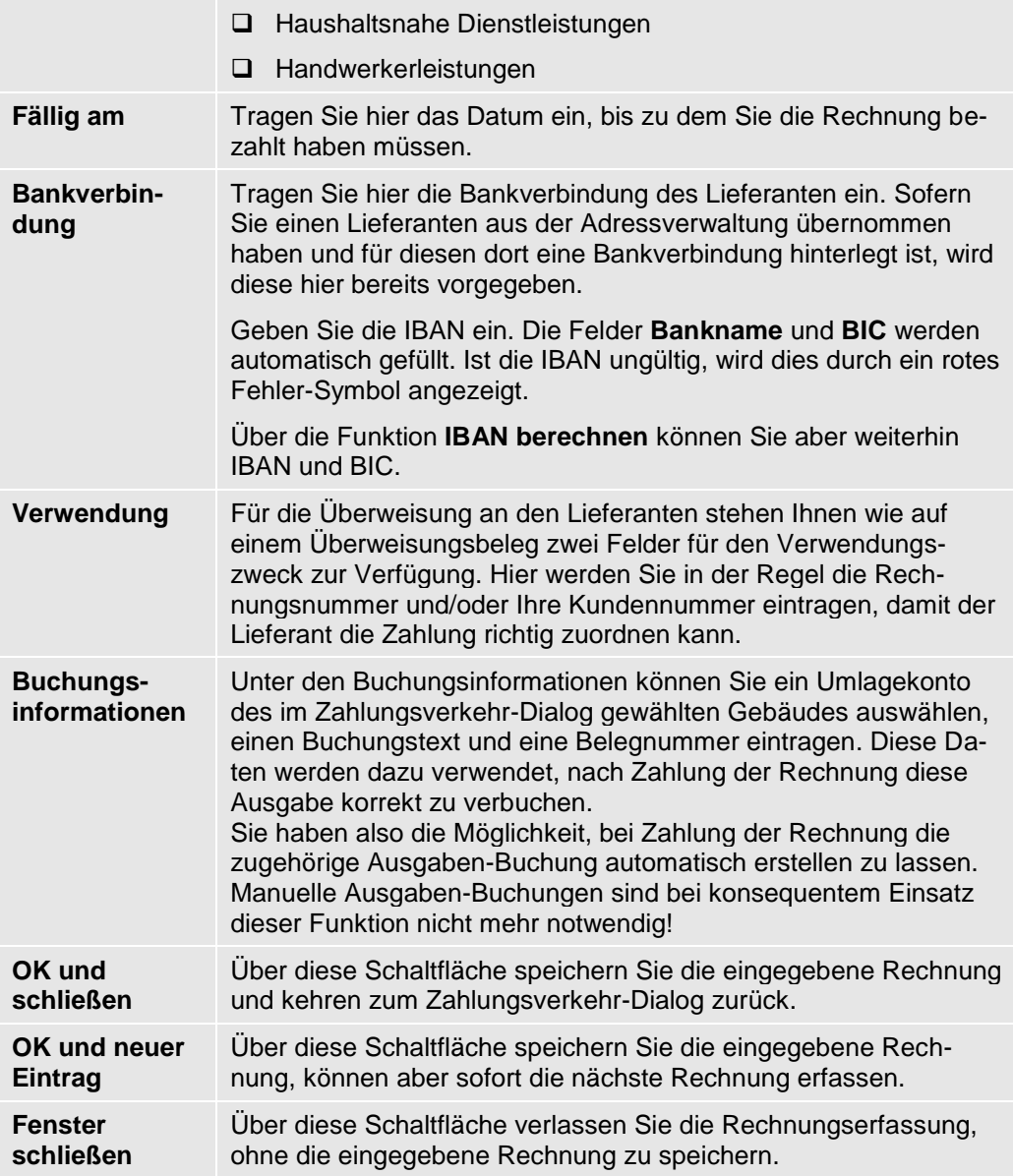

# **Rechnungen bearbeiten und löschen**

Haben Sie Rechnungen erfasst, können Sie diese jederzeit auch wieder ändern oder löschen.

Hierfür markieren Sie die entsprechende Rechnung (nicht die Lieferanten-Summenzeile!) und klicken auf die gewünschte Schaltfläche:

- ❑ Rechnung löschen
- ❑ Rechnung bearbeiten

Beim Bearbeiten einer Rechnung öffnet sich der gleiche Dialog, den Sie bereits von der Neuerfassung einer Rechnung kennen. Hier können Sie die Rechnungsdaten beliebig verändern und neu speichern.

# **Überweisungen und Lastschriften**

Im Register **Überweisungen** werden die kumulierten Beträge getrennt nach Mietern bzw. Eigentümern für alle Mieter bzw. Eigentümer angezeigt, für die in den Wohnungsstammdaten als Zahlungsart Überweisung eingetragen wurde.

Entsprechend werden im Register **Lastschriften** die kumulierten Beträge getrennt nach Mietern bzw. Eigentümern für alle Mieter bzw. Eigentümer angezeigt, für die in den Wohnungsstammdaten als Zahlungsart Lastschrift eingetragen wurde.

Das Register **e-Banking** umfasst die Verbindlichkeitsliste für Überweisungen sowie die Lastschriftliste über Forderungen. Es sind exakt dieselben Listen, weswegen logischerweise auch derselbe Inhalt angezeigt wird. Das Register **e-Banking** wird im Abschnitt **SEPA XML-Dateien und Online-Banking (plus)** beschrieben.

Allen Registern gemein sind die folgenden Optionen:

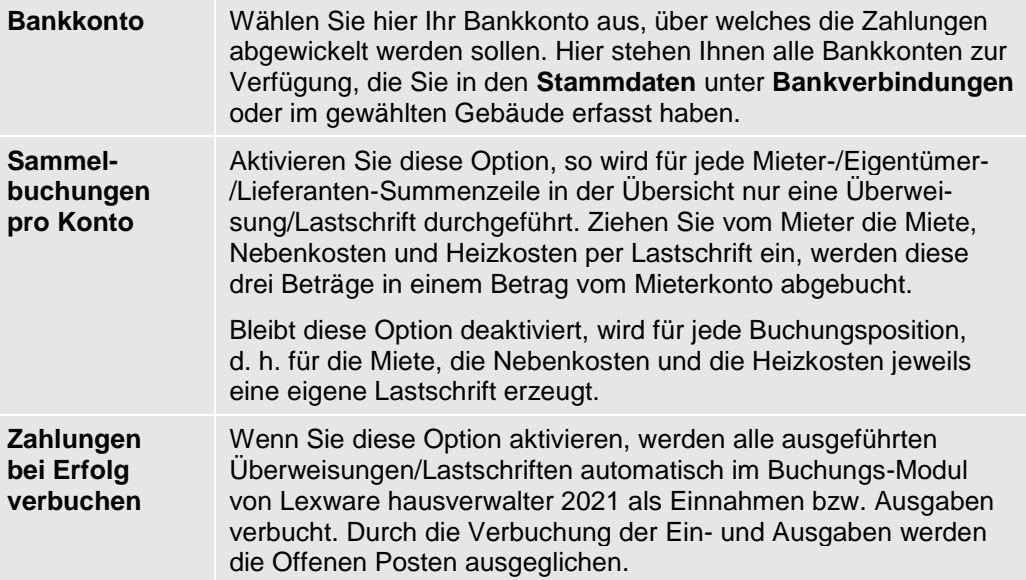

## **SEPA XML-Dateien und Online-Banking (plus)**

Im Register **e-Banking** werden sowohl die fälligen Überweisungen (Verbindlichkeiten) als auch die fälligen Lastschriften (Forderungen) getrennt nach Mietern bzw. Eigentümern für alle Mieter bzw. Eigentümer angezeigt, für die in den Wohnungsstammdaten als Zahlungsart Überweisung bzw. Lastschrift eingetragen wurde.

Im Gegensatz zum Register **Überweisungen** werden allerdings keine Forderungen von Mietern/Eigentümern angezeigt, die als Zahlungsart Überweisung eingetragen haben, da Sie auf elektronischem Weg keine Überweisung von einem Mieter- /Eigentümerkonto auf Ihr eigenes Konto veranlassen können.

Lexware hausverwalter 2021 erzeugt SEPA-Überweisungen und SEPA-Lastschriften im XML-Format. Lastschriftpositionen und Überweisungspositionen werden im gleichen Verzeichnis, aber in unterschiedlichen XML-Dateien gespeichert. Zu jeder SE-PA-XML-Datei kann ein Begleitzettel erstellt und gespeichert werden.

Die Ausführung erfolgt über SEPA XML-Dateien mit anschließendem Datei-Upload an das Kreditinstitut oder direkt über die SEPA-fähige HBCI-Schnittstelle.

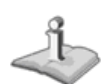

Die Funktionalität des Online-Bankings ist nur im **Lexware hausverwalter plus** verfügbar.

### **Überweisungs- und Lastschriftpositionen auswählen**

Setzen Sie ein Häkchen bei den Positionen, die im Lastschriftlauf berücksichtigt werden sollen, sofern dies nicht schon automatisch gesetzt ist. Soll eine ausführbare Position keine Berücksichtigung im aktuellen Lastschriftlauf finden, müssen Sie das Häkchen aus dem Kontrollkästchen nehmen.

Damit Sie nicht jeden Zahlungsverkehrsauftrag einzeln für die Ausgabe in die XML-Datei selektieren müssen, können Sie über die Schaltfläche **Alle auswählen** alle Positionen selektieren.

- ❑ Die Selektion erfolgt nur für die **ausführbaren** (also grün hinterlegten) Lastschriftpositionen.
- ❑ Es werden auch die im Register **e-Banking** enthaltenen Überweisungsaufträge an Mieter / Eigentümer bzw. Lieferanten berücksichtigt.

### **SEPA-XML-Dateien erstellen**

1. Klicken Sie im Register **e-Banking** auf die Schaltfläche **XML-Datei**. Das Fenster **Optionen** wird geöffnet.

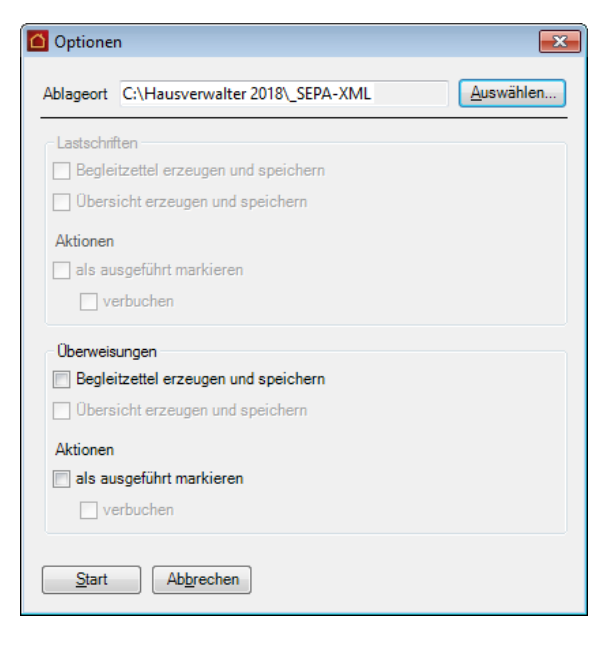

2. Legen Sie das Verzeichnis fest, in dem XML-Dateien und Begleitzettel abgelegt werden sollen. Die XML-Überweisungsdateien werden in das gleiche Verzeichnis geschrieben wie die Lastschriftdateien.

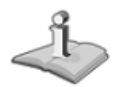

Ist der Bereich **Lastschriften** oder **Überweisungen** für eine Eingabe gesperrt, sind keine Positionen vorhanden, die im aktuellen Lauf verarbeitet werden könnten.

3. Setzen Sie ein Häkchen in das Kontrollkästchen **Begleitzettel erzeugen und speichern**, wenn Sie eine Übersichtsliste ausdrucken möchten, die Ihnen noch einmal alle ausgeführten Aufträge aufführt.

- 4. Sollen die Buchungen automatisch in die Buchführung übertragen werden, setzen Sie ein Häkchen in die Kontrollkästchen **Aktionen als ausgeführt markieren** und **verbuchen**.
- 5. Klicken Sie auf **Start**. Alle Zahlungsverkehrsaufträge werden pro Bankverbindung und Fälligkeit in die entsprechende XML-Datei geschrieben. Sie erhalten eine entsprechende Meldung.
- 6. Zu jeder XML-Datei wird ein entsprechender Begleitzettel im HTML-Format erzeugt, falls dies ausgewählt wurde.

Der Sicherungspfad, der für die Erstellung der SEPA-XML-Datei verwendet wird, wird in den Programmoptionen (**DATEI** → **Optionen** → **Grundeinstellungen/Darstellung**) definiert. Es ist der gleiche Pfad wie der für die Erzeugung einer Datensicherung. Natürlich können Sie hier z.B. auch den Laufwerksbuchstaben eines USB-Sticks eingeben, um diese Daten zu erstellen!

Es wird empfohlen, nicht auf den Ausdruck der Begleitzettel zu verzichten. Sie helfen Ihnen, im Nachhinein verfolgen zu können, für welche Mieter- bzw. Eigentümer Sie bereits Überweisungen, Lastschriften oder eBanking-Aufträge erstellt haben.

## **HBCI-Versand ausführen (Plus)**

Damit Zahlungsverkehrsaufträge im HBCI-Verfahren direkt aus dem Lexware hausverwalter über das Internet an die entsprechende Bank gesendet werden können, müssen Sie in den jeweiligen Bankkonten den Online-Banking-Typ auf **HBCI/FinTS** eingestellt und eine gültige Benutzerkennung eingegeben haben.

Führen Sie zum ersten Mal eine HBCI/FinTS-Transaktion aus, werden Sie durch einen Einrichtungs-Dialog geführt.

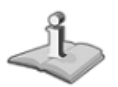

Beachten Sie, dass der Zahlungslauf im HBCI-Verfahren grundsätzlich nur gebäudebezogen ausgeführt werden kann. Sollten Sie im Feld **Gebäude** mit dem Eintrag **Alle Gebäude** eine gebäudeübergreifende Ausführung eingestellt haben, ist die Schaltfläche **Online-Banking** deaktiviert.

- 1. Wählen Sie, falls noch nicht geschehen, Ihr Bankkonto aus.
- 2. Klicken Sie auf die Schaltfläche **Online-Banking**, um die Zahlungen per Online-Banking über HBCI/FinTS auszuführen.

Die Internet-Verbindung wird hergestellt und Ihre Legitimation (z.B. PIN/TAN) abgefragt.

- 3. Bestätigen Sie mit **Weiter**, wird der Transfer der gewählten Zahlungsverkehrsaufträge Position für Position im Hintergrund ausgeführt.
- 4. Am Ende des Vorgangs wird der aktuelle Kontostand des gewählten Bankkontos eingeblendet.
- 5. Am Ende können Sie nach Abarbeitung aller Aufträge eine Übersichtsliste mit allen ausgeführten Zahlungsverkehrsaufträgen ausdrucken.

Die Übersichtsliste wird - anders als die Begleitzettel beim Erstellen von XML-Dateien - nicht im HTML-Format, sondern als Textdatei ausgegeben. Hierzu wird das Dialogfenster **Ausgabe-Einstellungen** wird geöffnet.

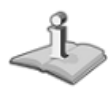

Die Übersichtsliste mit den **zuletzt** ausgeführten Homebanking-Aufträgen kann auch noch nach Abschluss des HBCI-Transfers über die Reportverwaltung ausgedruckt werden. Wählen Sie hierzu den Befehl **DATEI** → **Reportverwaltung** und im Anschluss die Rubrik **Zahlungsverkehr** → **Homebanking Auftragsübersicht**.

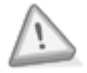

Bedenken Sie, dass beim Online-Banking wie auch bei der manuellen Übertragung von SEPA-XML-Dateien nicht sichergestellt werden kann, dass alle Aufträge ausgeführt werden.

Falls das zu belastende Konto nicht genügend Deckung aufweist, können die Aufträge von der Bank abgewiesen werden. Allerdings erhalten Sie hierüber eine Nachricht von der Bank und können die Buchungen in **Lexware hausverwalter plus** dann ggf. stornieren.

## **Änderungen bei der HBCI-Benutzerkennung (plus)**

Damit Zahlungsverkehrsaufträge im HBCI-Verfahren direkt aus dem Lexware hausverwalter über das Internet an die entsprechende Bank gesendet werden können, müssen Sie in den jeweiligen Bankkonten den Online-Banking-Typ auf **HBCI/FinTS** einstellen. Zusätzlich muss eine gültige HBCI-Benutzerkennung eingetragen werden.

Im neuen Lexware hausverwalter 2021 erhalten Sie einen Hinweis, dass die Benutzerkennung den Vertragsunterlagen Ihres Kreditinstituts zu entnehmen ist und keine freie Eingabe erfolgen darf.

Damit sollen fehlerhafte Einträge vermieden werden.

### **HBCI-fähiges Bankkonto einrichten**

Das Einrichten eines HBCI-fähigen Bankkontos erfolgt in zwei Schritten.

#### **HBCI-Kontakt einrichten**

Wenn für das HBCI-fähige Bankkonto noch kein HBCI-Kontakt existiert, können Sie diesen komfortabel aus dem Lexware hausverwalter heraus einrichten.

**So wird's gemacht**

- 1. Klicken Sie im Register **ASSISTENTEN** auf die Schaltfläche **HBCI einrichten**. Es öffnet sich die Onlinebanking-Komponente **DDBAC-Homebanking Administrator**.
- 2. Legen Sie den HBCI-Kontakt an.
- 3. Hinterlegen Sie für das PIN/TAN-Zugangsverfahren die HBCI-Benutzerkennung.

#### **HBCI-fähige Bankverbindung einrichten**

Geben Sie im zweiten Schritt das Bankkonto im Lexware hausverwalter für das HBCI-Verfahren frei.

#### **So wird's gemacht**

- 1. Öffnen Sie das Bankkonto über **Stammdaten** → **Bankverbindungen**.
- 2. Wählen Sie im Feld **OnlineBanking** den Eintrag **HBCI/FinTS**.

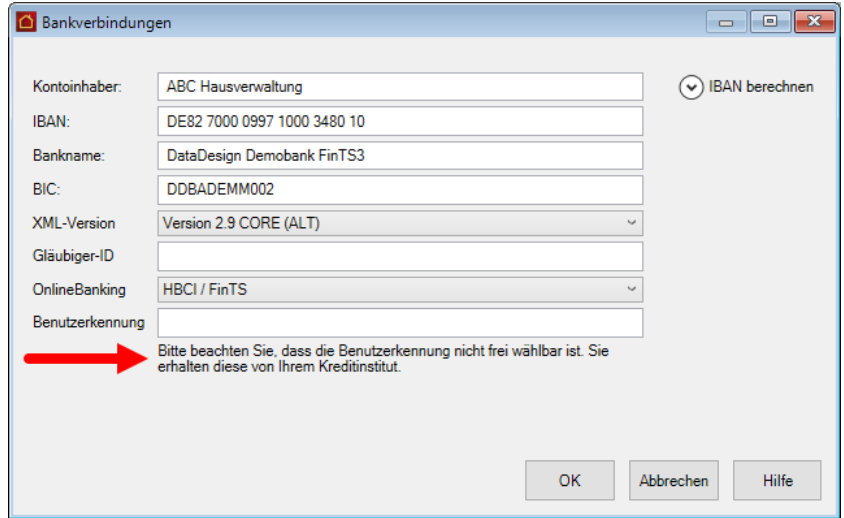

Folgen Sie den Hinweisen zum Feld **Benutzerkennung** und hinterlegen Sie die korrekte Benutzerkennung gemäß den Vertragsunterlagen Ihrer Bank.

# **SEPA-Überweisung erstellen und einreichen**

Überweisungen werden im Lexware hausverwalter 2021 über entsprechende Lieferantenrechnungen erstellt und dem Zahlungsverkehr zugeführt. Bei einer SEPA-Überweisung müssen IBAN und BIC angegeben sein, damit das Konto des Zahlungsempfängers eindeutig bestimmt werden kann.

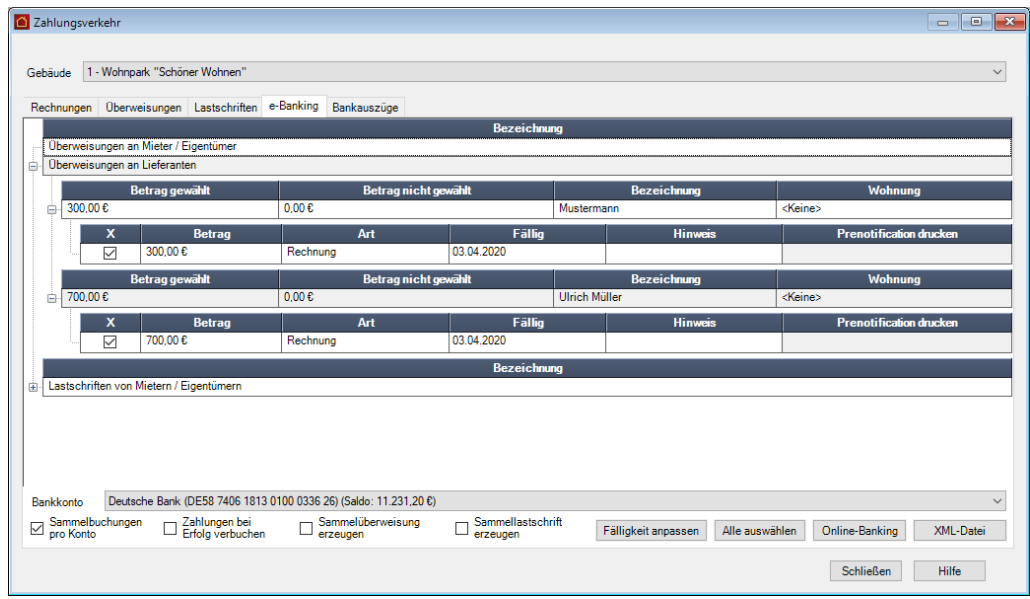

Erstellen Sie die SEPA-XML-Überweisungen wahlweise über XML-Datei oder Online-Banking.

SEPA-XML-Überweisungsdateien werden abhängig von der Fälligkeit der Überweisungsaufträge an das Kreditinstitut zur Weiterbearbeitung übergeben. Es bestehen keine Einreichungsfristen.

#### **Sammelüberweisungen**

Mit einer Sammelüberweisung können Sie mehrere Überweisungen, die Sie von einem Konto aus vornehmen, zu einem so genannten Sammler zusammenfassen.

**Fachlicher Hintergrund**: Da Sie gemäß der neuen Zahlungsdiensterichtlinie PSD2 (Payment Services Directive2) für jede einzelne Transaktion eine TAN eingegeben müssen, können Sie diesen Eingabeaufwand durch die Zusammenfassung von Zahlungspositionen in Sammellastschriften bzw. Sammelüberweisungen reduzieren.

## **SEPA-Lastschriften erstellen und einreichen**

**Informationspflichten und Fristen**

#### **Informationspflichten - die Pre-Notification**

Vor dem Lastschrifteinzug muss der Zahlungsempfänger den Zahlungspflichtigen über den geplanten Einzug schriftlich mittels einer Vorabinformation (der sog. **Pre-Notification**) informieren. Bei wiederkehrenden Lastschriften mit identischen Beträgen genügen eine einmalige Unterrichtung vor dem ersten Lastschrifteinzug und die Angabe der Fälligkeitstermine.

Adressat der Pre-Notification ist immer der Kontoinhaber des zu belastenden Kontos.

Die Pre-Notification muss dem Schuldner generell spätestens 14 Tage vor Fälligkeit der Lastschrift gesendet werden. Diese Frist kann vertraglich bis auf einen Tag verkürzt werden. Ist eine solche Regelung getroffen, kann die verkürzte **Avisierungsfrist** über die **Mandatsverwaltung** beim entsprechenden SEPA-Mandat eingestellt werden.

Lexware hausverwalter 2021 integriert die Funktion zum Ausdruck der Pre-Notification in den Lastschriftlauf.

#### **Fristen**

In der Vergangenheit waren Lastschriften mit dem Einreichen fällig. Das heißt: Sie konnten als Zahlungsempfänger eine Lastschriftdatei an das Kreditinstitut senden und per Folgetag eine Gutschrift erhalten.

Mit Einführung des SEPA-Lastschriftverfahrens gelten europaweit Vorlagefristen, damit das vereinbarte Fälligkeitsdatum einer SEPA-Lastschrift auch eingehalten werden kann. Die Vorlagefristen sollen sicherstellen, dass eine beim Kreditinstitut des Zahlungsempfängers eingereichte Lastschrift rechtzeitig an das Kreditinstitut des Zahlungspflichtigen zur Weiterbearbeitung weitergeleitet wird.

Mit der Umstellung auf **SEPA 3.0** ab dem 20.11.2016 gilt für alle Lastschriften unabhängig vom Lastschrifttyp die verkürzte Vorlagefrist von einem Bankarbeitstag (D-1). Unter Berücksichtigung der Einreichungszeit von einem Tag liegt der späteste Einreichungszeitpunkt damit 2 Bankarbeitstage vor Fälligkeit (D-2). Eine Unterscheidung zwischen Erst- und Folgelastschriften bei der Kennzeichnung von Lastschriften ist mit SEPA 3.0 nicht mehr erforderlich.

Mit SEPA 3.0 dürfen Lastschriften generell nicht früher als **15 Kalendertage** vor dem Fälligkeitstag bei der Bank des Zahlungspflichtigen vorliegen (D-15).

Da nicht alle Banken zum gleichen Termin auf das neue SEPA-Format umstellen werden, unterstützt der Lexware hausverwalter bis zum nächsten SEPA-Release (voraussichtlich 11/2017) auch noch das alte Format **SEPA 2.9**.

Für dieses Format gilt wie bisher eine Einreichungsfrist von 6 Bankarbeitstagen (D-6).

#### **Lastschriftpositionen zusammenstellen**

SEPA-fähige Lastschriftpositionen müssen die folgenden Voraussetzungen mitbringen:

- ❑ Zu jeder Lastschriftposition muss ein passendes SEPA-Mandat vorliegen und aktiv gesetzt sein. Die letzte Nutzung darf nicht länger als 36 Monate zurückliegen.
- ❑ Jeder Gläubiger muss eine Gläubiger-ID besitzen.
- ❑ Sowohl die Bankverbindung der Gläubiger als auch die Bankverbindungen der Zahlungspflichtigen müssen IBAN und BIC enthalten.

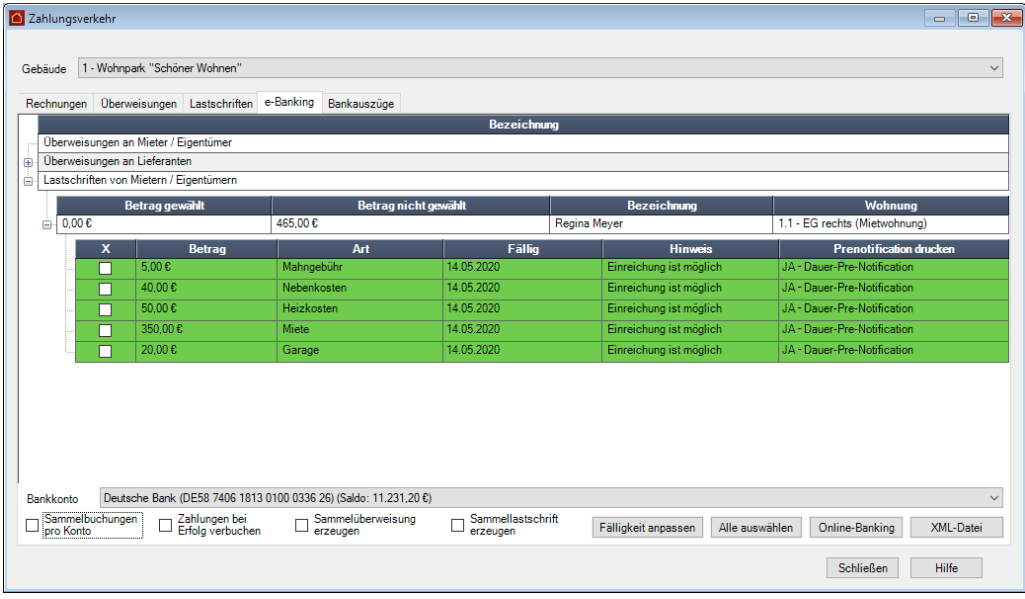

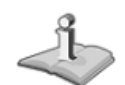

Lastschriftpositionen, welche die genannte Voraussetzung nicht erfüllen, werden nicht angezeigt.

Beachten Sie beim Zusammenstellen der Lastschriftpositionen die folgenden Besonderheiten:

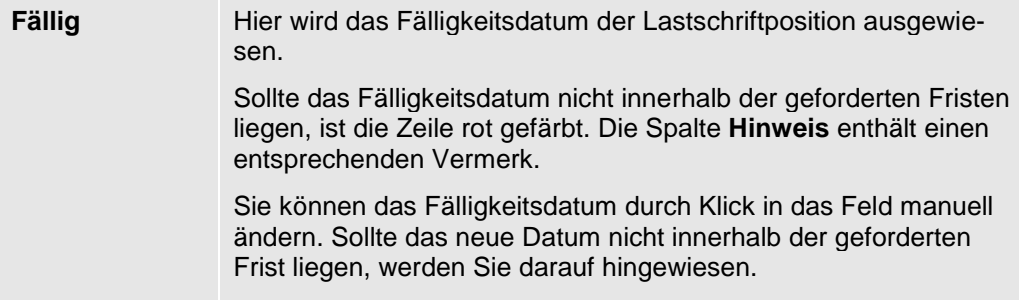

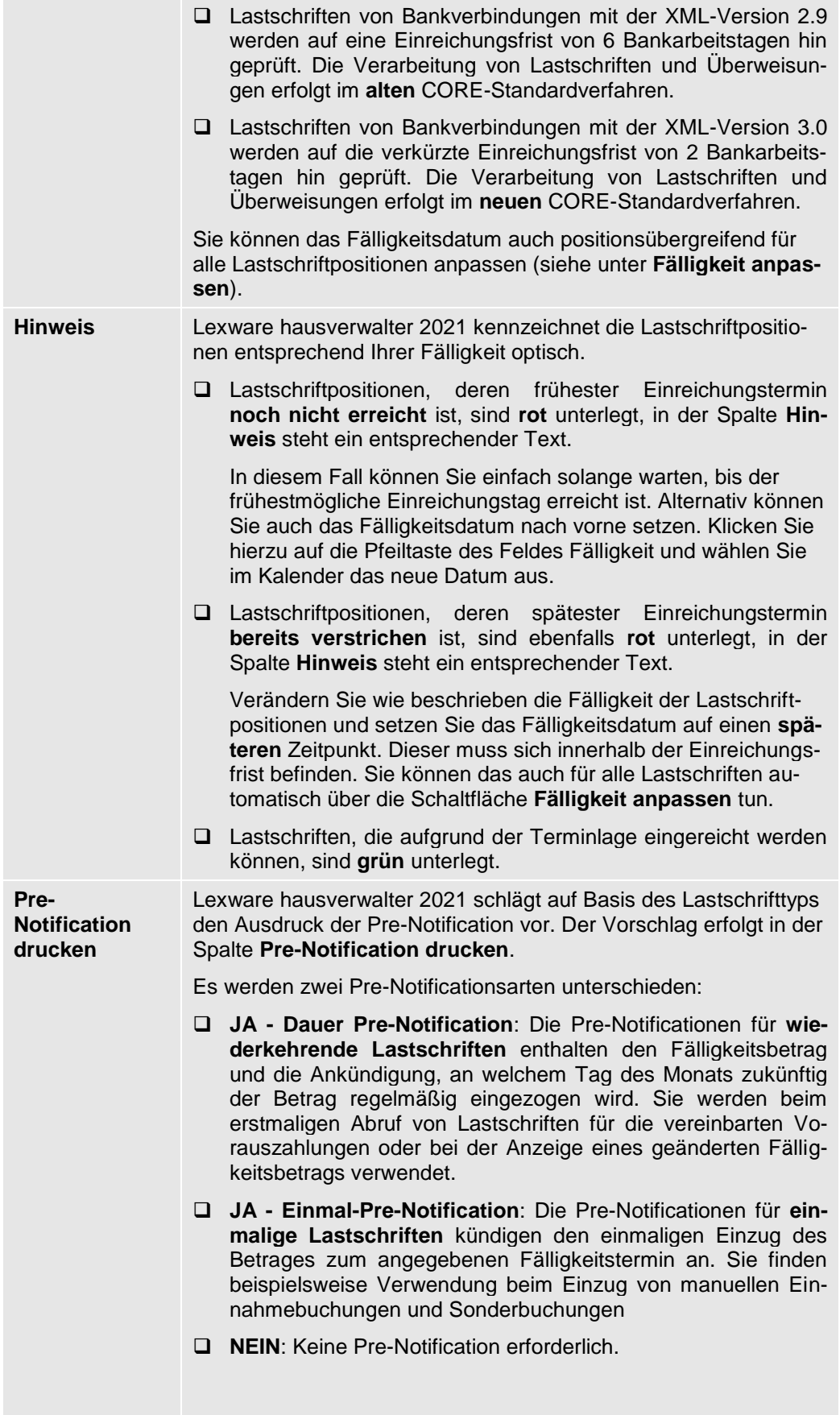

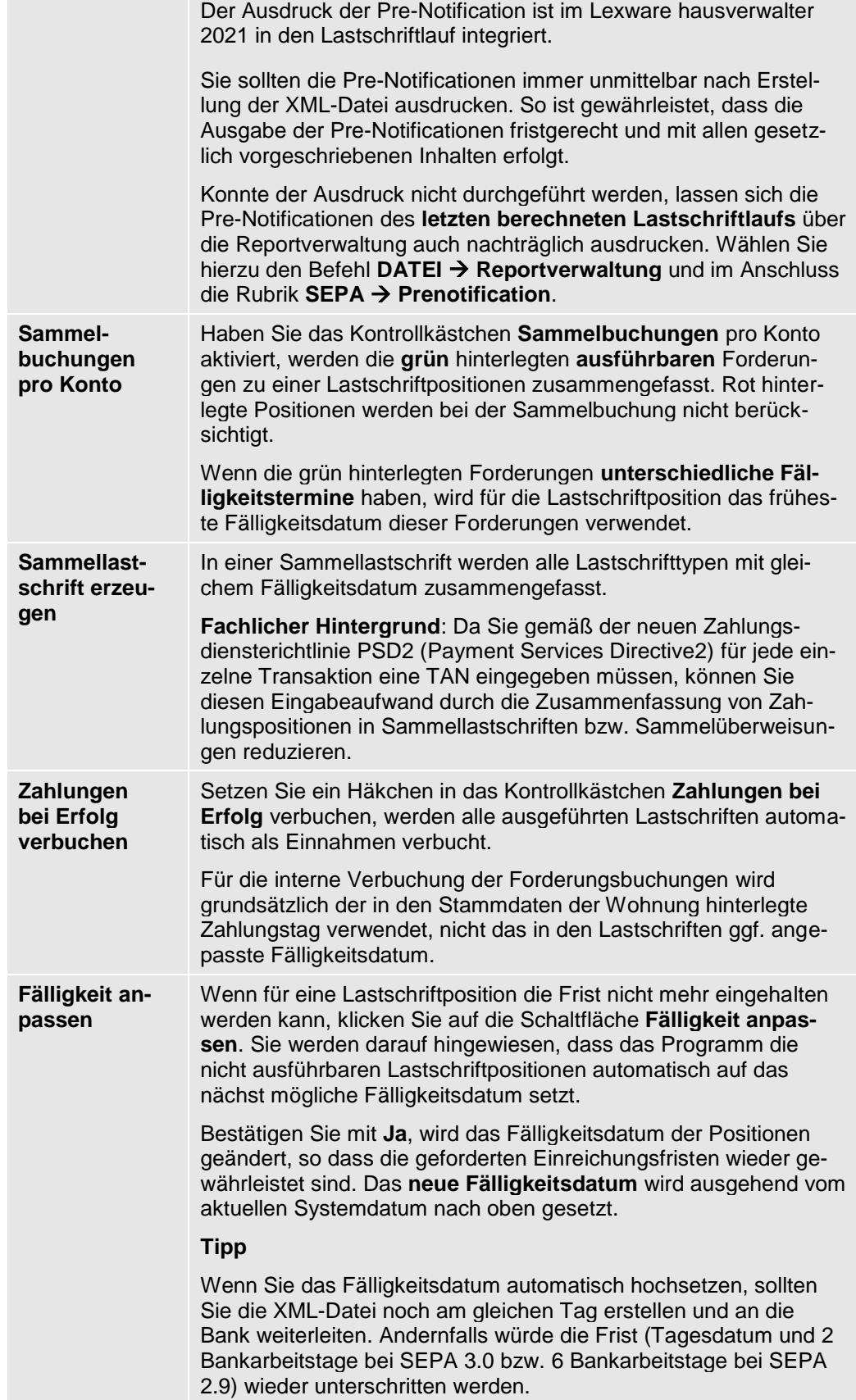

### **Wann müssen Sie die Vorbelegung der Pre-Notification ändern?**

Sie können die Vorbelegung der Pre-Notification ändern, sofern es erforderlich ist. Klicken Sie hierzu in das Feld und wählen Sie den passenden Eintrag aus.

Zwei Beispiele hierzu:

- ❑ Sonderbuchungen sind in einer Pre-Notification vom Typ **Einmal-Pre-Notification** anzuzeigen. Klicken Sie deshalb in der auf das Feld **Pre-Notification drucken** und wählen Sie den Eintrag **Ja - Einmal-Pre-Notification**.
- ❑ Ändert sich im Zuge einer **Mieterhöhung** der Betrag einer wiederkehrenden Lastschrift, ist im Feld **Pre-Notification drucken** der Eintrag **Ja - Dauer-Pre-Notification** zu wählen.

### **Pre-Notification bei Sammelbuchungen**

Bei aktiviertem Kontrollkästchen **Sammelbuchungen pro Konto** werden die ausführbaren Lastschriften zu einer Lastschriftposition zusammengefasst. Dies hat für das Fälligkeitsdatum und den Ausdruck der Pre-Notification die folgenden Konsequenzen:

- ❑ Wenn die grün hinterlegten Forderungen **unterschiedliche Fälligkeitstermine** haben, wird für die Lastschriftposition das **früheste Fälligkeitsdatum** dieser Forderungen verwendet.
- ❑ Wenn für alle grün hinterlegten Forderungen der Ausdruck der **gleichen Pre-Notification** vorgesehen ist, wird diese auch für die Sammelbuchung verwendet.
- ❑ Wurden für die einzelnen Lastschriftpositionen **unterschiedliche Pre-Notificationen** eingestellt wurden, erzeugt der Lexware hausverwalter 2021 für die Sammelbuchung automatisch eine **Einmal-Pre-Notification**.

#### **SEPA-Lastschriftdateien erzeugen**

Alle im Register **E-Banking** grün hinterlegten Lastschriftpositionen können im Lastschriftlauf berücksichtigt werden.

Erstellen Sie die SEPA-XML-Lastschriften wahlweise über **XML-Datei** oder **Online-Banking**.

Pro Gebäudekonto werden eine oder mehrere XML-Dateien mit den zugehörigen Lastschriftdatensätzen erzeugt. Alle Lastschriftpositionen der XML-Datei besitzen das gleiche Fälligkeitsdatum. Der Dateiname der XML-Datei enthält den IBAN des Gläubigerkontos, das Fälligkeitsdatum, das Lastschriftverfahren (CORE) und ab SEPA 3.0 das Lastschriftkennzeichen RCUR.

## **Pre-Notificationen ausdrucken**

Der Ausdruck der Pre-Notificationen erfolgt unmittelbar nach Erstellung der XML-Dateien. Das Fenster **Ausgabe-Einstellungen** wird geöffnet.

Starten Sie den Ausdruck der Pre-Notificationen. Es werden nur für die Lastschriftpositionen Pre-Notificationen gedruckt, für die dies zuvor eingestellt wurde.

- ❑ Der Formulartyp **Wiederkehrende SEPA-Lastschrift** enthält den Fälligkeitsbetrag und die Ankündigung, an welchem Tag des Monats zukünftig der Betrag regelmäßig eingezogen wird.
- ❑ Der Formulartyp **SEPA-Lastschrift** kündigt den einmaligen Einzug des Betrages zum angegebenen Fälligkeitstermin an.

### **Zahlungsbelege drucken**

Um die Zahlungsbelege (Überweisungen oder Lastschriften) zu drucken, gehen Sie wie folgt vor:

1. Ändern Sie ggf. noch die Markierung der zu berücksichtigenden Zahlungen, indem Sie jeweils das Markierungshäkchen der entsprechenden Buchungen anklicken.

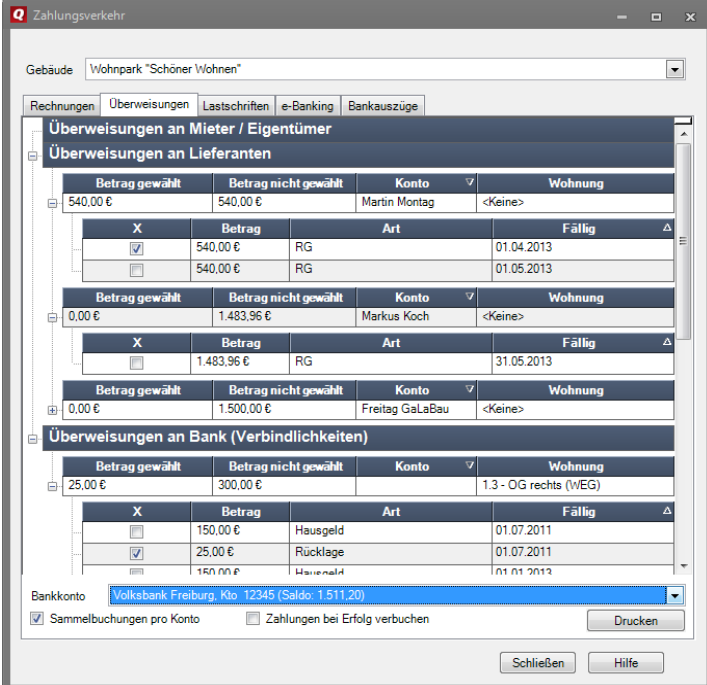

- 2. Wählen Sie, falls noch nicht geschehen, Ihr Bankkonto aus.
- 3. Klicken Sie auf **Drucken**, um die Zahlungsbelege zu drucken.

An dieser Stelle haben Sie noch die Möglichkeit, eine Übersichtsliste mit drucken zu lassen, die Ihnen noch einmal alle erzeugten Überweisungen/Lastschriften aufführt. Nach erfolgreichem Druck werden die Buchungen in die Buchführung übertragen, sofern Sie die Option **Zahlungen bei Erfolg verbuchen** aktiviert hatten.

Es wird empfohlen, nicht auf den Ausdruck der Übersichtslisten zu verzichten. Sie helfen Ihnen im Nachhinein verfolgen zu können, für welche Mieter- bzw. Eigentümer Sie bereits Überweisungen, Lastschriften oder eBanking-Aufträge erstellt haben.

> Da der Übersichtendruck in Listenform geschieht und mit Sicherheit nicht auf ein Überweisungs- oder Lastschriftformular erfolgen soll, müssen Sie dafür sämtliche Überweisungs- und Lastschriftformulare nach abgeschlossenem Überweisungs- bzw. Lastschriftdruck zunächst aus Ihrem Drucker entfernen und anschließend Normalpapier einlegen. Damit Sie keinen Hochgeschwindigkeitsakt vollbringen müssen, wird die Ausführung des Drucks nach Erstellen der Überweisungen bzw. Lastschriften unterbrochen, damit Sie in aller Ruhe den Papieraustausch vornehmen können.

# **Bankauszüge verarbeiten (plus)**

## **Kontoauszüge abrufen**

Im Lexware hausverwalter plus können Kontoauszüge in das Programm eingelesen und direkt im Anschluss verbucht werden.

Im Lexware hausverwalter plus erfolgt der Abruf der Kontoauszüge wahlweise über die HBCI-Schnittstelle oder manuell über das Einlesen von Umsatzdateien. Im Lexware hausverwalter standard steht nur der Import der Umsatzdateien zur Verfügung.

Auf diesem Wege lassen sich bei online geführten Konten die Zahlungseingänge direkt den offenen Forderungen wie Miete und Nebenkosten oder Hausgeld und Rücklage zuweisen. Somit haben Sie eine direkte Kontrolle über die Zahlungseingänge, ohne dass Sie auf Papierkontoauszüge angewiesen sind.

Die Zuordnung von Kontoumsatz und Forderung kann in einer Buchungsvorschrift gespeichert werden. Bei einem erneuten Abrufen des Kontoauszugs werden dann die vom Kreditinstitut bereitgestellten Informationen mit der Buchungsvorschrift verglichen. Bei Übereinstimmung kann der Umsatz verbucht werden.

#### **Einstieg**

Der Import der Kontoauszüge erfolgt in beiden Fällen über das Register **Bankauszüge** im Bereich **Zahlungsverkehr**.

Wenn noch keine Umsatzdateien eingelesen wurden, ist die Liste der Bankauszüge leer. Sie können später hier auswählen, ob Sie die eingelesenen Umsätze für alle Konten anzeigen oder die Anzeige auf die Umsätze eines Kontos einschränken möchten.

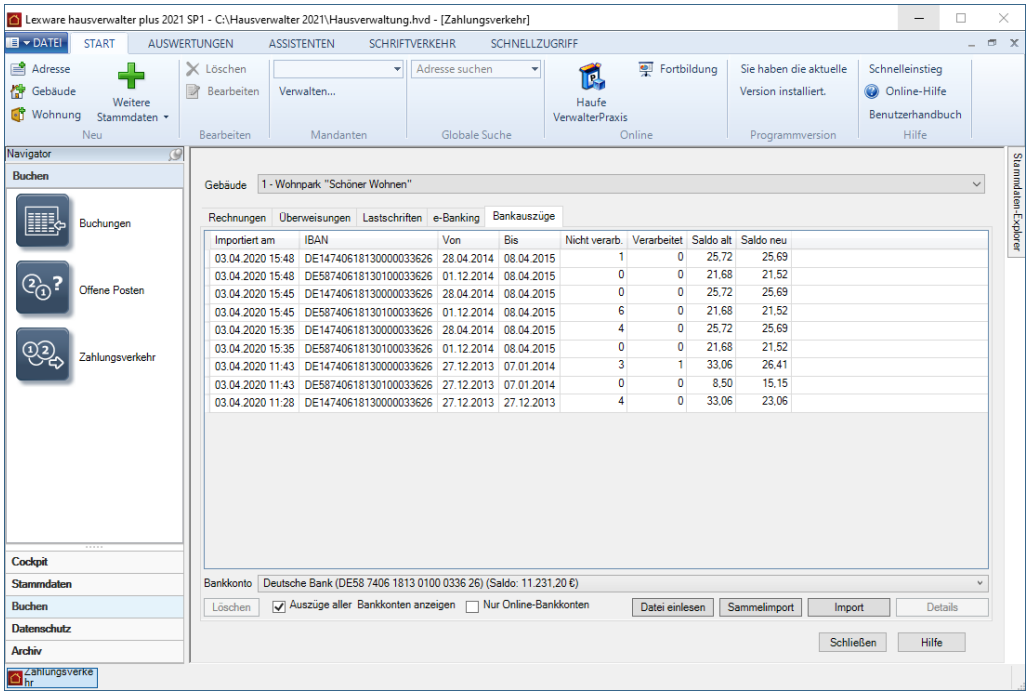

### **Import über Umsatzdatei**

**Import erstmalig starten**

Der Import unterstützt die Dateiformate MT940 und camt.053.

- MT940-Dateien (\*.STA) können Umsätze von einem oder mehreren Konten enthalten.
- Eine XML-basierte camt.053-Datei (\*.xml) enthält immer nur die Umsätze eines Bankkontos.
- Es ist auch der Import von ZIP-Dateien mit darin gepackten camt.053-Dateien (\*.zip) möglich. Die einzelnen camt.053-Dateien werden vor dem Import automatisch entpackt und dann eingelesen.

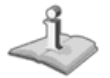

Es können nur Umsätze von Konten importiert werden, die im Bankenstamm des Lexware hausverwalters angelegt wurden. Im Regelfall handelt es sich um Gebäudekonten, also Konten, die einem Gebäude zugeordnet sind.

Es lassen sich aber auch Umsätze von Nicht-Gebäudekonten importieren.

1. Klicken Sie in der Fußzeile des Registers **Bankauszüge** auf die Schaltfläche **Datei einlesen**. Es öffnet sich das Fenster **Kontoauszüge aus Dateien importieren**.

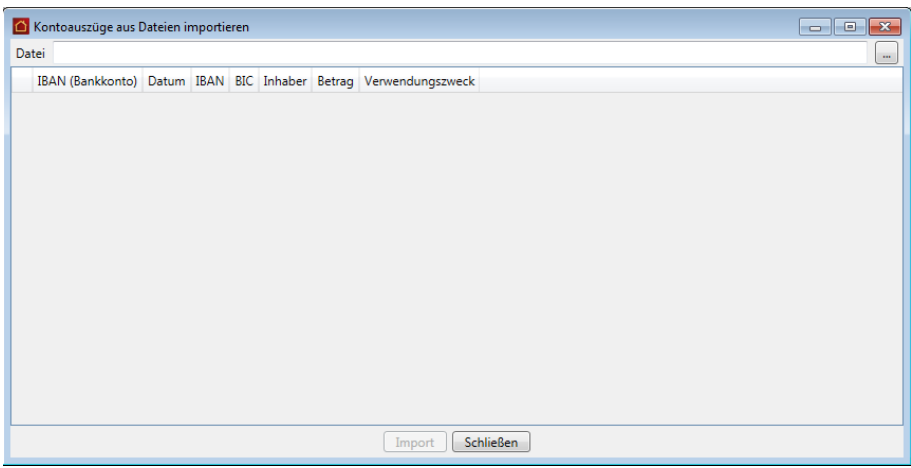

- 2. Klicken Sie in der Zeile **Datei** auf das Symbol mit den drei Punkten. Es öffnet sich das Windows-Fenster zur Auswahl von Dateien.
- 3. Wählen Sie die Umsatzdatei aus und bestätigen Sie mit **Öffnen**.
- 4. Die ausgewählte Umsatzdatei wird mit dem Verzeichnispfad angezeigt.

Die in der Umsatzdatei enthaltenen Umsätze werden ausgelesen und zeilenweise im Fenster **Kontoauszüge aus Dateien importieren** aufgeführt.

 $\ddot{\phantom{a}}$ 

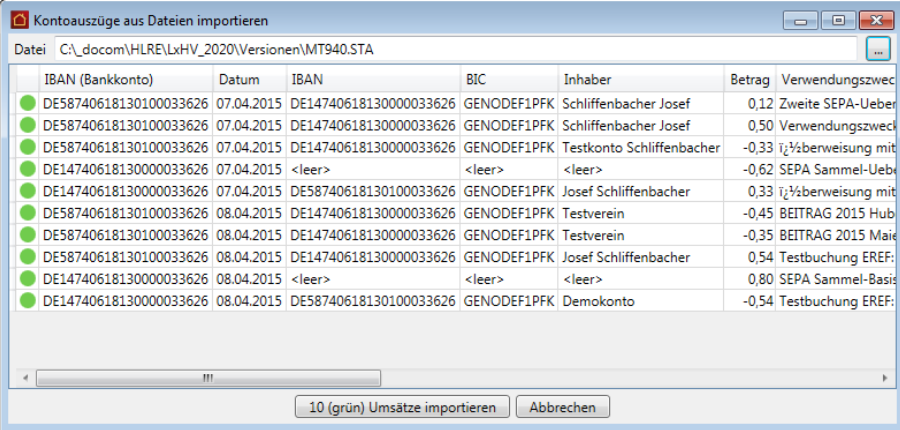

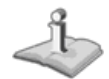

**Spalten**

Die Umsätze sind zu diesem Zeitpunkt noch nicht in den Lexware hausverwalter eingelesen. Dies erfolgt erst in einem nachgelagerten Schritt.

### **Liste der in Umsatzdatei enthaltenen Umsätze interpretieren**

Interpretieren Sie die Spalten der Liste wie folgt:

Die Liste kann die Umsätze von einem oder mehreren Konten enthalten. Dies hängt davon ab, ob eine *MT940*-Datei (mit Umsätzen von mehreren Konten) oder eine gezippte *camt.053*-Dateien importiert wurde. Eine ungezippte *camt.053*-Datei enthält immer nur die Umsätze eines Bankkontos.

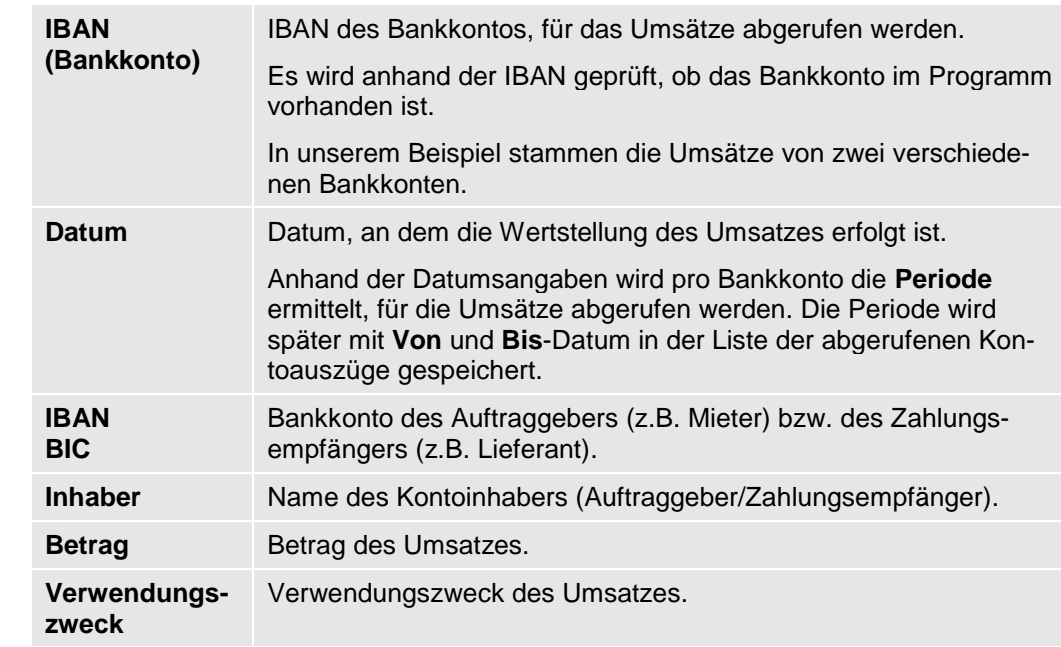

Die aus der Umsatzdatei ausgelesenen Umsätze werden mit zwei Symbolfarben gekennzeichnet. **Farbsymbolik**

> In unserem Beispiel besitzen alle Umsätze ein grünes Symbol. Das heißt: Die Umsätze gehören zu einem vorhandenen Bankkonto und wurden für die (anhand der Datumsangaben der Umsätze) ermittelte Periode noch nicht eingelesen.

Die Umsätze können demnach in das Programm importiert werden.

**Umsätze in das Programm übernehmen**

Übernehmen Sie alle grün gekennzeichneten Umsätze in das Programm.

1. Klicken Sie auf die Schaltfläche *n* **(grün) Umsätze importieren**. Die Umsätze werden eingelesen.

Das Fenster **Kontoauszüge aus Dateien importieren** bleibt geöffnet, so dass Sie in einem Arbeitsgang weitere Umsatzdateien auswählen und einlesen können.

2. Klicken Sie dann auf **Schließen**. Sie befinden sich wieder im Register **Bankauszüge**.

### **Ergebnis**

Im Register **Bankauszüge** wird pro Bankkonto und Import eine neue Zeile angelegt. Die einzelnen Umsätze sind im Register **Bankauszüge** nicht aufgeführt. Sie werden im Detailfenster angezeigt und von dort auch verbucht (siehe hierzu Kapitel *Umsätze verbuchen*).

Im Beispiel wurden die Umsätze von zwei Bankkonten eingelesen, deshalb zwei Zeilen. Sie erkennen das anhand der Spalte **IBAN**. Die beiden Datumsangaben in den Spalten **Von** und **Bis** kennzeichnen die Periode, für die Umsätze bereits eingelesen wurden.

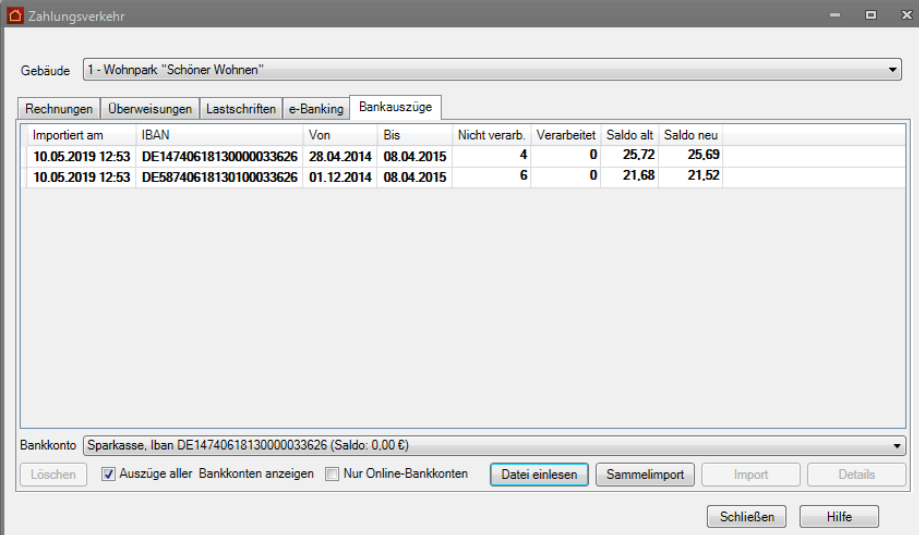

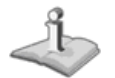

In Fettschrift hervorgehobene Auszüge wurde noch nicht in der Detailansicht geöffnet. Auszüge in Normalschrift wurden in der Detailsicht bereit geöffnet. Die Normalschrift sagt aber nichts darüber aus, ob Umsätze auch verbucht wurden. Diese Informationen entnehmen Sie der Spalte **Verarbeitet**.

#### **Liste einschränken**

In der Standardeinstellung ist das Kontrollkästchen **Auszüge aller Konten anzeigen** aktiviert. Es werden die abgerufenen Umsätze von allen Bankkonten angezeigt.

Nehmen Sie das Häkchen aus dem Kontrollkästchen, können Sie über das Feld **Bankkonto** die Abrufe auf ein bestimmtes Bankkonto einschränken.

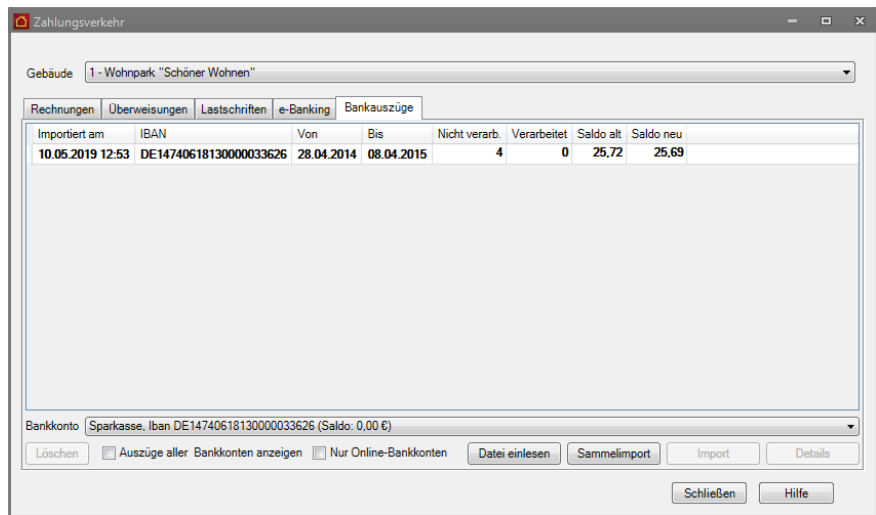

#### **Weitere Kontoauszüge einlesen**

Bevor wir Ihnen zeigen, wie Sie die importierten Umsätze im Programm verbuchen, möchten wir weitere Kontoauszüge einlesen. Es ist dabei unerheblich, in welcher Reihenfolge Sie dies tun.

Es wird immer anhand des Umsatzdatums die Abrufperiode für ein Bankkonto ermittelt und geprüft, ob für die Periode schon Umsätze abgerufen wurden. Auf diese Weise können auch Lücken in den Abrufen erkannt und mit den jeweiligen Umsätzen gefüllt werden.

Aufgrund dieser Überprüfung ist auch ein mehrfacher Abruf der Umsätze an einem Tag möglich, ohne dass im Lexware hausverwalter doppelte Umsätze übernommen werden.

Wir zeigen das kurz an einem Beispiel.

- 1. Sie befinden sich im Register **Bankauszüge** des Bereichs **Zahlungsverkehr**.
- 2. Klicken Sie auf die Schaltfläche **Datei einlesen**.
- 3. Wählen Sie die Datei mit den Kontoauszügen. Alle rot gekennzeichneten Umsätze wurden zum Bankkonto für die ermittelte Periode bereits eingelesen. Ein nochmaliger Import dieser Umsätze ist nicht möglich. Nur ein Umsatz besitzt ein grünes Symbol und kann zur bestehenden Periode folglich auch nur importiert werden.

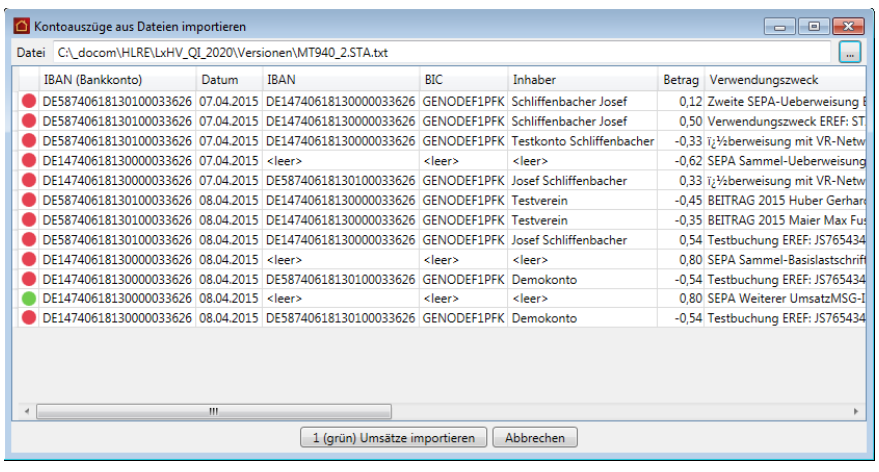

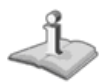

Fahren Sie mit dem Mauszeiger über das Farbsymbol, erhalten Sie einen Tooltipp mit Erläuterungen zur Symbolfarbe.

Rot kann übrigens auch bedeuten: Sie haben die Umsätze eines Kontos ausgelesen, das in Ihrem Lexware hausverwalter (noch) nicht angelegt worden ist. Auch in diesem Fall wird ein Import der Umsätze unterbunden.

4. Schließen Sie den Import des Umsatzes über die Schaltfläche *n* **(grün) Umsätze importieren** ab. Der Abruf wird im Register **Bankauszüge** in einer neuen Zeile aufgeführt.

## **Abruf über HBCI-Schnittstelle**

Der Abruf der Kontoauszüge über die HBCI-Schnittstelle des Lexware hausverwalters plus kann für ein einzelnes Bankkonto oder als Sammelimport für mehrere Bankkonten erfolgen.

#### **Einstieg**

1. Wählen Sie im Register **Bankauszüge** das Gebäudekonto aus, das Sie als HBCI-Konto eingerichtet haben.

Es stehen Ihnen alle Bankkonten zur Verfügung, die Sie in den **Stammdaten** unter **Bankverbindungen** oder im gewählten Gebäude unter **Gebäudekonto** erfasst haben.

2. Sie können die Auswahlliste auf die HBCI-Konten einschränken, indem Sie ein Häkchen in das Kontrollkästchen **Nur Online-Bankkonten** setzen.

Wenn - wie im Beispiel - noch keine Umsatzdateien eingelesen wurden, ist die Liste der Bankauszüge leer.

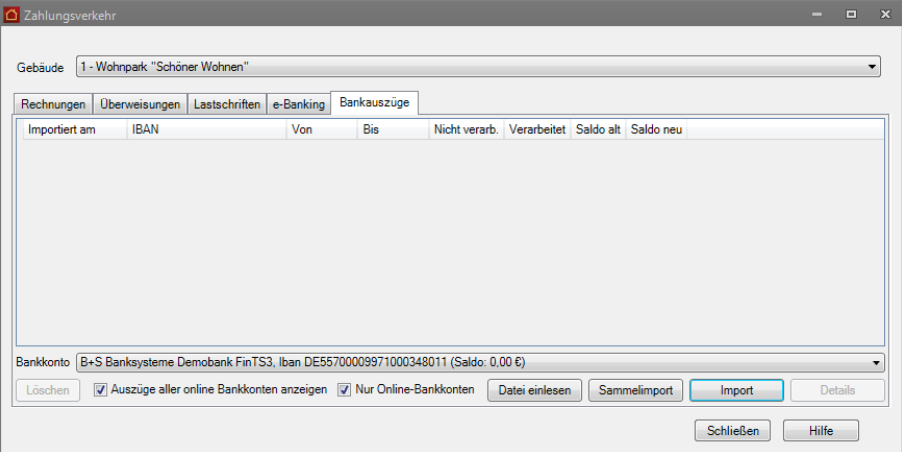

### **Abruf für einzelnes Konto**

Das ausgewählte Bankkonto muss unter **Gebäude** → **Gebäudekonto** oder unter **Stammdaten** → **Bankverbindungen** als HBCI-Konto mit gültiger HBCI-Benutzerkennung hinterlegt worden sein.

1. Klicken Sie auf die Schaltfläche **Import**, um die Bankauszüge des **ausgewählten Bankkontos** abzurufen.

Es öffnet sich das Fenster **Import Bankauszüge**.

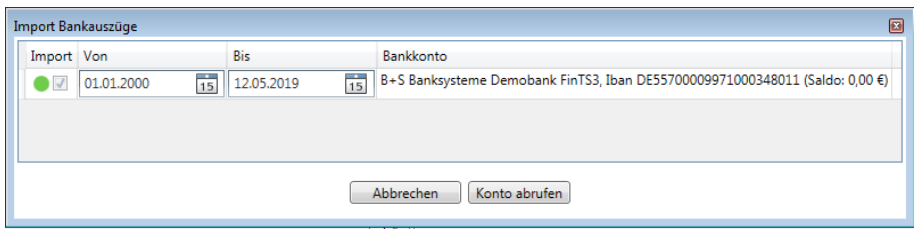

2. Legen Sie ggf. den vorgeschlagenen Abrufzeitraum fest und übernehmen Sie die Umsätze mit Konto abrufen.

### **Erstabruf**

Wenn für eine Bankverbindung noch keine Umsätze abgerufen worden sind, ist das Feld **Abruf von** mit dem Datum 01.01.2000 vorbelegt. Das Bis-Datum ist mit dem *Systemdatum - 1*, also dem gestrigen Datum vorbelegt.

Geben Sie als **Von-Datum** das Datum ein, ab dem der Abruf der Kontoumsätze erfolgen soll.

#### **Wiederholter Abruf**

Beim wiederholten Abruf eines Kontos wird automatisch der im Anschluss an den letzten Zeitraum folgende Zeitraum vorgeschlagen. Das bedeutet: Das Feld **Abruf von** wird mit dem Folgetag des letzten Bis-Datums vorbelegt. Als neues Bis-Datum wird wieder das aktuelle *Systemdatum - 1* verwendet.

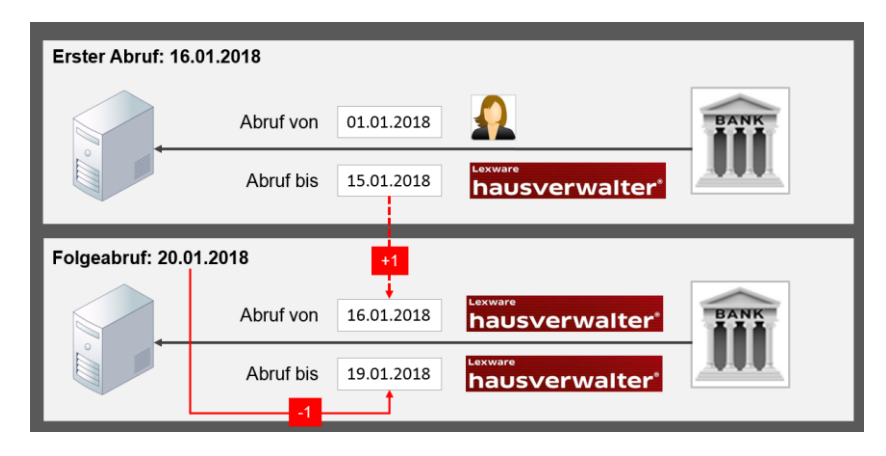

Der Lexware hausverwalter 2021 stellt durch den beschriebenen Automatismus eine nahtlose Verwaltung der Abrufzeiträume sicher.

## **Abrufzeitraum manuell ändern**

Grundsätzlich haben Sie die Möglichkeit, die beiden Felder **Abruf von** und **Abruf bis** manuell zu bearbeiten und damit freie Abrufzeiträume zu definieren. Damit können Sie die Verbuchung der Kontoumsätze individuell an die Prozesse Ihrer Hausverwaltung anpassen, um z.B. im April zunächst nur die Kontoumsätze bis Ende März zu verarbeiten.

Beachten Sie bei der manuellen Eingabe die folgenden Regeln.

❑ Es müssen immer beide Datumsfelder mit einem Wert gefüllt sein. Andernfalls erhalten Sie eine Hinweismeldung.

- ❑ Das Bis-Datum darf nicht vor dem Von-Datum liegen.
- ❑ Von- und Bis-Datum dürfen nicht jüngeren Datums sein als das gestrige Datum (Systemdatum -1). Andernfalls erfolgt eine automatische Korrektur durch das Programm.
- ❑ Wenn Sie das vom Lexware hausverwalter errechnete Von-Datum in die Zukunft ändern, erhalten Sie beim Start der Verarbeitung den Hinweis, dass die Umsätze für das betreffende Bankkonto nicht lückenlos abgerufen werden. Sie können die Verarbeitung dann fortsetzen oder abbrechen.

### **Abruf für Sammelkonten**

Bei einem **Sammelimport** lassen sich Bankauszüge für **mehrere Konten** in einem Arbeitsgang abrufen und verbuchen. Es werden alle HBCI-Konten mit gültiger HBCI-Benutzerkennung berücksichtigt, die unter **Stammdaten** → **Bankverbindungen** für den Sammelimport gekennzeichnet wurden.

Klicken Sie auf die Schaltfläche **Sammelimport**. Es öffnet sich das Fenster **Sammelimport**.

Die flexible Bestimmung der Abrufzeiträume ist auch bei einem Sammelimport möglich. Für jedes Bankkonto wird der unter **Ausführungsoptionen** eingestellte Abrufzeitraum vorgeschlagen. Sie können den vorgeschlagenen Abrufzeitraum nach den gleichen Kriterien ändern wie bei einem Einzelabruf.

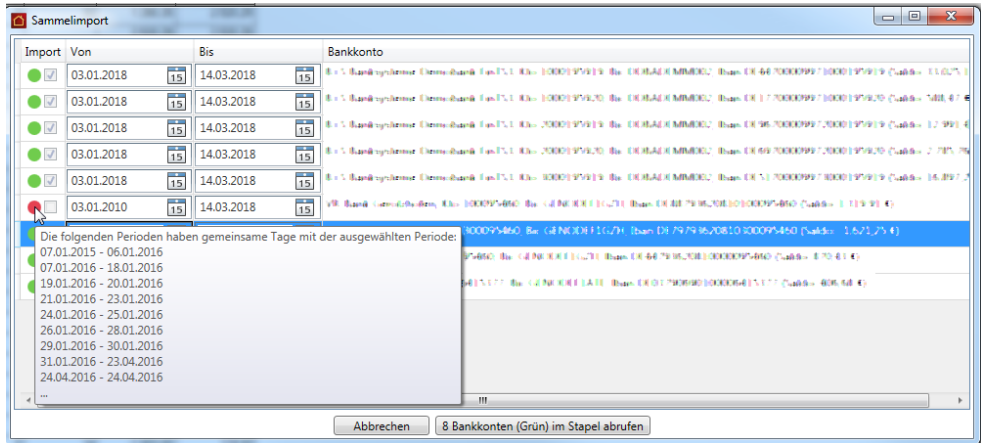

Bei allen mit einem grünen Symbol markierten Bankkonten besteht kein Konflikt mit zuvor abgerufenen Zeiträumen.

Sie können einzelne Kontoauszüge vom Import ausschließen. Hierzu ist das Häkchen in der entsprechenden Zeile aus dem Kontrollkästchen der Spalte **Import** zu nehmen.

Ist ein Bankkonto in der Liste rot markiert, sind im angegebenen Abrufzeitraum bereits Abrufe erfolgt. Ein Import der Bankauszüge ist für diesen Abrufzeitraum dann nicht möglich, um Doppelbuchungen zu vermeiden.

Fahren Sie mit der Maus über das rote Symbol, werden die sich mit dem angegebenen Abrufzeitraum überschneidenden Zeiträume angezeigt.

Ändern Sie den Abrufzeitraum entsprechend. Ggf. stellen Sie für dieses Bankkonto vor dem nächsten Sammelabruf einen lückenlosen Abruf über Einzelimporte sicher.
Nach erfolgreicher Ausführung des Sammelabrufs erhalten Sie einen Hinweis über die Anzahl der abgerufenen Umsätze sowie der betroffenen Banken. Die abgerufenen Bankauszüge werden nach Auswahl des jeweiligen Bankkontos in der Liste angezeigt.

# **Umsätze verbuchen**

Die Buchung der abgerufenen Umsätze eines Kontoauszugs kann mit dem Lexware hausverwalter direkt aus dem Register **Bankauszüge** heraus erfolgen.

Damit Sie die Buchungen aber zukünftig nicht immer wieder manuell ausführen müssen, können Sie die Zuordnung von Kontoumsatz und Forderung in einer sog. Buchungsvorschrift speichern. Bei einem erneuten Abrufen des Kontoauszugs werden dann die vom Kreditinstitut bereitgestellten Informationen mit der Buchungsvorschrift verglichen. Bei Übereinstimmung kann der Umsatz anschließend in einer Stapelverarbeitung automatisiert verbucht werden.

### **Einstieg - Detailfenster öffnen**

- 1. Markieren Sie im Register **Bankauszüge** einen abgerufenen Kontoauszug.
- 2. Klicken Sie auf die Schaltfläche **Details**. Es öffnet sich das Fenster **Kontoauszug-Details** mit der Liste der einzelnen Umsatzpositionen.

Nach dem erstmaligen Aufruf sind alle Kontrollkästchen der Spalte **Gebucht** noch ohne Häkchen.

Der Spalte **Regeln** können Sie entnehmen, zu welchem Kontoumsatz bereits eine Buchungsvorschrift vorhanden ist und wo noch Buchungsvorschriften fehlen.

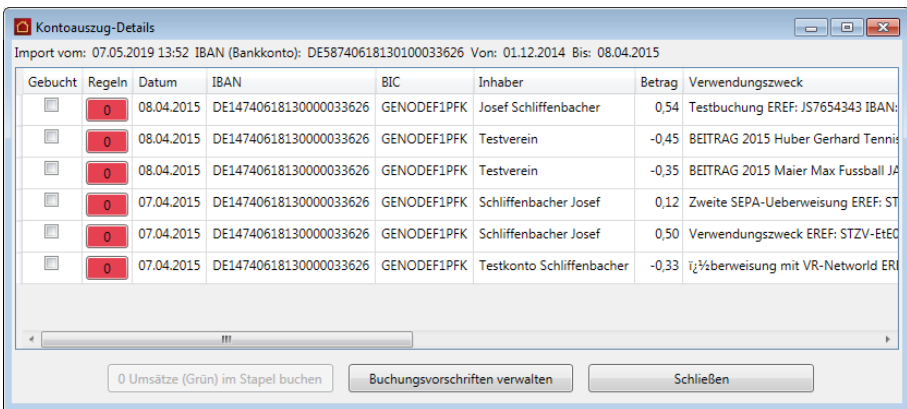

Im Beispiel besitzen alle Umsätze ein rotes Symbol mit der Ziffer 0. Das bedeutet, dass zum Kontoumsatz noch keine Buchungsvorschrift existiert. Eine Buchung der Umsätze über die Stapelverarbeitung ist aber nur möglich, wenn eine Buchungsvorschrift zugeordnet wurde.

Alternativ kann ein einzelner Umsatz über die Liste auch manuell gebucht werden.

**Buchungsvorschrift für Umsatz festlegen**

Wiederkehrenden Kontoumsätzen werden Sie im Regelfall eine Buchungsvorschrift zuordnen. Sie können hierbei zu jedem Detail einer Kontoauszugsposition bestimmen, welche eindeutig übereinstimmen muss, damit diese Buchungsvorschrift greift.

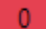

# **Zahlungsverkehr**

Beim nächsten Mal wird die Buchung erkannt und im Fenster **Kontoauszug-Detail** zur Buchung vorgeschlagen.

### **Einstieg**

1. Klicken Sie mit der rechten Maustaste auf ein rotes Symbol mit der Ziffer 0 und wählen Sie im Kontextmenü den Befehl **Buchungsvorschriften → Hinzufügen**.

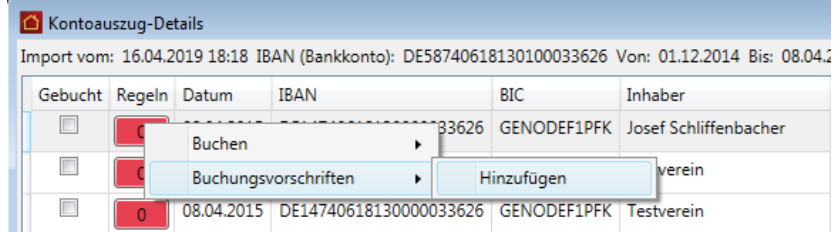

2. Es öffnet sich das Fenster **Buchungsvorschrift**.

### **Details zur Buchungsvorschrift festlegen**

Erfassen Sie die Details der Buchungsvorschrift. Viele Felder sind bereits mit Inhalten aus dem abgerufenen Umsatz vorbelegt.

1. Prüfen Sie die Vorbelegungen und ergänzen bzw. ändern Sie diese ggf.

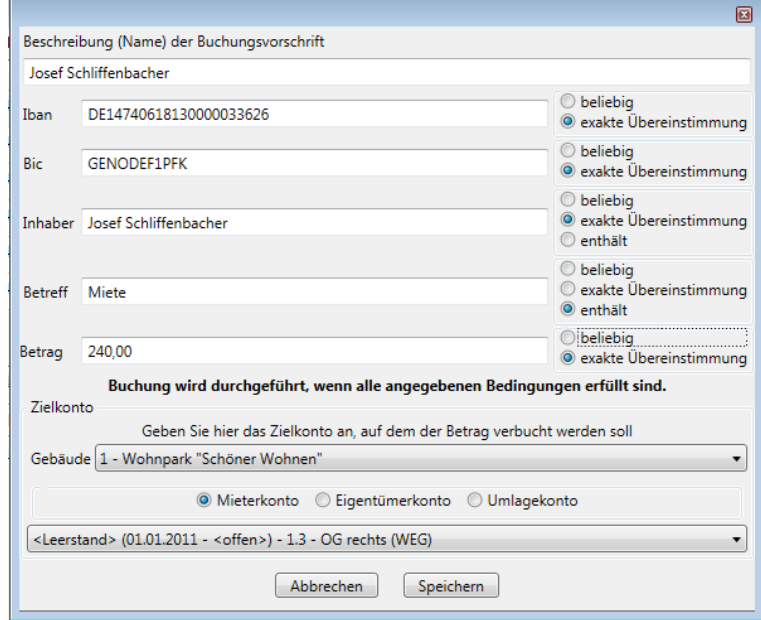

- 2. Wählen Sie im Beispiel in der Betreffzeile die Option **enthält**, wird die Mietzahlung auch dann berücksichtigt, wenn im Feld **Verwendungszweck** zusätzlich zum Betreff **Miete** noch ein Datum steht.
- 3. Geben Sie das Zielkonto aus, auf dem der Betrag verbucht werden soll. Es wird auch die dazugehörige Wohnung angezeigt, der das Konto zugeordnet ist.
- 4. Klicken Sie auf **Speichern**.
- 5. Der Umsatz besitzt im Fenster **Kontoauszug-Details** jetzt ein grünes Symbol mit der Ziffer 1.

# **Zahlungsverkehr**

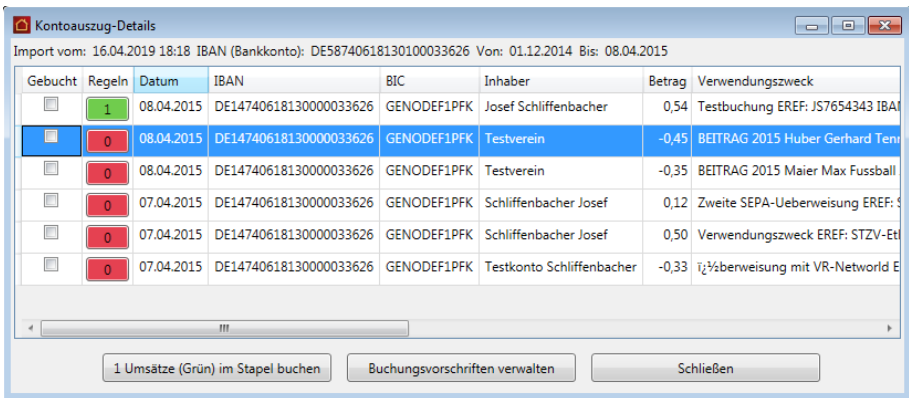

Ein grünes Symbol mit der Ziffer 1 signalisiert, dass zum Kontoumsatz genau eine Buchungsvorschrift existiert. Der Umsatz kann jetzt über die Stapelverarbeitung gebucht werden.

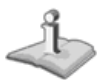

Eine bereits existierende Buchungsvorschrift kann aus der Liste der Umsätze über das Kontextmenü mit dem Befehl Buchungsvorschriften → Name der Buchungs*vorschrift* → **Bearbeiten** aufgerufen und bearbeitet werden.

#### **Kontoumsätze im Stapel buchen**

Kontoumsätze, zu denen genau eine Buchungsvorschrift existiert, können über die Stapelverarbeitung gebucht werden. Die Buchung muss im Detailfenster des Kontoauszugs auf manuellem Wege angestoßen werden. Es existiert hierzu eine entsprechende Funktion.

Eine automatische Verbuchung von Umsätzen mit Buchungsvorschrift erfolgt nicht. Damit soll die Transparenz beim Buchen erhöht werden.

1. Sie befinden sich im Beispiel im Fenster **Kontoumsatz-Details**. Mit Ausnahme eines Umsatzes besitzen alle anderen Umsätze bereits eine Buchungsvorschrift.

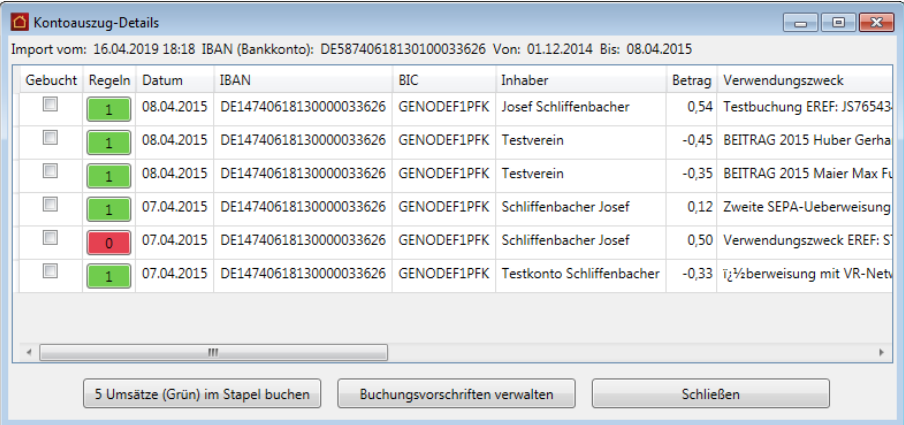

2. Klicken Sie in der Fußzeile des Fensters auf die Schaltfläche *n* **Umsätze (Grün) im Stapel buchen**. Sie können dem Beschriftungstext der Schaltfläche entnehmen, wie viele Umsätze hierbei Berücksichtigung finden.

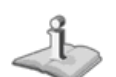

Es öffnet sich das Fenster **Kontoauszug Buchungen** mit einer Übersicht der anstehenden Buchungen. Anhand dieser Übersicht können Sie also vor der Stapelbuchung gut erkennen, auf welchem Konto welcher Betrag gebucht werden wird.

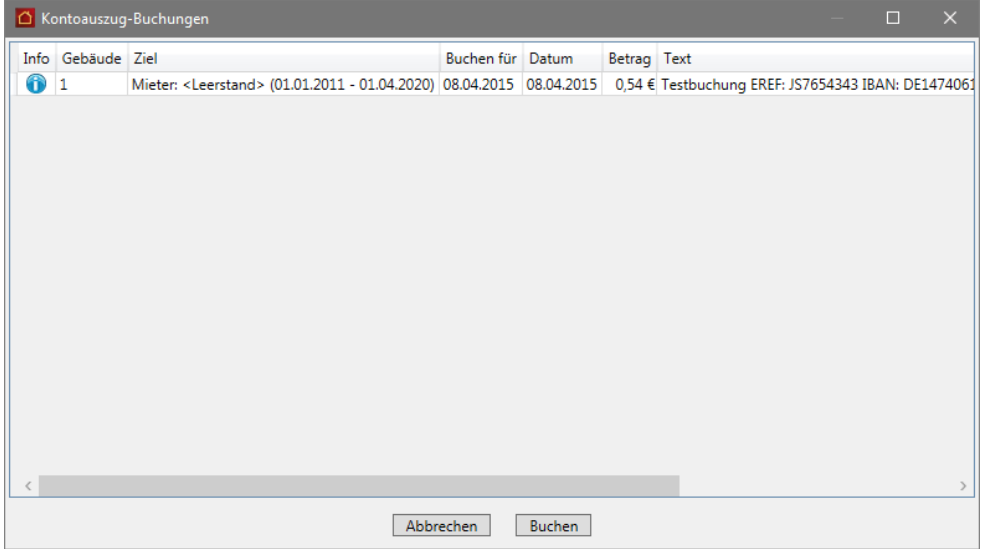

Die Spalte **Menge** wird angezeigt, wenn auch das Konto 4500 in einer Buchungsvorschrift vorhanden ist.

4. Klicken Sie auf **Buchen**. 5. Im Anschluss enthalten alle Umsätze im Fenster **Kontoauszug-Details**, die gebucht werden konnten, in der Spalte **Gebucht** ein Häkchen. Die Farbe des Symbols wechselt von Grün auf Grau.

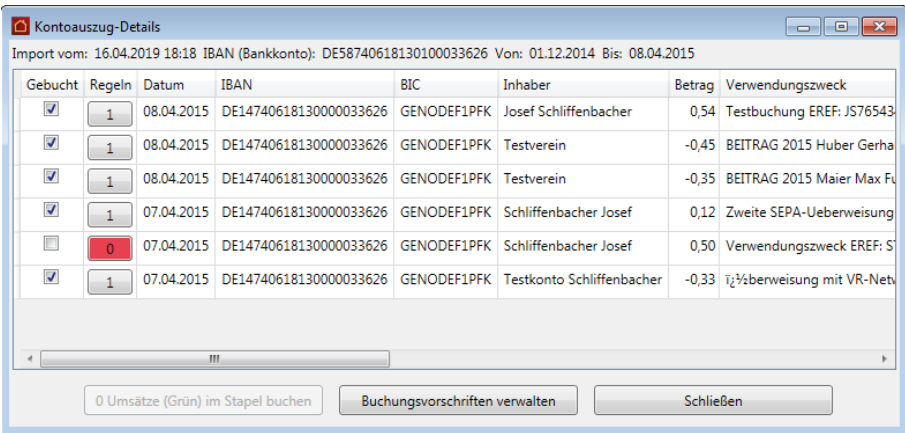

Ein graues Symbol mit der Ziffer 1 signalisiert, dass ein Kontoumsatz mit Buchungsvorschrift über die Stapelbuchung verbucht wurde.

 $1$ 

# **Umsatz manuell buchen**

Umsätze, die nicht automatisch gebucht werden konnten - da eine Buchungsvorschrift fehlt - können manuell gebucht werden. Das manuelle Buchen bietet sich vor allem beim Buchen von einmaligen Umsätzen an.

- 1. Klicken Sie mit der rechten Maustaste auf ein rotes Symbol mit der Ziffer 0. Es öffnet sich ein Kontextmenü.
- 2. Wählen Sie im Kontextmenü den Befehl **Buchen** → **Manuell**.

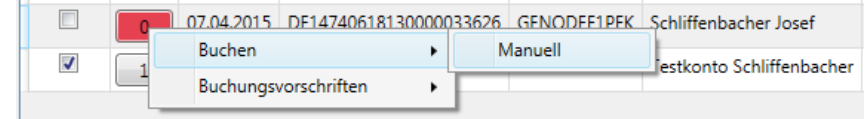

3. Es öffnet sich das Buchungsfenster im Register **Ausgaben** oder **Einnahmen**.

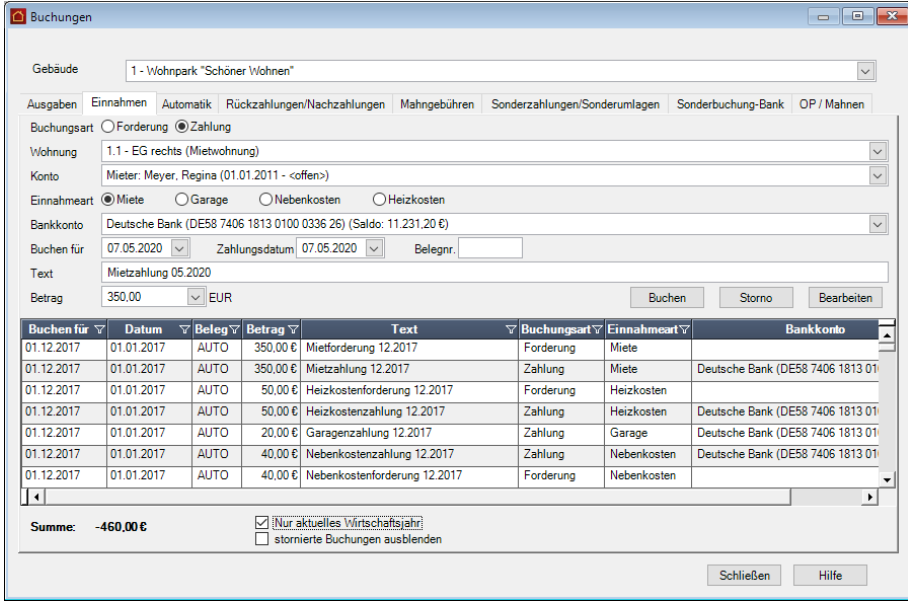

4. Buchen Sie den Umsatz. Der gebuchte Umsatz besitzt im Fenster **Buchungen Kontoauszug** jetzt ein graues Symbol, das Kontrollkästchen der Spalte **Gebucht** enthält ein Häkchen.

 $\mathbf{0}$ 

Die Ziffer 0 zeigt jedoch an, dass zu diesem Buchungssatz weiterhin keine Buchungsvorschrift existiert.

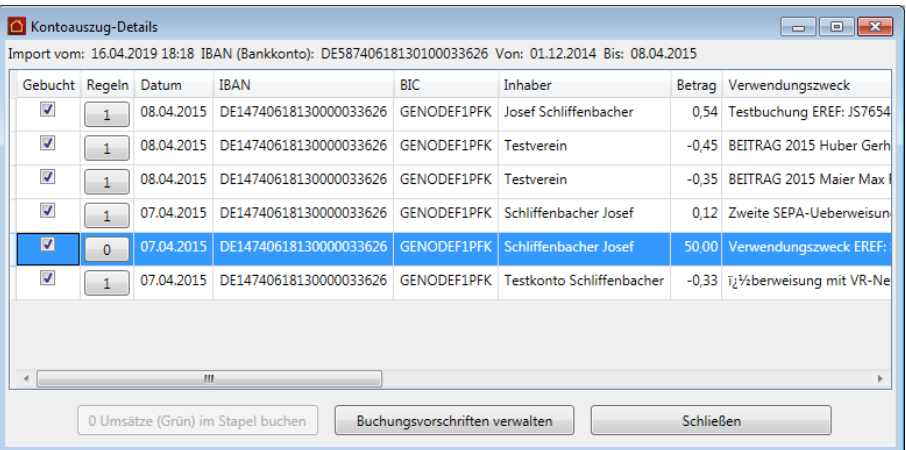

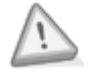

Bitte stellen Sie sicher, dass die ausgewählte Zahlung vollständig gebucht wird, da eine Kontoposition nur vollständig zugeordnet sein kann. Sollte eine Über- oder Unterzahlung erfolgt sein, verteilen Sie diese entsprechend auf die Kosten (Miete, NK, Hausgeld etc.). Diese Über- oder Unterzahlungen finden Sie dann wie gewohnt in den Offenen Posten.

### **Buchungsvorschriften verwalten**

Eine Bearbeitung von Buchungsvorschriften ist auch über das Fenster **Buchungsvorschriften verwalten** möglich.

Sie öffnen dieses Fenster aus dem Fenster **Kontoauszug-Details** über die Schaltfläche **Buchungsvorschriften verwalten**.

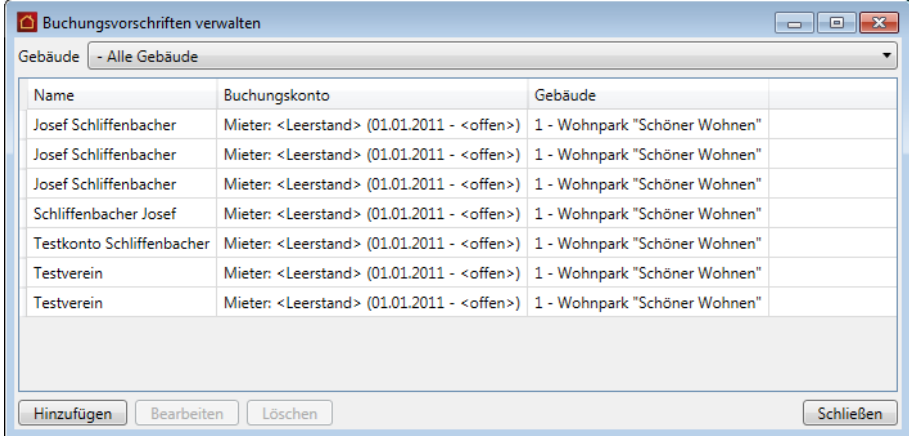

Sie können in diesem Dialogfenster Buchungsvorschriften löschen, bearbeiten oder hinzufügen. Beachten Sie, dass mit **Hinzufügen** eine Buchungsvorschrift ohne Vorgabewerte erfasst wird.

## **Doppelte Buchungsvorschriften löschen**

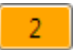

Sollten zu einem Kontoumsatz versehentlich mehrere Buchungsvorschriften existieren, müssen Sie redundante oder nicht zutreffende Buchungsvorschriften löschen.

Ein Umsatz mit mehreren Buchungsvorschriften ist im Fenster **Kontoumsatz-Details** durch ein gelbes Symbol mit einer Ziffer größer 1 gekennzeichnet.

Da keine Eindeutigkeit besteht, kann der Kontoumsatz nicht in der Stapelverarbeitung berücksichtigt werden.

Löschen Sie in diesem Fall die nicht relevanten Buchungsvorschriften, damit der Umsatz in der Stapelverarbeitung berücksichtigt wird. Alternativ können Sie den Umsatz auch manuell buchen.

- 1. Klicken Sie mit der rechten Maustaste auf ein gelbes Symbol und öffnen Sie das Kontextmenü.
- 2. Löschen Sie über den Befehl **Buchungsvorschriften** → *Name der Buchungsvorschrift* → **Löschen** alle nicht relevanten Buchungsvorschriften.

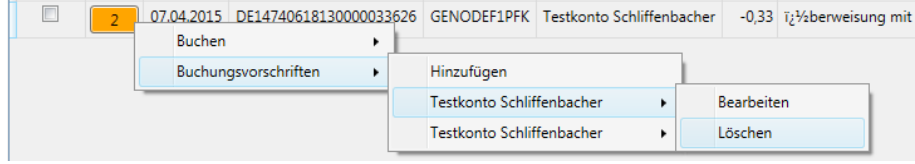

3. Der Umsatz besitzt im Anschluss ein grünes Symbol mit der Ziffer 1.

# **Verbrauchsdaten erfassen**

In den Wohnungsstammdaten haben Sie bereits verschiedenste Wohnungsdaten kennen gelernt, die auch für die Verteilung der laufenden Kosten bei der Abrechnung benötigt werden. Hierzu zählen zur Erinnerung z. B. die Wohnfläche, die Anzahl der Wasserzähler, der umbaute Raum, usw.

Für spezielle Fälle haben Sie dort bereits auch die Möglichkeit zur Erfassung weiterer wohnungsspezifischer Schlüssel über das Register **spez. Schlüssel** als zusätzliche Umlageschlüssel für die Umlagekonten kennen gelernt.

Was ist aber mit Wasser und Strom, den Heizkostenverbrauchszählern, Wärmezählern sowie anderen speziellen Schlüsseln, die nicht wohnungs-, sondern mieterspezifisch und somit auf den jeweiligen Mieterzeitraum bezogen sind?

Für diese Fälle bietet Ihnen Lexware hausverwalter 2021 eine gesonderte Erfassung über eine Verbrauchsdatenverwaltung an.

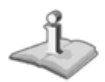

Verbrauchsdaten sind zweckmäßigerweise nur für Mieter (und Leerstände) über die Verbrauchsdatenverwaltung erfassbar. Für Eigentümer sind Verbrauchsdaten irrelevant.

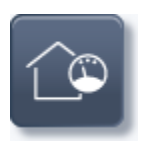

Um die Verbrauchsdatenverwaltung aufzurufen, klicken Sie in den Stammdaten auf den Arbeitsbereich **Zähler**.

Die Register der Zählerverwaltung sind gemäß den einzelnen Zählertypen mit sprechenden Namen versehen.

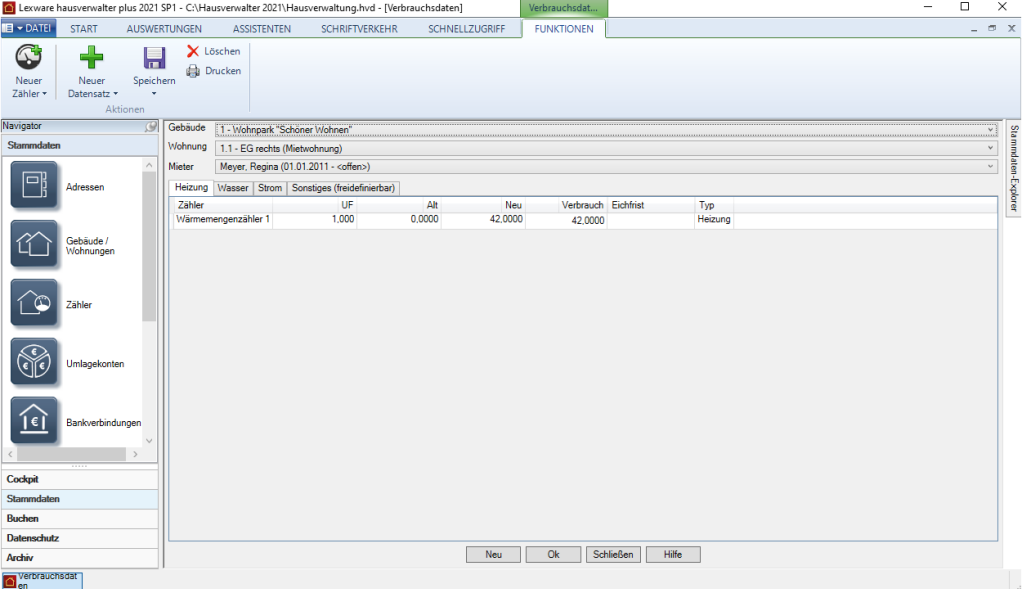

Die Zählerverwaltung bietet im Kopfbereich die drei bereits aus der Buchungsverwaltung bekannten Felder **Gebäude**, **Wohnung** und **Mieter**.

Diese haben auch hier die folgende Bedeutung:

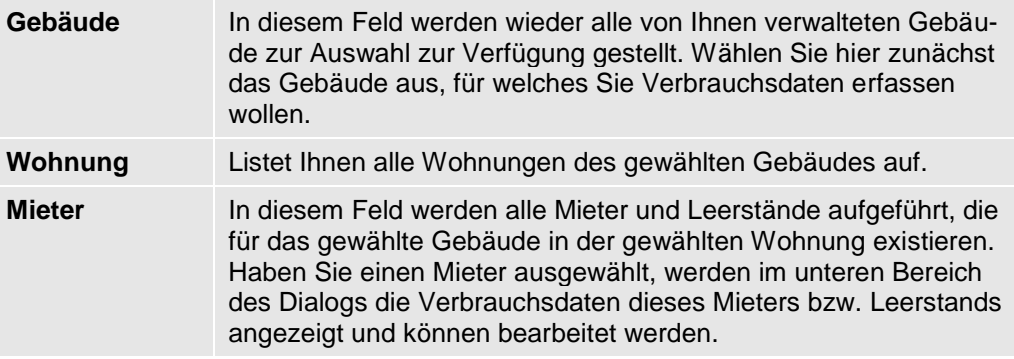

Die Spalten sind in allen Registern einheitlich und haben die folgende Bedeutung:

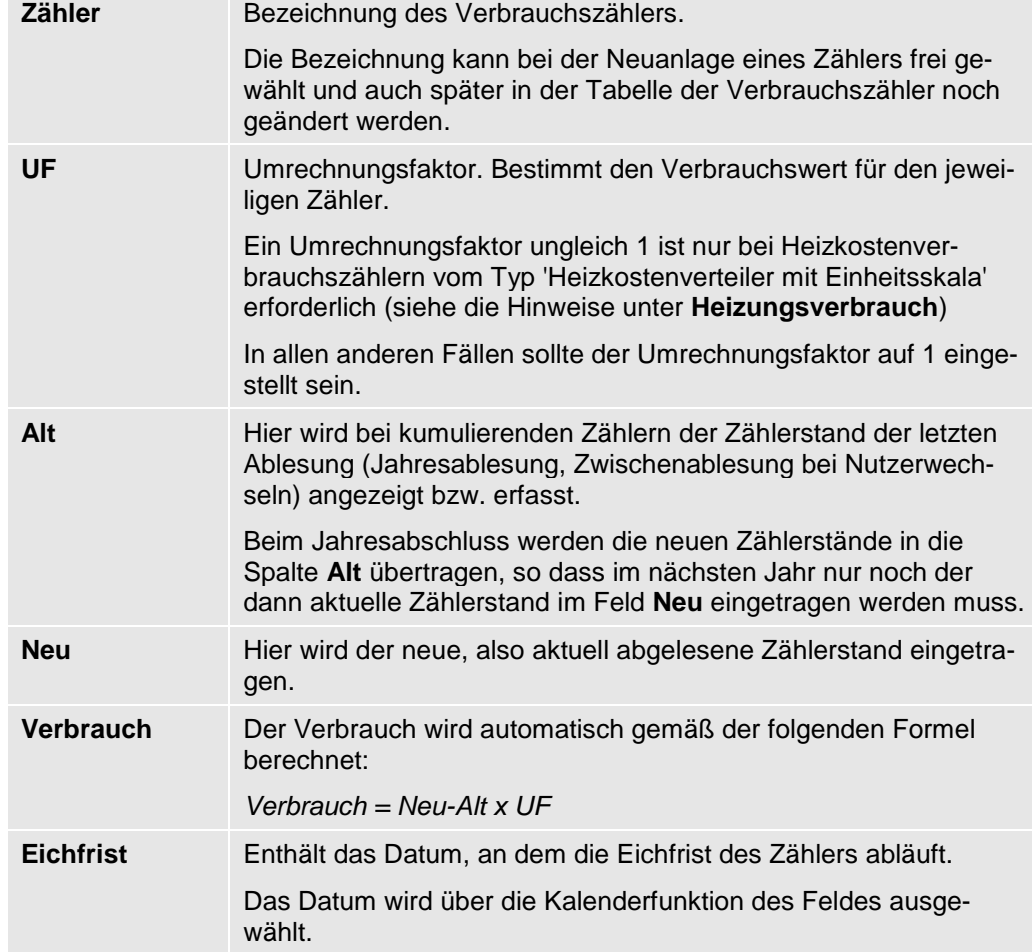

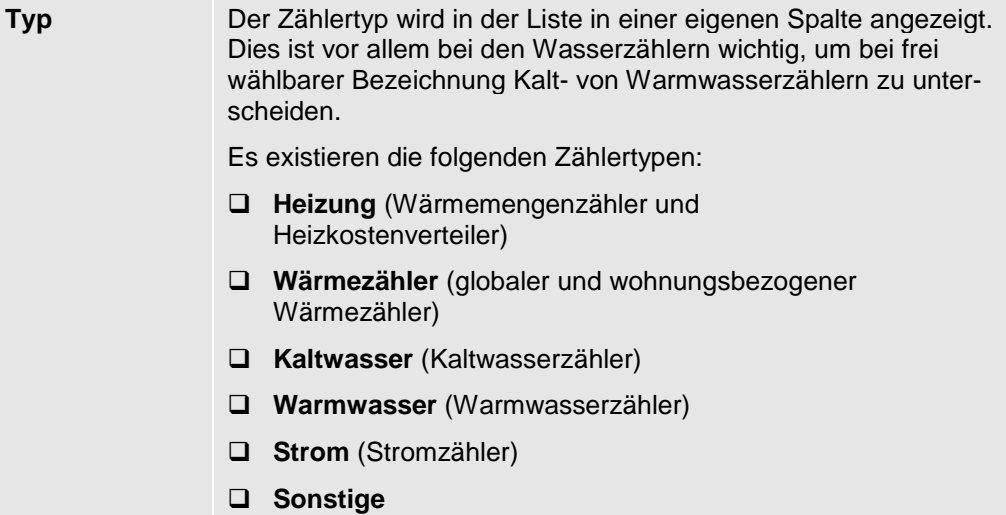

### **Zähler bearbeiten**

Die Neuanlage von Zählern kann über das Menüband oder über die Fußzeile des Fensters zur Zählerverwaltung erfolgen.

Zähler, bei denen die Anzahl pro Wohnung variieren kann, können direkt beim Anlegen in alle Wohnungen des Gebäudes übernommen werden.

# **Verbrauchszähler im Detail**

**Heizungsverbrauch**

Im Register **Heizung** werden alle Heizkostenverbrauchszähler verwaltet und die Verbrauchswerte erfasst.

Es werden zwei Formen von Heizkostenverbrauchszählern unterschieden:

- ❑ **Wärmemengenzähler** sind kumulierende Zähler. Sie messen direkt den Energieverbrauch in KWh.
- ❑ **Heizkostenverteiler** sind keine Messgeräte im eigentlichen Sinne. Sie messen keine physikalische Größe, sondern lediglich dimensionslose Verbrauchseinheiten. Diese sind mit einem Faktor zu bewerten. Heizkostenverteiler sind nicht kumulierende Zähler.

Es werden hierbei Heizkostenverteiler mit Produktskala und Heizkostenverteiler mit Einheitsskala unterschieden. Bei Heizkostenverteilern mit Produktskala ist der Umrechnungsfaktor immer 1.

Heizkostenverteiler mit einer sog. Einheitsskala sind alle mit der gleichen Skala ausgestattet. Bei diesen Geräten sind die Ablesewerte mit dem individuellen K-Faktor zu multiplizieren. Der Wert ist üblicherweise auf dem Heizkostenverteiler angebracht.

Beide Heizkostenverbrauchszähler besitzen den Zählertyp **Heizung** und den fest vorgegebenen Umlageschlüssel **Heizkosten-Verbrauchseinheiten**. Die Anzahl der Heizkostenverbrauchszähler hängt von der Größe und Ausstattung einer Wohnung ab.

Pro Wohnung ist ein Wärmemengenzähler mit dem Umrechnungsfaktor 1 angelegt. Weitere Zähler können der Wohnung hinzugefügt werden.

Damit die Verbräuche der einzelnen Heizkostenverbrauchszähler einer Wohnung in die Abrechnung einfließen können, werden diese addiert, woraus sich die der Wohnung zuzurechnenden Heizkostenverbrauchseinheiten ergeben.

### **Warmwasseraufbereitung**

Je nach Einstellung in den Gebäudestammdaten werden in diesem Register globale oder wohnungsbezogene Wärmezähler zur Ermittlung der Wärmemenge für die Warmwasseraufbereitung verwaltet.

❑ Wurde ein globaler Wärmezähler festgelegt, enthält die Zählerverwaltung das Register **Globaler Wärmezähler**. Der globale Wärmezähler wird automatisch angelegt.

Der globale Wärmezähler ist gebäudebezogen. Im oberen Bereich der Zählerverwaltung ist die Auswahl für Wohnung und Nutzer ausgeblendet. Die Gebäudeauswahl ist möglich.

❑ Wurde ein wohnungsbezogener Wärmezähler festgelegt, enthält die Zählerverwaltung das Register **Wärmezähler pro Wohnung**. Für jede Wohnung des Gebäudes wird ein wohnungsbezogener Wärmezähler angelegt.

Für die Heizkostenabrechnung werden die Verbräuche aller wohnungsbezogenen Wärmezähler aufsummiert.

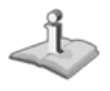

Das Register fehlt, wenn unter **Gebäude** → **Heizanlage** → **Warmwasser** eine der Optionen **Verteilung nach verbrauchtem Warmwasser** ODER **Verteilung nach m2 Wohn-/Nutzfläche** gewählt wurde. In diesem Fall verfügt das Gebäude über keinen Wärmezähler.

**Wasserverbrauch**

Im Register **Wasser** werden alle Kalt- und Warmwasserzähler verwaltet und deren Zählerstände erfasst. Die Wasserzähler ermitteln die Verbrauchswerte für die Berechnung der Kostenanteile pro Nutzer.

- ❑ Kaltwasserzähler besitzen den Zählertyp **Kaltwasser** und den fest vorgegebenen Umlageschlüssel **Wasserverbrauch (Kaltwasser)**.
- ❑ Warmwasserzähler besitzen den Zählertyp **Warmwasser** und den fest vorgegebenen Umlageschlüssel **Wasserverbrauch (Warmwasser)**.

Pro Wohnung sind standardmäßig ein Kalt- und ein Warmwasserzähler angelegt. Weitere Zähler können der Wohnung hinzugefügt werden. Hierbei muss der Zählertyp angegeben werden.

**Stromverbrauch**

Im Register **Strom** werden alle Stromzähler verwaltet und deren Zählerstände erfasst. Stromzähler besitzen den Zählertyp **Strom** und den vordefinierten **Umlageschlüssel Stromverbrauch**.

**Sonstiger Verbrauch**

Im Register **Sonstige (frei definierbar)** werden benutzerdefinierte Zähler verwaltet.

### **Externe Heizkosten erfassen**

Ein Zähler mit der Bezeichnung **Externe Heizkostenabrechnung** ist standardmäßig angelegt. Über diesen Zähler werden die vom externen Wärmemessdienstleister ermittelten Heizkosten für jeden einzelnen Mieter als sonstiger Verbrauch erfasst.

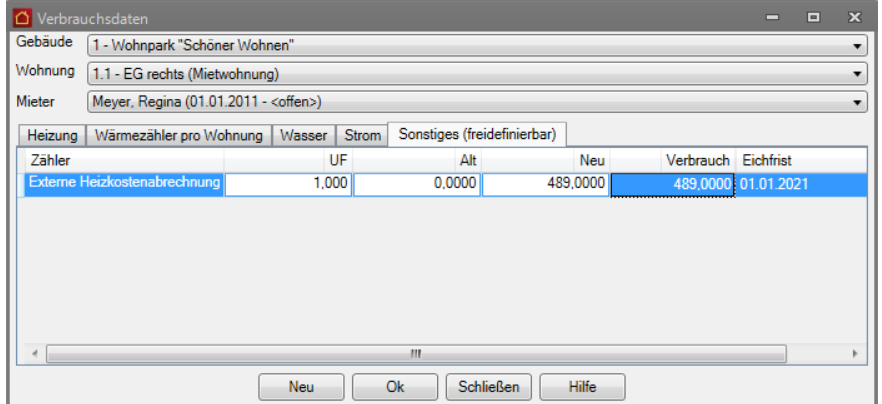

Voraussetzung: Im Heizkostensammelkonto **4599** muss der Umlageschlüssel **externe Heizkostenabrechnung** mit einer prozentualen Verteilung von 100 % hinterlegt werden. Das Konto ist ein Sammelkonto, auf das alle Kosten für Heizung und Warmwasser, die das Wirtschaftsjahr über anfallen, gebucht werden.

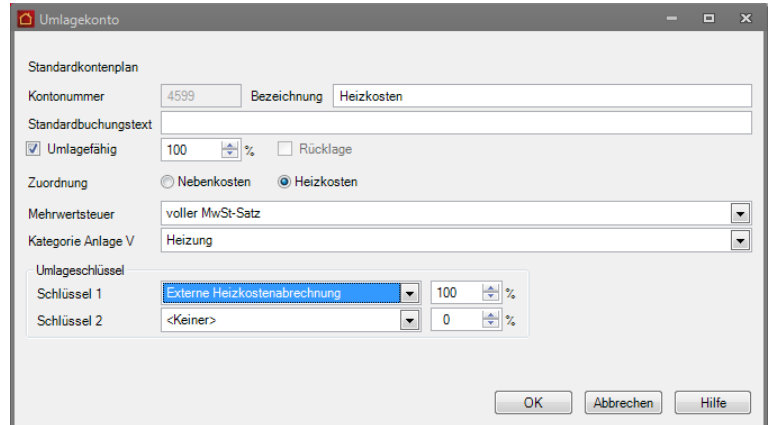

Sind am Ende der Abrechnungsperiode alle Kosten auf dem Konto 4599 erfasst, müssen Sie diese dem Fremdabrechner mitteilen. Das kann bspw. durch den Versand der Rechnungsbelege oder über den Ausdruck des Kontos erfolgen.

Liegen Ihnen die Einzelabrechnungen für die einzelnen Mieter vor, können Sie die vom Dienstleister ermittelten Kosten direkt den entsprechenden Mieteinheiten

zuordnen. Wählen Sie im Register **Sonstiges** Gebäude und Mieteinheit und geben Sie im Feld **Neu** den erhaltenen Einzelwert ein. Der für den Zähler **Externe Heizkostenabrechnung** eingegebene Wert wird vom Lexware hausverwalter 2021 später als EUR-Betrag interpretiert und in der Betriebskostenabrechnung ausgewiesen.

### **Benutzerdefinierte Zähler verwalten**

Weitere Zähler können dazu genutzt werden, Verbräuche mieterbezogen unabhängig vom Mietzeitraum zu erfassen.

Der Zähler kann als frei definierbarer Umlageschlüssel in einem entsprechenden Umlagekonto genutzt werden.

Im Gegensatz zu den speziellen wohnungsbezogenen Schlüsseln der Wohnungsstammdaten werden die hier erfassten Verbräuche für jeden einzelnen Mieter eingegeben. Der Zeitraum, in dem der Mieter in der Wohnung wohnt, ist dabei irrelevant.

# **Verbräuche erfassen**

Die über die Zähler ermittelten Verbräuche werden entsprechend der Jahres- und Zwischenablesungen erfasst und abgerechnet. Die routinemäßige Ablesung aller Zähler einmal im Jahr wird als Jahresablesung bezeichnet. Bei Mieter- oder Eigentümerwechsel müssen Sie außerdem zum Ende des alten Vertrages eine Zwischenablesung erfassen, damit die Verbräuche entsprechend dem alten und neuen Vertrag zugeordnet werden können.

Die Vorgehensweise beim Erfassen von Verbräuchen ist für alle Zählertypen gleich. Die Eingabe erfolgt direkt in der Zählerliste des jeweiligen Registers und muss mit **OK** bestätigt werden.

### **Eingabe bei kumulierenden Zählern**

Zu den kumulierenden Zählern gehören die meisten Kalt- und Warmwasserzähler, Wärmemengenzähler oder auch Stromzähler. Die Zählerstände werden nicht zurückgesetzt, sondern immer weitergezählt. Der Gesamtverbrauch eines solchen Zählers ergibt sich am Ablesetag aus der Differenz zwischen einem Endstand und einem Anfangs- bzw. Zwischenstand.

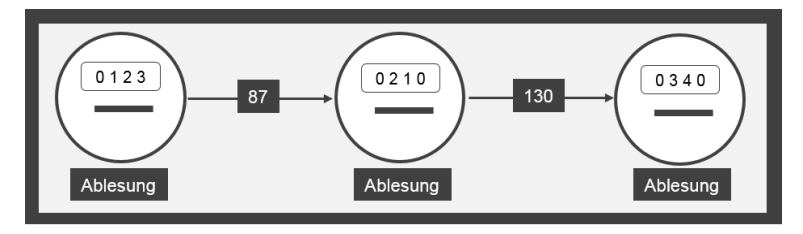

Wir zeigen kurz die Vorgehensweise anhand eines Kaltwasserzählers.

- 1. Wechseln Sie in das Register **Wasser**.
- 2. Der Umrechnungsfaktor muss auf 1 eingestellt sein.

3. Die Spalte **Alt** enthält im Beispiel den Zählerstand der letzten Ablesung. Der Alt-Wert wurde beim Jahresabschluss aus der Spalte **Neu** übernommen. Dadurch sind jetzt beide Zählerstände gleich.

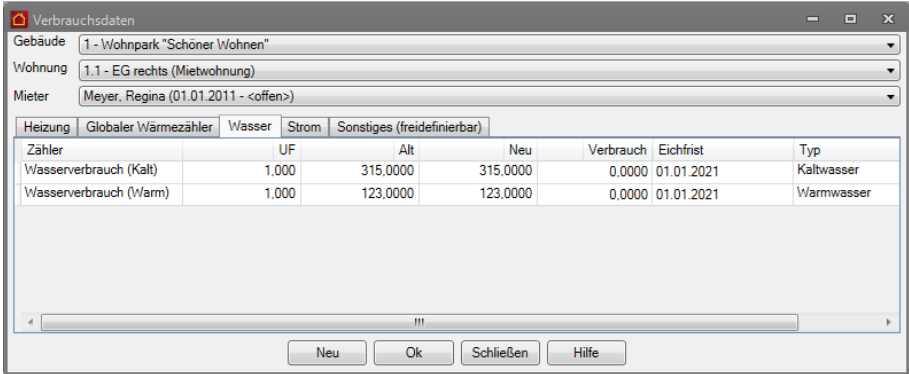

- 4. Klicken Sie in das Feld der Spalte **Neu** und geben Sie den aktuell abgelesenen Zählerstand ein.
- 5. Verlassen Sie das Feld mit der Tab-Taste. Der Verbrauch wird automatisch berechnet und in der Spalte **Verbrauch** ausgewiesen (= Zählerstand Neu - Zählerstand Alt). Dieses Feld kann manuell nicht bearbeitet werden.

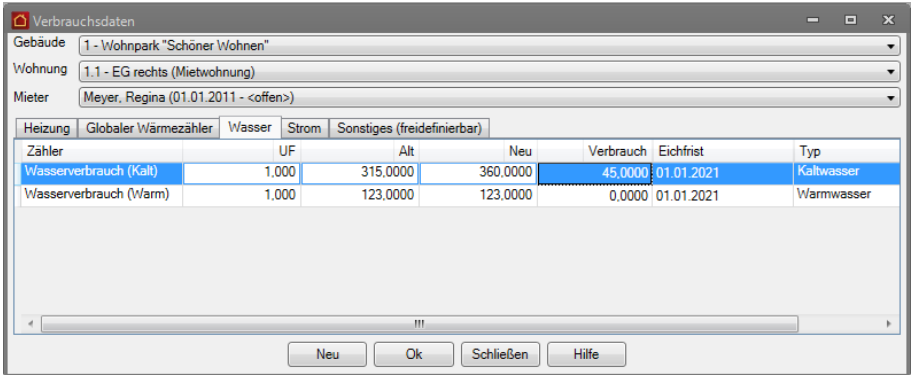

**Eingabe bei nicht kumulierenden Zählern**

Zu den nicht kumulierenden Zählern gehören elektronische Heizkostenverteiler sowie Heizkostenverteiler, die nach dem Verdunstungsprinzip arbeiten.

Der Zählerstand wird nach der Ablesung zurückgesetzt. Der letzte Verbrauchswert wird üblicherweise für ein Jahr im Gerät gespeichert. Der Gesamtverbrauch ergibt sich aus der Differenz von einem Endstand und einem Anfangsstand oder Zwischenstand, wobei der Anfangsstand immer Null beträgt.

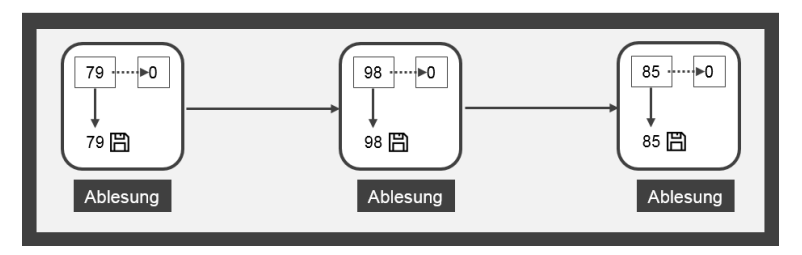

Wir zeigen kurz die Vorgehensweise anhand eines Heizkostenverteilers mit Einheitsskala.

- 1. Wechseln Sie in das Register **Heizung**.
- 2. Legen Sie im Feld **UF** den Kc-Faktor des Heizkostenverteilers fest. Mit diesem Faktor werden später die tatsächlichen Verbräuche bewertet. Der Faktor ist modellabhängig und vom Hersteller zu erfragen.

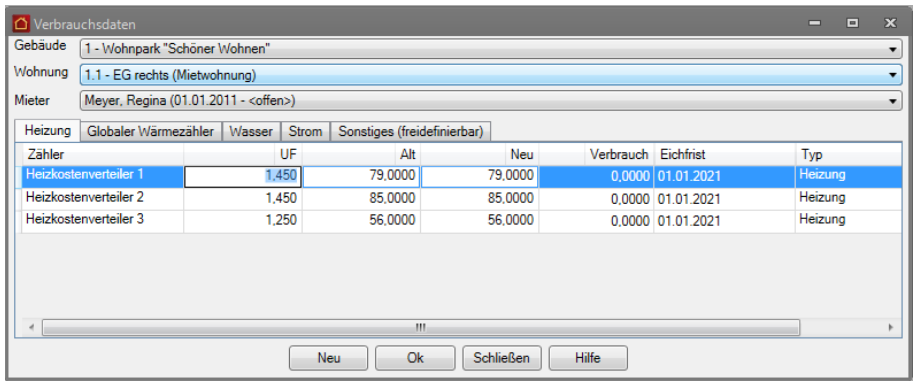

- 3. Da es sich um einen nicht kumulierenden Zähler handelt, müssen Sie den Zählerwert in der Spalte **Alt** auf 0 zurücksetzen.
- 4. Geben Sie jetzt den abgelesenen Wert in der Spalte **Neu** ein.
- 5. Der Verbrauch wird unter Berücksichtigung des Bewertungsfaktors berechnet und ausgewiesen.

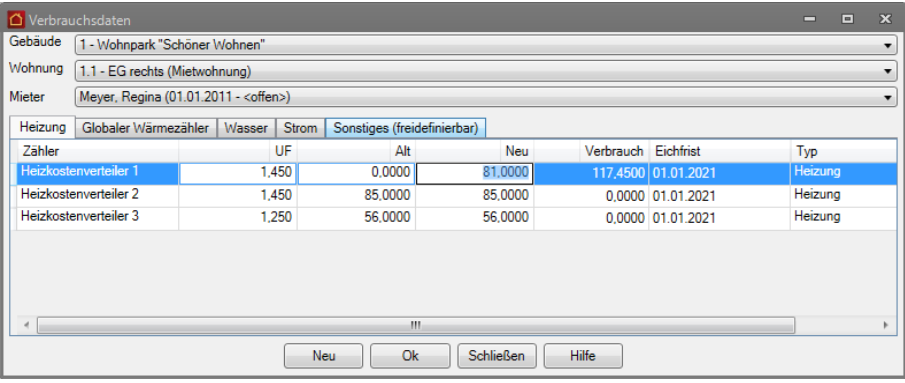

**Zählerstände speichern**

Mit dem Lexware hausverwalter 2021 können alle Zählerstände der Zählerverwaltung explizit gespeichert werden.

➢ Klicken Sie hierzu in der Fußzeile des Fensters zur Zählerverwaltung auf die Schaltfläche **OK**.

Das Fenster der Zählerverwaltung wird geschlossen.

# **Zähler bearbeiten**

**Zähler neu anlegen**

Neue Zähler können mit dem Lexware hausverwalter 2021 über das Menüband und jetzt auch direkt im Zählerfenster angelegt werden. Der Zähler wird (mit Ausnahme des globalen Wärmezählers) auf der Wohnungsebene für den aktuellen Nutzer angelegt.

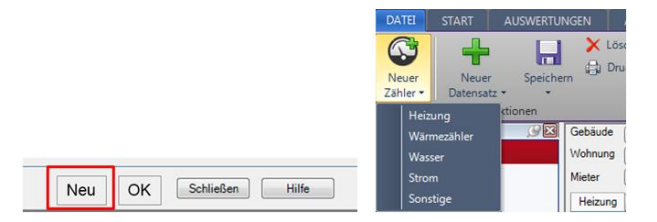

Zur Neuanlage öffnet sich ein Dialogfenster, in dem Sie die Bezeichnung des Zählers und das Ablaufdatum der Eichfrist eingeben. Die Bezeichnung kann später noch geändert werden.

Der Zählertyp wird - abhängig vom aktiven Register oder der im Menüband gewählten Funktion - automatisch gesetzt oder (bei Wasserzählern) zur Auswahl angeboten.

Ein Zähler kann bei der Neuanlage in andere Wohnungen übernommen werden, wenn dies fachlich sinnvoll ist.

**Beispiel**

Wir zeigen die Vorgehensweise für einen Warmwasserzähler.

1. Sie befinden sich im Register **Wasser**. Klicken Sie in der Fußzeile auf **Neu**.

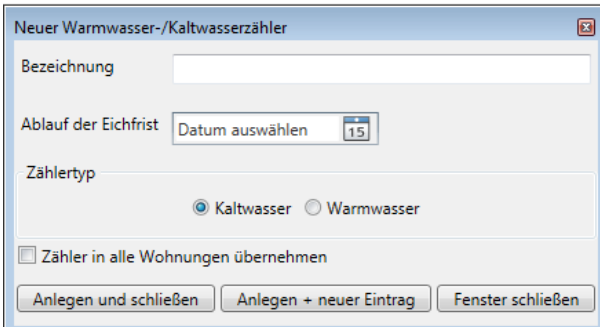

2. Geben einen sprechenden Zählernamen ein und legen Sie die Ablauffrist fest.

- 3. Im Fall eines Wasserzählers müssen Sie zwischen dem Zählertyp **Kaltwasser** oder **Warmwasser** wählen.
- 4. Setzen Sie ein Häkchen in das Kontrollkästchen **Zähler in alle Wohnungen übernehmen**. Der Zähler wird dann in allen Wohnungen des Gebäudes unter dem gleichen Namen angelegt. Sie müssen später nur noch die Bezeichnung der Zähler anpassen.
- 5. Klicken Sie auf **Anlegen und schließen**, wird der Zähler angelegt. Sie befinden sich anschließend wieder in der Zählerverwaltung.

Klicken Sie auf **Anlegen + neuer Eintrag**, wird der Zähler angelegt. Das Dialogfenster zur Neuanlage bleibt geöffnet. Sie können gleich im Anschluss einen neuen Zähler anlegen.

# **Zählerbezeichnung ändern**

Mit dem Lexware hausverwalter 2021 kann die Bezeichnung der Zähler jetzt direkt in der Tabelle geändert werden. Die Bearbeitung erfolgt analog zur Bearbeitung der Felder **UF**, **Alt** und **Neu**.

➢ Klicken Sie in das Feld der Spalte **Zähler** und passen Sie die Bezeichnung entsprechend an.

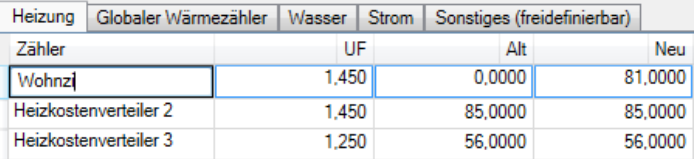

# **Abgelaufene Eichfrist der Zähler erkennen**

Der Verweis auf die abgelaufene Eichfrist eines Zählers wurde in der Vergangenheit oftmals nicht wahrgenommen. Das in der Zählerverwaltung rosa hinterlegte Datumsfeld **Eichfrist** wurde entweder übersehen oder in seiner Auswirkung nicht richtig eingeschätzt.

Die Folge davon war, dass Einzel- und Betriebskostenabrechnungen auf der Basis von Verbrauchswerten erstellt wurden, die sich nicht auf geeichte Zähler rückführen ließen.

Zwar hat der Bundesgerichtshof in seinem Urteil vom 17.11.2010 (Urteil VIII ZR 112/10) entschieden, dass im Rahmen der Betriebskostenabrechnung die Messwerte eines nicht geeichten Wasserzählers verwendet werden dürfen, wenn der Vermieter nachweisen kann, dass die angezeigten Werte zutreffend sind.

Zählerstände von nicht geeichten Zählern gefährden jedoch generell die Rechtssicherheit der Abrechnung, da bei einer abgelaufenen Eichfrist die Verwaltung in der Beweispflicht ist, dass die Entnahme dem tatsächlichen Verbrauch entspricht. Diese Nachweispflicht bedeutet nicht nur Mehraufwand in der Abrechnungserstellung, sondern auch zusätzliche Kosten auf Seiten des Verwalters.

Mit dem Lexware hausverwalter 2021 erhalten Sie beim Arbeiten in der Zählerverwaltung einen sprechenden Hinweistext, wenn die Eichfrist eines Zählers abgelaufen ist oder wenn für den Zähler überhaupt keine Eichfrist eingetragen wurde. Es werden alle geeichten Zähler der Zählertypen **Wasser/Strom**, **Heizung** und **Warmwasser** berücksichtigt.

Der Hinweistext erscheint unter den gegebenen Umständen zusätzlich auch im Bericht **Verbrauchsdaten** sowie in der **Einzelabrechnung** und in der **Betriebskostenabrechnung**.

Damit ist der Hinweis auf abgelaufene Eichfristen von Zählern durchgängig im Bearbeitungsprozess angefangen von der Verbrauchsermittlung bis zur Jahresabrechnung vorhanden und jedem Mitarbeiter innerhalb der Verwaltung auch bei einer arbeitsteiligen Arbeitsweise ersichtlich.

### **Fachlicher Hintergrund**

Grundlage für die Eichpflicht ist das Gesetz über das Mess- und Eichwesen (Eichgesetz) in der Fassung vom 23.03.1992 (BGBl. I 1992, 711), zuletzt geändert am 02.02.2007 (BGBI. I 2007, 58).

Das Eichrecht verlangt, dass Messgeräte zur Bestimmung der thermischen Energie (Wärme) und des Volumens von Flüssigkeiten (Wasser) – also Wärme- und Wasserzähler – geeicht werden müssen, wenn sie im geschäftlichen Verkehr verwendet werden.

Unter geschäftlichen Verkehr versteht man den Einsatz dieser Messgeräte zu Geschäftszwecken. Das bedeutet: Die angezeigten Werte der Messgeräte sind Grundlage der Abrechnung von Heiz-, Warmwasser- und Kaltwasserkosten zwischen Hauseigentümer und Bewohnern bzw. bei Eigentümergemeinschaften.

### **Eichfähigkeit und Eichung**

Ein Messgerät ist eichfähig, wenn die Physikalisch-Technische Bundesanstalt (PTB) oder eine andere benannte Stelle seine Messsicherheit geprüft und seine Bauart zugelassen hat. Ob das Gerät geeicht ist, können Sie am Hauptstempel auf dem Gerät erkennen. Der Hauptstempel gibt Auskunft über das Jahr der Eichung und über die Prüfstelle.

# **Eichgültigkeit**

Die Gültigkeitsdauer der Eichung wird in Jahren nach Ablauf des Kalenderjahres bemessen, in dem das Messgerät geeicht wurde.

Die Gültigkeitsdauer der Eichung beträgt bei:

- ❑ Messgeräten für Kaltwasser: 6 Jahre.
- ❑ Messgeräten für Warmwasser: 5 Jahre.
- ❑ Messgeräten für Wärme: 5 Jahre.

**Hinweis in der Zählerverwaltung**

Mit dem Lexware hausverwalter 2021 erhalten Sie beim Arbeiten in der Zählerverwaltung eine Meldung, wenn ein geeichter Zähler aus der Eichfrist gelaufen ist.

Die Meldung erscheint, wenn Sie für einen Zähler in der Spalte **Neu** einen Verbrauch erfassen und das Datum der Eichfrist überschritten ist oder wenn für den Zähler überhaupt keine Eichfrist eingetragen wurde.

# **Verbrauchsdaten erfassen**

## **So wird's gemacht**

# 1. Öffnen Sie die Zählerverwaltung über **Stammdaten** → **Zähler**.

Eine abgelaufene Eichfrist eines Zählers wird wie in der Vergangenheit durch die rosa Hintergrundfarbe im Feld **Eichfrist** angezeigt.

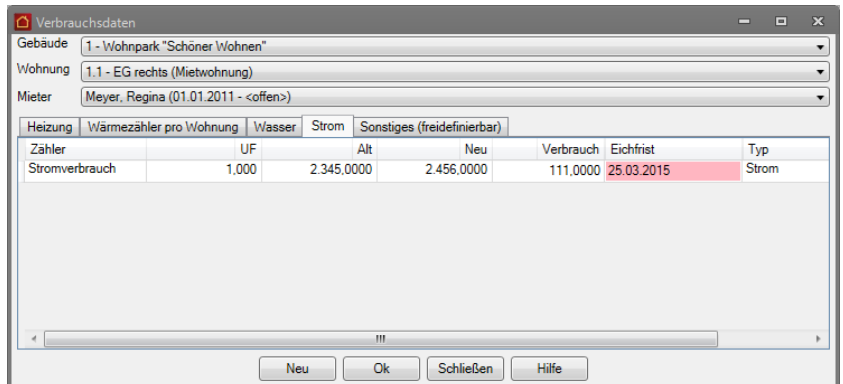

2. Erfassen Sie für den Zähler mit abgelaufener Eichfrist den aktuellen Verbrauch. Beim Verlassen des Feldes **Neu** wird der folgende Hinweis eingeblendet.

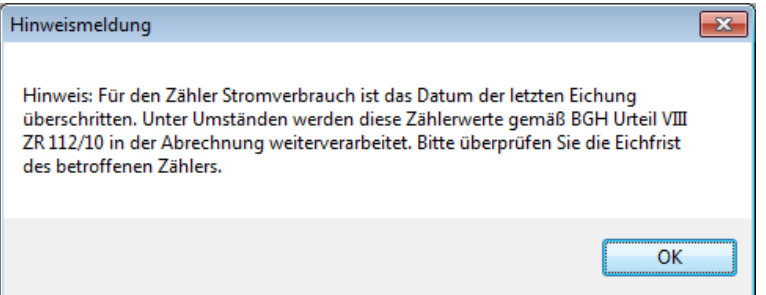

3. Leiten Sie entsprechende Maßnahmen ein, um die Eichfrist des Zählers zu erneuern.

#### Erstellen Sie Ihre Abrechnungen immer nur auf Basis von Verbrauchswerten, die sich auf geeichte Zähler zurückführen lassen. **Hinweis**

### **Hinweis in Auswertung und Abrechnungen**

Lexware hausverwalter 2021 weist Sie nicht nur direkt beim Erfassen der Verbrauchswerte auf abgelaufene Eichfristen hin, sondern auch in der Auswertung **Verbrauchsdaten** sowie in den Jahresabrechnungen für Eigentümer und Mieter. Der Hinweis ist also durchgängig im Bearbeitungsprozess ersichtlich.

### **Hinweis im Report 'Verbrauchsdaten'**

Der Report **Verbrauchsdaten** enthält den Hinweis, wenn die Liste der Verbrauchswerte mindestens einen Zähler verwendet, zu dem keine Eichfrist hinterlegt wurde oder bei dem die Eichfrist abgelaufen ist.

Der Report **Verbrauchsdaten** enthält den Hinweis, wenn die Liste der Verbrauchswerte mindestens einen Zähler verwendet, zu dem keine Eichfrist hinterlegt wurde oder bei dem die Eichfrist abgelaufen ist. **So wird's gemacht**

**So wird's gemacht**

Sie befinden sich in der Zählerverwaltung.

- 1. Klicken Sie im Register **FUNKTIONEN** auf die Befehlsschaltfläche **Drucken**.
- 2. Grenzen Sie den Report ggf. auf bestimmte Verbrauchsarten ein

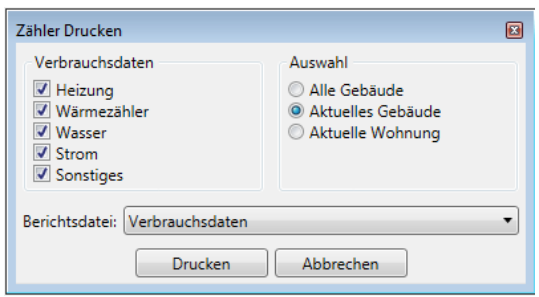

3. Starten Sie die Aufbereitung der Daten mit **Drucken**.

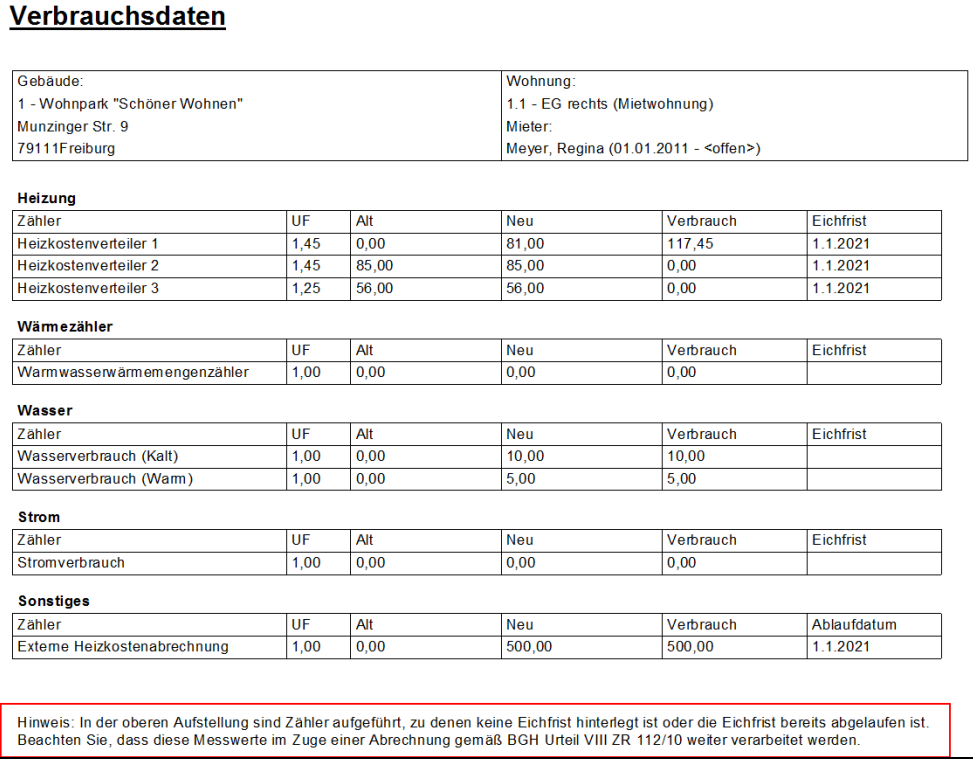

Der Hinweis auf Zähler mit abgelaufener oder fehlender Eichfrist befindet sich unterhalb der letzten Zählergruppe.

Der Hinweistext nimmt direkt Bezug auf das BGH-Urteil VIII ZR 112/10. Er macht deutlich, dass die Messwerte gemäß BGH-Urteil im Zuge einer Abrechnung weiterverarbeitet werden. Das bedeutet, dass Sie als Verwalter ggf. darlegen und nachweisen müssen, dass die abgelesenen Werte zutreffend sind.

#### **Hinweis in Einzelabrechnungen und Mieterabrechnungen**

Auch die Einzel- und Mieterabrechnungen weisen im Lexware hausverwalter 2021 auf geschätzte Verbrauchswerte aufgrund abgelaufener oder fehlender Eichfristen hin.

In Eigentümerabrechnungen befindet sich der Hinweis unterhalb des Blocks **I Ausgaben**, in Mieterabrechnungen unterhalb des **Ergebnisblocks**.

Der Hinweis erscheint nur dann, wenn

❑ mindestens ein Umlagekonto nach dem Umlageschlüssel **Heizkosten-Verbrauchseinheiten**, **Stromverbrauch**, **Warmwassermengenzähler**, **Wasserverbrauch (Gesamt)**, **Wasserverbrauch (kalt)** oder **Wasserverbrauch (warm)** umgelegt worden ist

UND

❑ bei mindestens einem Zähler des verwendeten Umlageschlüssels die Eichfrist abgelaufen ist oder gar kein Datum für die Eichfrist eingetragen wurde.

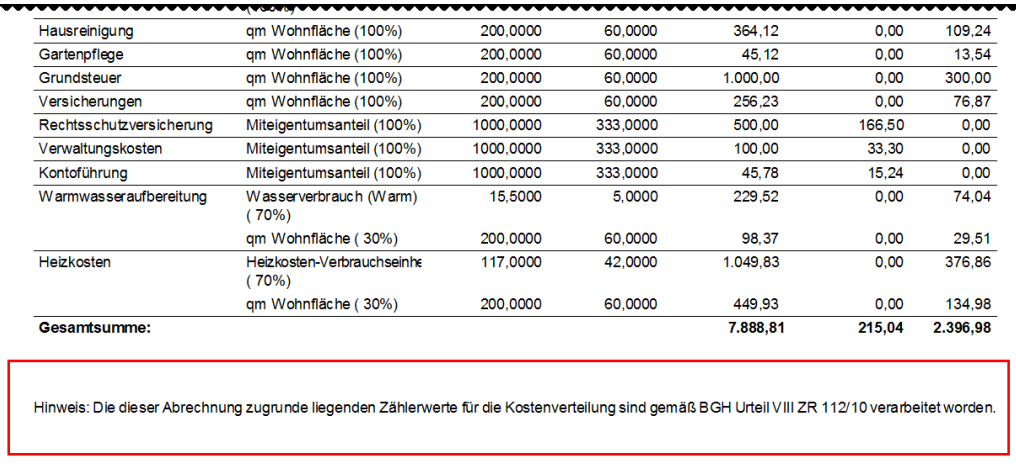

Die folgende Abbildung zeigt den Hinweis in einer Eigentümerabrechnung.

Der Hinweistext macht deutlich, dass die der Abrechnung zugrunde liegenden Zählerwerte für die Kostenverteilung gemäß BGH-Urteil VIII ZR 112/10 verarbeitet worden sind.

# **Datenschutz**

# **Überblick**

Die Europäische Datenschutz-Grundverordnung (EU DSGVO) tritt am 25. Mai 2018 in Kraft. Sie soll den Schutz personenbezogener Daten sicherstellen. Die EU Datenschutz-Grundverordnung gilt unmittelbar in Deutschland bzw. jedem Mitgliedstaat der Europäischen Union. Sie muss nicht in nationales Recht übertragen werden.

Die EU DSGVO hat Vorrang vor dem Bundesdatenschutzgesetz (BDSG). Das BDSG ist ab dem 25. Mai 2018 nur bei Regelungslücken und Detailfestlegungen zu berücksichtigen.

Die wesentlichen Grundprinzipien des BDSG wurden in der EU DSGVO beibehalten bzw. leicht angepasst.

Für Sie als Verwalter wurden im Lexware hausverwalter 2021 insbesondere Funktionen zu folgenden Artikeln der EU Datenschutz-Grundverordnung umgesetzt:

- ❑ Art. 15 Auskunftsrecht des Betroffenen
- ❑ Art. 17 Recht auf Löschen von personenbezogenen Daten
- ❑ Art. 18 Recht auf Einschränkung der Verarbeitung

# **Lexware hausverwalter und die Umsetzung der DSGVO?**

Im Bereich der Immobilienverwaltung arbeiten Sie regelmäßig mit personenbezogenen Daten - darunter finden sich neben den Namen, Adressen oder E-Mail-Adressen von Eigentümern und Mietern und Dienstleistern auch so sensible Daten wie Telefonnummern und Bankverbindungen. Die Daten werden im Lexware hausverwalter zur Erfüllung der vertraglichen Bestimmungen zwischen Verwaltern und Eigentümern bzw. Mietern in digitaler Form gespeichert.

Mit Inkrafttreten der neuen EU Datenschutz-Grundverordnung steht Ihnen im Navigationsbereich des Lexware hausverwalters das neue Modul **Datenschutz** zur Verfügung. Dieses Modul enthält Funktionen, die Sie bei der Erfüllung der DSGVO-Anforderungen unterstützt.

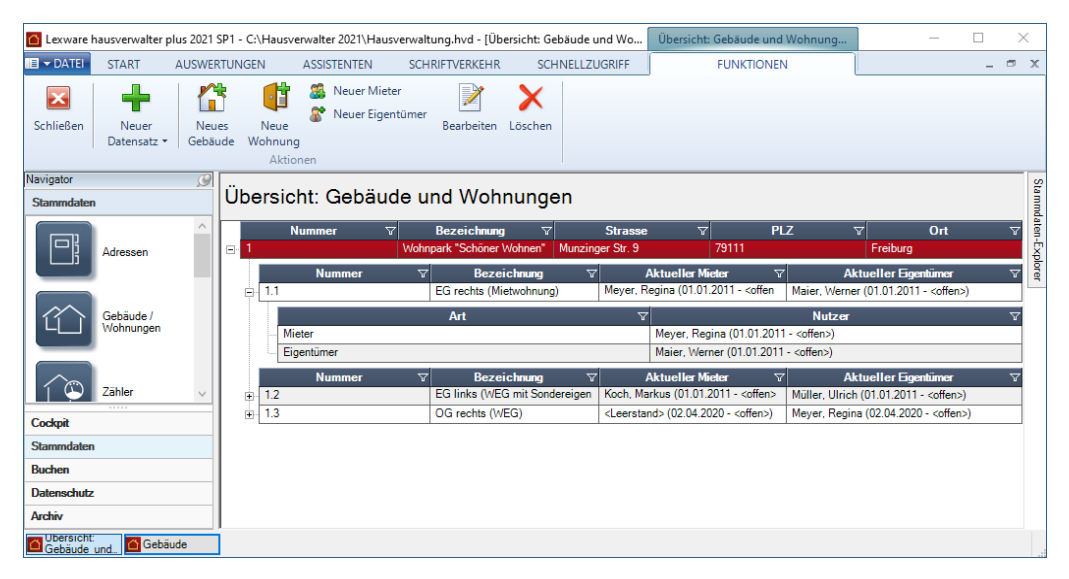

Die Funktionen erlauben einen hohen Komfort in der Umsetzung der gesetzlichen Bestimmungen der EU Datenschutz-Grundverordnung im Lexware hausverwalter und verschaffen Ihnen ein hohes Maß an Sicherheit.

Damit können Sie sich auch nach dem Inkrafttreten der neuen Richtlinie am 25.05.2018 weiterhin auf das Wesentliche Ihrer Arbeit als Verwalter konzentrieren.

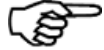

Lexware hausverwalter berücksichtigt bei der programmseitigen Umsetzung der EU Datenschutz-Grundverordnung nur Daten, die in der Mandanten-Datenbank gespeichert sind. Hierzu zählen auch Daten und Dokumente, die archiviert und als Verknüpfung im Lexware hausverwalter hinterlegt wurden.

Nicht im Fokus der neuen Programmfunktionen stehen Daten und Dokumente, die auf externen Speichermedien gesichert wurden.

# **Datenschutzvereinbarungen**

# **Gesetzliche Grundlagen**

Zu Beginn müssen Sie als Verwalter sicherstellen, dass alle personenbezogenen Daten, mit denen Sie im Lexware hausverwalter arbeiten, rechtskonform erhoben wurden und rechtskonform verarbeitet und genutzt werden.

Dies erfolgt im Wesentlichen über drei Vereinbarungen.

### **Auftragsverarbeitungs-Vertrag (AV-Vertrag)**

Üblicherweise haben Sie als Nutzer des Lexware hausverwalters bereits einen Vertrag mit dem Software-Anbieter abgeschlossen, welcher die Erhebung, Verarbeitung oder Nutzung von personenbezogenen Daten durch einen Auftragsnehmer gemäß den Weisungen des Auftraggebers regelt. In der bisherigen Terminologie des Bundesdatenschutzgesetzes (BDSG) war ein solches Dokument als Auftragsdatenverarbeitungs-Vertrag oder **ADV-Vertrag** bekannt.

Mit Inkrafttreten der neuen EU-Datenschutz-Grundverordnung wird aus dem ADV-Vertrag der Auftragsverarbeitungs-Vertrag, oder kurz **AV-Vertrag**. Der Auftraggeber wird im neuen Sprachgebrauch zum Verantwortlichen und der Auftragsnehmer zum Auftragsverarbeiter.

Während nach dem alten Bundesdatenschutzgesetz (BDSG) ausschließlich der Auftraggeber für die Auftragsverarbeitung verantwortlich war, wird der Auftragsverarbeiter mit Wirksamkeit der Datenschutz-Grundverordnung (DSGVO) für die Verarbeitung personenbezogener Daten mitverantwortlich. Das bedeutet: Nicht nur Sie als Verantwortlicher sondern auch der Auftragsverarbeiter (hier also der Software-Anbieter, der z.B. im Zuge einer Fernwartung des Lexware hausverwalters Kenntnis über personenbezogene Daten erlangt), haftet künftig direkt gegenüber den betroffenen Personen, wenn er diese Daten für eigene Zwecke oder die Zwecke Dritter nutzt.

Ihr Software-Anbieter - die Haufe Real Estate AG - wird sicherstellen, dass die bestehenden ADV-Verträge in rechtskonforme AV-Verträge umgewandelt werden. **Was ist zu tun?**

Sie müssen hier also nichts tun.

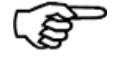

Einen AV-Vertrag sollten Sie auch mit Reinigungsunternehmen abschließen, insofern diese z.B. beim Leeren von Papierkörben Zugriff auf personenbezogene Daten haben können und demnach als Auftragsverarbeiter fungieren.

## **Einwilligungserklärung**

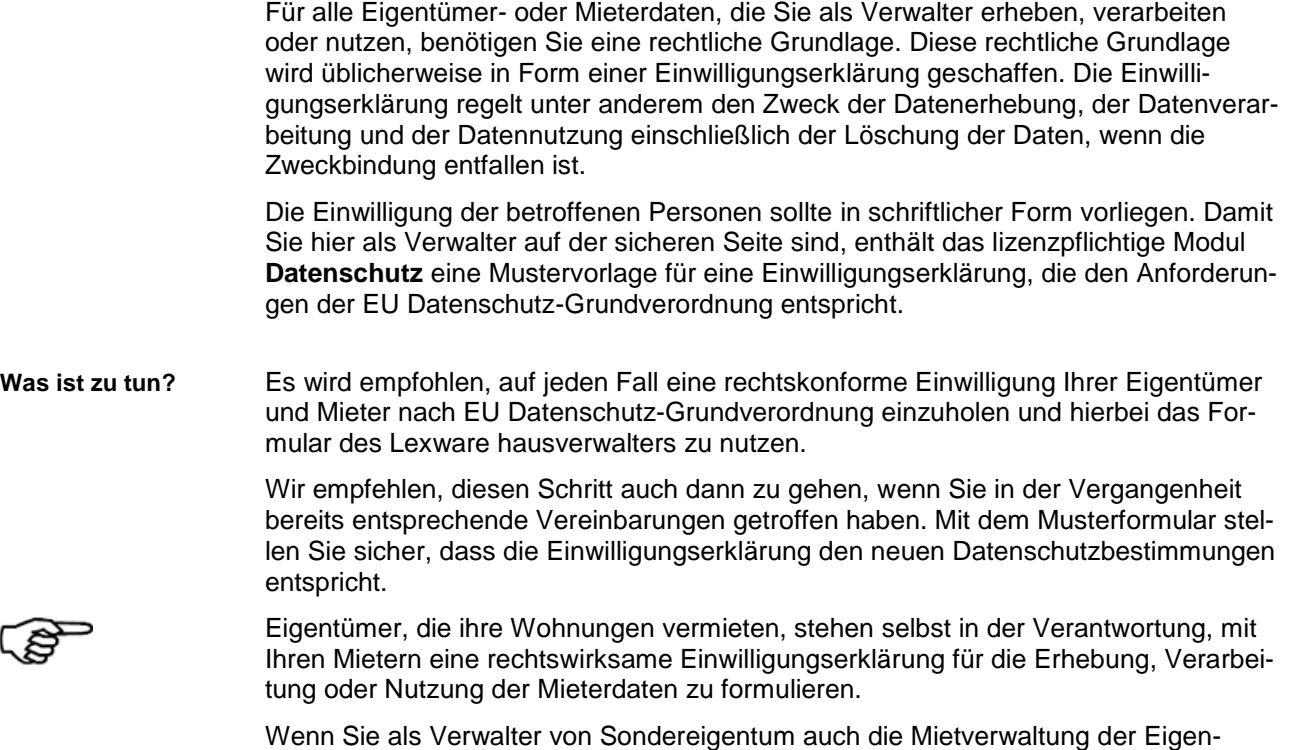

### **Verschwiegenheitsvereinbarung**

Da im Regelfall externe Dienstleister wie Handwerksbetriebe, Lieferanten oder Energieversorgungsunternehmen Zugriff auf personenbezogene Daten haben, müssen Sie als Verwalter sicherstellen, dass alle Beteiligten die Vertraulichkeit im Umgang mit diesen Daten gewährleisten.

tumswohnung übernehmen, wird empfohlen, die Einwilligung beim Mieter einzuholen.

Eine entsprechende Verpflichtung auf Vertraulichkeit bzw. Verschwiegenheit aller Beteiligten wird deshalb dringend empfohlen.

Wie bei allen Datenschutzprozessen in einem Unternehmen, sollte dieser Vorgang dokumentiert in schriftlicher Form erfolgen.

Lexware hausverwalter stellt Ihnen hierzu - analog zur Einwilligungserklärung - ein entsprechendes Musterformular zur Verfügung.

Es wird empfohlen, eine rechtskonforme Verschwiegenheitsvereinbarung Ihrer Dienstleister einzuholen und hierbei das Musterformular zu nutzen. **Was ist zu tun?**

> Wir empfehlen, diesen Schritt auch dann zu gehen, wenn Sie in der Vergangenheit bereits entsprechende Vereinbarungen getroffen haben. Mit dem Musterformular stellen Sie sicher, dass die Verschwiegenheitsvereinbarung den neuen Datenschutzbestimmungen entspricht.

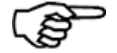

Die Vertraulichkeit von Mitarbeitern der Hausverwaltung wird im Regelfall intern über entsprechende Verträge geregelt.

Es muss sichergestellt sein, dass nur Personen zur Verarbeitung eingesetzt werden, die – soweit sie nicht bereits einer gesetzlichen Pflicht zur Verschwiegenheit unterliegen – zur Vertraulichkeit verpflichtet wurden.

# **Datenschutzervereinbarungen einholen und dokumentieren**

Für das Einholen der Datenschutzvereinbarungen enthält der Lexware hausverwalter entsprechende Musterformulare bereit.

Die Datenschutzvereinbarungen müssen ausgedruckt und an die jeweiligen Personen verschickt werden. Eigentümer und Mieter erhalten eine Einwilligungserklärung, externe Dienstleister eine Verschwiegenheitsvereinbarung.

Liegt Ihnen die unterschriebene Erklärung der Person vor, ist dies im Lexware hausverwalter zu dokumentieren.

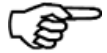

Es wird empfohlen, die unterschriebenen Einwilligungserklärungen und Verschwiegenheitsvereinbarungen sicher aufzubewahren.

Sie dienen Ihnen als Nachweis für die datenschutzkonforme Verarbeitung der personenbezogenen Daten im Lexware hausverwalter.

### **Vorgehensweise**

Lexware hausverwalter unterstützt Sie beim Einholen und Dokumentieren der Datenschutzvereinbarungen wie folgt:

1. Damit Sie nicht jede Person einzeln anschreiben müssen, können Sie den Ausdruck der Vereinbarungen in einer Massenverarbeitung durchführen. Die zu berücksichtigenden Adressen werden in einem ersten Schritt über entsprechende Filterkriterien zusammengestellt.

Über spezielle Filter können Sie sich hierbei auch gezielt diejenigen Adressen anzeigen lassen, für die noch keine Einwilligungserklärung / Verschwiegenheitsvereinbarung gedruckt wurde und / oder für die noch keine Unterschrift erfolgt ist.

- 2. Im Anschluss wird der Ausdruck gestartet.
- 3. Das Druckdatum kann in der Adresse der jeweiligen Person dokumentiert werden.
- 4. Liegt die unterschriebene Vereinbarung vor, ist das Unterschriftsdatum in der Adresse einzutragen.

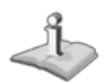

Eine Archivierung der Vereinbarungen wird nicht unterstützt. Sie können aber wie gewohnt die unterschriebenen Vereinbarungen einscannen und in das Archiv übernehmen.

### **Musterformulare bearbeiten (Plus-Version)**

In der Plus-Version des Lexware hausverwalters können Sie die Musterformulare für die Datenschutzvereinbarungen bei Bedarf mit dem Report-Designer anpassen. Es lässt sich auch ein eigenes Formular verwenden und auswählen.

Bearbeiten Sie die Formular zum Datenschutz über **Datei** → **Reportverwaltung**.

Die gewählte Vorlage wird dann entsprechend voreingestellt.

## **Einwilligungserklärung drucken**

Im folgenden Beispiel zeigen wir Ihnen, wie Sie für alle Mieter eines Wohnhauses eine Einwilligungserklärung ausdrucken und den Vorgang in der Adresse dokumentieren.

### **Einstieg**

- 1. Klicken Sie im Bereich **Datenschutz** auf die Schaltfläche **Einwilligungserklärung**.
- 2. Es öffnet sich ein Fenster mit allen im Lexware hausverwalter vorhandenen Adressdatensätzen.

Das zur Vereinbarung gehörende Musterformular wird im Bereich Drucken im Feld **Berichtsdatei** angezeigt.

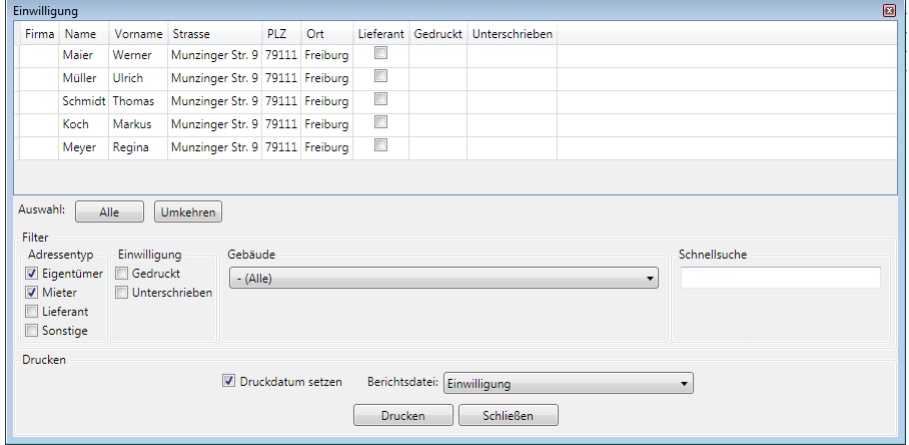

## **Adressen zusammenstellen**

Im Bereich **Filter** stehen Ihnen verschiedene Selektionsmöglichkeiten zur Verfügung. Die Selektionskriterien lassen sich einzeln oder in Kombination miteinander verwenden.

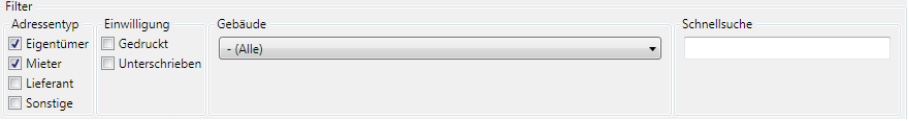

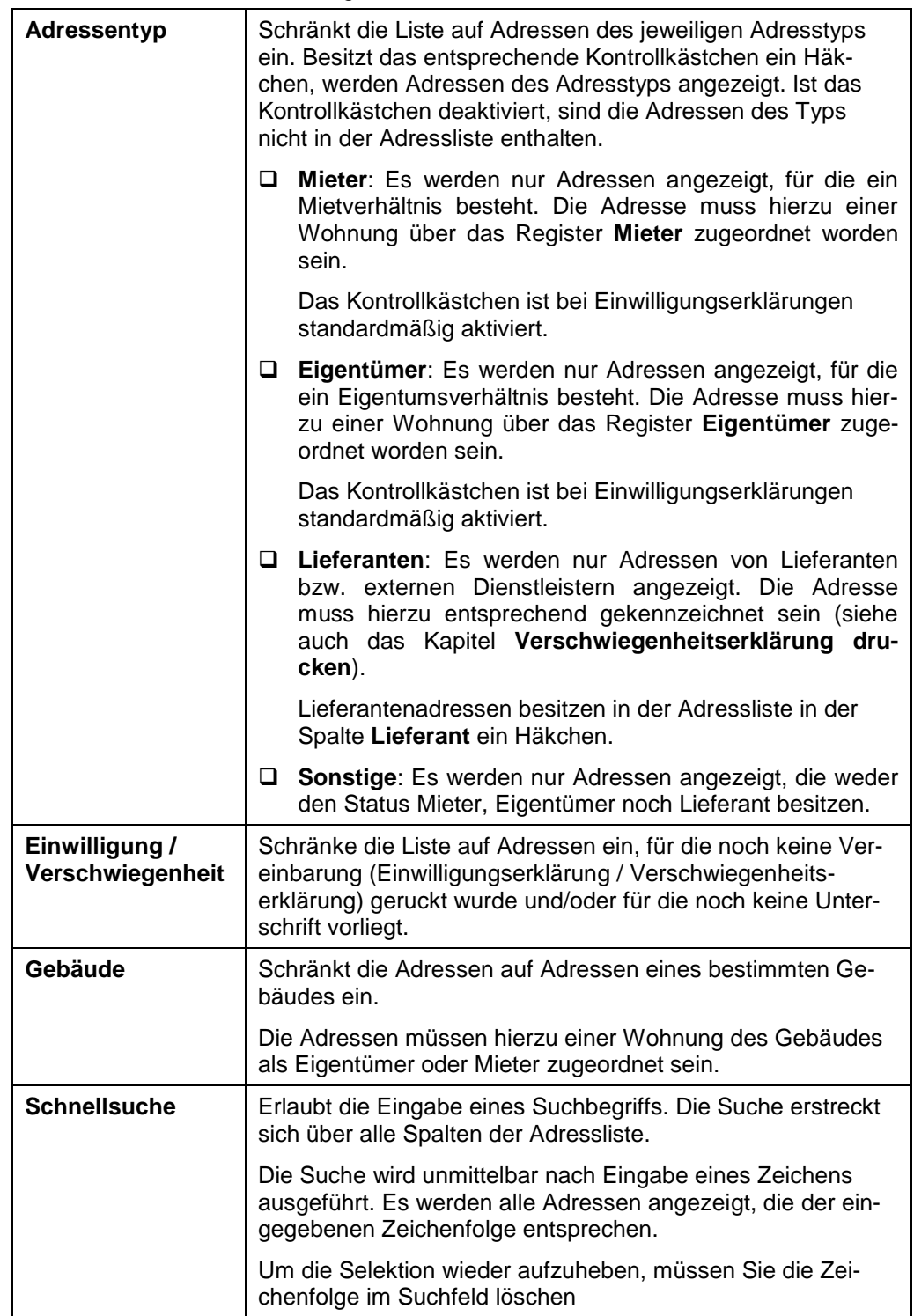

Schränken Sie die Liste auf die gesuchten Dokumente/Mails ein.

### **Einwilligungserklärungen ausdrucken**

- 1. Markieren Sie alle Adressen in der Liste, für die Sie eine Vereinbarung ausdrucken möchten.
- 2. Lassen Sie das Kontrollkästchen **Als gedruckt markieren** aktiviert, wenn das Druckdatum der Vereinbarung in den selektierten Adressen gespeichert werden soll.
- 3. Klicken Sie auf die Schaltfläche **Drucken**. Es öffnet sich das Dialogfenster mit den Ausgabe-Einstellungen.
- 4. Starten Sie die Druckausgabe.
- 5. In den markierten Adressen wird im Anschluss in der Spalte **Gedruckt** das Datum des Ausdrucks angezeigt. Die Spalten **Unterschrieben** ist noch leer

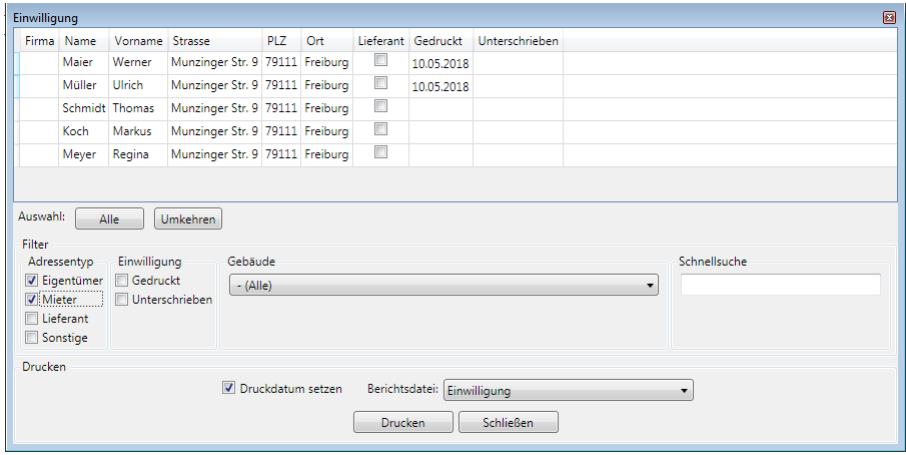

Anhand der beiden Spalten **Gedruckt** und **Unterschrieben** haben Sie also den aktuellen Stand der Vereinbarungen adressübergreifend im Blick.

**Verschwiegenheitserklärung drucken**

Im folgenden Beispiel zeigen wir Ihnen, wie Sie eine Verschwiegenheitserklärung gegenüber Ihren Lieferanten ausdrucken.

Damit Sie die Lieferanten-Adressen schnell in der Adressliste des Arbeitsbereichs **Datenschutz** ausfindig machen können, besteht die Möglichkeit, diese in der Adresse entsprechend kennzeichnen.

### **Adresse als Handwerksbetrieb kennzeichnen**

1. Öffnen Sie den Adressdatensatz eines Handwerkbetriebs.

2. Setzen Sie im Register **Adresse** ein Häkchen in das Kontrollkästchen **Lieferant**.

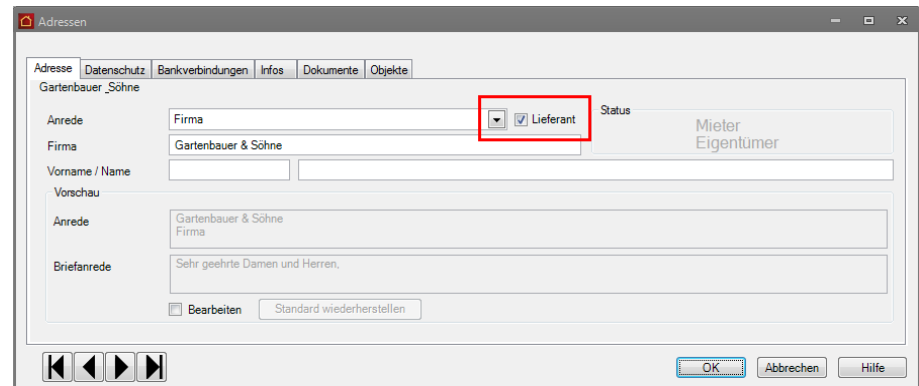

3. Verfahren Sie analog mit den anderen Lieferanten-Adressen.

# **Verschwiegenheitserklärung ausdrucken**

- 1. Klicken Sie im Bereich **Datenschutz** auf die Schaltfläche **Verschwiegenheitserklärung**. Es öffnet sich die Adressliste, die Sie von der Einwilligungserklärung her kennen. Das Musterformular für die Verschwiegenheitserklärung wird im Feld **Berichtsdatei** angezeigt.
- 2. Der Adressentyp **Lieferant** ist beim Aufruf einer Verschwiegenheitserklärung aktiviert. Es werden nur Adressen angezeigt, die in der Adresse als Lieferant gekennzeichnet wurden. Sie erkennen Lieferantenadressen an dem Häkchen in der Spalte **Lieferant**.

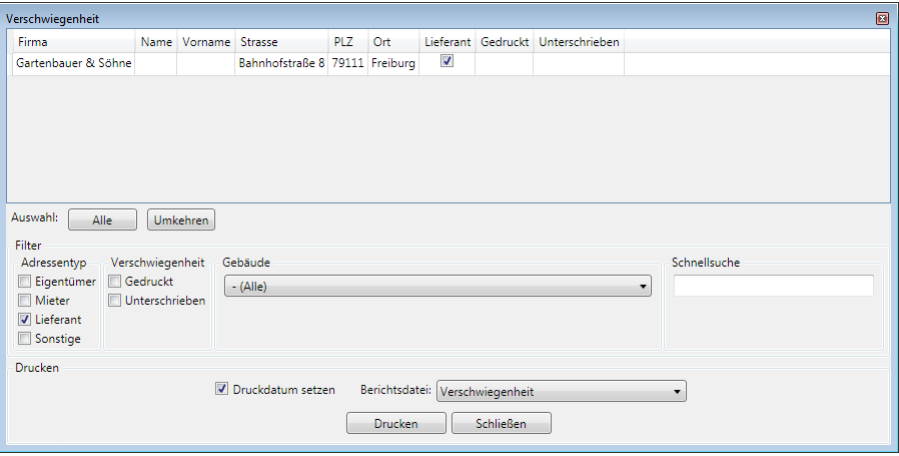

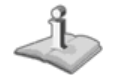

Das Lieferanten-Kennzeichen kann nur im Adressfenster gesetzt werden.

- 3. Markieren Sie jetzt die Adressen in der Liste.
- 4. Starten Sie den Ausdruck über die Schaltfläche **Drucken**. Das Druckdatum wird gesetzt.

**Status der Vereinbarungen nachvollziehen**

Sie können den aktuellen Stand der Vereinbarungen auch in der Adressverwaltung nachvollziehen.

# **Aktuellen Stand in Adressliste visualisieren**

- 1. Öffnen Sie die Adressliste über **Stammdaten** → **Adressen**.
- 2. Wechseln Sie im Adressfenster in das neue Register **Datenschutz**.
- 3. In Beispiel können Sie erkennen, dass eine Einwilligungserklärung gedruckt wurde. Das Druckdatum wird im unter **gedruckt am** angezeigt.

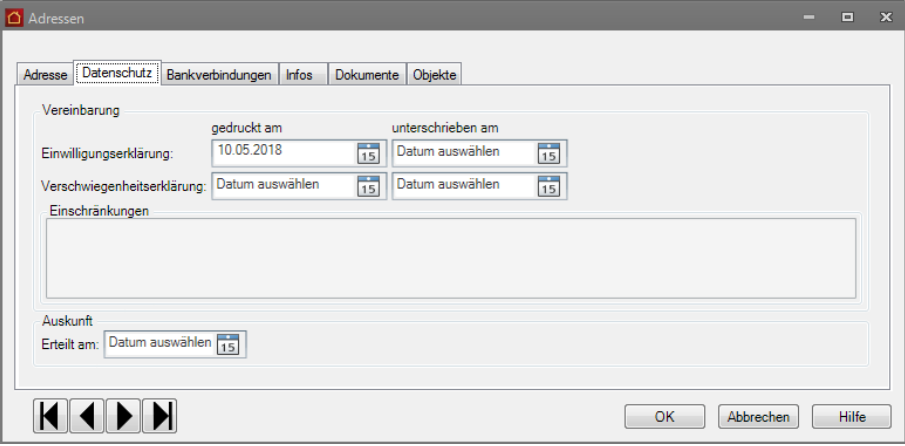

Das Unterschriftsdatum muss später auf manuellem Weg hier eingetragen werden. Ebenso lassen sich in diesem Register Hinweise auf eine ggf. eingeschränkte Datennutzung hinterlegen.

### **Unterschriftsdatum hinterlegen**

Sobald Ihnen die unterschriebene Vereinbarung einer Person vorliegt, können Sie das Unterschriftsdatum in der entsprechenden Adresse oder in der Adressliste des Arbeitsbereichs Datenschutz eintragen.

- 1. Öffnen Sie die Adresse.
- 2. Wechseln Sie in das Register **Datenschutz**.
- 3. Tragen Sie im Bereich **Einwilligungserklärung** im Feld **Unterschrieben zurück am** das Unterschriftsdatum ein.

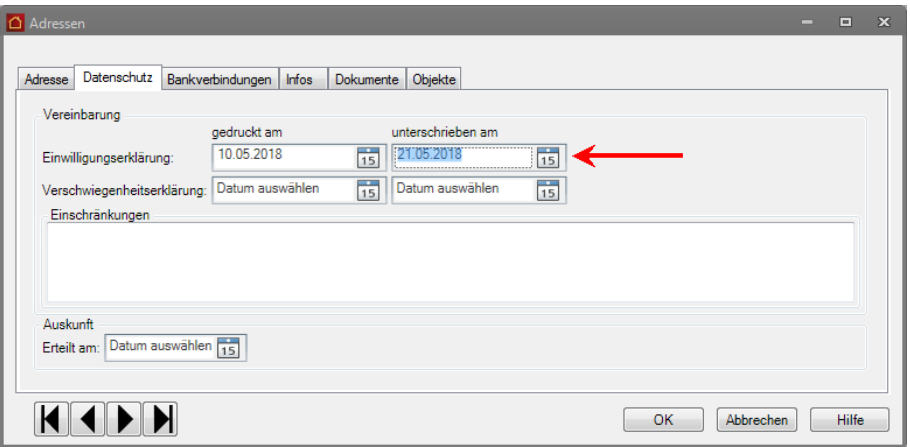

1. Klicken Sie alternativ im Arbeitsbereich **Datenschutz** auf **Einwilligungserklärung** oder **Verschwiegenheitserklärung**.

- 2. Klicken Sie in der entsprechenden Adresse in das Feld der Spalte Unterschrieben.
- 3. Geben Sie das Unterschriftsdatum ein.

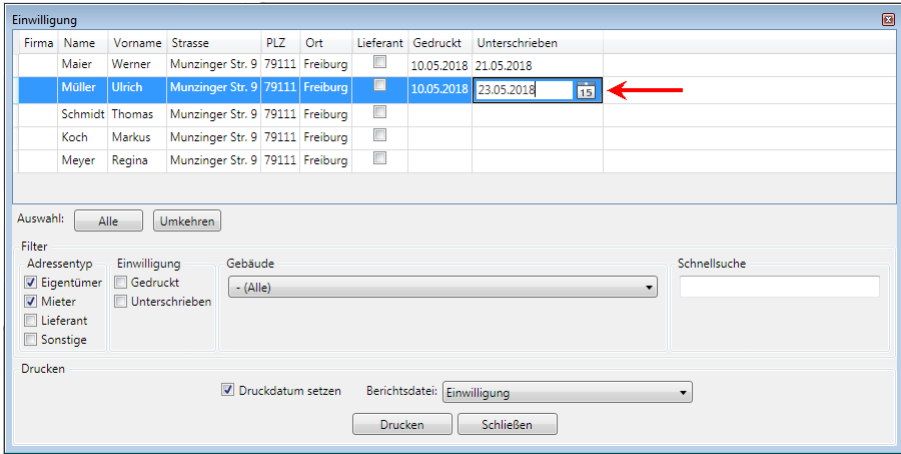

**Eingeschränkte Verarbeitung von Personendaten**

Wenn die Daten einer Person nur eingeschränkt genutzt werden dürfen (z.B. aufgrund der Vereinbarung, dass die Telefonnummer eines Mieters nicht weitergegeben werden darf), können Sie dies in der Adresse vermerken. Jeder Mitarbeiter erkennt damit sofort, wo Vorsicht geboten ist, um nicht gegen die Bestimmungen zu verstoßen.

Einschränkungen lassen sich getrennt für Einwilligungserklärungen und Verschwiegenheitsvereinbarungen hinterlegen. Sie können anhand des Statussymbols erkennen, ob eine Einschränkung vorliegt oder nicht.

#### **Einschränkung in Adresse hinterlegen**

- 1. Öffnen Sie den entsprechenden Adressdatensatz.
- 2. Wechseln Sie in das Register **Datenschutz**.
- 3. Erfassen Sie im Feld **Einschränkung** Hinweise auf eine eingeschränkte Nutzung der personenbezogenen Daten.

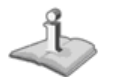

Das Feld **Einschränkungen** ist nur für die Eingabe aktiviert, wenn ein Unterschriftsdatum hinterlegt wurde.

4. Auf eine vorliegende Einschränkung wird in der Registerkarte **Datenschutz** durch das Symbol eines Ausrufezeichens hingewiesen. Das Symbol erscheint, sobald Sie den Adressdatensatz speichern oder in ein anderes Register des Adressfensters wechseln.

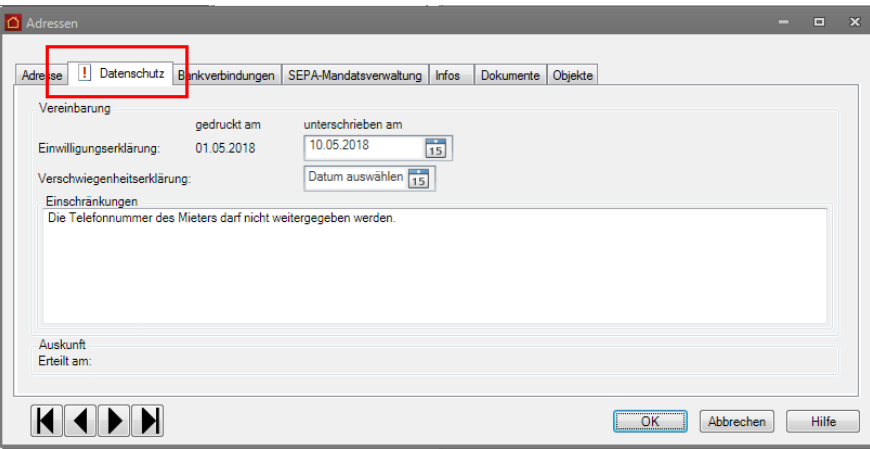

**Vorhandene Vereinbarungen dokumentieren**

Wenn Sie bereits entsprechende Dokumente verschickt haben, können Sie die Adressaten entsprechend kennzeichnen, indem Sie nur ein Druckdatum in den jeweiligen Adressen speichern.

Diese Eingabe kann direkt in der Adressliste des Arbeitsbereichs **Datenschutz** erfolgen.

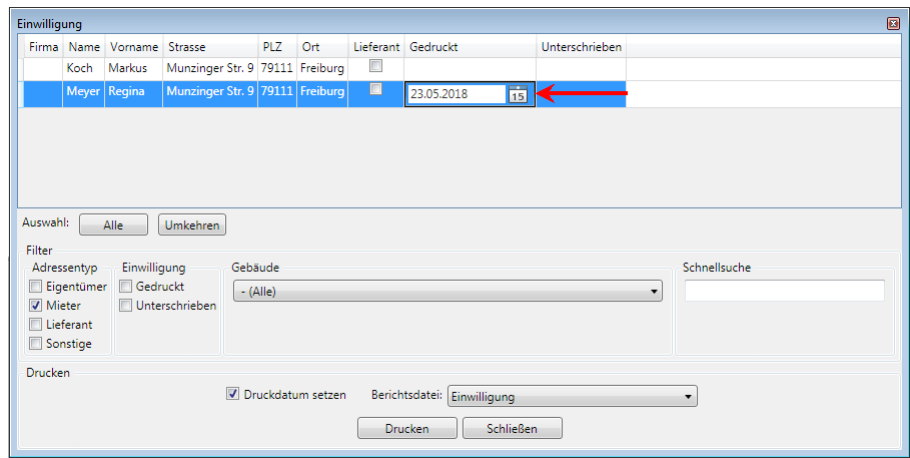

Das Unterschriftsdatum ist wie beschrieben in der Adressliste des Arbeitsbereichs **Datenschutz** oder der Adresse einzutragen.

# **Recht auf Auskunft**

# **Gesetzliche Grundlagen**

Wie auch schon das BDSG in der bisherigen Fassung sieht auch die neue EU Datenschutz-Grundverordnung ein Auskunftsrecht für betroffene Personen vor. Das Bestehen eines Auskunftsrechts für Betroffene ist aus datenschutzrechtlicher Sicht daher keine Neuigkeit.

In Bezug auf die Anforderungen und den Inhalt der Auskunft gehen die Bestimmungen der neuen EU Datenschutz-Grundverordnung jedoch über die Bestimmungen des BDSG hinaus.

Nach [Art. 15 Abs. 1 DSGVO](https://dsgvo-gesetz.de/art-15-dsgvo/) haben betroffene Personen das Recht, von Verantwortlichen eine Bestätigung darüber zu verlangen, ob sie betreffende personenbezogene Daten verarbeitet werden. Ist das der Fall, haben die betroffenen Personen ein Recht auf Auskunft über diese Daten und darüber hinausgehende Informationen zu deren Verarbeitung.

Lexware hausverwalter unterstützt Sie bei diesem Prozess mit einem Formular, das alle personenbezogenen Daten der anfragenden Person aufführt, die im Programm zur Erfüllung der vertraglichen Bestimmungen verarbeitet werden. Zudem enthält das Formular Hinweise auf Dokumente, Belege und Geschäftsbriefe, die gemäß der Abgabenverordnung einer Vorhaltefrist unterliegen.

Sie können das Formular ausdrucken und an die anfragende Person verschicken. Natürlich ist auch der elektronische Versand des Dokuments - z.B. als Anhang einer E-Mail - möglich.

### **Musterformular bearbeiten (Plus-Version)**

In der Plus-Version des Lexware hausverwalters können Sie das Musterformular für die Auskunftspflicht bei Bedarf mit dem Report-Designer anpassen. Es lässt sich auch ein eigenes Formular verwenden und auswählen.

Die gewählte Vorlage wird beim nächsten Aufruf des Dialogfensters voreingestellt.

Bearbeiten Sie die Formular zum Datenschutz über **Datei** → **Reportverwaltung**.

# **Auskunft über personenbezogene Daten erteilen**

Erteilen Sie die Auskunft über personenbezogene Daten auf Basis des mitgelieferten Musterformulars. Der Vorgang wird analog zu den Vereinbarungen direkt in der Adresse dokumentiert.

**Plus**

In der Plus-Version von Lexware hausverwalter kann das Formular von Ihnen bei Bedarf angepasst werden. Es können dann auch eigene Formulare verwendet und ausgewählt werden.

# **Einstieg**

- 1. Klicken Sie im Bereich **Datenschutz** auf die Schaltfläche **Vereinbarungen**. Es öffnet sich ein Fenster mit allen im Lexware hausverwalter vorhandenen Adressdatensätzen.
- 2. Das zur Auskunftsplicht gehörende Musterformular wird im Feld **Berichtsdatei** angezeigt.

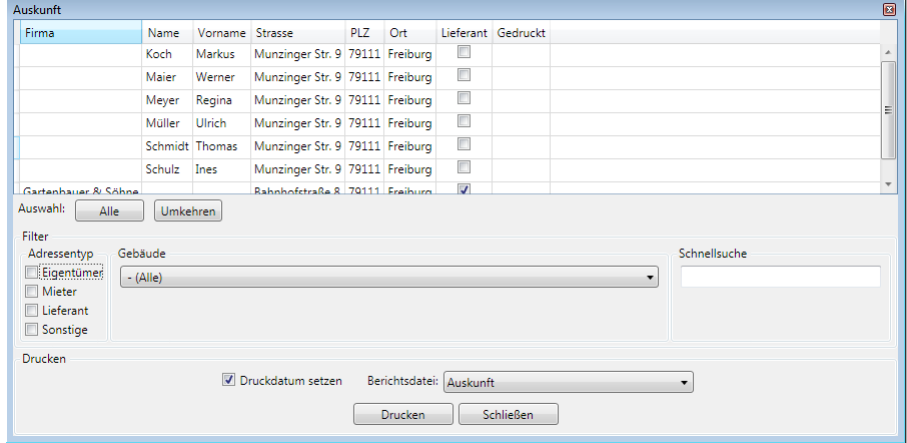

**Plus**

In der Plus-Version von Lexware hausverwalter können Sie das Musterformular bei Bedarf anpassen. Es lassen sich auch eigene Formulare verwenden und auswählen.

Die gewählte Vorlage wird beim nächsten Aufruf des Dialogfensters voreingestellt.

# **Adresse suchen**

Im Bereich **Filter** stehen Ihnen die gleichen Selektionskriterien zur Verfügung wie bei Vereinbarungen. Eine Eingrenzung auf gedruckt/unterschriebene existiert nicht.

1. Grenzen Sie die Liste über das Suchfeld oder über die Schaltfläche **Auswahl** auf die anfragende Person ein.

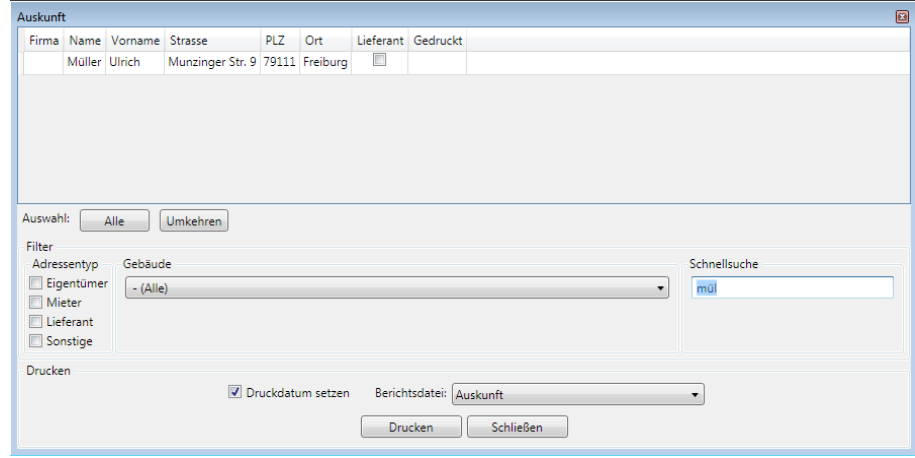

2. Markieren Sie diese Person in der Adressliste.

# **Auskunft ausdrucken**

- 1. Lassen Sie das Kontrollkästchen **Als gedruckt markieren** aktiviert.
- 2. Klicken Sie auf die Schaltfläche **Drucken**. Es öffnet sich das Dialogfenster mit den Ausgabe-Einstellungen.
- 3. Starten Sie die Druckausgabe.
- 4. In der markierten Adresse wird im Anschluss in der Spalte **Gedruckt** das Druckdatum angezeigt.

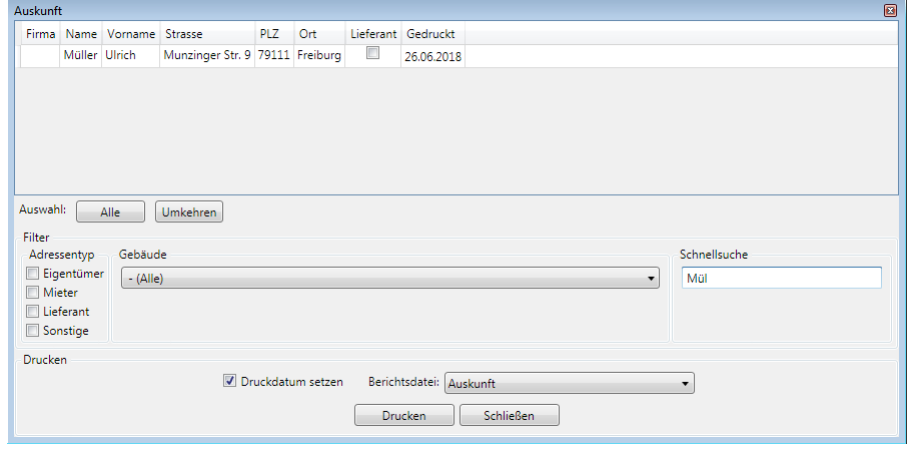

**252**
#### **Dokumentation der erteilten Auskunft**

Das Druckdatum der erteilten Auskunft wird analog zum Druckdatum der Vereinbarungen in der Adresse im Register **Datenschutz** gespeichert.

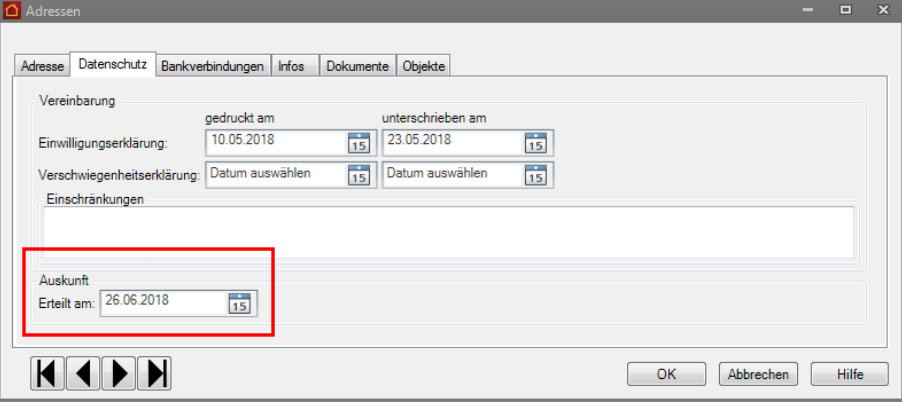

# **Recht auf Vergessenwerden**

## **Gesetzliche Grundlagen**

Das Speichern von personenbezogenen Daten darf nur solange erfolgen, wie hierfür eine Einwilligung vorliegt bzw. es einem definierten Zweck (Zweckbindung) dient, z.B. der Durchführung eines Mietvertragsverhältnisses.

Mit dem Wegfall der Zweckbindung (z.B. durch Vertragsbeendigung) sind alle personenbezogenen Daten zu löschen. Löschen kann auch das Überschreiben oder Anonymisieren von Daten bedeutet, so dass die Person in der Software nicht mehr identifiziert werden kann.

Gegen die unmittelbare Umsetzung des Rechts auf Löschung der personenbezogenen Daten sprechen die Aufbewahrungsfristen u.a. aus der Abgabenordnung oder dem Handelsgesetzbuch. Das bedeutet: Personenbezogene Daten und Dokumente dürfen erst nach dem Ablauf dieser Fristen gelöscht werden.

#### **Umsetzung im Lexware hausverwalter 2021**

Der neue Lexware hausverwalter 2021 erlaubt das Überschreiben bzw. Anonymisieren von personenbezogenen Daten, wenn der Zweck für die Verarbeitung der Daten z.B. durch Vertragsbeendigung entfallen und die Aufbewahrungsfristen von Daten und Dokumenten gemäß Abgabenordnung verstrichen ist.

Lexware hausverwalter 2021 schlägt Ihnen hierzu eine Liste von Adressen mit Verträgen vor, die länger als 10 Jahre nicht mehr aktiv sind und deren letzte Buchung älter als 10 Jahre ist. Es dürfen auch keine offenen Posten mehr vorhanden sein.

Mit einem Mausklick können dann alle personenbezogenen Daten zu den Verträgen überschrieben bzw. anonymisiert werden.

Mit dem Überschreiben bzw. Anonymisieren der personenbezogenen Daten wird der Anforderung der EU Datenschutz-Grundverordnung zum Löschen Rechnung getragen.

#### **Was wird gelöscht bzw. anonymisiert?**

Lexware hausverwalter behandelt die personenbezogenen Daten und Datensätze beim Anonymisieren von Verträgen wie folgt:

- ❑ Anonymisieren der personenbezogenen Daten im Vertrag.
- ❑ Anonymisieren der referenzierten Adresse, sofern diese nicht in einem anderen Vertrag verwendet wird, der nicht überschrieben werden darf.
- ❑ Anonymisieren der personenbezogenen Daten in den Buchungen zum Vertrag (Verwendungstext, Gegenkonto).
- ❑ Anonymisieren von Zählerständen mit Bezug zum Vertrag.
- ❑ Löschen der Kontoumsätze mit Bezug zum Vertrag.
- ❑ Löschen von Kautionsvereinbarungen zum Vertrag.
- ❑ Deaktivieren und Löschen von SEPA-Mandaten zum Vertrag.

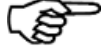

Personenbezogene Daten in archivierten Abrechnungen, Mahnschreiben etc. werden beim Löschen und Überschreiben nicht berücksichtigt, da diese Dokumente im Regelfall als Sammel-PDF erstellt werden. In diesen PDF-Dokumenten können personenbezogene Daten nicht vom Lexware hausverwalter anonymisiert bzw. gelöscht werden.

#### **Personenbezogene Daten löschen und überschreiben**

Lassen Sie sich regelmäßig alle Verträge anzeigen, die zusammen mit den zugehörigen personenbezogenen Daten anonymisiert bzw. überschrieben werden können.

#### **Einstieg**

- 1. Klicken Sie im Bereich **Datenschutz** auf die Schaltfläche **Löschen und überschreiben**.
- 2. Es öffnet sich ein Fenster mit Adressen und den dazugehörigen Verträgen. Angezeigt werden alle Adressen, in denen mindestens ein Vertrag gelöscht bzw. anonymisiert werden kann. Dies sind Verträge, die länger als 10 Jahre nicht mehr aktiv sind und deren letzte Buchung länger als 10 Jahre zurückliegt. Es dürfen auch keine Offenen Posten mehr vorhanden sein.

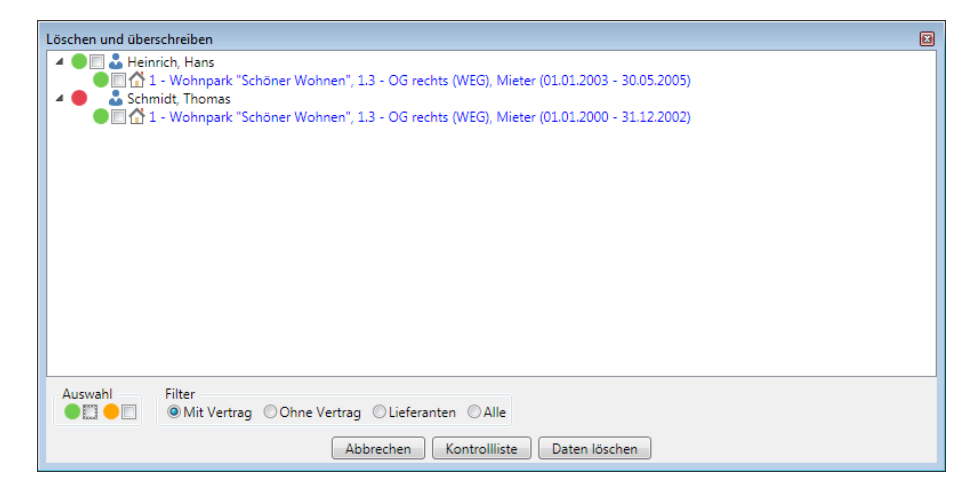

Verträge, die noch aktiv sind bzw. noch der Aufbewahrungsfrist unterliegen, werden nicht unterhalb der Adresse aufgeführt.

Lieferanten-Adressen und Adressen ohne Vertrag werden beim Aufruf der Funktion nicht angezeigt. Sie können aber eingeblendet werden, um nicht mehr benötigte Adresseinträge aus der Datenbank zu entfernen (siehe unten).

#### **Farbsymbolik interpretieren**

❑ Alle Verträge und Adressen, die gelöscht bzw. anonymisiert werden können, sind mit einem Häkchen versehen. Sie sind mit einem grünen Farbsymbol gekennzeichnet.

4 **M** & Heinrich, Hans ■  $\bigcirc$  1 - Wohnpark "Schöner Wohnen", 1.3 - OG rechts (WEG), Mieter (01.01.2003 - 30.05.2005)

❑ Besitzt eine Adresse ein rotes und ein untergeordneter Vertrag ein grünes Farbsymbol, kann der Vertrag zwar überschrieben werden, nicht aber die personenbezogenen Daten in der Adresse. Das Kontrollkästchen der Adresse ist nicht aktiviert.

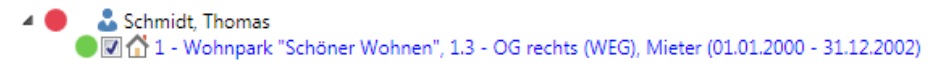

Die personenbezogenen Daten der Adresse können nur dann zusammen mit einem Vertrag anonymisiert werden, wenn keine weiteren aktiven Verträge zu dieser Adresse vorhanden sind bzw. weitere Verträge existieren, die nicht den DSG-VO-Kriterien des Vertragsendes entsprechen.

#### **Vertrag vom Löschen ausnehmen**

Wenn Sie einen in der Liste aufgeführten Vertrag bzw. eine Adresse vom Löschen und Anonymisieren ausschließen möchten, müssen Sie das Häkchen aus dem entsprechenden Kontrollkästchen entfernen.

- 4 **OZ** & Heinrich, Hans ●図合 1 - Wohnpark "Schöner Wohnen", 1.3 - OG rechts (WEG), Mieter (01.01.2003 - 30.05.2005) Schmidt, Thomas
	- ●□企1 Wohnpark "Schöner Wohnen", 1.3 OG rechts (WEG), Mieter (01.01.2000 31.12.2002)

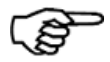

Sie können auch alle grün gekennzeichneten Adressen in einem Arbeitsschritt demarkieren. Nehmen Sie hierzu unterhalb der Liste im Bereich **Auswahl** das Häkchen aus dem entsprechenden Kontrollkästchen.

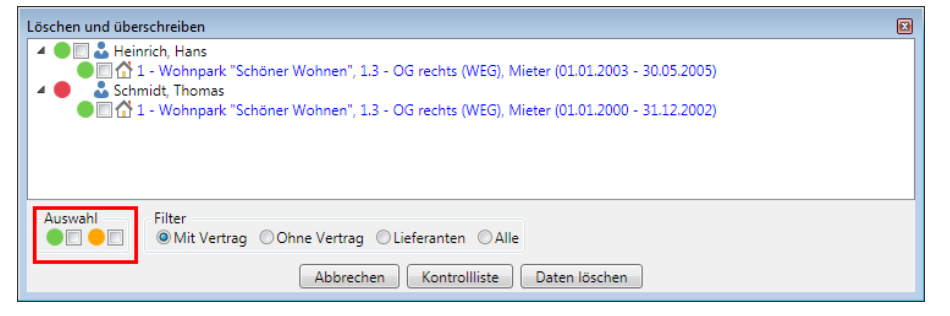

Mit einem Klick in das Kontrollkästchen werden wieder alle grün gekennzeichnete Adressen zum Löschen markiert.

## **Liste der zu löschenden Adressen und Verträge drucken**

Vor dem Löschen können Sie über die Schaltfläche **Kontrollliste** eine Liste mit den berücksichtigten Adressen und Verträgen anzeigen bzw. ausdrucken.

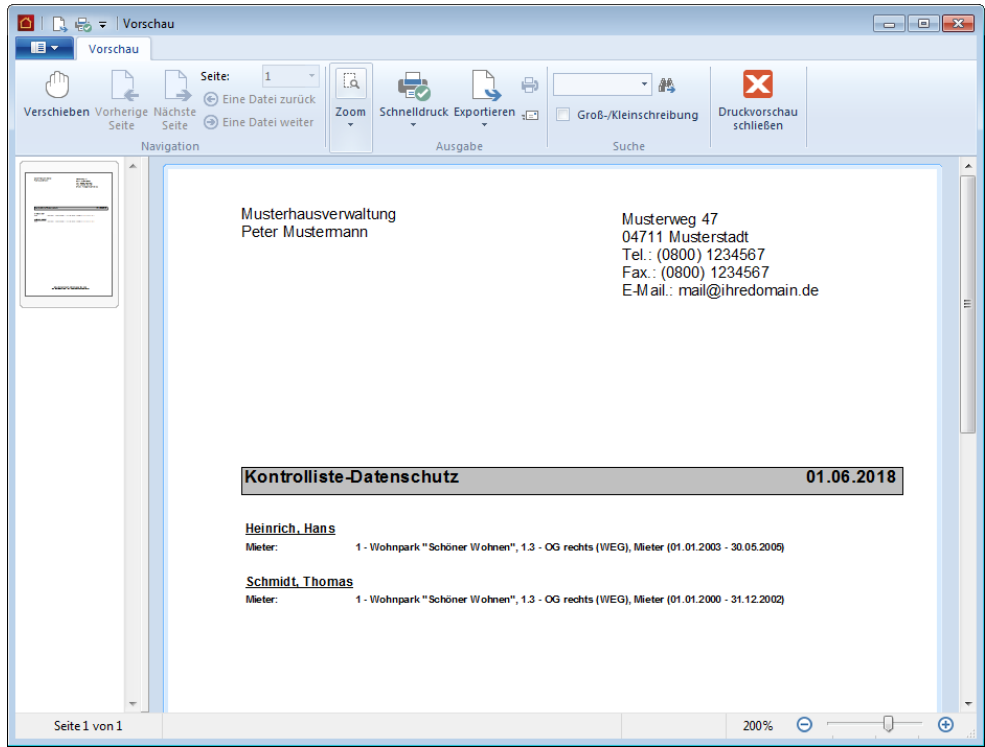

#### **Verträge und zugehörige Adressen löschen bzw. überschreiben**

Es werden grundsätzlich alle Verträge und Adressen gelöscht bzw. überschrieben, welche in der Liste ein Häkchen besitzen.

- 1. Klicken Sie auf die Schaltfläche **Daten löschen**.
- 2. Ein Hinweisfenster gibt Ihnen einen Überblick darüber, wie viele Verträge und Adressen gelöscht werden.

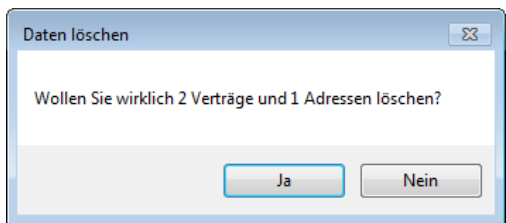

- 3. Sie können den Vorgang nun mit **Ja** fortsetzen oder mit **Nein** abbrechen.
- 4. Mit **Ja** werden alle zum Vertrag und zur Adresse gehörenden personenbezogenen in der Datenbank anonymisiert bzw. gelöscht.

#### **Adressen ohne Vertrag / von Lieferanten löschen**

Die Funktion **Löschen und Überschreiben** bietet Ihnen auch die Möglichkeit, Adressen ohne Vertrag oder nicht mehr benötigte Lieferanten-Adressen aus den Adressstammdaten zu löschen.

## **Adressen ohne Vertrag**

- 1. Klicken Sie im Bereich **Datenschutz** auf die Schaltfläche **Löschen und überschreiben**.
- 2. Wählen Sie die Option **Ohne Vertrag**. Die Liste enthält jetzt alle Adressen, die in keinem Vertrag verwendet werden. Die Adressen besitzen ein grünes Symbol und können somit aus der Datenbank entfernt werden.

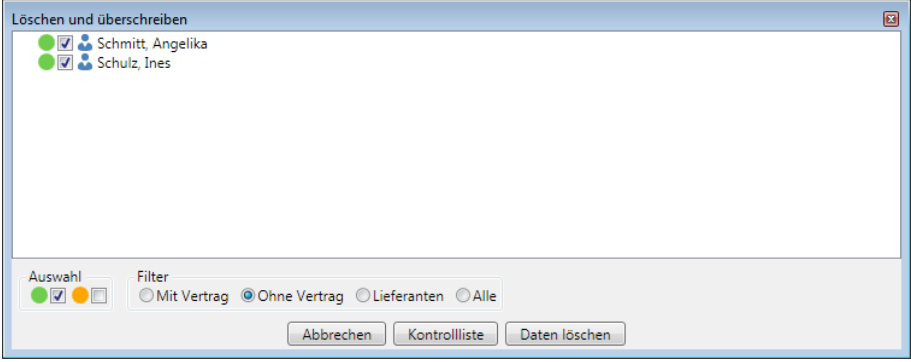

- 3. Prüfen Sie, welche der angezeigten Adressen ohne Vertrag noch verarbeitet werden müssen oder gemäß DSGVO zu löschen sind.
- 4. Soll eine Adresse ohne Vertrag nicht gelöscht werden, müssen Sie das Häkchen aus dem entsprechenden Kontrollkästchen nehmen.
- 5. Klicken Sie anschließend auf die Schaltfläche **Daten löschen**.

#### **Lieferanten-Adressen**

1. Wählen Sie die Option **Lieferanten**. Die Liste enthält jetzt alle Adressen, die als Lieferant gekennzeichnet sind. Die Adressen sind in der Liste mit einem gelben Symbol gekennzeichnet.

Die Kontrollkästchen besitzen kein Häkchen und werden demnach nicht zum Löschen vorgeschlagen.

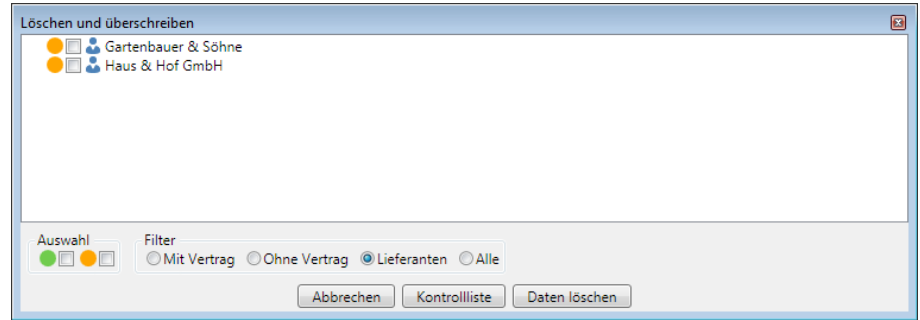

- 2. Versehen Sie alle Lieferanten-Adressen mit einem Häkchen, die aus der Datenbank gelöscht werden sollen.
- 3. Klicken Sie anschließend auf die Schaltfläche **Daten löschen**.

## **Lieferanten-Adressen mit Vertrag**

Ist ein Mieter- bzw. Eigentümer zugleich Hausmeister und als Lieferant gekennzeichnet, wird die Adresse bei der Option **Mit Vertrag** gelb markiert. Das bedeutet: Die Adresse kann zusammen mit dem Vertrag gelöscht werden, wenn Sie ein Häkchen in das Kontrollkästchen setzen.

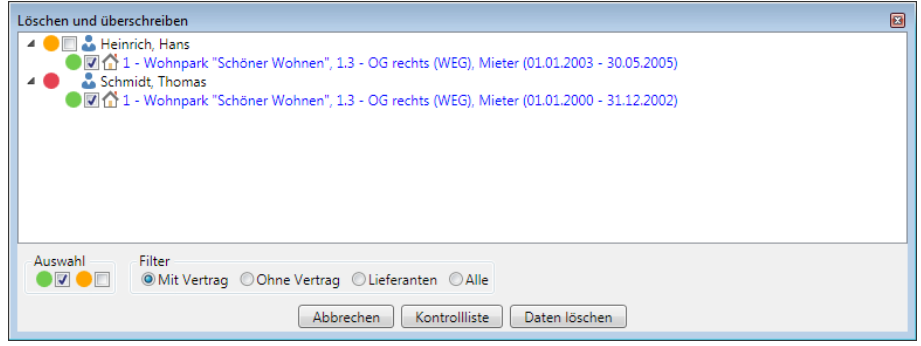

Nach jedem Abrechnungsjahr geht die Arbeit für einen Hausverwalter erst richtig los. Jetzt müssen die Jahresabrechnungen erstellt, der Jahresabschluss durchgeführt und der Wirtschaftsplan ausgearbeitet werden.

Wie Sie sehen werden, ist dies - abgesehen von der Erfassung der Verbrauchsdaten mit Lexware hausverwalter 2021 in wenigen Minuten zu realisieren. Lexware hausverwalter 2021 erstellt alle Abrechnungen in kürzester Zeit vollkommen automatisch, sodass Sie diese nur noch ausdrucken und an die Mieter bzw. Eigentümer versenden müssen.

Aber auch bei der Erstellung des Wirtschaftsplans werden Sie von Lexware hausverwalter 2021 optimal unterstützt.

Bevor Sie jedoch die Jahresabrechnungen erstellen und den Jahresabschluss durchführen, müssen Sie die Voraussetzungen hierfür schaffen:

- 1. Kontrollieren Sie, ob alle **Wohnungsdaten** korrekt erfasst sind.
- 2. Überprüfen Sie noch einmal die **Mieter** und **Eigentümerdaten**.
- 3. **Verbuchen** Sie alle Kosten und Einnahmen des Gebäudes.
- 4. Erfassen Sie die **Verbrauchsdaten** aller Mieter/Leerstände.

Anschließend können Sie die Abrechnungen sowie den Jahresabschluss erstellen.

# **Die Abrechnungs- und Auswertungsmöglichkeiten**

Lexware hausverwalter 2021 bietet Ihnen alle Auswertungsmöglichkeiten, die für den Jahresabschluss und andere Aufgaben benötigt werden. Alle diese Auswertungsfunktionen lassen sich über die Registerkarte **AUSWERTUNGEN** im Menüband von Lexware hausverwalter 2021 aufrufen.

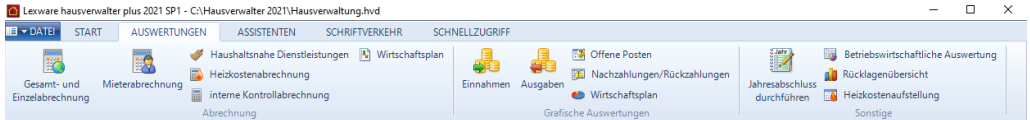

Bevor Sie eine Auswertung aufrufen, sollten Sie jedoch zunächst einmal erfahren, was sich hinter den einzelnen Begriffen verbirgt.

## **Kurz vorgestellt: Abrechnungen**

Unter den Abrechnungen finden Sie die Mieter-, Gesamt- und Einzelabrechnungen, die Sie zum Jahreswechsel Ihren Mietern (Mieterabrechnungen) und Eigentümern (Gesamt- und Einzelabrechnungen) zuschicken müssen. Aus diesen Abrechnungen geht hervor, welche Kosten im Jahr angefallen sind, wie diese Kosten auf die Mieter/Eigentümer verteilt werden und wie viel die Mieter/Eigentümer nachzahlen müssen bzw. erstattet bekommen.

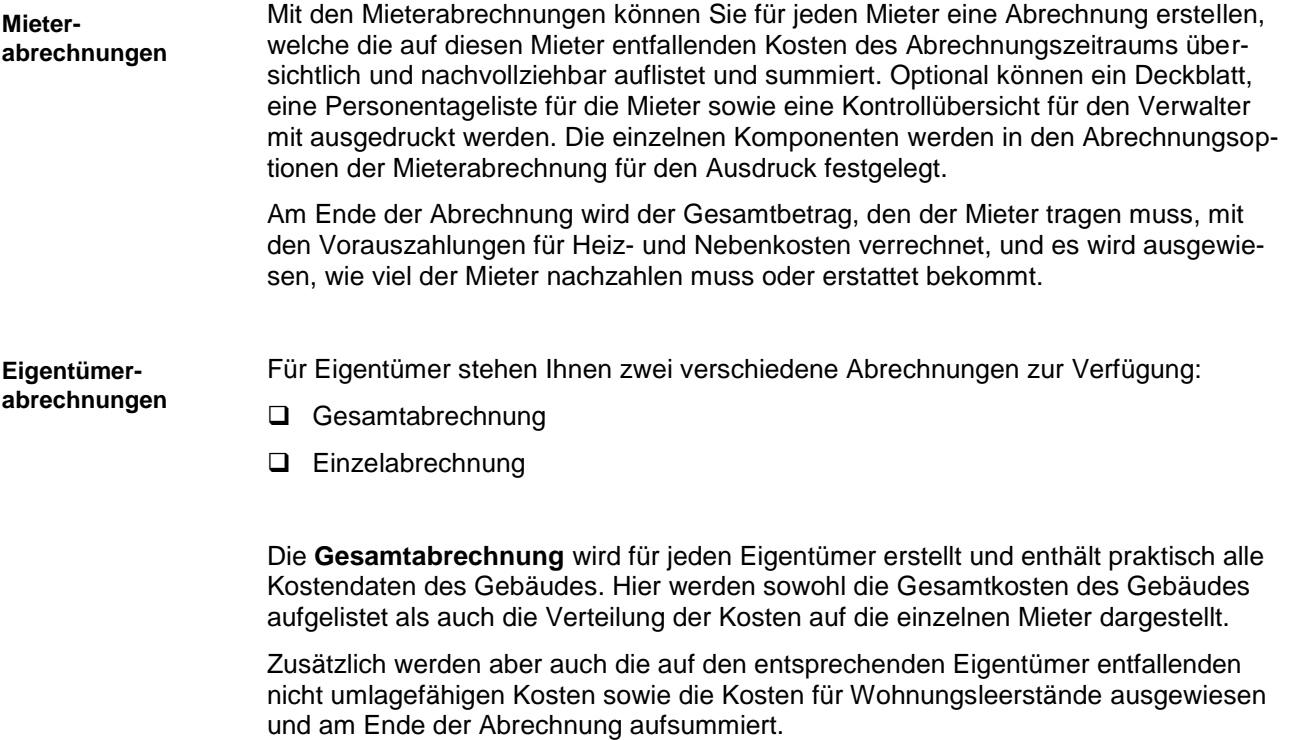

Diese Gesamtsumme wird der Hausgeld-Vorauszahlung gegenübergestellt, wodurch sich auch hier der Abrechnungssaldo und somit der Nach- bzw. Rückzahlungsbetrag für den Eigentümer ergibt.

Die **Einzelabrechnung** enthält grundsätzlich die gleichen Daten, allerdings jeweils nur für eine einzelne Wohnung.

# **Kurz vorgestellt: Heizkostenabrechnung**

In der **Heizkostenabrechnung** werden die Kosten der Heizanlage auf die Warmwasseraufbereitung und die Heizung aufgeteilt. Dies geschieht in Abhängigkeit zu den im Gebäude-Dialog ausgewählten Heizanlagendaten.

Die Heizkostenabrechnung kann an alle Mieter und Eigentümer geschickt werden, Sie können sie aber auch einfach nur zur Einsichtnahme im Verwaltungsbüro auslegen.

Zusätzlich können Sie in einer Auswertung die Heizkosten detailliert aufschlüsseln. In der **Heizkostenaufschlüsselung** werden die auf dem Umlagekonto 4500 gebuchten Kosten und die tatsächlichen Kosten summarisch einander gegenübergestellt. Die Brennstoffkosten des Kontos 4500 werden zudem detailliert aufgeschlüsselt.

## **Kurz vorgestellt: Rücklagenübersicht**

Sowohl die Neben- und Heizkostenvorauszahlungen der Mieter als auch die Hausgeld-Vorauszahlungen der Eigentümer werden in der Abrechnung mit den tatsächlich angefallenen Kosten verrechnet.

Dies ist bei der Rücklage nicht möglich, da diese über mehrere Jahre angespart wird, um die Kosten für Großreparaturen, Modernisierungen usw. aufzufangen.

Damit die Eigentümer jederzeit über den Stand des "Sparkontos" informiert werden können, kann eine Rücklagenübersicht erstellt werden, die pro Rücklagenkonto unter anderem folgende Daten enthält:

- ❑ Rücklage-Stand am Anfang des Jahres
- ❑ Rücklage-Einzahlungen im Jahr
- ❑ Kosten, die aus der Rücklage bezahlt wurden
- ❑ Rücklage-Stand am Ende des Jahres

Auf diese Weise können die Eigentümer über den Stand und die Verwendung der Rücklage informiert werden.

#### **Kurz vorgestellt: Betriebswirtschaftliche Auswertung (BWA)**

In der betriebswirtschaftlichen Auswertung (BWA) werden die Einnahmen und Ausgaben eines gesamten Gebäudes gegenübergestellt. Dabei werden alle Kosten und alle Miet-, Garagen-, Nebenkosten-, Heizkosten-, Hausgeld- und Rücklagenzahlungen aufgeführt und gegeneinander verrechnet.

Das Ergebnis der BWA ist der Überschuss oder Fehlbetrag des laufenden Jahres. Insbesondere lässt sich aus der BWA schnell erkennen, ob die laufenden Kosten des Gebäudes durch die laufenden Nebenkosten-, Heizkosten-, Hausgeld- und Rücklagenzahlungen gedeckt werden können oder nicht.

Zeigt das Ergebnis einen Fehlbetrag auf, so sind die Vorauszahlungen wahrscheinlich zu niedrig und die Mieter/Eigentümer müssen mit einer Nachzahlung zum Jahresende rechnen.

## **Kurz vorgestellt: Jahresabschluss**

Der Jahresabschluss wird als letzte Aktion des vergangenen Jahres ausgeführt. Hierdurch wird - wie der Name schon sagt - das entsprechende Wirtschaftsjahr abgeschlossen.

Im Prinzip bedeutet dies, dass die Ergebnisse der Abrechnungen durch den Jahresabschluss auch buchungstechnisch vollzogen werden. Die Kosten der einzelnen Umlagekonten werden dabei auf die Mieter und Eigentümer verteilt, für lagerfähige Konten werden die Anfangsbestände verbucht, die Verbrauche werden zurückgesetzt und die Abrechnungssalden der einzelnen Mieter und Eigentümer werden als Forderung oder Verbindlichkeit gebucht.

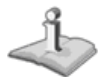

Beachten Sie, dass Sie die Abrechnungen eines Jahres beliebig oft durchführen können, bevor Sie den Jahresabschluss durchgeführt haben. Sobald der Jahresabschluss durchgeführt wurde, können keine Abrechnungen für das abgeschlossene Jahr mehr durchgeführt werden!

### **Kurz vorgestellt: Wirtschaftsplan**

Zu Beginn jedes Jahres muss geplant werden, welche Kosten für das neue Wirtschaftsjahr anfallen werden. Aus dieser Planung ergeben sich dann die Vorauszahlungen für das Jahr.

Die Kostenplanung erfolgt in der Wohnungswirtschaft in Form eines Wirtschaftsplans. Hier werden die Planzahlen des letzten Jahres mit den tatsächlichen Kosten des letzten Jahres sowie den Planzahlen des neuen Jahres gegenübergestellt.

Lexware hausverwalter 2021 unterstützt Sie bei der Erstellung des Wirtschaftsplans soweit, dass die Plan- und Ist-Kosten des letzten Jahres automatisch für jedes Umlagekonto aufgeführt werden. Die Planzahlen für das neue Wirtschaftsjahr müssen Sie dagegen selbst eintragen.

Der fertige Wirtschaftsplan kann dann jederzeit ausgedruckt werden, um ihn z. B. auf der Eigentümerversammlung genehmigen zu lassen. Natürlich können Sie den Wirtschaftsplan auch jederzeit ändern und erneut ausdrucken.

Weitere Informationen hierzu erhalten Sie im Kapitel **Wirtschaftsplan**

# **Eigentümerabrechnungen**

## **Eigentümerabrechnung erstellen**

Die Eigentümerabrechnung fasst die Gesamtabrechnung als geordnete Zusammenstellung der Einnahmen und Ausgaben und die Einzelabrechnung als Verteilungsrechnung auf Basis der in der Gesamtabrechnung ausgeführten verteilungsrelevanten Einnahmen und Ausgaben zusammen.

Die interne Kontrollabrechnung kann rein intern z.B. für die Überprüfung von Restumlagen genutzt werden.

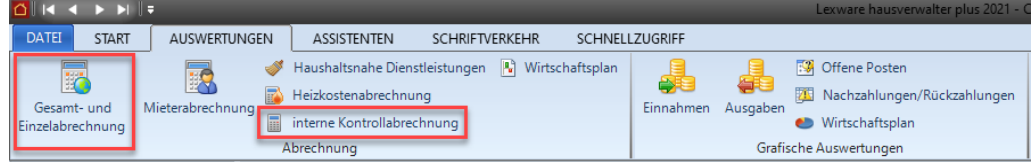

- 1. Klicken Sie in der Registerkarte **AUSWERTUNGEN** auf den Befehl **Gesamt- und Einzelabrechnung**.
- 2. Es öffnet sich die Maske **Auswertungen**, in der Sie zuerst das Gebäude und nachfolgend eine, mehrere oder alle Wohnungen auswählen. Klicken Sie anschließend auf **Starte Auswertungen.**

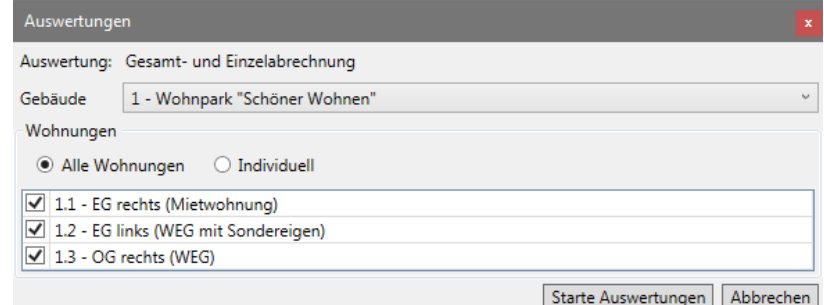

3. Im nächsten Schritt sehen Sie das Dialogfenster **Abrechnungsoptionen**.

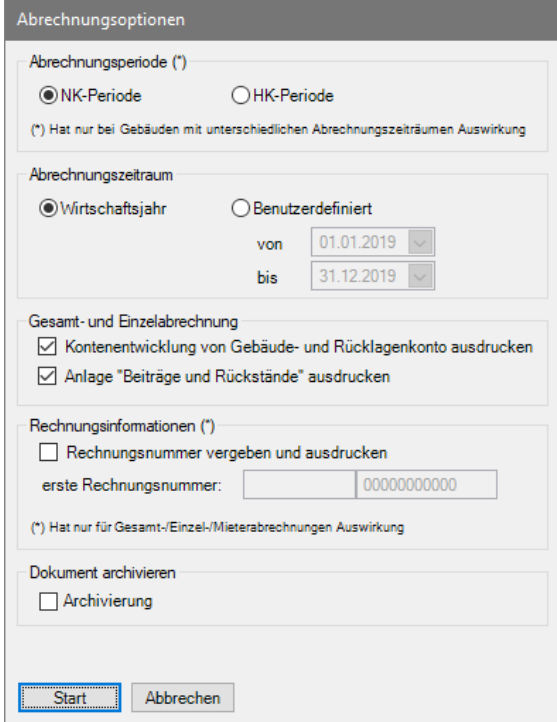

Hier treffen Sie die folgenden Einstellungen:

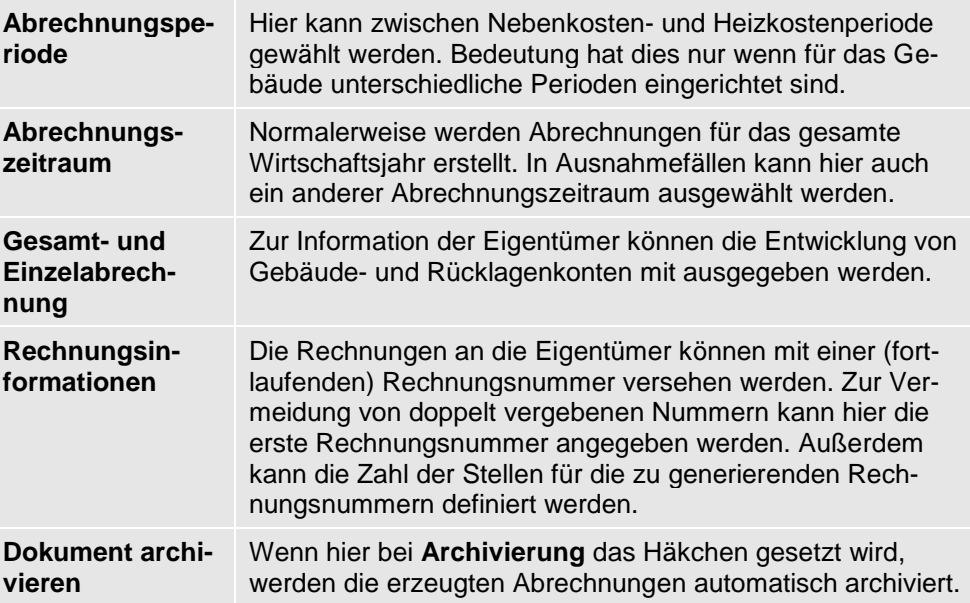

4. Durch Klick auf **Start** beginnt die Auswertung.

Wie bei allen Druckfunktionen öffnet sich nach der erfolgreichen Berechnung der Daten noch ein Fenster, in dem Sie Drucker und Ausgabeeinstellungen definieren bzw. ändern können:

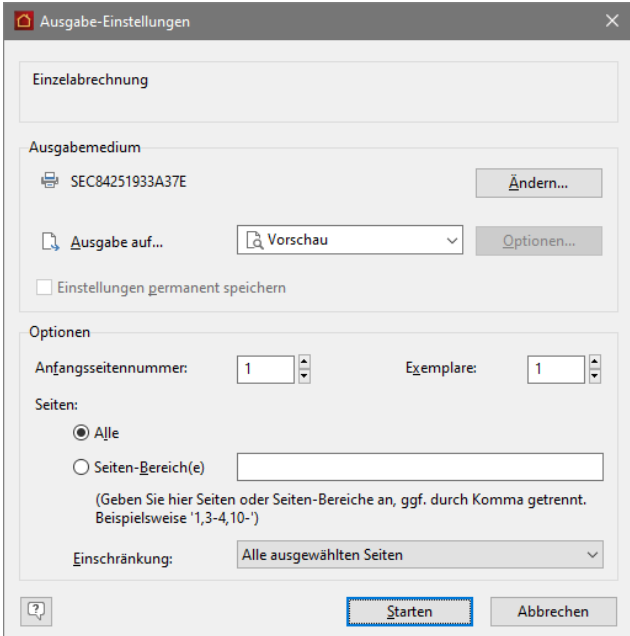

5. Stellen Sie hier Ihren Drucker korrekt ein und wählen Sie, ob die Ausgabe direkt auf den Drucker oder z. B. in eine Vorschau erfolgen soll. Über die Schaltfläche **Starten** wird die Einzelabrechnung erzeugt und ausgedruckt bzw. in der Vorschau angezeigt.

## **So lesen Sie die Gesamt- und Einzelabrechnung**

Bevor Sie die Gesamt- und Einzelabrechnungen an die Eigentümer schicken, sollten Sie sich selber mit dem Aufbau der Abrechnung vertraut machen. Nur wenn Sie selber verstehen, was in der Abrechnung an welcher Stelle steht, können Sie Fragen Ihrer Eigentümer auch schnell und leicht beantworten.

#### **Einnahmen und Ausgaben**

Im ersten Block werden die tatsächlichen Einnahmen und Ausgaben im Rahmen der Verwaltung des gemeinschaftlichen Eigentums in einer Wirtschaftsperiode einander gegenübergestellt.

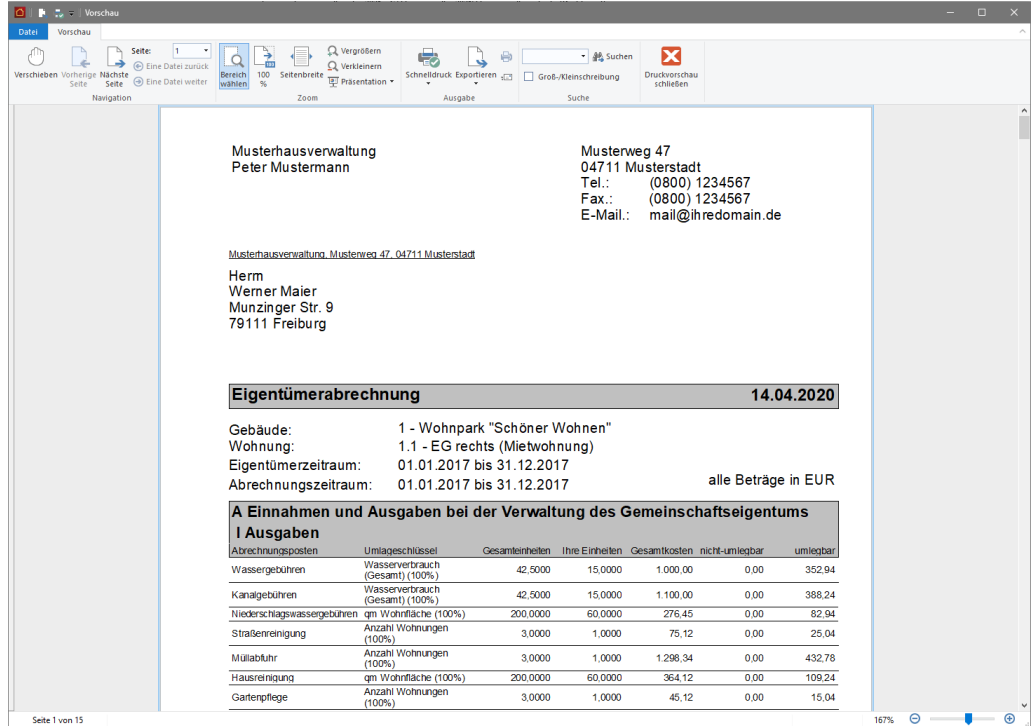

Jedes Konto wird mit folgenden Informationen angezeigt:

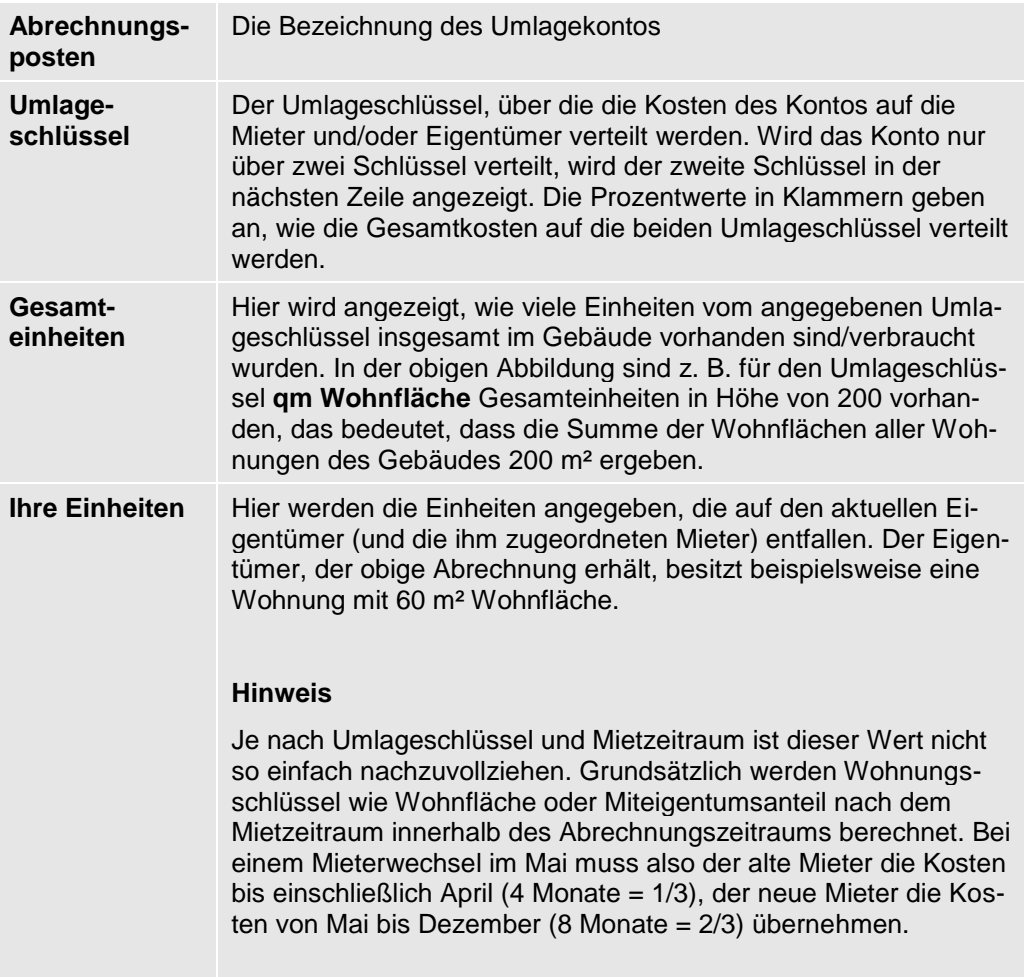

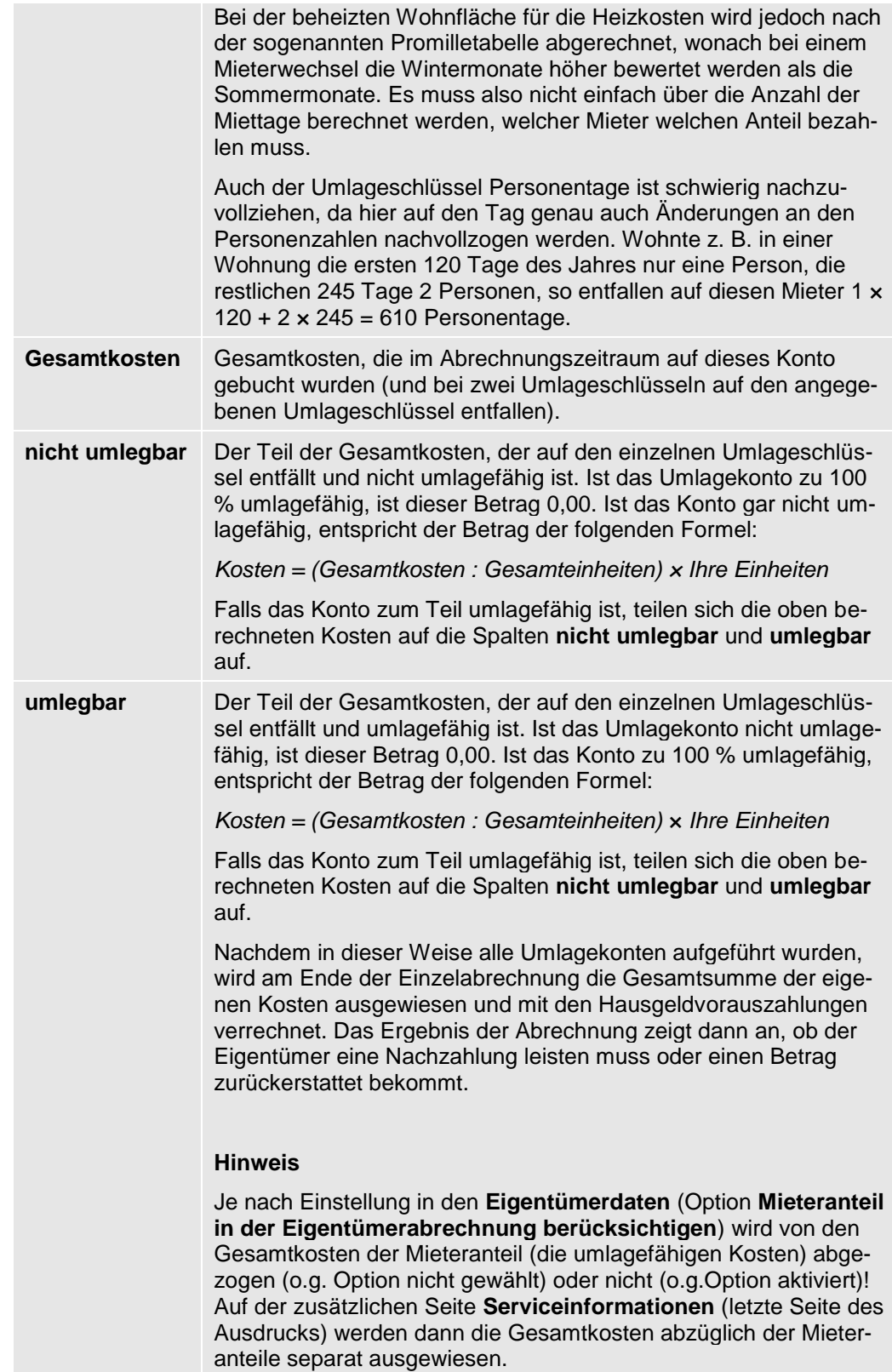

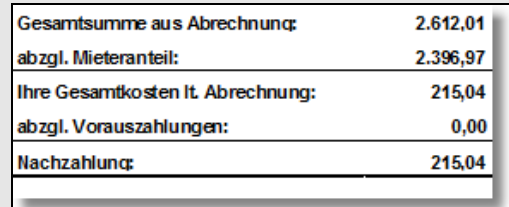

Bei den Gesamtkosten wird – je nach eingestellten Mieterdaten und Eigentümerdaten – die Mehrwertsteuer mit ausgewiesen.

#### **Ergebnisermittlung**

Der Block **Ergebnisermittlung** enthält in der ersten Zeile **Gesamtausgaben** die im Wirtschaftsjahr entstandenen verteilungsrelevanten Kosten. Die Zeile **Gesamteinnahmen** saldiert die Einnahmen ohne die Ist-Vorauszahlung des Hausgeldes.

In der darunterliegenden Zeile **Soll-Vorauszahlungen** werden die Sollbeträge der Hausgelder ausgewiesen.

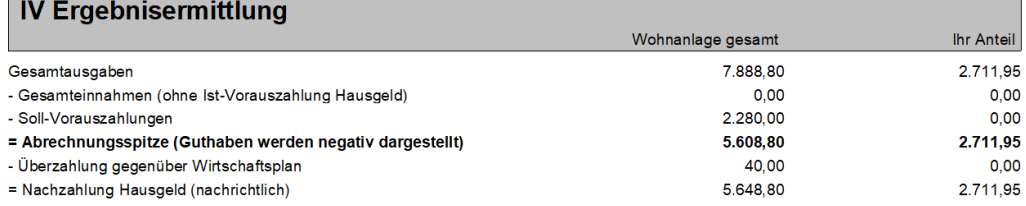

Die Zeile **Abrechnungsspitze** stellt die Differenz zwischen den Gesamtkosten und den gemäß Wirtschaftsplan geschuldeten Gesamtvorauszahlungen dar. Es werden die im Wirtschaftsplan beschlossenen Soll-Zahlungen zugrunde gelegt. Die Abrechnungsspitze kann ein Guthaben oder eine Nachzahlung ergeben.

Der Zeile **Überzahlung gegenüber Wirtschaftplan** bzw. **Rückstand gegenüber Wirtschaftsplan** können entnehmen, ob zu viel oder zu wenig an Hausgeldern bezahlt wurde.

Die letzte Zeile liefert rein nachrichtlich die Differenz zwischen den tatsächlich Gesamtkosten unter Einbeziehung des Abrechnungssaldos (also der tatsächlich geleisteten Vorauszahlungen).

#### **Entwicklung der Instandhaltungsrücklage**

In diesem Abschnitt ist die Soll- und Ist-Entwicklung der Instandhaltungsrücklage pro Rücklagenkonto einander gegenübergestellt.

Die Rücklagenkonten werden untereinander jeweils mit Anfangsbestand, den Zuführungen gemäß Wirtschaftsplan und sonstigen Einzahlungen, den Kosten, die aus der Rücklage bezahlt wurden, sowie dem daraus resultierenden Endbestand zum Stichtag aufgeführt.

Da der Anteil des Anfangsbestands immer gleich dem Anteil des Vorjahres-Endbestandes entsprechen muss, wird der Endbestand aus dem Vorjahr in den Anfangsbestand des Folgejahres übernommen.

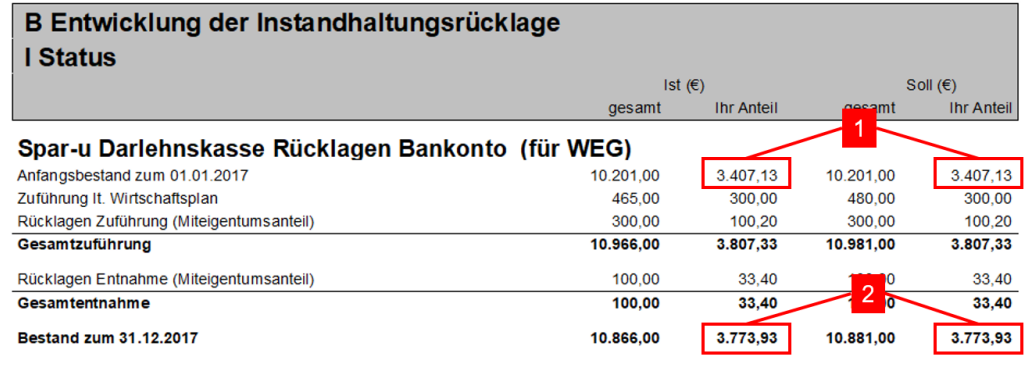

Diese beiden Werte stammen aus dem letzten Jahr und werden nicht neu berechnet.

Diese beiden Werte werden gespeichert und ins Folgejahr übernommen.

Die Anteilsberechnung für die Entnahmen auf die Rücklage erfolgt gemäß dem im Rücklage-Umlagekonto festgelegten Umlageschlüssel.

Da jeweils unterschiedliche Umlageschlüssel in den Anteilsberechnungen wirksam sein können, werden die verwendeten Umlageschlüssel kenntlich gemacht und direkt hinter dem Umlagekonto(name) in Klammern ausgewiesen. .

Wird der Anteil an der Entnahme nach MEA berechnet, wären z.B. die anteiligen Kosten für die Eingangstür einer Einzimmerwohnung (mit prozentual niedrigem MEA) geringer als die Kosten für die Eingangstür einer Vierzimmerwohnung (mit prozentual höheren MEA). **Beispiel (Sanierung Eingangstüren)**

> Mit einem Schlüssel **Anzahl Türen** könnten die Anteilsberechnungen für alle Eingangstüren gleich hoch sein.

#### **Beitragsrückstände**

Im Bereich **Beitragsrückstände** werden eventuelle Rückstände einzelner WEG-Mitglieder gegenüber den Soll-Beträgen nach dem Wirtschaftsplan ausgewiesen. Die Rückstände gegenüber der beschlossenen Soll-Zuführung werden über **alle** Rücklagenkonten hinweg saldiert.

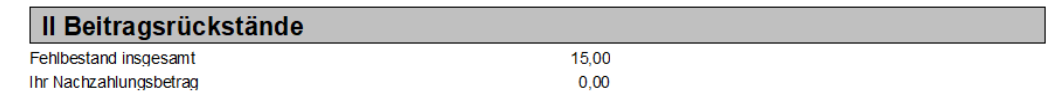

#### **Ergebniszusammenstellung**

Im Bereich **Ergebniszusammenstellung** werden Guthaben und Nachzahlungen aus der Abrechnung der Betriebskosten sowie aus **allen** Rücklagen verrechnet und zu einem Gesamtguthaben oder zu einer Gesamtnachzahlung saldiert. Hier kann jedes WEG-Mitglied sehen, welche Nach- oder Rückzahlung sich aus Hausgeld und Instandhaltungsrücklagen ergibt.

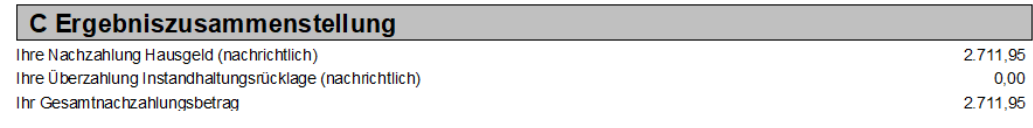

#### **Kontenentwicklung**

Der Bereich **Kontenentwicklung** dokumentiert die Entwicklung aller gemeinschaftlichen Konten im Abrechnungsjahr.

Die Rücklagenkonten werden mit Anfangs- und Endbestand aufgeführt. Zuführungen und Entnahmen auf die Rücklagen werden zeilenweise aufgelistet. Der Nachweis der tatsächlichen Ist-Zuführung erfolgt summarisch für den Auswertezeitraum.

Jedes Gebäudekonto wird mit seinem Anfangsbestand zum Beginn des Wirtschaftsjahrs, der Summe an Zugängen und Abgängen sowie dem Endbestand dargestellt.

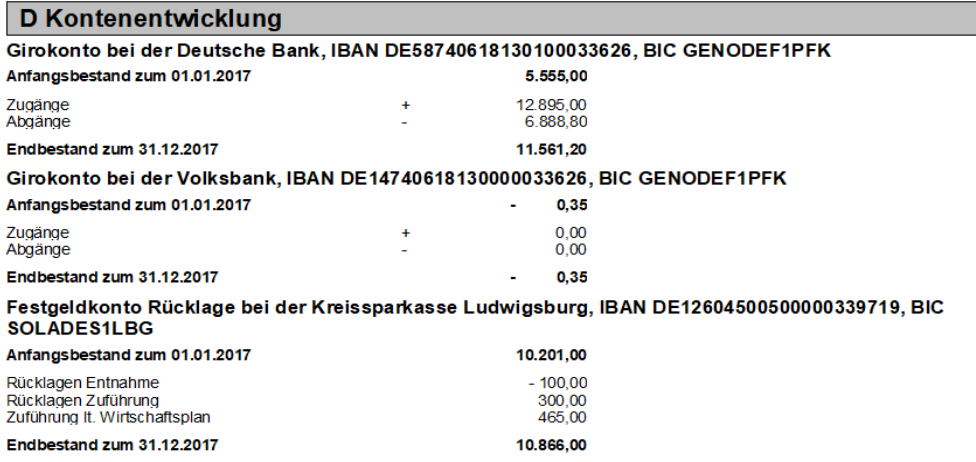

#### **Beiträge der Eigentümer**

Die **Anlage** der Einzelabrechnung gibt eine Übersicht über die Zahlungen aller WEG-Mitglieder zu den einzelnen Rücklagen auf Grundlage des aktuellen Wirtschaftsplans. Der Darstellung kann damit schnell entnommen werden, ob ein WEG-Mitglied mit der Zahlung einer Rücklage in Rückstand ist.

Die Darstellung erfolgt pro Rücklagenkonto. In der ersten Zeile wird die Soll-Zuführung auf das Rücklagenkonto gemäß Wirtschaftsplan angezeigt. In der Tabelle darunter werden die Soll- und Ist-Zuführungen der WEG-Mitglieder auf das Rücklagenkonto dargestellt.

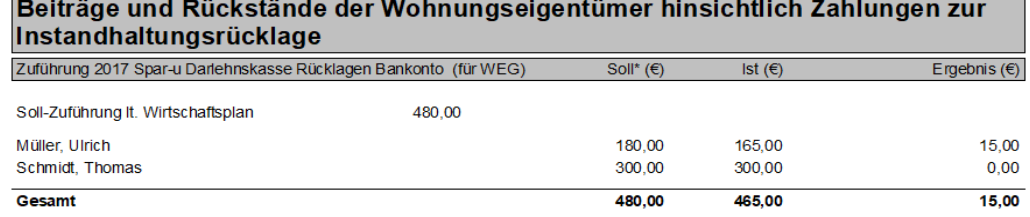

\* Die hier dargestellten Soll-Werte beruhen auf den für das gesante Wirtschaftsjahr berechneten Vorauszahlungen

Die Sollwerte der Eigentümer werden (unabhängig von den Forderungsbuchungen) aus den in der Wohnung eingetragenen Vorauszahlungsbeträgen für die einzelnen Rücklagekonten entnommen und saldiert.

Die Ist-Werte ergeben sich aus den geleisteten Zahlungen der Rücklage.

# **Mieterabrechnung**

**Mieterabrechnung erstellen**

Um eine Mieterabrechnung zu erstellen, gehen Sie wie folgt vor:

1. Klicken Sie in der Registerkarte **AUSWERTUNGEN** auf den Befehl **Mieterabrechnung**.

Es öffnet sich die Maske **Auswertungen**, in der Sie zuerst das Gebäude und nachfolgend eine, mehrere oder alle Wohnungen auswählen. Klicken Sie anschließend auf **Starte Auswertungen.**

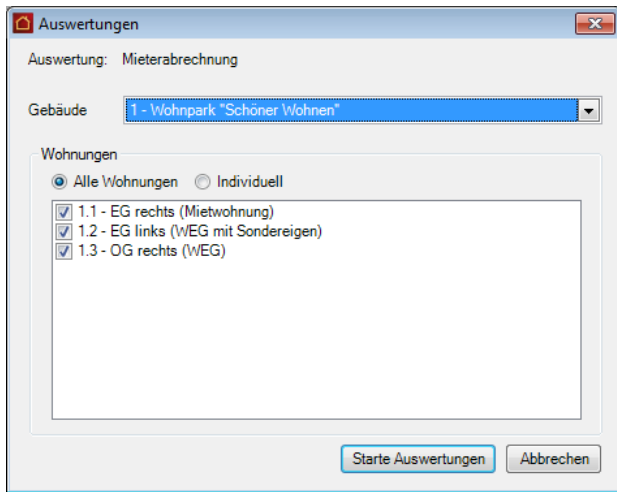

2. Das Dialogfenster **Abrechnungsoptionen** wird geöffnet.

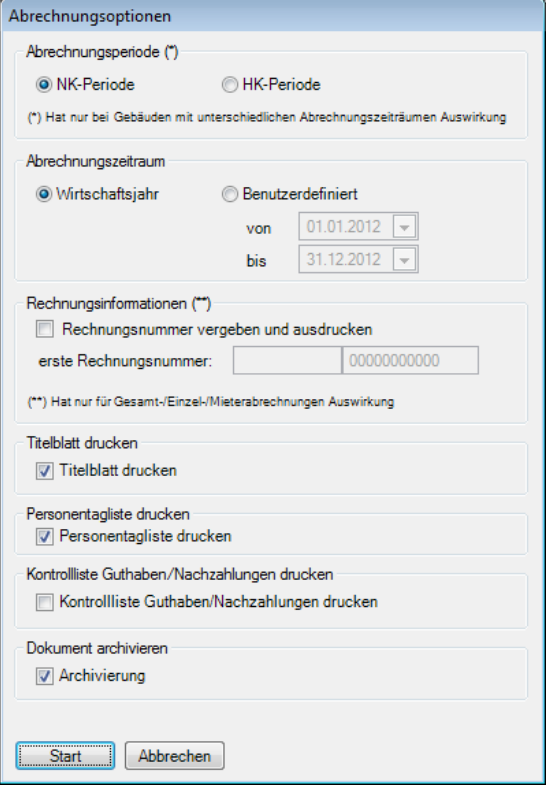

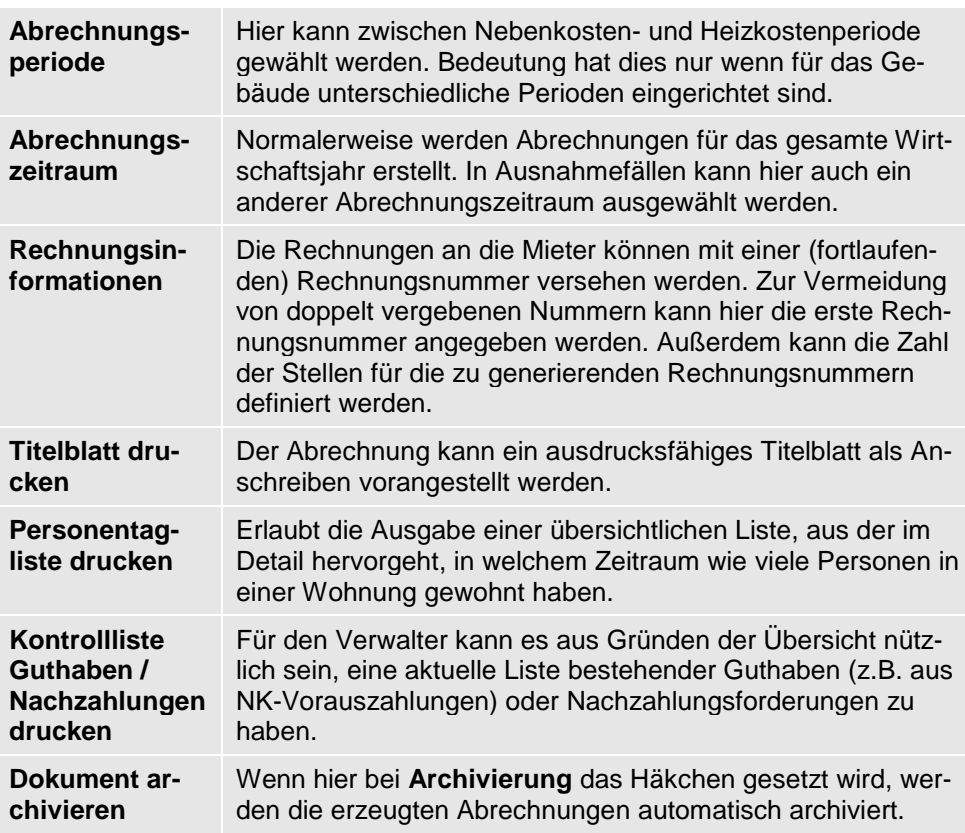

Hier treffen Sie die folgenden Einstellungen:

Die Aufstellung der Betriebskosten ist immer Bestandteil der Mieterabrechnung und wird daher hier nicht aufgeführt

- 3. Mit einem Klick auf **Start** öffnet sich die Druckeinstellung, von wo aus die Mieterabrechnungen direkt gedruckt werden können. Für die Kontrollliste öffnet sich im Anschluss ein eigenes Druckfenster.
- Für jeden Mieter werden innerhalb der Betriebskostenabrechnung zusätzlich ein Anschreiben und eine Personentageliste ausgedruckt. Im Anschluss daran wird für den Verwalter eine Übersicht der Guthaben und offenen Nachzahlungen erstellt, wenn die entsprechende Auswahl getroffen wurde. **Ergebnis**

## **Die Berichte im Einzelnen**

Das Layout des **Titelblatts** entspricht einem normalen Brief mit Absender, Empfänger, Betreffzeile und einem kurzen Einführungstext. Der Mieter kann dem Schreiben sofort entnehmen, ob seine Abrechnung ein Guthaben oder eine Aufforderung zur Nachzahlung enthält.

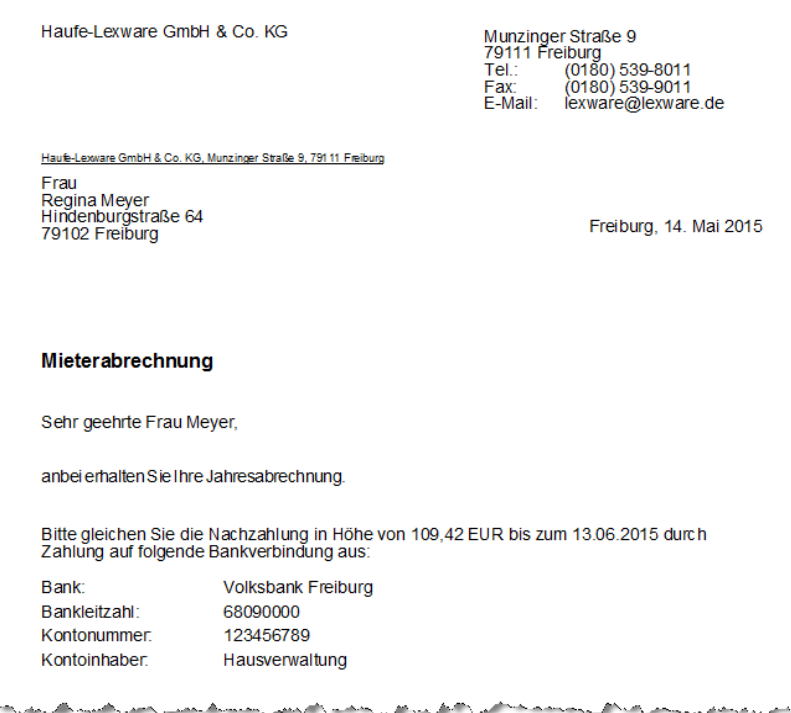

**Lexware hausverwalter plus**

In Lexware hausverwalter plus 2021 können die Texte des Titelblatts im Reportdesigner angepasst werden: Wählen Sie dazu **DATEI** → **Reportverwaltung** → **Anschreiben Mieterabrechnung** und klicken Sie dann auf **Designer**.

#### **Personentagliste**

Die **Personentagliste** ist aufgrund gesetzlicher Anforderungen jeder Mieterabrechnung beizufügen, die eine **Umlage nach Personen** beinhaltet. Dieser Liste ist zu entnehmen, wie viele Mieter zu welchem Zeitpunkt in dem Objekt, bzw. in jeder einzelnen Wohnung gewohnt haben.

Haufe-Lexware GmbH & Co. KG, Munzinger Straße 9, 79111 Herr Waldemar Litke Am Bogen 33 33100 Paderborn

#### Personentagsliste

1 - Wohnpark "Schöner Wohnen" Gehäude: Wohnung: 1.1 - EG rechts (Mietwohnung) Mietzeitraum: 02.10.2010 bis <offen> Mietnutzungszeitraum: 02.10.2010 bis 31.12.2010 Abrechnungszeitraum: 01.01.2010 bis 31.12.2010

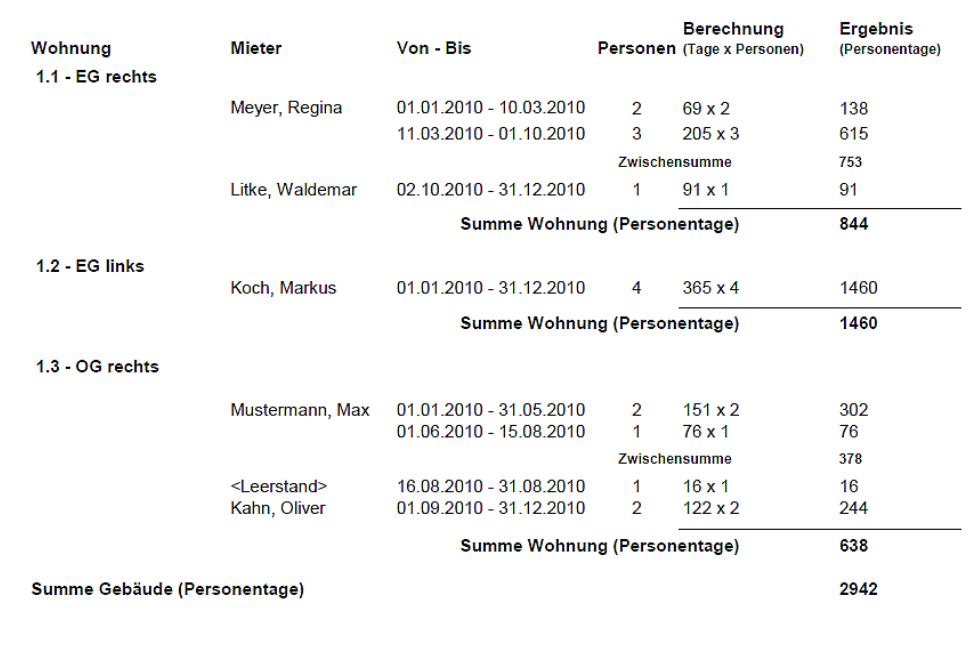

Abgesehen davon, dass sie gesetzlich vorgeschrieben ist, macht die Personentagliste für die Mieter die Wohnsituation transparent: Für jede Wohnung ist genau angegeben, in welchem Zeitraum wie viele Personen dort gelebt haben. Auf diese Weise kann die Umlage schnell nachvollzogen werden.

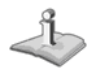

Ist in der Abrechnung keine Umlage nach Personen enthalten, so wird auch die Personentagliste nicht erstellt. Sie können diese Option also dauerhaft aktiviert lassen.

14.05.2015

**Kontrollliste Guthaben/ Nachzahlung** 

Mit der **Kontrollliste Guthaben/Nachzahlung** werden die Guthaben und Nachzahlungen aus den Abrechnungen aller Mieter übersichtlich zusammengestellt und im Anschluss an die Abrechnungen ausgedruckt.

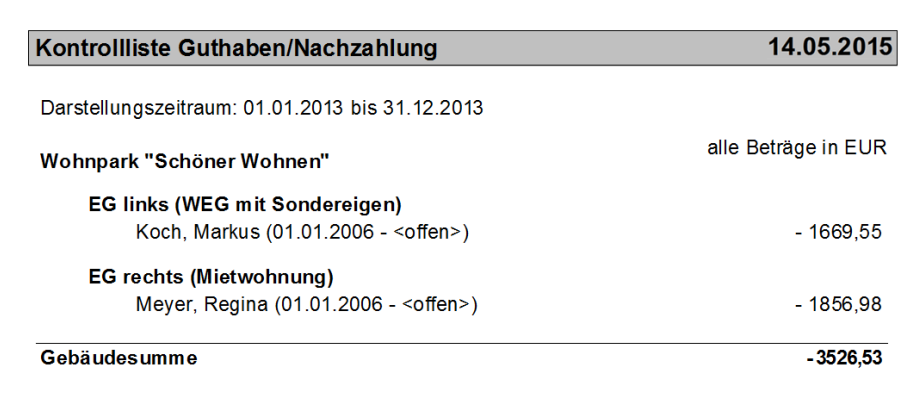

**So lesen Sie die Mieterabrechnung**

Bevor Sie die Mieterabrechnung an die Mieter schicken, sollten Sie sich selber mit dem Aufbau der Abrechnung vertraut machen. Nur wenn Sie selber verstehen, was in der Abrechnung an welcher Stelle steht, können Sie Fragen Ihrer Mieter auch schnell und leicht beantworten.

In der Mieterabrechnung werden - nach der Anschrift und der Abrechnungsüberschrift - alle Konten der Reihe nach aufgelistet. Die Form der Auflistung entspricht dabei der folgenden Abbildung.

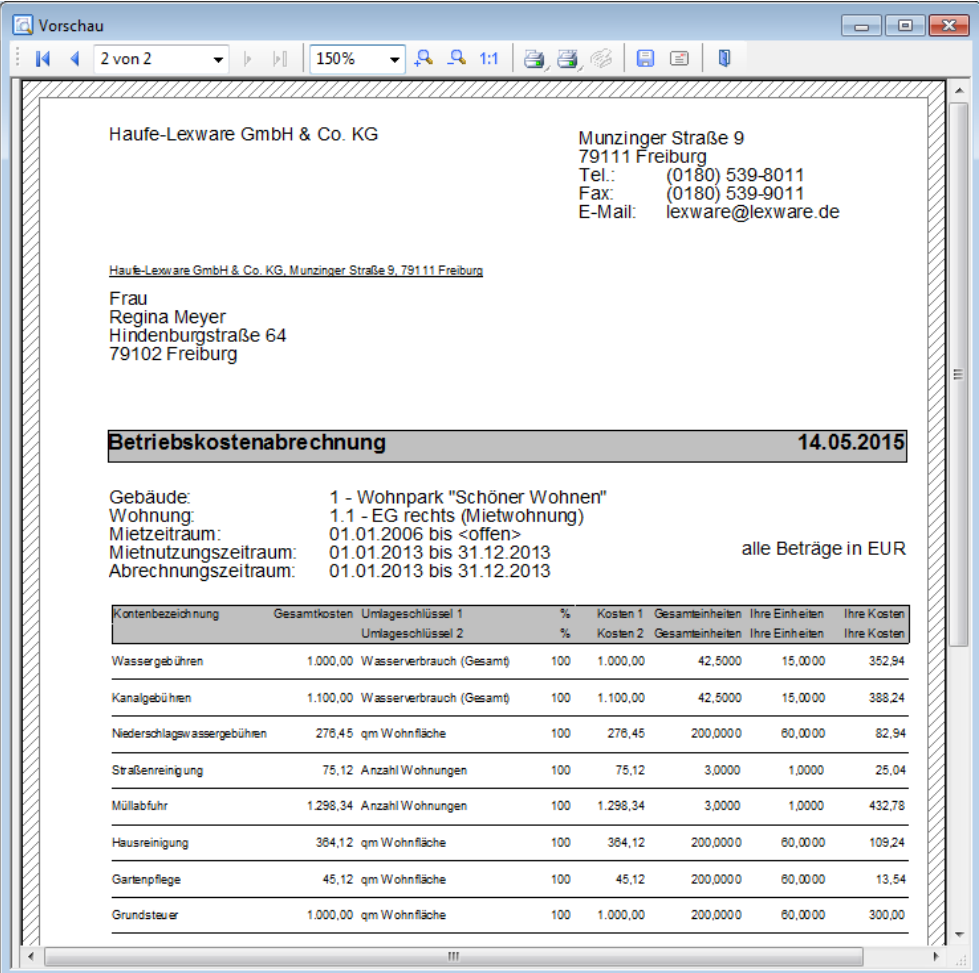

Jedes Konto wird in zwei Zeilen angezeigt, mit folgenden Informationen:

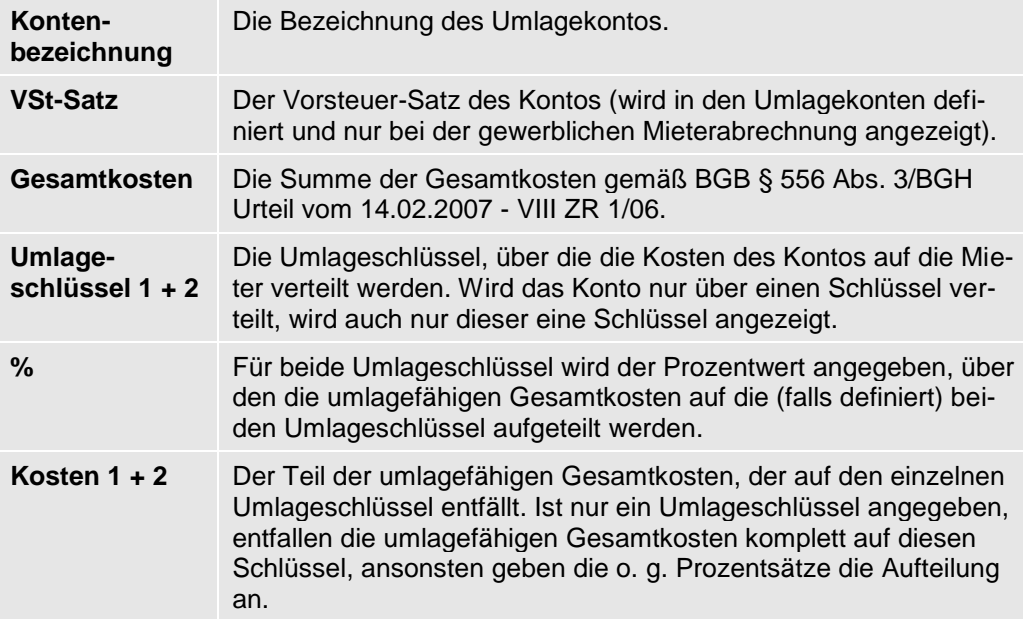

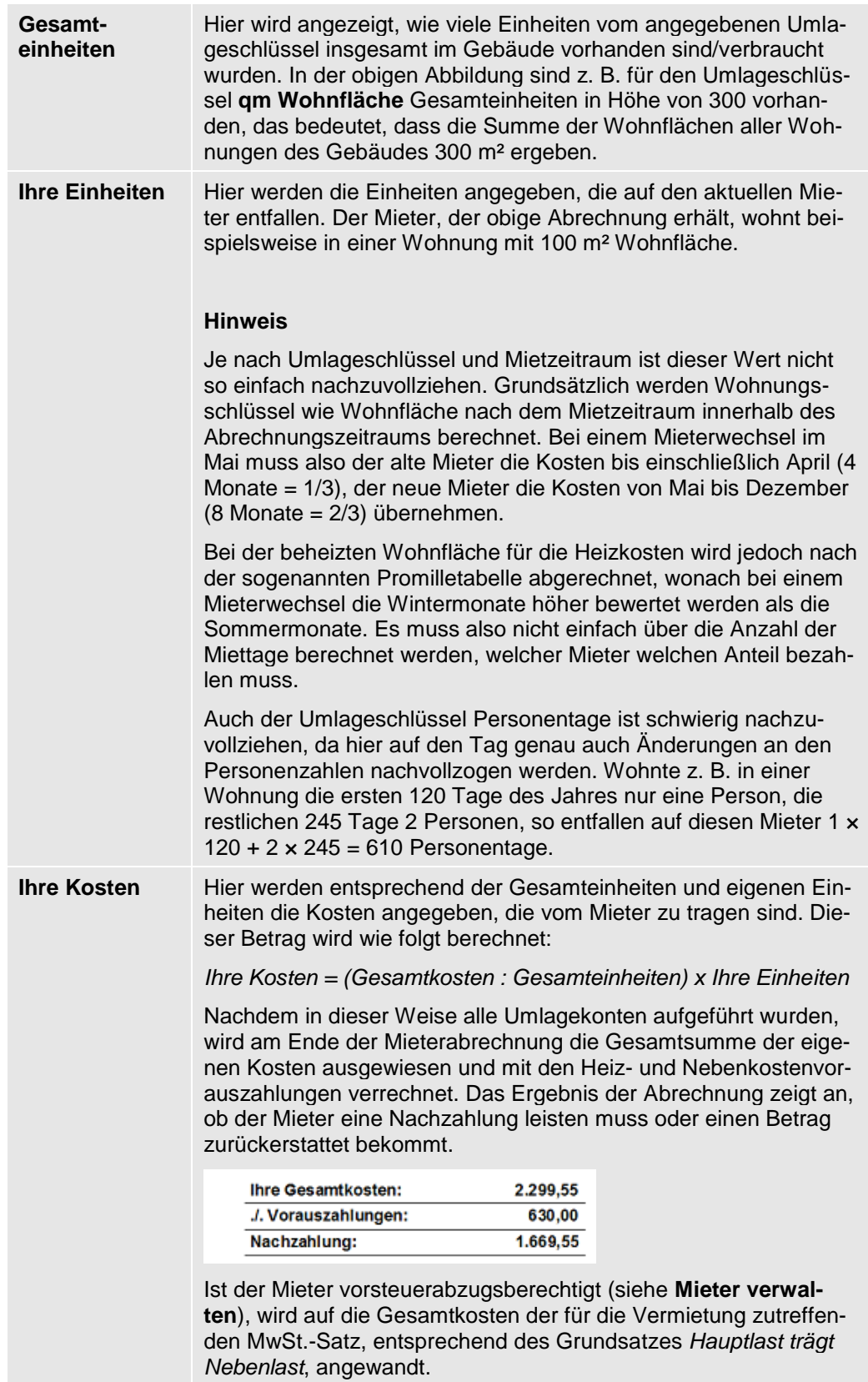

## **Umlageausfallwagnis ausweisen**

Mit dem Lexware hausverwalter 2021 kann der Vermieter von öffentlich geförderten Wohnungen neben den Betriebskosten auch ein sog. Umlageausfallwagnis auf den Mieter umlegen.

Das Umlageausfallwagnis bezeichnet ein pauschal planbares Risiko durch Einnahmeminderung durch uneinbringliche Rückstände von Betriebskosten oder nicht umlegbaren Betriebskosten in Folge von Leerstand, der zur Vermietung bestimmt ist, einschließlich der uneinbringlichen Kosten einer Rechtsverfolgung auf Zahlung.

Die gesetzlichen Regelungen zur Ermittlung der zulässigen Mieter von preisgebundenen Wohnungen sehen deshalb vor, dass der Vermieter in seinen Berechnungen zur Wirtschaftlichkeit der Immobilie einen Betrag ansetzen darf, der das Risiko abdeckt, dass ein Mieter seine Mietzahlungen nicht leistet oder Wohnraum längere Zeit leer steht.

Hintergrund der Regelungen sind Verpflichtungen, die der Vermieter von staatlich geförderten Wohnungen eingeht und die unter anderem einschließen, dass die Miete auf einem bestimmten Niveau zu halten ist (Kostenmiete) und die Wohnung für Bezugsberechtigte vorzuhalten ist.

Der zurzeit gültige Betrag für das Umlageausfallwagnis ist auf 2 Prozent der auf den Wohnraum entfallenden Betriebskosten beschränkt. Maßgebliche Berechnungsgrundlage sind die tatsächlich anfallenden Betriebskosten, nicht die Betriebskostenvorauszahlungen des Mieters.

Die Berechnung des Betrages erfolgt im Lexware hausverwalter 2021 nach entsprechender Einstellung in der jeweiligen Wohnung automatisch durch Zuschlag des Umlageausfallwagnisses auf die Einzelabrechnung eines jeden Mieters im Gebäude.

## **Prozentsatz für Umlageausfallwagnis hinterlegen**

Hinterlegen Sie den Prozentsatz für das Umlageausfallwagnis in der jeweiligen preisgebundenen Wohnung.

1. Öffnen Sie die erste preisgebundene Wohnung und wechseln Sie darin in das Register **Mieter**.

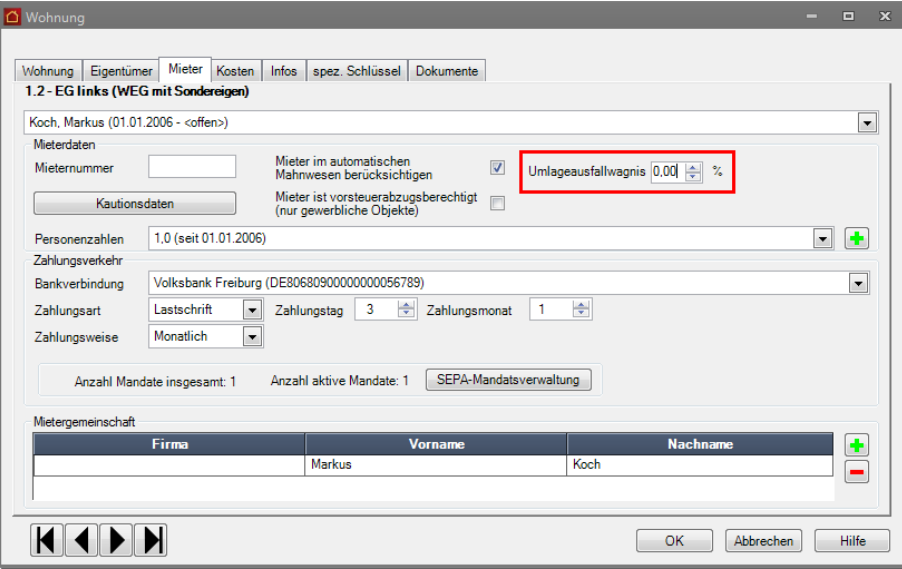

- 2. Tragen Sie im Feld **Umlageausfallwagnis** den entsprechenden Prozentsatz ein. Das Feld erlaubt die Eingabe eines Prozentwerts von maximal 2.
- 3. Bestätigen Sie mit **OK**.

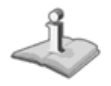

#### **Berechnung des Umlageausfallwagnisses in der Mieterabrechnung**

Führen Sie wie gewohnt eine Mieterabrechnung durch.

Am Ende der Mieterabrechnung wird die Gesamtsumme der tatsächlich anfallenden Kosten ausgewiesen. Dieser Betrag ist die Berechnungsgrundlage für das Umlageausfallwagnis. Im Beispiel werden die Betriebskosten mit 2 Prozent beaufschlagt.

Die daraus resultierenden Gesamtkosten werden dann mit den Heiz- und Nebenkostenvorauszahlungen verrechnet. Das Ergebnis der Abrechnung zeigt an, ob der Mieter eine Nachzahlung leisten muss oder einen Betrag zurückerstattet bekommt.

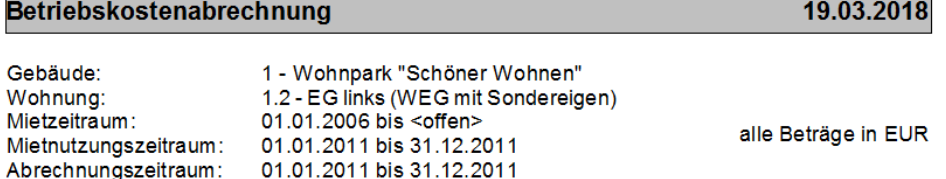

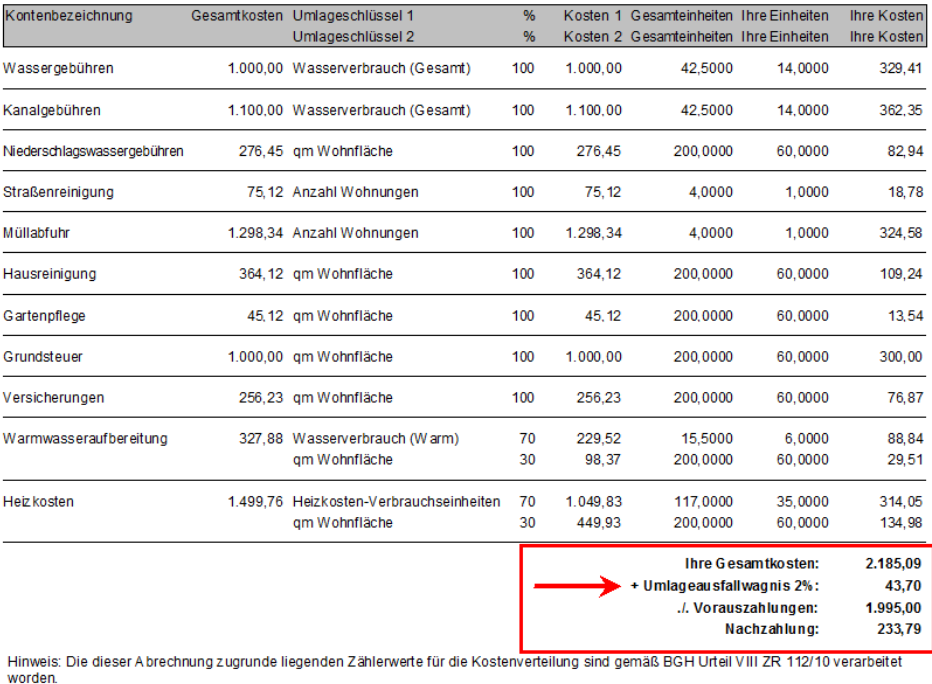

# **Haushaltsnahe Dienstleistungen**

ľ

- I - P

**Auswertung erstellen**

Um eine Aufstellung der haushaltsnahen Dienstleistungen zu erstellen, gehen Sie wie folgt vor:

Wählen Sie zunächst die Registerkarte **AUSWERTUNGEN** und dort den Befehl **Haushaltsnahe Dienstleistungen**.

Es öffnet sich die Maske **Auswertungen**, in der Sie zuerst das Gebäude und nachfolgend eine, mehrere oder alle Wohnungen auswählen.

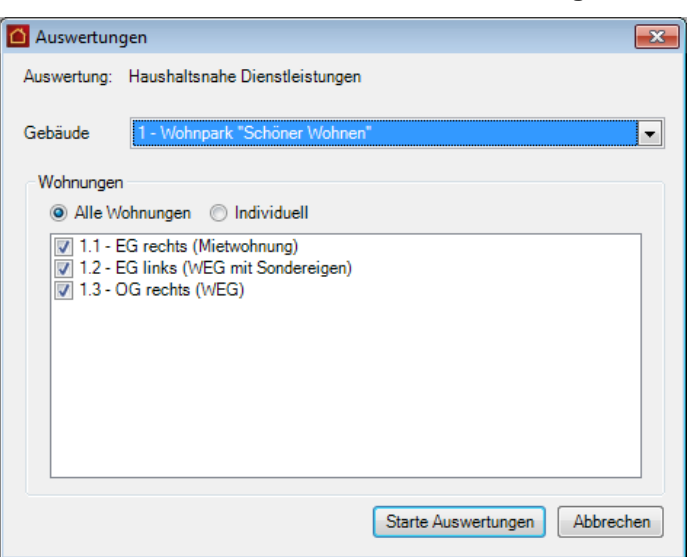

#### Klicken Sie anschließend auf **Starte Auswertungen.**

#### **Summen oder Einzelausweis der Haushaltsnahen Dienstleistungen**

Im folgenden Dialog können Sie noch zwischen verschiedenen Auswertungstypen auswählen. Es stehen folgende Möglichkeiten zur Auswahl:

- ❑ **Ausweis** mit der Aufschlüsselung der Sachkonten
- ❑ **Ausweis mit** der Aufschlüsselung der **Einzelbewegungen**
- ❑ **Bescheinigung** der Gesamt-, Material- und Arbeitskosten

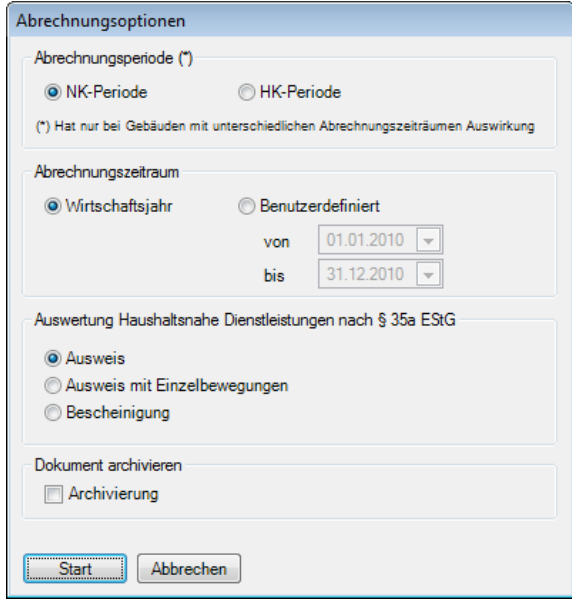

# **So lesen Sie die "Haushaltsnahen Dienstleistungen"**

Der Ausweis der haushaltsnahen Dienstleistungen nach § 35a EStG wurde in Lexware hausverwalter 2021 den gesetzlichen Anforderungen angepasst. Damit ist es nun möglich, einen detaillierten Ausweis differenziert nach der "Art der Leistungserbringung" für Wohnungseigentümer und Mieter zu erstellen. Die Verteilung der Arbeitskosten findet dabei nach denselben Prinzipien statt, wie bei den entsprechenden Jahres- bzw. Betriebskostenabrechnungen.

Der Ausweis der haushaltsnahen Dienstleistungen nach § 35a EStG wird dabei immer nach der Art der Leistungserbringung aufgeschlüsselt erstellt. Je nach Detailwunsch stehen dabei folgende Auswertungstypen zur Verfügung:

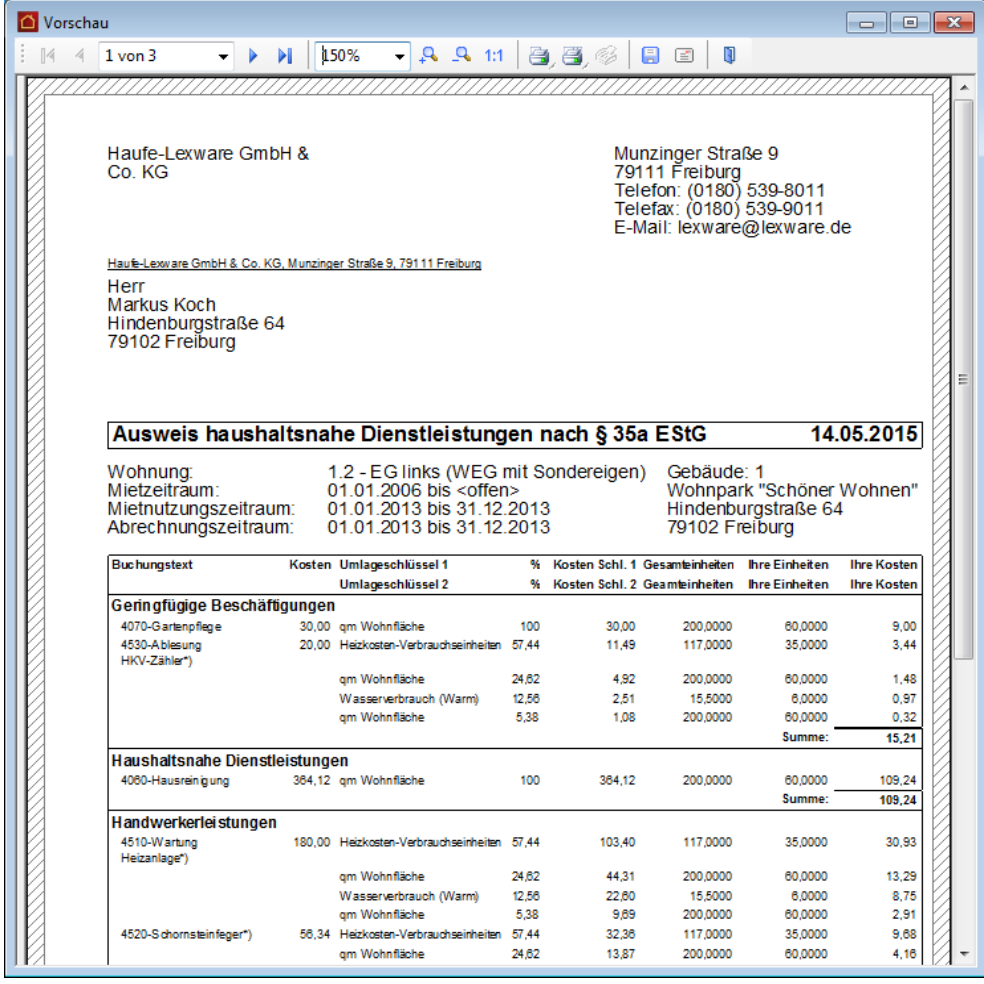

#### **Ausweis in Summe pro Konto (z. B. für Mieter)**

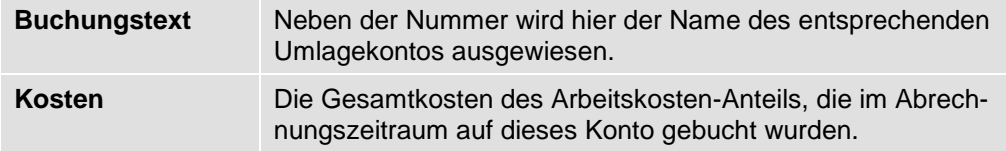

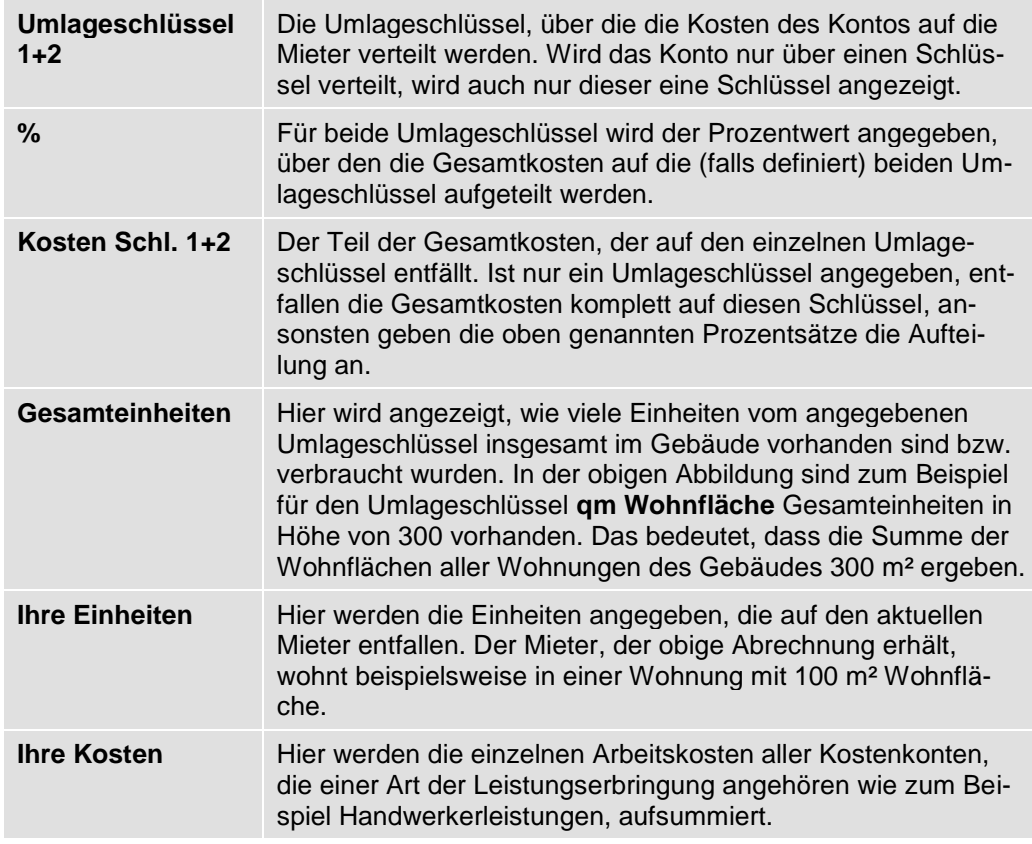

## **Ausweis mit Einzelbewegungen (z. B. für Mieter)**

Der detaillierte Ausweis entspricht dem Ausweis in Summe pro Konto und zeigt zusätzlich alle Einzelbewegungen der entsprechenden Umlagekonten mit Buchungstext.

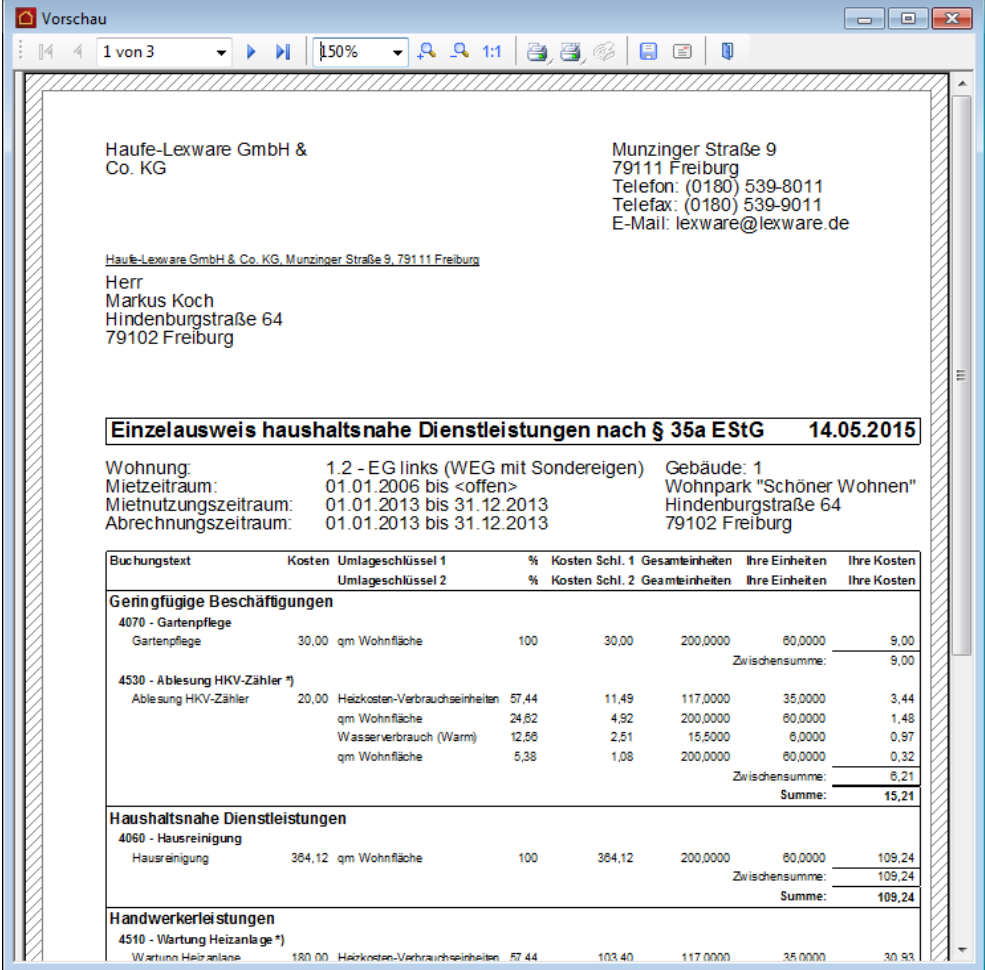

## **Bescheinigung nach Muster des Bundesministeriums der Finanzen (z. B. für Mieter)**

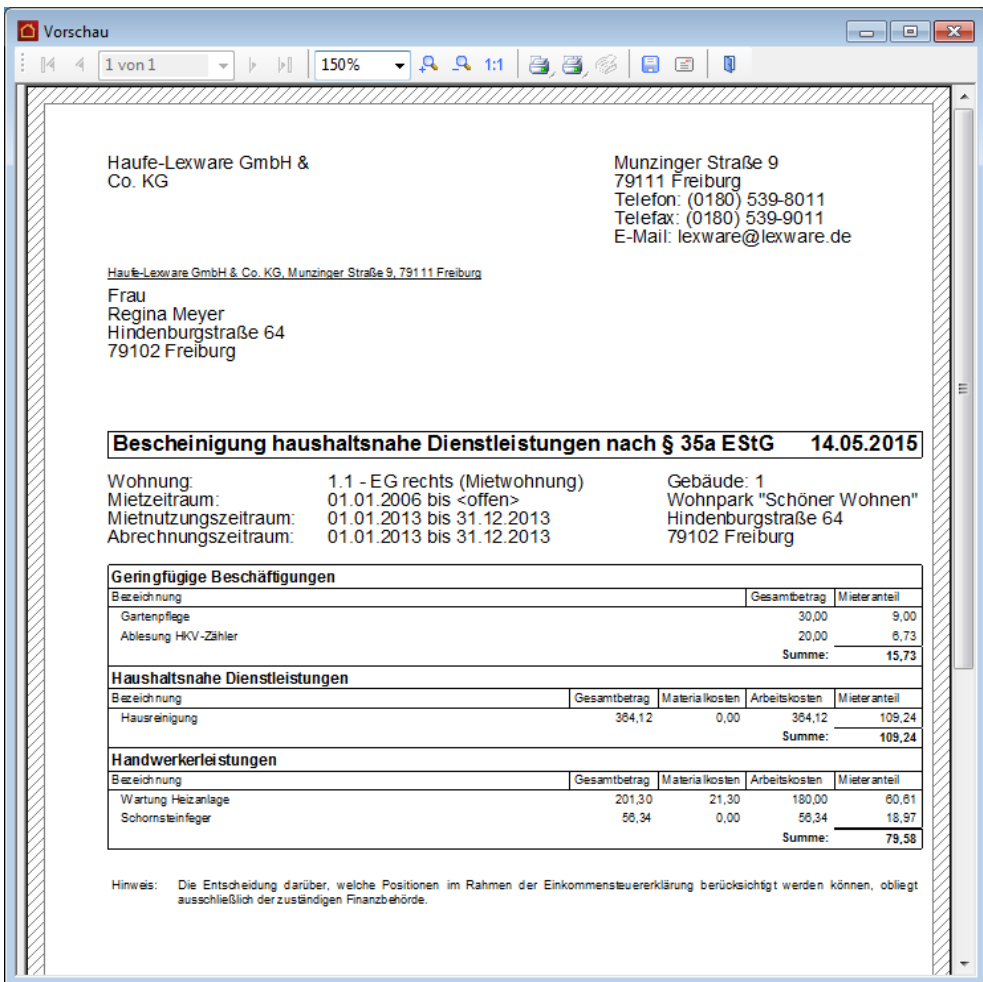

Die Bescheinigung weist nur die anteiligen Beträge ohne Verteilungsschlüssel oder anderen Detailinformationen aus.

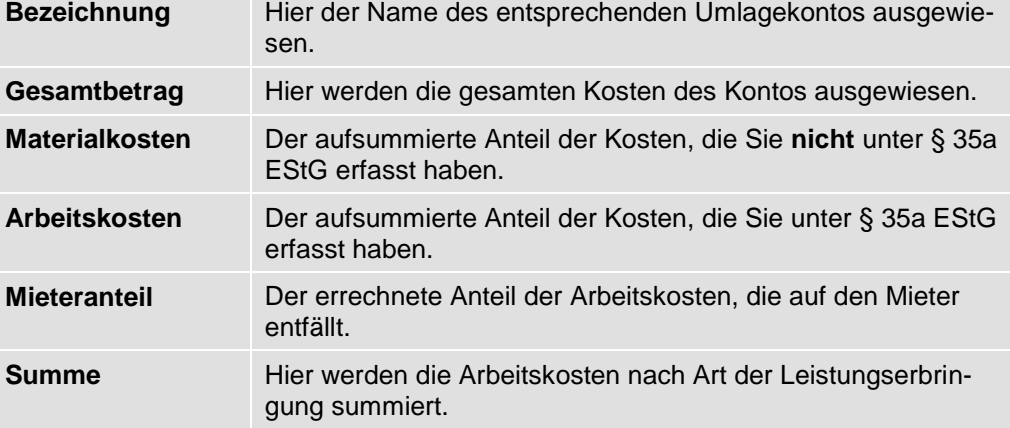

# **Heizkostenabrechnung**

Werden mit der Heizanlage eines Gebäudes nicht nur die Heizungen der einzelnen Wohnungen betrieben, sondern zudem auch das Warmwasser erhitzt, so muss durch eine Heizkostenabrechnung berechnet werden, welcher Kostenanteil der Heizanlage jeweils für die Warmwasseraufbereitung und für die Heizung angefallen ist.

In vielen Fällen übernimmt die Erfassung, Verteilung und Abrechnung von entsprechenden Verbrauchswerten ein auf diese Arbeiten spezialisiertes Wärmemessdienstleistungsunternehmen.

Alternativ zur Heizkostenabrechnung über einen externen Wärmemessdienstleister haben Sie im Lexware hausverwalter auch die Möglichkeit, die Heizkostenabrechnung selbst durchzuführen. Alle Angaben zur Heizanlage und zur Aufteilung der Heiz- und Warmwasserkosten bei verbundenen Anlagen hinterlegen Sie in den Gebäudestammdaten.

Sie müssen dann nur noch die entsprechenden Verbrauchsdaten über die Zählerverwaltung erfassen und die Heizkosten auf den entsprechenden Umlagekonten buchen. Den Rest übernimmt der Lexware hausverwalter für Sie.

## **Grundprinzip der Heizkostenabrechnung**

Werden mit der Heizanlage eines Gebäudes nicht nur die Heizungen der einzelnen Wohnungen betrieben, sondern auch das Warmwasser erhitzt, muss eine Heizkostenabrechnung erstellt werden, welche den Kostenanteil der Heizanlage jeweils für die Warmwasseraufbereitung und für die Heizung ermittelt. Hierbei ist eine Vielzahl an maßgeblichen Berechnungsfaktoren zu berücksichtigen.

Um ihnen den Überblick zu erleichtern, fasst die folgende Abbildung die wesentlichen Faktoren zusammen.

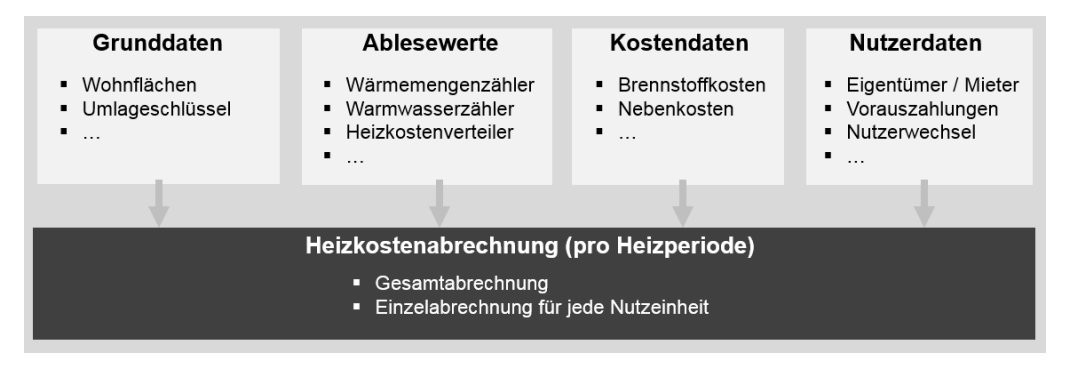

#### **Grundprinzip der Kostenaufteilung**

Ziel der Heizkostenabrechnung ist eine Aufteilung der Brennstoffkosten in Heiz- und Warmwasserverbrauch für zentralbeheizte Gebäude und die verbrauchsabhängige Verteilung der hieraus entstandenen Kosten.

Die Abbildung visualisiert die grundsätzliche Berechnungslogik einer typischen Wärmekostenabrechnung in vereinfachter Form.

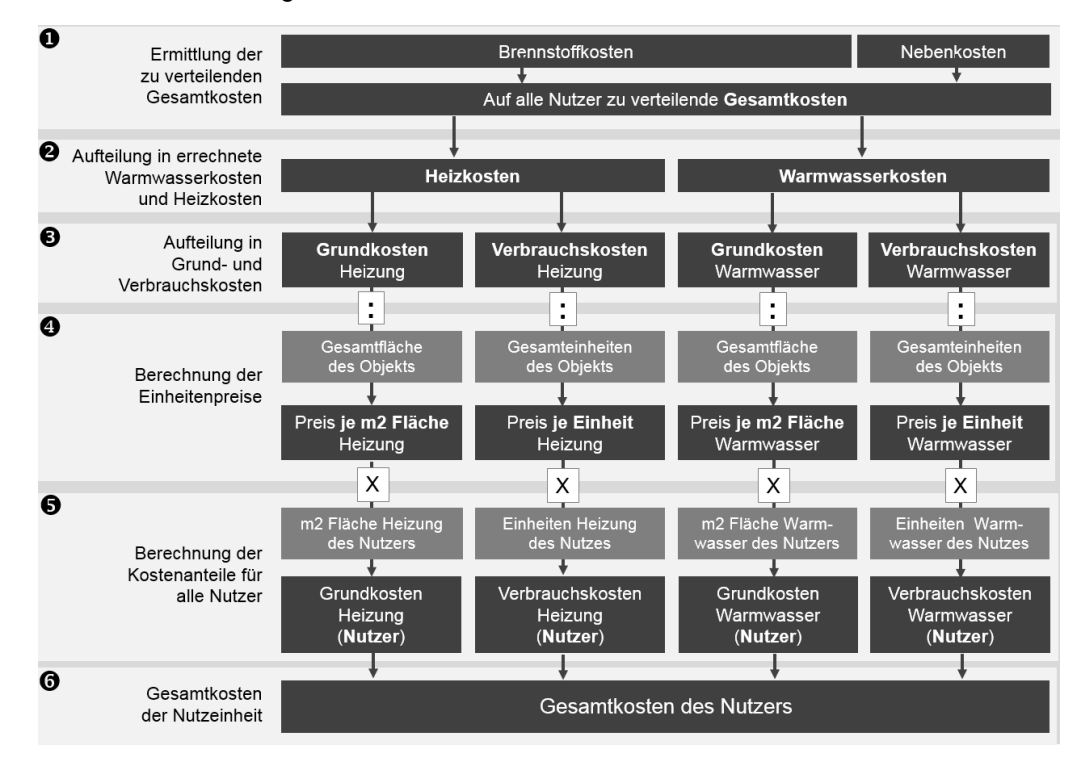

#### **1. Ermittlung der zu verteilenden Gesamtkosten**

Die Heizkostenabrechnung enthält eine Aufstellung aller Heizkosten, die in der Heizperiode angefallen sind. Zu den Heizkosten zählen die Brennstoffkosten (Öl, Gas, Pellets etc.) und die sog. umlagefähigen Nebenkosten, das sind z.B. die Kosten für den Betrieb, die Wartung und die Reinigung der Heizungsanlage.

Die Kosten werden auf den entsprechenden Umlagekonten des Gebäudes gebucht (siehe hierzu auch unter **Besonderheiten der Heizkosten**.

## **2. Aufteilung in errechnete Warmwasserkosten und Heizkosten**

Ist die Heizanlage zur Versorgung mit Wärme mit der zentralen Warmwasserversorgungsanlage verbunden, müssen die einheitlich entstandenen Kosten des Betriebs in Heiz- und Warmwasserkosten aufgeteilt werden.

Hierzu wird mithilfe der jeweils gültigen Formel gemäß § 9 Abs. 2 Heizkostenverordnung der Anteil der Kosten zur Warmwassererwärmung an den Gesamtkosten ermittelt. Die Heizkosten ergeben sich dann aus den Gesamtkosten abzüglich der berechneten Warmwasserkosten.

Die erforderlichen Angaben zur Heizanlage und zur Berechnung der Gesamtwarmwasserkosten erfolgen jetzt zentral in den Gebäudestammdaten (siehe hierzu unter **Angaben zur Heizanlage**).

## **3. Aufteilung in Grund- und Verbrauchskosten**

Heizkosten und Warmwasserkosten sind in Grund- und Verbrauchskosten aufzuteilen. Als Grundkosten wird derjenige Teil der Heiz- und Warmwasserkosten bezeichnet, der nach einer Fläche (z.B. Wohnfläche, Nutzfläche, beheizte Fläche) verteilt wird. Der Verbrauchskostenanteil wird nach dem tatsächlich erfassten Energieverbrauch abgerechnet, der über die entsprechenden Zähler ermittelt wird.

Die Heizkostenverordnung verlangt eine Abrechnung mit mindestens 30%, aber höchstens 50% Grundkosten. Die Verbrauchskosten dürfen entsprechend mindestens 70% und maximal 50% der Heiz- und Warmwasserkosten betragen.

Die Prozentwerte für die Aufteilung werden über die Umlageschlüssel der Umlagekonten **4599 Heizkosten** und **4598 Warmwasseraufbereitung** hinterlegt (siehe hierzu unter **Heizkosten und Warmwasseraufbereitung**).

## **4. Berechnung der Einheitenpreise**

Die ermittelten Grund- und Verbrauchskosten werden mit Hilfe von Umlageschlüsseln aufgeteilt. Umlageschlüssel sind bei den Grundkosten die Fläche, bei den Verbrauchskosten die Verbrauchseinheiten. Die Grundkosten werden durch die Gesamtfläche des Gebäudes und die Verbrauchskosten durch den Gesamtverbrauch für Heizung bzw. Warmwasser dividiert.

Das Ergebnis der Kostenaufteilung auf die Gesamteinheiten des Objekts (Gesamtwohnfläche bei den Grundkosten bzw. der Gesamtverbrauch des Objekts bei den Verbrauchskosten) liefert den Betrag pro Einheit. Das ist der Preis pro Quadratmeter Fläche für Heizung/Warmwasser und der Preis für die jeweilige Verbrauchseinheit (abhängig vom Zähler).

#### **5. Berechnung der Kostenanteile für alle Nutzer**

Abschließend werden die Beträge pro Einheit mit den Einheiten des jeweiligen Nutzers multipliziert: zur Ermittlung der nutzerbezogenen Verbrauchskosten sind dies die tatsächlichen Verbrauchswerte, zur Ermittlung der nutzerbezogenen Grundkosten die individuellen Flächen.

#### **6. Gesamtkosten der Nutzereinheit**

Aus den vorherigen Rechenschritten ergibt sich dann in Summe der Kostenanteil des jeweiligen Nutzers, also derjenige Teil der Gesamtkosten, der einem Eigentümer oder Mieter direkt zuzuordnen ist.

Von den für den Nutzer ermittelten Kosten werden die geleisteten Vorauszahlungen abgezogen. Es wird ein Guthaben oder eine Nachzahlung ermittelt.

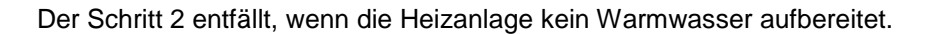

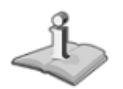

## **Angaben zur Heizanlage**

**Überblick**

Alle Angaben zur Heizanlage und zur Aufteilung der Brennstoffkosten in Heiz- und Warmwasserkosten erfolgen mit dem Lexware hausverwalter 2021 jetzt zentral im Gebäude. Es sind keine Angaben mehr in den Umlagekonten erforderlich.

#### **Einstieg**

➢ Wechseln Sie in den Gebäudestammdaten in das Register **Heizanlage**.

In diesem Register entscheiden Sie, auf welche Art die Heizkostenabrechnung des Gebäudes durchgeführt werden soll. Die Option **Heizkostenabrechnung selber durchführen** ist standardmäßig aktiviert.

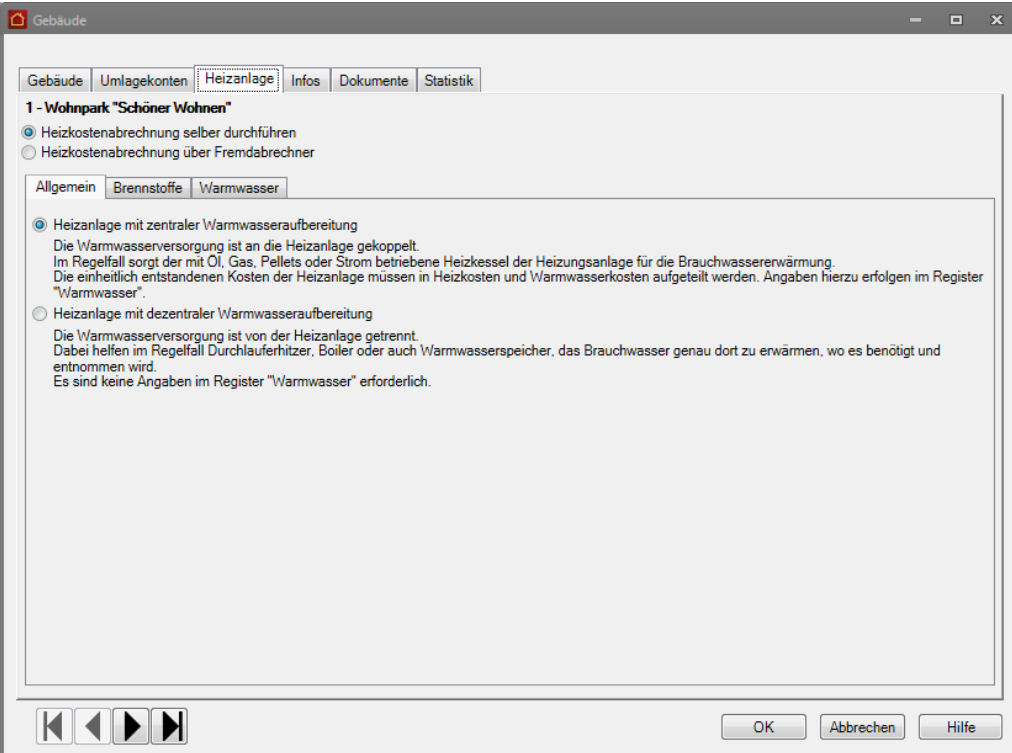

Wenn Sie die Heizkostenabrechnung selbst erstellen, müssen im unteren Fensterbereich weitere Angaben zur Heizanlage des Gebäudes, zum verwendeten Brennstoff und zur Warmwasseraufbereitung erfolgen. Die Angaben erfolgen über die drei Register **Allgemein**, **Brennstoffe** und **Warmwasser**.

Im anderen Fall sind die Register deaktiviert und für eine Eingabe gesperrt.

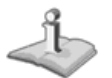

Der Abrechnungszeitraum für die Neben- und Heizkosten wird im Register **Gebäude** festgelegt.
## **Allgemeine Angaben**

Im Register **Allgemein** geben Sie an, ob die Heizanlage des Gebäudes auch das Warmwasser erhitzt.

Ist die Warmwasserversorgung an die Heizanlage gekoppelt, müssen die einheitlich entstandenen Kosten der Heizanlage in Heizkosten und Warmwasserkosten aufgeteilt werden. Angaben hierzu erfolgen im Register **Warmwasser**.

Erfolgt die Warmwasserversorgung von der Heizanlage getrennt, sind nur Angaben zur Heizanlage und zum verwendeten Brennstoff erforderlich. Das Register **Warmwasser** ist deaktiviert und für eine Eingabe gesperrt.

### **Brennstoff / Bestandsbewertung**

Detaillieren Sie im Register **Brennstoffe** Ihre Angaben zur Heizanlage. Sie können hierbei auch den Anfangsbestand von lagerfähigen Brennstoffen manuell erfassen, wenn Sie erstmalig mit dem Lexware hausverwalter 2021 eine Heizkostenabrechnung erstellen.

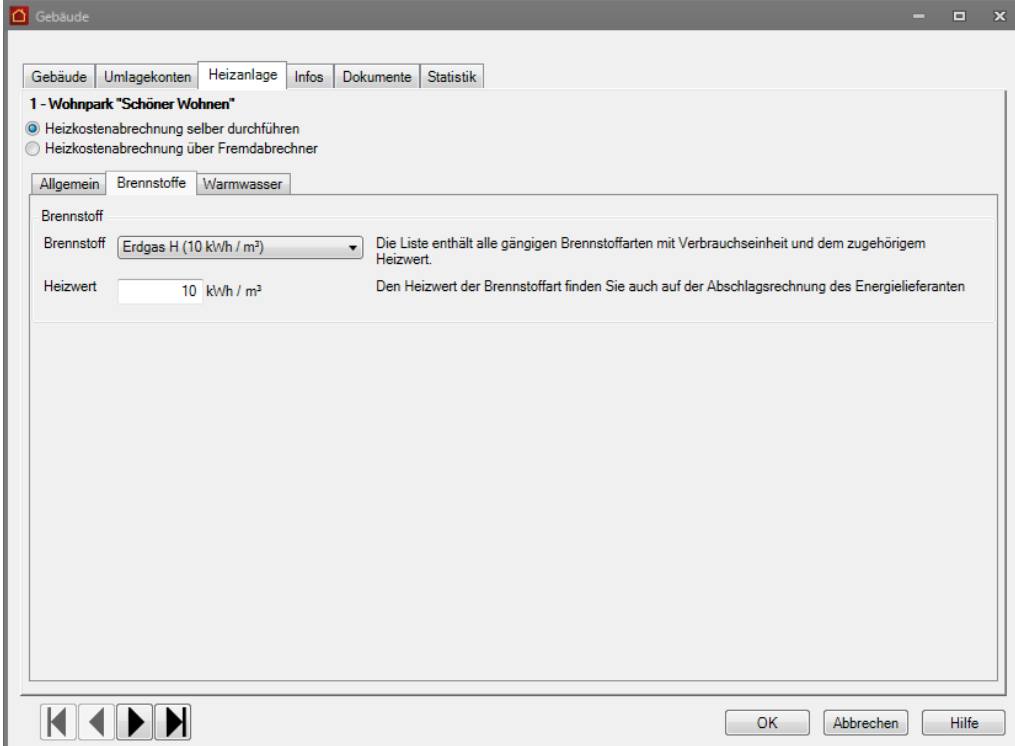

#### **Angaben im Bereich 'Brennstoff'**

➢ Geben Sie an, mit welchem Brennstoff Ihre Heizanlage betrieben wird.

Das Feld **Brennstoff** öffnet eine Liste mit den aktuellen Brennstoffen gemäß der Verordnung über die verbrauchsabhängige Abrechnung der Heiz- und Warmwasserkosten. Die Brennstoffarten werden mit Verbrauchseinheit und Heizwert pro Verbrauchseinheit aufgeführt.

Durch die Auswahl des Brennstoffes wird das Feld **Heizwert** vorbelegt. Dieser Richtwert muss ggf. angepasst werden. Verwenden Sie auf jeden Fall den Wert, der auf der letzten Rechnung Ihres Energieversorgers angegeben ist.

#### **Bestandsbewertung bei Vorratsbrennstoffen**

Bei Vorratsbrennstoffen (= Öl, Pellets etc.) müssen die abzurechnenden Anfangs- und Endbestände im Abrechnungsjahr angegeben werden. Es wird in diesem Fall der Bereich **Bestandsbewertung bei Vorratsbrennstoffen** mit entsprechenden Eingabefeldern eingeblendet (siehe unten).

Bei Leitungsbrennstoffen (= Gas) müssen im Register **Brennstoffe** keine weiteren Angaben erfolgen. Die bezogenen Verbrauchsmengen werden über die Kostenbuchungen ermittelt. Es werden keine Felder eingeblendet.

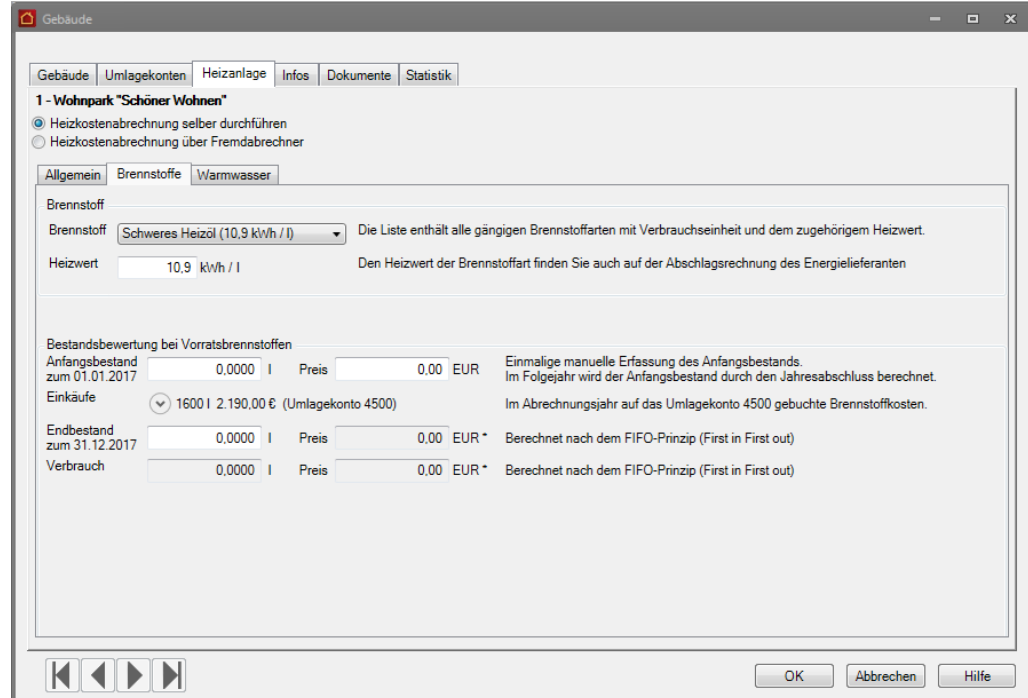

### **Anfangsbestand und Preis**

Wenn Sie erstmalig mit dem Lexware hausverwalter eine Heizkostenabrechnung erstellen, müssen Sie im Feld **Anfangsbestand** die Brennstoffmenge zum Beginn des Abrechnungsjahres erfassen. Die Datumsangabe wird dem Abrechnungszeitraum im Register **Gebäude** entnommen (**von**-Angabe). Eine dort hinterlegte abweichende Heizkostenperiode wird berücksichtigt.

Es handelt sich beim Anfangsbestand um den Restbestand der Vorperiode. Wenn Sie das Fenster später mit **OK** schließen, wird automatisch eine Anfangsbestandsbuchung für das Abrechnungsjahr auf dem Umlagekonto 4500 erzeugt.

Im Feld **Preis** erfassen Sie den Bruttobetrag des Anfangsbestands zum Ende der Vorperiode.

Später wird der Anfangsbestand vom Lexware hausverwalter automatisch bei einem Jahresabschluss berechnet und im Feld **Anfangsbestand** ausgewiesen. Das Feld ist dann für eine manuelle Eingabe gesperrt.

Das gleiche gilt für das Feld **Preis**. Nach einem Jahresabschluss handelt es sich dann um ein berechnetes Feld mit dem preislich bewerteten Restbestand der Vorperiode.

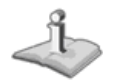

Wenn Sie die Anfangsbestandsbuchung für ein Abrechnungsjahr stornieren, können Sie den Anfangsbestand und den Preis für das Abrechnungsjahr ebenfalls manuell erfassen.

## **Einkäufe**

Das Feld **Einkäufe** enthält alle im Abrechnungsjahr auf das Umlagekonto 4500 gebuchten Brennstoffkosten mit Mengenangabe und Gesamtsaldo.

Die einzelnen Buchungen können in einer Liste aufgeklappt werden. Die Darstellung ist angelehnt an die Buchungsmaske. Es werden folgende Angaben vorgeschlagen (Buchungsdatum, Menge, Buchungstext, Gesamtbetrag und Umlagekonto).

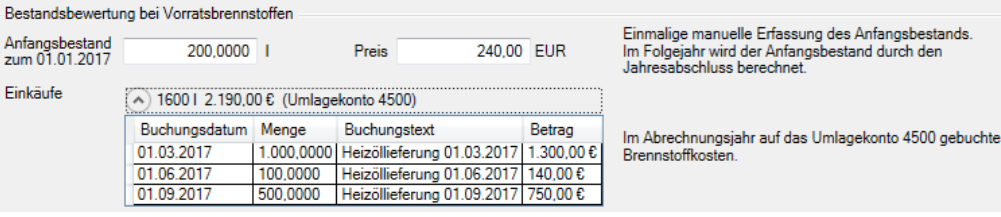

### **Endbestand und Verbrauch**

Der Endbestand muss vor einer Abrechnung von Ihnen ermittelt und hier manuell eingetragen werden. Nur so kann der Lexware hausverwalter den Verbrauch berechnen und die hierfür angefallenen Kosten korrekt verteilen. Die oftmals komplizierte Bewertung des Restbestands und des Verbrauchs übernimmt der Lexware hausverwalter für Sie.

Sobald Sie im Feld **Endbestand** die Brennstoffmenge zum Ende des Abrechnungsjahres erfasst haben, wird der Endbestand nach dem FIFO-Prinzip bewertet (first in, first out). Dies bedeutet, dass angenommen wird, dass das zuerst eingekaufte Öl auch zuerst verbraucht wird. Dies ist wichtig, wenn in einem Abrechnungszeitraum mehrere Öllieferungen zu verschiedenen Ölpreisen erfolgen.

Der berechnete Gesamtverbrauch für das Abrechnungsjahr wird im darunterliegenden Feld **Verbrauch** ausgewiesen.

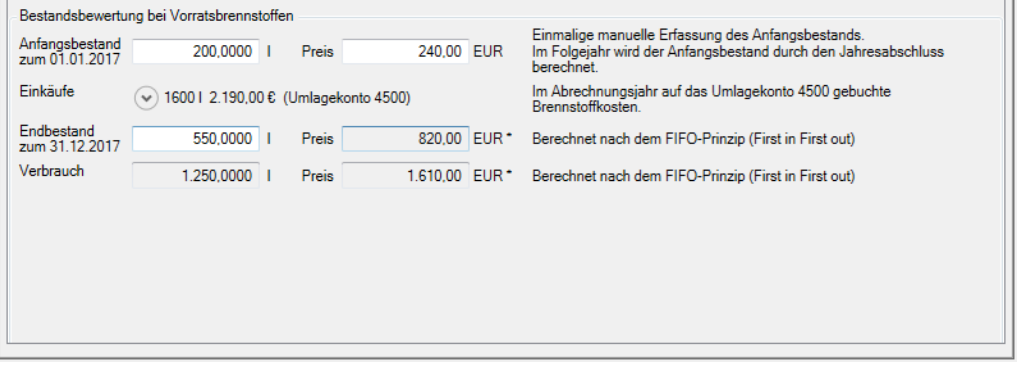

Der Verbrauch ergibt sich aus dem Anfangsbestand zuzüglich der Menge aus den Einkäufen abzüglich des Restbestands (im Beispiel: 200 l + 1.600 l aus den Einkäufen abzüglich 550 l).

Die Bewertung des Brennstoffverbrauchs im Abrechnungsjahr erfolgt ebenfalls nach dem FIFO-Prinzip. Im Beispiel geht die Heizöllieferung von 1.000 l aus dem März über 1.300 EUR vollständig in die Berechnung ein, 50 l zu 70 EUR werden aus der zweiten Heizöllieferung berücksichtigt. die restlichen Ölmengen gehen - da Restbestand und nicht verbraucht - nicht in die Bewertung mit ein.

### **Aufteilung in Heiz- und Warmwasserkosten**

Im Register **Warmwasser** geben Sie an, nach welchen Kriterien bei verbundenen Heizanlagen die Aufteilung der Brennstoffkosten in Heiz- und Warmwasserkosten erfolgt.

Für die Aufteilung der Brennstoffkosten in Heiz- und Warmwasserkosten existieren je nach Messausstattung und Energieart verschiedene Berechnungsmethoden, die in der Heizkostenverordnung §9 Heizkostenverordnung in den Absätzen 2 und 3 erläutert sind.

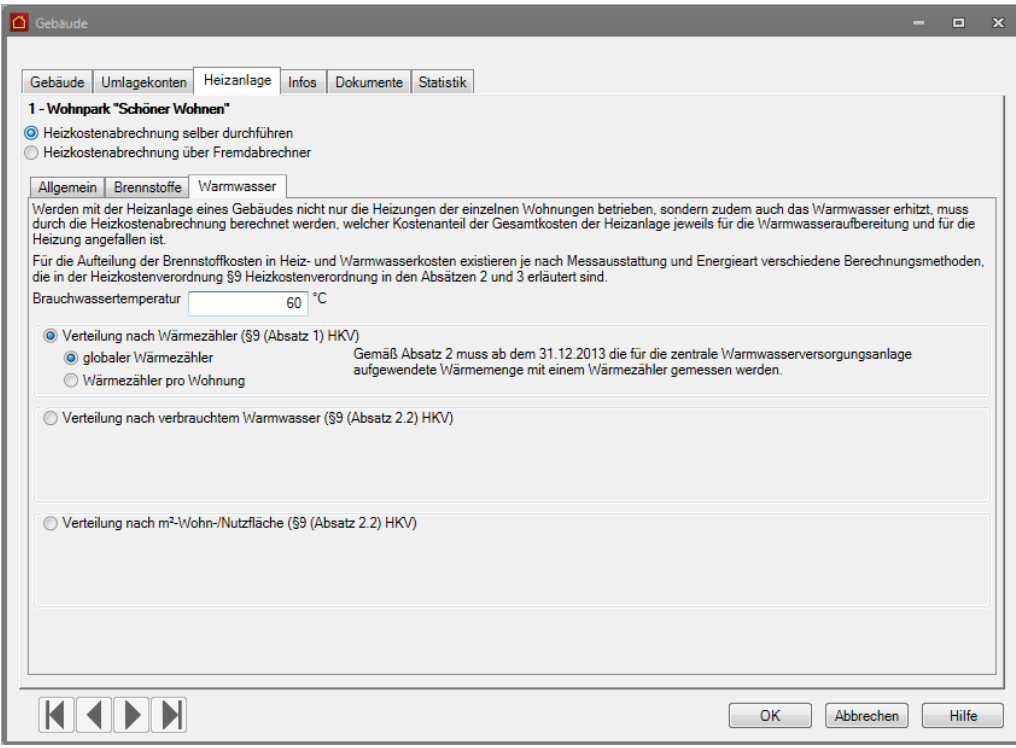

### **Brauchwassertemperatur**

Erfassen Sie im Feld **Brauchwassertemperatur** die an der Heizanlage eingestellte mittlere Temperatur für Warmwasser. Das Feld ist mit dem Wert 60 °C vorbelegt.

Die Angabe wird für die Berechnungsmethoden benötigt, wenn die für die zentrale Warmwasserversorgungsanlage aufgewendete Wärmemenge nicht mit einem Wärmemengenzähler gemessen wird.

## **Verbrauch nach Wärmezähler**

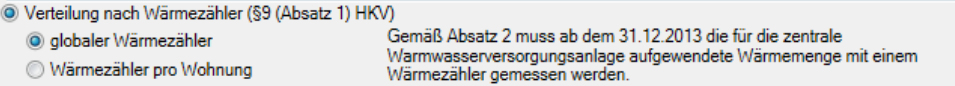

Gemäß Absatz 2 muss ab dem 31.12.2013 die für die zentrale Warmwasserversorgungsanlage aufgewendete Wärmemenge mit einem Wärmezähler gemessen werden. In diesem Fall wird aus dem einheitlichen Gesamtbrennstoffverbrauch der anteilige Brennstoffverbrauch für die Warmwasserversorgung gemäß §9 (1) und (3) HKV nach folgender Formel herausgerechnet:

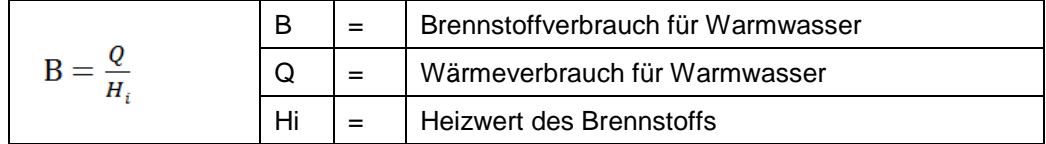

❑ Ein **globaler Wärmezähler** misst die für die zentrale Warmwasserversorgung des Gebäudes aufgewendete Wärmemenge.

❑ Der **Wärmezähler pro Wohnung** misst die für die Warmwasserversorgung der jeweiligen Wohnung aufgewendete Wärmemenge. Die für die Warmwasserversorgung des Gebäudes insgesamt aufgewendete Wärmemenge ist aus den Einzelwerten der wohnungsbezogenen Wärmezähler zu ermitteln.

Die Verbrauchsangaben für die Wärmezähler erfolgen in der Zählerverwaltung. Die Wärmezähler sind dort abhängig von der hier getroffenen Einstellung bereits angelegt.

### **Verteilung nach verbrauchtem Warmwasser**

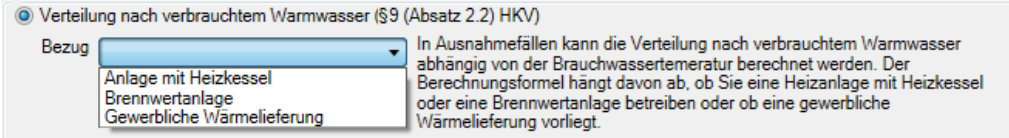

In Ausnahmefällen kann die **Verteilung nach verbrauchtem Warmwasser** abhängig von der Brauchwassertemperatur **berechnet** werden. Die Berechnungsformel hängt davon ab, ob Sie eine Heizanlage mit Heizkessel oder eine Brennwertanlage betreiben oder ob eine gewerbliche Wärmelieferung (Fernwärme) vorliegt.

❑ Wählen Sie im Feld **Bezug** den Eintrag **Anlage mit Heizkessel**, erfolgt die Anteilsberechnung der Gesamtwarmwasserkosten gemäß folgender Formeln:

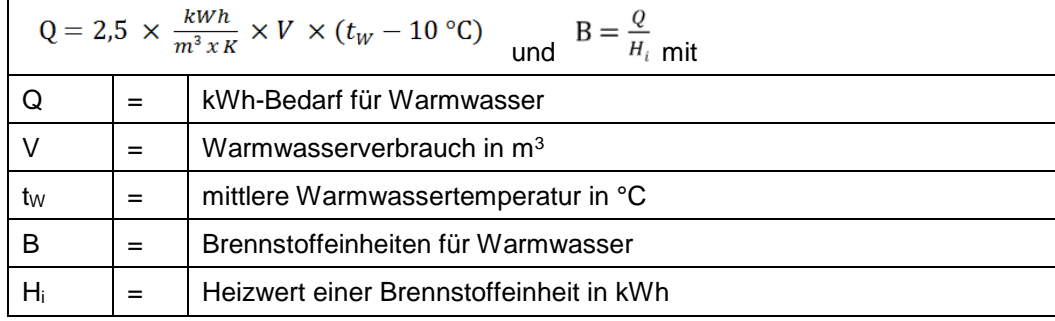

❑ Wählen Sie bei einer brennwertbezogenen Abrechnung im Feld **Bezug** den Eintrag **Brennwertanlage**, ist die verbrauchte Wärmemenge mit dem Faktor 1,11 zu multiplizieren.

$$
Q = 2.5 \times V \times (t_W - 10 \, \text{°C}) \times 1.11 \quad \text{and} \quad B = \frac{Q}{H_i}
$$

❑ Wählen Sie bei Fernwärme im Feld **Bezug** den Eintrag **Gewerbliche Wärmelieferung (Fernwärme)**. Bei eigenständiger gewerblicher Wärmelieferung ist die verbrauchte Wärmemenge durch 1,15 zu dividieren. Angaben über den Heizwert einer Brennstoffeinheit werden hier nicht benötigt, da die Erwärmung nicht durch die eigene Heizanlage erfolgt.

 $Q = 2.5 \times \frac{2.5 \times V \times (tW - 10 \degree C)}{1.15}$  $1,15$ 

## **Verteilung nach m<sup>2</sup> Wohn-/Nutzfläche**

Werteilung nach m<sup>2</sup>-Wohn-/Nutzfläche (§9 (Absatz 2.2) HKV)

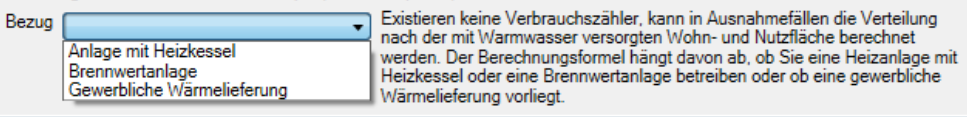

Existieren keine Verbrauchszähler, kann in Ausnahmefällen die Verteilung nach der mit Warmwasser versorgten Wohn- und Nutzfläche berechnet werden. Der Berechnungsformel hängt davon ab, ob Sie eine Heizanlage mit Heizkessel oder eine Brennwertanlage betreiben oder ob eine gewerbliche Wärmelieferung vorliegt.

❑ Wählen Sie im Feld **Bezug** den Eintrag **Anlage mit Heizkessel**, erfolgt die Anteilsberechnung der Gesamtwarmwasserkosten gemäß folgender Formel:

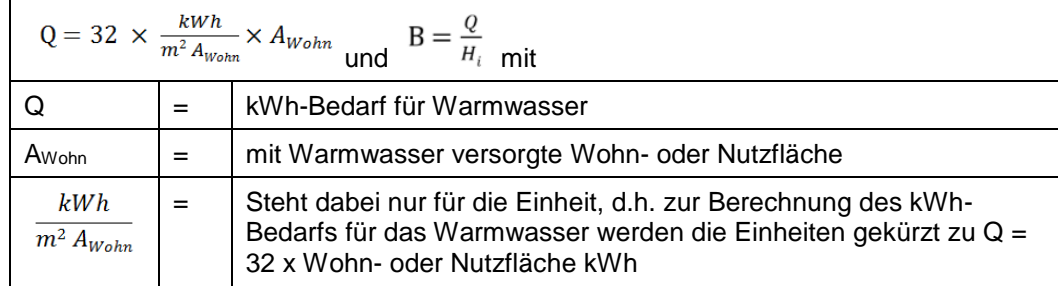

❑ Wählen Sie bei einer brennwertbezogenen Abrechnung im Feld **Bezug** den Eintrag **Brennwertanlage**, ist die verbrauchte Wärmemenge mit dem Faktor 1,11 zu multiplizieren.

$$
Q = 32 \times \frac{kWh}{m^2 A_{wohn}} \times A_{Wohn} \times 1,11 \quad \text{und} \quad B = \frac{Q}{H_i}
$$

❑ Wählen Sie bei Fernwärme im Feld **Bezug** den Eintrag **Gewerbliche Wärmelieferung (Fernwärme)**. Bei eigenständiger gewerblicher Wärmelieferung ist die verbrauchte Wärmemenge durch 1,15 zu dividieren. Angaben über den Heizwert einer Brennstoffeinheit werden hier nicht benötigt, da die Erwärmung nicht durch die eigene Heizanlage erfolgt.

$$
Q = 32 \times \frac{\left(\frac{kWh}{m^2}A_{Wohn}\right) \times A_{Wohn}}{1.15}
$$

**Gebäudedaten speichern**

Das Speichern der Gebäudedaten mit **Speichern** im Menüband oder mit **OK** im Gebäudefenster hat jetzt mehrere Auswirkungen.

### **Anfangsbestandsbuchung**

- ❑ Es wird für das Abrechnungsjahr ein **automatischer Anfangsbestand** auf das Umlagekonto 4500 gebucht, wenn für den Abrechnungszeitraum noch keine Anfangsbestandsbuchung existiert bzw. eine bestehende Anfangsbestandsbuchung storniert wurde. Anfangsbestand und Preis wurden im Register **Brennstoffe** manuell eingetragen.
- ❑ Ein automatischer Anfangsbestand wird nicht gebucht, wenn eine Anfangsbestandsbuchung durch den Jahresabschluss der Vorperiode bereits erzeugt wurde. In diesem Fall sind auch die Felder **Anfangsbestand** und **Preis** im Register **Brennstoffe** für eine Eingabe gesperrt.

#### **Konfiguration der Zählerverwaltung**

- ❑ Je nach Einstellung der Option **Verteilung nach Wärmezähler** wird die Zählerverwaltung entsprechend vorkonfiguriert.
- ❑ Mit der Option **globaler Wärmezähler** enthält die Zählerverwaltung das Register **Globaler Wärmezähler**. Es ist ein entsprechender Zähler angelegt.
- ❑ Mit der Option **Wärmezähler pro Wohnung** enthält die Zählerverwaltung das Register **Wärmezähler pro Wohnung**. Es ist für jede Wohnung ein entsprechender Zähler angelegt.

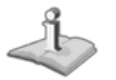

Die Berechnungen der Felder im Register **Brennstoffe** erfolgen je nach Eingabe direkt im Register.

Eine geänderte Eingabe in den Feldern **Anfangsbestand**, **Preis**, **Restbestand** bzw. in den Kostenbuchungen ändert die Berechnungen direkt. Die Gebäudedaten müssen hierzu nicht gespeichert werden.

## **Heizkostenabrechnung erstellen**

Wenn Sie eine Heizkostenabrechnung durchführen möchten, gehen Sie bitte wie folgt vor:

**Voraussetzungen prüfen**

- ❑ Stellen Sie sicher, dass Sie in den Gebäudestammdaten alle Angaben zur Heizanlage und zur Aufteilung der Gesamtheizkosten in Heizkosten- und Warmwasserkosten gemacht haben.
- ❑ Prüfen Sie bei lagerfähigen Brennstoffen, ob der Anfangsbestand bewertet wurde.

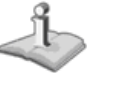

Eine Heizkostenabrechnung kann grundsätzlich auch erstellt werden, wenn der Anfangsbestand von lagerfähigen Brennstoffen gleich Null ist oder der Restbestand dem Anfangsbestand zuzüglich aller Zukäufe entsprechen sollte.

- ❑ Stellen Sie sicher, dass Sie alle Kosten für Heizung und Warmwasser auf den jeweiligen Unterkonten des Heizanlagenkontos erfasst haben.
- ❑ Stellen Sie sicher, dass in der Zählerverwaltung die Verbrauchswerte über die jeweiligen Zählerstände vollständig erfasst wurden.

Wählen Sie zunächst die Registerkarte **AUSWERTUNGEN** und dort den Befehl **Heizkostenabrechnung.**

1. Treffen Sie im Dialogfenster Auswertungen die Auswahl des Gebäudes.

**Auswertung aufrufen**

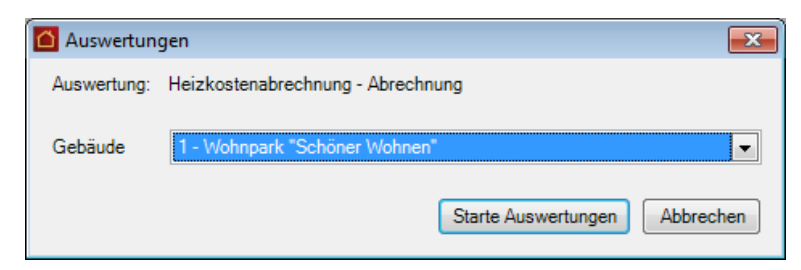

2. Wählen Sie im nächsten Dialog die zutreffende Periode und den Zeitraum für die zu erstellende Abrechnung aus und legen Sie fest, ob die erstellten Dokumente archiviert werden sollen.

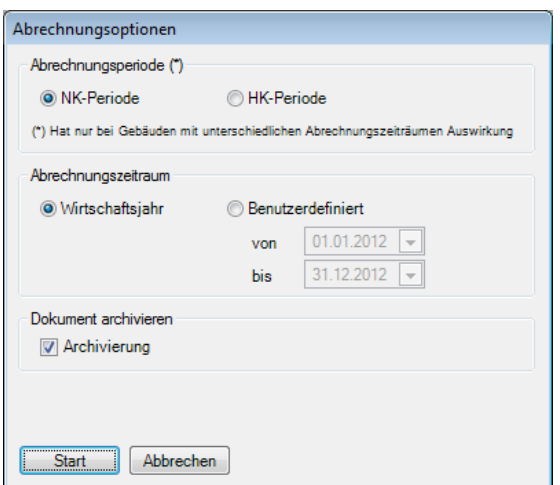

3. Um die Abrechnung zu starten, klicken Sie schließlich auf die Schaltfläche **Start**.

Wie bei allen Druckfunktionen öffnet sich nach der erfolgreichen Berechnung der Daten noch ein Fenster, in dem Sie Drucker und Ausgabeeinstellungen definieren bzw. ändern können:

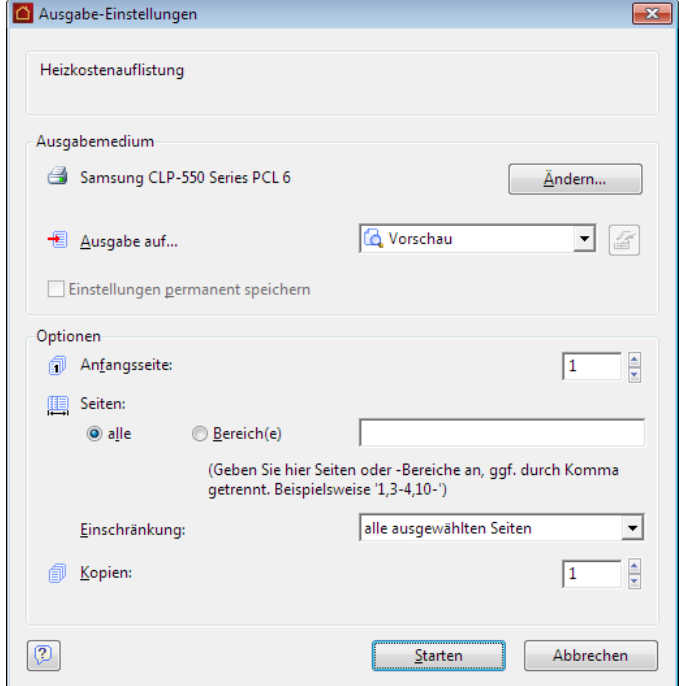

4. Stellen Sie hier Ihren Drucker korrekt ein und wählen Sie, ob die Ausgabe direkt auf den Drucker oder z. B. in eine Vorschau erfolgen soll. Über die Schaltfläche **Starten** wird die Heizkostenabrechnung nun erzeugt und ausgedruckt bzw. in der Vorschau angezeigt.

In der Heizkostenabrechnung werden die Gesamtkosten der Heizanlage (d. h. alle Kosten die direkt auf das Konto Heizanlage bzw. auf die Unterkonten der Heizanlage gebucht wurden) über die eingestellte Heizkostenformel auf die Heiz- und Warmwasserkosten aufgeteilt.

Sollten Ihre Mieter/Eigentümer einen genauen Nachweis über die Gesamtkosten der Heizanlage verlangen, können Sie diesen über die Abrechnungsart **Kostenaufstellung** erstellen. Hier werden alle Unterkonten der Heizanlage mit den gebuchten Kosten des Abrechnungszeitraums ausgewiesen.

### **Hinweis auf Kostenaufschlüsselung**

Ein Hinweis unter Punkt 3 macht darauf aufmerksam, dass es sich bei den Kosten der Heizanlage um die tatsächlichen Kosten handelt.

Die tatsächlichen Kosten können von den gebuchten Kosten abweichen, wenn im Abrechnungsjahr ein Restbestand an Vorratsbrennstoffen vorhanden ist, dessen Kosten in das Folgejahr übernommen werden.

Es erfolgt zudem der Hinweis, dass eine detaillierte Aufschlüsselung der Gesamtkosten in der **Heizkostenaufteilung** erfolgt.

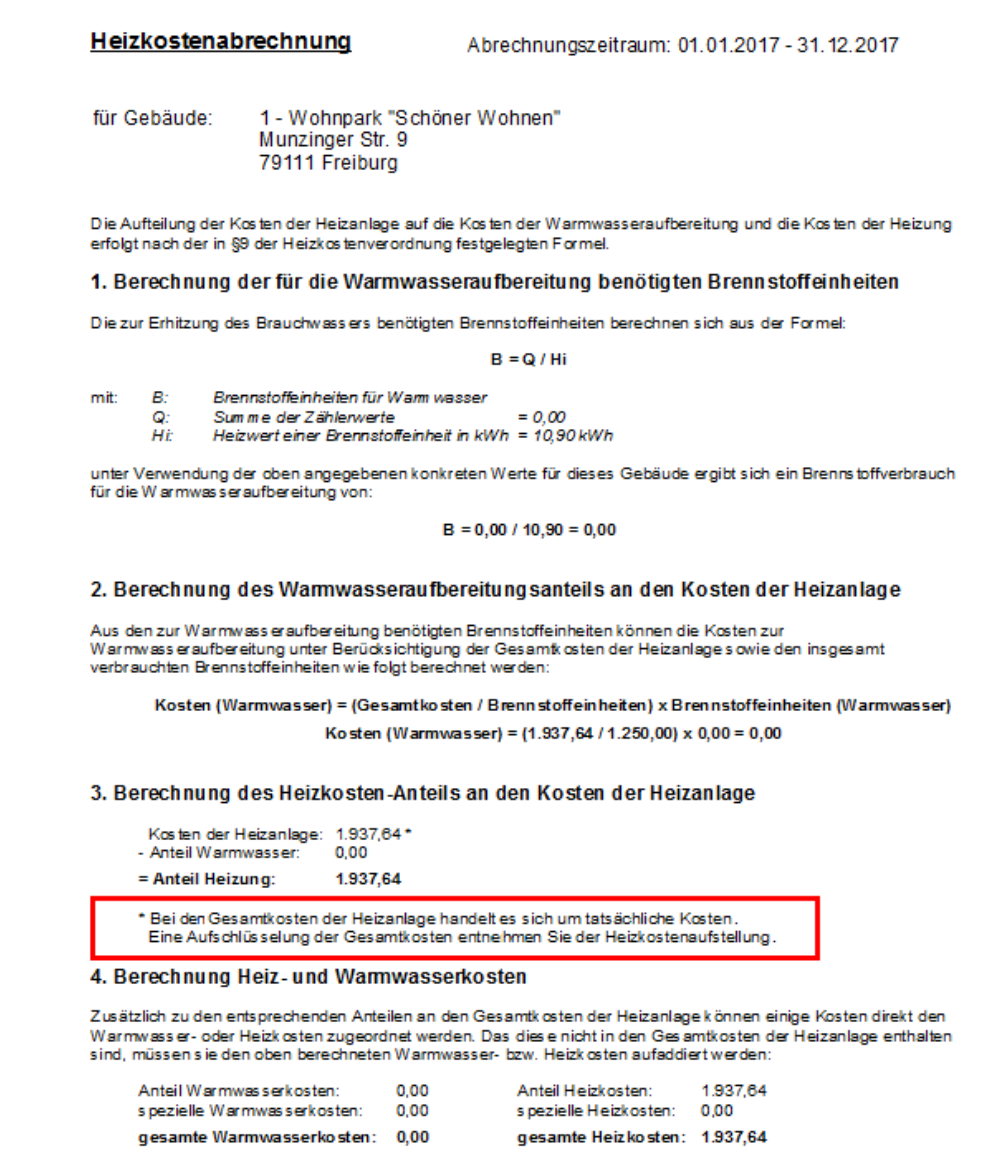

## **Heizkostenaufstellung**

Die Auswertung **Heizkostenaufschlüsselung** stellt die auf dem Umlagekonto 4500 gebuchten Kosten den tatsächlichen Kosten gegenüber. Die Brennstoffkosten des Kontos 4500 werden zudem detailliert aufgeschlüsselt.

- 1. Klicken Sie in der Registerkarte **AUSWERTUNGEN** auf **Heizkostenaufstellung**.
- 2. Wählen Sie das Gebäude und die Abrechnungsoptionen und starten Sie den Ausdruck.

Die Heizkostenaufstellung ist jetzt in die drei Bereiche **Kontenübersicht**, **Brennstoffeinkäufe auf Konto 4500** und **Verbrauch** untergliedert.

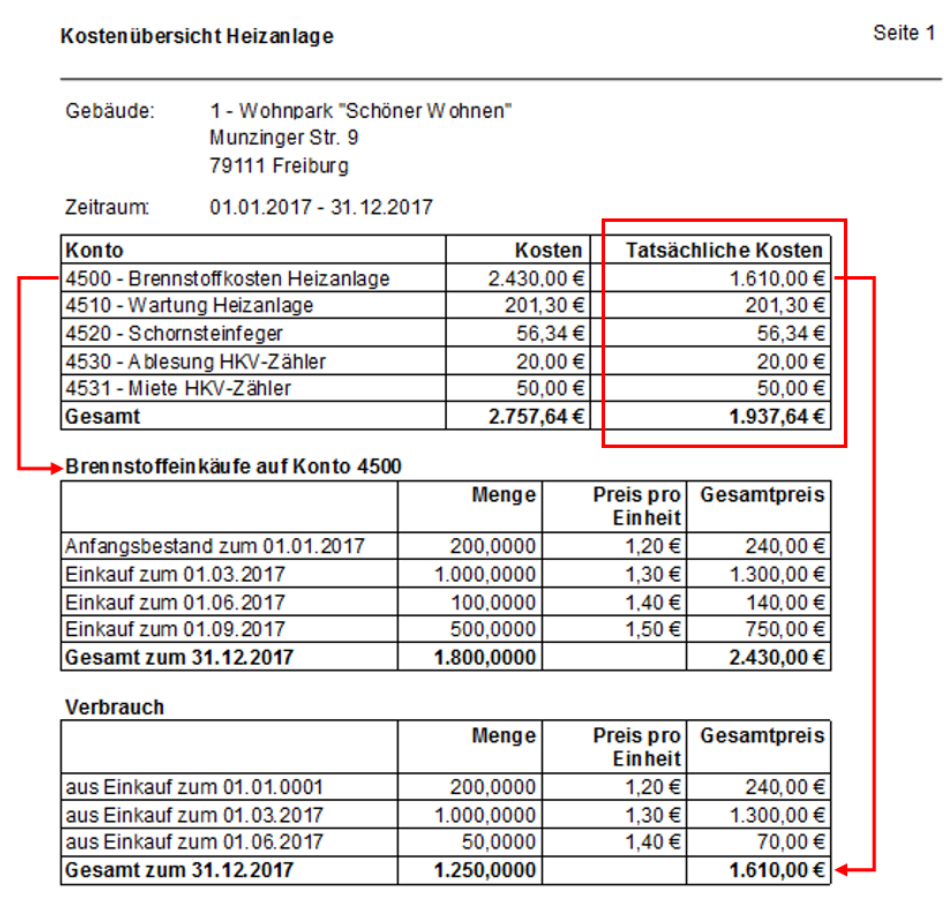

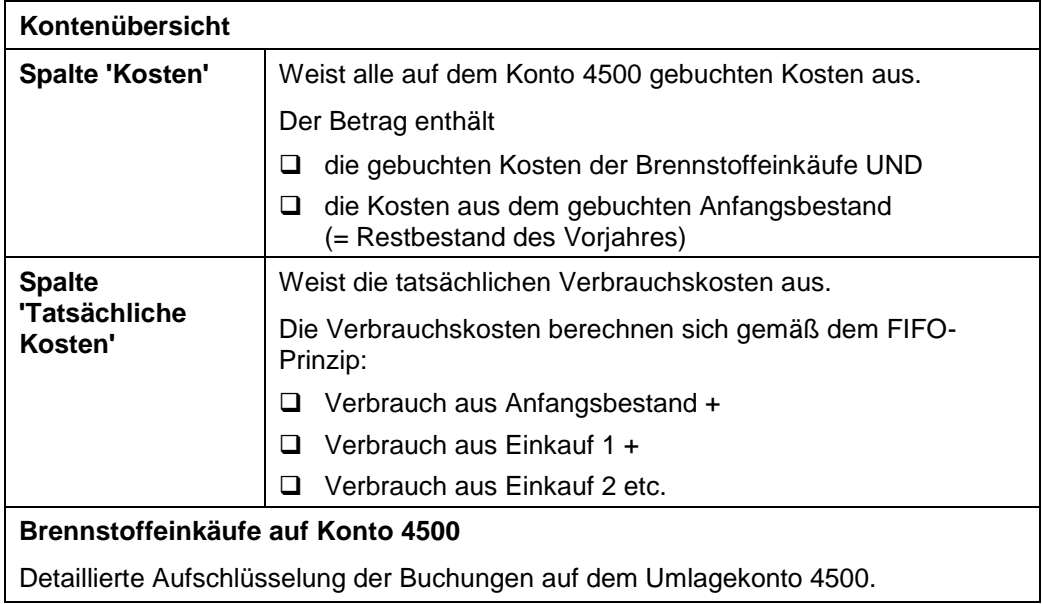

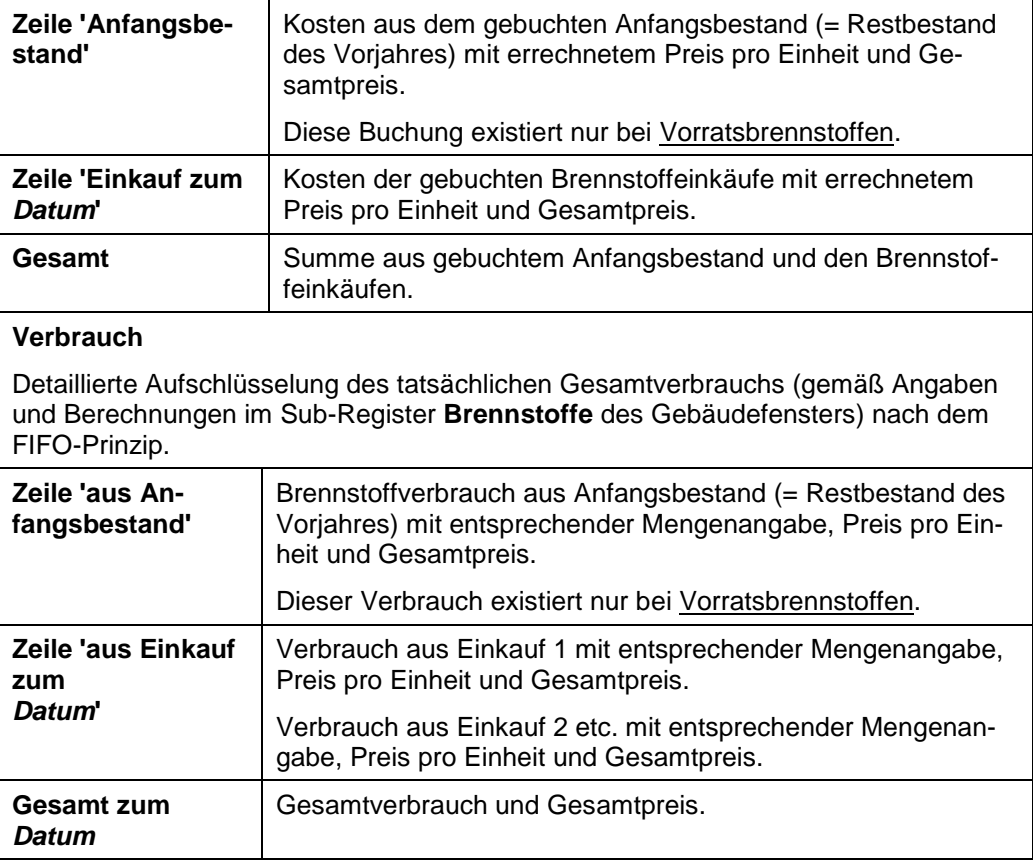

# **Rücklagenübersicht**

Um eine Rücklagenübersicht zu erstellen, gehen Sie wie folgt vor:

Wählen Sie zunächst die Registerkarte **AUSWERTUNGEN** und dort in der Befehlsgruppe **Sonstiges** den Befehl **Rücklagenübersicht**.

Es öffnet sich die Maske **Auswertungen**, in der Sie das Gebäude auswählen.

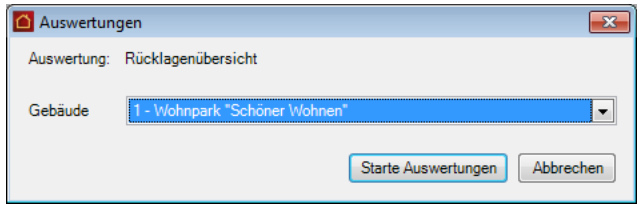

1. Klicken Sie anschließend auf **Starte Auswertungen.**

2. Das Dialogfenster **Abrechnungsoptionen** wird geöffnet.

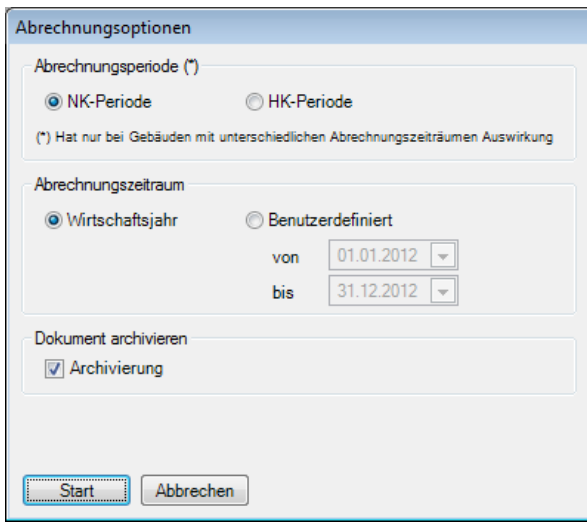

Wie bei allen Druckfunktionen öffnet sich nach der erfolgreichen Berechnung der Daten noch ein Fenster, in dem Sie Drucker und Ausgabeeinstellungen definieren bzw. ändern können:

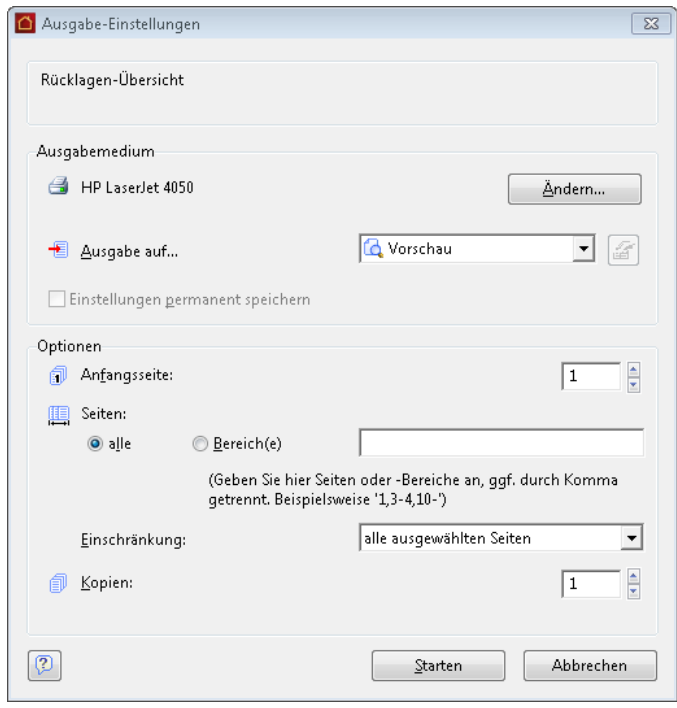

3. Stellen Sie hier Ihren Drucker korrekt ein und wählen Sie, ob die Ausgabe direkt auf den Drucker oder z. B. in eine Vorschau erfolgen soll.

Über die Schaltfläche **Starten** wird die Rücklagenübersicht nun erzeugt und ausgedruckt bzw. in der Vorschau angezeigt.

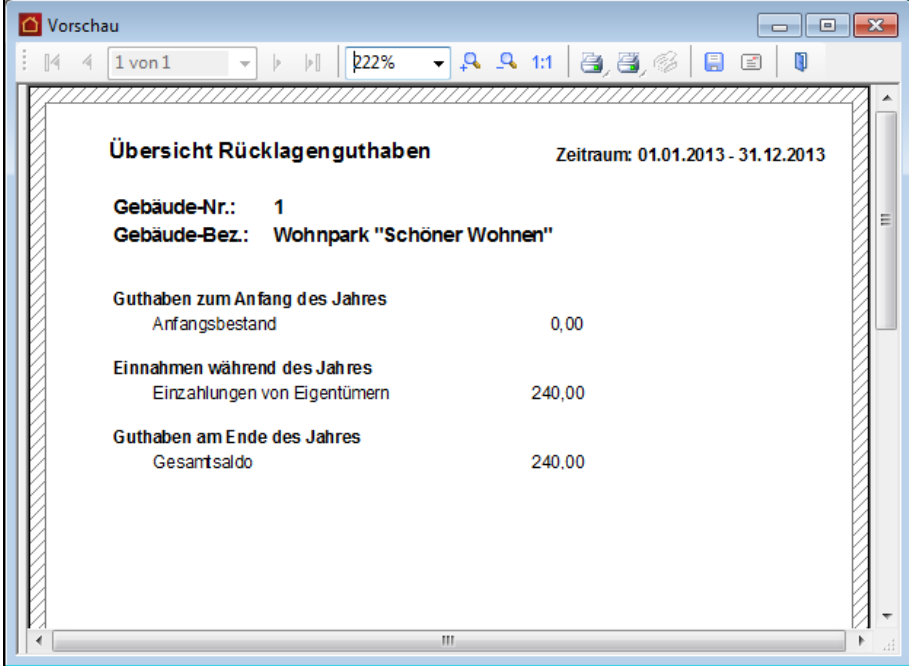

Der Anfangsbestand der Rücklagen wird im Buchen-Dialog festgelegt. Hierzu erfolgt eine einmalige Buchung als **Sonderbuchung Bank** mit dem jeweiligen Betrag einen Tag vor Beginn des ersten Wirtschaftsjahres des Gebäudes.

Dies ist in der Regel aber nur im ersten Jahr notwendig, da in den späteren Jahren der Anfangsbestand automatisch beim Jahresabschluss gebucht wird.

Siehe auch das Kapitel **Rücklagen buchen**.

# **Betriebswirtschaftliche Auswertung**

Um eine Betriebswirtschaftliche Auswertung (BWA) zu erstellen, gehen Sie wie folgt vor:

1. Wählen Sie zunächst die Registerkarte **AUSWERTUNGEN** und dort in der Befehlsgruppe **Sonstiges** den Befehl **Betriebswirtschaftliche Auswertung**.

Es öffnet sich die Maske **Auswertungen**, in der Sie das gewünschte Gebäude auswählen.

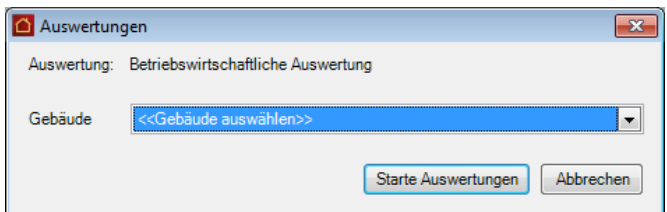

- 2. Um die selektierten Abrechnungen zu starten, klicken Sie auf die Schaltfläche **Starte Auswertung(en)**.
- 3. Das Dialogfenster **Abrechnungsoptionen** wird geöffnet.

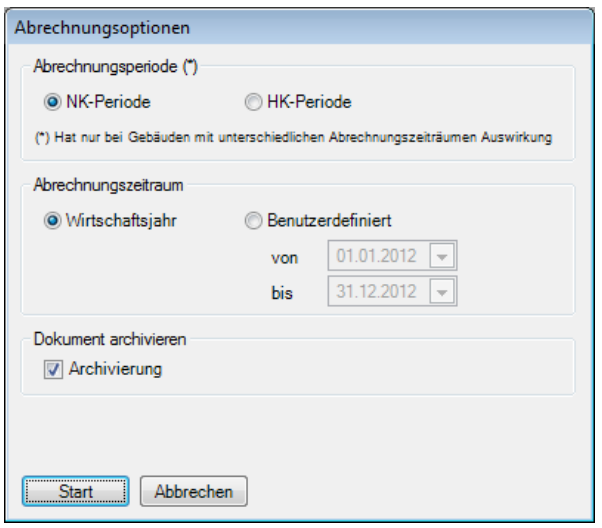

Treffen Sie hier ggf. weitere Einstellungen und klicken dann auf **Start**.

Wie bei allen Druckfunktionen öffnet sich nach der erfolgreichen Berechnung der Daten noch ein Fenster, in dem Sie Drucker und Ausgabeeinstellungen definieren bzw. ändern können:

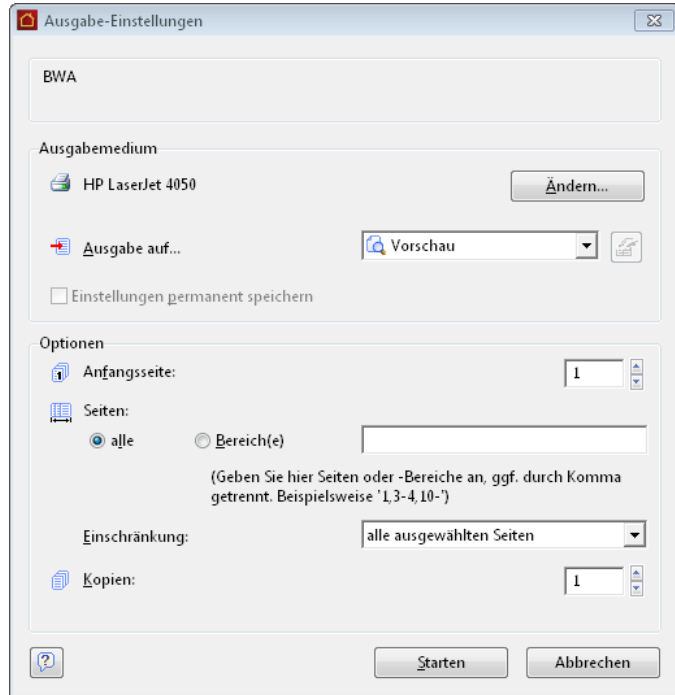

4. Stellen Sie hier Ihren Drucker korrekt ein und wählen Sie, ob die Ausgabe direkt auf den Drucker oder z. B. in eine Vorschau erfolgen soll.

Über die Schaltfläche **Starten** wird die BWA nun erzeugt und ausgedruckt bzw. in der Vorschau angezeigt.

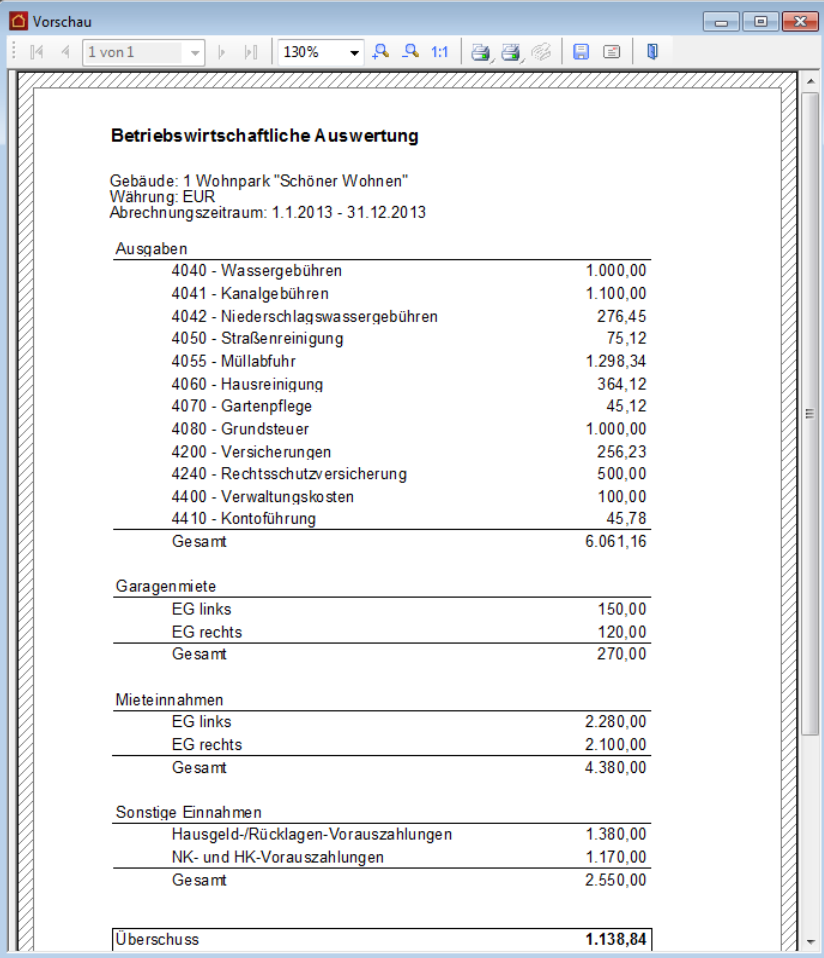

In der BWA werden zunächst alle Ausgaben der Reihe nach aufgelistet und summiert. Unter den Ausgaben werden dann die Mieteinnahmen getrennt nach Geschossen sowie die NK- und HK-Vorauszahlungen und die Hausgeld- und Rücklagenvorauszahlungen ausgewiesen.

Die Differenz zwischen Einnahmen und Ausgaben ergibt dann den Überschuss bzw. den Fehlbetrag des Gebäudes.

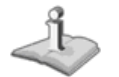

Beachten Sie, dass bei der betriebswirtschaftlichen Auswertung laut Gesetz das tatsächliche Zahlungsdatum berücksichtigt wird. D. h. eine Zahlung für Dezember 2012, die erst im Januar 2013 durchgeführt wurde, erscheint in der BWA zum Jahr 2013, nicht in der BWA für 2012!

## **Jahresabschluss**

Sind alle Arbeiten des alten Jahres erledigt, alle Buchungen durchgeführt, alle Verbrauche und Restbestände erfasst sowie alle Abrechnungen erstellt, dann muss nur noch der Jahresabschluss ausgeführt werden.

Beim Jahresabschluss, der nicht rückgängig gemacht werden kann, werden folgende Punkte abgearbeitet:

- ❑ Kosten der einzelnen Umlagekonten werden entsprechend der Abrechnungen auf die einzelnen Mieter und Eigentümer umgebucht.
- ❑ Eröffnungsbuchungen für die Mieter und Eigentümer werden entsprechend dem Abrechnungssaldo für das neue Jahr getätigt.
- ❑ Anfangsbestandsbuchungen für lagerfähige Umlagekonten werden für das neue Jahr getätigt.
- ❑ Verbrauchsdaten des Vorjahres werden zurückgesetzt.
- ❑ Der Abrechnungszeitraum des Gebäudes wird auf das dem alten Abrechnungszeitraum folgende Jahr eingestellt.
- ❑ Bei lagerfähigen Brennstoffen wird durch den Jahresabschluss der Restbestand des Vorjahres zum Anfangsbestand des Folgejahres. Der hierbei gemäß dem FIFO-Prinzip bewertete Anfangsbestand wird durch eine automatische Anfangsbestandsbuchung auf das Umlagekonto 4500 gebucht. Anfangsbestand und Preis werden in den Gebäudestammdaten im Register **Heizanlage** angezeigt (siehe hierzu unter **Brennstoff/Bestandsbewertung**).

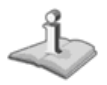

Da während des Jahres sehr viele Buchungen durchgeführt werden und sich der Jahresabschluss nicht rückgängig machen lässt, sollten Sie unbedingt vor dem Jahresabschluss eine Datensicherung durchführen!

Der Jahresabschluss wird genau wie jede andere Auswertung durchgeführt:

Um einen Jahresabschluss zu erstellen, gehen Sie wie folgt vor:

1. Wählen Sie zunächst die Registerkarte **AUSWERTUNGEN** und dort in der Befehlsgruppe **Sonstiges** den Befehl **Betriebswirtschaftliche Auswertung**.

Es öffnet sich die Maske **Auswertungen**, in der Sie das gewünschte Gebäude auswählen.

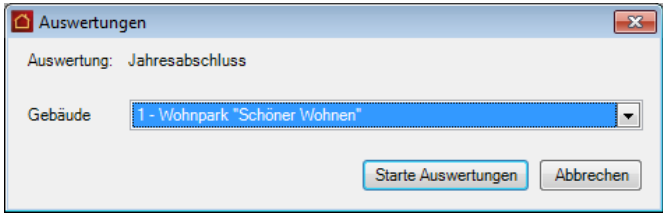

2. Um die selektierten Abrechnungen zu starten, klicken Sie auf die Schaltfläche **Starte Auswertung(en)**.

3. Das Dialogfenster **Abrechnungsoptionen** wird geöffnet.

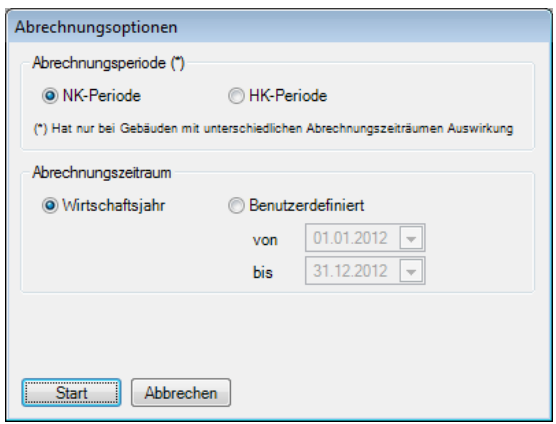

Treffen Sie hier ggf. weitere Einstellungen und klicken dann auf **Start**.

Anders als bei den anderen Auswertungen wird nun **kein Bericht** erzeugt, Sie erhalten aber nach dem Jahresabschluss eine Meldung, dass der Jahresabschluss erfolgreich durchgeführt wurde.

## **Wirtschaftsplan**

Zu Beginn jeden Jahres muss geplant werden, wie hoch die Ausgaben des Jahres werden können. Als Verwalter müssen Sie die laufenden Kosten regelmäßig bezahlen, wofür Sie natürlich entsprechende finanzielle Mittel benötigen. Diese Mittel erhalten Sie hauptsächlich aus den laufenden Heiz- und Nebenkostenvorauszahlungen der Mieter sowie aus den Hausgeld-/Rücklagenzahlungen der Eigentümer.

Damit diese Zahlungen auch ausreichen, müssen Sie am Anfang des Jahres den Wirtschaftsplan aufstellen, aus dem dann in den Einzelwirtschaftsplänen die Vorauszahlungen der einzelnen Eigentümer berechnet werden können.

## **Wirtschaftsplan erstellen**

Um mit Lexware hausverwalter 2021 einen Wirtschaftsplan zu erstellen, führen Sie einfach folgende Schritte aus:

**Einstieg**

- 1. Klicken Sie im Menüband der Registerkarte **AUSWERTUNGEN** auf den Befehl **Wirtschaftsplan**.
- 2. Treffen Sie die Auswahl, ob die erstellten Dokumente archiviert werden sollen oder nicht und klicken Sie auf **Start**.
- 3. Das Fenster **Wirtschaftsplan** wird angezeigt.
- 4. Wählen Sie im Feld **Gebäude** das gewünschte Gebäude aus.

## **Planwerte eingeben**

Anschließend erhalten Sie eine Liste der Umlagekonten des Gebäudes mit den Wirtschaftsplandaten. Kontonummer und die Kontobezeichnung werden in der Spalte **Konto** angezeigt.

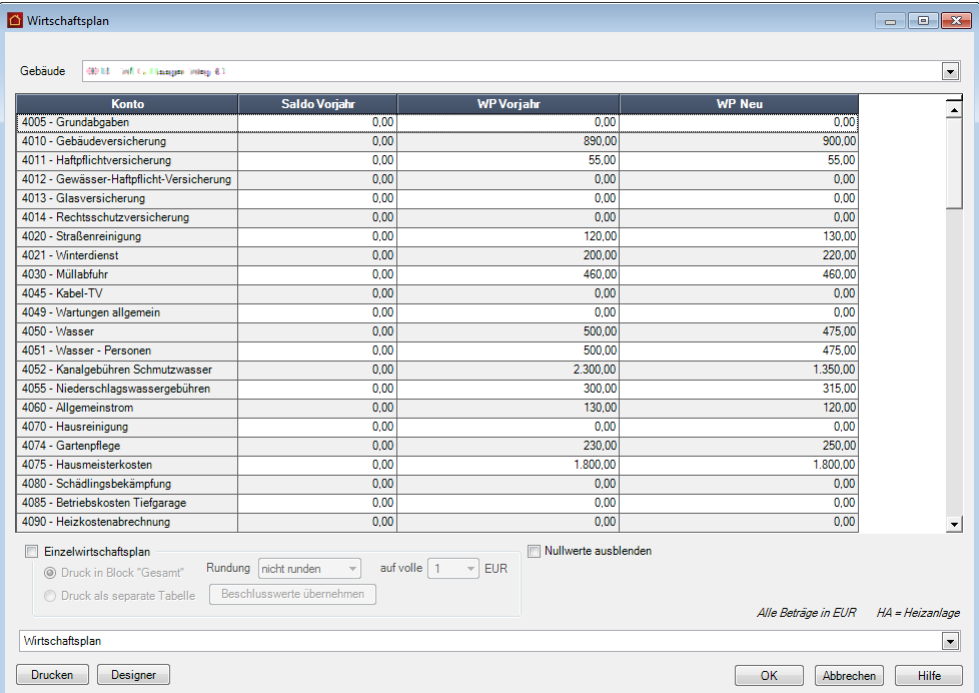

Die Spalten **Saldo Vorjahr**, **WP Vorjahr** und **WP Neu** haben die folgende Bedeutung:

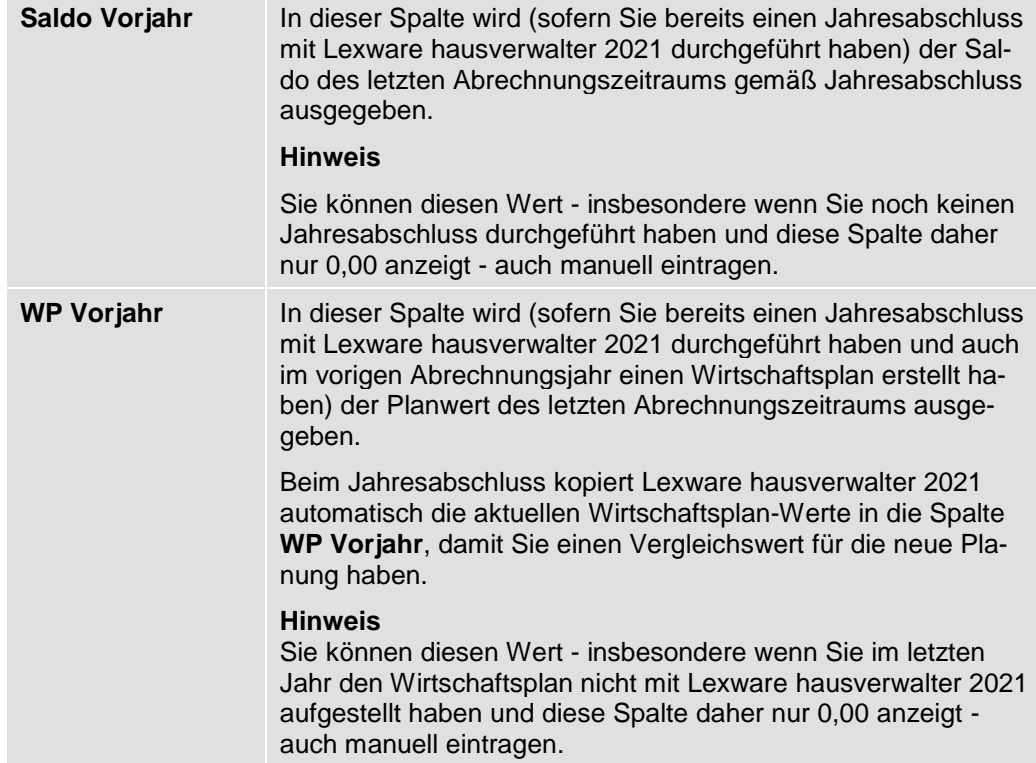

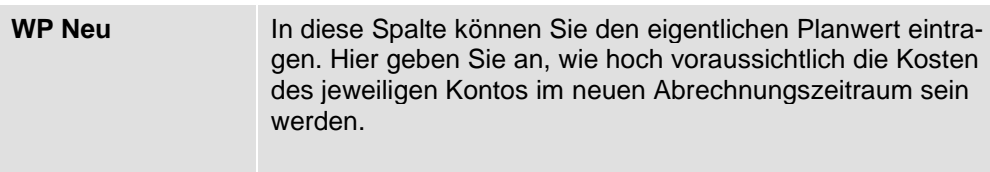

## **Wirtschaftsplan drucken**

Klicken Sie im unteren Bereich des Fensters auf die Schaltfläche **Drucken**, um den Wirtschaftsplan auf einem Drucker auszudrucken oder um ihn z.B. in einer Excel-Tabelle auszugeben.

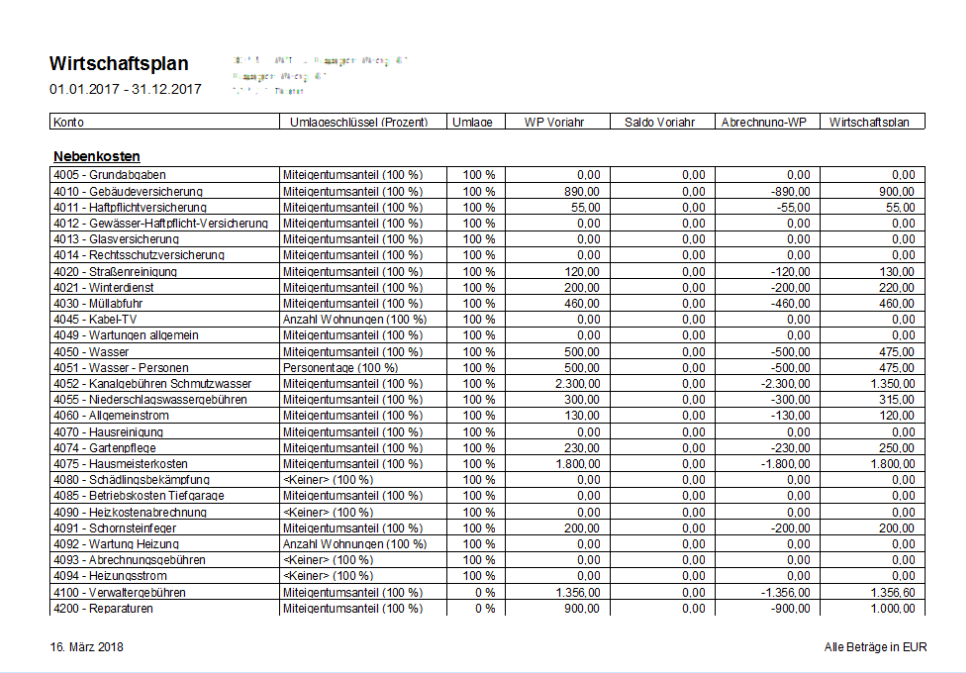

**Umlagekonten ohne Planwert ausblenden**

Mit dem Lexware hausverwalter 2021 können Umlagekonten ohne Planwerte sowohl im Dialogfenster **Wirtschaftsplan** als auch in den Ausdrucken werden.

1. Setzen Sie ein Häkchen in das Kontrollkästchen **Nullwerte ausblenden**. Alle Umlagekonten ohne Planzahlen werden ausgeblendet.

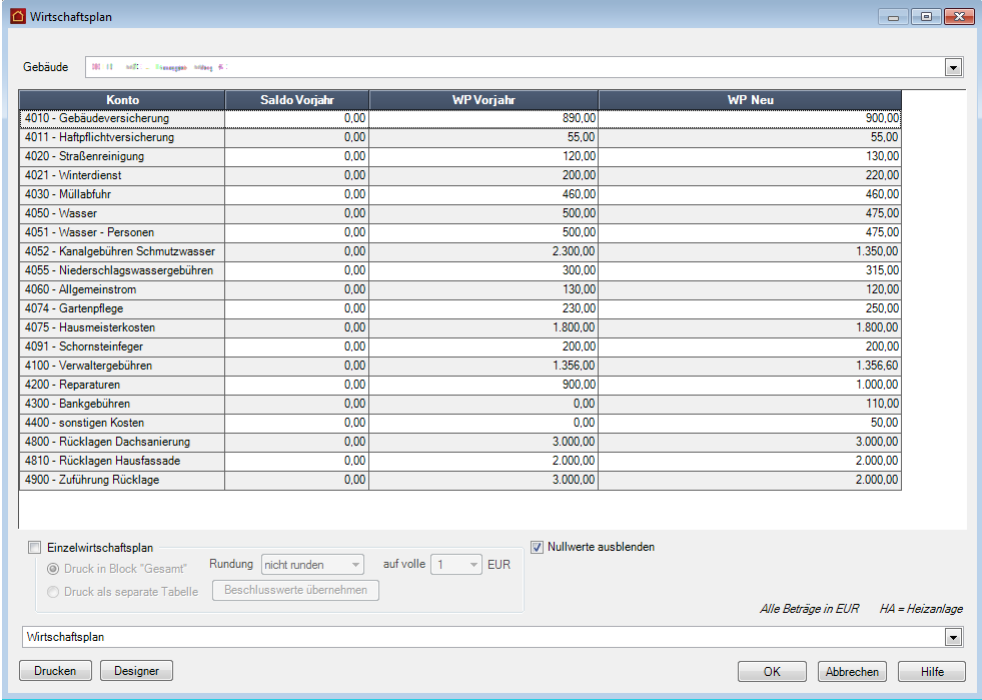

2. Erstellen Sie den Wirtschaftsplan für jeden Eigentümer.

Im folgenden Beispiel enthält der Wirtschaftsplan nur noch Umlagekonten mit Planwerten für das Vorjahr bzw. für das aktuelle Wirtschaftsjahr. Auch der Block **Kosten der Heizanlage** ist ausgeblendet, wenn die entsprechenden Umlagekonten keinen Planwert aufweisen.

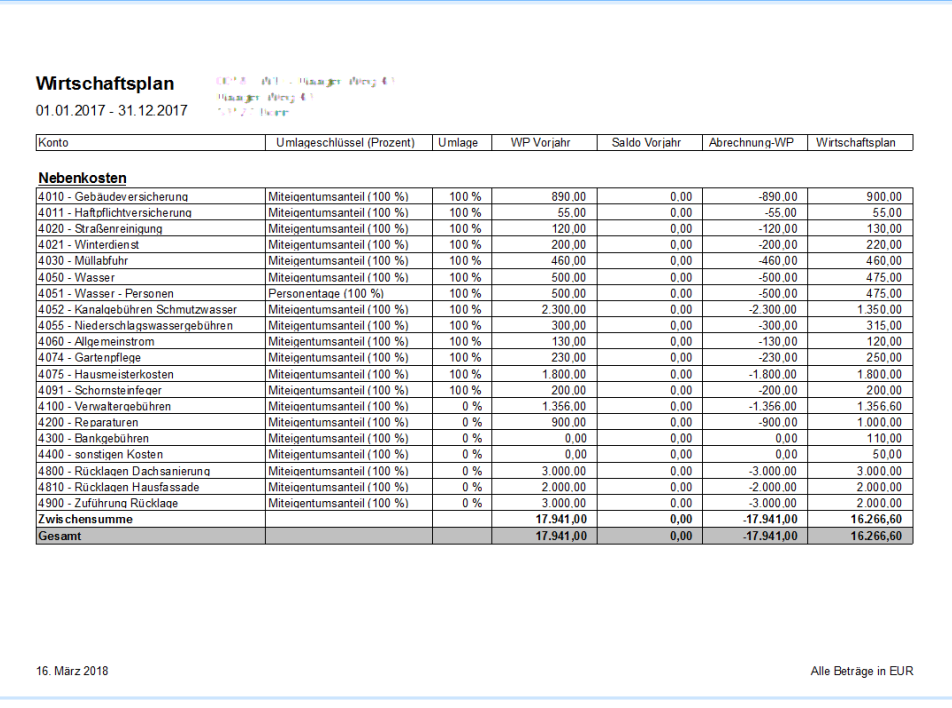

**Lexware hausverwalter plus** Im Lexware hausverwalter plus 2021 enthält das Dialogfenster **Wirtschaftsplan** zusätzlich die Schaltfläche **Designer**, über die Sie direkt in die Layoutbearbeitung des zu erstellenden Wirtschaftsplans gelangen.

## **Einzelwirtschaftspläne erstellen**

Über den Wirtschaftsplan können Sie für sich selbst - oder für die Eigentümerversammlung - planen und darstellen, wie hoch die Kosten für einzelne Konten und in Summe für das gesamte Gebäude sein werden.

Doch wie hoch müssen nun die Vorauszahlungen der einzelnen Eigentümer sein, um diese Kosten zu decken?

Im Rahmen der Jahresabrechnungen haben Sie erfahren, wie komplex die Verteilung der Kosten auf die Mieter/Eigentümer sein kann und dass es nicht ausreicht, die Gesamtkosten einfach durch die Anzahl der Wohnungen zu teilen, um so die Vorauszahlungen zu berechnen.

Um Ihnen aber auch hier eine Unterstützung anzubieten, können Sie im Wirtschaftsplan-Dialog vor dem Druck einen Einzelwirtschaftsplan für jeden Eigentümer ausdrucken.

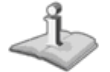

Der Einzelwirtschaftsplan entspricht fast exakt der *Gesamt- und Einzelabrechnung*, nur dass statt der tatsächlich gebuchten Kosten die Planwerte des Wirtschaftsplans verwendet werden.

Auf diese Weise erhalten Sie praktisch eine Abrechnung, wie viel der geplanten Kosten auf welchen Eigentümer (oder dessen Mieter) entfallen.

- **Einstieg**
- 1. Setzen Sie im Fenster **Wirtschaftsplan** im Bereich **Einzelwirtschaftsplan** ein Häkchen in das Kontrollkästchen **Einzelwirtschaftsplan**. Alle Funktionen in diesem Bereich werden für eine Eingabe aktiviert.

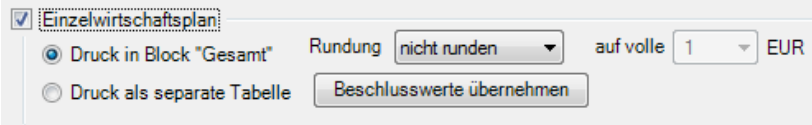

2. Legen Sie über die beiden Kontrollkästchen fest, wie die Ausgabe des Einzelwirtschaftsplans erfolgen soll.

### **Druck in Block gesamt**

Der Einzelwirtschaftsplan **Druck in Block Gesamt** weist die geplanten Gesamtkosten aus und schlüsselt für jeden Eigentümer die anteiligen Kosten aus. Im Summenblock werden der anteilige Jahresbetrag und der daraus resultierende Monatsbetrag ermittelt.

Das monatliche Berechnungsergebnis enthält sowohl den Hausgeldanteil als auch den Anteil der Instandhaltungsrücklage (wenn hierzu Planwerte existieren).

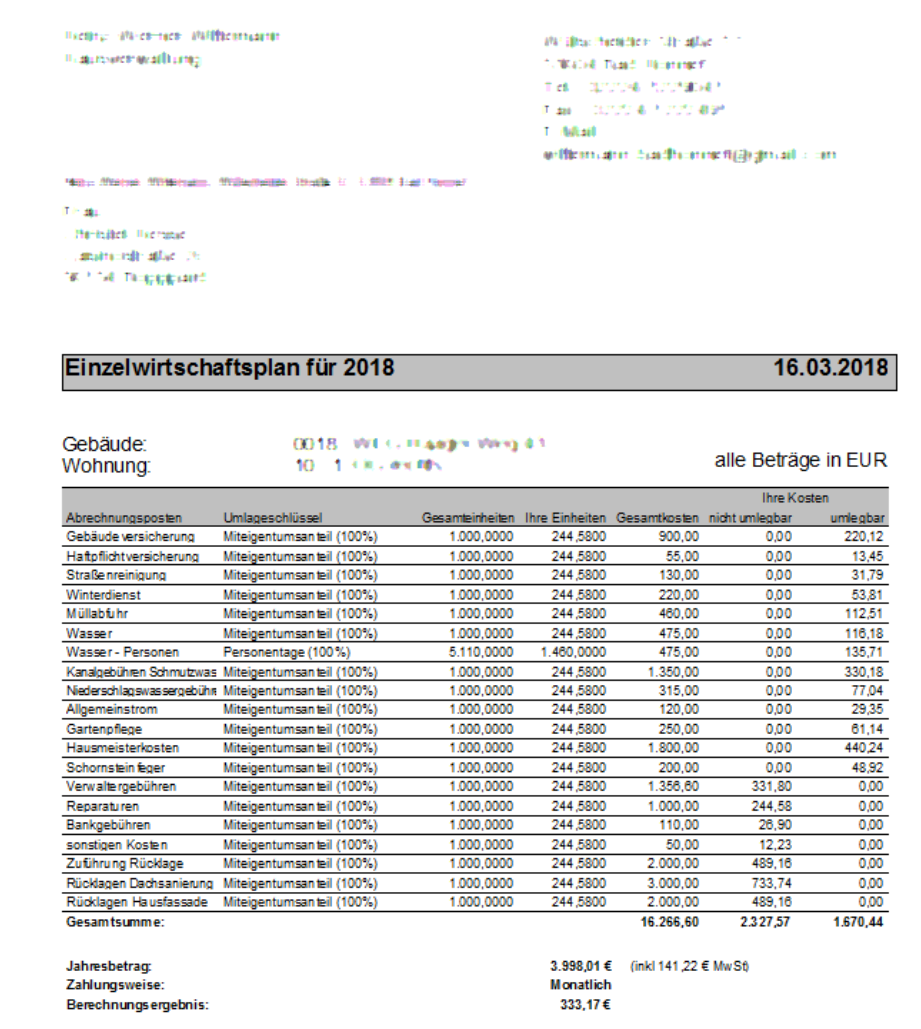

## **Druck als separate Tabelle**

Im Einzelwirtschaftsplan **Druck als separate Tabelle** werden Gesamtkosten und anteilige Kosten in zwei separaten Blöcken für das Hausgeld und die Rücklage (wenn hierzu Planwerte existieren) aufgelistet. Zu jedem Block werden der Jahresbetrag und der errechnete Monatsbetrag ausgewiesen.

Ein dritter Block fasst die anteiligen Kosten für Hausgeld und Instandhaltungsrücklage zusammen. Dem Berechnungsergebnis in diesem Block kann entnommen werden, welchen Betrag ein Eigentümer in Summe jährlich bzw. monatlich als Vorauszahlung zu leisten hat.

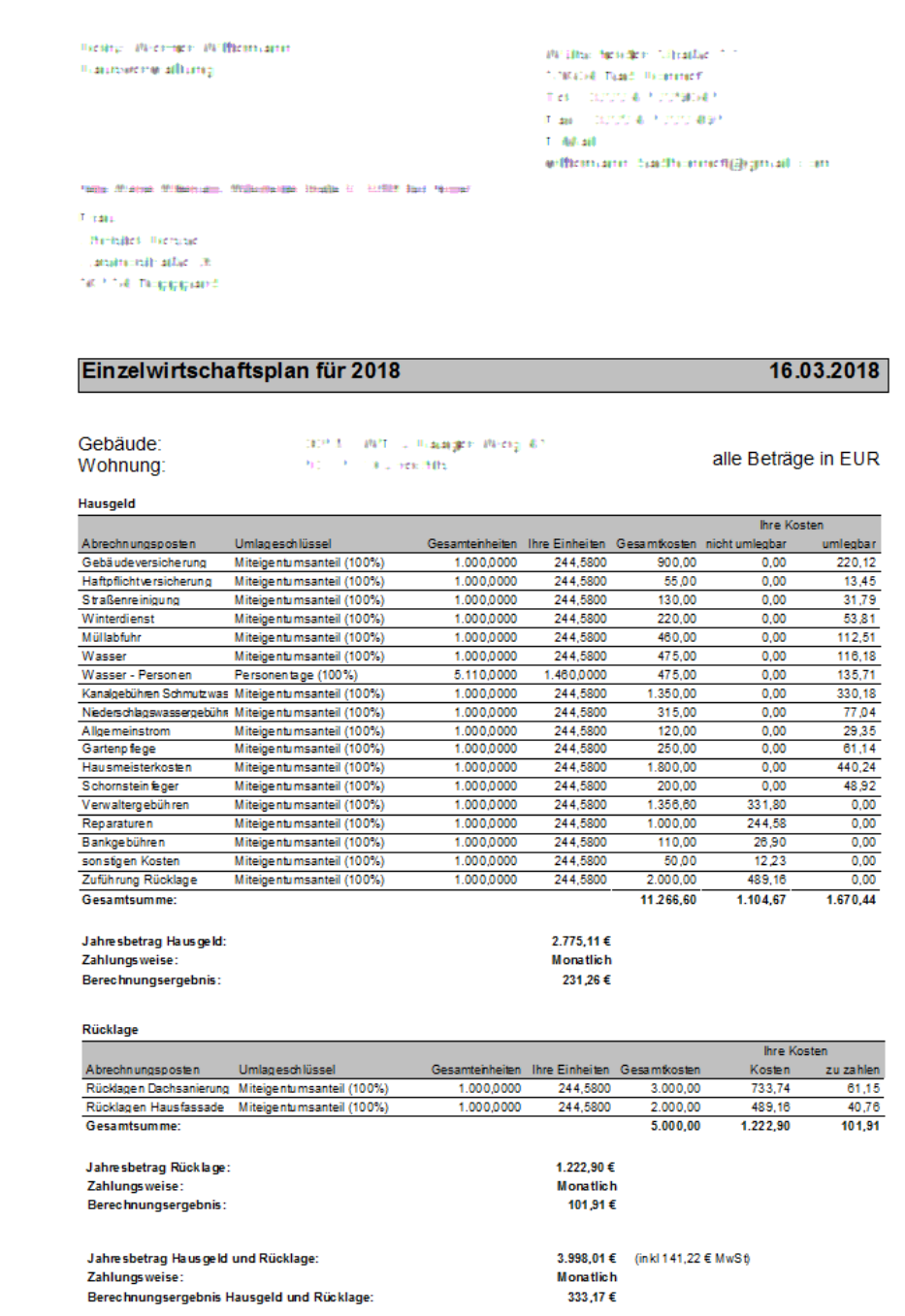

Werden die Planwerte über mehrere Umlagekonten vom Typ **Rücklage** ermittelt, können Sie die pro Umlagekonto berechneten Jahres- und Zahlbeträge den beiden letzten Spalten entnehmen.

Der Block darunter summiert die Beträge über alle Umlagekonten hinweg.

## **Planwerte im Einzelwirtschaftsplan runden**

Mit dem neuen Lexware hausverwalter 2021 haben Sie die Möglichkeit, die in den Einzelwirtschaftsplänen ermittelten Vorauszahlungen zu runden. Sie können damit der Eigentümerversammlung glatte Beträge zum Beschluss vorlegen.

Gerundet wird grundsätzlich der Betrag, der vom Eigentümer tatsächlich zu zahlen ist. Die im Zahlbetrag enthaltenen Kostenanteile für das Hausgeld und die Instandhaltungsrücklage sind weiterhin berechnete Werte, die für die Forderungsbuchungen verwendet werden. In Summe ergeben die berechneten Anteile den gerundeten Zahlbetrag.

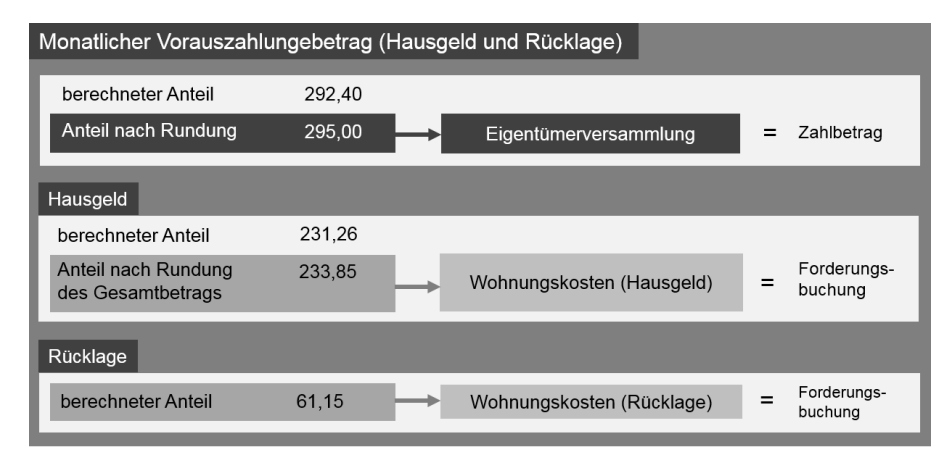

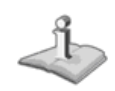

Die gerundeten Monatsbeträge werden nur im Einzelwirtschaftsplan ausgewiesen. Der Wirtschaftsplan enthält immer die angesetzten Planwerte.

## **Rundung festlegen**

Haben Sie im Fenster **Wirtschaftsplan** ein Häkchen in das Kontrollkästchen **Einzelwirtschaftsplan** gesetzt, ist das Auswahllistenfeld **Rundung** für die Eingabe aktiviert.

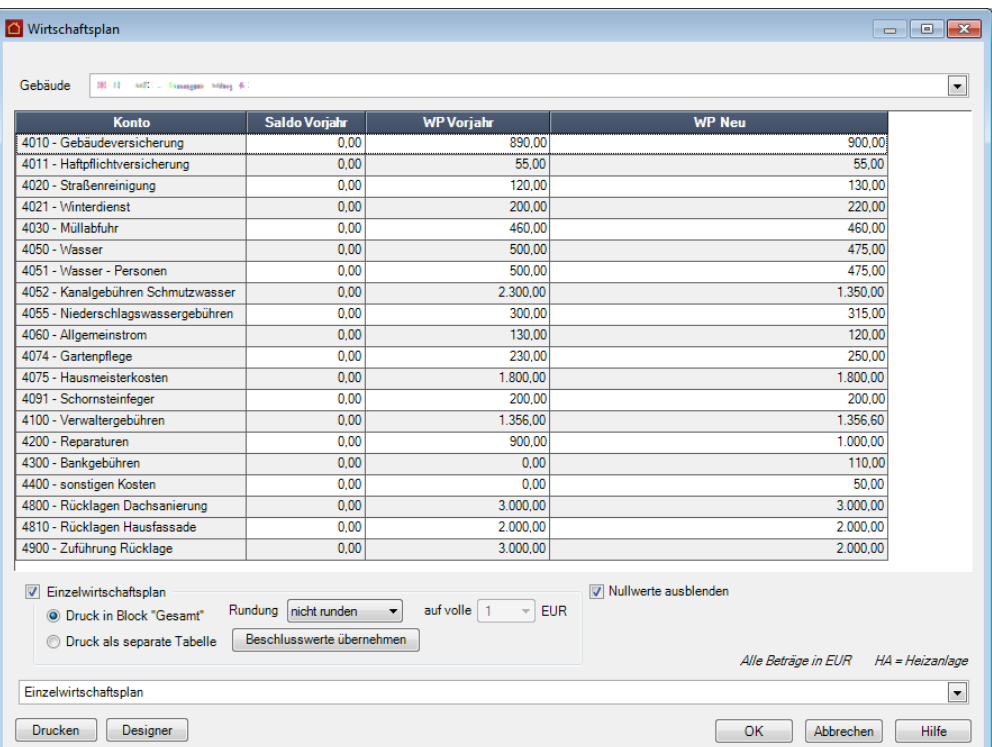

3. Legen Sie fest, ob Sie auf- oder abrunden möchten. Wählen Sie dementsprechend im Feld **Rundung** den Eintrag **aufrunden** oder **abrunden**.

Das Feld **auf volle ... EUR** wird jetzt zur Eingabe aktiviert.

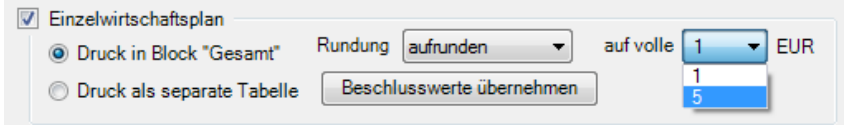

4. Legen Sie fest, auf welchen Euro-Betrag gerundet werden soll. Wenn Sie die Monatsbeträge auf den vollen Euro-Betrag auf- oder abrunden möchten, wählen Sie z.B. den Eintrag 1. Mit dem Eintrag 5 wird der Betrag auf volle 5 Euro auf- oder abgerundet.

#### Entnehmen Sie der folgenden Tabelle die Auswirkungen der Rundung anhand eines konkreten Betrags. **Rundungsbeispiele**

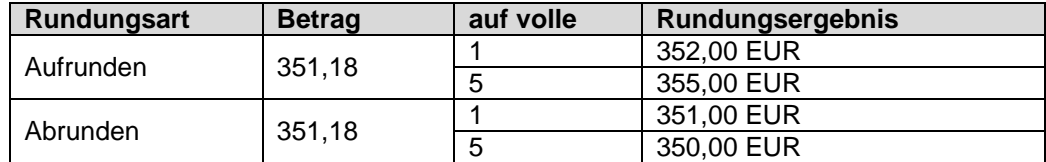

## **Gerundete Beträge anzeigen**

In den folgenden Beispielen wurde der errechnete Monatsbetrag für Hausgeld und Instandhaltungsrücklage auf volle 5 Euro gerundet.

## **Anzeige im Einzelwirtschaftsplan 'Druck in Block Gesamt'**

Wurde eine Rundung festgelegt, enthält der Block im Einzelwirtschaftsplan mit dem monatlichen Vorauszahlungsbetrag zusätzlich zum Berechnungsergebnis auch den gerundeten Betrag. Unterhalb des gerundeten Berechnungsergebnisses wird die Art der Rundung ausgewiesen, hier **aufgerundet auf volle 5 EUR**.

## Einzelwirtschaftsplan für 2018

16.03.2018

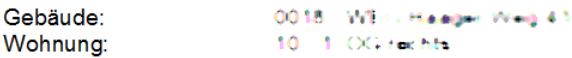

alle Beträge in EUR

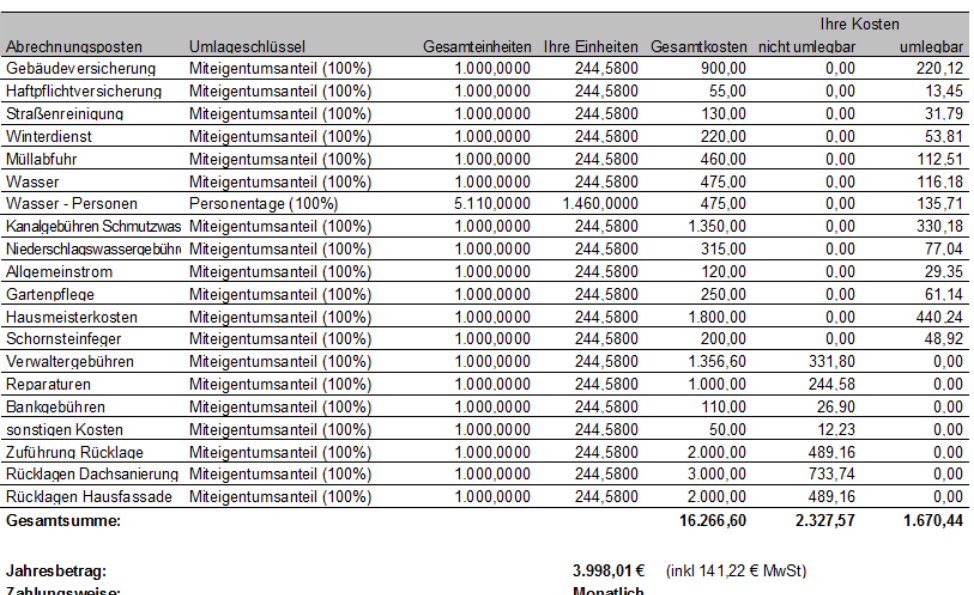

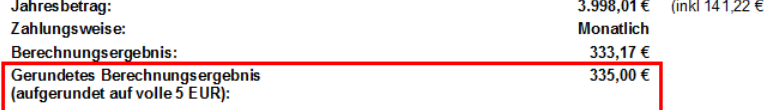

## **Anzeige im Einzelwirtschaftsplan 'Druck als separate Tabelle'**

Wurde eine Rundung festgelegt, ergeben sich die folgenden Kostenanteile in den einzelnen Blöcken die folgenden Kostenanteile:

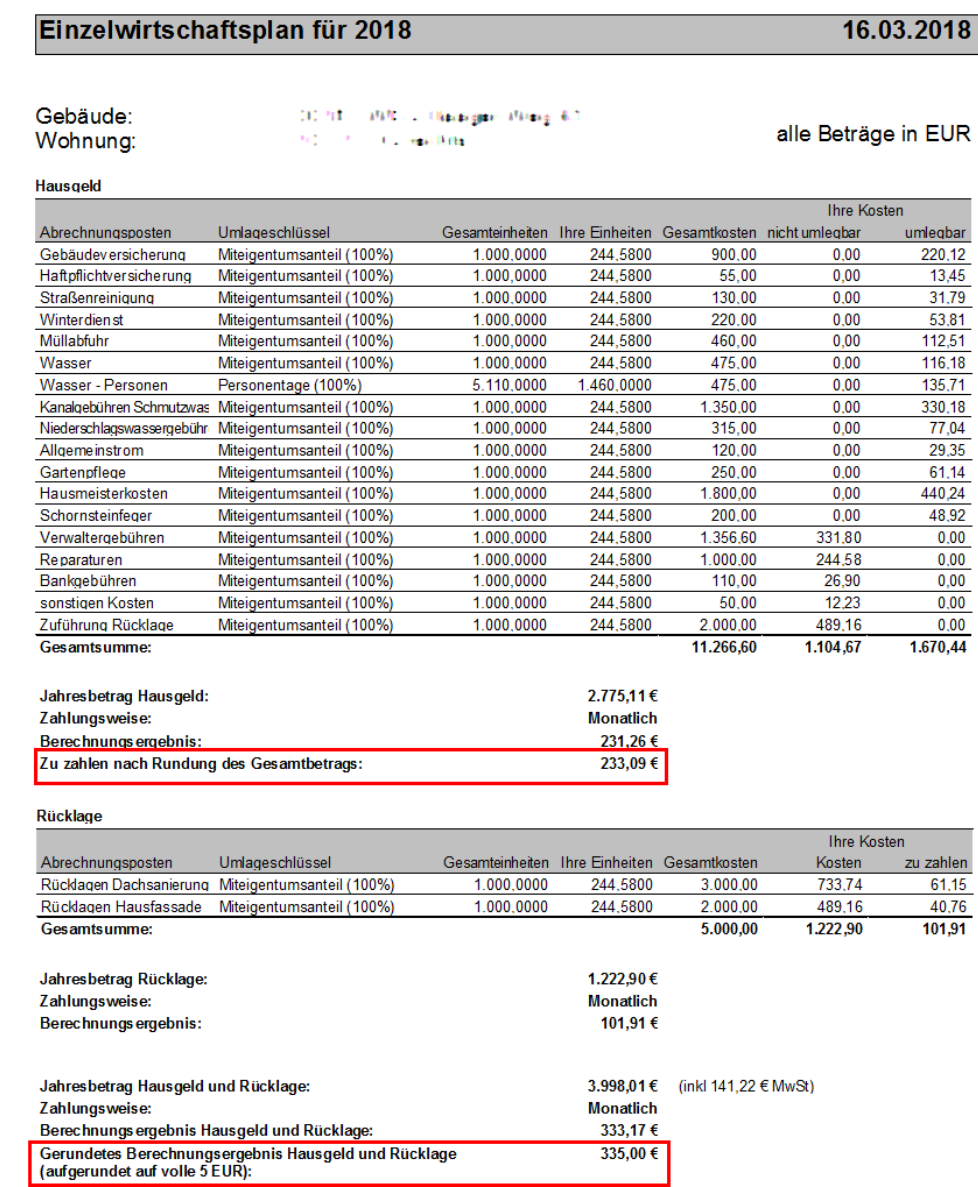

Im Bereich **Hausgeld** wird zusätzlich zum Berechnungsergebnis auch der Betrag angezeigt, der aufgrund der Rundung des monatlichen Vorauszahlungsbetrags an Hausgeld zu zahlen ist. Der Betrag resultiert aus der Differenz des gerundeten Vorauszahlungsbetrags für Hausgeld und Instandhaltungsrücklage abzüglich des berechneten Anteils für die Instandhaltungsrücklage.

Die Vorauszahlungsbeträge für die **Rücklage** sind immer berechnete Werte. Sie werden grundsätzlich nicht gerundet.

Der **dritte Block** weist den vom Eigentümer monatlich zu zahlenden und von der Eigentümergemeinschaft beschlossenen Vorauszahlungsbetrag für Hausgeld und Instandhaltungsrücklage aus. Zusätzlich zum Berechnungsergebnis wird auch der gerundete Monatsbetrag angezeigt. Die Art der Rundung wird hierbei mit angegeben, im Beispiel **aufgerundet auf volle 5 EUR**.

## **Beschlusswerte als neue Vorauszahlungen übernehmen**

Bisher mussten die von der Eigentümergemeinschaft beschlossenen Vorauszahlungsbeträge für Hausgeld und Rücklage manuell in die Wohnungskosten eingegeben werden.

Mit dem Lexware hausverwalter 2021 wird die Übernahme der Vorauszahlungsbeträge aus dem Einzelwirtschaftsplan unterstützt.

Wurden Planwerte für mehrere Rücklagekonten erfasst, müssen Sie den einzelnen Umlagekonten bei der Übernahme das jeweilige Rücklagenkonto zuordnen.

Es wird empfohlen, vor der Übernahme der neuen Vorauszahlungsbeträge eine **Datensicherung** vorzunehmen.

## **Übernahme durchführen**

Das folgende Beispiel geht zunächst von einer WEG mit einem Rücklagenkonto aus.

### **Übernahme starten**

1. Klicken Sie im Fenster **Wirtschaftsplan** auf die Schaltfläche **Beschlusswerte übernehmen**. Es öffnet sich das gleichnamige Dialogfenster.

Das im Wirtschaftsplan gewählte Gebäude ist für die Übernahme der Vorauszahlungsbeträge vorbelegt.

Im Bereich **Rücklage** wird das Umlagekonto für die geplante Instandhaltungsrücklage angezeigt. Da das Gebäude im Beispiel nur ein Rücklagenkonto besitzt, ist dieses bereits zugeordnet. Für die Zuordnung der Hausgeldanteile sind keine weiteren Angaben erforderlich.

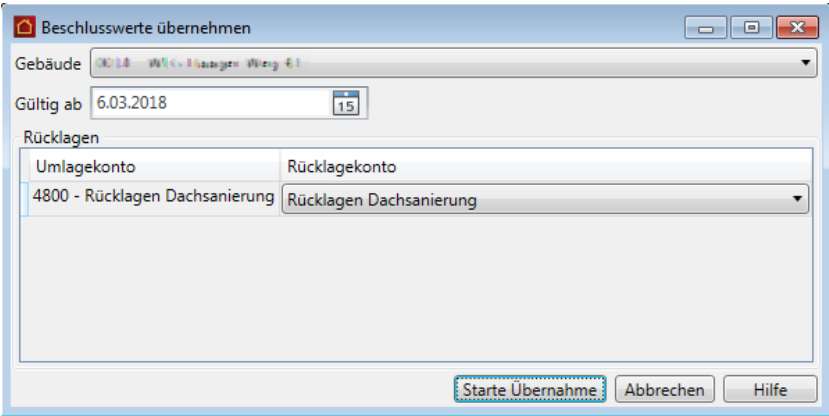

- 2. Geben Sie im Feld **Gültig ab** das Datum ein, ab dem die Vorauszahlungsbeträge gelten sollen.
- 3. Klicken Sie auf **Starte Übernahme**.

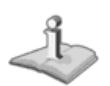

#### **Übernahmewerte prüfen**

Bevor Sie die Vorauszahlungsbeträge in die Wohnung übernehmen, werden alle Details der Übernahme nochmals in einem Fenster zusammengefasst.

Sie können hier nicht nur ablesen, ob und wie sich der neue Vorauszahlungsbetrag zum Vorjahresbetrag geändert hat. Anhand der Farbsymbolik werden auch Konflikte bei der Datenübernahme schnell erkennbar.

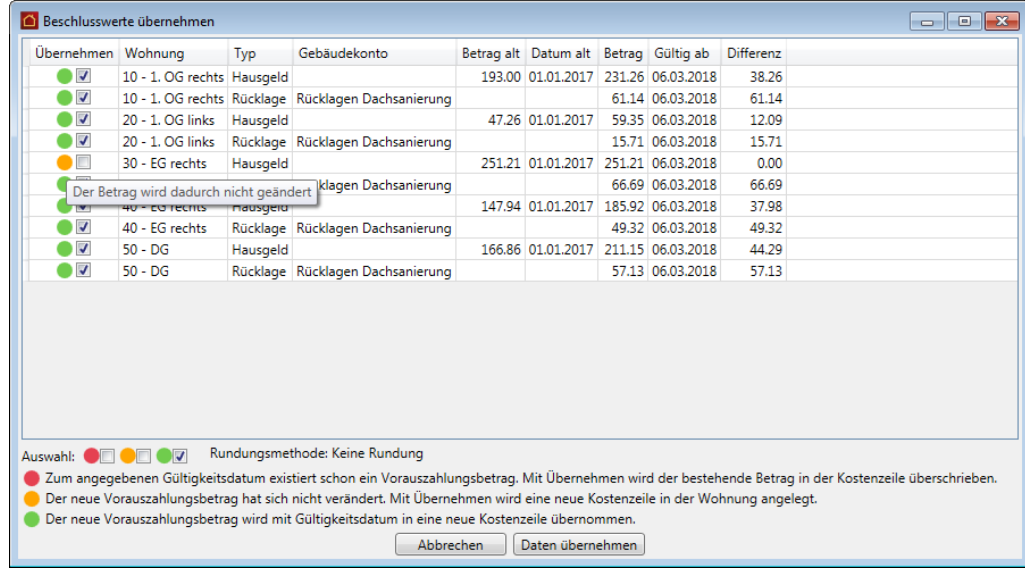

Interpretieren Sie die Farbsymbolik in der Spalte **Übernehmen** wie folgt:

- ❑ Grün markierte Vorauszahlungsbeträge werden automatisch für die Übernahme in die Wohnung vorgeschlagen, da zu dem Gültig-ab-Datum in den Wohnungen noch keine Einträge existieren. Die Beträge werden mit Gültigkeitsdatum in eine neue Kostenzeile übernommen.
- ❑ Gelb markierte Vorauszahlungsbeträge haben sich nicht verändert. Sie werden nicht für die Übernahme vorgeschlagen, da der in der Wohnung hinterlegte Vorauszahlungsbetrag weiterhin gültig ist.

Setzen Sie ein Häkchen in die Spalte **Übernehmen**, wird der Betrag in eine neue Kostenzeile mit entsprechendem Gültigkeitsdatum übernommen.

❑ Rot markierte Vorauszahlungsbeträge weisen darauf hin, dass zu dem angegebenen Gültigkeitsdatum bereits eine Kostenzeile vorhanden ist. Die Beträge werden nicht für die Übernehme vorgeschlagen.

Setzen Sie ein Häkchen in die Spalte **Übernehmen**, wird der zum Gültigkeitsdatum bereits existierende Betrag in der Wohnung überschrieben.

## **Übernahme ausführen**

- 1. Klicken Sie auf die Schaltfläche **Datum übernehmen**. Die Beträge werden gemäß den getroffenen Einstellungen in die Wohnungen übernommen.
- 2. Sie erhalten am Ende einen Hinweis, wenn die Übernahme erfolgreich abgeschlossen wurde.

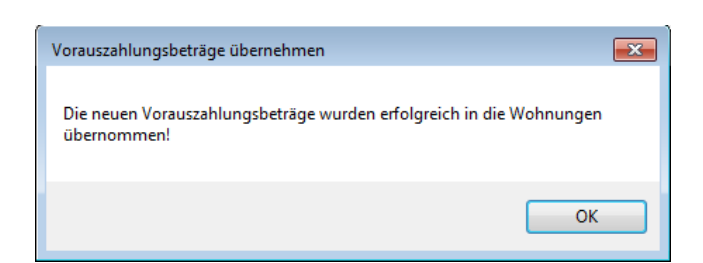

3. Bestätigen Sie nach der erfolgreichen Übernahme das Meldungsfenster mit **OK**.

Das Fenster **Beschlusswerte übernehmen** bleibt weiterhin geöffnet. Sie können also unmittelbar im Anschluss auch für andere Gebäude die Vorauszahlungen übernehmen.

## **Neue Vorauszahlungsbeträge nachvollziehen**

Prüfen Sie die übernommenen Vorauszahlungsbeträge in den jeweiligen Wohnungen.

- 1. Klicken Sie in den **Stammdaten** auf **Gebäude/Wohnungen**.
- 2. Öffnen Sie die erste Wohnung der WEG und wechseln Sie darin in das Register **Kosten**.
- 3. In der folgenden Abbildung wurde in den beiden Bereichen **Hausgeld** und **Rücklagen** jeweils eine neue Zeile mit dem anteiligen Vorauszahlungsbetrag und dem Gültigkeitsdatum angelegt.

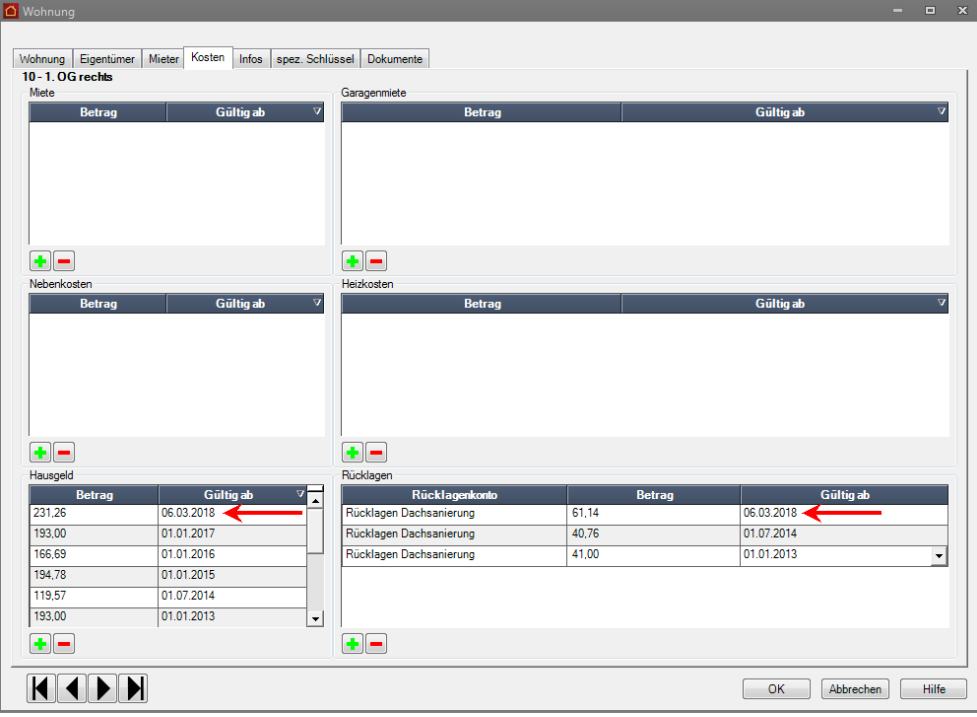

**Übernahme bei mehreren Rücklagekonten**

Das folgende Beispiel geht von einer WEG aus, die mehrere Rücklagekonten verwaltet und dementsprechend auch die Planwerte über mehrere Umlagekonten vom Typ **Rücklage** ermittelt.

1. Klicken Sie im Fenster **Wirtschaftsplan** im Bereich **Einzelwirtschaftsplan** auf die Schaltfläche **Beschlusswerte übernehmen**.

Es wird automatisch erkannt, dass der Wirtschaftsplan des Gebäudes Planwerte zu mehreren Umlagekonten vom Typ **Rücklage** enthält. Die entsprechenden Umlagekonten werden im Bereich **Rücklagen** aufgelistet. Ihnen ist noch kein Rücklagekonto zugeordnet.

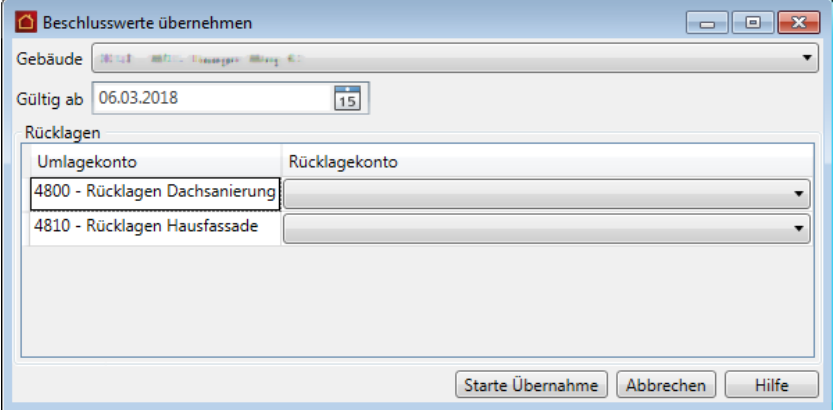

- 2. Geben Sie Gültigkeitsdatum für die Vorauszahlungsbeträge ein.
- 3. Ordnen Sie den Umlagekonten das jeweilige Rücklagekonto zu. Die Auswahlliste enthält alle Rücklagenkonten, welche dem Gebäude zugeordnet wurden. Die Auswahl erfolgt anhand der Bezeichnung.

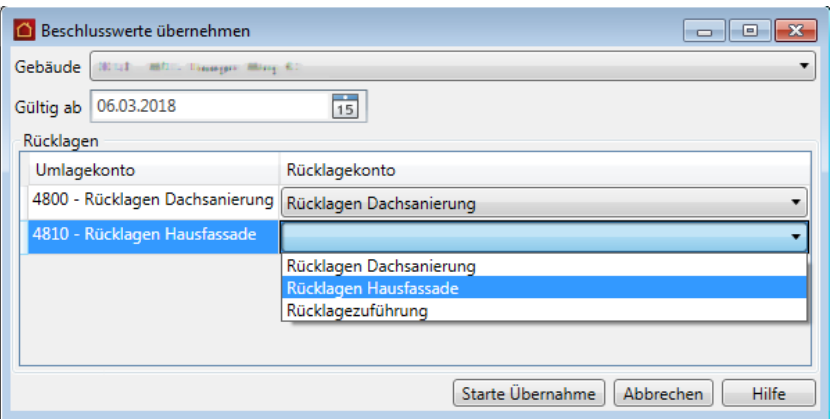

- 4. Starten Sie die Übernahme, wenn allen Umlagekonten ein Rücklagenkonto zugeordnet wurde.
- 5. Überprüfen Sie die Details der Übernahme im nachfolgenden Fenster und übernehmen Sie die Werte in die Wohnungen.

6. In den Wohnungen wird pro Rücklagekonto eine Zeile mit dem jeweiligen Vorauszahlungsbetrag und dem Gültigkeitsdatum angelegt.

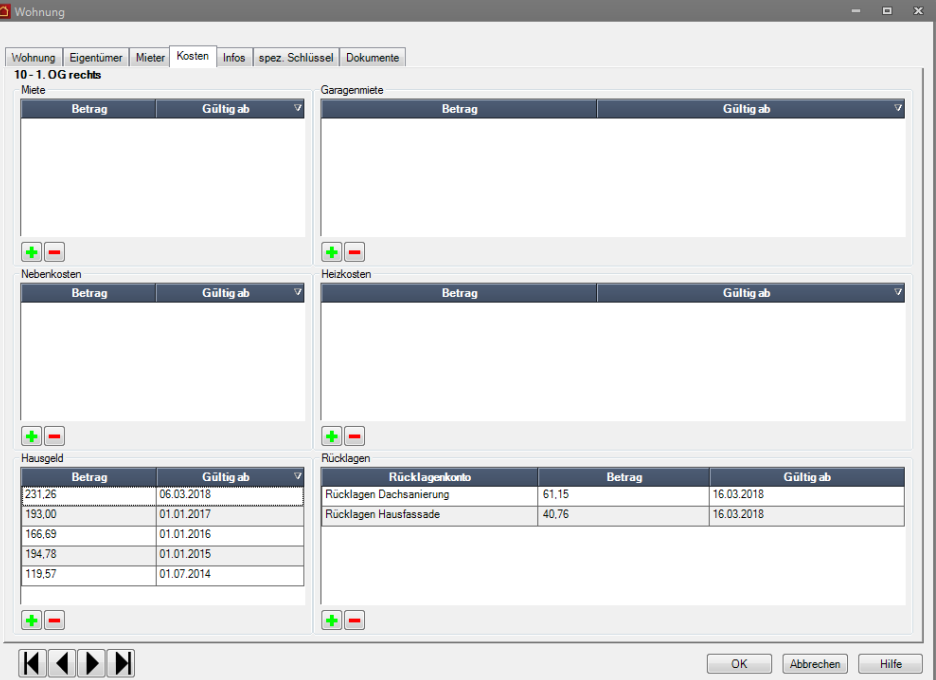

-le

Sie können ein Rücklagenkonto auch mehrfach zuordnen. Dies kann der Fall sein, wenn Sie mit mehreren Umlagekonten vom Typ Rücklage planen, aber nur ein Rücklagenkonto dem Gebäude zugeordnet haben.

Die anteiligen Beträge der Umlagekonten werden bei der Übernahme summiert und auf dem Rücklagenkonto als Gesamtbetrag mit Gültigkeitsdatum ausgewiesen.

**Übernahme von gerundeten Planwerten**

Bei gerundeten Vorauszahlungsbeträgen werden der auf Basis des gerundeten Gesamtbetrags ermittelte Hausgeldanteil und der berechnete Anteil für die Instandhaltungsrücklage in die Wohnungen übernommen.

Die Übernahme erfolgt mit entsprechendem Gültigkeitsdatum für das ausgewählte Gebäude.

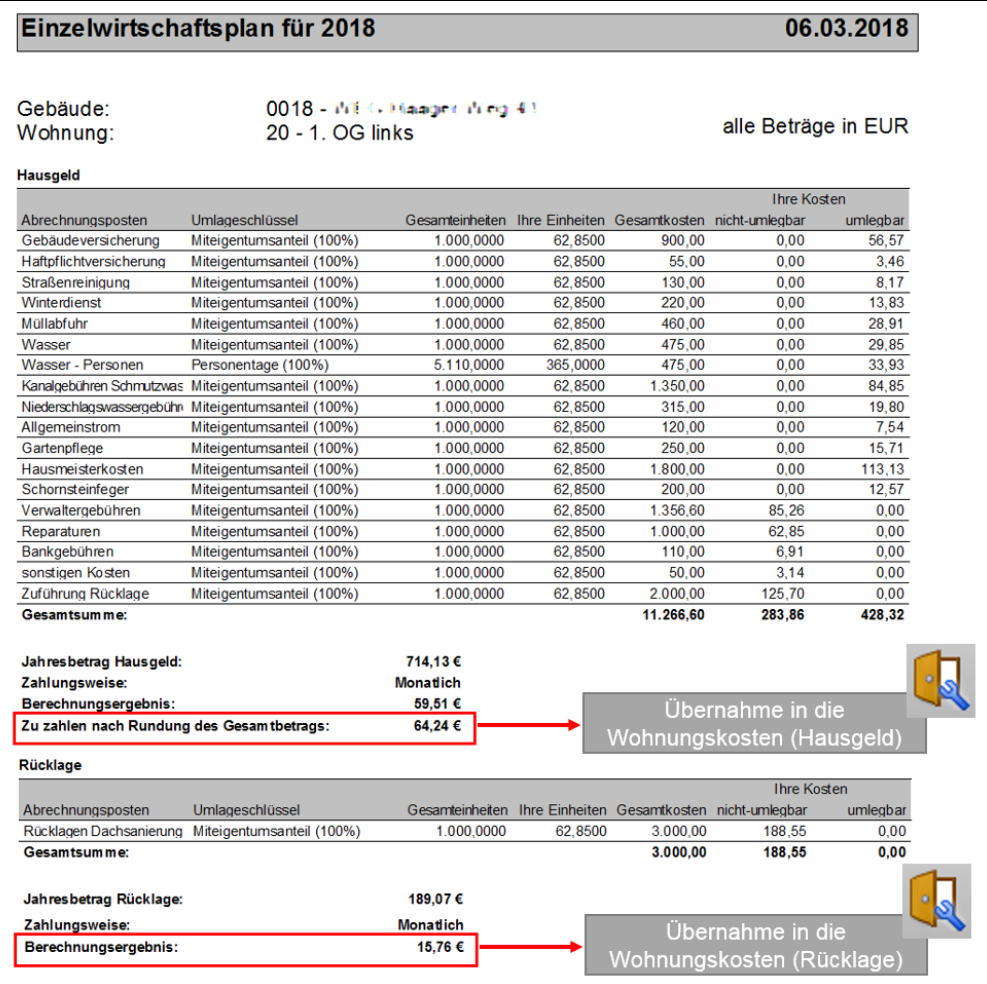
## **Dokumente archivieren**

## **Überblick**

Der Lexware hausverwalter 2021 verfügt über eine leistungsfähige Archiv-Funktion, über die Sie Ihre Dokumente verwalten können.

Die archivierten Dokumente sind auf zwei Wegen zugänglich:

- ❑ Im **Navigationsbereich** öffnen Sie mit dem Aufgabenbereich **Archiv** das zentrale Dokumenten-Archiv des Lexware hausverwalter. Hier sind alle archivierten Dokumente thematisch gruppiert aufrufbar.
- ❑ In den Stammdaten der Gebäude- und Wohnungsverwaltung werden im Register **Dokumente** jeweils die zum Gebäude bzw. zur Einheit gehörenden Dokumente aufgeführt.

### **Das Archiv-Verzeichnis**

Alle Abrechnungen und Auswertungen können - unabhängig vom Ausgabe-Format standardmäßig in einem hierfür neu eingerichteten Verzeichnis gespeichert werden. Das Verzeichnis hat den Namen **Archiv** und befindet sich direkt unterhalb des Programmordners von Lexware hausverwalter 2021.

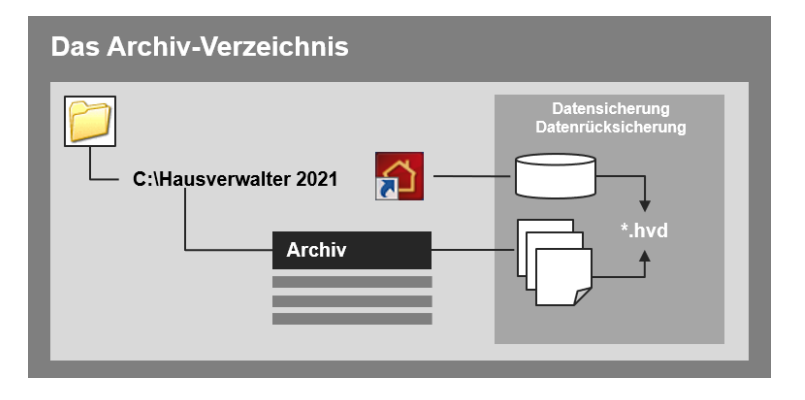

Der Vorteil des Archiv-Verzeichnisses gegenüber einem frei wählbaren Speicherort ist, dass alle in diesem Verzeichnis gespeicherten Dateien automatisch Gegenstand der Datensicherung sowie der Rücksicherung werden.

Sie brauchen also die Dokumente Ihrer Verwaltung in Zukunft nicht mehr separat zu sichern.

#### **Die automatische Archivierung von PDF-Dokumenten**

Abrechnungen und Auswertungen im PDF-Format lassen sich zudem automatisch archivieren. Das heißt:

- ❑ Die PDF-Dokumente können direkt im Zuge der Ausgabenerstellung im Archiv-Verzeichnis als PDF-Datei hinterlegt werden.
- ❑ Zugleich wird die Datei in der Dokumentenverwaltung der jeweiligen Stammdaten als Hyperlink verfügbar gemacht.

## **Auswertungen, Abrechnungen und Abschluss**

Die folgende Grafik zeigt die vereinfachte Vorgehensweise für das Erstellen von Mieterabrechnungen. Die Aufnahme des erzeugten PDF-Dokuments in die Dokumentenverwaltung der jeweiligen Wohnung erfolgt automatisch.

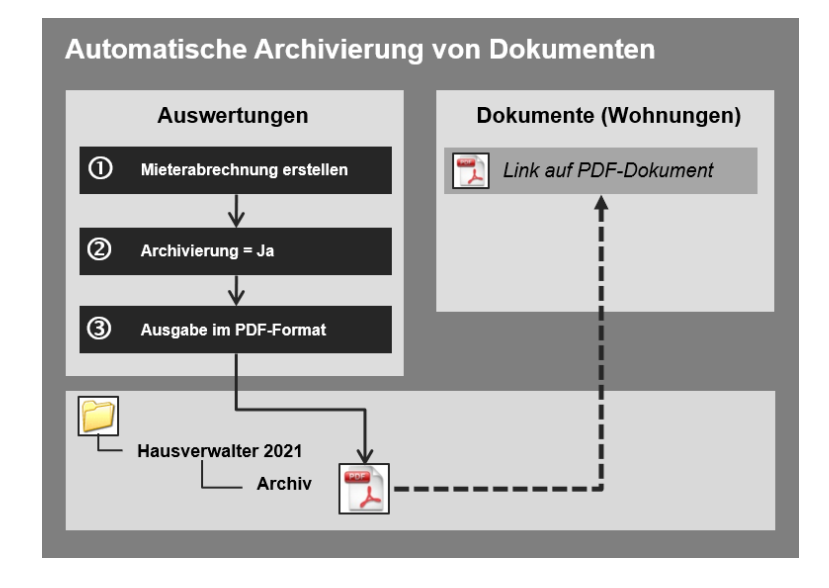

Je nach Abrechnungs- bzw. Auswertungstyp werden die archivierten PDF-Dokumente im Lexware hausverwalter 2021 an unterschiedlichen Orten zugänglich gemacht. Die folgende Tabelle gibt Ihnen einen Überblick darüber, welche Dokumentenverwaltung für welchen Dokumententyp zuständig ist.

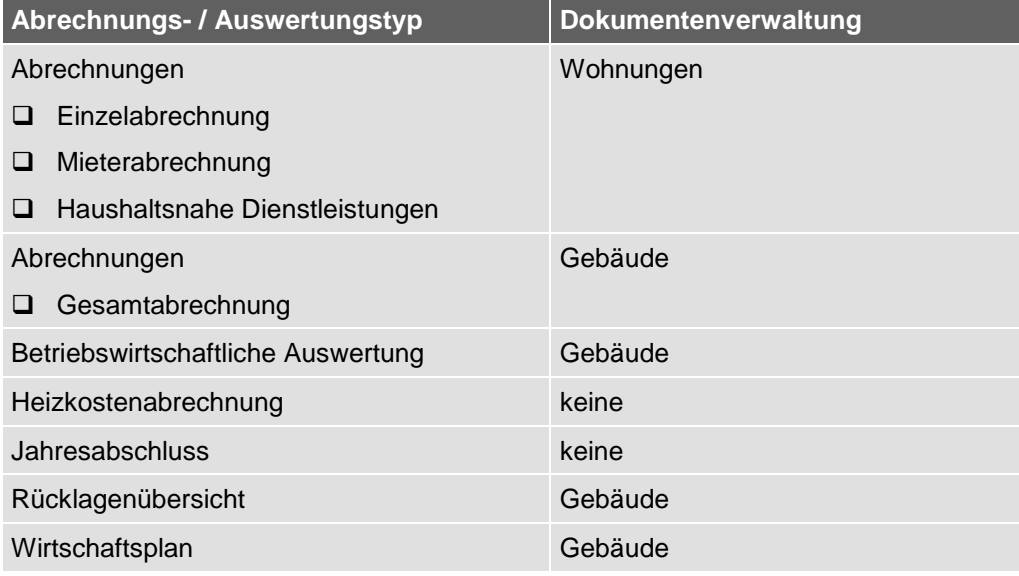

- $\mathbb{I}$
- ❑ Die neue Archivierungsfunktion ist ausschließlich auf das PDF-Ausgabeformat beschränkt.
- ❑ Natürlich lassen sich auch Dokumente in anderen Dateiformaten im Archiv-Verzeichnis speichern. Die Aufnahme in die Dokumentenverwaltung der Stammdaten erfolgt aber nicht automatisch, sondern auf manuellem Wege über das Register **Dokumente**.

## **Archivierung durchführen**

Im folgenden Beispiel werden Sie Schritt für Schritt nachvollziehen, wie Sie die Mieterabrechnungen im PDF-Format erstellen und in einem Arbeitsgang in die Dokumentenverwaltung der einzelnen Wohnungen übernehmen.

### **Abrechnungslauf starten**

Sie haben die Wohnungsverwaltung geöffnet und befinden sich im Register **Dokumente**. Aktuell sind dort noch keine Dokumente eingestellt.

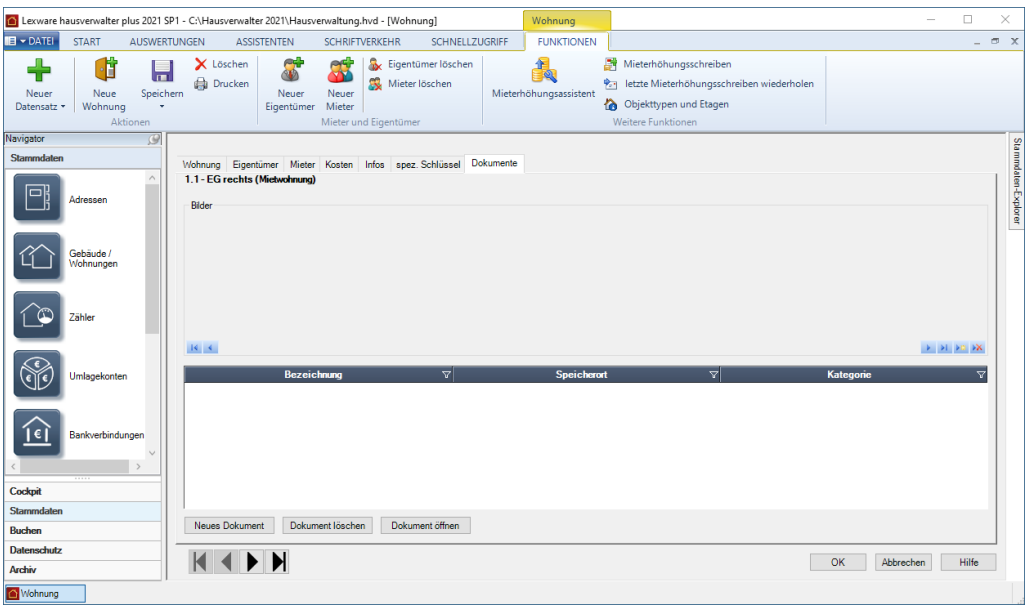

- 1. Wechseln Sie im Menüband auf das Register **AUSWERTUNGEN**.
- 2. Klicken Sie auf **Mieterabrechnung**.
- 3. Wählen Sie die Wohnung aus und klicken Sie auf die Schaltfläche **Starte Auswertungen(en)**. Das Dialogfenster **Abrechnungsoptionen** wird angezeigt.

#### **Archivierung einstellen**

×

Setzen Sie im Dialogfenster **Abrechnungsoptionen** im Bereich **Dokument archivieren** ein Häkchen in das Kontrollkästchen **Archivierung**.

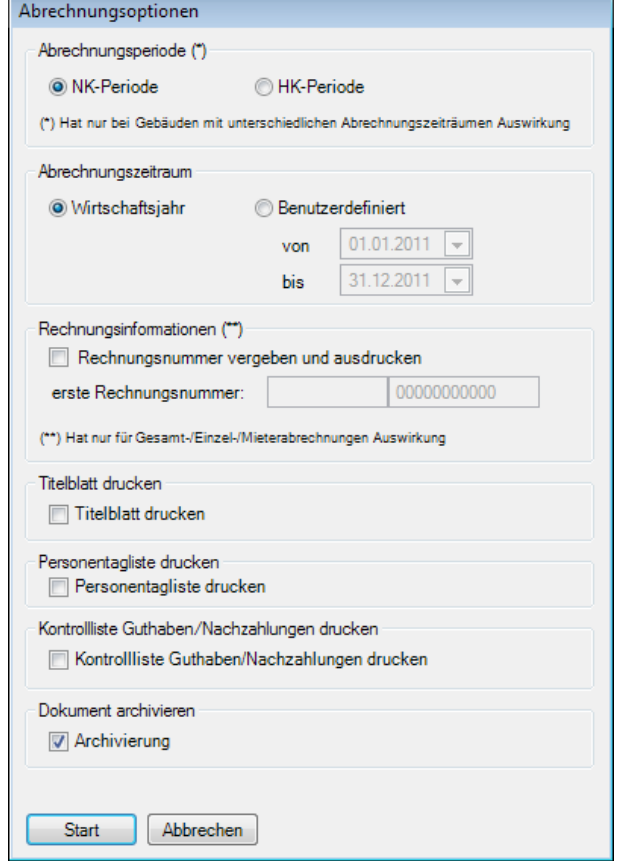

Damit legen Sie fest, dass die im Zuge des Abrechnungslaufs erzeugten Dokumente im PDF-Format im Archiv-Ordner des Lexware hausverwalters abgelegt und in die Dokumentenverwaltung der jeweiligen Stammdaten übernommen werden.

### **Dokumente in Vorschau prüfen**

Starten Sie den Abrechnungslauf. Es öffnet sich das Dialogfenster **Ausgabe-Einstellungen**.

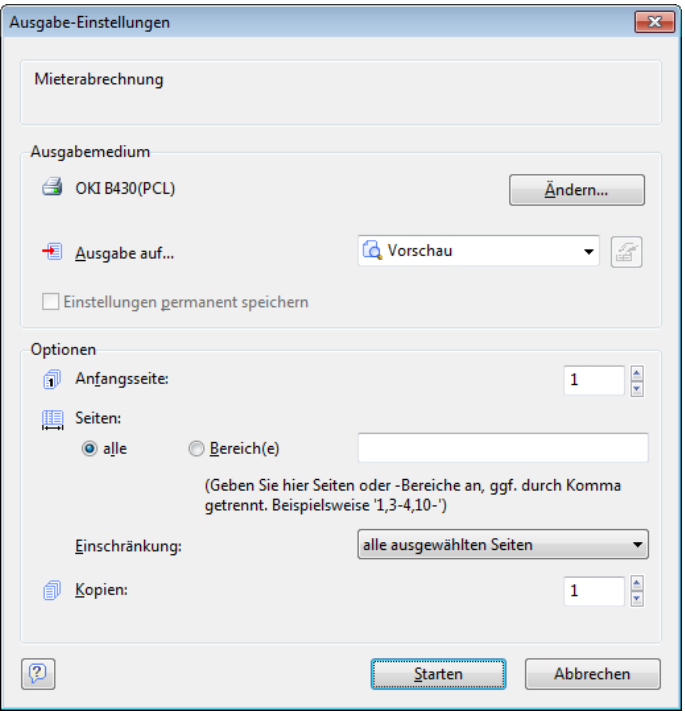

 $\mathring{\mathbb{C}}$ 

Wenn Sie später die erzeugten Dokumente archivieren wollen, müssen Sie entweder das Ausgabeformat **Vorschau** oder **Drucker** auswählen. Alle anderen Ausgabeformate unterstützen die Archivierungsfunktion nicht.

## **Auswertungen, Abrechnungen und Abschluss**

1. Wir gehen im Beispiel den Weg über die Vorschau. Wählen Sie hierzu im Feld **Ausgabe** den Eintrag **Vorschau**. Das Vorschaufenster wird geöffnet.

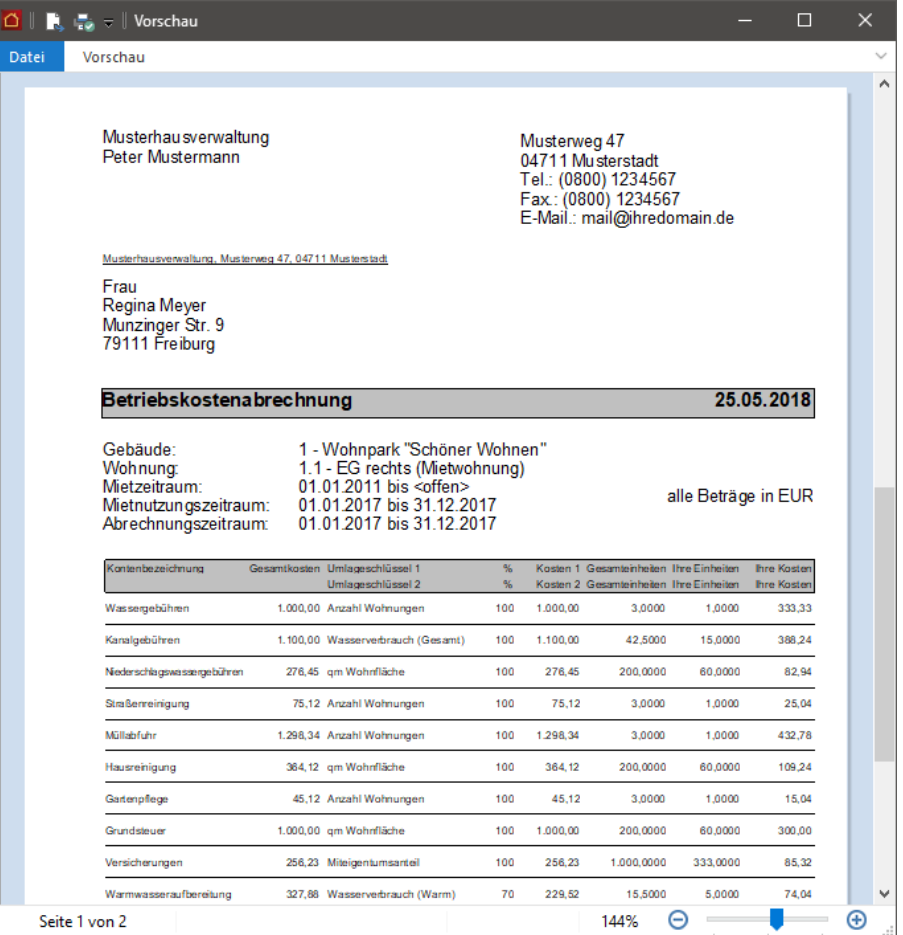

- 2. Prüfen Sie die erstellten Abrechnungen, indem Sie mit Hilfe der Pfeiltasten von Abrechnung zu Abrechnung wechseln.
- 3. Starten Sie den Ausdruck über das Drucksymbol des Vorschaufensters.
- 4. Schließen Sie das Vorschaufenster.

#### **Archivierung abschließen**

Sobald Sie das Vorschaufenster geschlossen haben, öffnet sich das Dialogfenster **Speichern unter**, das Sie bereits von anderen Ausgabeformaten her kennen.

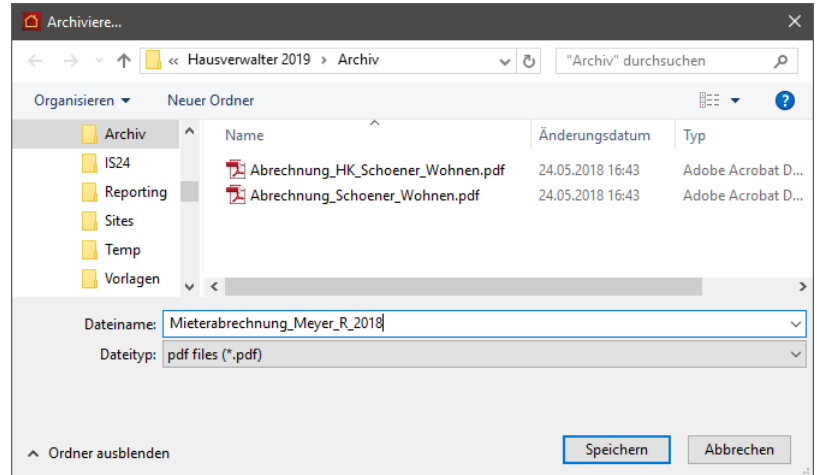

Haben Sie im Dialogfenster **Abrechnungsoptionen** eine Archivierung der Dokumente vorgesehen, ist als Ausgabeformat der Dateityp **PDF-Dateien (\*.pdf)** voreingestellt. Ebenso ist als Speicherort das Verzeichnis **Archiv** hinterlegt.

Sie sollten das vorgeschlagene Archiv-Verzeichnis auf jeden Fall beibehalten, damit Ihre Dokumente automatisch Gegenstand der Datensicherung sowie der Rücksicherung werden.

- 1. Geben Sie im Feld **Dateiname** an, unter welcher Bezeichnung das Dokument in der Dokumentenverwaltung geführt werden soll.
- 2. Übernehmen Sie die Einstellungen mit der Schaltfläche **Speichern**.

Sie erhalten einen Hinweis über die erfolgreiche Archivierung des Dokuments. Der Hinweis enthält auch die Angabe darüber, wo Sie das Dokument in Ihrem Lexware hausverwalter finden und aufrufen können.

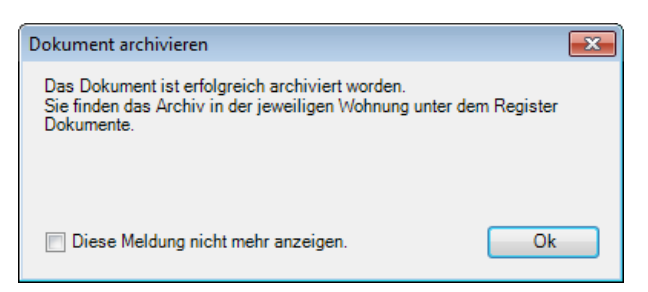

3. Bestätigen Sie den Hinweis mit **OK**.

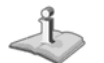

Setzen Sie ein Häkchen in das Kontrollkästchen **Diese Meldung nicht mehr anzeigen**, wenn Sie mit dem Workflow vertraut sind und wissen, welche Dokumente an welcher Stelle der Dokumentenverwaltung hinterlegt werden.

#### **Dokumentenverwaltung öffnen**

Haben Sie die Archivierung Ihrer Abrechnungen abgeschlossen, können Sie das Ergebnis sofort im Lexware hausverwalter 2021 nachvollziehen.

Da wir in unserem Beispiel Mieterabrechnungen archiviert haben, erfolgt die Verwaltung des archivierten Dokuments in der Dokumentenverwaltung der jeweiligen **Wohnung**. Das PDF-Dokument, das die Abrechnungen zu allen abgerechneten Wohnungen enthält, wird in allen Wohnungen im Register **Dokumente** als Link zur Verfügung gestellt.

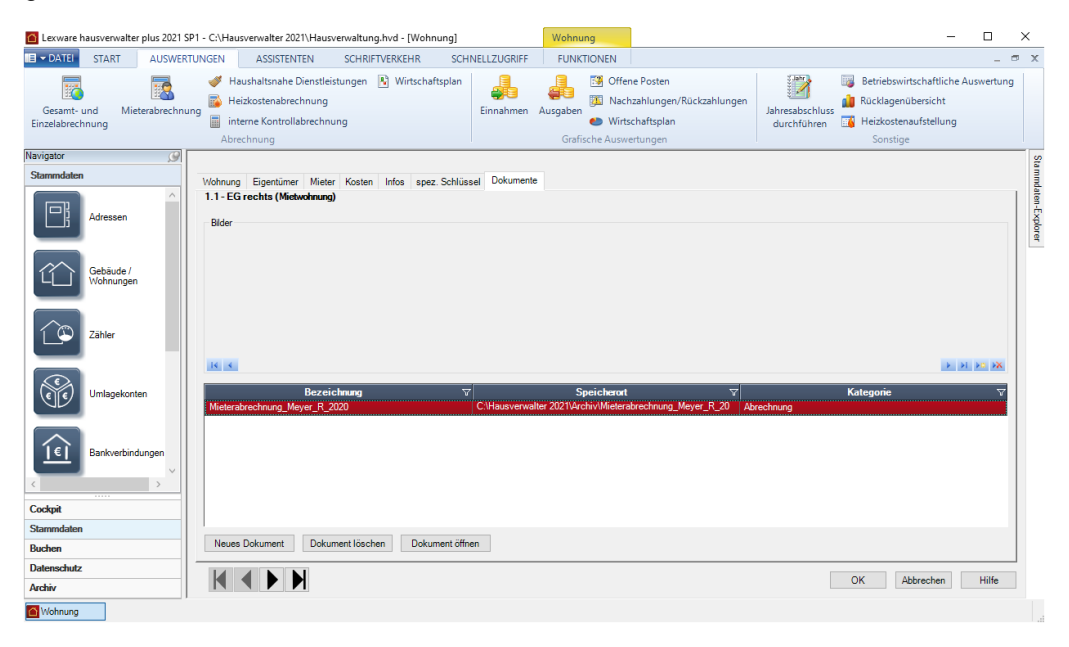

Sie können dem Link entnehmen, dass das PDF-Dokument im Archiv-Verzeichnis des Lexware hausverwalters gespeichert wurde.

Markieren Sie das Dokument und öffnen Sie es über die Schaltfläche **Dokument öffnen**.

Sollten Sie im Zuge der Archivierung versehentlich einen falschen Namen für das PDF-Dokument vergeben haben, ändern Sie den Dateinamen bitte nicht auf Verzeichnisebene. Der Hyperlink in der Dokumentenverwaltung des Lexware hausverwalters würde ansonsten ins Leere führen, da dieser von der Änderung unberührt bleibt.

Führen Sie bitte die Archivierung erneut durch und vergeben Sie hierbei den gewünschten Dateinamen. Die falsch benannte Datei kann dann im Archiv-Verzeichnis gelöscht werden.

**Im Archiv arbeiten**

**Archiv öffnen**

Alle archivierten Dokumente werden im Aufgabenbereich **Archiv** verwaltet. Die Dokumente, die in dieses Archiv eingehen, werden zusätzlich kategorisiert. Die Kategorie ist auch in der Dokumentenansicht auf Gebäude- und Wohnungsebene sichtbar.

- 1. Klicken Sie im Navigationsbereich auf **Archiv**. Analog zu den anderen Aufgabenbereichen ist auch das Archiv in weitere Themen untergliedert. In diesem Fall sind es die einzelnen Dokument-Kategorien.
- 2. Klicken Sie auf die Kategorie **Abrechnungen**. Das Dokumentenarchiv der Abrechnungen wird sichtbar.
- 3. Öffnen Sie die Baumstruktur, um die zu den Gebäuden und Wohnungen gehörenden Dokumente aufzulisten.

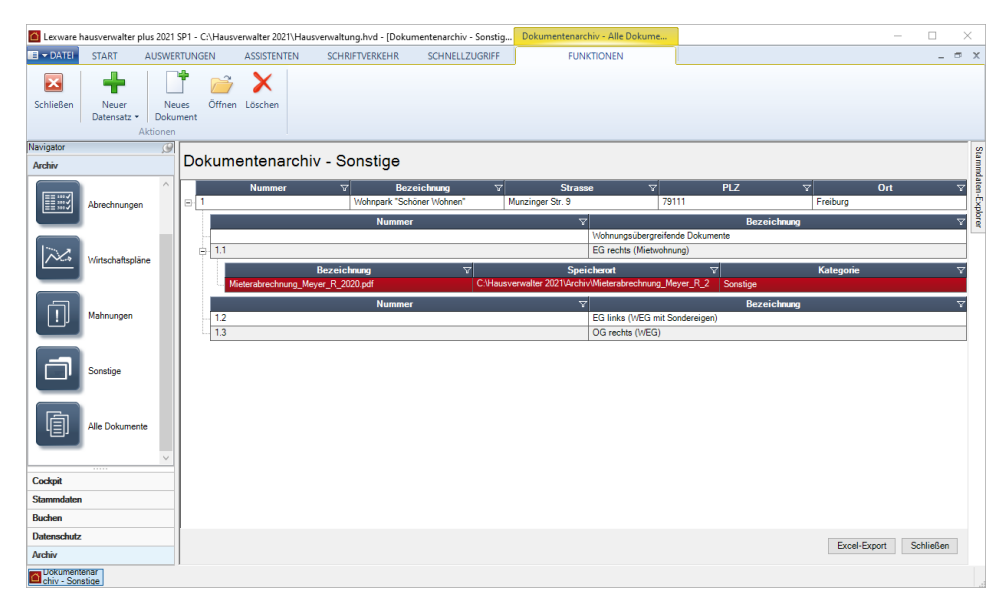

4. Sobald Sie ein Dokument selektiert haben, werden in der kontextbezogenen Registerkarte **Funktionen** die Befehlsschaltflächen **Löschen** und **Öffnen** aktiviert. Dokumente können so zur Ansicht bzw. Ausdruck geöffnet oder auch aus dem Archiv entfernt werden.

**Dokument direkt ins Archiv einfügen**

Im Archiv können Dokumente nicht nur schnell aufgefunden und geöffnet werden. Sie können im Archiv auch neue Dokumente wie Grundrisse, Skizzen oder Mietverträge unter Angabe einer Kategorie erfassen.

**So wird's gemacht**

1. Klicken Sie im Menüband auf die Befehlsschaltfläche **Neues Dokument**. Es öffnet sich das Fenster **Gebäude- oder Wohnungsauswahl**.

## **Auswertungen, Abrechnungen und Abschluss**

2. Markieren Sie das oder die Gebäude bzw. Wohnungen, denen Sie das Dokument zuordnen wollen. Im Beispiel selektieren wir die Wohnung **OG rechts**.

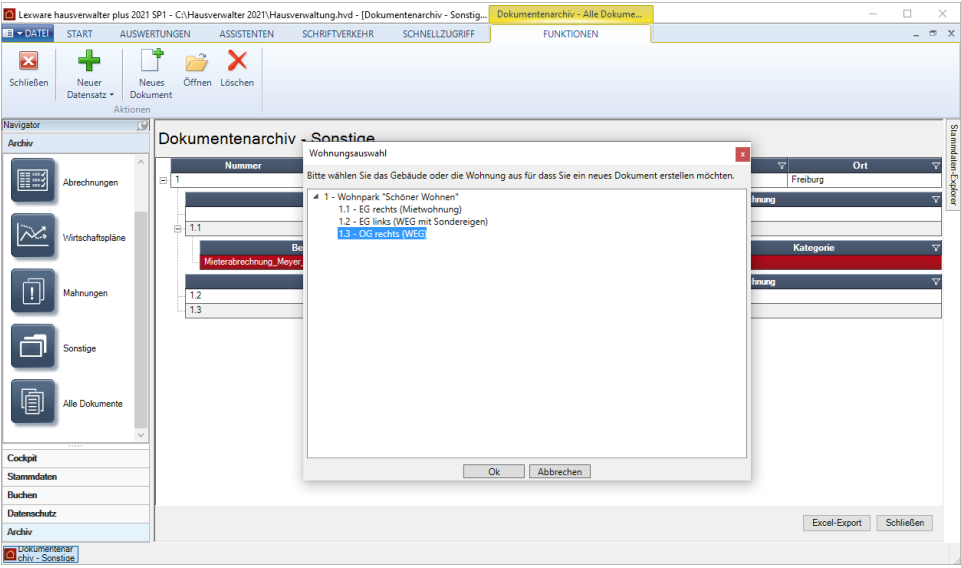

3. Bestätigen Sie mit **OK**, gelangen Sie in das Fenster **Neues Dokument**. Dort geben Sie an, unter welchem Namen das Dokument im Archiv abgelegt werden soll. Zudem weisen Sie dem Dokument eine der Kategorien zu. Im Feld **Datei** wählen Sie das Dokument aus.

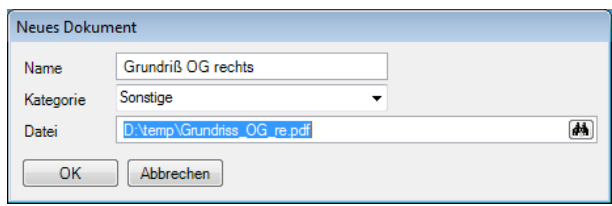

4. Bestätigen Sie Ihre Angaben mit **OK**, wird das Dokument im Archiv gespeichert. Im Beispiel wurde der Wohnung **OG rechts** ein Grundriss zugeordnet.

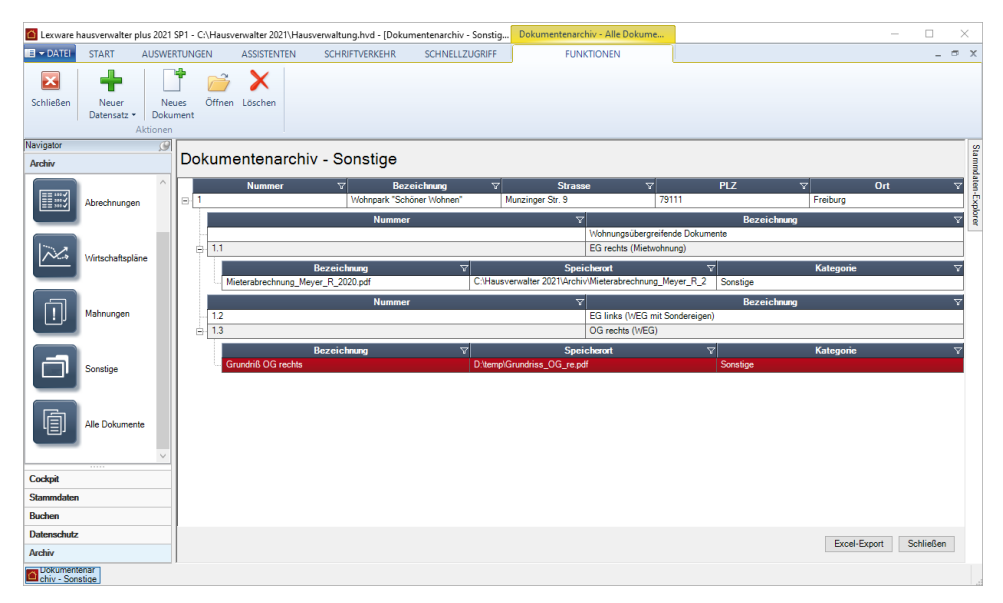

5. Der ins Archiv übernommene Grundriss wird auch in der Dokumentenverwaltung auf Wohnungsebene aufgeführt.

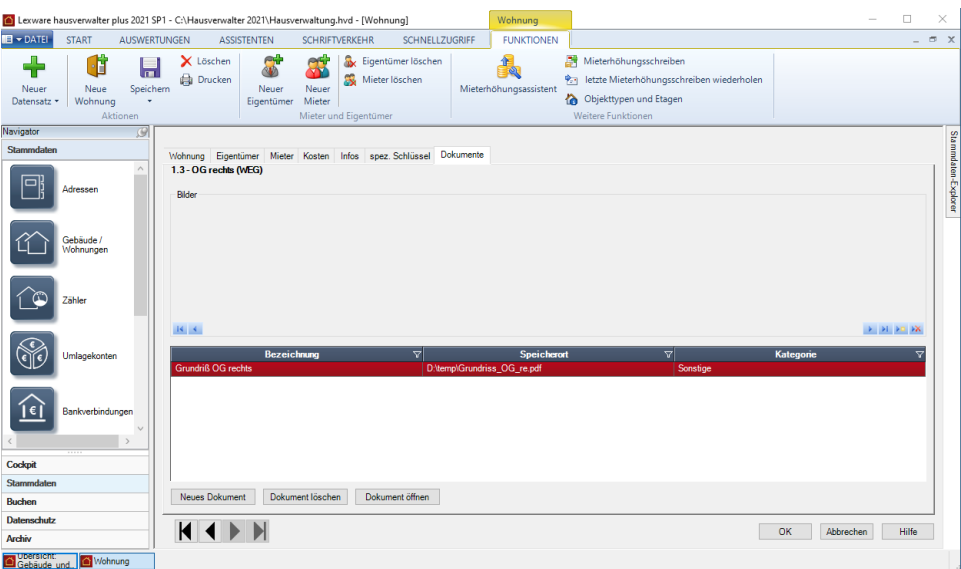

Das zentrale Archiv und die gebäude- bzw. wohnungsbezogene Dokumentenverwaltung sind voll miteinander synchronisiert.

## **Grafische Auswertungen (plus)**

Um Ihnen einen schnellen Überblick über wichtige Daten wie offene Posten, Ausgaben und Einnahmen zu geben, bietet Ihnen Lexware hausverwalter 2021 verschiedene Grafik-Dialoge mit Charts zu Ihren Buchungsdaten an.

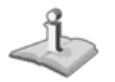

Die grafischen Auswertungen sind nur in **Lexware hausverwalter plus 2021** verfügbar.

Diese grafischen Auswertungen erreichen Sie über die Registerkarte **AUSWERTUN-GEN**. Hier stehen Ihnen folgende Auswertungsmöglichkeiten zur Verfügung:

- 1. Ausgaben
- 2. Einnahmen
- 3. Nachzahlungen/Rückzahlungen
- 4. Offene Posten
- 5. Wirtschaftsplan

## **Auswertungen, Abrechnungen und Abschluss**

Nach Aufruf des entsprechenden Befehls öffnet sich der Dialog mit der entsprechenden grafischen Auswertung:

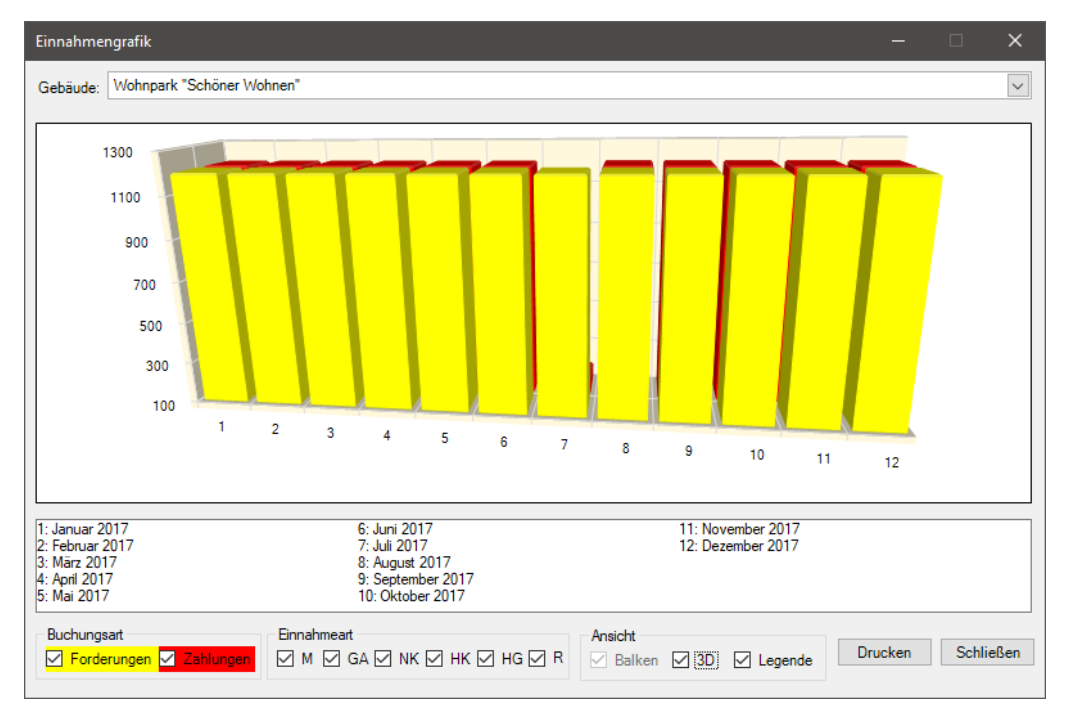

Je nach gewähltem Bericht haben Sie hier noch unterschiedliche Filtermöglichkeiten. So können Sie z. B. bei der Einnahmen-Grafik nicht nur das Gebäude auswählen, sondern auch, ob Sie Forderungen und/oder Zahlungen angezeigt bekommen möchten, und welche Einnahmearten (Miete, Garagenmiete, Nebenkosten, Heizkosten, Hausgeld, Rücklagen) berücksichtigt werden sollen.

Zusätzlich können Sie zwischen 2D- und 3D-Ansicht umschalten und die Legende einund ausblenden.

Über die Schaltfläche **Drucken** können Sie schließlich die angezeigte Grafik ausdrucken.

# **Haufe VerwalterPraxis (plus)**

Mit der **"VerwalterPraxis Online"** erhalten Sie schnell und konkrete Antworten auf aktuelle und grundlegende Fragen zur Miet- und WEG-Verwaltung.

Die Online-Plattform **Haufe VerwalterPraxis** präsentiert sich in der neu strukturierten Benutzeroberfläche iDesk2. Damit erhalten Sie noch einfacheren und schnelleren Zugriff auf Fachbeiträge, aktuelle Informationen, Gerichtsentscheidungen, Gesetzestexte und Musterschreiben zur Miet- und Wohneigentumsverwaltung. Eine Jahreslizenz zu diesem Service ist in Ihrer Version von Lexware hausverwalter plus bereits integriert, die Eingabe von Zugangsdaten ist nicht erforderlich.

#### **So gelangen Sie zur Haufe VerwalterPraxis**

Sie öffnen die Haufe VerwalterPraxis Online direkt aus Ihrem Lexware hausverwalter 2021 heraus über die Schaltfläche **Haufe VerwalterPraxis Online** in der Registerkarte **START** des Menübands. Die VerwalterPraxis wird in Ihrem Standardbrowser angezeigt.

#### **Startseite**

Sie gelangen nach dem Funktionsaufruf direkt auf die Startseite der Haufe Verwalter-Praxis. Die neue Startseite ist übersichtlich gegliedert und bietet einen schnellen und direkten Zugriff auf alle Informationen.

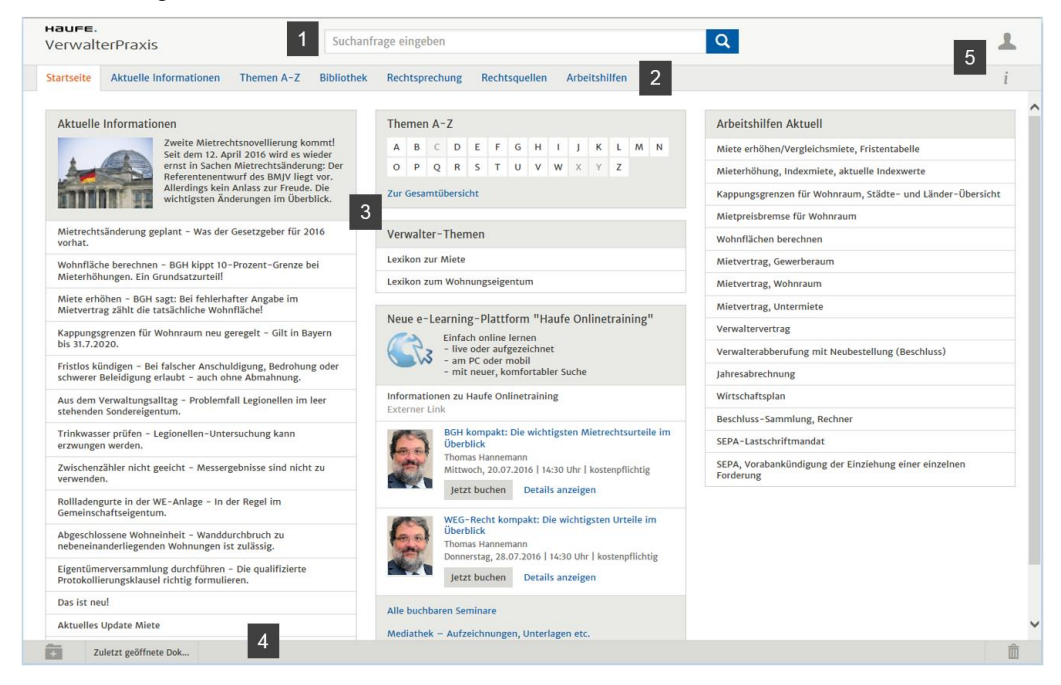

Die Haufe VerwalterPraxis besitzt den folgenden Aufbau:

- 1. Im oberen Bereich wird Ihnen eine leistungsstarke Volltextsuche über alle Inhalte der Haufe VerwalterPraxis angeboten. Das Suchfeld steht Ihnen auf allen Seiten zur Verfügung.
- 2. Über die zentrale **Navigationsleiste** steuern Sie jeden Bereich der Fachlösung direkt an – egal, an welcher Stelle Sie sich gerade befinden.

## **Haufe VerwalterPraxis (plus)**

3. Diverse Dokument- und Themengruppen werden in Oberflächenelementen zusammengefasst. So können Sie intuitiv im Programm navigieren und gelangen schnell zu den gesuchten Inhalten.

Unter **Aktuelle Informationen** werden Ihnen die aktuellsten Beiträge zu Rechtsprechungen, Gesetzesänderungen und Trends angezeigt. Sie sehen sofort, ob Sie von einer Neuregelung betroffen sind.

In den Bereichen **Themen A-Z** und **Arbeitshilfen Aktuell** haben Sie Zugriff auf aktuelle Informationen, Beiträge und Rechtsquellen. Als Arbeitshilfen stehen Ihnen z. B. Berechnungen, Checklisten, Formulare und Mustertexte zur Verfügung.

- 4. Für Sie besonders wichtige Dokumente und Suchaufträge, die Sie öfter benötigen, können Sie in Sammelmappen ablegen. Im Kapitel **Inhalte nutzen und bearbeiten** zeigen wir Ihnen, wie das geht.
- 5. Über das **Nutzer-Menü** können Sie zwischen allen abonnierten Produkten und Services wechseln und ihr Kundenkonto verwalten. Über das "i" gelangen Sie zu den Produktinformationen und zur Produkt-Hilfe.

#### Wenn Sie einen Begriff in das **Suchfeld** eingeben, werden Ihnen schon direkt bei der Eingabe unterhalb des Suchfeldes Vorschläge für mögliche Suchbegriffe gemacht und die Anzahl jeweiligen Ergebnisse gezeigt. **Suchfeld**

Per Mausklick können Sie jederzeit einen der angebotenen Begriffe als Suchbegriff auswählen.

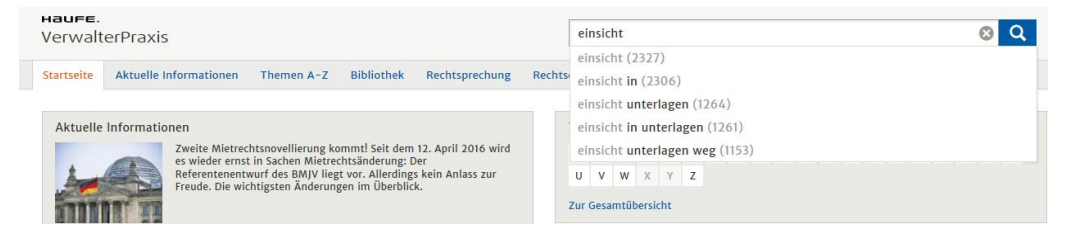

## **Nach Inhalten suchen**

Anhand von drei Fallbeispielen möchten wir Sie mit der Oberfläche der Haufe VerwalterPraxis vertraut machen und Ihnen demonstrieren, wie Sie diese gewinnbringend nutzen können:

- ❑ Sie möchten nach konkreten Stichwörtern in den redaktionellen **Beiträgen** recherchieren.
- ❑ Sie möchten die in der Haufe VerwalterPraxis angebotenen **Arbeitshilfen** verwenden.
- ❑ Sie möchten in der umfangreichen Sammlung von **Gerichtsentscheidungen** nach einem bestimmten Urteil suchen.

### **Nach Beiträgen recherchieren**

Sie haben in der Haufe VerwalterPraxis verschiedene Möglichkeiten, ausgehend von der Startseite nach Beiträgen zu recherchieren.

Wir nutzen im folgenden Beispiel die **Suchfunktion**, um schnell Beiträge zu einem bestimmten Thema (hier das Thema **Einsichtsrecht**) zu ermitteln.

#### **Suche starten**

- 1. Geben Sie in das Suchfeld am oberen Bildschirmrand den Begriff **Einsichtsrecht** ein.
- 2. Bestätigen Sie Ihre Eingabe mit **Enter** oder klicken Sie auf das Lupen-Symbol.

### **Trefferliste**

Nach dem Absetzen einer Suche wird Ihnen eine übersichtliche Trefferliste angezeigt, die sich in drei große Bereiche gliedert.

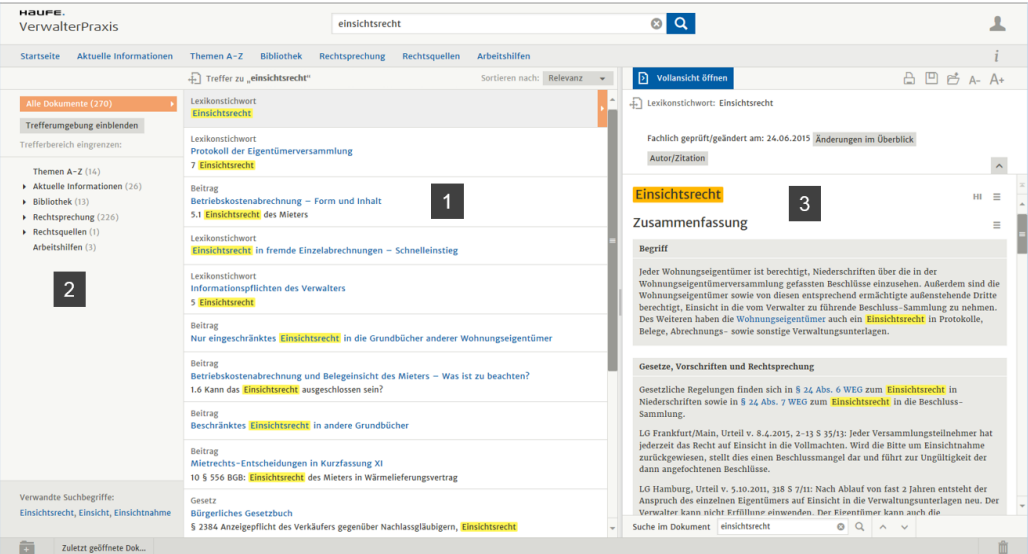

- 1. Im Fokus steht immer die eigentliche Trefferliste im mittleren Bereich. Hier sind alle Treffer zunächst meist nach Relevanz sortiert und mit aussagekräftiger Trefferumgebung aufgelistet. Über das Feld **Sortieren nach** am rechten oberen Rand der Trefferliste lässt sich die Sortierreihenfolge ändern, um etwa auch nach Datum sortieren zu können.
- 2. Auf der linken Seite sind die Treffer nach Kategorien gegliedert. Sie können die Trefferliste einschränken, indem Sie einen bestimmten Bereich auswählen (z. B. Rechtsprechung).
- 3. Auf der rechten Seite wird Ihnen abhängig von Ihrem Suchbegriff sofort der relevanteste Treffer angezeigt. Zudem werden zum gesuchten Suchwort die Treffer im Dokument markiert.

#### **Trefferliste anpassen**

Die Trefferliste lässt sich in ihren Größenverhältnissen frei anpassen. Sie können so selbst bestimmen und definieren, welchen Raum die Trefferliste einnehmen bzw. wie groß die Dokumentenanzeige erscheinen soll.

❑ Maximieren Sie z.B. den linken Bereich, schaffen Sie damit mehr Platz für die Treffer.

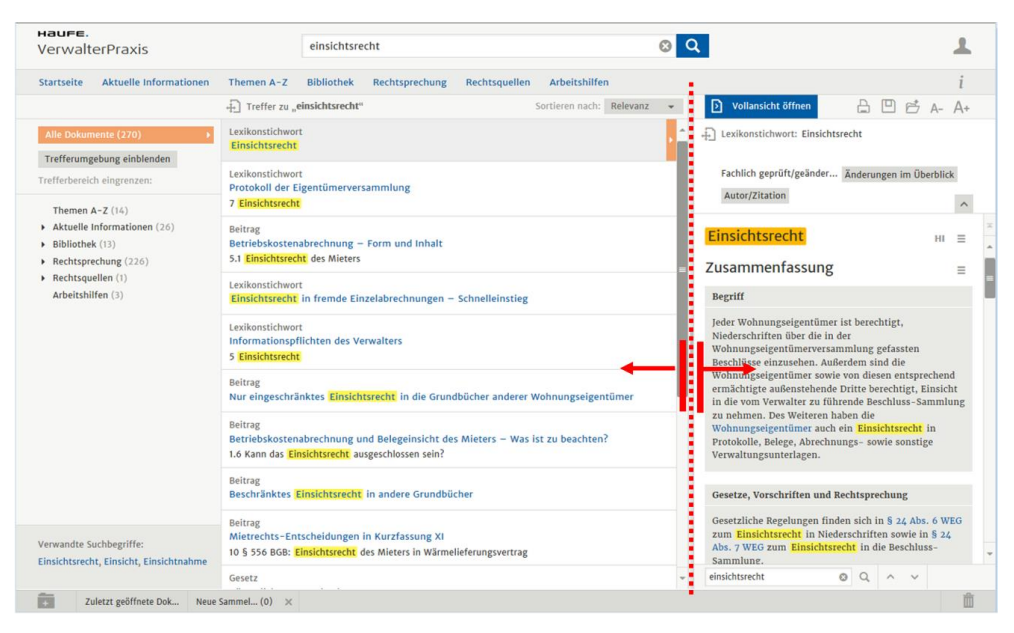

❑ Oder maximieren Sie den rechten Bereich für eine größere Dokumentanzeige.

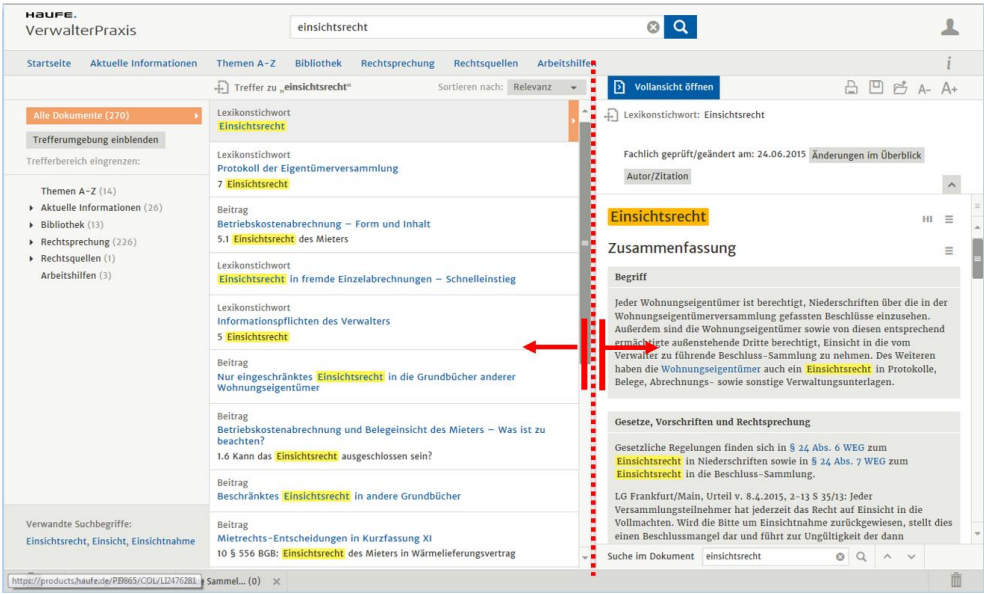

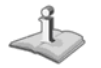

Die gewählte Einstellung bleibt bis zur nächsten Veränderung bestehen.

## **Verwandte Suchbegriffe**

Am unteren Ende des rechten Bereichs erscheint eine Liste mit verwandten Suchbegriffen.

Durch Anklicken eines vorgeschlagenen Begriffs wird die Suche direkt gestartet.

### **Dokumentansicht öffnen**

Sie können die Dokumentansicht eines Treffers direkt aus der Trefferliste öffnen.

❑ Klicken Sie hierzu einfach auf die entsprechende Überschrift in der Trefferliste.

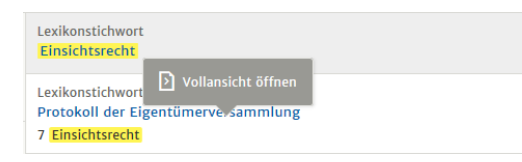

❑ Mit der Schaltfläche **Vollansicht öffnen** auf der rechten Seite öffnen Sie den in der Vorschau angezeigten Treffer.

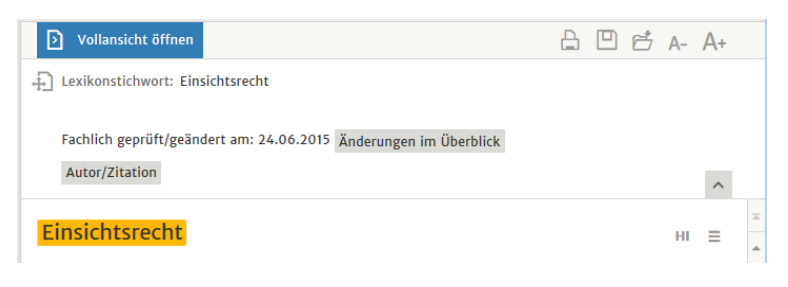

#### **Die Dokumentansicht**

Die Dokumentansicht besitzt einen dreispaltigen Aufbau.

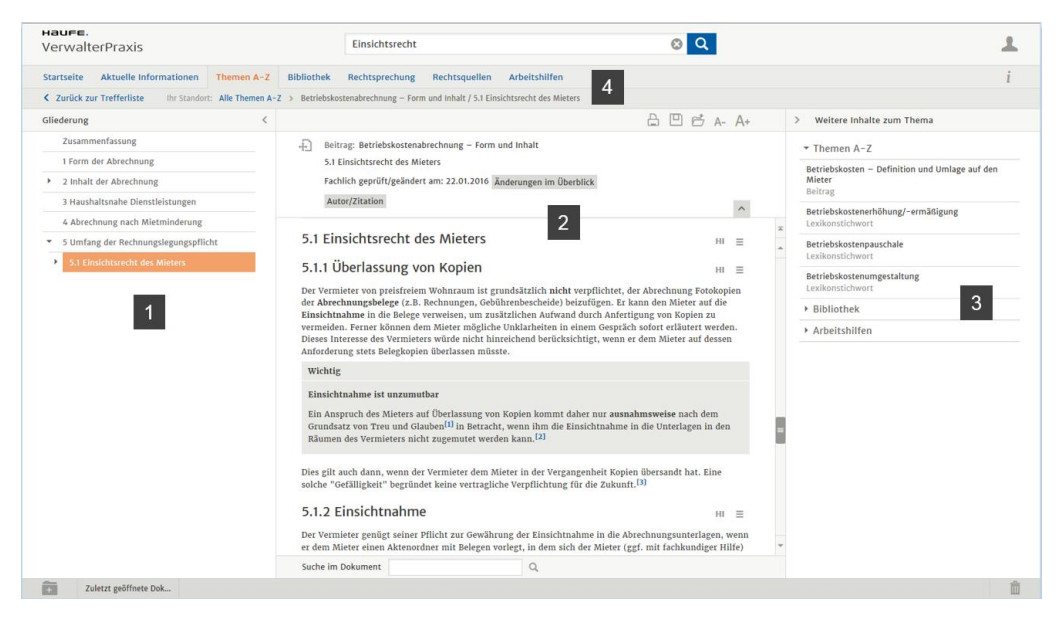

- 1. Der linke Bereich enthält die Gliederung des gesamten Dokuments. So können Sie schnell durch das Dokument navigieren bzw. direkt in bestimmte Kapitel einsteigen.
- 2. Die mittlere Spalte enthält das eigentliche Dokument sowie darüber die Funktionsleiste und die Informationen zum Dokument.
- 3. Im rechten Bereich werden Ihnen übersichtlich gegliedert weitere Inhalte zum Thema angeboten, z. B. Gesetzestexte, Urteile, Kommentare, Richtlinien.

4. Oberhalb des Dokuments wird Ihnen der genaue Standort angezeigt. Außerdem können Sie auf diese Weise schnell zu übergeordneten Themen wechseln.

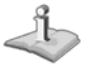

Über **Zurück zur Trefferliste** wechseln zurück in die Trefferliste.

### **Gesamte Bildschirmbreite nutzen**

In der Dokumentansicht lässt sich die gesamte Bildschirmbreite ausnutzen. Somit können Sie den Inhalt eines Beitrags schneller und bequemer erfassen.

1. Klicken Sie auf die Pfeilsymbole, um den Lesebereich zu vergrößern. Die seitlichen Bereiche und der Bereich mit der Dokumentinformation werden eingeklappt.

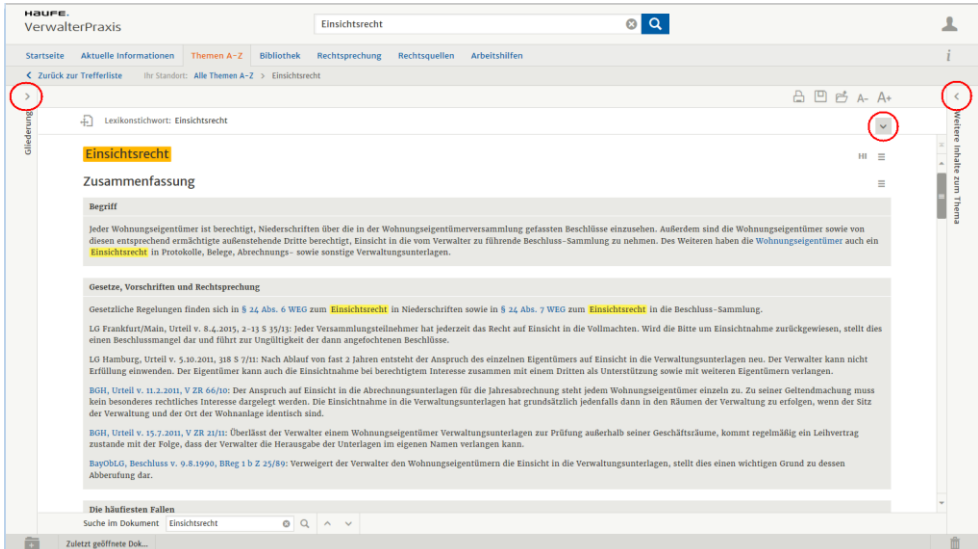

2. Ein erneuter Klick auf die Pfeilsymbole klappt die Bereiche wieder auf.

## **Arbeitshilfen suchen und verwenden**

Die Haufe VerwalterPraxis stellt Ihnen eine umfangreiche Sammlung von Schriftsätzen, Vertragsmustern, Checklisten und Berechnungsprogrammen zur Verfügung. Diese sind auf dem Startbildschirm im Bereich **Arbeitshilfen** zusammengefasst.

Im folgenden Beispiel möchten wir Ihnen zeigen, wie Sie die Arbeitshilfen für Ihr Tagesgeschäft nutzen können. Wir werden zu diesem Zweck eine Checkliste zur Mietpreisbremse aufrufen.

1. Klicken Sie in der Navigationsleiste auf **Arbeitshilfen**

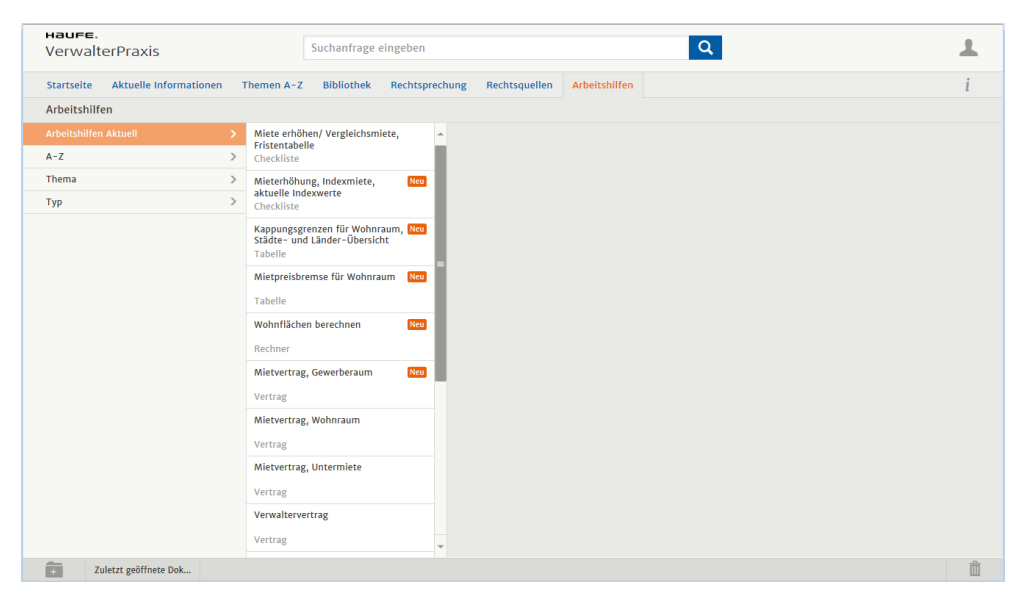

2. Je nachdem, wonach Sie suchen, wählen Sie den Einstieg über die **Arbeitshilfen Aktuell**, die alphabetische Liste **A-Z**, über ein **Thema** oder über den **Dokumenttyp**.

Wir klicken unter **Arbeitshilfen Aktuell** auf Mietpreisbremse für Wohnraum. Auf der rechten Seite wird die gewählte Arbeitshilfe geöffnet. Hier finden Sie auch eine Kurzbeschreibung und Hinweise zur Anwendung.

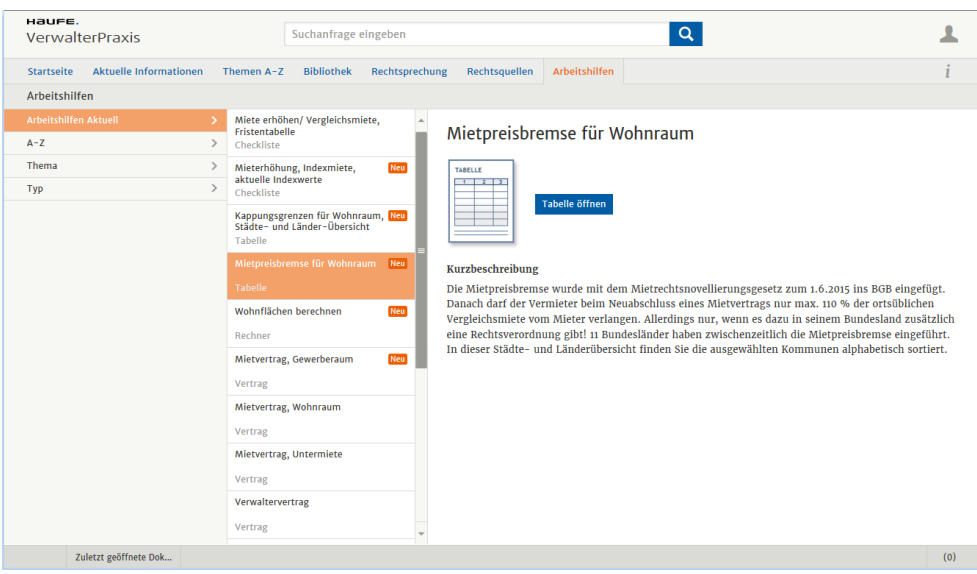

3. Klicken Sie auf **Tabelle öffnen**. Die Checkliste wird geöffnet.

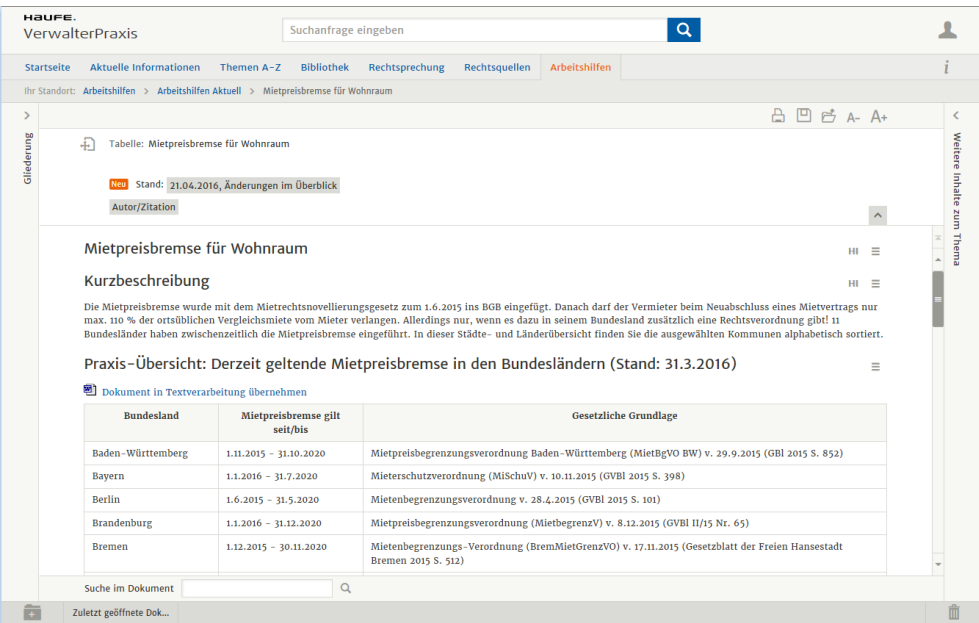

**In Rechtsprechungen recherchieren**

In der Haufe VerwalterPraxis sind mehr als 50.000 Gerichtsentscheidungen im Volltext verfügbar. Um bei dieser Vielzahl möglichst schnell und komfortabel eine bestimmte Entscheidung zu finden, ist eine leistungsfähige Filterfunktion implementiert.

Das folgende Beispiel geht davon aus, dass Sie nach einem konkreten Gerichtsbeschluss suchen, hier vom **OLG München** aus dem Jahr **2006**.

1. Klicken Sie in der Navigationsleiste auf **Rechtsprechung**. Die Entscheidungen sind in die beiden Bereiche **Miete** und **Wohnungseigentum** gegliedert.

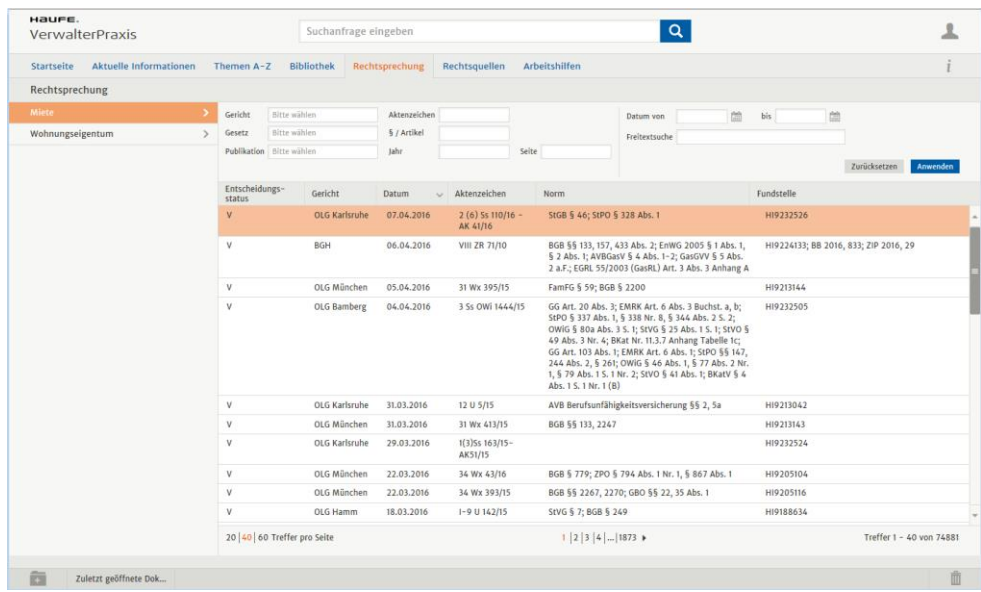

Mit der Filterfunktion im oberen Bereich haben Sie die Möglichkeit, die aufgelisteten Ergebnisse nach vorgegebenen Kriterien einzuschränken.

In der Liste werden alle Entscheidungen aufgeführt, die den Filterkriterien entsprechen.

2. Wir selektieren im Beispiel den Fachbereich **Wohnungseigentum**.

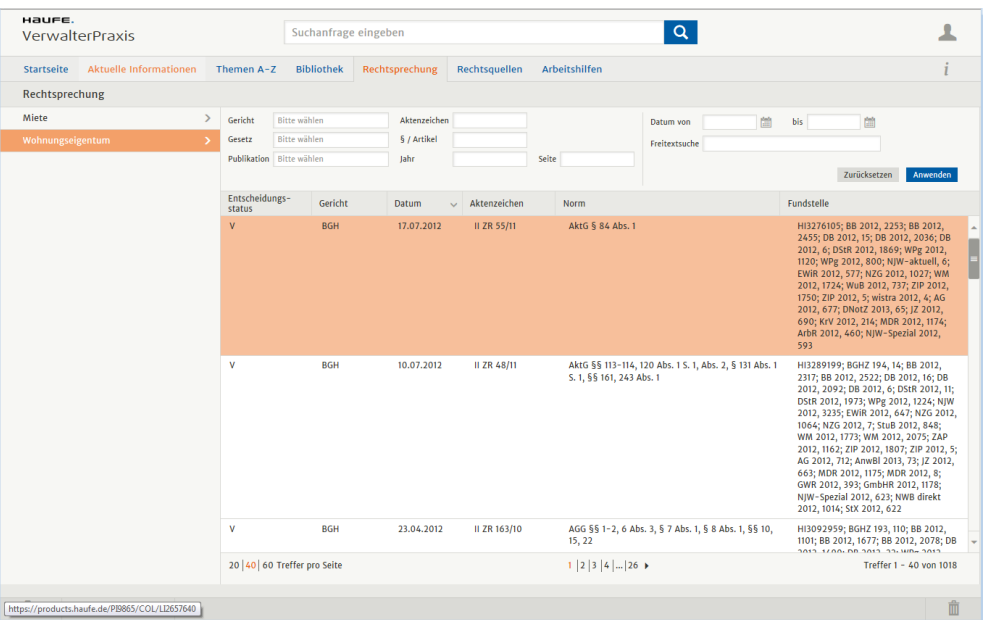

- 3. Schränken Sie die Liste der Entscheidungen ein. Im Beispiel wählen wir im Feld **Gericht** den Filter **OLG München** und im Feld **Jahr** das Jahr **2006**.
- 4. Starten Sie die Suche mit der Schaltfläche **Filter anwenden** oder einfach mit der **Eingabetaste**.

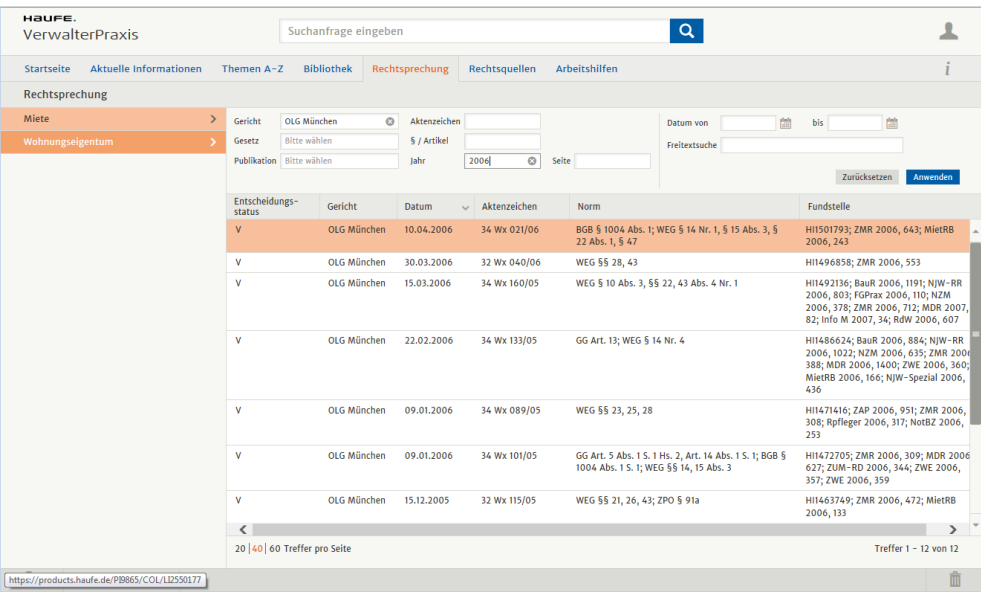

5. Klicken Sie auf ein Urteil in der Trefferliste, um sich den Volltext der Entscheidung in einem Beitragsfenster anzeigen zu lassen.

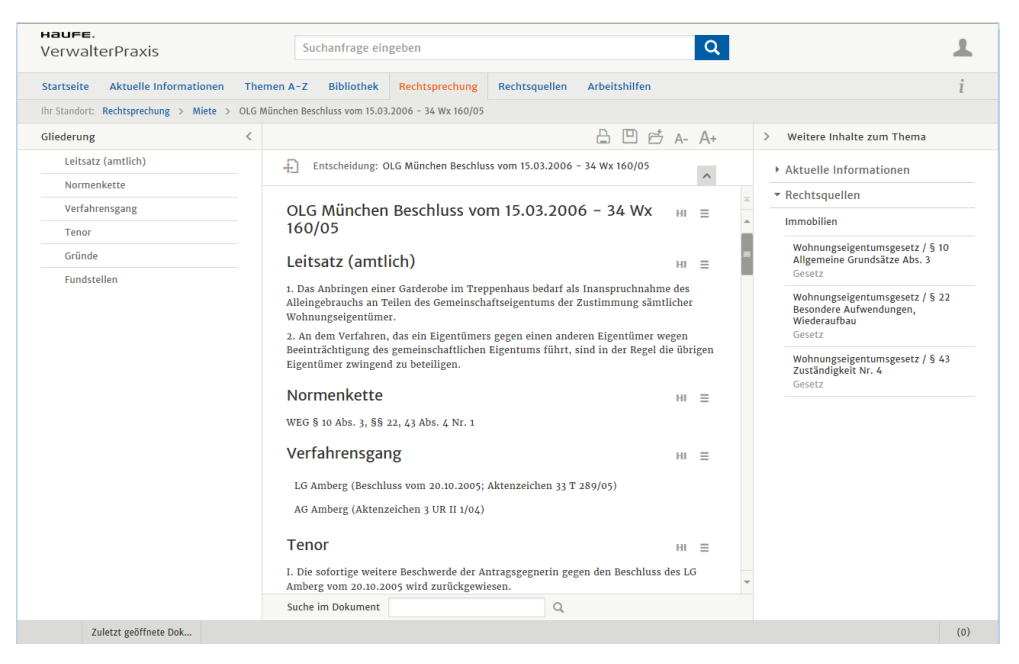

Wie in anderen Beiträgen können Sie auch hier über die Navigationsleiste zu einzelnen Unterpunkten springen und den Urteilstext ausdrucken oder speichern.

## **Inhalte nutzen und bearbeiten**

Nachdem Sie nachvollziehen konnten, wie Sie schnell und komfortabel im Wissensangebot recherchieren und Beiträge zu den gesuchten Themen finden, möchten wir Ihnen jetzt zeigen, wie Sie die Haufe VerwalterPraxis bei der Bearbeitung der gefundenen Beiträge unterstützt.

## **Beiträge bearbeiten**

Sie haben in der Dokumentansicht eines Beitrags weitere Möglichkeiten, die gefundenen Inhalte zu verwerten.

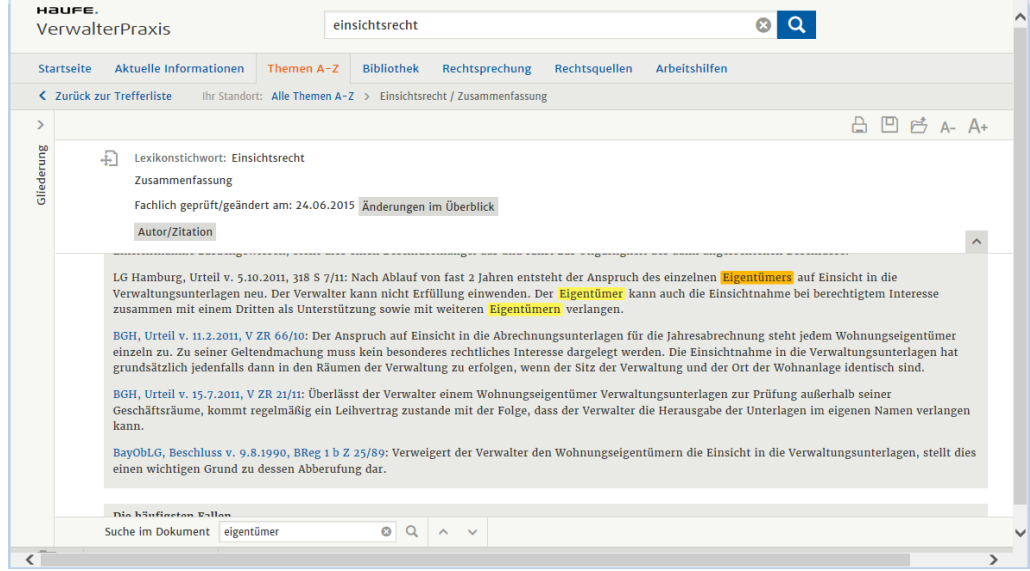

## ❑ Am unteren Rand der Dokumentenansicht steht die Funktion **Suche im Dokument** zur Verfügung. Wenn Sie hier einen bestimmten Begriff bzw. Begriffsbestandteil eingeben und die Suche starten, werden alle Treffer farblich markiert. Über die Pfeiltasten können Sie zum vorigen bzw. nächsten Treffer springen. Durch Klicken auf das **X** setzen Sie die Suche zurück. ❑ Mit dem Symbol **Druckfunktion** können Sie den ganzen Beitrag oder einzelne Bereiche direkt ausdrucken. ❑ Klicken Sie auf das Symbol **Speichern**, können Sie das Dokument in mehreren Dateiformaten auf Ihrer Festplatte ablegen, bspw. als PDF- oder Word-Datei. ❑ Über das Symbol **In Sammelmappe ablegen** können Sie eine Verknüpfung zum Beitrag in einer Sammelmappe der Haufe VerwalterPraxis ablegen (siehe das nächste Kapitel). **Suche im Dokument**

 $A-$ А.

❑ Über diese beiden Symbole können Sie die Schriftgröße anpassen**.**

## **Haufe VerwalterPraxis (plus)**

### **Sammelmappen anlegen und verwenden**

Sammelmappen dienen dem Ablegen und Verwalten von Beiträgen Ihrer Wahl. Der Bereich mit den Sammelmappen öffnet sich automatisch, wenn Sie den Mauszeiger an den unteren Rand des Browserfensters bewegen.

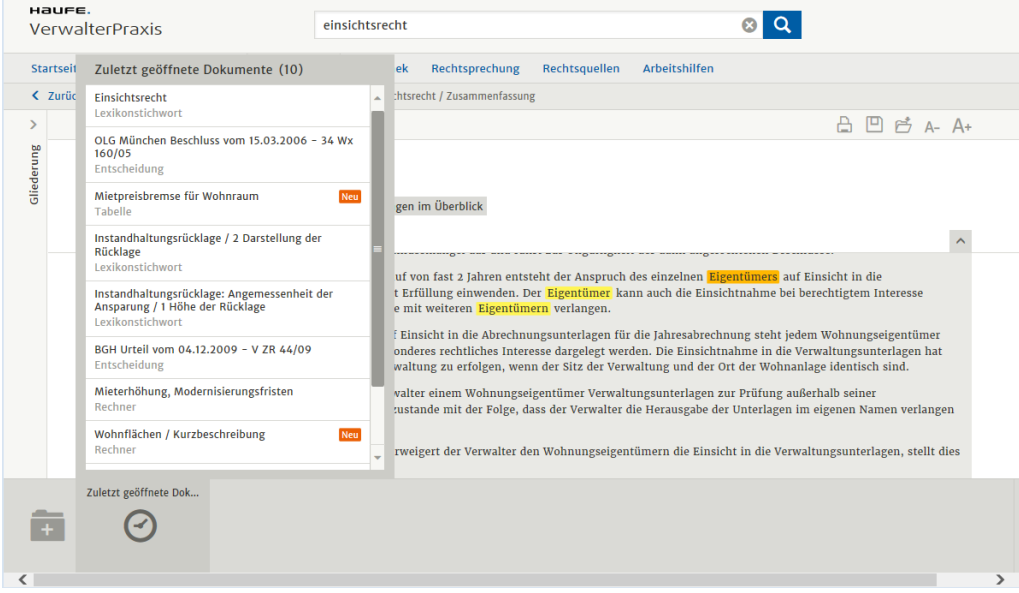

Mit dem kleinen Ordnersymbol legen Sie eine neue Sammelmappe an, in die Sie Beiträge, Gerichtsentscheidungen und andere Seiten von Interesse einsortieren.

- ❑ Durch Anklicken einer Sammelmappe können Sie sich deren Inhalt anzeigen lassen.
- ❑ In der bereits vorhandenen Mappe **Zuletzt geöffnete Dokumente** werden automatisch Ihre zuletzt besuchten Seiten aufgelistet.

## **Tipps zur Suchfunktion**

Die Suchfunktion der Haufe VerwalterPraxis leistet eine optimale Interpretation Ihrer Sucheingaben.

❑ Wenn Sie nach mehreren Begriffen gleichzeitig suchen, müssen Sie kein "und" dazwischensetzen. Wenn Sie beispielsweise die Begriffe **BGH** und **Betriebskostenabrechnung** kombinieren, erkennt das System, dass Sie nach Entscheidungen des Bundesgerichtshofs (BGH) zum Thema **Betriebskostenabrechnung** suchen.

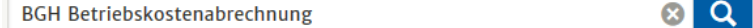

- ❑ Alternative Suchbegriffe werden im Suchfeld mit *ODER* verbunden.
- ❑ Wörter, die in Anführungsstrichen stehen, werden wie ein einziger Begriff behandelt, d. h. in der von Ihnen eingegebenen Form und Reihenfolge im Text gesucht.
- ❑ Bei der Eingabe eines Datums im Format TT.MM.JJJJ listet das Programm automatisch alle Entscheidungen, Verwaltungsanweisungen etc. dieses Datums auf.

03.01.2013

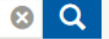

**348**

❑ Um ein Dokument schnell zu finden, genügt die Eingabe eines Gesetzeskürzels, eines Aktenzeichens etc.

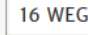

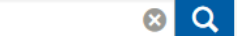

❑ Wenn Ihnen der Haufe Index eines Beitrags bekannt ist, gelangen Sie durch dessen Eingabe direkt zum gewünschten Beitrag.

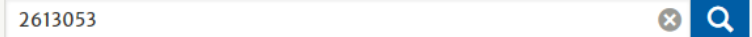

## **Sonstige Funktionen**

## **Mit der Mandantenverwaltung arbeiten**

Bereits in der Vergangenheit konnten Sie mit dem Lexware hausverwalter Ihre Gebäude in unterschiedlichen Datenbanken verwalten. Aufgrund der strikten Trennung der Datenbestände erweis sich das Programm damit schon immer als mandantenfähig.

Die Bearbeitung der Mandanten war jedoch mühsam und schwerfällig, da ein Wechsel der Mandanten das Öffnen der entsprechenden Datenbank erforderlich machte. Hierzu musste der Sachbearbeiter eines Mandanten nicht nur den Speicherort der Datenbank wissen. Er musste auch anhand des Dateinamens erkennen, welches Gebäude darin verwaltet wird.

Ab dem Lexware hausverwalter 2016 wurde der Prozess des Anlegens und Bearbeitens von mandantenspezifischen Datenbanken durch die Integration einer neuen Verwaltungsebene für Mandanten vereinfacht.

Technisch basiert die Mandantenverwaltung weiterhin auf der Trennung des Datenbestandes in einzelne Datenbanken. Die einzelnen Datenbanken werden jetzt aber nicht mehr direkt, sondern über die Mandantenverwaltung aufgerufen.

In der Mandantenverwaltung werden Mandanten mit einem sprechenden Namen und dem Verzeichnispfad zur entsprechenden Datenbank gespeichert. Die Datenbank wird mit der Auswahl des Mandanten geöffnet.

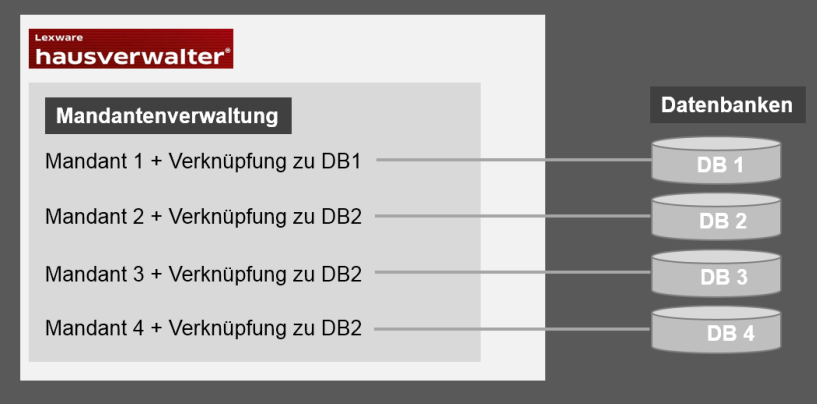

### **Mandatsverwaltung öffnen**

Die Mandantenverwaltung kann über das Register **START** im Menüband aus jedem Arbeitskontext heraus geöffnet werden. ##Screen

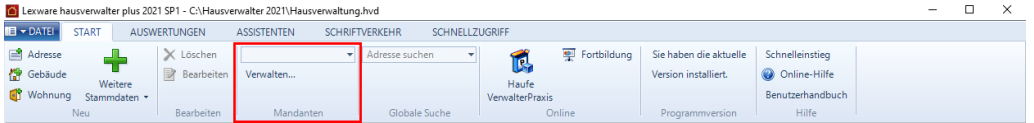

Alle Funktionen der Mandantenverwaltung sind in der Gruppe **Mandanten** zusammengefasst.

- ❑ Die Schaltfläche **Verwalten** öffnet die Listenansicht aller im Lexware hausverwalter 2021 erfassten Mandanten.
- ❑ Die Auswahlliste oberhalb der Schaltfläche erlaubt den schnellen Wechsel zwischen den einzelnen Mandanten.

## **Mandanten neu anlegen**

**Einstieg**

Jeder Mandant wird in der Mandantenverwaltung mit einem sprechenden Namen und dem Ablageort der zugehörigen Datenbank angezeigt.

**So wird's gemacht**

- 1. Öffnen Sie die Mandantenverwaltung. Klicken Sie im Bereich **Mandanten** auf die Schaltfläche **Verwalten**.
- 2. Es öffnet sich das Fenster **Mandantenverwaltung** mit der Liste der Mandanten.

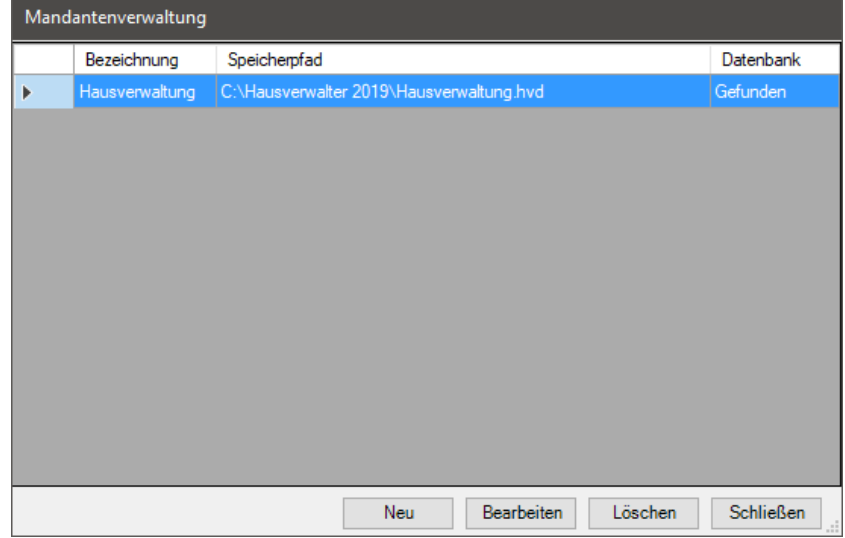

### **Aufbau der Mandantenverwaltung**

Der Spalte **Bezeichnung** enthält den Namen des Mandanten, die Spalte **Speicherpfad** die zugehörige Datenbank. Der Spalte **Datenbank** können Sie entnehmen, ob die in der Spalte **Speicherpfad** angegebene Datenbank physikalisch existiert. Ist die Datenbankdatei im ausgewiesenen Verzeichnis vorhanden, lautet der Eintrag **Gefunden**. Ist die Datenbankdatei nicht vorhanden, wird der Eintrag **Nicht gefunden** angezeigt.

Wenn Sie noch keinen Mandanten angelegt haben, ist die Liste leer.

### **In der Mandantenverwaltung arbeiten**

Sie können von hier aus neue Mandanten anlegen, die Stammdaten eines Mandanten öffnen oder einen Mandanten löschen.

Bei der Neuanlage eines Mandanten können Sie angeben, ob für diesen eine bereits vorhandene Datenbank verwendet werden soll oder ob Sie im Zuge der Neuanlage auch eine Datenbank anlegen wollen.

**Mandant mit vorhandener Datenbank anlegen**

Legen Sie nach dem Programmupdate zu jeder existierenden Mandantendatenbank den zugehörigen Mandanten an und ordnen Sie diesem die entsprechende Datenbank zu.

Es ist empfehlenswert, im Vorfeld alle bereits vorhandenen mandantenspezifischen Datenbanken in ein definiertes Verzeichnis zu kopieren. Das erleichtert die Zuordnung der Datenbank zum jeweiligen Mandanten in der Mandantenverwaltung.

**So wird's gemacht**

Sie befinden sich in der Mandantenverwaltung.

1. Klicken Sie auf die Schaltfläche **Neu**. Es öffnet sich ein Fenster zur Neuanlage des Mandanten.

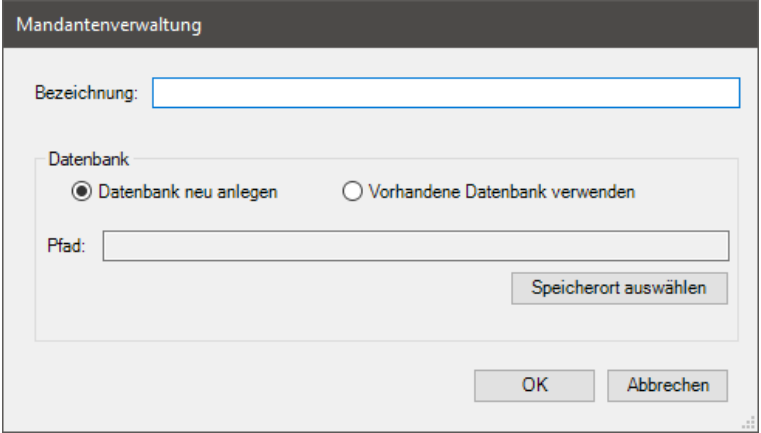

- 2. Geben Sie im Feld **Bezeichnung** den Namen ein, unter dem Sie den Mandanten verwalten wollen, hier **WEG Schönefeld**.
- 3. Aktivieren Sie die Option **Vorhandene Datenbank verwenden**.
- 4. Klicken Sie auf die Schaltfläche **Speicherort auswählen**. Es öffnet sich das Windows-Fenster zur Dateiauswahl. Die Auswahl ist auf Dateien mit der Endung **\*.hvd** eingeschränkt.

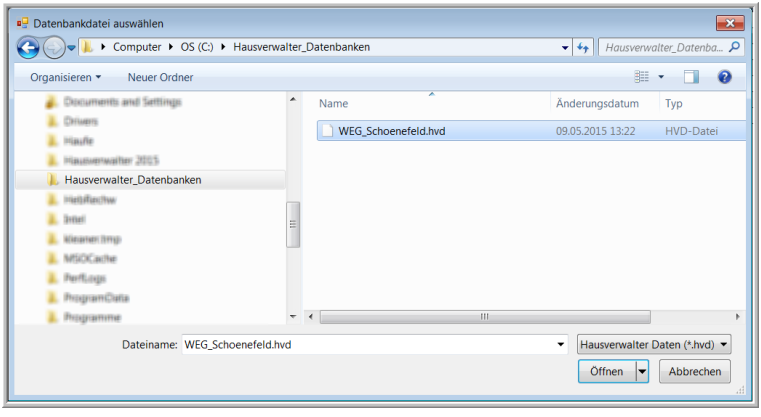

5. Wählen Sie die Datenbank aus, welche dem Mandanten mit der Bezeichnung **WEG Schönefeld** zugeordnet werden soll und bestätigen Sie mit **Öffnen**. Im Fenster **Mandantenverwaltung** wird der Verzeichnispfad im Feld **Pfad** angezeigt.

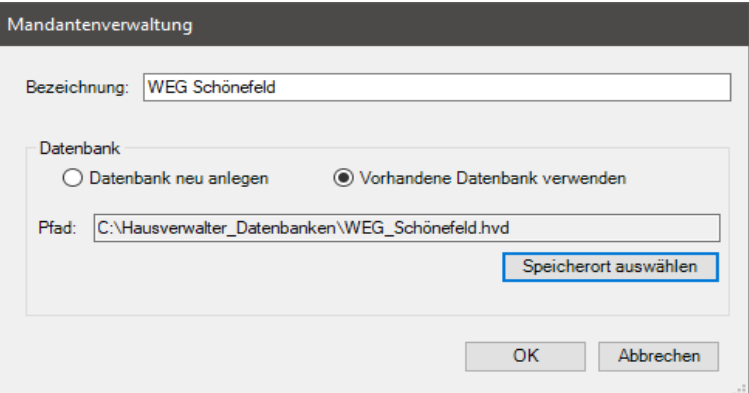

6. Schließen Sie das Fenster mit **OK**.

Sie können das Fenster nur schließen, wenn Sie eine Bezeichnung und einen Datenbankpfad angegeben haben.

#### Der neue Mandant wird in der Liste der Mandanten aufgeführt. **Ergebnis**

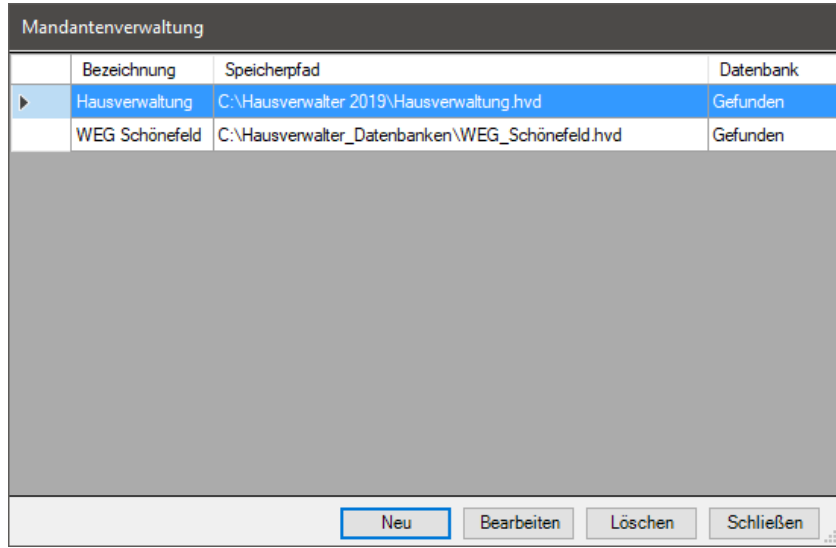

Die Datenbank kann zukünftig über den Mandanten geöffnet werden (siehe hierzu das Kapitel *[Datenbank des Mandanten auswählen](#page-354-0)*).

**Mandant mit neuer Datenbank anlegen**

Mit der neuen Version des Lexware hausverwalter 2021 können Sie einen neuen Mandanten anlegen und hierbei automatisch die zugehörige Datenbank erzeugen. Eine manuelle Anlage der Datenbank über den Befehl **Datei** → **Datenbank** → **Neu** ist nicht mehr erforderlich.

## **Sonstige Funktionen**

**So wird's gemacht**

Sie befinden sich in der Mandantenverwaltung.

- 1. Klicken Sie auf die Schaltfläche **Neu**. Es öffnet sich das Fenster zur Neuanlage des Mandanten.
- 2. Legen Sie wie beschrieben die Bezeichnung des Mandanten fest.
- 3. Aktivieren Sie die Option **Datenbank neu anlegen**.

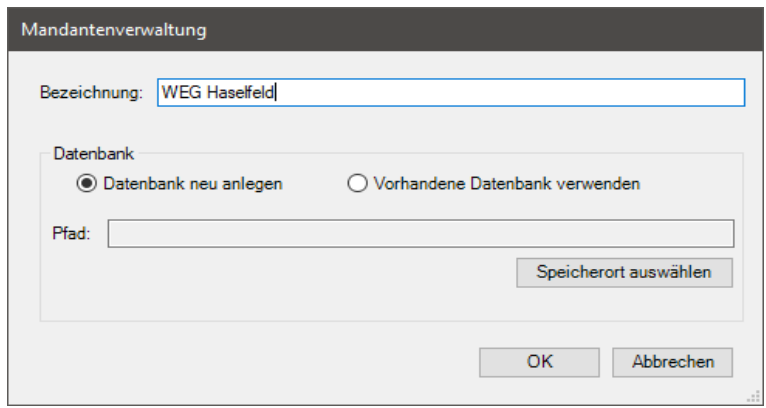

4. Klicken Sie auf die Schaltfläche **Speicherort auswählen**. Es öffnet sich das Windows-Fenster zum Speichern einer Datei.

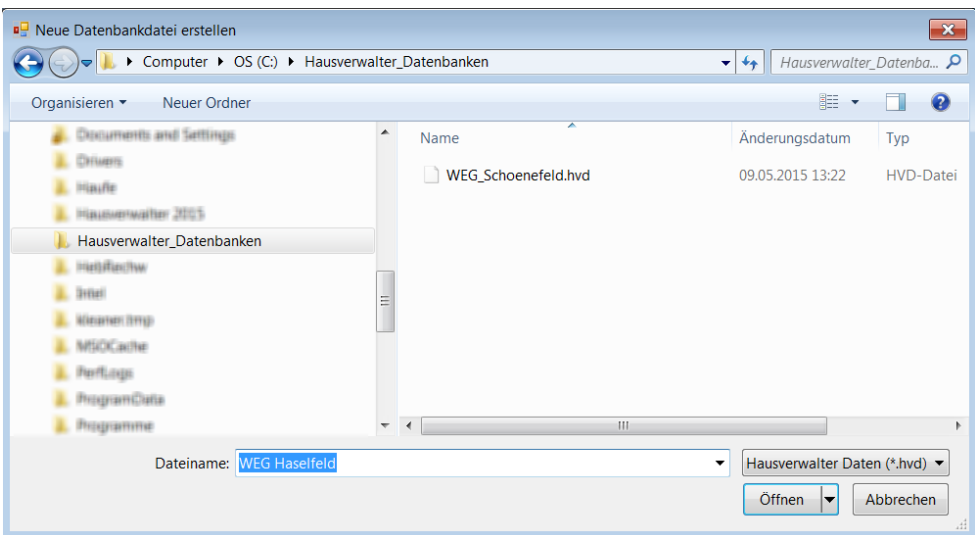

5. Legen Sie hier fest, wo und unter welchem Namen die zum Mandanten gehörende Datenbank gespeichert werden soll. Das Feld **Dateiname** ist mit der Bezeichnung des Mandanten vorbelegt. Es wird also der Name des Mandanten auch als Dateiname für die Datenbank vorgeschlagen.

Sie können die Vorbelegung im Feld **Dateiname** ändern.

- 6. Bestätigen Sie mit **Öffnen**. Der Verzeichnispfad wird in das Feld **Pfad** übernommen.
- 7. Schließen Sie das Fenster **Mandantenverwaltung** mit **OK**.

Sie können den Mandanten nur speichern, wenn dieser eine Bezeichnung und einen Datenbankpfad besitzt.

#### **Ergebnis**

Der Mandant wird in der Listenansicht aufgeführt.

Die Datenbank wurde im angegebenen Verzeichnis erzeugt. Sie enthält wie gewohnt nur einige vordefinierte Daten wie z. B. die Standard-Umlagekonten und Standard-Umlageschlüssel, aber keine Adressen, Gebäude oder Wohnungen.

## **Stammdaten des Mandanten bearbeiten**

Sie können die Stammdaten eines Mandanten bearbeiten, um seine Bezeichnung oder den Datenbankpfad zu ändern.

**So wird's gemacht**

Sie befinden sich in der Mandantenverwaltung.

1. Doppelklicken Sie auf die Listenzeile. Alternativ können Sie den Mandanten in der Liste markieren und auf die Schaltfläche **Bearbeiten** klicken.

Es öffnet sich in beiden Fällen das Dialogfenster **Mandantenverwaltung**. Die Felder **Bezeichnung** und **Pfad** sind mit den aktuellen Angaben gefüllt.

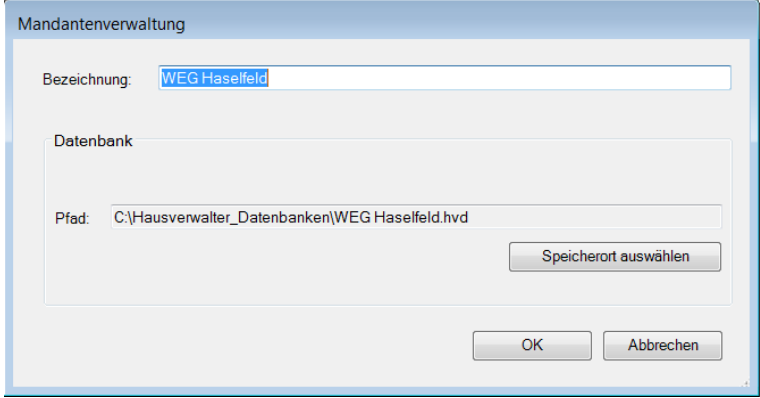

Die beiden Optionen **Datenbank neu anlegen** und **Vorhandene Datenbank verwenden** sind ausgeblendet.

- 2. Ändern Sie die Bezeichnung oder ordnen Sie dem Mandanten über **Speicherort auswählen** eine andere Datenbank zu.
- 3. Bestätigen Sie mit **OK**.

### <span id="page-354-0"></span>**Datenbank des Mandanten auswählen**

Um zwischen den Datenbanken der einzelnen Mandanten zu wechseln, genügt ein Klick auf das Auswahllistenfeld in der Gruppe **Mandanten**. Die Mandantenverwaltung muss hierzu nicht aufgerufen werden.

## **Sonstige Funktionen**

### **So wird's gemacht**

- 1. Wechseln Sie über das Menüband in das Register **START**.
- 2. Klicken Sie in der Gruppe **Mandanten** in das Auswahllistenfeld. Es enthält alle Mandanten, welche über die Mandantenverwaltung angelegt wurden.

Die Mandanten werden mit ihrer sprechenden Bezeichnung aufgeführt.

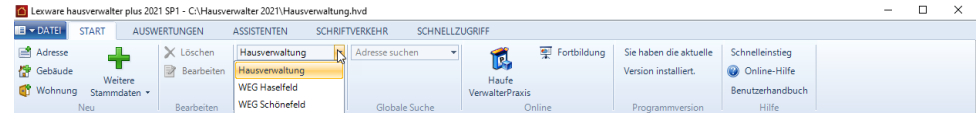

3. Wählen Sie den gewünschten Mandanten aus.

Die aktuelle Datenbank wird in der Folge geschlossen und die Datenbank des ausgewählten Mandanten wird mit dem Cockpit geöffnet.

Sollte zu dem ausgewählten Mandanten keine Datenbankdatei vorhanden sein (da diese verschoben oder gelöscht wurde), erhalten Sie einen entsprechenden Hinweis.

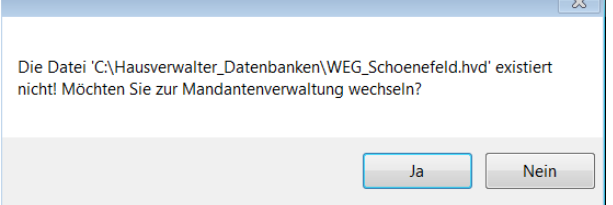

Sie haben von hier die Möglichkeit, mit **Ja** direkt in das Fenster zur Neuanlage eines Mandanten zu wechseln.

#### **Mandanten aus der Auswahlliste anlegen**

Wurde noch kein Mandant angelegt, enthält die Auswahlliste nur den Eintrag **Neu...**.

**So wird's gemacht**

1. Klicken Sie auf den Eintrag **Neu...**, öffnet sich das Fenster zur Neuanlage eines Mandanten.

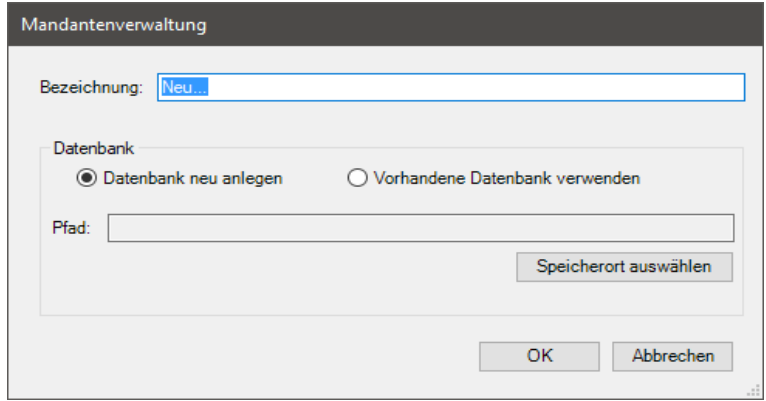

- 2. Legen Sie wie beschrieben einen neuen Mandanten an.
- 3. Ordnen Sie dem Mandanten eine bereits bestehende Datenbank zu oder richten Sie eine neue Datenbank zum Mandanten ein.

4. Speichern Sie den Mandanten. Der Mandant wird angelegt und die zugehörige Datenbank mit dem Cockpit geöffnet.

## **Mandanten löschen**

Auch das Löschen eines Mandanten erfolgt über die Mandantenverwaltung. Sie können hierbei entscheiden, ob zusammen mit dem Mandanten auch die zugehörige Datenbank gelöscht werden soll.

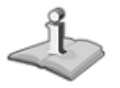

Eine Datenbank kann nur gelöscht werden, wenn diese nicht geöffnet ist.

**So wird's gemacht**

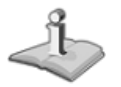

1. Wechseln Sie über das Menüband in das Register **START** und öffnen Sie die Mandantenverwaltung über die Befehlsschaltfläche **Mandanten**.

2. Markieren Sie den zu löschenden Mandanten in der Liste.

Achten Sie darauf, dass Sie nicht den Mandanten löschen, in dem Sie sich aktuell befinden.

3. Klicken Sie auf die Schaltfläche **Löschen**.

Sie erhalten die Abfrage, ob mit dem Mandanten auch die Datenbank gelöscht werden soll.

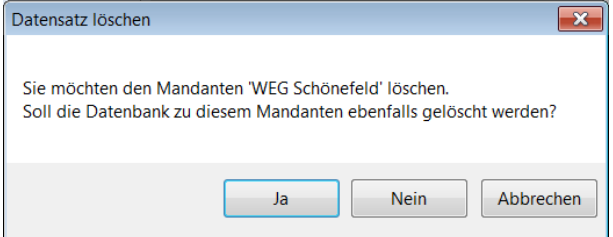

4. Klicken Sie auf **Ja**, wird die Datenbank zum Mandanten gelöscht.

Bestätigen Sie mit **Nein**, wird nur der Mandant aus der Mandantenverwaltung entfernt. Die Datenbank bleibt erhalten.

## **Textvorlagen und Serienbriefe**

Um Ihnen die Arbeit weiter zu vereinfachen, werden mit Lexware hausverwalter 2021 viele Textvorlagen mit Musterbriefen, Formularen, Aushängen usw. mitgeliefert.

Diese Textvorlagen können Sie bequem aus Lexware hausverwalter 2021 aufrufen. Dabei können Sie wählen, ob Sie die Mustertexte direkt mit Lexware hausverwalter 2021 erstellen und ausdrucken möchten, oder aber in Microsoft Word.

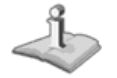

Über die Funktion **DATEI** → **Optionen** → **Grundeinstellungen/Darstellung** → **MS Word als Editor** können Sie einstellen, ob Sie Word verwenden möchten oder nicht.

Falls Sie Microsoft Word ab Version 97 besitzen, sollten Sie die Mustertexte dort bearbeiten, da dies viele Vorteile bietet:

- ❑ Sie können die Vorlagen verändern, sodass Lexware hausverwalter 2021 ab sofort immer die veränderten Vorlagen benutzt.
- ❑ Sie können die fertig erstellten Musterbriefe auch anschließend noch bearbeiten, speichern und drucken.

Falls Sie kein Microsoft Word besitzen, können Sie die Mustertexte zwar innerhalb von Lexware hausverwalter 2021 verwenden, aber nicht verändern. Sie haben lediglich die Möglichkeit, aus dem Vorschau-Fenster heraus, wie bereits im Kapitel **Auswertungsdaten in andere Programme übernehmen** beschrieben, die Daten zu exportieren und mit einem anderen Programm weiter zu verarbeiten.

## **Öffnen einer Textvorlage**

Zum Aufruf einer Textvorlage gehen Sie wie folgt vor:

1. In der Registerkarte **SCHRIFTVERKEHR** finden Sie als Gruppen zusammengefasst die einzelnen Rubriken der Textvorlagen.

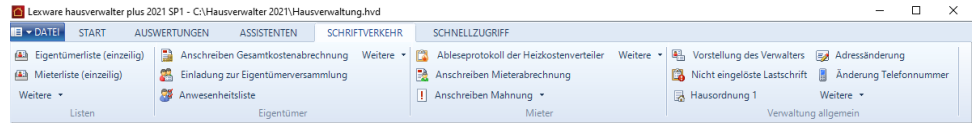

2. Klicken Sie auf die gewünschte Textvorlage, um sie zu öffnen. Weitere Vorlagen verbergen sich jeweils hinter der Schaltfläche **Weitere**.

### **Auswahl der Adressen bei Briefvorlagen**

Je nach gewählter Textvorlage handelt es sich vielleicht um ein Formular oder einen Aushang, bei dem keine Adressdaten eingefügt werden müssen.

In diesem Fall wird die Textvorlage direkt in Word geöffnet bzw. im Vorschau-Fenster von Lexware hausverwalter 2021 angezeigt.

Es gibt jedoch auch eine ganze Reihe Briefvorlagen, die an bestimmte Mieter, Eigentümer oder andere Adressen gerichtet werden sollen. In diesem Fall öffnet sich nach

Auswahl der Textvorlage noch ein Dialog, in dem Sie die einzelnen Adressen auswählen können, an die der Brief adressiert werden soll.

Dabei filtert Lexware hausverwalter 2021 ggf. bereits nach Mietern und Eigentümern, sodass z. B. ein Mieterhöhungsschreiben nur an die Mieter geschickt werden kann.

In der Auswahlliste können Sie nun beliebig viele Adressen markieren, wobei Ihnen die einzelnen Filter-Schaltflächen behilflich sind.

Haben Sie alle Adressen ausgewählt, können Sie die Briefe über die **OK**-Schaltfläche erstellen.

### **Eigene Serienbriefe erstellen**

In der Report-Verwaltung haben Sie die Möglichkeit, eigene Serienbriefe zu erstellen. Diese können Sie später wie eine andere Textvorlage direkt aus der Reportverwaltung heraus aufrufen. Serienbriefe können Sie allerdings nur bei Verwendung von Microsoft Word (ab Word 97) selber definieren.

Um einen eigenen Serienbrief zu erstellen, gehen Sie wie folgt vor:

1. Öffnen Sie (wenn noch nicht geschehen) die Report-Verwaltung über **DATEI** → **Reportverwaltung**.

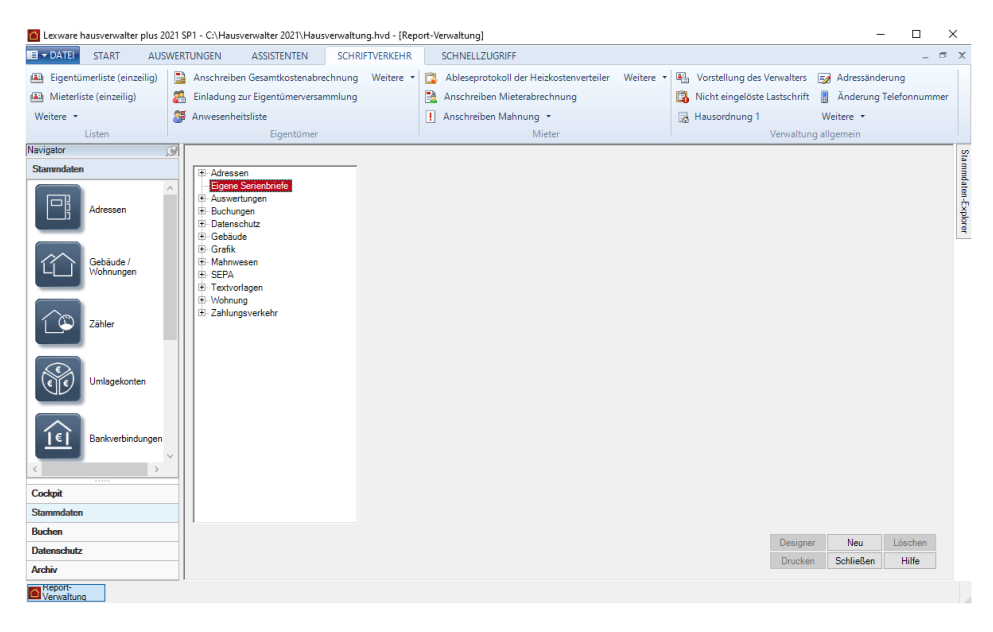

- 2. Wählen Sie im linken Bereich in der Baumstruktur den Punkt **Eigene Serienbriefe** aus.
- 3. Klicken Sie nun auf den Button **Neu**.
- 4. Im nun geöffneten Dialog können Sie einen Titel für den Serienbrief angeben. Klicken Sie anschließend auf **OK**, um den Serienbrief anzulegen.
- 5. Der Serienbrief wurde nun in Lexware hausverwalter 2021 angelegt und ist in der Report-Verwaltung als Untereintrag zum Punkt "Eigene Serienbriefe" enthalten.

Bevor Sie den Serienbrief verwenden können, müssen Sie ihn aber über die Funktion **Report-Designer** in der Report-Verwaltung bearbeiten:

- 1. Wählen Sie den soeben erstellten Serienbrief in der Report-Verwaltung aus.
- 2. Klicken Sie auf den Button **Designer**.
- 3. Nun öffnet sich Word mit der Vorlage für Ihren Serienbrief. Hier können Sie nun den Text des Briefs ganz nach Ihren Vorstellungen anpassen. Speichern Sie den fertigen Serienbrief anschließend ab, so steht er ab sofort in Lexware hausverwalter 2021 zur Verwendung bereit.

Probieren Sie den Serienbrief einfach aus, indem Sie in der Report-Verwaltung oder im Navigator den Serienbrief auswählen und ihn drucken. Nachträgliche Änderungen können Sie jederzeit wieder über die Funktion **Report-Designer** vornehmen.

## **Reportverwaltung**

## **Überblick**

Bei den zahlreichen Druck- und Auswertungsfunktionen von Lexware hausverwalter 2021 ist Ihnen wahrscheinlich schon aufgefallen, dass es viele Druckbereiche gibt, in denen Sie noch zwischen mehreren Berichten auswählen können.

In der **Reportverwaltung**, die Sie über **DATEI** → **Reportverwaltung** aufrufen können, erhalten Sie einen Überblick über alle im System verfügbaren Berichte.

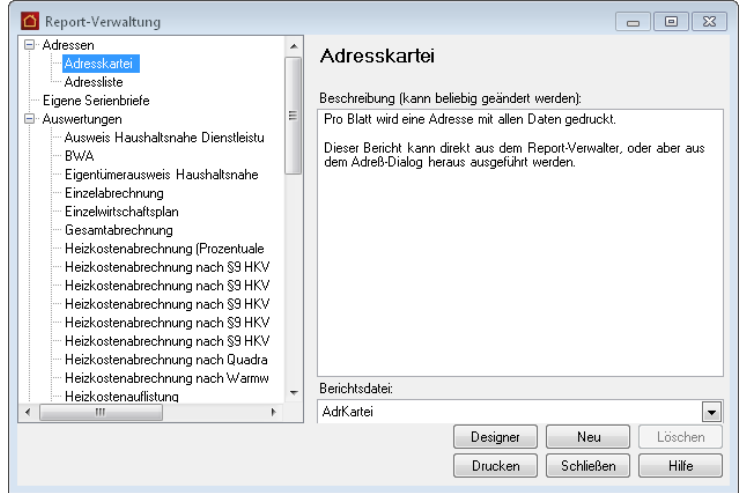

Während Sie auf der linken Seite in einer Baumstruktur alle Berichtstypen von Lexware hausverwalter 2021 auswählen können, wird auf der rechten Seite zum gewählten Berichtstyp zunächst eine Beschreibung angezeigt, weiter unten dann eine Auswahlliste mit den verfügbaren Berichtsdateien zu diesem Typ.

Beachten Sie, dass hier nicht für jeden Berichtstyp unterschiedliche Berichtsdateien verfügbar sind, die Anzahl der Berichtsdateien wird sich in den nächsten Versionen von Lexware hausverwalter 2021 jedoch stetig vergrößern.

Je nach Berichtstyp haben Sie aus dem Reportverwalter heraus auch gleich die Möglichkeit, den Bericht zu drucken. Hierfür klicken Sie - falls verfügbar - auf die Schaltfläche **Drucken**. Ist diese Schaltfläche nicht verfügbar, so kann der Bericht nicht ohne einen entsprechenden Kontext gedruckt werden. Beispielsweise können Sie keine
Mahnung drucken, wenn Sie sich nicht in der OP-Verwaltung befinden, da sonst dem Programm nicht klar ist, welche Mahnungen überhaupt gedruckt werden sollen.

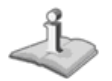

Der Reportverwalter bietet noch eine weitere Funktion, nämlich die Erstellung eigener Serienbrief-Vorlagen. Hier können Sie beliebig viele eigene Serienbriefe erstellen und mit dem Programm verwalten. Diese Funktion wird im Kapitel **Textvorlagen und Serienbriefe** ausführlich erläutert!

## **Report-Designer (plus)**

Lexware hausverwalter 2021 bietet Ihnen nicht nur die Möglichkeit, zwischen unterschiedlichen vordefinierten Berichten auszuwählen, Sie können auch die Form und (in gewissen Grenzen) den Inhalt dieser Berichte selber anpassen und neue Berichtsdateien definieren.

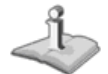

Der Report-Designer ist nur in **Lexware hausverwalter plus 2021** verfügbar.

#### **Berichte anpassen**

Um ein Berichtslayout anzupassen, stehen Ihnen an unterschiedlichen Stellen des Programms Schaltflächen mit der Bezeichnung **Designer** zur Verfügung. Diese Schaltflächen finden Sie in den meisten Druck-Dialogen, aber auch zentral in der Reportverwaltung:

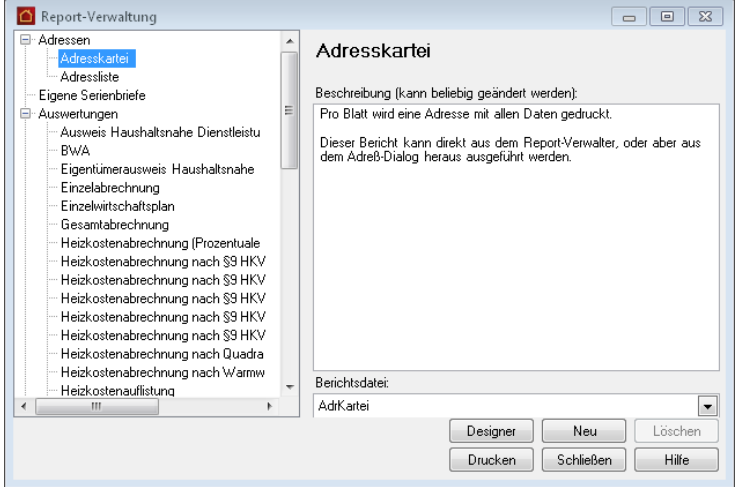

Über diese Schaltfläche können Sie zum ausgewählten Bericht den Report-Designer aufrufen. Dieser bietet Ihnen vielfältige Möglichkeiten, den Bericht an Ihre Vorstellungen anzupassen.

# **Sonstige Funktionen**

So können Sie beispielsweise Ihr eigenes Logo einbinden, den Bericht an Ihren vorgedruckten Briefbogen anpassen, Formulierungen oder Formatierungen ändern, und vieles mehr.

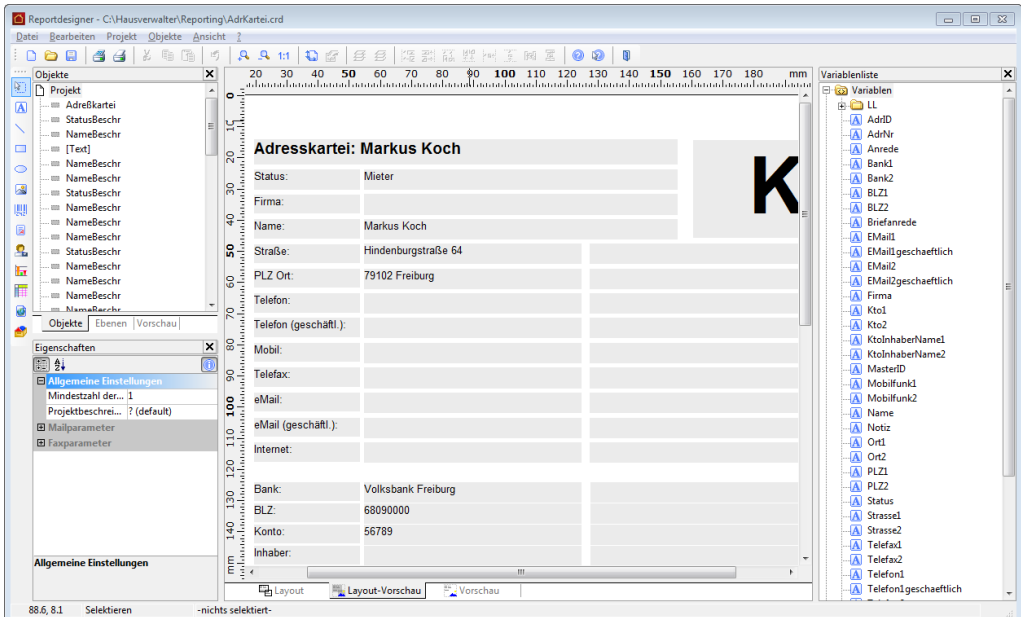

Der Funktionsumfang des Designers ist sehr umfangreich, sodass eine genaue Beschreibung der Funktionalität an dieser Stelle den Rahmen des Handbuchs sprengen würde. Mit Lexware hausverwalter 2021 wird jedoch eine Hilfe zum Report-Designer mitgeliefert, die Sie aus dem Designer über die Taste **F1** aufrufen können.

#### **Neue Berichtsdatei anlegen**

Zusätzlich zu der Möglichkeit bestehende Berichte anzupassen, können Sie zu einem Bericht auch mehrere Berichtsdateien anlegen. So können Sie z. B. unterschiedliche Abrechnungslayouts definieren, zwischen denen Sie dann bei Bedarf wechseln können.

Um eine neue Berichtsdatei anzulegen, gehen Sie wie folgt vor:

- 1. Wählen Sie in der Reportverwaltung den Bericht aus, zu dem Sie eine neue Berichtsdatei anlegen möchten.
- 2. Wählen Sie nun noch die Berichtsdatei aus, die als Grundlage für die neue Datei dienen soll.
- 3. Klicken Sie die Schaltfläche **Neu** an und geben Sie in der daraufhin geöffneten Maske einen Namen für die neue Berichtsdatei an.
- 4. Nun wird der Report-Designer geöffnet und Sie können den Bericht nach Ihren Wünschen gestalten.

Die neue Berichtsdatei wird automatisch als Standard-Berichtsdatei für den gewählten Berichtstyp (z. B. Einzelabrechnung) gewählt. In der Report-Verwaltung können Sie im Feld **Berichtsdatei** jederzeit zwischen den für einen Berichtstyp angelegten Dateien auswählen und so den Standardbericht einstellen.

# **Daten importieren und exportieren**

Lexware hausverwalter 2021 bietet diverse Schnittstellen zu anderen Programmen, die Sie z. T. bereits kennengelernt haben.

Genauso haben Sie wahrscheinlich schon festgestellt, dass Sie in der Adressverwaltung bei eingetragener E-Mail-Adresse auch sofort Ihr E-Mail-Programm (meist Microsoft Outlook) aufrufen und eine E-Mail an diese Adresse schreiben können. Auch die Internet-Seite einer Adresse können Sie über Lexware hausverwalter 2021 direkt aufrufen.

Schließlich kennen Sie auch die Möglichkeit, Dokumente aus beliebigen Programmen in die Stammdaten (Adressen, Gebäude, Wohnungen) einzufügen und von dort aus auch aufzurufen.

Zusätzlich bietet Ihnen Lexware hausverwalter 2021 noch verschiedene Import- und Export-Funktionen, um Daten aus anderen Programmen in Lexware hausverwalter 2021 nutzen zu können oder umgekehrt Daten aus Lexware hausverwalter 2021 in einem anderen Programm weiter zu verarbeiten.

## **Daten aus QuickImmobilie übernehmen**

Um Ihnen den Umstieg von QuickImmobilie auf den neuen Lexware hausverwalter 2021 so einfach wie möglich zu machen, steht für die Übernahme der Daten ein entsprechender Assistent bereit.

- 1. Wählen Sie die den Befehl **DATEI** → **Datenbank/Import (Vorversion/Fremdversion)** → **QuickImmobilie (ab 2011)**. Sie erhalten einen Hinweis, dass durch den Import der alten Datenbank alle Daten der aktuellen Datenbank unwiderruflich überschrieben werden.
- 2. Bestätigen Sie den Hinweis, wird der Import-Assistent mit der Seite **Willkommen** geöffnet. Auf dieser Seite erhalten Sie nochmals grundlegende Informationen zum Datenimport.

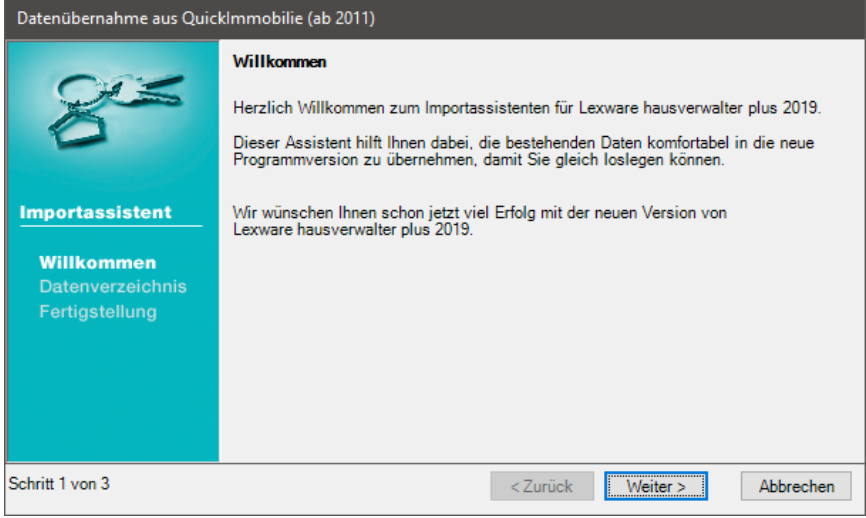

3. Auf der **zweiten** Seite des Assistenten wird das Datenverzeichnis der Vorgängerversion QuickImmobilie ermittelt und ausgewiesen. Sollte dies nicht automatisch erfolgen, ist der Pfad zu Ihrer bisherigen QuickImmobilie-Installation über die Schaltfläche **Auswählen** anzugeben.

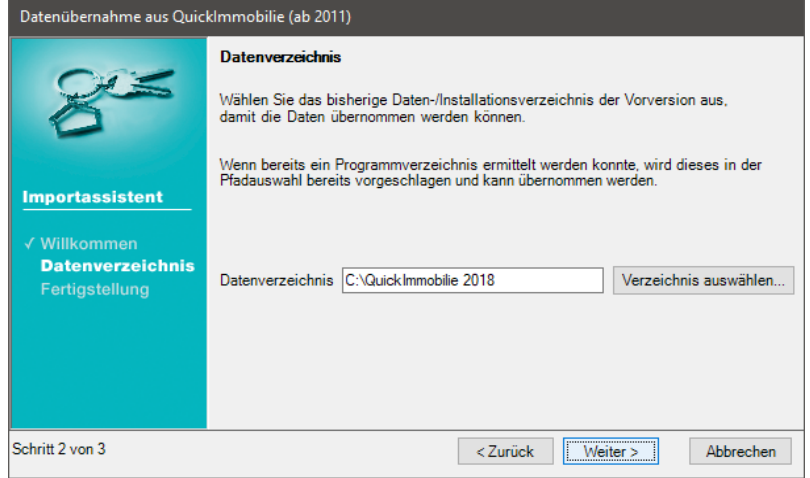

4. Auf der **dritten** Seite ist die Erfassung der Importdaten abgeschlossen. Klicken Sie auf die Schaltfläche **Fertig**, wird die Übernahme der Daten durchgeführt.

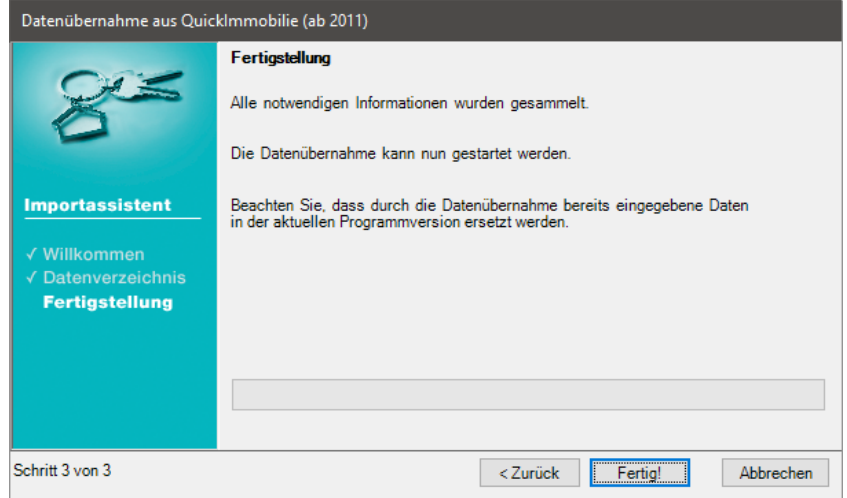

Es werden alle Daten aus QuickImmobilie (ab 2011) einschließlich der Dokumente in den Lexware hausverwalter 2021 übernommen.

## **Adressimport aus MS Outlook**

Falls Sie bereits seit längerem mit MS Outlook arbeiten, haben Sie dort wahrscheinlich schon alle benötigten Adressen erfasst.

Damit Sie diese Adressen nicht nochmals mit Lexware hausverwalter 2021 erfassen müssen, können Sie diese direkt aus Outlook einlesen.

Hierzu gehen Sie wie folgt vor:

- 1. Wählen Sie **DATEI** → **Import/Export** → **Import** → **Outlook**.
- 2. Falls Lexware hausverwalter 2021 auf Ihrem Computer MS Outlook findet, wird nun eine Auswahlliste mit allen Adressen aus Outlook eingeblendet (je nach installierter Outlook-Version und Sicherheitseinstellung werden Sie ggf. dazu gebeten, den Zugriff auf Ihr Outlook zu gestatten). Hier können Sie alle Adressen auswählen, die in Lexware hausverwalter 2021 übernommen werden sollen.
- 3. Klicken Sie auf **Alle**, um alle Adressen auszuwählen.
- 4. Klicken Sie auf **Umkehren**, um die Markierung umzukehren. Anschließend sind alle Adressen markiert, die vorher nicht markiert waren.
- 5. Bestätigen Sie **Import**, um die markierten Adressen in Lexware hausverwalter 2021 zu übernehmen.

Die Adressen stehen Ihnen nun in Lexware hausverwalter 2021 zur Verfügung.

### **Adressen in Outlook exportieren**

Auch der umgekehrte Weg ist möglich. Haben Sie mit Lexware hausverwalter 2021 Adressen erfasst, die Sie auch in Outlook speichern möchten, so gehen Sie wie folgt vor:

- 1. Wählen Sie **DATEI** → **Import/Export** → → **Outlook**.
- 2. Es öffnet sich nun eine Maske mit allen Adressen von Lexware hausverwalter 2021. Markieren Sie hier alle Adressen, die Sie in Outlook speichern möchten.
- 3. Klicken Sie auf **Alle**, um alle Adressen auszuwählen.
- 4. Klicken Sie auf **Umkehren**, um die Markierung umzukehren. Anschließend sind alle Adressen markiert, die vorher nicht markiert waren.
- 5. Betätigen Sie **Export**, um die markierten Adressen in Outlook zu speichern.

Sofern MS Outlook auf Ihrem Rechner korrekt installiert ist, werden nun die markierten Adressen in Outlook gespeichert. Je nach installierter Outlook-Version und den Sicherheitseinstellungen kann es möglich sein, dass Sie den Zugriff auf Outlook erst noch in einer angezeigten Meldung bestätigen müssen.

### **Auswertungsdaten in andere Programme übernehmen**

Bei vielen Druck- und Auswertungsfunktionen öffnet Lexware hausverwalter 2021 vor dem endgültigen Ausdruck einen Druck-Dialog, über den Sie den Drucker einstellen und/oder die Ausgabe der jeweiligen Daten umlenken können, so z. B. in eine Datei im RTF-Format oder auch im Excel-Format. Auch das HTML-Format steht Ihnen zur Verfügung.

Das RTF-Format bietet sich insbesondere dann an, wenn Sie die Auswertung z. B. mit MS Word weiterverarbeiten möchten. Lexware hausverwalter 2021 bietet Ihnen sogar die Möglichkeit, das mit den RTF-Dateien verknüpfte Programm (z. B. MS Word oder

# **Sonstige Funktionen**

Wordpad) automatisch zu starten, sodass Sie die Auswertung direkt weiterverarbeiten können.

Das Excel-Format bietet sich besonders dann an, wenn Sie Listen mit Zahlenwerten (z. B. den Wirtschaftsplan) in Excel übertragen möchten, um dort weitere Berechnungen durchzuführen.

Entscheiden Sie sich für die Ausgabe als Vorschau, erscheinen die Daten als eben eine solche auf dem Monitor. Neben dem Vorteil, dass Sie die Daten vor dem Ausdruck über die Vorschau noch auf dem Bildschirm betrachten können, bietet die Vorschau noch weitere Vorteile.

So können Sie aus dem Vorschau-Fenster die angezeigten Daten z. B. im PDF-Dateiformat speichern, um diese Datei dann per E-Mail zu verschicken.

Beachten Sie, dass beim Export in ein anderes Dateiformat nicht immer alle Formatierungen beibehalten werden können. Sie müssen daher ggf. im Zielprogramm die Formatierung nochmals überprüfen.

#### **Beispiel: Export der Adressliste als RTF-Datei in Word**

- 1. Öffnen Sie eine Adresse und klicken Sie in der Registerkarte **FUNKTIONEN** auf **Drucken**. Wählen Sie hier die Adressliste aus.
- 2. Klicken Sie auf die Schaltfläche **Drucken**, um den Druck der Adressliste zu starten.

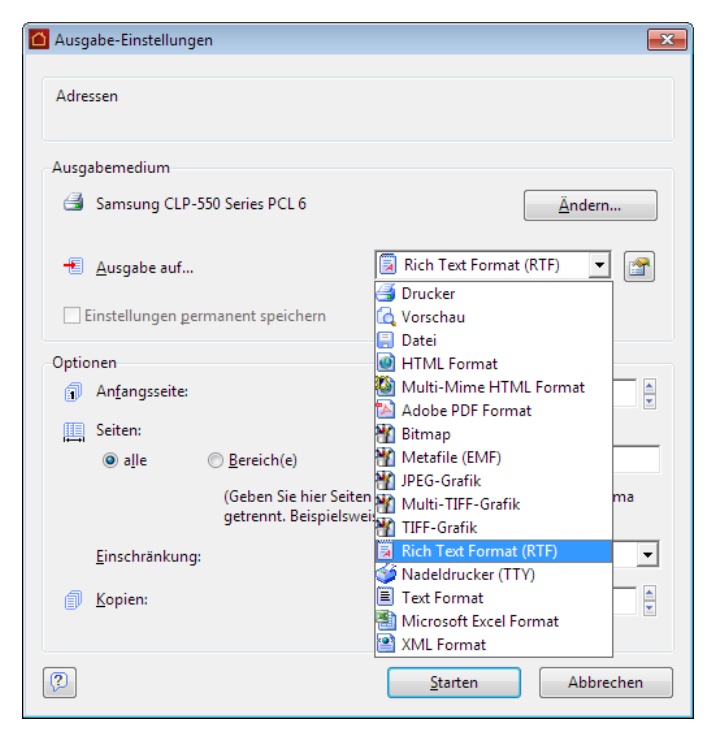

3. Im Druck-Dialog wählen Sie unter **Ausgabe auf...** den Eintrag **Rich Text Format (RTF)** aus.

4. Klicken Sie auf **Starten**, um den Export zu starten.

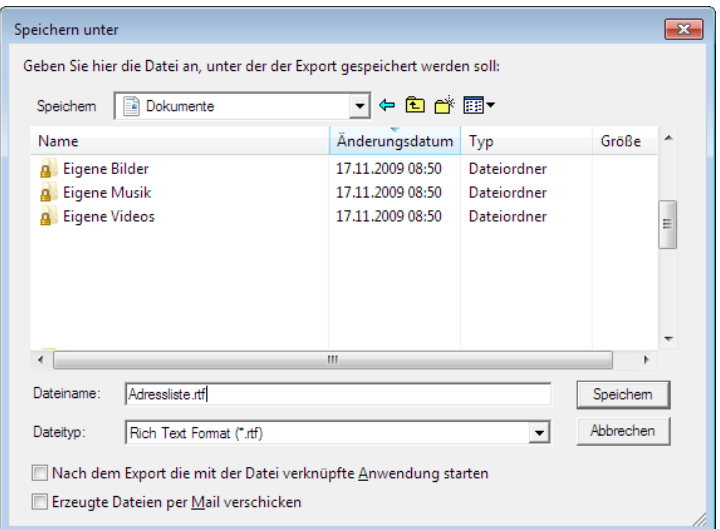

- 5. Geben Sie nun einen Dateinamen für die zu erzeugende RTF-Datei an und aktivieren Sie die Option **Nach dem Export die mit der Datei verknüpfte Anwendung starten**.
- 6. Klicken Sie auf **Speichern**, um die Export-Datei zu erstellen.

Nach dem Export wird nun automatisch die exportierte Datei mit Word (oder einem anderen bei Ihnen installierten Programm) geöffnet und kann dort beliebig weiterverarbeitet werden.

### **Beispiel: Erzeugen einer PDF-Datei aus der Vorschau**

1. Erzeugen Sie eine beliebige Auswertung und lassen Sie sich diese in der Vorschau anzeigen:

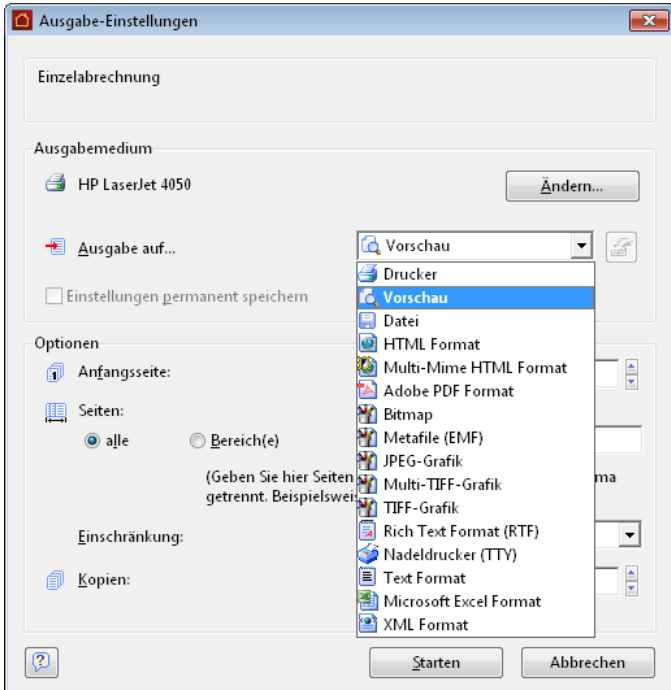

- 2. Klicken Sie in der geöffneten Vorschau auf das Speichern-Symbol.
- 3. Geben Sie einen Dateinamen für Ihre PDF-Datei an und wählen Sie unter **Dateityp** das richtige Format aus (**PDF-Dokument**).

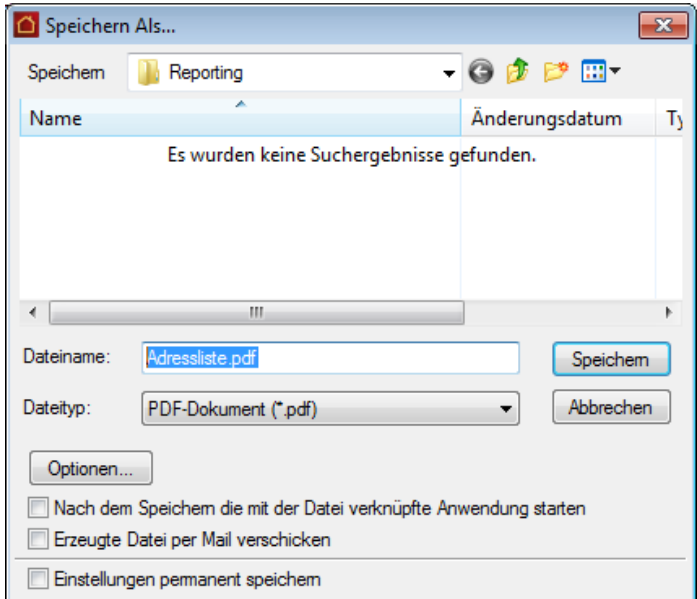

- 4. Aktivieren Sie bei Bedarf die Option Erzeugte Datei per Mail verschicken oder Nach dem Speichern die mit der Datei verknüpfte Anwendung starten.
- 5. Klicken Sie auf **Speichern**, um die PDF-Datei zu erzeugen.

## **Zensus 2021**

Lexware hausverwalter unterstützt Sie beim Erhebungsprozess der Gebäude- und Wohnungszählung (GWZ) im Rahmen des geplanten Zensus 2021. Hierbei werden neben Angaben zur Bevölkerung auch der Gebäude- und Wohnungsbestand sowie die Wohnsituation der Haushalte ermittelt.

Damit die Unternehmen der Wohnungswirtschaft Ihrer gesetzlichen Auskunftspflicht möglichst einfach nachkommen können, stellen die statistischen Ämter des Bundes und der Länder Informationen zur elektronischen Datenübermittlung und zum zeitlichen Ablauf der Erhebung bereit.

Das bedeutet: Sie brauchen keine Fragebögen manuell auszufüllen, sondern können die in Ihrem Lexware hausverwalter vorhandenen Daten nutzen. Die Daten werden hierzu über einen maßgeschneiderten Export aus Ihrem Programm ausgelesen. Für die Datenübermittlung steht ein spezielles Online-Meldeverfahren zur Verfügung, in dem Ihre Daten per Internet über eine gesicherte Verbindung an das Statistische Landesamt übertragen werden.

Lexware hausverwalter unterstützt bereits mit der Version 2020 P14 im ersten Schritt die Erstlieferung der Gebäude-Bestandsliste aus dem aktuellen Datenbestand heraus. Natürlich ist diese Funktion auch in der neuen Jahresversion 2021 enthalten.

Die aus dem Lexware hausverwalter über den Zensus-Export jeweils erzeugte Exportdatei im csv-Format enthält die laut Datensatzbeschreibung zu übermittelnden Merkmale in der vorgegebenen Datenstruktur.

Wenn seitens der statistischen Ämter des Bundes und der Länder der Zeitplan eingehalten werden kann und bis Mai 2021 die Anforderung von weiteren Listen besteht, wird Lexware hausverwalter 2021 über Service Packs den Export der Eigentümerliste und der Gebäude- und Wohnungszählung zur Verfügung stellen.

### **Export ausführen**

Haben Sie alle relevanten Gebäude- und Wohnungsdaten für die Übergabe der Gebäudedaten im Lexware hausverwalter hinterlegt, können Sie den Datenexport für die Gebäude-Bestandsliste starten.

1. Wählen Sie im Navigator den Befehl **Datei** → **Export** → **Zensus 2021**. Der Export-Assistent wird geöffnet.

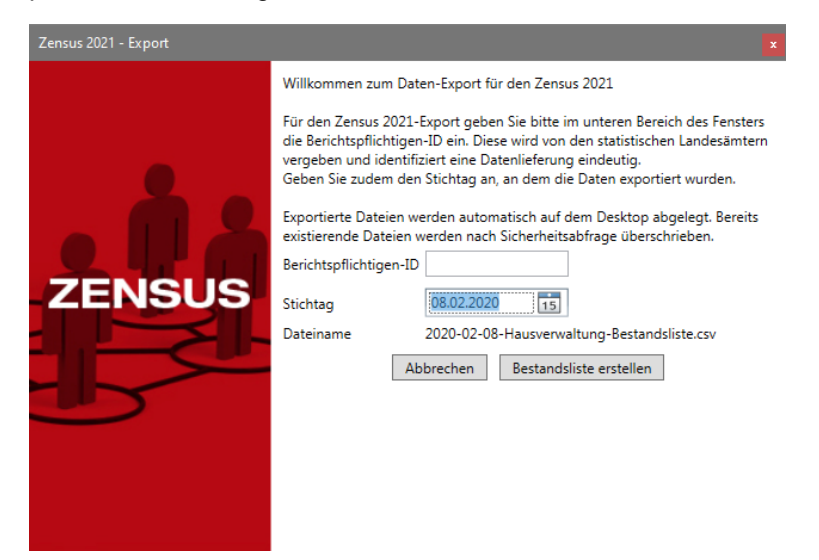

Der Assistent enthält im oberen Bereich einige Hinweise auf das Verfahren und die Weiterbearbeitung der Daten.

2. Geben Sie im Feld **Berichtspflichtigen-ID** Ihre Benutzerkennung ein, die Sie im Zuge Ihrer Online-Registrierung vom Statistischen Bundesamt erhalten haben. Sie wird später auch für die Übermittlung der Daten verwendet.

Die Berichtspflichtigen-ID muss aus 9 Ziffern bestehen und darf weder Buchstaben noch Leerzeichen enthalten.

3. Das Feld **Stichtag** wird mit dem aktuellen Tagesdatum vorbelegt. Sie können das Datum ändern und hierbei auch die Kalenderfunktion nutzen. Für die Erstlieferung der Bestandsliste sollte das aktuelle Tagesdatum verwendet werden.

Beachten Sie, dass der Stichtag für die Aufbereitung der Daten maßgeblich ist. Das bedeutet: Der Datenexport berücksichtigt alle Gebäude, die zum Zeitpunkt des Stichtages Gültigkeit haben.

4. Aktuell wird nur der Export der Gebäude-Bestandsliste unterstützt.

Klicken Sie auf die Schaltflächen **Bestandsliste**. Der Datenexport wird im Hintergrund durchgeführt.

Sollte die Berichtspflichtigen-ID nicht das entsprechende Format haben oder sollte das Feld **Stichtag** nicht korrekt ausgefüllt worden sein, erhalten Sie einen entsprechenden Hinweis. Der Export wird erst ausgeführt, wenn die beiden Eingaben korrekt erfolgt sind.

#### **Export abschließen**

Wurden alle Daten korrekt ausgelesen und in der csv-Datei gespeichert, meldet dies der Lexware hausverwalter mit einem entsprechenden Hinweis.

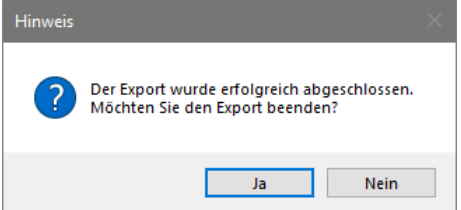

Bestätigen Sie diesen Hinweis mit **Ja**, wird der Export-Assistent geschlossen und die erzeugte csv-Datei auf dem Desktop Ihres Computers abgelegt.

Grundsätzlich ist das Datum des Tages, an dem der Export durchgeführt wurde, Bestandteil des Dateinamens. Zusätzlich wird der Name der Datenbank als Teil des Dateinamens angefügt.

Die exportierte Bestandsliste kann z.B. unter folgendem Dateinamen gespeichert werden.

**2020-02-10-Hausverwaltung-Bestandsliste.csv**

### **Mehrfacher Export an einem Tag**

Wird der Export an einem Tag mehrfach ausgeführt, prüft der Lexware hausverwalter im Vorfeld, ob die Datei bereits auf dem Desktop vorhanden ist. Sollte eine Datei mit gleichem Dateinamen gefunden werden, erhalten Sie einen entsprechenden Hinweis.

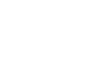

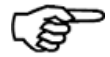

Sie können die Datei nun überschreiben oder den Export abbrechen.

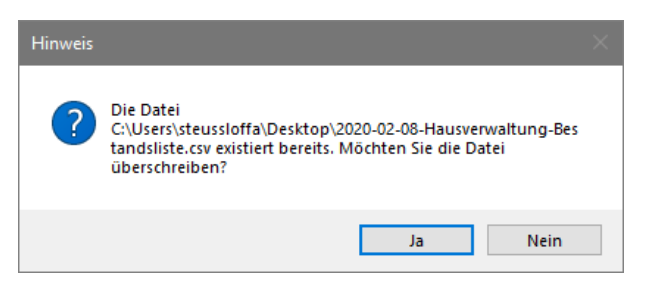

- ❑ Mit **Ja** wird die bestehende csv-Datei überschrieben und der Export-Assistent geschlossen.
- ❑ Mit **Nein** wird der Export abgebrochen. Es wird keine csv-Datei gespeichert.

#### **Exportdatei zur Bearbeitung öffnen**

Die durch den Export der Gebäude-Bestandsliste erzeugte csv-Datei wird auf dem Desktop gespeichert.

Sie haben die Möglichkeit, die csv-Datei mit Hilfe eines Texteditors oder in Microsoft Excel zu öffnen.

Sie können die Datei nun manuell bearbeiten - um z.B. Angaben zur Gebäude-Bestandsliste zu ergänzen - und die Änderungen dann speichern. Leere Felder weisen auf Informationen hin, die im Programm nicht vorhanden sind und demnach nicht in der csv-Datei bereitgestellt werden konnten. Dies betrifft z.B. die Gebäudelage.

Die folgende Abbildung zeigt eine exportierte Gebäude-Bestandsliste.

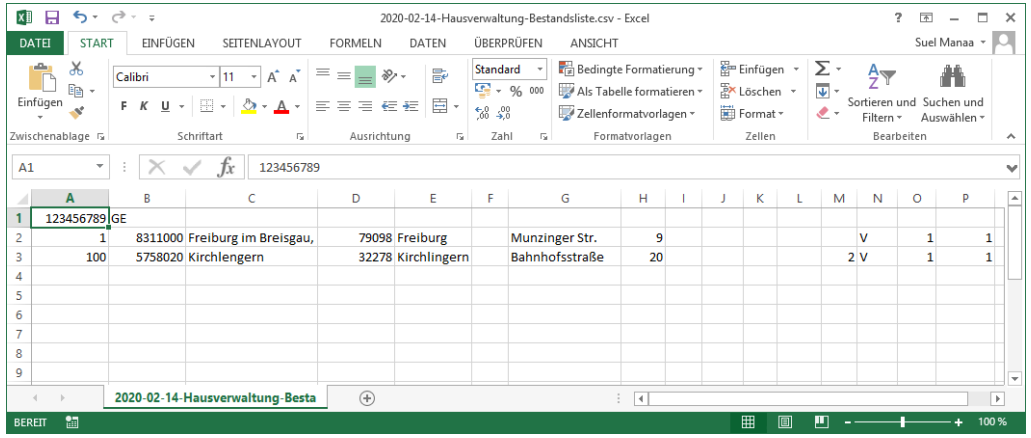

Achten Sie bei der manuellen Bearbeitung unbedingt darauf, dass Sie den geforderten Aufbau und die Struktur der csv-Datei nicht verletzen.

Die detaillierte Datensatzbeschreibung der Gebäude-Bestandsliste finden Sie am Ende dieser Dokumentation. Sie können dieser Beschreibung entnehmen, welche Information sich in welcher Spalte der Tabelle befinden muss.

# **Sonstige Funktionen**

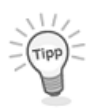

Wenn die csv-Datei nicht beim eCORE angenommen wird, können Sie über den Texteditor prüfen, ob die Datei geforderten Strukturmerkmale korrekt sind:

123456789:GF 1;08311000;Freiburg im Breisgau, Stadt;79098;Freiburg;;Munzinger Str.;9;;;;  $;$   $;$   $V$ ; 1; 1; 1; 1 100 05758020; Kirchlengern; 32278; Kirchlingern; ; Bahnhofsstraße; 20; ;;;; ; 2; V;1; 1;

Achten Sie besonders auf folgende Punkte:

- ❑ Der amtliche Gemeindeschlüssel muss achtstellig sein.
- ❑ Das letzte Zeichen pro Zeile muss ein Semikolon sein. Damit wird die 17. (noch leere) Spalte codiert.

#### **Daten an statistisches Bundesamt übermitteln**

Wohnungswirtschaftliche Unternehmen sind zur elektronischen Datenübermittlung verpflichtet. Für den Zensus 2021 stellen die Statistischen Ämter des Bundes und der Länder mit dem Online-Meldeverfahren ein webbasiertes Standardverfahren - die e.CORE-Webanwendung - bereit.

Die vom Lexware hausverwalter erzeugten csv-Dateien mit den Erhebungsmerkmalen werden über eine sichere Internetverbindung an den zentralen Dateneingang der amtlichen Statistik übermittelt. Von dort wird die Datenlieferung an das jeweils zuständige Statistische Amt weitergeleitet.

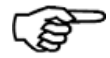

Für die Datenübermittlung über das Online-Meldeverfahren CORE müssen Sie sich unter **https://core.estatistik.de/core/** einmalig registrieren.

Die Zugangsdaten werden Ihnen aus Gründen der Sicherheit auf dem Postweg zugesandt.

Weitere Detailinformationen hierzu entnehmen Sie dem separaten PDF-Dokument unter **DATEI** → **Hilfe und Extras** → **Handbücher** → **Bestandsliste Zensus 2021**.

# **Erweiterte Datensicherung**

Mit dieser Funktion stehen Ihnen erweiterte Möglichkeiten zur Sicherung Ihrer Daten zur Verfügung. Sie können jetzt über Art und Umfang der jeweiligen Datensicherung sowie über Speicherort und Speichermedium entscheiden.

## **Datensicherung erzeugen**

Um eine aktuelle Sicherung Ihrer Daten zu erstellen, gehen Sie bitte wie im Folgenden beschrieben vor.

1. Klicken Sie auf **DATEI** → **Datenbank** → **Datensicherung**. Sie haben die folgenden Auswahlmöglichkeiten:

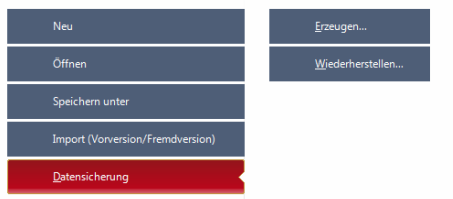

2. Klicken Sie auf **Erzeugen**. Sie werden zu einem Dialog geführt, in dem Ihnen alle Einstellungen zur Erzeugung einer Datensicherung gezeigt werden:

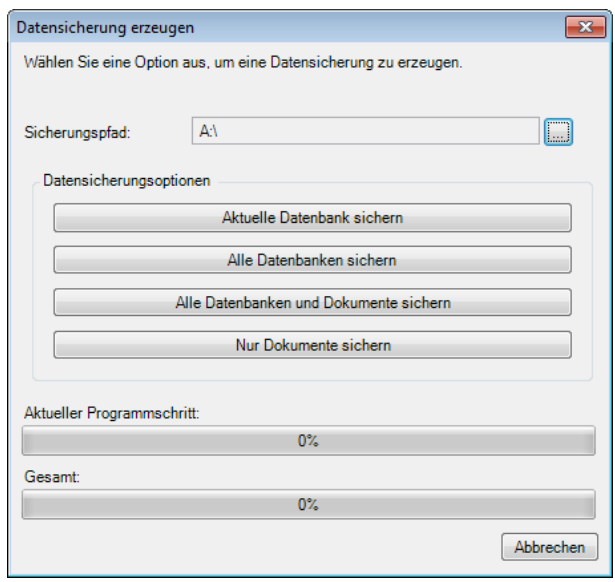

Hier bieten sich Ihnen die folgenden Möglichkeiten:

• Sicherungspfad: Legen Sie fest, ob Sie die Datensicherung auf einem lokalen oder einem Wechseldatenträger speichern wollen. Entscheiden Sie sich für eine lokale Speicherung, erscheint folgender Warnhinweis:

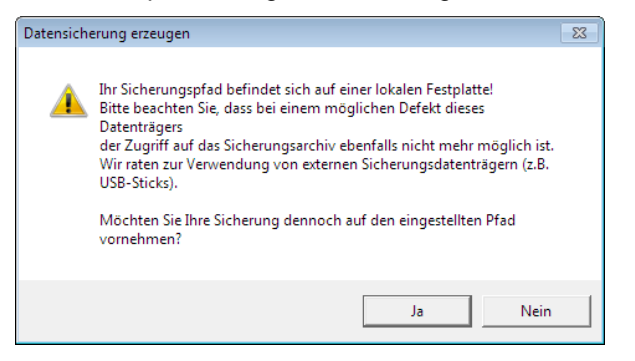

Wir empfehlen, dass Sie sich für einen Wechseldatenträger wie eine Diskette mit großen Speichervolumen, eine externe Festplatte, eine beschreibbare CD oder einen USB-Stick entscheiden. Bitte achten Sie dann auf ausreichend freie Speicherkapazität auf dem Datenträger.

Zum Brennen auf eine CD-ROM muss auf dem Rechner eine entsprechende Brenner-Software installiert sein

• Alternativ zu diesem Weg der Sicherungspfadfestlegung besteht die Möglichkeit, über **DATEI** → **Optionen** → **Grundeinstellungen/Darstellung** zu gehen und hier unter **Weitere Optionen** den Sicherungspfad einzustellen:

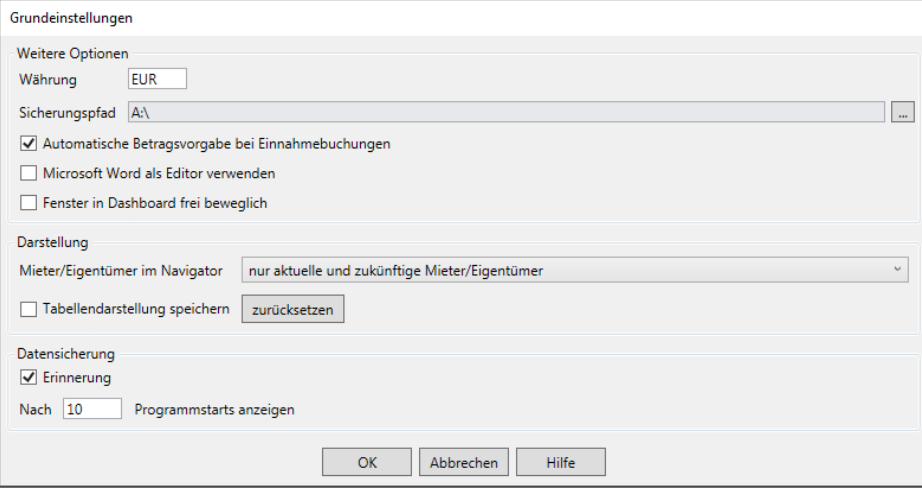

- 3. Jetzt können Sie den Umfang der auszuführenden Datensicherung auswählen:
	- ❑ **Aktuelle Datenbank sichern**: nur die aktuelle Datenbank wird gesichert. Diese Einstellung empfiehlt sich, wenn Sie nur an einer einzigen Datenbank Änderungen vorgenommen haben.
	- ❑ **Alle Datenbanken sichern**: alle Datenbanken innerhalb Ihres Datenverzeichnisses werden gesichert. Diese Einstellung empfiehlt sich vor Arbeiten an allen Datenbanken, z. B. bei der Erstellung von Abrechnungen aller Objekte.
	- ❑ **Alle Datenbanken und Dokumente sichern**: eine Komplettsicherung des aktuellen Datenbestandes inklusive aller den Objekten zugeordneten Dokumente, wie z. B. Bilder, PDF-Dokumente oder Serienbriefe.
	- ❑ **Nur Dokumente**: erzeugen Sie hier eine Sicherung aller Dokumente.

4. Durch einen Mausklick auf die entsprechende Datensicherungsoption wird der Vorgang gestartet. Nach Abschluss der Sicherungserzeugung erscheint folgende Bestätigung:

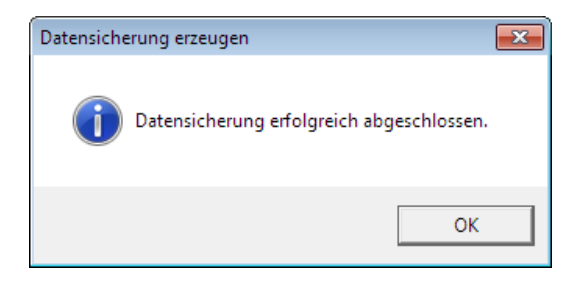

5. Mit einem Mausklick auf die Schaltfläche **OK** verlassen Sie den Datensicherungs-Dialog und gelangen zurück ins Programm.

## **Datensicherung wiederherstellen**

Um eine Datensicherung wiederherzustellen, gehen Sie bitte wie im Folgenden beschrieben vor:

1. Klicken Sie auf **DATEI** → **Datenbank** → **Datensicherung**. Sie haben die folgenden Auswahlmöglichkeiten:

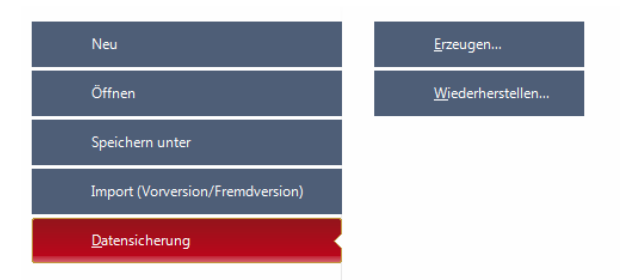

2. Klicken Sie auf **Wiederherstellen...** Sie werden zu einem Dialog geführt, in dem Ihnen alle Einstellungen zur Wiederherstellung einer Datensicherung angezeigt werden:

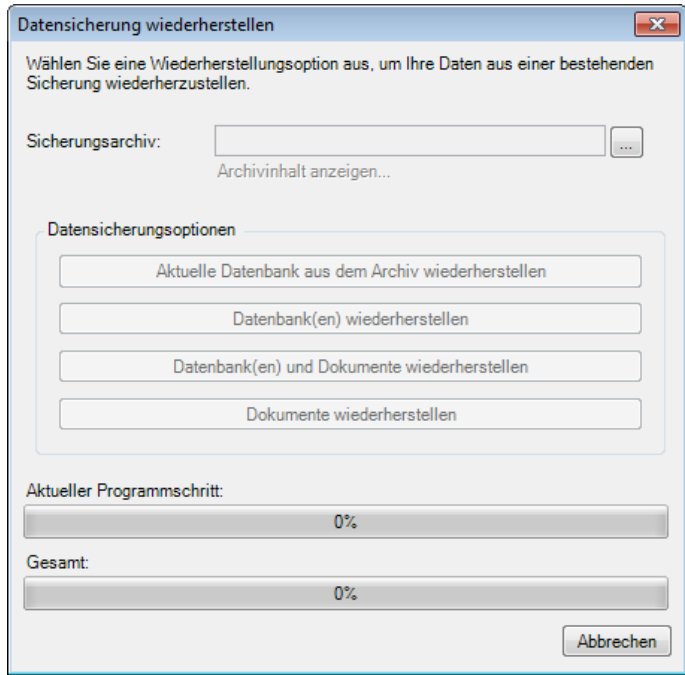

3. Nach einem Mausklick auf die Auswahlschaltfläche erscheint folgender Auswahl-Dialog:

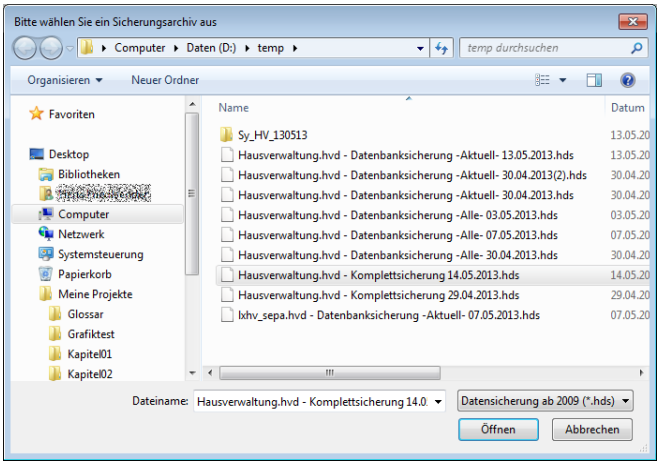

Sie können hier den Typ der Datensicherung auswählen, die wiederhergestellt werden soll. Je nach Ihrer Wahl wird nach einem Mausklick auf die Schaltfläche **Öffnen** oder Drücken der Eingabetaste die entsprechende Option auf dem Wiederherstellungs-Dialog aktiviert.

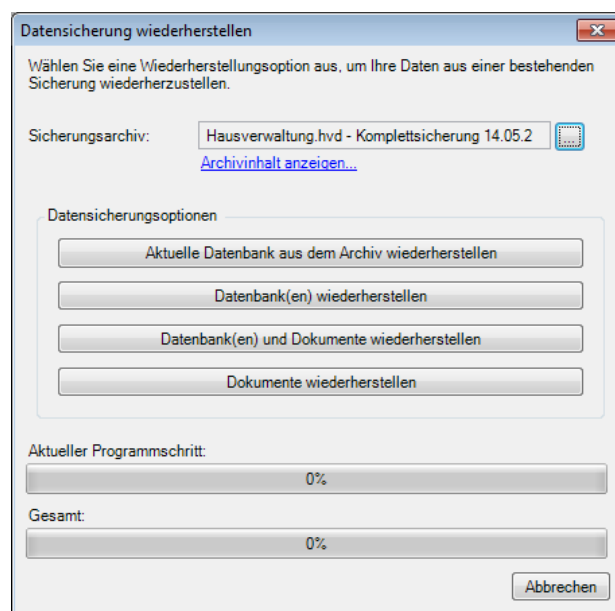

4. Die Schaltfläche **Archivinhalt anzeigen** ermöglicht eine Kontrolle des Inhalts der gewählten Datensicherung.

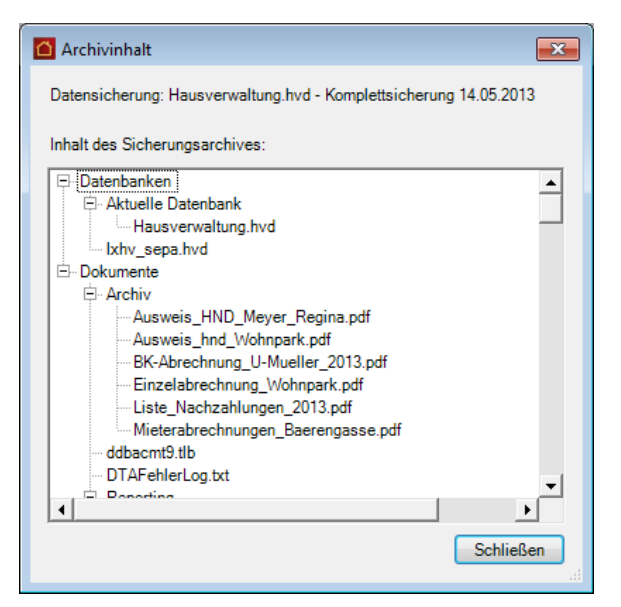

5. Nachdem Sie auf die Schaltflächen **Schließen** und anschließend auf die Schaltfläche der ausgewählten Datensicherungswiederherstellung gedrückt haben, startet die Wiederherstellung und Sie sehen folgenden Warnhinweis:

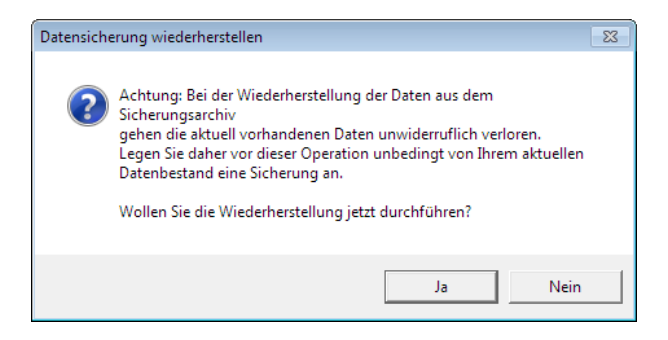

Da bei der Wiederherstellung einer älteren Sicherung eventuelle neuere Änderungen verloren gehen, wird empfohlen, vor der Wiederherstellung einer Datensicherung Ihre entsprechenden Daten zu sichern, damit Sie zu einem späteren Zeitpunkt darauf zurückgreifen können.

6. Nach erfolgter Wiederherstellung erscheint folgende Maske:

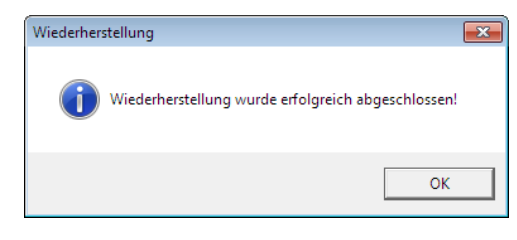

7. Nach einem Mausklick auf die Schaltfläche **OK** oder dem Drücken der Eingabetaste gelangen Sie zurück ins Programm.

### **Erinnerungsfunktion**

Um immer einen aktuellen Stand Ihrer Datensicherungen zu gewährleisten, bietet sich Ihnen hier die Möglichkeit, eine automatische Erinnerung zur Datensicherung einzustellen. Diese Erinnerung kann zeitlich individuell angepasst werden, sodass sie entweder nach jedem Ihrer Programmstarts, in auswählbaren Zeitabständen oder gar nicht angezeigt wird. Sie können natürlich auch weiterhin die Sicherungen Ihrer Datenbestände nach eigenem Ermessen ausführen.

- 1. Über **Extras** → **Optionen**, erscheint die Options-Auswahlmaske:
- 2. Klicken Sie jetzt auf das Register **Optionen**. Im unteren Bereich der Maske können Sie das Feld **Datensicherungserinnerung** sehen.

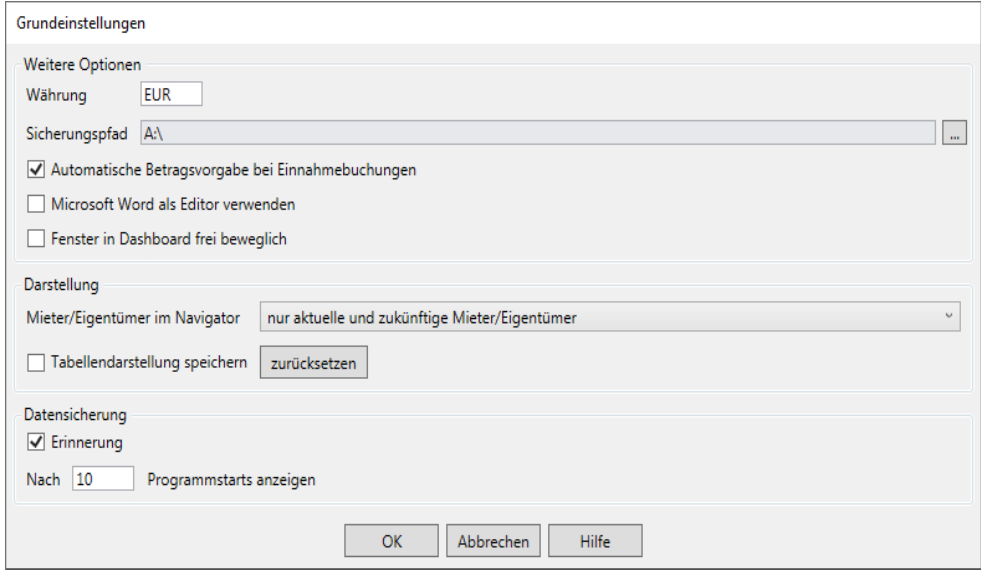

Es bieten sich nun folgende Möglichkeiten zur Einstellung an:

❑ Sie setzen einen Haken in die Checkbox: Die Erinnerungsfunktion wird aktiviert und Sie können im Eingabefeld die Anzahl der Programmstarts eingeben, nach der die Erinnerung zur Datensicherung erscheinen soll.

❑ Sie entfernen den Haken in der Checkbox: Die Erinnerungsfunktion ist deaktiviert, es wird keine Erinnerung zur Datensicherung angezeigt.

Wir empfehlen, die Checkbox zu aktivieren und eine nicht zu große Programmstartzahl einzustellen.

Haben Sie die Erinnerungsfunktion aktiviert, erscheint nach Erreichen der voreingestellten Anzahl von Programmstarts folgendes Fenster:

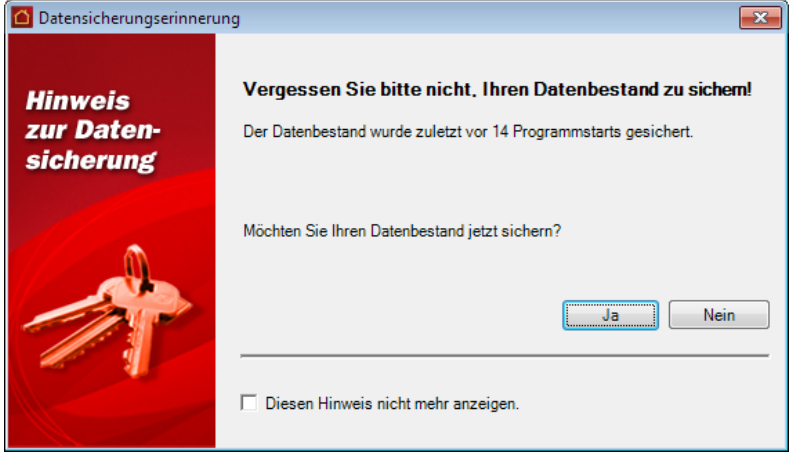

Sie haben folgende Vorgehensweisen zur Auswahl:

- ❑ **Ja**: Sie gelangen in den Datensicherungs-Dialog.
- ❑ **Nein**: Das Programm wird ohne Datensicherung beendet.
- ❑ **Diesen Hinweis nicht mehr anzeigen**: Wenn Sie hier einen Haken in die Checkbox setzen, wird die Erinnerungsfunktion deaktiviert. Sie können diese jederzeit wieder durch die oben beschriebene Vorgehensweise aktivieren.

# **Index**

§ 35a EStG 279 Abrechnungen 70, 259, 262, 270, 285, 296, 301, 304, 307, 308, 312 Betriebswirtschaftliche Auswertung 304 Eigentümerabrechnung 262 Einzelabrechnung 262 Einzelwirtschaftsplan 312 Gesamtabrechnung 262 Heizkosten 70 Heizkostenabrechnung 285, 296 Jahresabschluss 307 Mieterabrechnung 270 Rücklagenübersicht 301 Wirtschaftsplan 308 Adobe PDF 365 Adresse 61, 87 Adressen 47, 54, 55, 59, 364, 365 ändern 59 Anschrift 47 Bankverbindungen 54 Bemerkungen 55 benutzerdefinierte Felder 55 Datenschutz 53 drucken 59 Export nach Outlook 365 Import aus Outlook 364 löschen 59 Adress-Schnellsuche 35 Adressverwaltung 45 Arbeitsbereich 18 Arbeitsplatz-Lizenzen 13 Archivierung 325 Assistent 36, 39, 85, 104 Gebäude-Assistent 36 Mieterhöhungs-Assistent 104 Umlagekonten-Assistent 85

Wohnungs-Assistent 39 Ausgaben 136 Ausgabenjournal 136 Auswertungen 259, 335, 361, 365 exportieren 365 Auswertungen\:anpassen 361 Auswertungen\:Grafiken 335 Automatikbuchungen 150 Bankauszüge verarbeiten 209 Bankkonten 114, 142 Bankverbindungen 114 Barzahlung 142 benutzerdefinierte Infos 55, 70, 108 benutzerdefinierte Umlageschlüssel 110 Berichte 361, 365 exportieren 365 Berichte\:anpassen 361 Berichtsdateien 360 Bestand 78 Betriebskostenabrechnung 270 Betriebswirtschaftliche Auswertung 261, 304 Bilder 56, 72, 111 Buchen 136, 142, 150, 176, 181 Ausgaben 136 Automatik 150 Einnahmen 142, 150 Forderungen 142, 150 Garagenmiete 142, 150 Gesamtkosten 136 Hausgeld 142, 150 Haushaltsnahe Dienstleistungen 136 Heizkosten 142, 150 Mahnungen 181 Miete 142, 150

Nebenkosten 142, 150 Offene-Posten 176 Rücklage 142, 150 Zahlungen 142, 150, 176 Buchungsdatum 148 BWA 261, 304 Datenexport 363 Datenimport 363 Datensicherung 373 Designer 361 Dienstleistungen 279 Dokumente 56, 72, 111 Dokumente archivieren 325 Drucken 59, 86, 360, 365 Adresskartei 59 Adressliste 59 Eigentümerliste 86 Export 365 Gebäudekartei 86 Gebäudeliste 86 Mieterliste 86 Umlagekonten 86 Vorschau 59, 86 Wohnungskartei 86 Wohnungsliste 86 eigene Serienbriefe 358 Eigentümer 93 Eigentümerabrechnung 262 Eigentümeradresse erfassen 93 Eigentümergemeinschaft 93 Eigentümerliste 86 Eingangsrechnungen 195 Einlesen 375 Einnahmen 136, 142, 150 Einzelabrechnung 262 Einzelwirtschaftsplan 312 Erinnerungsfunktion 378 Excel-Export 365

Export 59, 363 Bericht 59 Externe Heizkostenabrechnung 228 Externe Inhalte verknüpfen 26 Forderungen 142, 150, 176 Funktionen 8 Garagenmiete 102 Gebäude 63, 65, 69, 70, 73, 76, 86 Bemerkungen 70 benutzerdefinierte Felder 70 drucken 86 Heizanlage 70 Neuanlage 65 Statistik 73 Umlagekonten 69, 76 Gebäude-Assistent 36 Gebäudekartei 86 Gebäudeliste 86 Gesamtabrechnung 262 Gradtagzahlen 102 Grafiken 335 Grundeinstellungen 134 Hausgeld 102 Haushaltsnahe Dienstleistungen 279, 281 Ausweis 281 Heizanlage 70, 82 Heizkosten 80, 82, 102 Heizkostenabrechnung 70, 228, 260, 285, 296 Extern 228 Heizkostenverbrauchszähler-Einheiten 226 Hotline 11 Import 363 Importieren 375 Infos 55, 70, 108 benutzerdefinierte 55, 70, 108 Installation 12

Jahresabschluss 259, 261, 307 Kaltwasserverbrauch 227 Kasse 142 Kautionsverwaltung 101 Kontenrundruf 209 Kosten 136 Lagerfähige Umlagekonten 78 Landkarte 61, 87 Lastschriften 198 Leerstand 73 Leistungsmerkmale 8 Lieferantenrechnungen 195 Lizenzieren 13 Mahneinstellungen 93, 96, 133, 182 Mahngebühr 186 Mahngebühren 133 Mahnstufe 182 Mahnstufen ändern 181 Mahnstufen zurücksetzen 186 Mahnung erstellen 181 Mahnungen erstellen 186 Mahnwesen 181, 183 Fälligkeitsdatum 183 Mahndatum 183 Mahngebühr 186 Optionen 183 Mandat 117 Maximale Mieterhöhung 104 Menüband 16 MHG-Optionen 104 Microsoft Excel 365 Microsoft Outlook 364, 365 Microsoft Word 358 Miete 102 Mieter 96, 101 Kautionsverwaltung 101 Personenzahl 96 Mieterabrechnung 270

Mieteradresse erfassen 96 Mietergemeinschaft 96 Mieterhöhungs-Assistent 104 Mieterhöhungsschreiben 104 Mieterliste 86 Mieternummer 96 Mieterverbräuche 224 Mieterwechsel 96 Mircosoft Word 365 Navigator 18 Nebenkosten 102 Neu 36, 39, 46, 65, 85, 89, 93, 96 Adressen 46 Eigentümer 93 Gebäude 36, 65 Mieter 96 Umlagekonten 85 Wohnung 39, 89 Offene-Posten 136, 176 Online-Aktualisierung 14 Outlook 364, 365 PDF-Export 365 Personenzahl 96 Plankosten 308 Planvorauszahlungen 312 Programm installieren 12 Promilletabelle 102 Rechnungen 195 Reportdesigner 361 Reports 361 Reports\:Berichte gestalten 361 Reports\:neue Berichte anlegen 361 Reportverwaltung 360 Routenplan 61, 87 Rücklagen 102, 301 Rücklagenkonto 65 virtuelles 65 Rücklagenübersicht 260, 301

Schnellsuche 35 Schnittstellen 363 **SEPA** Gläubiger-ID 114 Lastschriften 203 Mandat 117 Pre-Notification 203 Überweisung 202 XML-Datei 198 Serienbriefe 358, 359, 360 Adressauswahl 358 eigene Vorlagen erstellen 359 Service 11 Setup 12 Stammdaten 45, 47, 56, 63, 72, 88, 89, 111 Adresse 47 Adressen 45 Dokumente 56, 72, 111 Gebäude 63 Wohnungen 88, 89 Stammdaten-Explorer 19 Statuszeile 20 Stromverbrauch 228 Support 11 Systemvoraussetzungen 12 Teilzahlungen 178 Textvorlagen 358, 360 Überweisungen 198 Überzahlungen 142, 178, 209 Umlagekonten 69, 76, 78, 80, 81, 82, 84, 85, 86, 113 Bestand 78 Datenfelder 78 drucken 86 Heizanlage 82 Heizkosten 80 Heizung 82 lagerfähig 78

Neuanlage 85 Umlageschlüssel 84 Unterkonten der Heizanlage 81 Warmwasseraufbereitung 82 Umlageschlüssel 84, 110 benutzerdefinierte 110 Verbindlichkeiten 176 Verbrauchsdaten 224 Heizung 226 Sonstiger Verbrauch 228 Strom 228 Wärmezähler 227 Wasser 227 Vermietungsstand 73 Vorauszahlungen planen 312 Vorschau 59, 86 Wärmezähler 227 Warmwasseraufbereitung 82 Warmwasserverbrauch 227 Warmwasserwärmemengenzähler 78 Wechseldatenträger 373 Wiederherstellen 375 Wirtschaftsplan 262, 308 Wohnung 89, 90, 93, 96, 101, 102, 104, 108, 110 Bemerkungen 108 benutzerdefinierte Felder 108 Eigentümer 93 Garagenmiete 102 Hausgeld 102 Heizkosten 102 Kautionsverwaltung 101 Kosten 102 Miete 102, 104 Mieter 96 Nebenkosten 102 Neuanlage 89 Register Wohnung 90

Rücklage 102 Umlageschlüssel definieren 110 Wohnungen 88 Wohnungs-Assistent 39 Wohnungsdaten 90 Wohnungskartei 86 Wohnungsliste 86 Word 358 Word-Export 365

Zahlungen 142, 150, 176 Zahlungsverkehr 193, 195, 196, 198 eBanking 198 Haushaltsnahe Dienstleistungen 196 Homebanking 198 Lastschriften 198 Lieferantenrechnungen 195 Rechnungen erfassen 196 Überweisungen 198